# **4063i 3263i**

## **GEBRUIKERSHANDLEIDING**

Lees deze gebruikershandleiding aandachtig voor u het apparaat in gebruik neemt. Bewaar de handleiding in de buurt van het apparaat zodat u deze snel kunt raadplegen.

## <span id="page-1-0"></span>Inleiding

Hartelijk dank voor de aankoop van deze machine.

Deze gebruikershandleiding is bedoeld om u te helpen het apparaat correct te bedienen, routine-onderhoud uit te voeren en storingen te voorkomen zodat het apparaat steeds in de optimale condities kan worden benut.

Gelieve deze gebruikershandleiding aandachtig door te nemen alvorens het apparaat in gebruik te nemen.

#### **Met het oog op de waarborging van het kwaliteitsbehoud is het raadzaam originele tonercontainers te gebruiken die zijn onderworpen aan strenge kwaliteitscontroles en inspectieprocedures.**

Het gebruik van niet-originele toners kan tot storingen leiden.

Wij zijn niet aansprakelijk voor schade als gevolg van het gebruik van niet-originele artikelen voor dit apparaat.

#### **Serienummer van het apparaat controleren**

Het serienummer van het apparaat staat gedrukt op de plek aangegeven in de afbeelding.

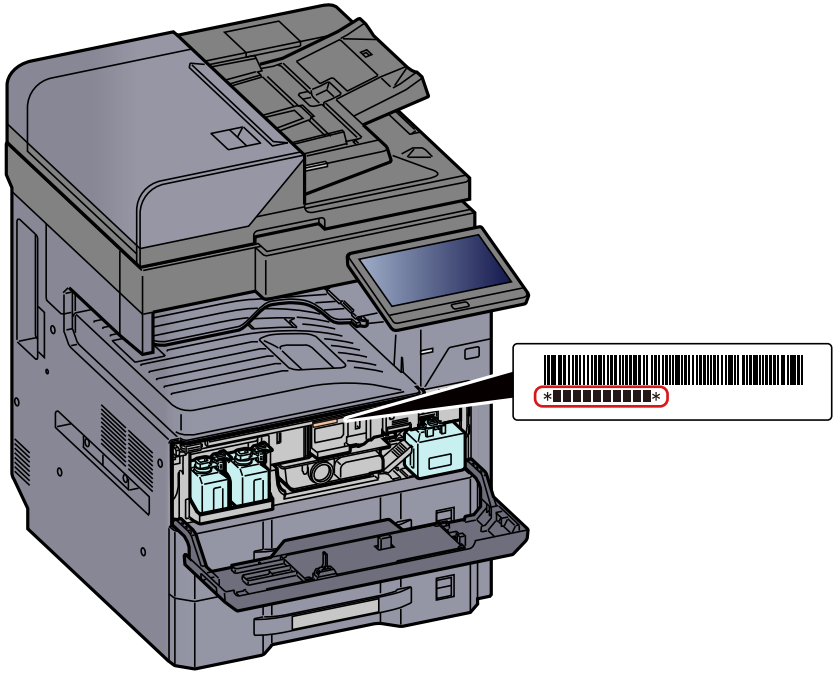

U heeft het serienummer van het apparaat nodig als u contact opneemt met uw servicevertegenwoordiger. Controleer het nummer voor u contact opneemt met uw servicevertegenwoordiger.

## <span id="page-2-0"></span>**Inhoud**

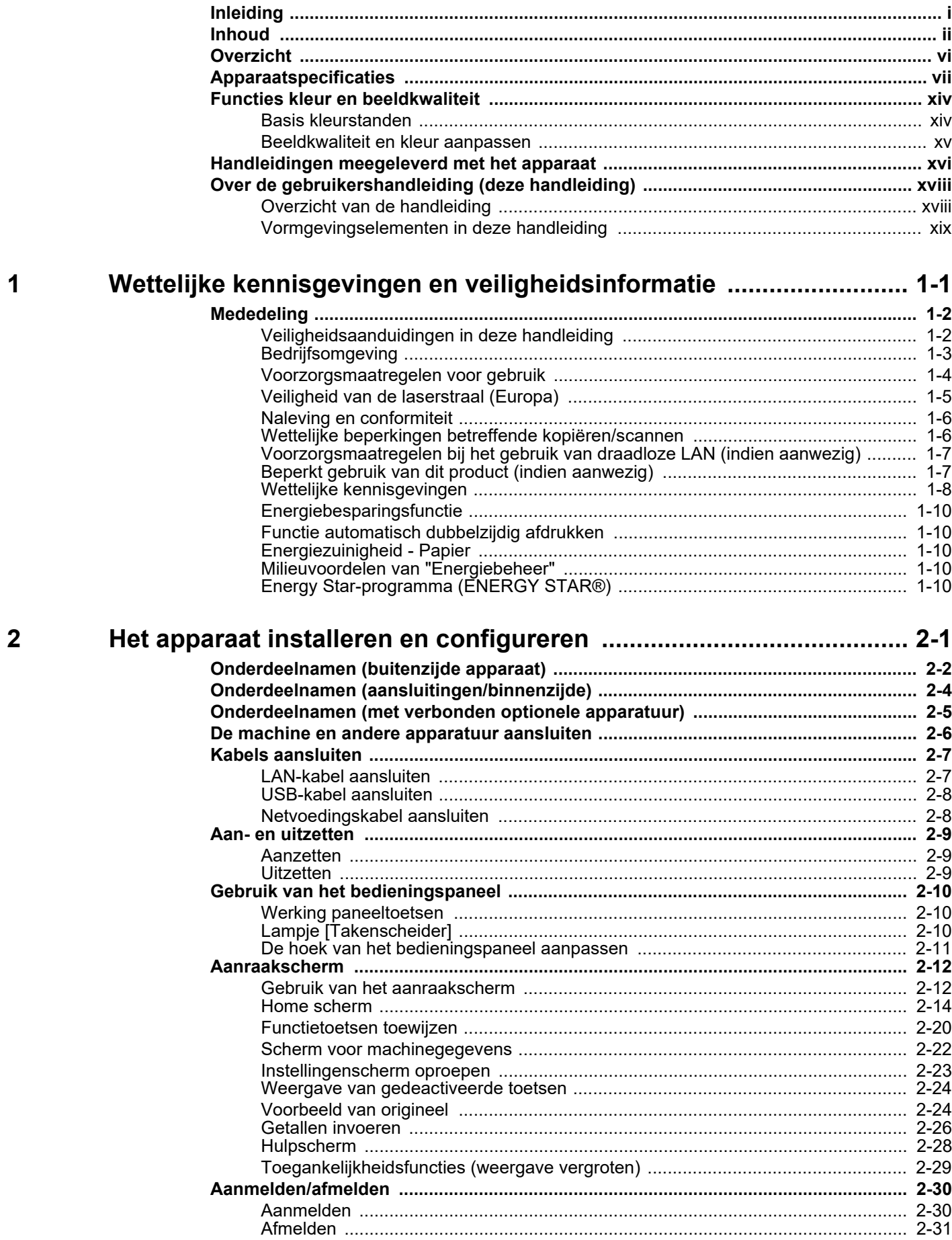

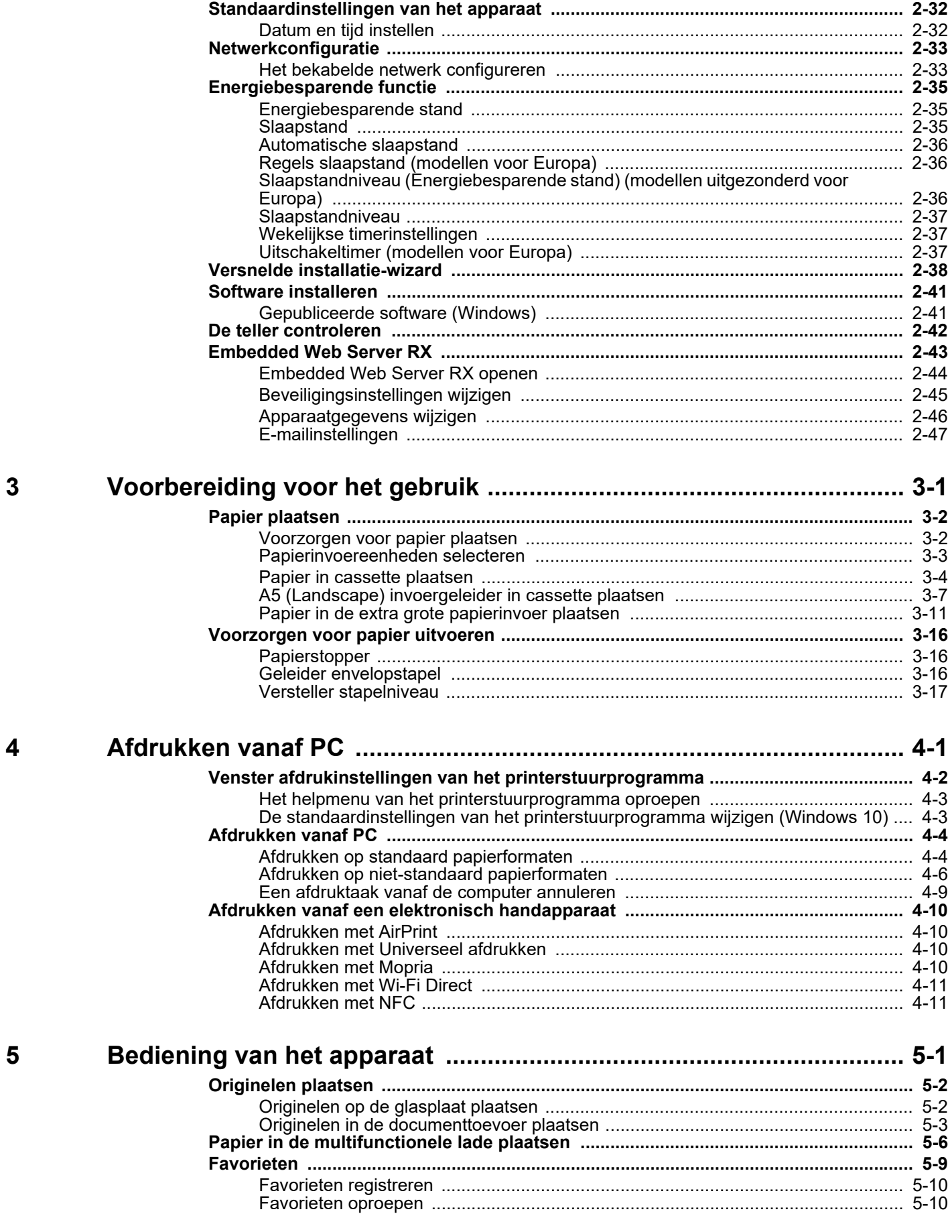

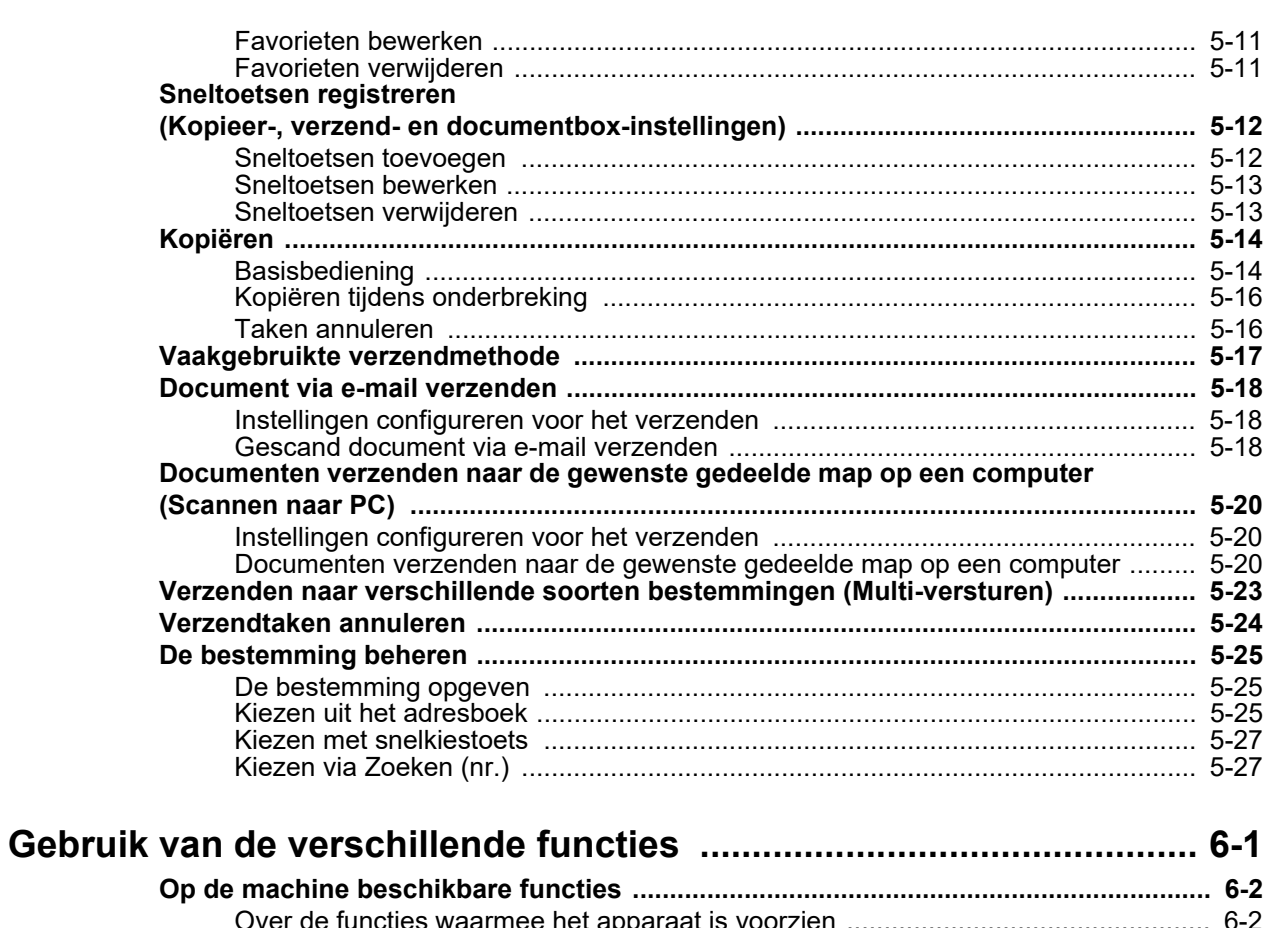

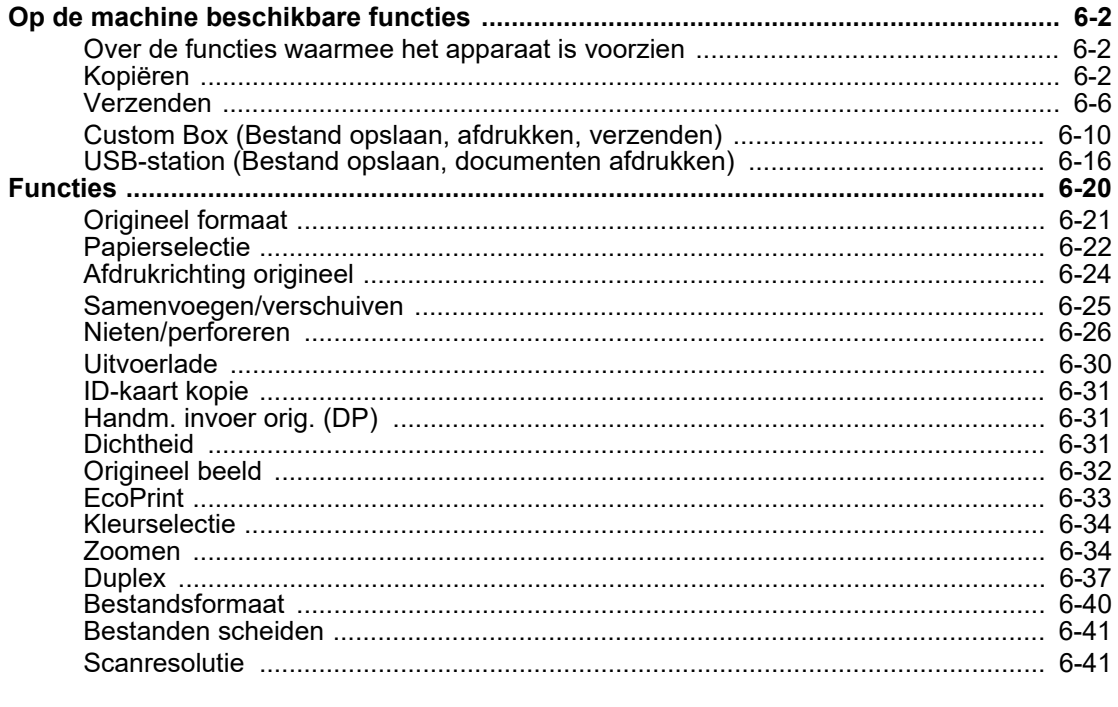

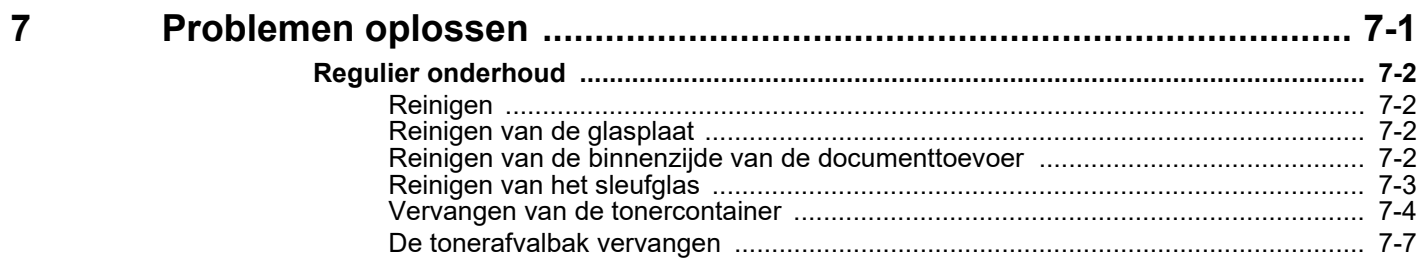

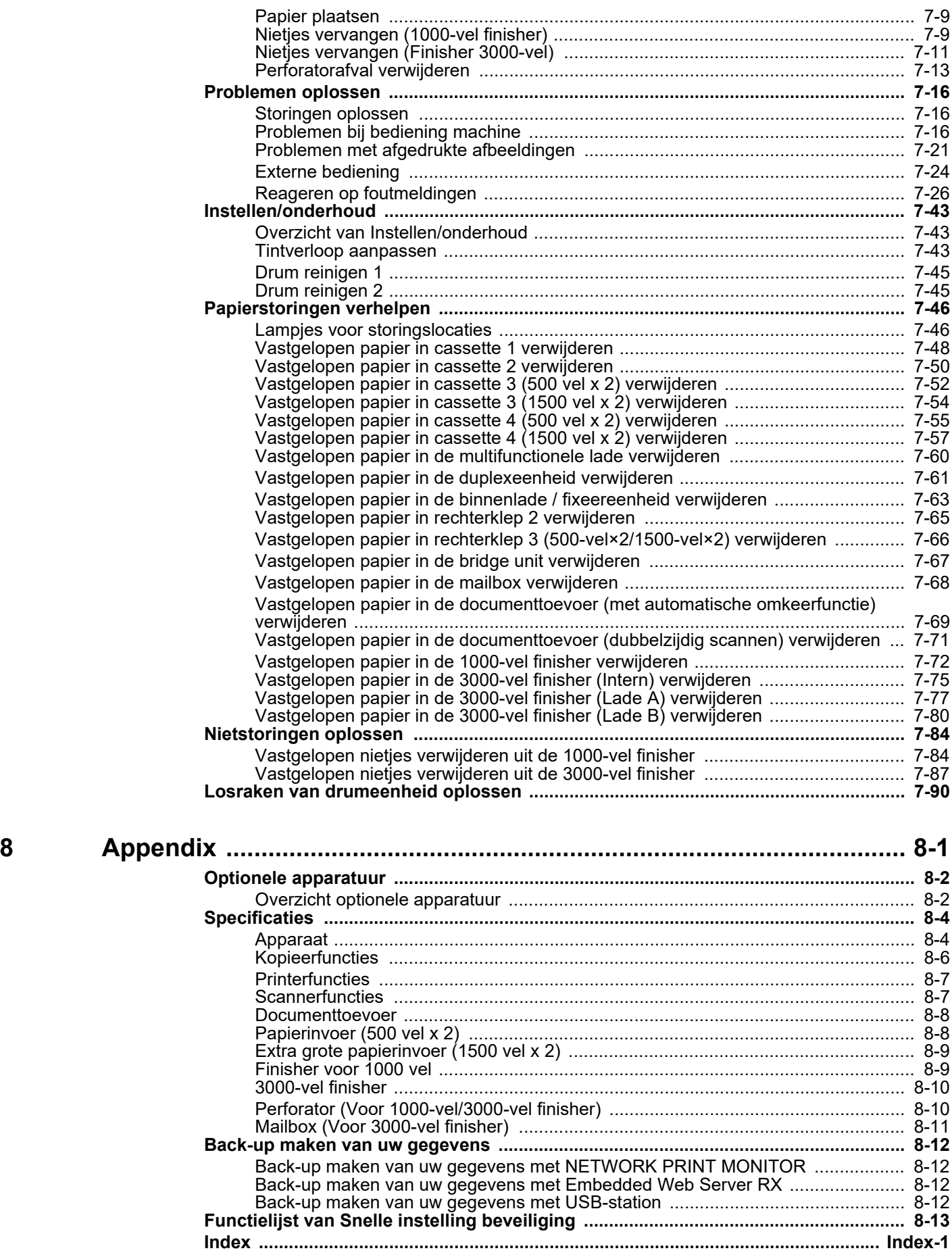

## <span id="page-6-0"></span>**Overzicht**

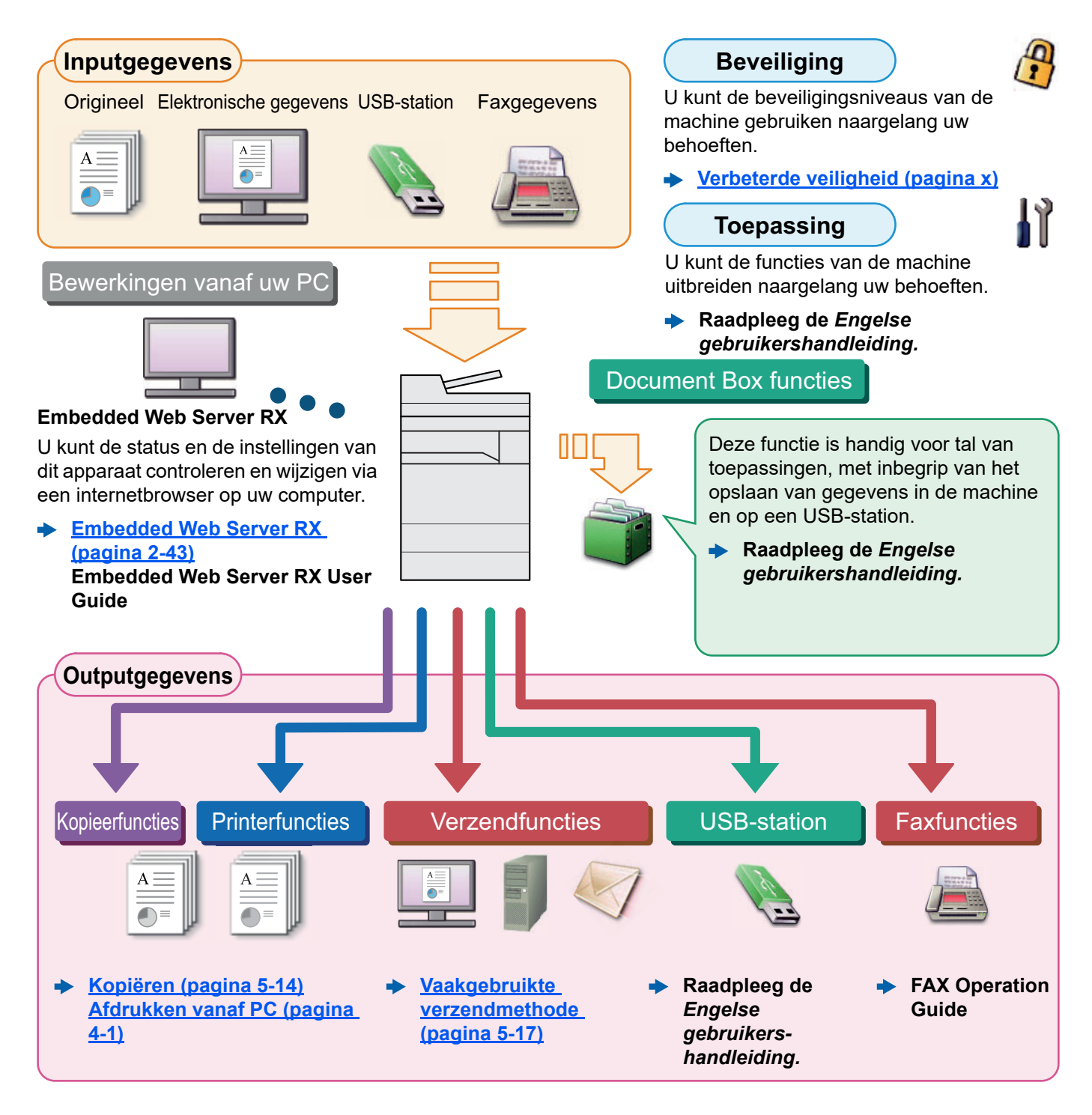

#### **COL OPMERKING**

- Alvorens dit apparaat in gebruik te nemen, dient u het volgende te lezen:
	- [Wettelijke kennisgevingen en veiligheidsinformatie \(pagina 1-1\)](#page-22-1)
- Voor de voorbereidingen voor het gebruik van het apparaat, zoals de kabelverbindingen en het installeren van software.
	- **→ [Het apparaat installeren en configureren \(pagina 2-1\)](#page-32-1)**
- Voor instructies over het plaatsen van papier, het aanmaken van gedeelde mappen en het toevoegen van adressen aan het adresboek, raadpleeg:
	- [Voorbereiding voor het gebruik \(pagina 3-1\)](#page-81-1)

## <span id="page-7-0"></span>Apparaatspecificaties

Dit apparaat is uitgerust met vele handige functies.

#### **[Gebruik van de verschillende functies \(pagina 6-1\)](#page-136-1)**

Hier volgen enkele voorbeelden.

#### **Optimaliseer uw workflow op kantoor**

**Toegang tot vaak gebruikte functies met een druk op toets (favorieten)**

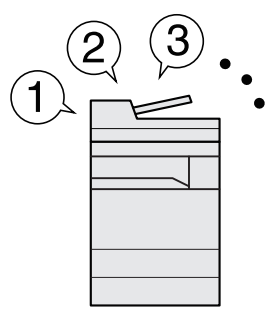

U kunt veelgebruikte functies programmeren.

Door veelgebruikte instellingen als favorieten te registreren, kunt u de instellingen gemakkelijk oproepen. Het gebruik van deze favorieten levert ook dezelfde resultaten indien bediend door een andere persoon.

**[Favorieten \(pagina 5-9\)](#page-117-1)**

**Andere actieve taken onderbreken en direct uw kopieertaak uitvoeren (Onderbreken kopiëren)**

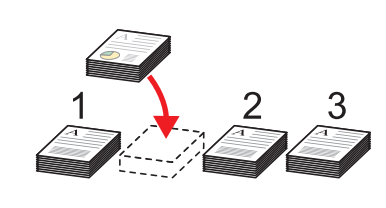

U kunt andere lopende taken onderbreken en uw kopieertaak onmiddellijk uitvoeren. Wanneer andere gebruikers bezig zijn met het kopiëren van een groot aantal vellen, kunt u met deze functie deze taken onderbreken en uw kopieën onmiddellijk maken.

Na afloop van de onderbreking voor het kopiëren, gaat het apparaat verder met het afdrukken van de onderbroken taak.

**[Kopiëren tijdens onderbreking](#page-124-2)  [\(pagina 5-16\)](#page-124-2)**

**De afwerking controleren voor het kopiëren van een groot aantal vellen ( Proefafdruk)**

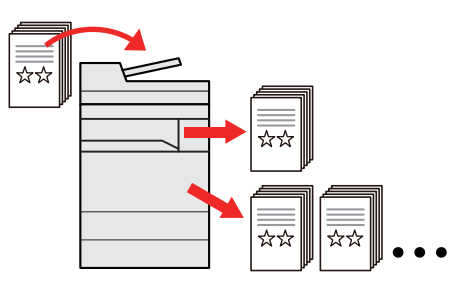

U kunt één vel kopiëren voor het kopiëren van een groot aantal vellen. Zo kunt u de inhoud en afwerking controleren en het gewenste aantal vellen kopiëren zonder het origineel opnieuw te hoeven scannen als u tevreden bent met het resultaat. Om wijzigingen aan te brengen, kunt u de instellingen wijzigen en slechts één vel opnieuw kopiëren.

**Raadpleeg de** *Engelse*   $\blacktriangleright$ *gebruikershandleiding***.**

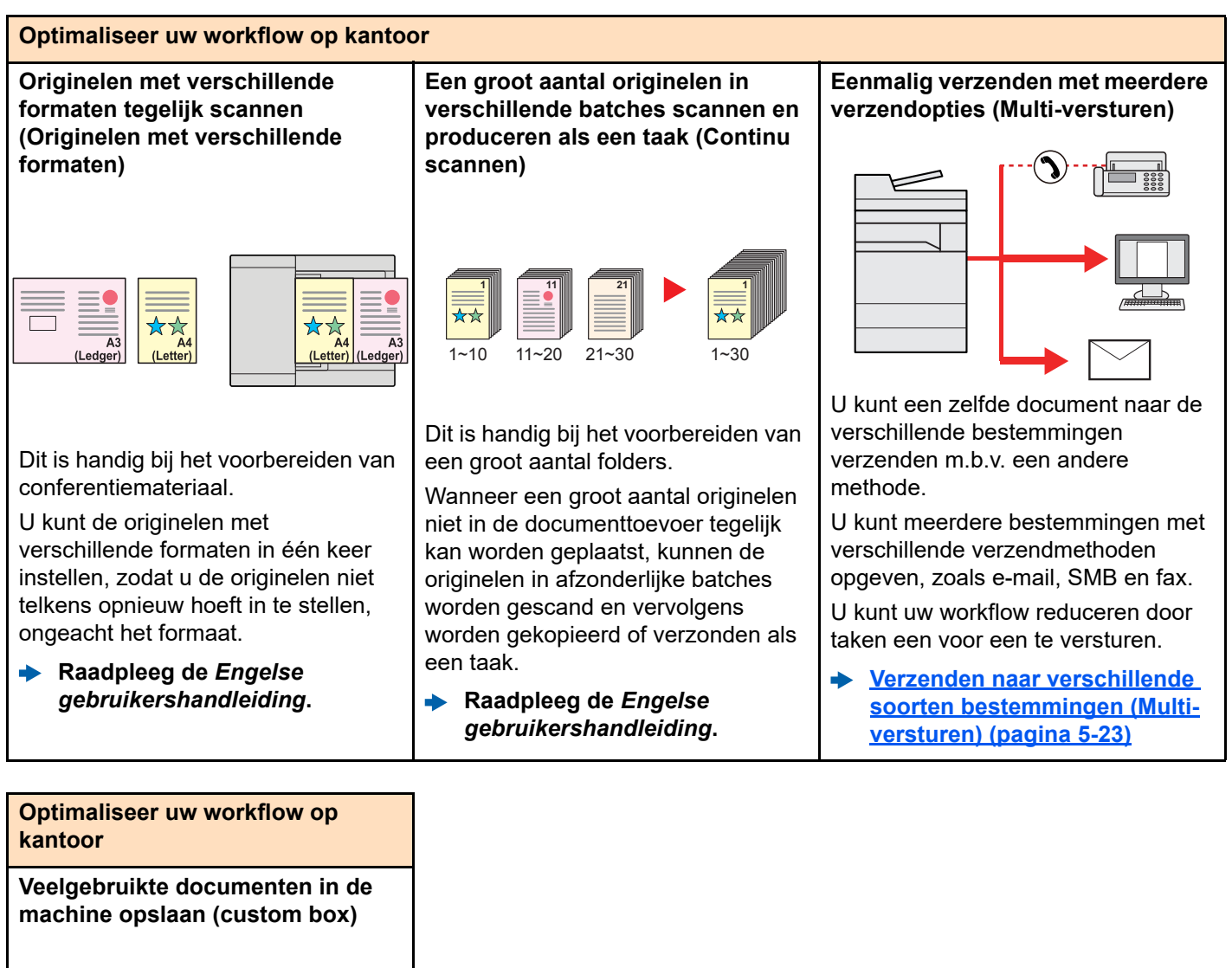

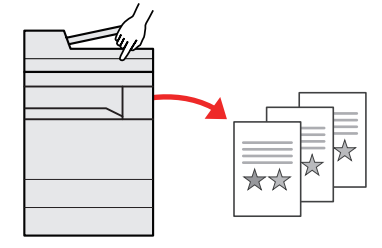

U kunt veelgebruikte documenten in het apparaat opslaan en afdrukken wanneer nodig.

**Raadpleeg de** *Engelse gebruikershandleiding***.**

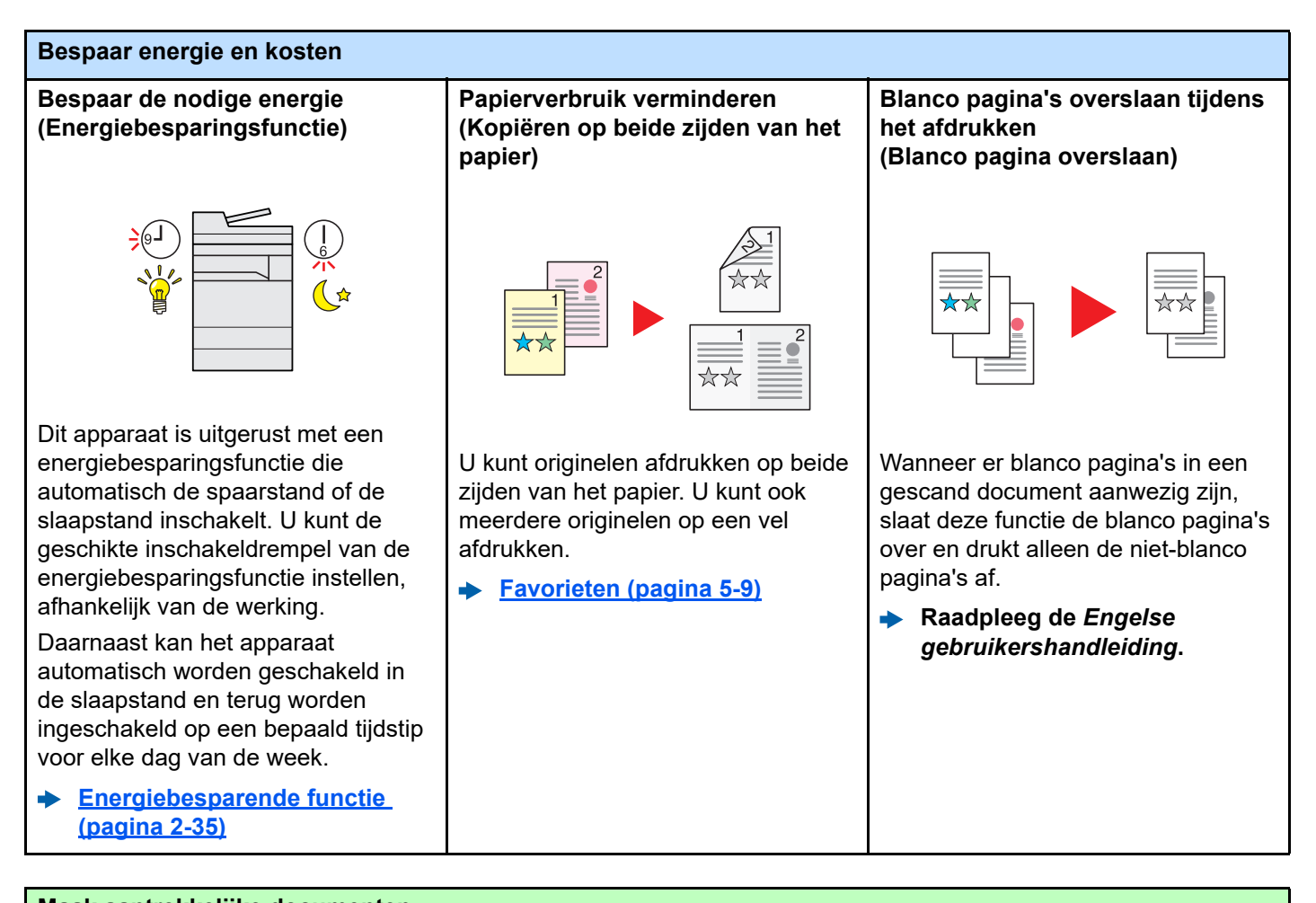

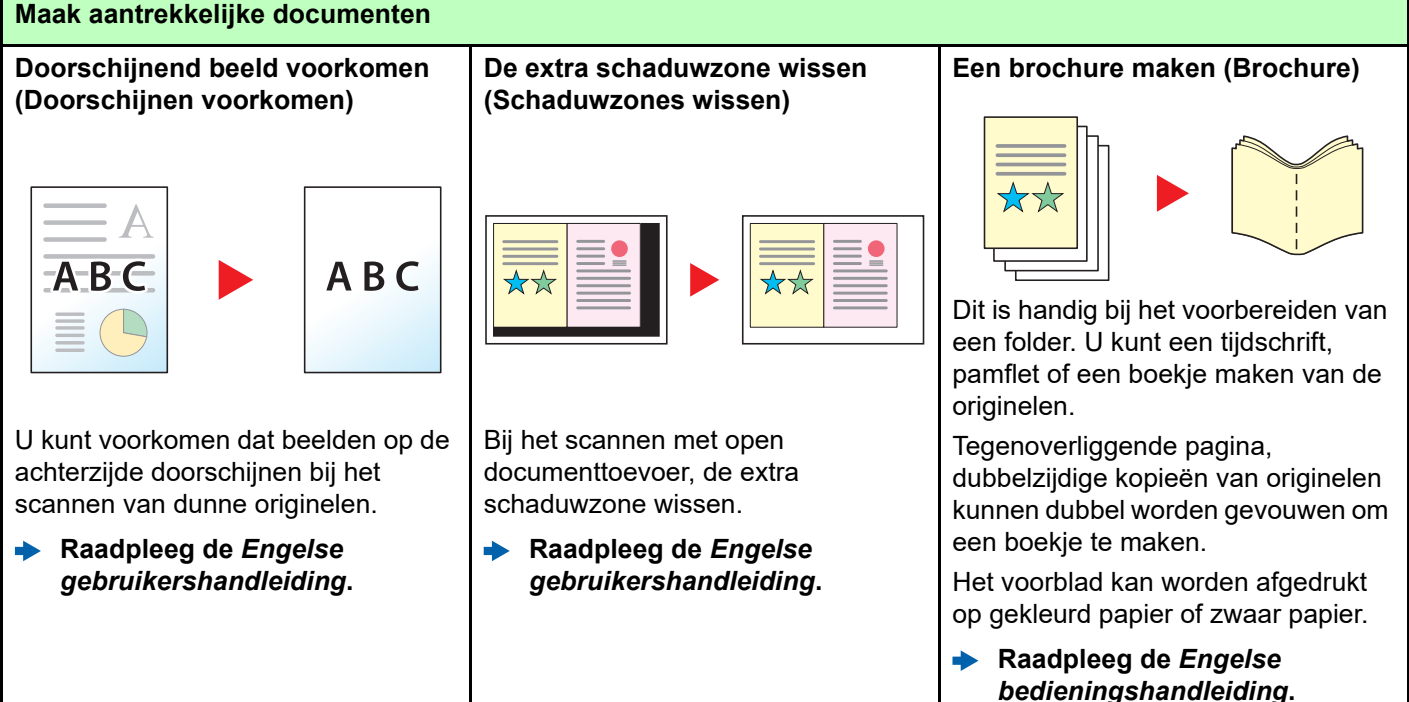

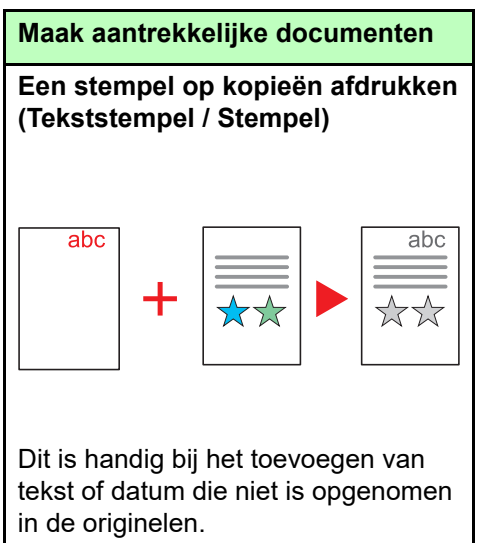

U kunt de gewenste tekst en datum toevoegen als een stempel.

**Raadpleeg de** *Engelse gebruikershandleiding***.**

<span id="page-10-0"></span>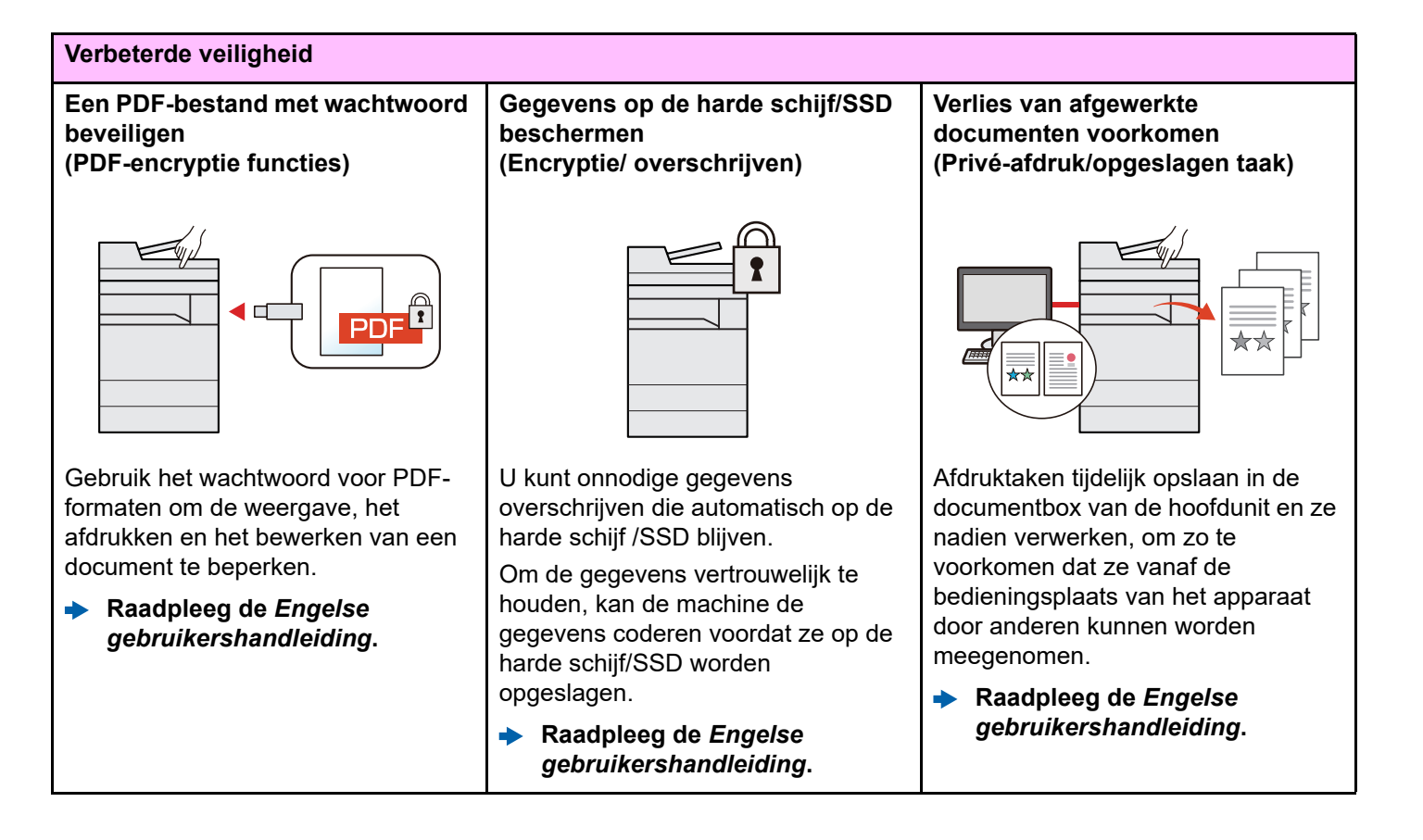

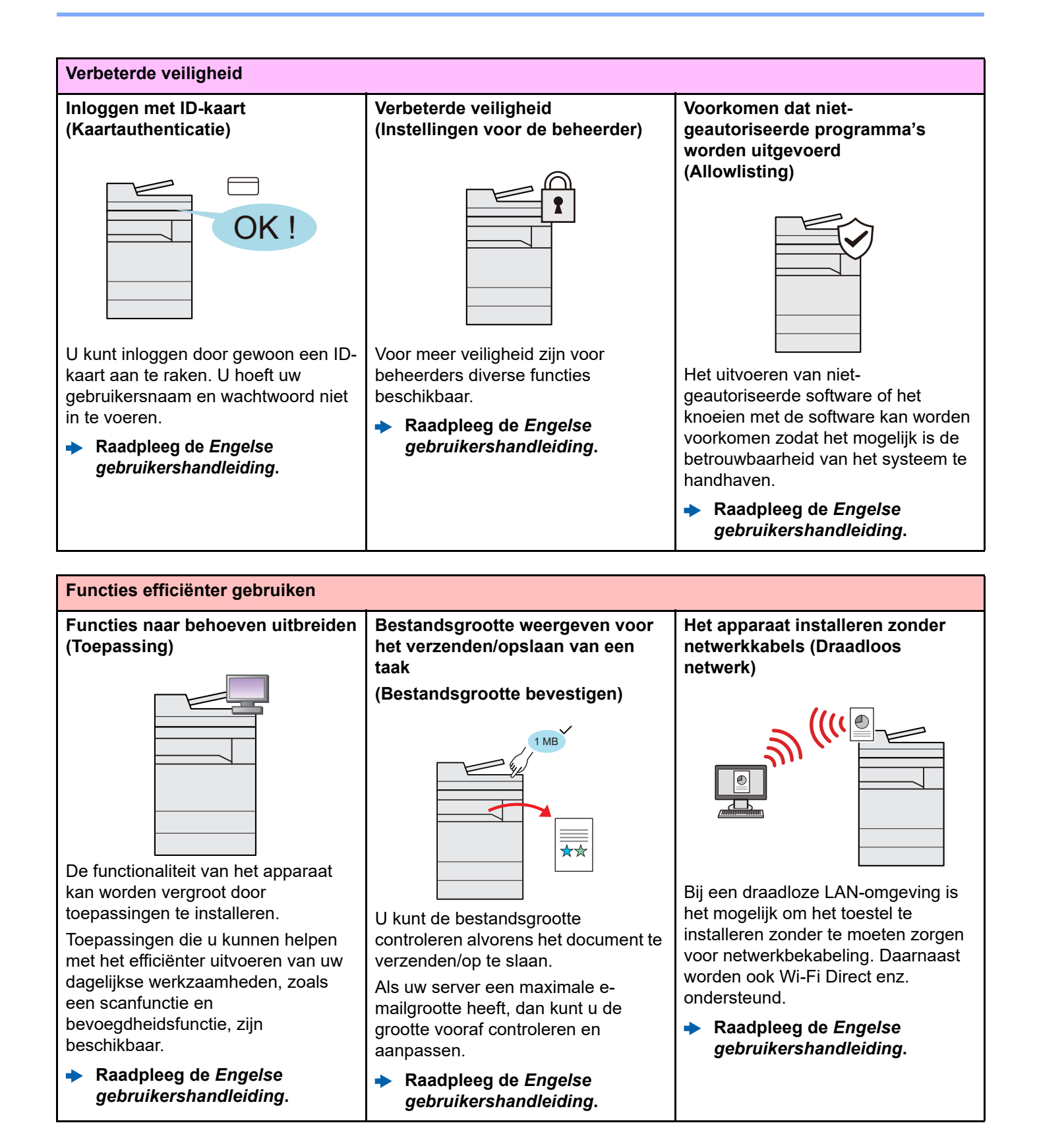

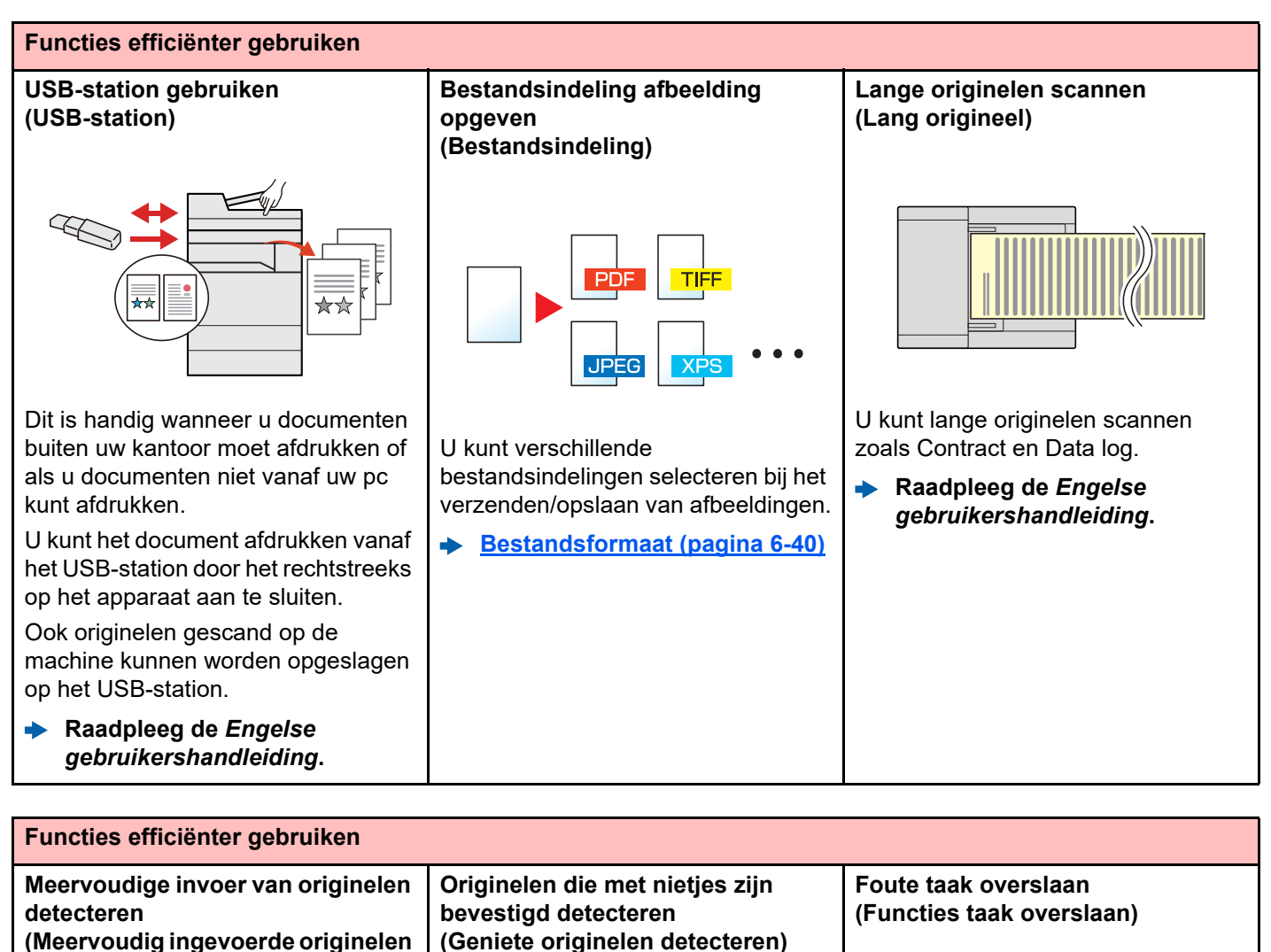

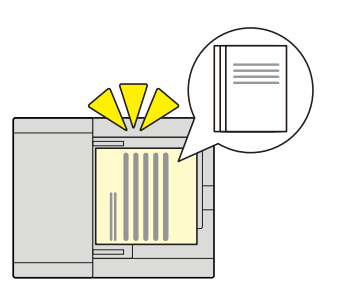

**detecteren)**

Als bij het lezen van een document uit de documenttoevoer de meervoudige invoer van documenten wordt gedetecteerd, stopt het lezen automatisch.

**Raadpleeg de** *Engelse gebruikershandleiding.*

Als bij het lezen van een document uit de documenttoevoer een geniet document wordt gedetecteerd, stopt het lezen automatisch.

**Raadpleeg de** *Engelse gebruikershandleiding***.**  $\frac{1}{2}$ T

Wanneer de fout papier in de cassette leeg optreedt bij het opgeven van het speciale papierformaat of type, slaat het apparaat de foute taak over en wordt de volgende taak uitgevoerd.

**Raadpleeg de** *Engelse*   $\blacktriangleright$ *gebruikershandleiding.*

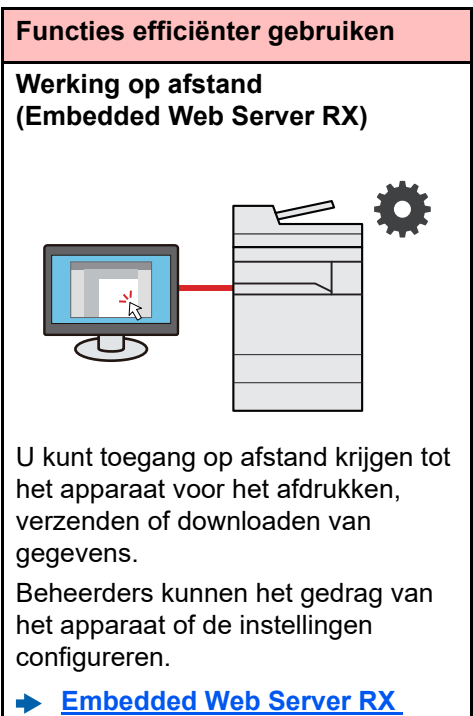

**[\(pagina 2-43\)](#page-74-1)**

## <span id="page-14-0"></span>Functies kleur en beeldkwaliteit

Het apparaat is uitgerust met diverse functies voor kleur- en beeldkwaliteit. U kunt de gescande afbeelding naar believen aanpassen.

### <span id="page-14-1"></span>Basis kleurstanden

De volgende basiskleurstanden zijn beschikbaar.

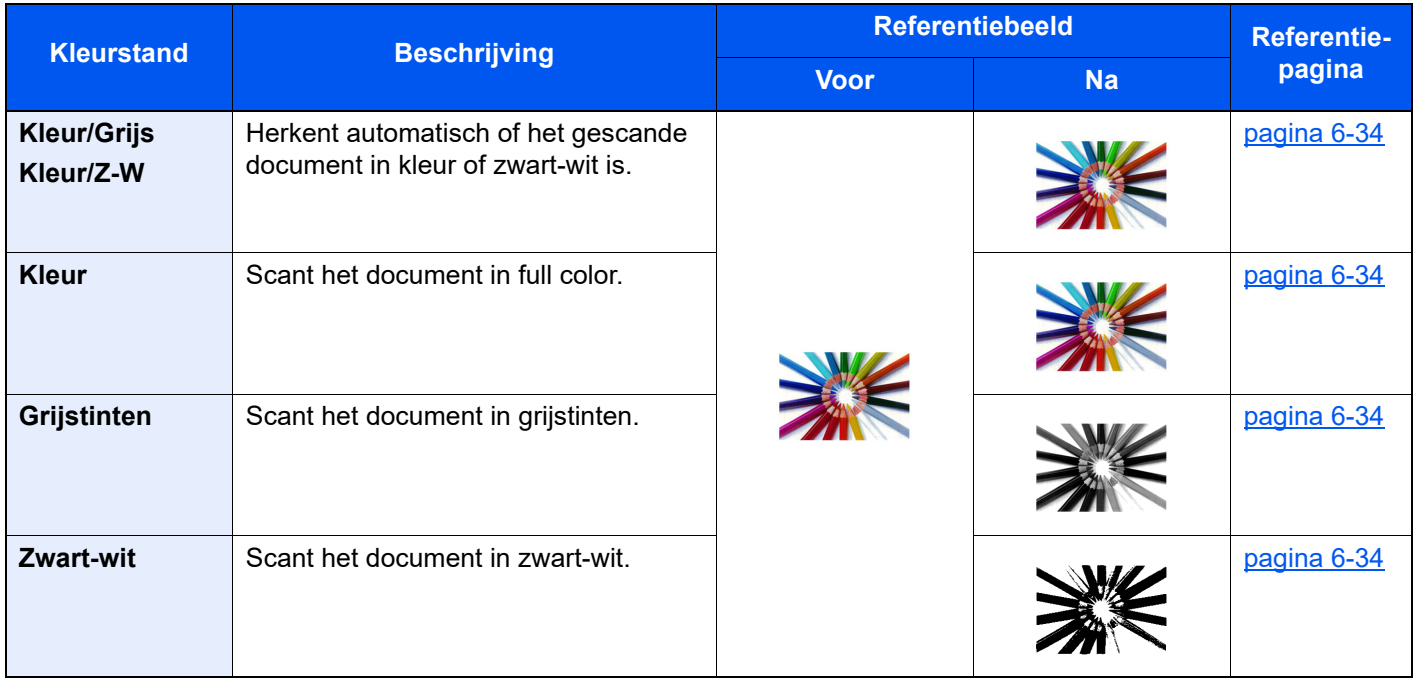

Voor meer informatie, raadpleeg:

[Kleurselectie \(pagina 6-34\)](#page-169-2)

## <span id="page-15-0"></span>Beeldkwaliteit en kleur aanpassen

Om de beeldkwaliteit of de kleur van een beeld aan te passen, gebruik de volgende functies.

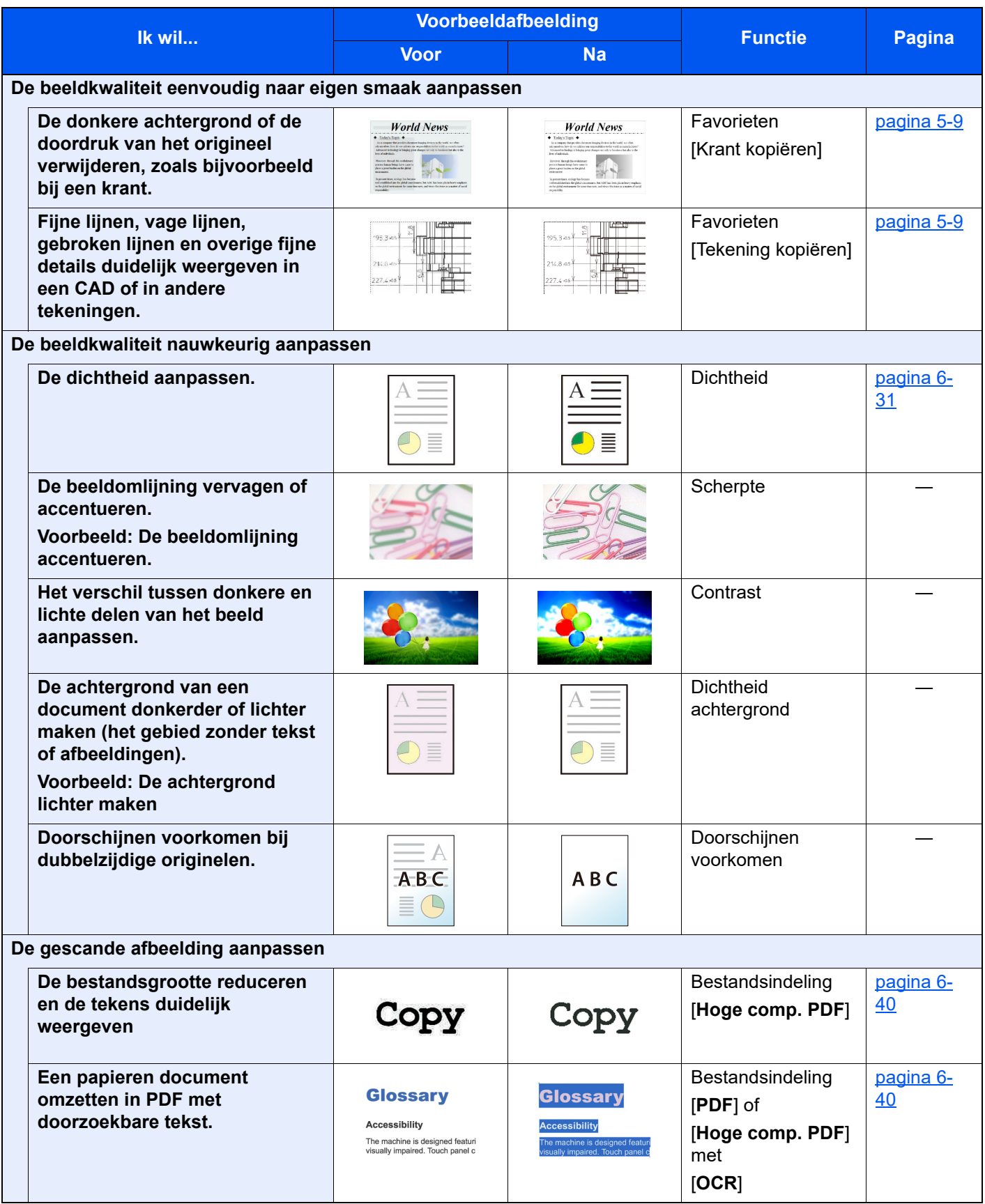

## <span id="page-16-0"></span>Handleidingen meegeleverd met het apparaat

Bij dit apparaat worden de volgende handleidingen geleverd. Raadpleeg elke handleiding wanneer nodig.

De inhoud van deze handleidingen kan zonder nadere kennisgeving worden aangepast wanneer de prestaties van het apparaat worden verbeterd.

#### **Gedrukte handleidingen**

**Voor een snel gebruik van dit apparaat**

#### **Quick Guide**

Bevat de basisfuncties van de machine, instructies voor optimaal gebruik van de functies, instructies voor routineonderhoud en instructies voor het oplossen van storingen.

#### **Safety Guide**

Bevat informatie over veiligheid en waarschuwingen over installatieomgeving en gebruik van dit apparaat. Lees deze handleiding voor u het apparaat in gebruik neemt.

#### **Voor een veilig gebruik van dit apparaat**

#### **Safety Guide (4063i/3263i)**

Omvat de benodigde installatieruimte, de waarschuwingsetiketten en andere veiligheidsinformatie. Lees deze handleiding voor u het apparaat in gebruik neemt.

#### **Handleidingen (PDF) op onze website**

#### **Verantwoord gebruik van het apparaat**

**Gebruik van de faxfuncties**

**Gebruik van de IDkaart**

**Verbeterde veiligheid**

**Machine-informatie eenvoudig registreren en instellingen configureren**

**Gegevens vanaf een computer afdrukken**

**Direct afdrukken van een PDF-bestand**

**Toezicht houden op het apparaat en printers van het netwerk**

**Afbeeldingen scannen en opslaan met informatie**

**Afdrukken zonder de printerdriver te gebruiken**

**De afdruk- of scanpositie aanpassen**

#### **Gebruikershandleiding (deze handleiding)**

Bevat instructies voor het laden van papier en het kopiëren, printen en scannen alsook de standaardinstellingen en overige informatie.

#### **FAX Operation Guide**

Bevat instructies voor het gebruik van de faxfunctie.

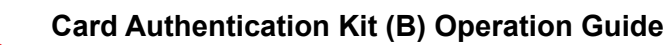

Bevat instructies over de authenticatie met behulp van de ID-kaart.

#### **Data Encryption/Overwrite Operation Guide**

Bevat instructies voor de invoer en het gebruik van de functie Gegevensencryptie/ Overschrijven en over hoe gegevens overschreven en gecodeerd worden.

#### **Embedded Web Server RX User Guide**

Bevat instructies over toegang tot de machine vanaf een webbrowser op uw computer om de instellingen te controleren en te wijzigen.

#### **Printing System Driver User Guide**

Bevat instructies over de installatie van de printerdriver en het gebruik van de printerfunctie.

#### **Network Tool for Direct Printing Operation Guide**

Bevat instructies over het afdrukken van PDF-bestanden zonder Adobe Acrobat of Reader te moeten lanceren.

#### **NETWORK PRINT MONITOR User Guide**

Bevat instructies over het toezicht op uw netwerkprinter systeem (het apparaat) met NETWORK PRINT MONITOR.

#### **File Management Utility User Guide**

Bevat instructies over het gebruik van de File Management Utility om diverse parameters in te stellen en om gescande documenten op te slaan en te verzenden.

#### **PRESCRIBE Commands Command Reference**

Geeft uitleg over de beschrijvingstaal van het apparaat (PRESCRIBEcommando's).

#### **PRESCRIBE Commands Technical Reference**

Geeft uitleg over de PRESCRIBE-command functies en de bediening voor elk emulatietype.

#### **Maintenance Menu User Guide**

Het onderhoudsmenu geeft uitleg over het configureren van de afdruk-, scan- en andere instellingen.

Installeer de volgende versies van Adobe Reader om de handleidingen te bekijken. Versie 8.0 of hoger

## <span id="page-18-0"></span>Over de gebruikershandleiding (deze handleiding)

## <span id="page-18-1"></span>Overzicht van de handleiding

Deze gebruikershandleiding bestaat uit de volgende hoofdstukken.

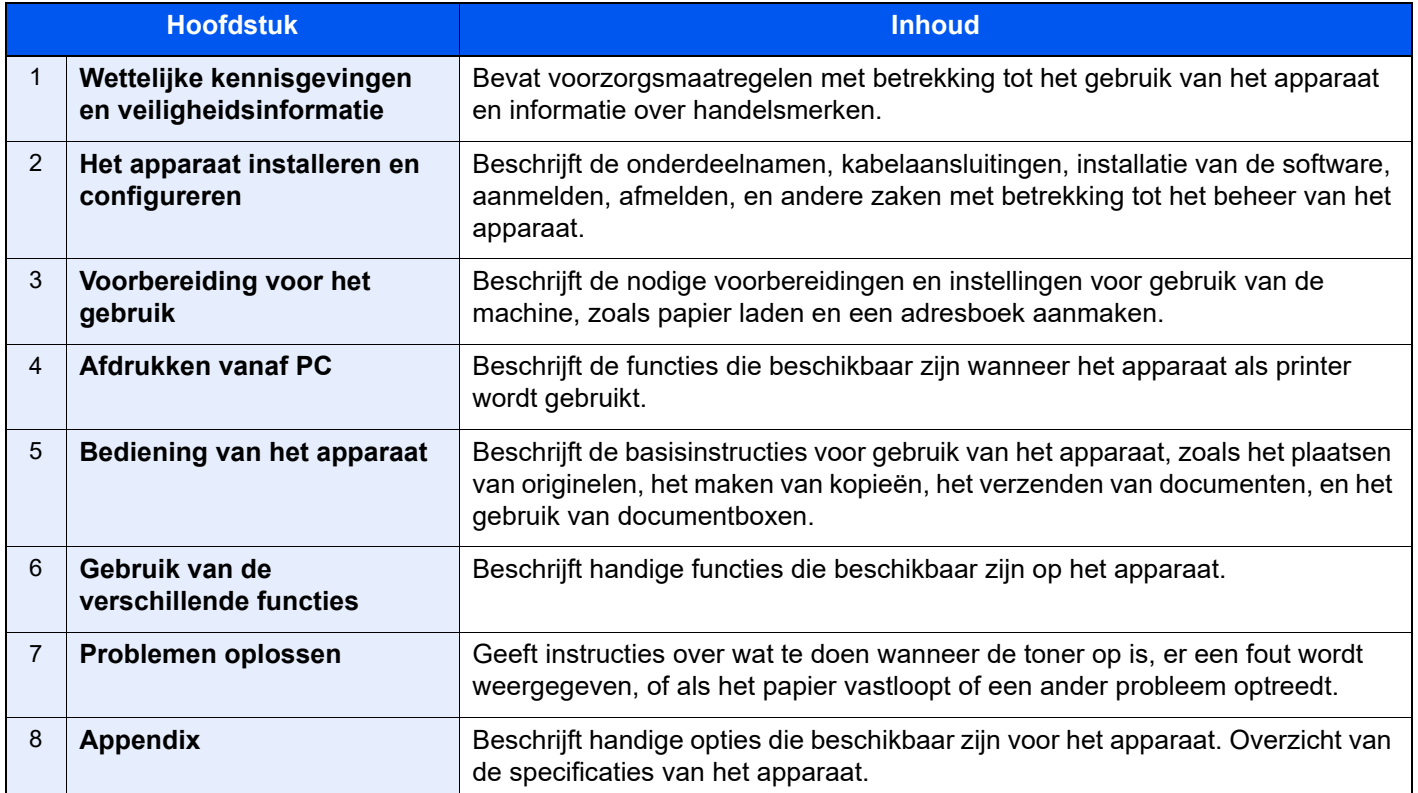

## <span id="page-19-0"></span>Vormgevingselementen in deze handleiding

Adobe Reader XI wordt als voorbeeld genomen in de onderstaande uitleg.

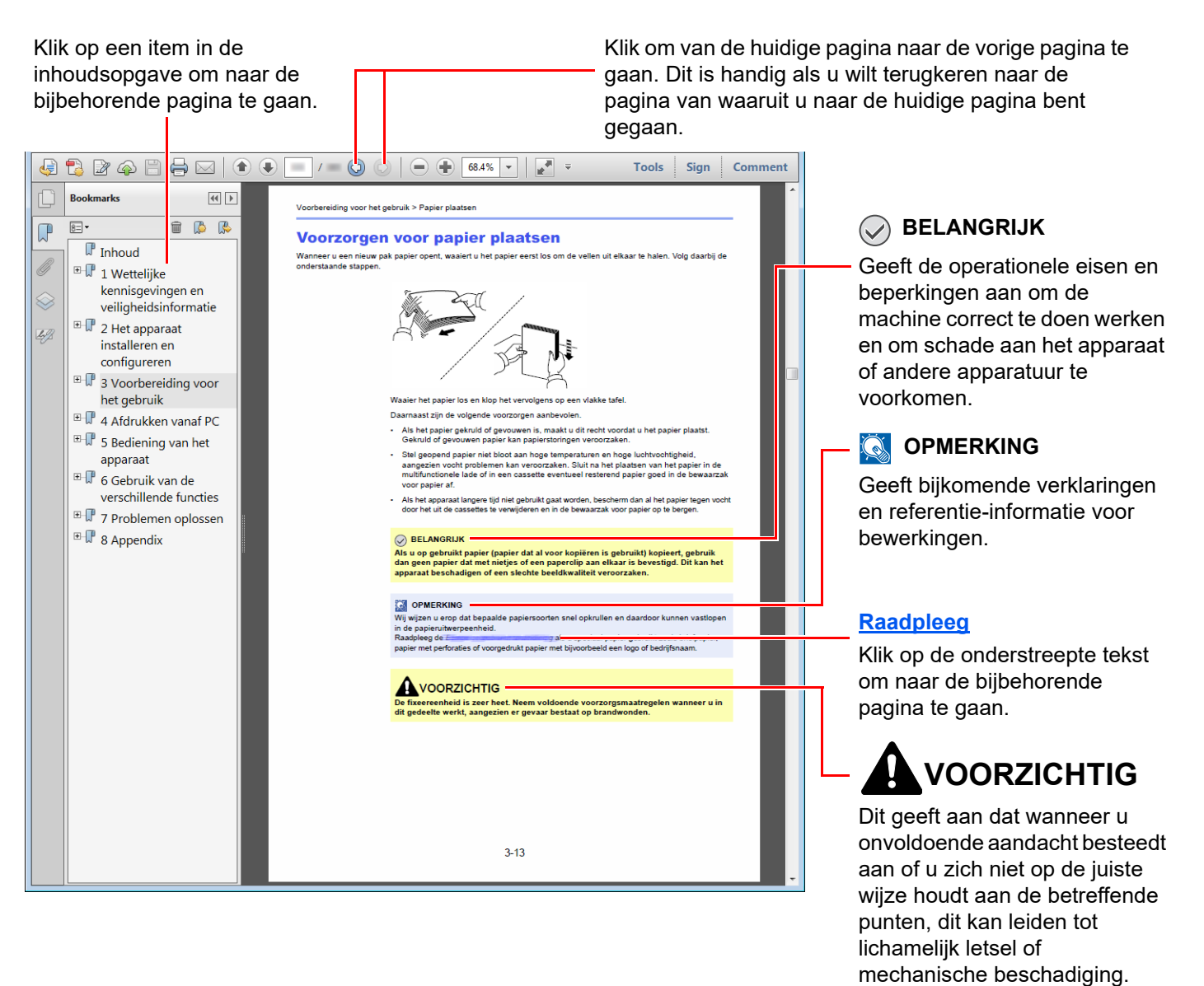

#### **QOPMERKING**

De items die worden weergegeven in Adobe Reader variëren, afhankelijk van de gebruikswijze. Als de inhoudsopgave of de gereedschappen niet worden weergegeven, raadpleeg Adobe Reader Help.

Bepaalde items zijn in deze handleiding aangegeven met de onderstaande vormgevingselementen.

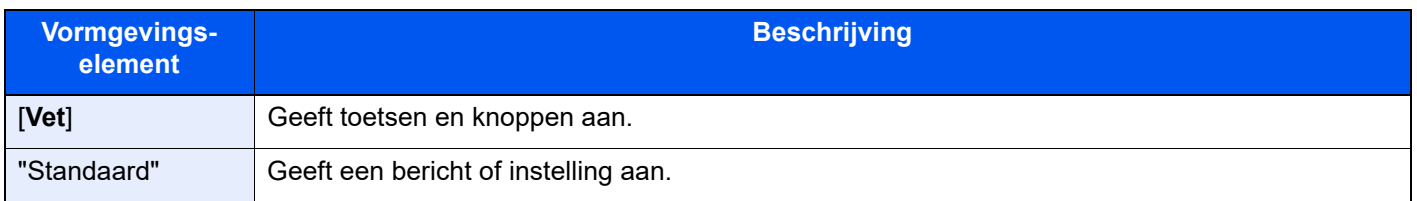

#### **Vormgevingselementen bij procedures voor bediening van het apparaat**

In deze gebruikershandleiding worden opeenvolgende bedieningsstappen als volgt aangegeven:

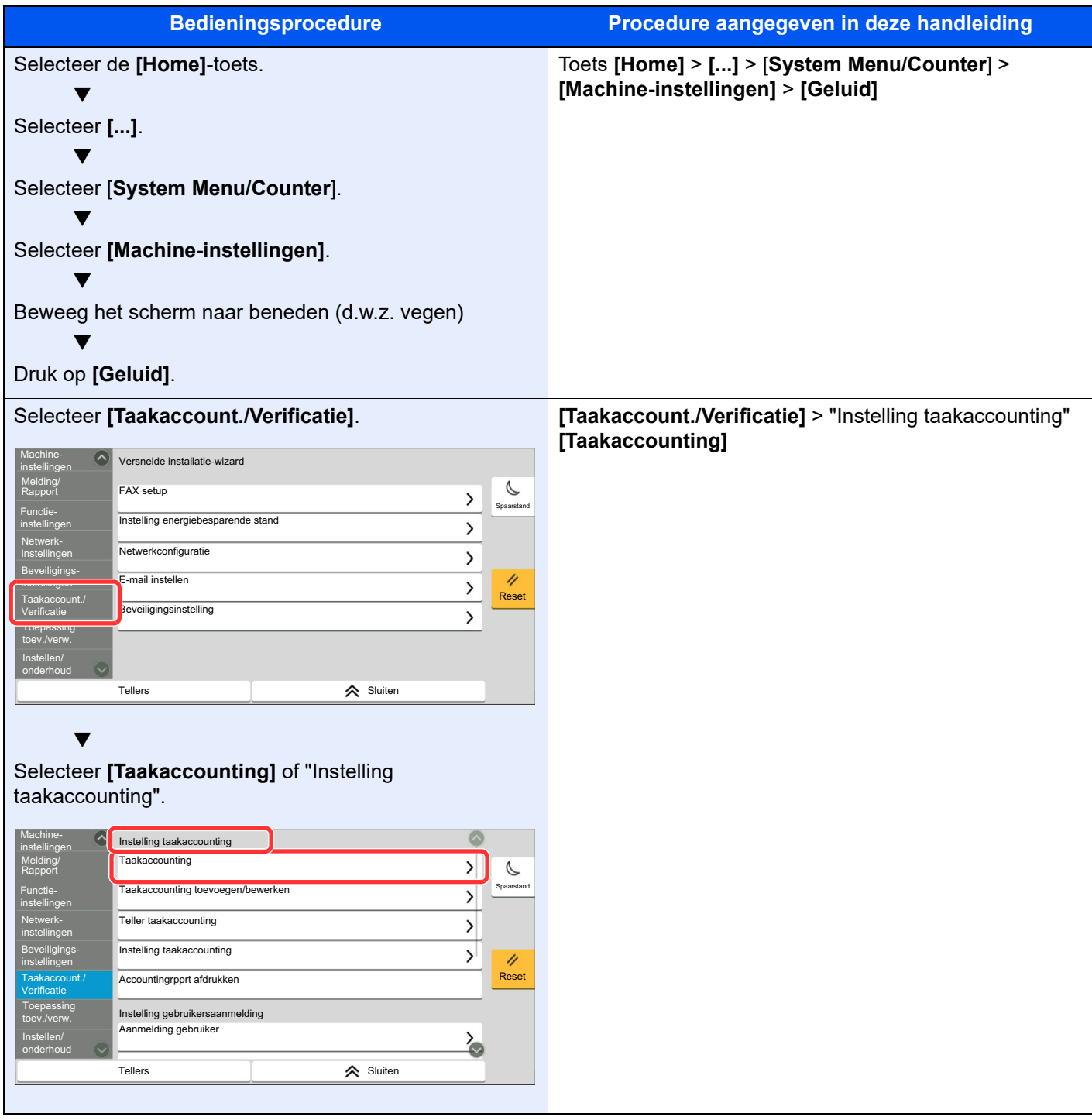

Voor meer informatie over het aanraakscherm, zie:

[Gebruik van het aanraakscherm \(pagina 2-12\)](#page-43-2)

#### **Formaat en richting van originelen en papier**

Origineelformaten en papierformaten zoals A4, B5 en Letter kunnen zowel de horizontale als verticale richting worden gebruikt. Om deze afdrukrichtingen te kunnen onderscheiden, wordt "R" toegevoegd aan de formaten in de horizontale afdrukrichting. Tevens wordt de plaatsingsrichting van de originelen en het papier op het aanraakscherm aangegeven met de volgende pictogrammen.

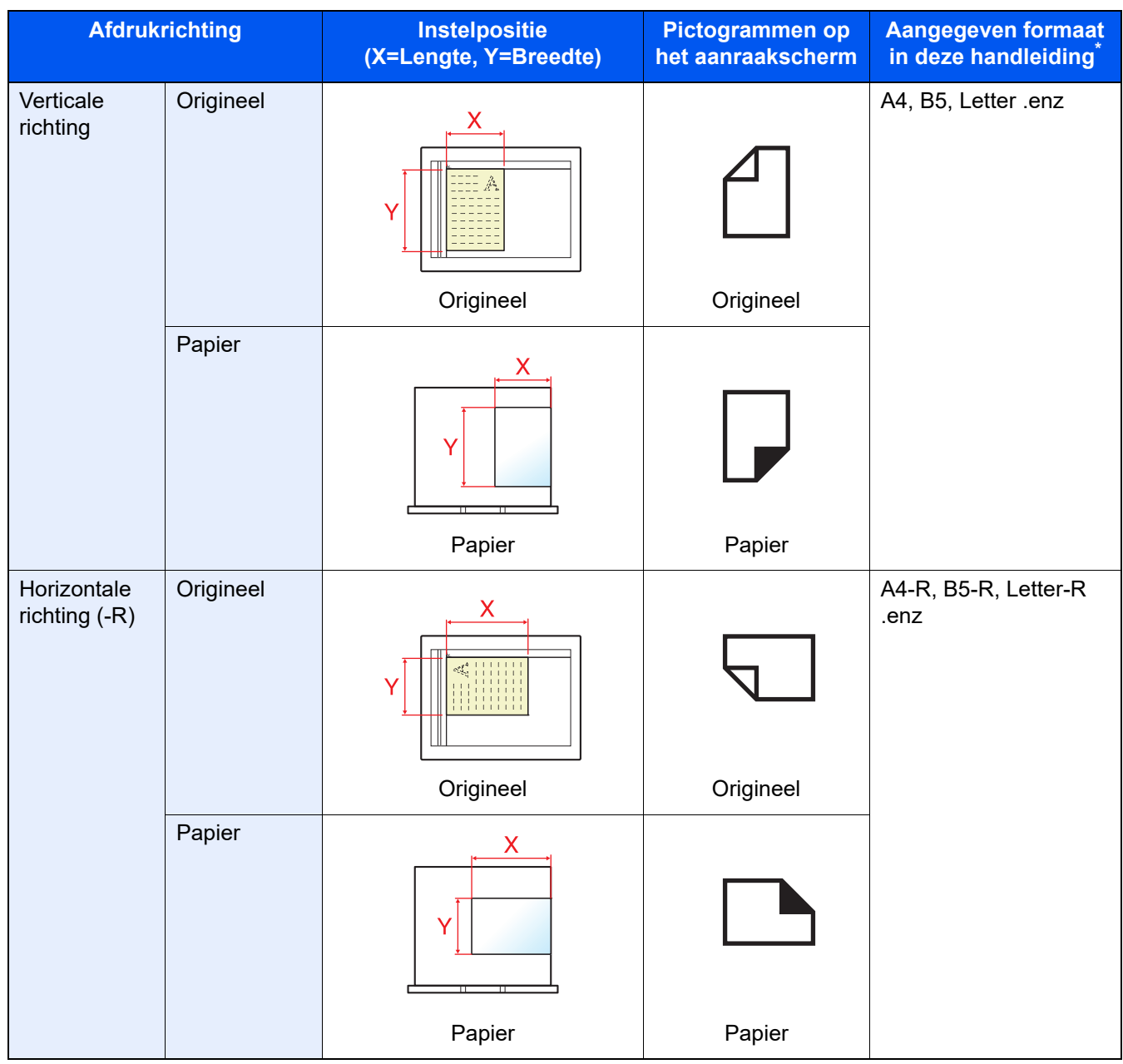

Het formaat van het origineel/papier dat kan worden gebruikt, is afhankelijk van de functie en de invoerlade. Voor meer informatie, raadpleeg:

 $\rightarrow$  [Specificaties \(pagina 8-4\)](#page-270-2)

## <span id="page-22-1"></span>Wettelijke kennisgevingen en veiligheidsinformatie

Lees deze informatie voor u het apparaat in gebruik neemt. Dit hoofdstuk bevat informatie over de volgende onderwerpen.

<span id="page-22-0"></span>1

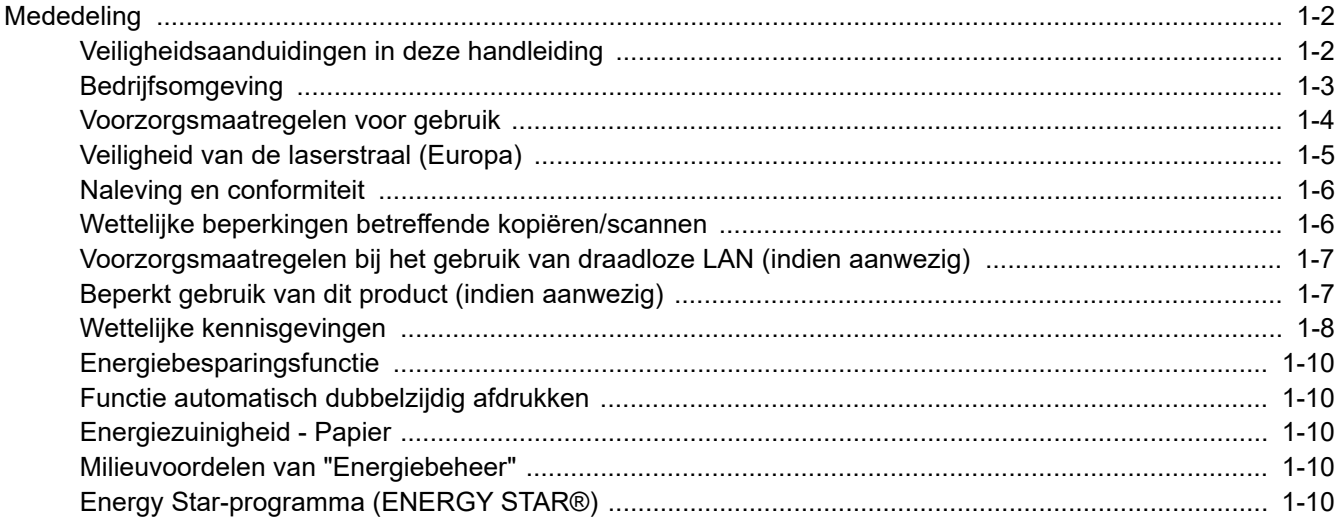

## <span id="page-23-0"></span>**Mededeling**

## <span id="page-23-1"></span>Veiligheidsaanduidingen in deze handleiding

De delen van deze handleiding en onderdelen van het apparaat die zijn aangeduid met symbolen, bevatten veiligheidswaarschuwingen ter bescherming van de gebruiker, andere personen en voorwerpen in de buurt. Ze zijn ook bedoeld voor een correct en veilig gebruik van het apparaat. De symbolen met hun betekenis worden hieronder beschreven.

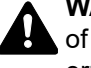

**WAARSCHUWING**: Dit geeft aan dat wanneer u onvoldoende aandacht besteedt aan of u zich niet op de juiste wijze houdt aan de betreffende punten, dit kan leiden tot ernstig letsel of zelfs levensgevaar.

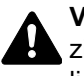

**VOORZICHTIG**: Dit geeft aan dat wanneer u onvoldoende aandacht besteedt aan of u zich niet op de juiste wijze houdt aan de betreffende punten, dit kan leiden tot lichamelijk letsel of mechanische beschadiging.

#### **Symbolen**

Het symbool  $\triangle$  geeft aan dat het betreffende deel veiligheidswaarschuwingen bevat. Specifieke aandachtspunten worden binnenin het symbool aangegeven.

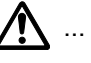

**A.** ... [Algemene waarschuwing]

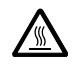

 $\bigwedge\limits^{\mathcal{P}}$  ... [Waarschuwing voor hoge temperatuur]

Het symbool  $\Diamond$  geeft aan dat het betreffende deel informatie bevat over niet-toegestane handelingen. Specifieke informatie over de niet-toegestane handeling wordt binnenin het symbool aangegeven.

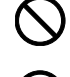

 $\bigotimes$  ... [Waarschuwing voor niet-toegestane handeling]

 $\bigotimes$  ... [Demontage verboden]

Het symbool ● geeft aan dat het betreffende deel informatie bevat over handelingen die moeten worden uitgevoerd. Specifieke informatie over de vereiste handeling wordt binnenin het symbool aangegeven.

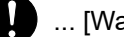

... [Waarschuwing voor vereiste handeling]

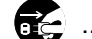

... [Haal de stekker uit het stopcontact]

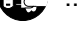

... [Sluit het apparaat altijd aan op een geaard stopcontact]

Neem contact op met uw servicevertegenwoordiger om één of meerdere vervangingsexemplaren te bestellen als de veiligheidswaarschuwingen in deze gebruikershandleiding onleesbaar zijn of als de handleiding zelf ontbreekt (tegen betaling).

#### **OPMERKING**

Originele documenten die heel erg op een bankbiljet lijken kunnen mogelijkerwijs niet goed gekopieerd worden omdat dit apparaat voorzien is van een functie die valsmunterij voorkomt.

## <span id="page-24-0"></span>**Bedrijfsomgeving**

De geschikte bedrijfsomgeving voor het apparaat is:

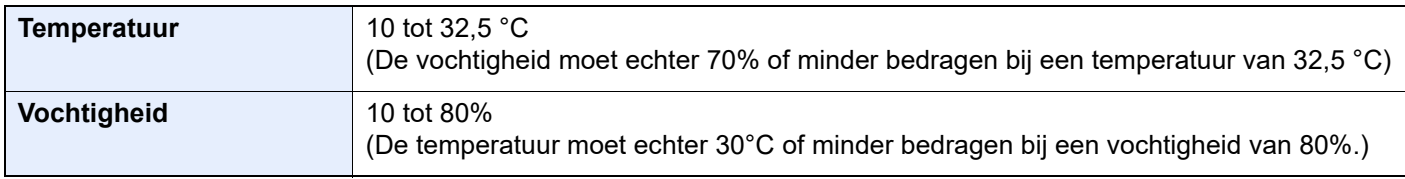

Vermijd de volgende plaatsen als installatieplaats voor het apparaat.

- Vermijd plaatsen in de buurt van een raam of direct in het zonlicht.
- Vermijd plaatsen met trillingen.
- Vermijd plaatsen met sterke temperatuurschommelingen.
- Vermijd plaatsen met directe blootstelling aan warme of koude lucht.
- Vermijd slecht geventileerde plaatsen.

Als de vloer niet bestand is tegen zwenkwieltjes, is het mogelijk dat de vloer beschadigd raakt wanneer het apparaat na de installatie wordt verplaatst.

Tijdens het kopiëren komen er kleine hoeveelheden ozon vrij, maar deze hoeveelheden vormen geen gezondheidsrisico. Als het apparaat echter langere tijd in een slecht geventileerde ruimte wordt gebruikt of wanneer er een zeer groot aantal kopieën wordt gemaakt, kan de geur onaangenaam worden. Een geschikte omgeving voor kopieerwerk moet goed geventileerd zijn.

## <span id="page-25-0"></span>Voorzorgsmaatregelen voor gebruik

#### **Waarschuwingen bij het gebruik van verbruiksartikelen**

## VOORZICHTIG

Probeer geen delen die toner bevatten te verbranden. De vonken kunnen brandwonden veroorzaken.

Houd onderdelen die toner bevatten buiten het bereik van kinderen.

Als er onverhoopt lekkage plaatsvindt uit delen die toner bevatten, voorkom dan inademing en inslikken en voorkom contact met uw ogen en huid.

- Als u toch toner inademt, gaat u naar een plaats met frisse lucht en gorgelt u met veel water. Neem bij opkomende hoest contact op met een arts.
- Als u toner binnenkrijgt, spoelt u uw mond met water en drinkt u 1 of 2 glazen water om de inhoud van uw maag te verdunnen. Neem indien nodig contact op met een arts.
- Als u toner in uw ogen krijgt, spoelt u ze grondig met water. Neem contact op met een arts als de irritatie of pijn blijft aanhouden.
- Als u toner op de huid krijgt, wast u uw huid met water en zeep.

Probeer geen onderdelen die toner bevatten open te breken of te vernietigen.

#### **Overige voorzorgsmaatregelen**

Lever de lege tonercontainer en de tonerafvalbak in bij uw dealer of servicevertegenwoordiger. De ingezamelde tonercontainer en tonerafvalbak worden gerecycled of verwijderd volgens de betreffende voorschriften.

Bewaar het apparaat op een plaats die niet is blootgesteld aan direct zonlicht.

Bewaar het apparaat op een plaats waar de temperatuur niet hoger wordt dan 40 ºC en waar zich geen sterke schommelingen in temperatuur of vochtigheid voordoen.

Als het apparaat langere tijd niet wordt gebruikt, verwijder dan het papier uit de cassette en de multifunctionele (MF) lade, leg het terug in de oorspronkelijke verpakking en maak deze weer dicht.

## <span id="page-26-0"></span>Veiligheid van de laserstraal (Europa)

Laserstralen kunnen gevaarlijk zijn voor het menselijk lichaam. Om deze reden is de laserstraal in het apparaat hermetisch afgesloten binnen een beschermende behuizing en achter een externe afdekking. Bij normale bediening van het product door de gebruiker kan er geen straling uit het apparaat ontsnappen.

Dit apparaat is geclassificeerd als een Class 1 laserproduct volgens IEC/EN 60825-1:2014.

**Voorzichtig**: Het uitvoeren van andere procedures dan in deze handleiding beschreven, kan leiden tot blootstelling aan gevaarlijke straling.

Deze etiketten zijn aangebracht op de laserscaneenheid in het apparaat en bevinden zich niet op een plaats die toegankelijk is voor de gebruiker.

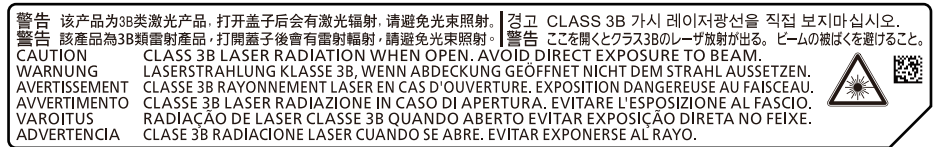

Voor wat betreft CLASS 1 laserproducten, wordt informatie op het typeplaatje verstrekt.

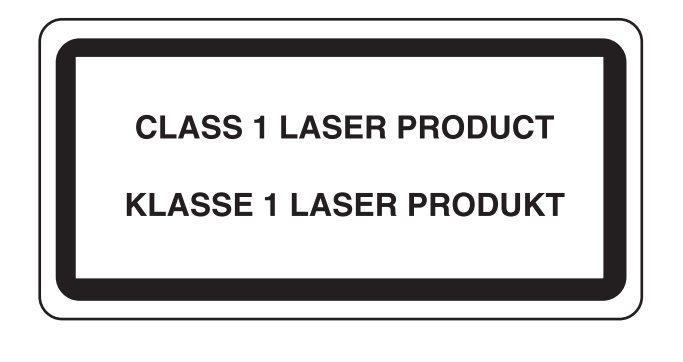

## <span id="page-27-0"></span>Naleving en conformiteit

TA Triumph-Adler GmbH verklaart hierbij dat de radioapparatuur van het type 4063i en 3263i conform is met Richtlijn 2014/53/EU.

De volledige tekst van de EU-conformiteitsverklaring kan worden geraadpleegd op het volgende internetadres: https://www.triumph-adler.com/downloads

https://www.triumph-adler.de/ta-de-de/kundendienst/download-center https://www.utax.com/downloads https://www.utax.de/de-de/hardware/download-center

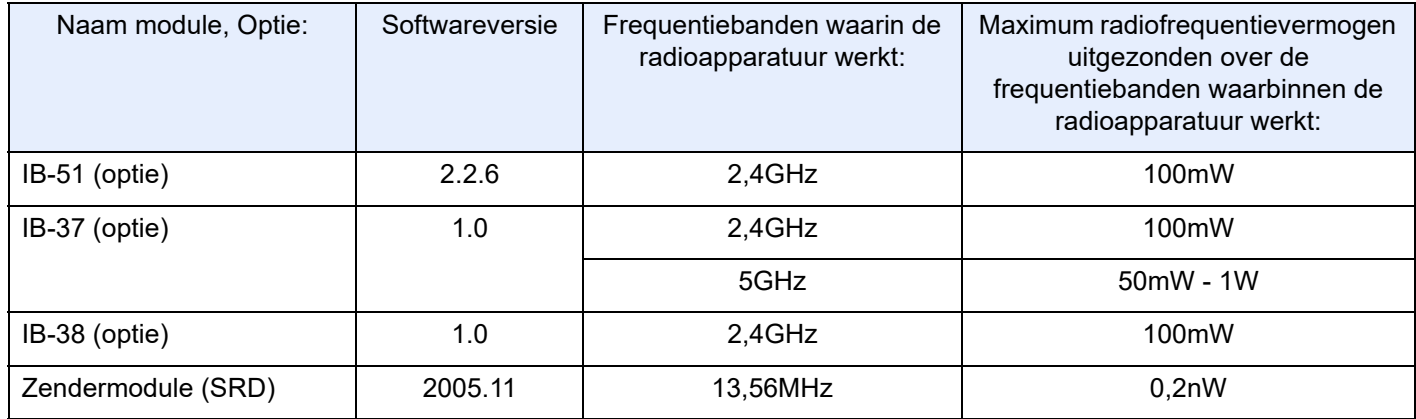

## <span id="page-27-1"></span>Wettelijke beperkingen betreffende kopiëren/scannen

Het kan verboden zijn auteursrechtelijk beschermd materiaal te kopiëren/scannen zonder de toestemming van de houder van het auteursrecht.

Het kopiëren/scannen van de volgende voorwerpen is verboden en kan beboet worden. Dit sluit andere voorwerpen niet uit. Maak niet bewust een kopie/scan van voorwerpen die niet gekopieerd/gescand mogen worden.

- Papiergeld
- **Bankbilietten**
- Waardepapieren
- **Stempel**
- **Paspoorten**
- **Certificaten**

Plaatselijke wetten en bepalingen kunnen mogelijk het kopiëren/scannen van ander materiaal dan hierboven is vermeld verbieden of beperken.

### <span id="page-28-0"></span>Voorzorgsmaatregelen bij het gebruik van draadloze LAN (indien aanwezig)

Bij draadloze LAN kan informatie worden uitgewisseld tussen draadloze toegangspunten in plaats van via een netwerkkabel, wat het voordeel biedt dat een volledig vrije WLAN-verbinding mogelijk is in een ruimte waarin radiogolven kunnen worden overgedragen.

Anderzijds kunnen de volgende problemen optreden als de beveiligingsinstellingen niet zijn geconfigureerd, omdat radiogolven door obstakels heen gaan (met inbegrip van de muren) en overal binnen een bepaald gebied komen.

#### **Communicatie-inhoud in het geheim bekijken**

Een persoon met kwalijke bedoelingen kan opzettelijk radiogolven controleren en onbevoegd toegang krijgen tot de volgende communicatie-inhoud.

- Persoonlijke informatie met inbegrip van ID, wachtwoorden en creditcard nummers
- Inhoud van e-mailberichten

#### **Illegale gegevensinbraak**

Een persoon met kwalijke bedoelingen kan onbevoegde toegang krijgen tot persoonlijke of bedrijfsnetwerken en de volgende illegale handelingen verrichten.

- Persoonlijke en vertrouwelijke informatie inzamelen (informatielek)
- Communicatie aangaan en zich daarbij voordoen als een bepaalde persoon en het distribueren van ongeoorloofde informatie (spoofing)
- Onderschepte communicatie aanpassen en doorsturen (vervalsing)
- Computervirussen doorgeven en gegevens en systemen vernietigen (vernietiging)

Draadloze LAN-kaarten en draadloze toegangspunten bevatten ingebouwde beveiligingsmechanismen die deze problemen aanpakken en die de kans op het optreden van deze problemen reduceren door het configureren van de beveiligingsinstellingen van de draadloze LAN-producten wanneer het product wordt gebruikt.

Het is raadzaam dat klanten hun verantwoordelijkheid nemen en hun verstand gebruiken bij het configureren van de beveiligingsinstellingen en dat ze zich ten volle bewust zijn van de problemen die kunnen optreden wanneer het product wordt gebruikt zonder het configureren van de beveiligingsinstellingen.

## <span id="page-28-1"></span>Beperkt gebruik van dit product (indien aanwezig)

- De radiogolven die dit product uitstraalt kunnen de werking van elektrische medische apparatuur beïnvloeden. Wanneer u dit product in een medische instelling of in de nabijheid van medische apparatuur gebruikt, gebruik dit product dan volgens de instructies en voorzorgsmaatregelen die zijn geleverd door de beheerder van deze instelling of die op de medische apparatuur.
- De radiogolven die dit product uitstraalt kunnen de werking van automatische regelapparatuur beïnvloeden, met inbegrip van automatische deuren en brandalarmen. Wanneer u dit product gebruikt in de nabijheid van de automatische regelapparatuur, gebruik dit product dan volgens de instructies en voorzorgsmaatregelen die zijn aangegeven op de automatische regelapparatuur.
- Als dit product wordt gebruikt in apparaten die direct verband houden met diensten, met inbegrip van vliegtuigen, treinen, schepen, auto's of als dit product wordt gebruikt in toepassingen waarbij hoge betrouwbaarheid en functionele veiligheid zijn vereist en in apparaten die nauwkeurigheid vereisen, met inbegrip van die welke worden gebruikt voor rampenpreventie en criminaliteitspreventie en die worden gebruikt voor verschillende veiligheidsdoeleinden. Gebruik dit product dan na bestudering van het veiligheidsontwerp van het gehele systeem, met inbegrip van vaststelling van een storingsbestendig ontwerp en redundante werking voor betrouwbaarheid en veiligheidsbehoud van het gehele systeem. Dit product is niet bedoeld voor gebruik in toepassingen die een hoge betrouwbaarheid en veiligheid vereisen, met inbegrip van lucht-en ruimtevaartinstrumenten, kofferbak communicatieapparatuur, controleapparatuur voor nucleaire energie en medische apparatuur. Het besluit om dit product te gebruiken in deze toepassingen dient derhalve goed te worden overwogen en bepaald.

## <span id="page-29-0"></span>Wettelijke kennisgevingen

Het kopiëren of op een andere manier reproduceren van de gehele handleiding of een deel daarvan zonder de voorafgaande schriftelijke toestemming van de copyright-eigenaar is verboden.

#### **Wat betreft handelsnamen**

- PRESCRIBE is een gedeponeerd handelsmerk van Kyocera Corporation.
- KPDL is een handelsmerk van Kyocera Corporation.
- Microsoft, Windows, Windows Server, Internet Explorer, Excel en PowerPoint zijn geregistreerde handelsmerken of handelsmerken van MicrosoftCorporation in de Verenigde Staten en/of andere landen.
- PCL is een handelsmerk van Hewlett-Packard Company.
- Adobe Acrobat, Adobe Reader en PostScript zijn handelsmerken van Adobe Systems, Incorporated.
- Ethernet is een geregistreerd handelsmerk van Xerox Corporation.
- IBM en IBM PC/AT zijn handelsmerken van International Business Machines Corporation.
- AppleTalk, Bonjour, Macintosh en Mac OS zijn handelsmerken van Apple Inc., geregistreerd in de V.S. en andere landen.
- Alle Europese lettertypen die in dit apparaat zijn geïnstalleerd, worden gebruikt onder licentieovereenkomst met Monotype Imaging Inc.
- Helvetica, Palatino en Times zijn geregistreerde handelsmerken van Linotype GmbH.
- ITC Avant Garde Gothic, ITC Bookman, ITC ZapfChancery en ITC ZapfDingbats zijn geregistreerde handelsmerken van International Typeface Corporation.
- ThinPrint is een handelsmerk van Cortado AG in Duitsland en andere landen.
- UFST™ MicroType® lettertypen van Monotype Imaging Inc. zijn geïnstalleerd in dit apparaat.
- iPad, iPhone en iPod zijn handelsmerken van Apple Inc., geregistreerd in de VS en andere landen.
- AirPrint en het AirPrint logo zijn handelsmerken van Apple Inc.
- iOS is een handelsmerk of geregistreerd handelsmerk van Cisco in de V.S. en andere landen en wordt onder licentie door Apple Inc. gebruikt
- Google is een handelsmerk en/of geregistreerd handelsmerk van Google LLC.
- Mopria™ is een geregistreerd handelsmerk van Mopria™ Alliance.
- Wi-Fi, Wi-Fi Direct en Wi-Fi Protected Setup zijn handelsmerken en/of geregistreerde handelsmerken van Wi-Fi Alliance.
- Aangestuurd door ABBYY FineReader.
- ABBYY en FineReader zijn handelsmerken van ABBYY Software Ltd.
- RealVNC, VNC en RFB zijn geregistreerde handelsmerken van RealVNC Ltd. in de VS en in andere landen.

Alle overige merk- en productnamen zijn geregistreerde handelsmerken of handelsmerken van de respectieve bedrijven. De symbolen ™ en ® worden niet gebruikt in deze gebruikershandleiding.

#### **Monotype Imaging License Agreement**

- 1 *Software* shall mean the digitally encoded, machine readable, scalable outline data as encoded in a special format as well as the UFST Software.
- 2 You agree to accept a non-exclusive license to use the Software to reproduce and display weights, styles and versions of letters, numerals, characters and symbols (*Typefaces*) solely for your own customary business or personal purposes at the address stated on the registration card you return to Monotype Imaging. Under the terms of this License Agreement, you have the right to use the Fonts on up to three printers. If you need to have access to the fonts on more than three printers, you need to acquire a multiuser license agreement which can be obtained from Monotype Imaging. Monotype Imaging retains all rights, title and interest to the Software and Typefaces and no rights are granted to you other than a License to use the Software on the terms expressly set forth in this Agreement.
- 3 To protect proprietary rights of Monotype Imaging, you agree to maintain the Software and other proprietary information concerning the Typefaces in strict confidence and to establish reasonable procedures regulating access to and use of the Software and Typefaces.
- 4 You agree not to duplicate or copy the Software or Typefaces, except that you may make one backup copy. You agree that any such copy shall contain the same proprietary notices as those appearing on the original.
- 5 This License shall continue until the last use of the Software and Typefaces, unless sooner terminated. This License may be terminated by Monotype Imaging if you fail to comply with the terms of this License and such failure is not remedied within thirty (30) days after notice from Monotype Imaging. When this License expires or is terminated, you shall either return to Monotype Imaging or destroy all copies of the Software and Typefaces and documentation as requested.
- 6 You agree that you will not modify, alter, disassemble, decrypt, reverse engineer or decompile the Software.
- 7 Monotype Imaging warrants that for ninety (90) days after delivery, the Software will perform in accordance with Monotype Imaging-published specifications, and the diskette will be free from defects in material and workmanship. Monotype Imaging does not warrant that the Software is free from all bugs, errors and omissions.

The parties agree that all other warranties, expressed or implied, including warranties of fitness for a particular purpose and merchantability, are excluded.

8 Your exclusive remedy and the sole liability of Monotype Imaging in connection with the Software and Typefaces is repair or replacement of defective parts, upon their return to Monotype Imaging.

In no event will Monotype Imaging be liable for lost profits, lost data, or any other incidental or consequential damages, or any damages caused by abuse or misapplication of the Software and Typefaces.

- 9 Massachusetts U.S.A. law governs this Agreement.
- 10 You shall not sublicense, sell, lease, or otherwise transfer the Software and/or Typefaces without the prior written consent of Monotype Imaging.
- 11 Use, duplication or disclosure by the Government is subject to restrictions as set forth in the Rights in Technical Data and Computer Software clause at FAR 252-227-7013, subdivision (b)(3)(ii) or subparagraph (c)(1)(ii), as appropriate. Further use, duplication or disclosure is subject to restrictions applicable to restricted rights software as set forth in FAR 52.227-19 (c)(2).
- 12 You acknowledge that you have read this Agreement, understand it, and agree to be bound by its terms and conditions. Neither party shall be bound by any statement or representation not contained in this Agreement. No change in this Agreement is effective unless written and signed by properly authorized representatives of each party. By opening this diskette package, you agree to accept the terms and conditions of this Agreement.

#### **Open source softwarelicentie**

Ga voor de Open source softwarelicentie naar de volgende URL. https://www.triumph-adler.com/support/downloads https://www.utax.com/C12571260052E282/direct/download-centre

## <span id="page-31-0"></span>Energiebesparingsfunctie

Het apparaat is uitgerust met een energiebesparende stand, waarbij het energieverbruik wordt beperkt na het verstrijken van een bepaalde tijdsperiode nadat het apparaat het laatst werd gebruikt, en met een slaapstand, waarbij de printer- en faxfuncties in een wachtstand komen te staan, maar het energieverbruik tot een minimum wordt beperkt wanneer er gedurende een bepaalde tijdsperiode geen activiteiten hebben plaatsgevonden op het apparaat.

- [Energiebesparende stand \(pagina 2-35\)](#page-66-4)
- [Slaapstand \(pagina 2-35\)](#page-66-5)
- [Uitschakeltimer \(modellen voor Europa\) \(pagina 2-37\)](#page-68-3)

## <span id="page-31-1"></span>Functie automatisch dubbelzijdig afdrukken

Dit apparaat heeft dubbelzijdig afdrukken als standaardfunctie. Bijvoorbeeld bij het afdrukken van twee originelen op een vel papier als dubbelzijdige afdruk, is het mogelijk om papierverbruik te verminderen.

 $\rightarrow$  [Duplex \(pagina 6-37\)](#page-172-1)

Afdrukken in de duplexmodus vermindert papierverbruik en draagt bij aan het behoud van bossen. Duplexmodus vermindert tevens de hoeveelheid papier die ingekocht moet worden en vermindert daardoor de kosten. Het is daarom aan te bevelen dat machines die dubbelzijdig kunnen afdrukken, standaard worden ingesteld in de duplexmodus.

## <span id="page-31-2"></span>Energiezuinigheid - Papier

Voor het behoud en duurzaam gebruik van de bossen wordt aanbevolen om gerecycled en nieuw papier te gebruiken dat op de meest milieuvriendelijke manier wordt geproduceerd of voorzien is van erkende milieukeurmerken, en die

voldoen aan EN 12281:2002 $^\star$  of een vergelijkbare kwaliteitsstandaard.

Deze apparatuur ondersteunt ook printen op papier van 64  $a/m^2$ . Wanneer dergelijk papier, dat minder ruwe grondstoffen bevat, gebruikt wordt, leidt dit tot meer besparingen van natuurlijke bronnen.

\* : EN12281:2002 "Papier voor drukwerk en kantoor - Eisen aan kopieerpapier voor kopieerprocessen met droge toner"

Uw verkoop- of servicevertegenwoordiger kan informatie geven over aanbevolen papiersoorten.

### <span id="page-31-3"></span>Milieuvoordelen van "Energiebeheer"

Om het stroomverbruik te beperken, is dit apparaat voorzien van een functie voor energiebeheer die automatisch de energiebesparende stand inschakelt wanneer het apparaat gedurende een bepaalde tijd niet actief is. Hoewel het de apparatuur enige tijd vergt weer terug te keren naar modus KLAAR vanuit de spaarstand, is een belangrijke vermindering in energieverbruik mogelijk. Het wordt aanbevolen de machine te gebruiken met deactiveringstijd voor de spaarstand in de standaardinstelling.

## <span id="page-31-4"></span>Energy Star-programma (ENERGY STAR®)

Wij nemen deel aan het ENERGY STAR® -programma.

Wij leveren producten die voldoen aan ENERGY STAR<sup>®</sup> aabn de mark.

ENERGY STAR® is een vrijwillig programma voor energie-efficiëntie met als doel het ontwikkelen en promoten van producten met een hoge energie-efficiëntie om zo het broeikaseffect te helpen voorkomen. Door ENERGY STAR® gekwalificeerde producten aan te schaffen kunnen klanten helpen de emissies van broeikasgassen te verminderen tijdens gebruik van het product en te besparen op de energiegerelateerde kosten.

<span id="page-32-1"></span><span id="page-32-0"></span>

## 2 Het apparaat installeren en configureren

Dit hoofdstuk bevat informatie voor de beheerder van dit apparaat, zoals de onderdeelnamen, het aansluiten van kabels en het installeren van software.

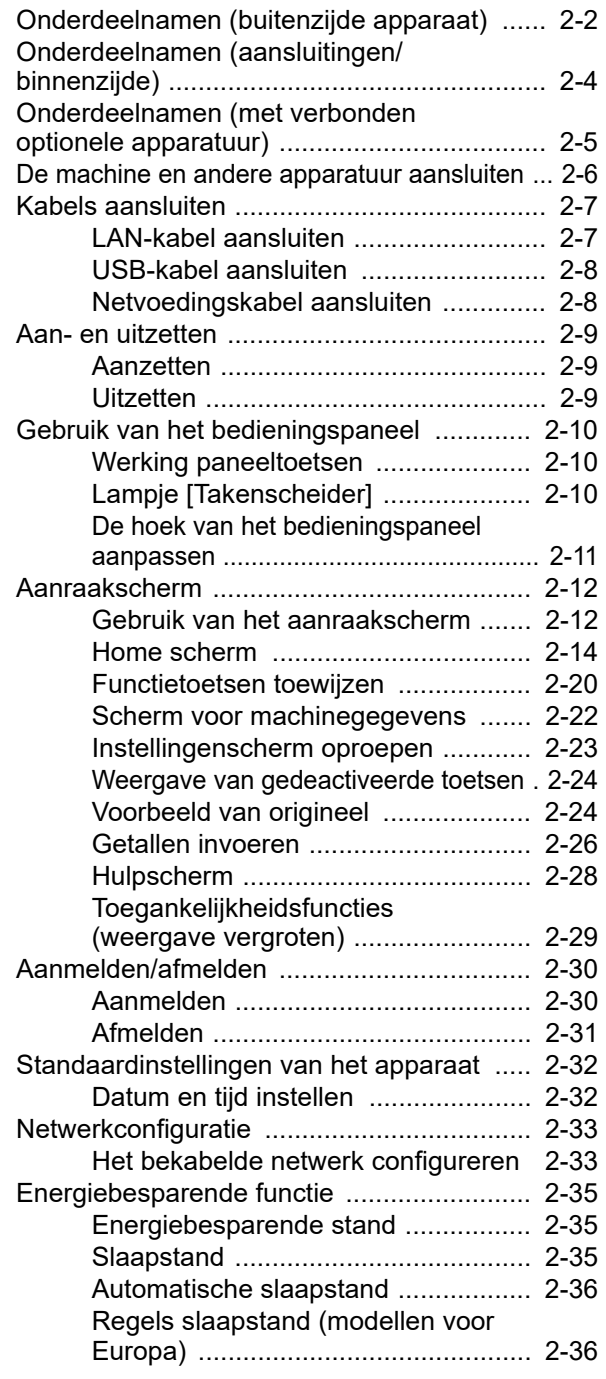

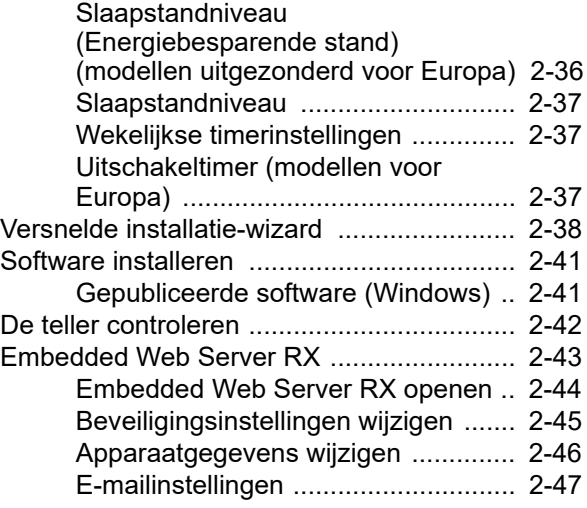

## <span id="page-33-0"></span>Onderdeelnamen (buitenzijde apparaat)

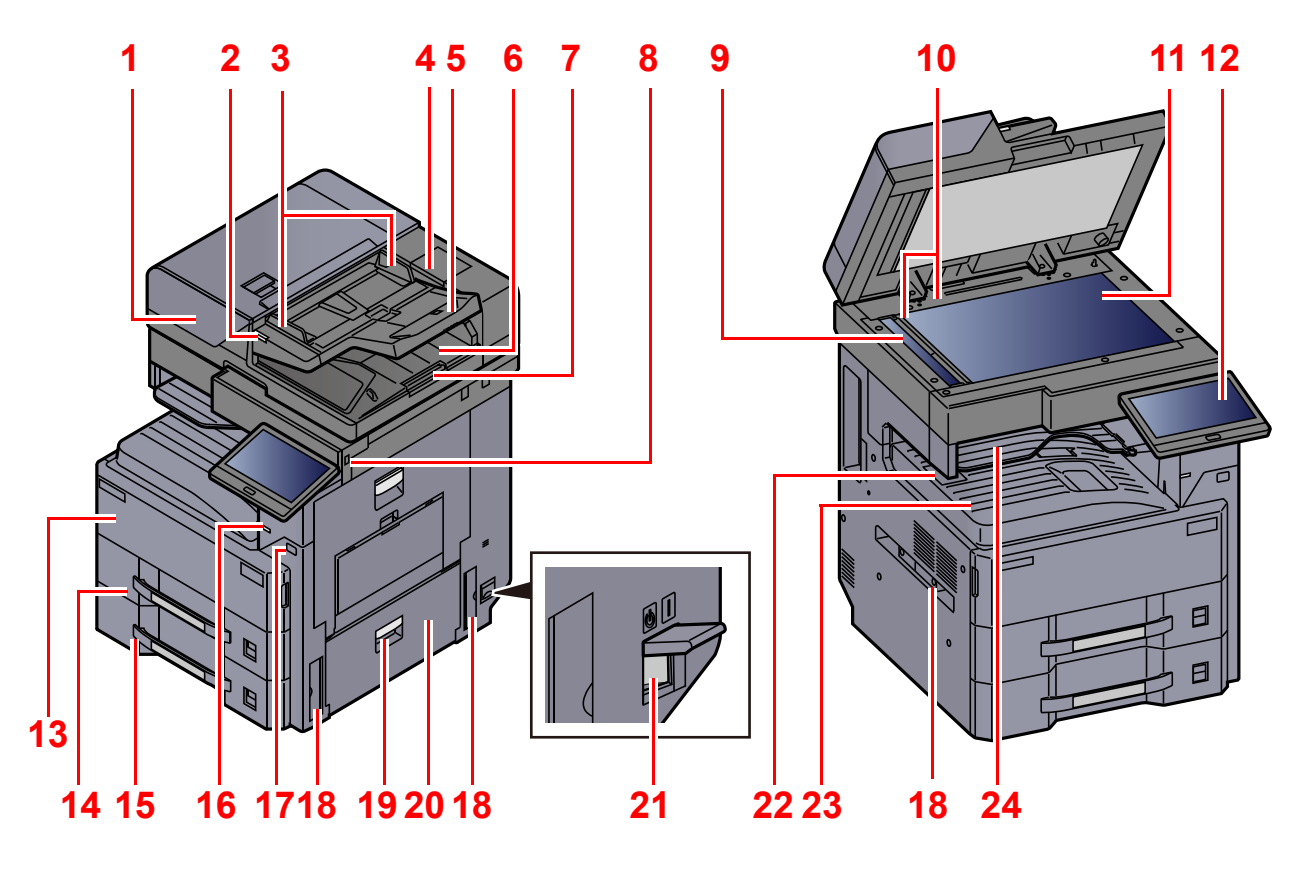

- <span id="page-33-1"></span>1 Documenttoevoer
- 2 Aanduiding geladen originelen
- 3 Breedtegeleiders voor originelen
- 4 Opbergvak voor reinigingsdoek
- 5 Origineleninvoer
- 6 Originelenuitvoer
- 7 Originelenstopper
- 8 USB-geheugenslot
- 9 Sleufglas
- 10 Aanduidingen origineelformaat
- 11 Glasplaat
- 12 Bedieningspaneel

#### 13 Voorklep

- 14 Cassette 1
- 15 Cassette 2
- 16 Lampje Takenscheider
- 17 Hoofdschakelaar
- 18 Hendels
- 19 Hendel rechterklep 2
- 20 Rechterklep 2
- 21 Hoofdschakelaar
- 22 Papierstopper
- 23 Binnenlade
- 24 Takenscheiderlade

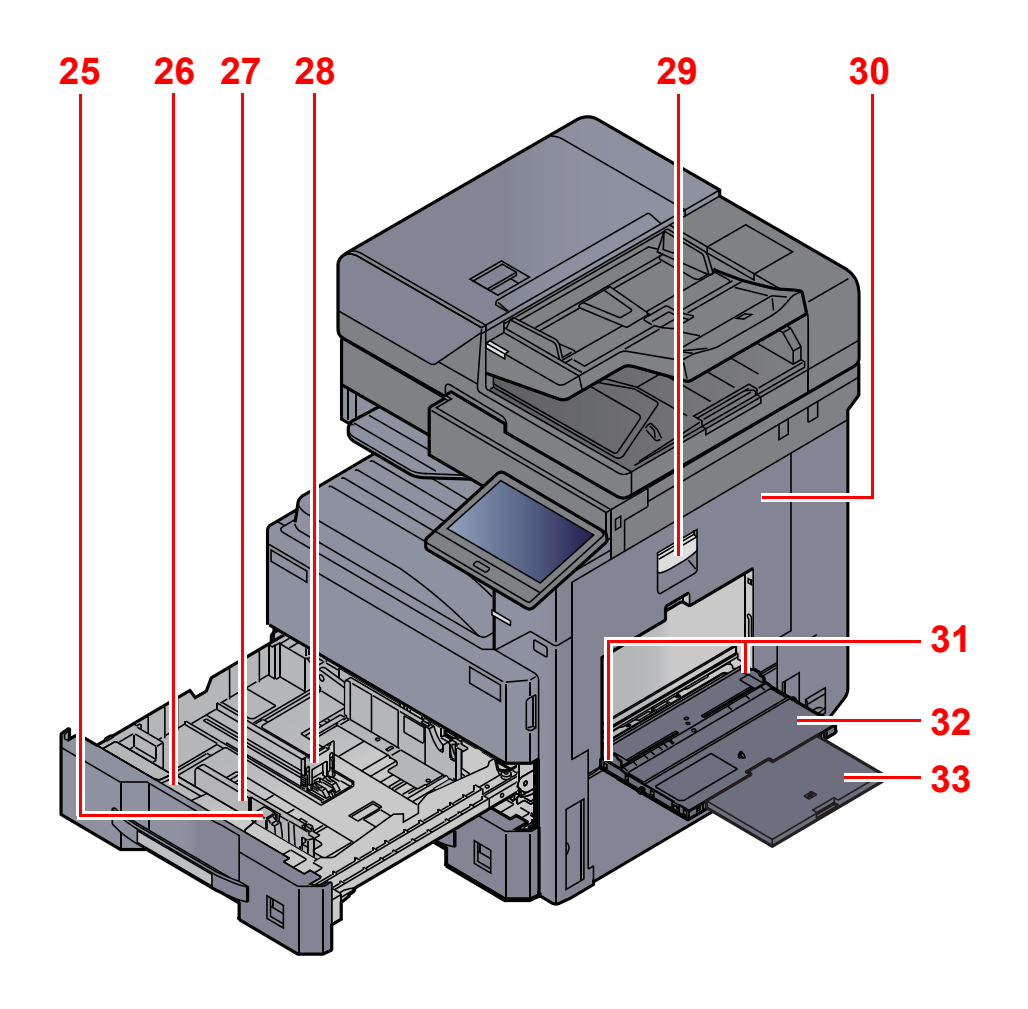

- <span id="page-34-3"></span>25 Instelmechanisme voor papierbreedte
- <span id="page-34-7"></span>26 A5 invoergeleider
- <span id="page-34-8"></span>27 Papierbreedtegeleider
- <span id="page-34-2"></span>28 Papierlengtegeleider
- <span id="page-34-0"></span>29 Hendel rechterklep 1
- <span id="page-34-1"></span>30 Rechterklep 1
- <span id="page-34-4"></span>31 Papierbreedtegeleider
- <span id="page-34-5"></span>32 Multifunctionele lade
- <span id="page-34-6"></span>33 Verlengstuk van de multifunctionele lade

## <span id="page-35-0"></span>Onderdeelnamen (aansluitingen/binnenzijde)

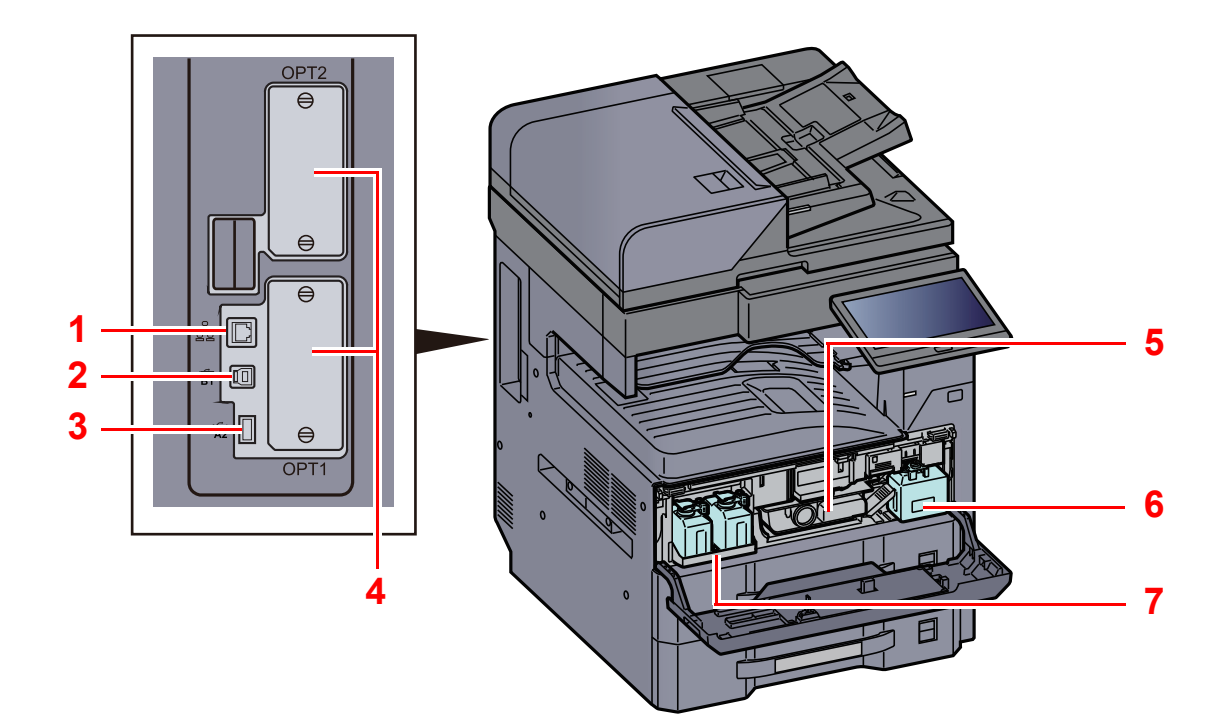

- 1 Netwerkinterface-aansluiting
- 2 USB-Interface-aansluiting
- 3 USB-poort
- <span id="page-35-1"></span>4 Optionele interface-aansluiting
- <span id="page-35-2"></span>5 Tonercontainer
- <span id="page-35-4"></span>6 Tonerafvalbak
- <span id="page-35-3"></span>7 Reserve-tonerafvalbaklade (W1)
# Onderdeelnamen (met verbonden optionele apparatuur)

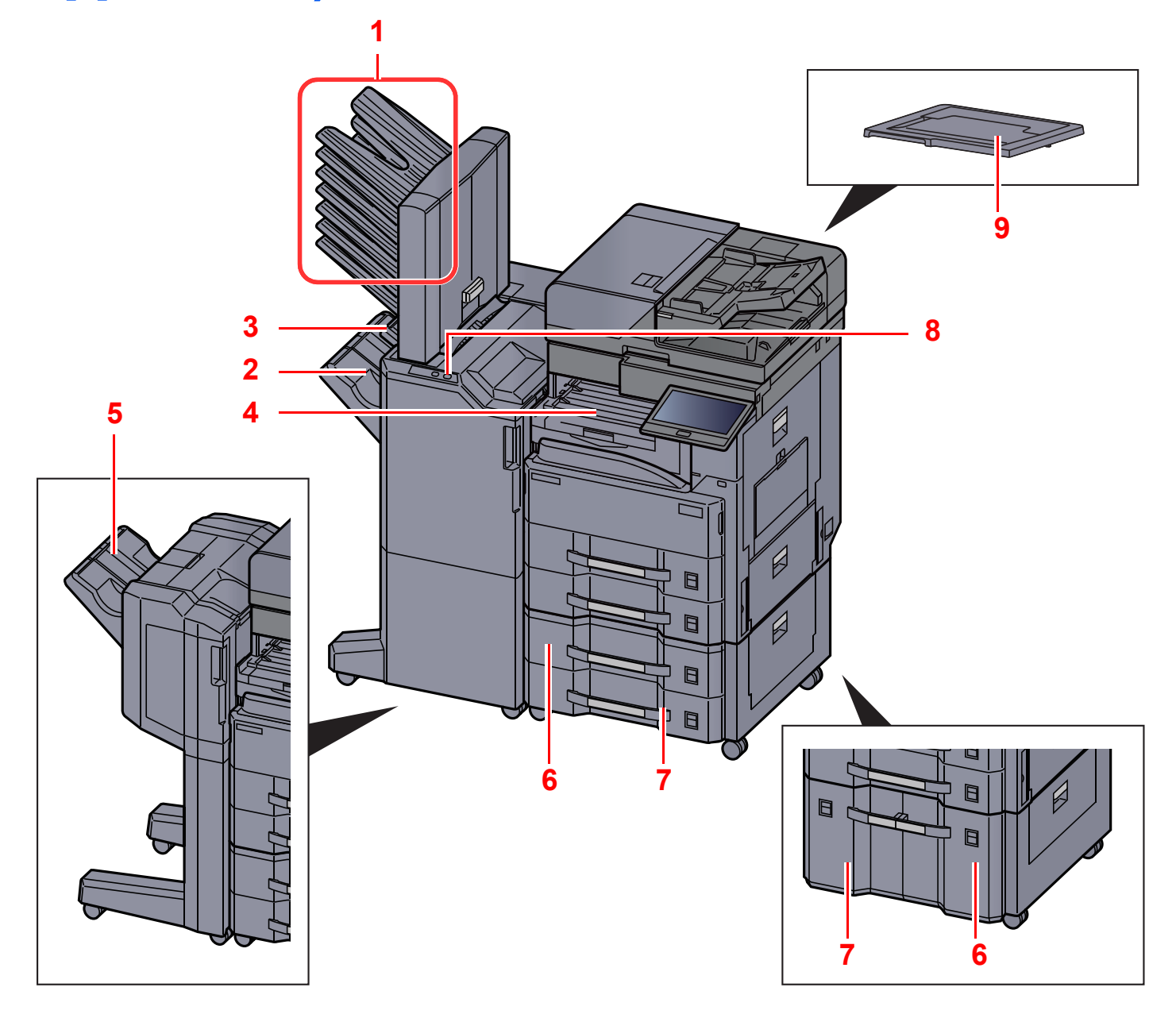

- <span id="page-36-0"></span>1 Lade 1 tot 7 (lade 1 is de bovenlade)
- <span id="page-36-4"></span>2 Lade A
- <span id="page-36-5"></span>3 Lade B
- <span id="page-36-6"></span>4 Takenscheiderlade
- <span id="page-36-8"></span>5 Lade finisher
- [Optionele apparatuur \(pagina 8-2\)](#page-268-0)
- <span id="page-36-1"></span>6 Cassette 3
- <span id="page-36-3"></span>7 Cassette 4
- <span id="page-36-7"></span>8 Besturingspaneel van de finisher
- Raadpleeg de *Engelse gebruikershandleiding* a)
- <span id="page-36-2"></span>9 Originelenklep

Het apparaat installeren en configureren > De machine en andere apparatuur aansluiten

## De machine en andere apparatuur aansluiten

Bereid de geschikte kabels voor de omgeving en het gebruiksdoel van het apparaat voor.

### **Het apparaat aansluiten op de pc via USB**

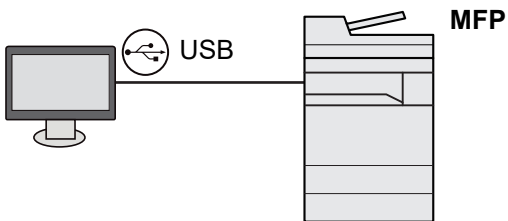

**Het apparaat aansluiten op de pc of tablet via netwerkkabel, Wi-Fi of Wi-Fi Direct**

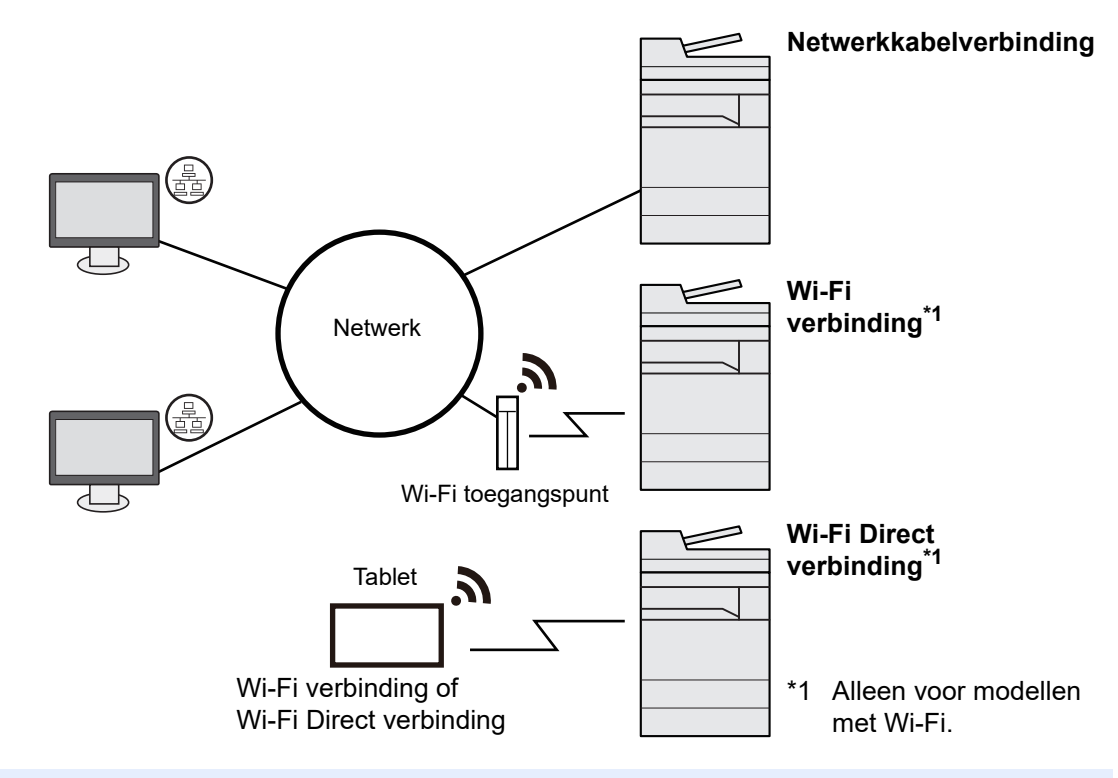

#### **OPMERKING**  $\ddot{\mathbb{Q}}$

Als u gebruik maakt van draadloos LAN, raadpleeg dan het volgende.

*Engelse gebruikershandleiding*

### **Te gebruiken kabels**

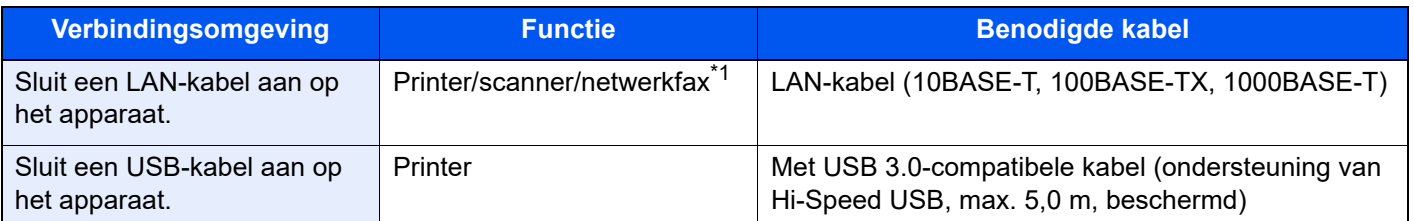

\*1 Functie beschikbaar bij gebruik van optionele faxkit. Voor meer informatie over het gebruik van de netwerkfaxfunctie, raadpleeg **FAX Operation Guide**.

### **BELANGRIJK**

**Het gebruik van een andere dan een USB 3.0-compatibele kabel kan storingen veroorzaken.**

# Kabels aansluiten

## <span id="page-38-0"></span>LAN-kabel aansluiten

**BELANGRIJK**

**Zorg ervoor dat de machine is losgekoppeld van de stroomtoevoer.**

**→** [Uitzetten \(pagina 2-9\)](#page-40-0)

### **1** Sluit de kabel op het apparaat aan.

1 Sluit de LAN-kabel aan op de netwerkpoort.

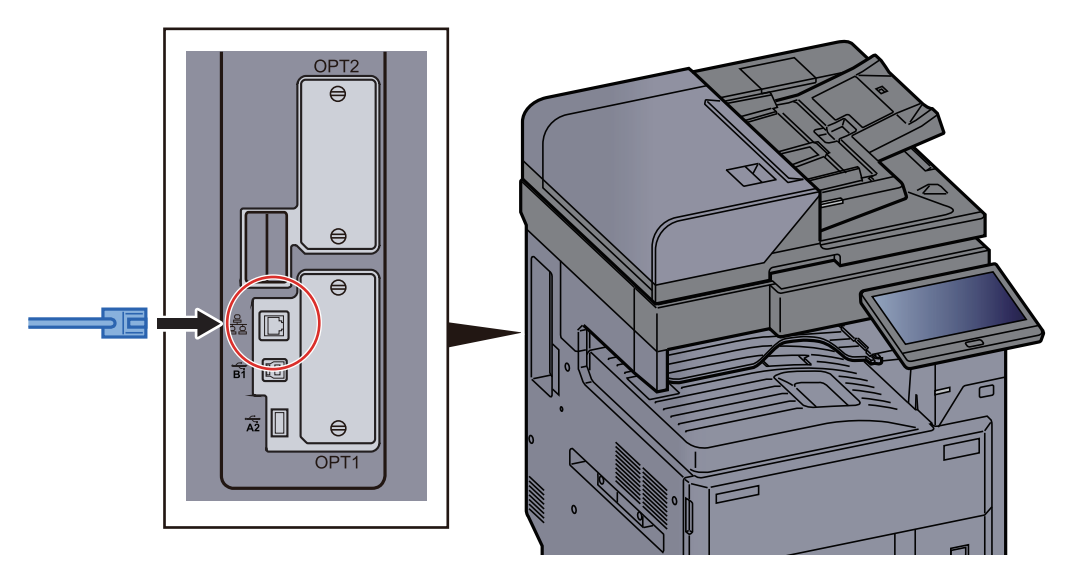

2 Sluit het andere uiteinde van de kabel aan op de hub of de PC.

**2** Schakel het apparaat in en configureer het netwerk.

[Netwerkconfiguratie \(pagina 2-33\)](#page-64-0)

## USB-kabel aansluiten

**BELANGRIJK**

**Zorg ervoor dat de machine is losgekoppeld van de stroomtoevoer.**

**→** [Uitzetten \(pagina 2-9\)](#page-40-0)

### **1** Sluit de kabel op het apparaat aan.

1 Sluit de USB-kabel aan op de USB-interface-aansluiting, die zich aan de linkerzijde van het apparaat bevindt.

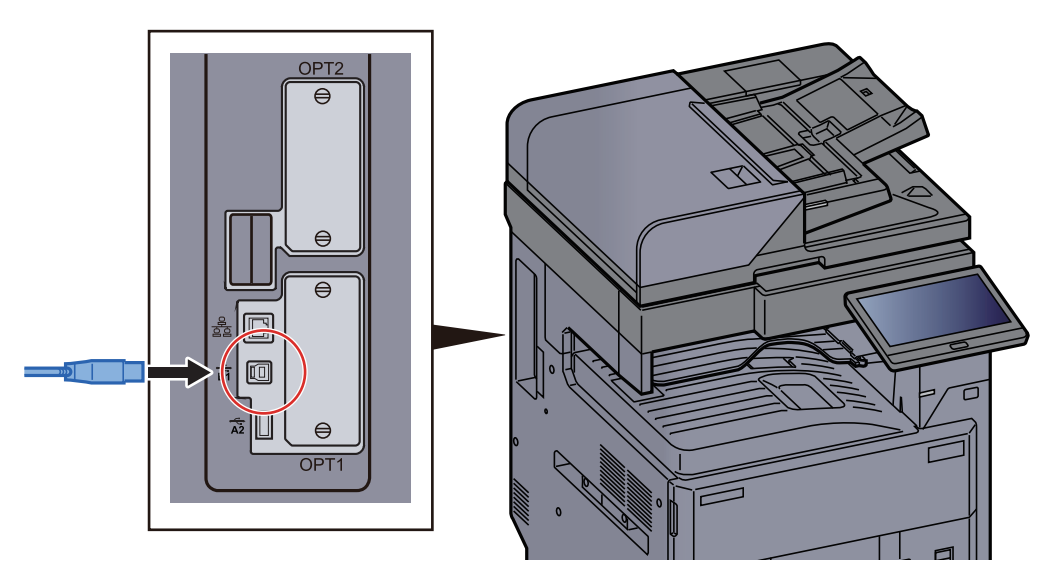

2 Sluit het andere uiteinde van de kabel aan op de PC.

## 2 Zet het apparaat aan.

## Netvoedingskabel aansluiten

### **1** Sluit de kabel op het apparaat aan.

Sluit een uiteinde van de meegeleverde stroomkabel aan op het apparaat en het andere uiteinde op een stopcontact.

### **BELANGRIJK**

**Gebruik uitsluitend de netvoedingskabel die bij het apparaat wordt geleverd.** 

## Aan- en uitzetten

## Aanzetten

Zet de hoofdschakelaar aan.

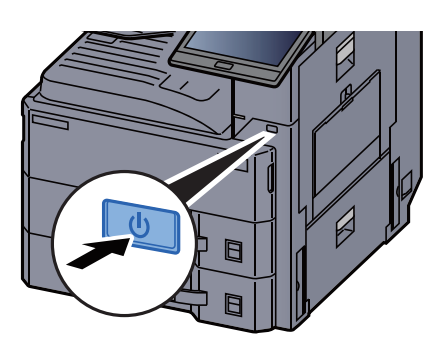

## <span id="page-40-0"></span>Uitzetten

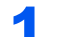

Zet de hoofdschakelaar uit.

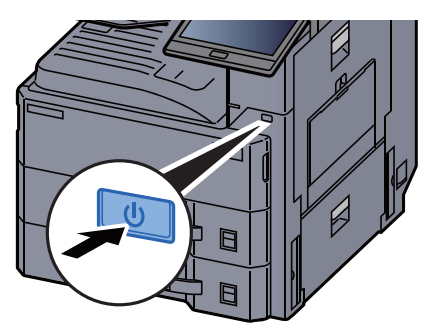

Het bevestigingsbericht voor stroomtoevoer uitgeschakeld wordt weergegeven.

Raadpleeg de *Engelse gebruikershandleiding.* 

Het uitschakelen duurt enkele minuten.

# **VOORZICHTIG**

**Als u dit apparaat gedurende langere tijd niet gebruikt (bijvoorbeeld 's nachts), zet het dan uit met de hoofdschakelaar. Als u het apparaat nog langer niet gebruikt (bijvoorbeeld tijdens de vakantie), haal dan om veiligheidsredenen de stekker uit het stopcontact.**

### **BELANGRIJK**

- **Houd de hoofdschakelaar niet meer dan 5 seconden lang ingedrukt. Door geforceerd uitschakelen van de voeding kan de HDD of het geheugen beschadigd raken en een storing worden veroorzaakt.**
- **Bij gebruik van producten uitgerust met de faxfunctie, wordt bij het uitschakelen van het apparaat vanaf de hoofdschakelaar het verzenden en ontvangen van faxen uitgeschakeld.**
- **Verwijder het papier uit de cassettes en berg het op in de afgesloten bewaarzak voor papier om het tegen vocht te beschermen.**

# Gebruik van het bedieningspaneel

## Werking paneeltoetsen

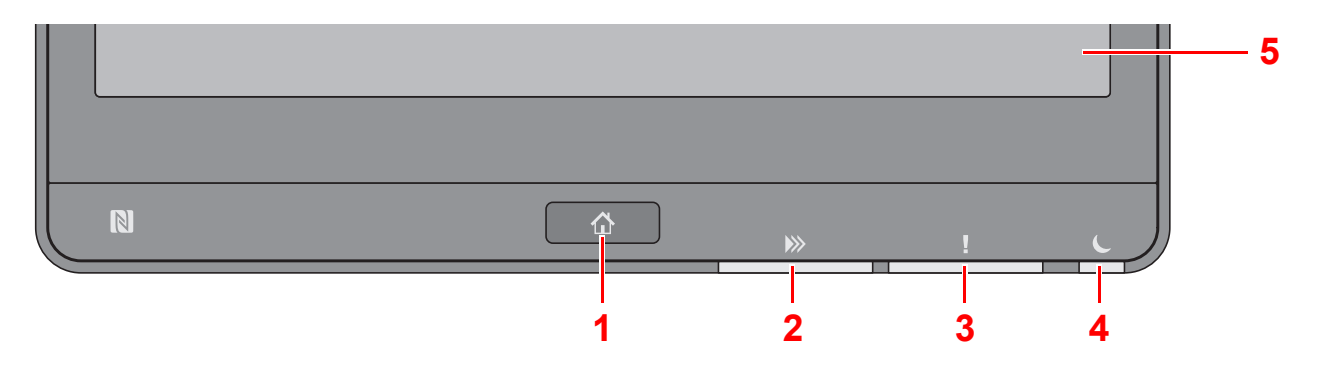

- <span id="page-41-0"></span>1 Toets [**Home**]: Geeft het scherm Home weer.
- <span id="page-41-1"></span>2 Lampje [**Gegevens**]: Knippert terwijl de machine aan het afdrukken of verzenden/ontvangen is of toegang heeft tot de harde schijf/SSD. Het licht ook op wanneer er een Taak versturen - FAX wordt verzonden met behulp van vertraagde verzending.
- <span id="page-41-2"></span>3 Lampje [**! Opgelet**]: Brandt of knippert wanneer een fout optreedt en een taak wordt afgebroken.
- <span id="page-41-3"></span>4 Lampje [**Spaarstand**]: Knippert wanneer het apparaat in de slaapstand staat.
- <span id="page-41-4"></span>5 Aanraakscherm: Geeft de pictogrammen weer voor het configureren van de apparaatinstellingen.

## Lampje [Takenscheider]

Brandt als er zich papier in de takenscheiderlade bevindt.

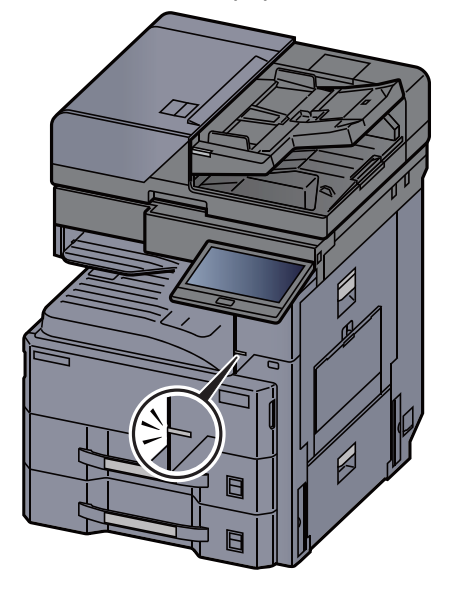

## De hoek van het bedieningspaneel aanpassen

De hoek van het bedieningspaneel kan worden ingesteld.

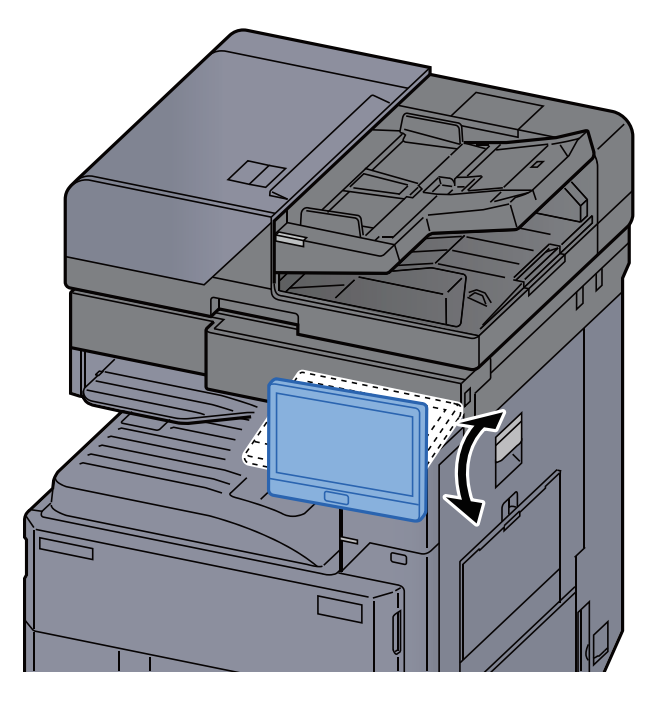

## Aanraakscherm

## <span id="page-43-0"></span>Gebruik van het aanraakscherm

In dit gedeelte wordt de basisbediening van het aanraakscherm uitgelegd.

## **Tikken**

Deze bewerking wordt gebruikt om een pictogram of toets te selecteren.

In deze handleiding wordt deze bewerking aangegeven als "selecteer."

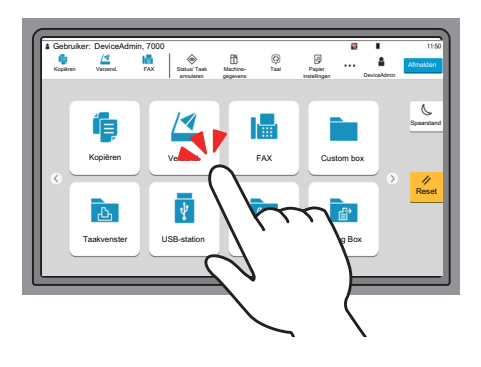

### **Popover**

Tik op de pictogrammen en toetsen om gedetailleerde informatie over de pictogrammen en menu's weer te geven. Een popover geeft informatie en menu's weer zonder tussen de schermen te wisselen.

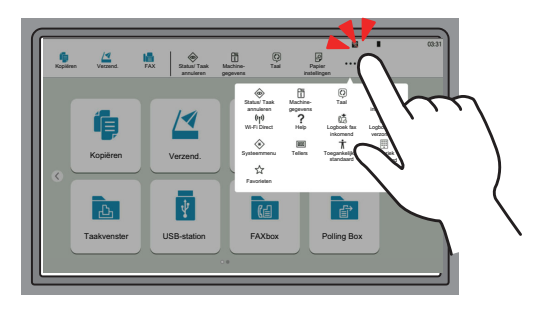

### **Vegen**

Deze bewerking wordt gebruikt om tussen schermen te wisselen en om items weer te geven die niet in de lijst verschijnen.

Beweeg uw vinger in één richting alsof u een streep trekt op het scherm.

### **Voorbeeld: Home scherm**

Verplaats het scherm naar links en rechts.

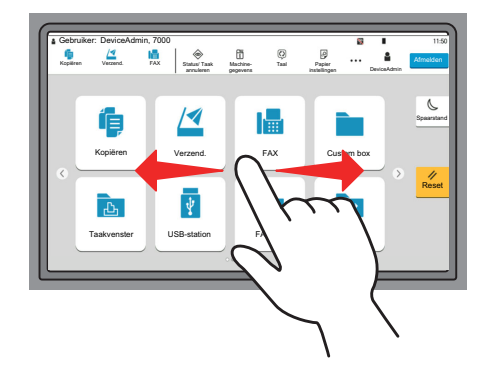

### **Voorbeeld: Scherm Systeemmenu**

Verplaats het scherm omhoog en omlaag.

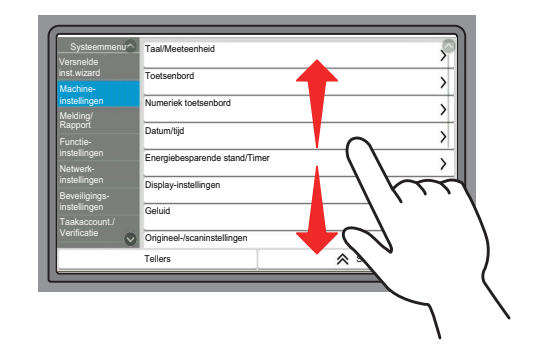

### **Bediening van het aanraakscherm**

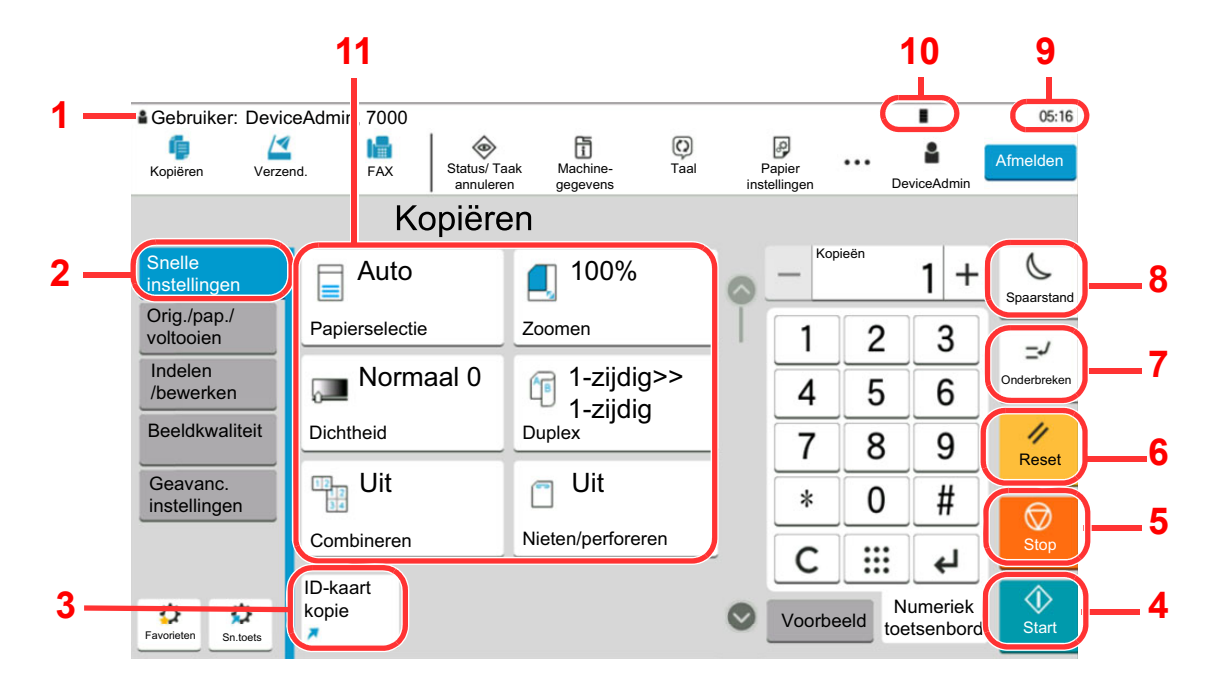

- 1 Toont de status van het apparaat en berichten voor de nodige bewerkingen.
- 2 Toont het scherm Snelle instellingen.
- 3 Toont de geregistreerde sneltoetsen.
- 4 Toets [**Start**]: Start het kopiëren en scannen en het verwerken van instellingen.
- 5 Toets [**Stop**]: Annuleert of onderbreekt de lopende taak.
- 6 Toets [**Reset**]: Zet de instellingen terug in hun oorspronkelijke stand.
- 7 Toets [**Onderbreken**]: Geeft het scherm Kopiëren tijdens onderbreking weer.
- 8 Toets [**Spaarstand**]: Zet het apparaat in de slaapstand.
- 9 Toont de tijd.
- 10 Resterende tonerhoeveelheid.
- 11 Instellen van de kopieerfuncties.

## Home scherm

Dit scherm wordt weergegeven door op de toets [**Home**] op het bedieningspaneel te drukken. Raak een pictogram aan om het bijbehorende scherm weer te geven.

U kunt de pictogrammen op het scherm Home en de achtergrond wijzigen.

[Het Home-scherm bewerken \(pagina 2-16\)](#page-47-0)  $\blacktriangleright$ 

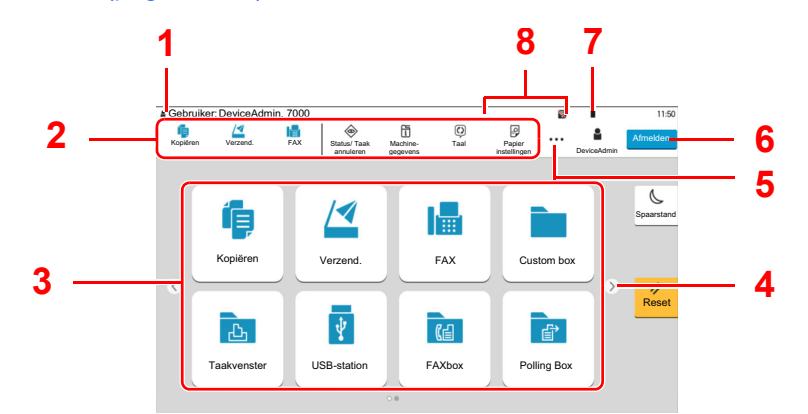

\* De weergave kan verschillen van uw scherm, afhankelijk van uw configuratie en optie-instellingen.

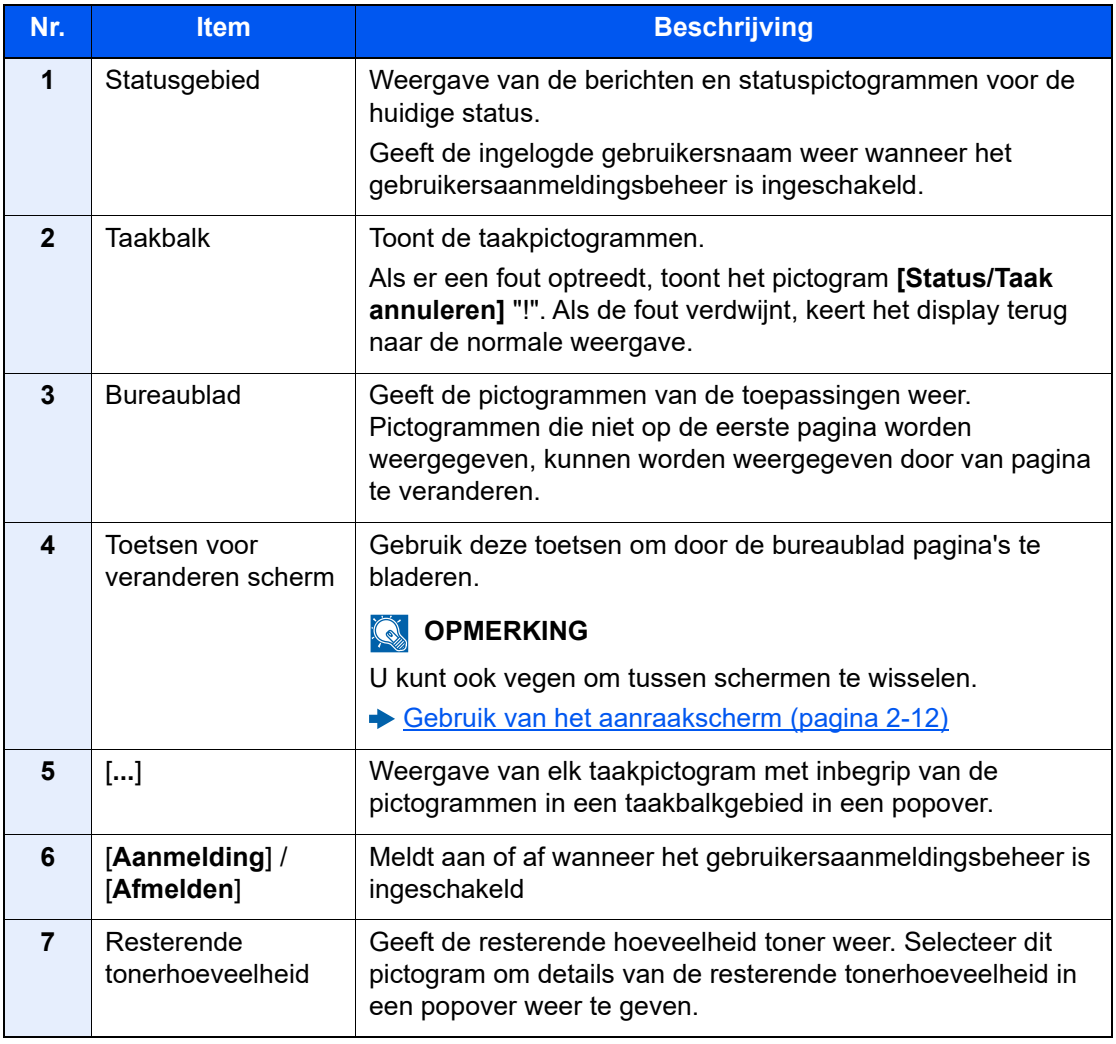

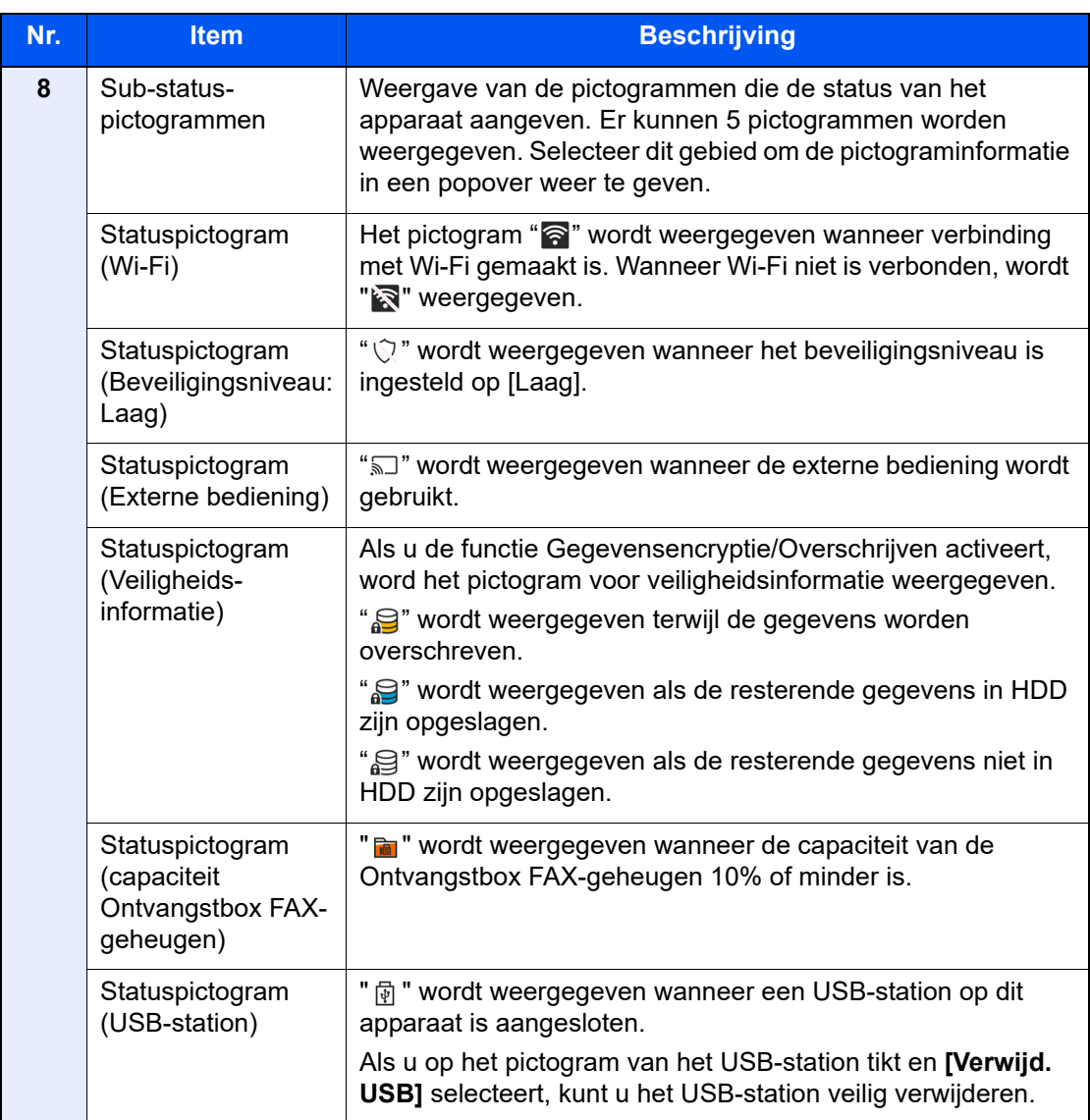

### <span id="page-47-0"></span>**Het Home-scherm bewerken**

U kunt de achtergrond van het Home scherm alsook de pictogrammen die worden weergegeven wijzigen.

## 1 Roep het scherm op.

Toets [**Home**] > [**...**] > [**Systeemmenu**] > [**Functie-instellingen**] > [**Home**]

### **QOPMERKING**

Als gebruikersaanmeldingbeheer is ingeschakeld, dan kunt u alleen de instellingen wijzigen door u aan te melden met beheerdersbevoegdheden of als een gebruiker met bevoegdheden om deze instelling te configureren. De standaard gebruikersnaam en het wachtwoord die in de fabriek zijn ingesteld, worden hieronder getoond.

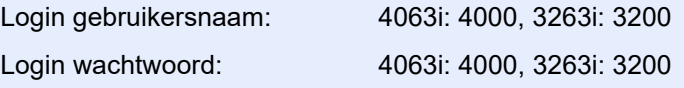

## 2 Configureer de instellingen.

De beschikbare instellingen worden hieronder weergegeven.

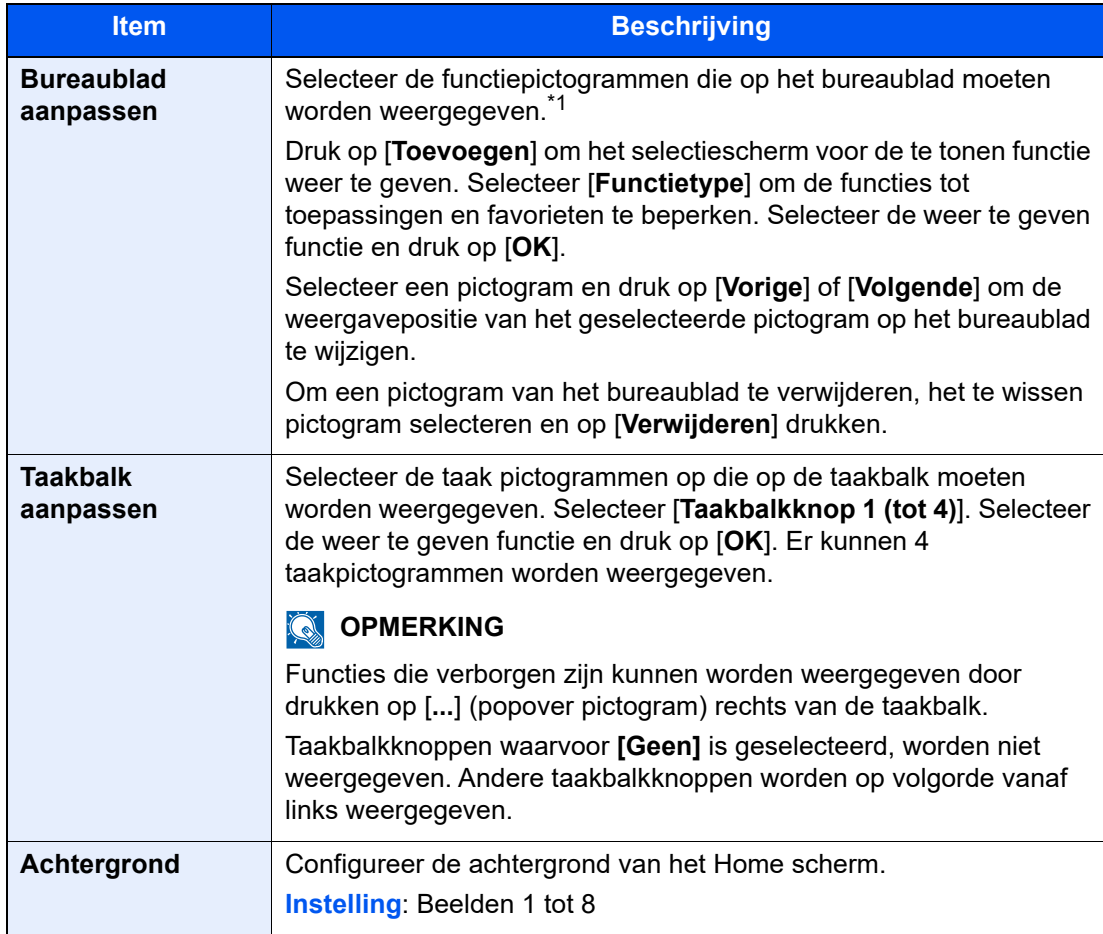

\*1 Toont een maximum van 60 functiepictogrammen, met inbegrip van de geïnstalleerde toepassingen en de functies die kunnen worden gebruikt wanneer opties zijn geïnstalleerd.

### **Functie** Pictogram **Beschrijving** Referentie**pagina Kopiëren<sup>\*1</sup>** Geeft het scherm Kopiëren weer. <u>[pagina 5-14](#page-122-0)</u> **Verzenden[\\*1](#page-49-0)** Geeft het scherm Verzenden weer. [pagina 5-17](#page-125-0) **Fax-server** Geeft het scherm Fax-server weer. **Fax<sup>\*2</sup>** Raadpleeg<br>**FAX FAX Operation Guide**. **Custom Box<sup>[\\*1](#page-49-0)</sup>**  $\qquad$  Geeft het scherm Custom Box weer. **Taakvenster<sup>[\\*1](#page-49-0)</sup>** Geeft het scherm Taakvenster weer.  $\mathbf{E}_{\mathbf{h}}$ **USB-station<sup>[\\*1](#page-49-0)</sup>** Geeft het USB-station-scherm weer. **Faxbox<sup>[\\*2](#page-49-1)</sup>** Geeft het scherm Faxbox weer. Raadpleeg **FAX**   $\mathbb{E}$ **Operation Guide**. **Polling Box<sup>[\\*2](#page-49-1)</sup>** Geeft het scherm Polling Box weer. Raadpleeg **FAX**  「昏」 **Operation Guide**. **Ontvangstbox Fax-**Geeft het scherm Ontvangstbox Raadpleeg **geheugen[\\*2](#page-49-1)** Fax-geheugen weer. **FAX**   $\overline{\mathbb{G}}$ **Operation Guide**. Webbrowser<br> **Webbrowser**<br>
Webbrowser<br>
Webbrowser<br>
Webbrowser<br>
Webbrowser<br>
Webbrowser<br>
Webbrowser ― weer. **Aan mij verzenden**  Geeft het scherm Verzenden weer. ― **(e-mail)\*3** Het e-mailadres van de aangemelde gebruiker is ingesteld als bestemming. **Aan mij verzenden**  Geeft het scherm Custom Box weer. ―**vanuit box**  Het e-mailadres van de aangemelde **(e-mail)[\\*3](#page-49-2)** gebruiker is ingesteld als bestemming.

### **Beschikbare functies voor weergave op het bureaublad**

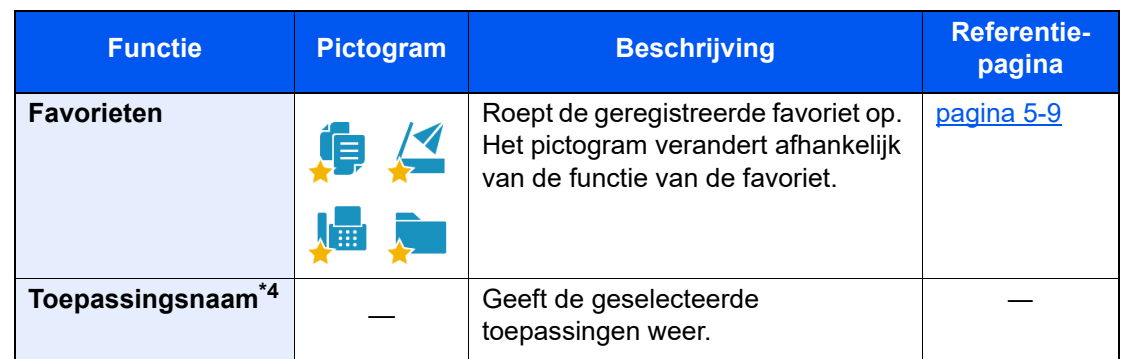

- <span id="page-49-0"></span>\*1 Geselecteerd op het moment van verzending van het product af fabriek.
- <span id="page-49-1"></span>\*2 Dit wordt alleen weergegeven bij apparaten waarop de faxfunctie geïnstalleerd is.
- <span id="page-49-2"></span>\*3 Wordt weergegeven als het gebruikersaanmeldingsbeheer ingeschakeld is.
- \*4 Het pictogram van de applicatie verschijnt.

### **Beschikbare functies voor weergave op de taakbalk**

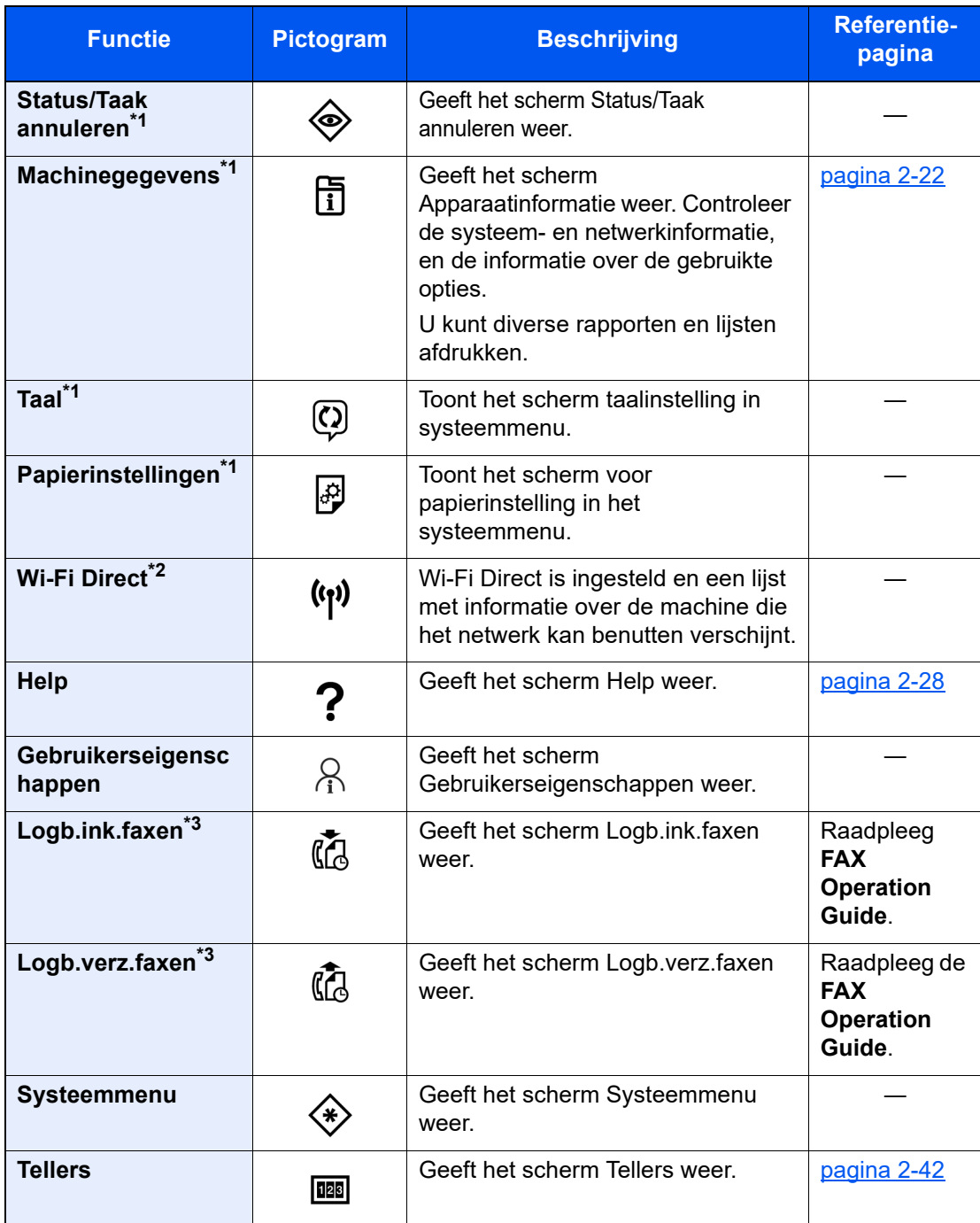

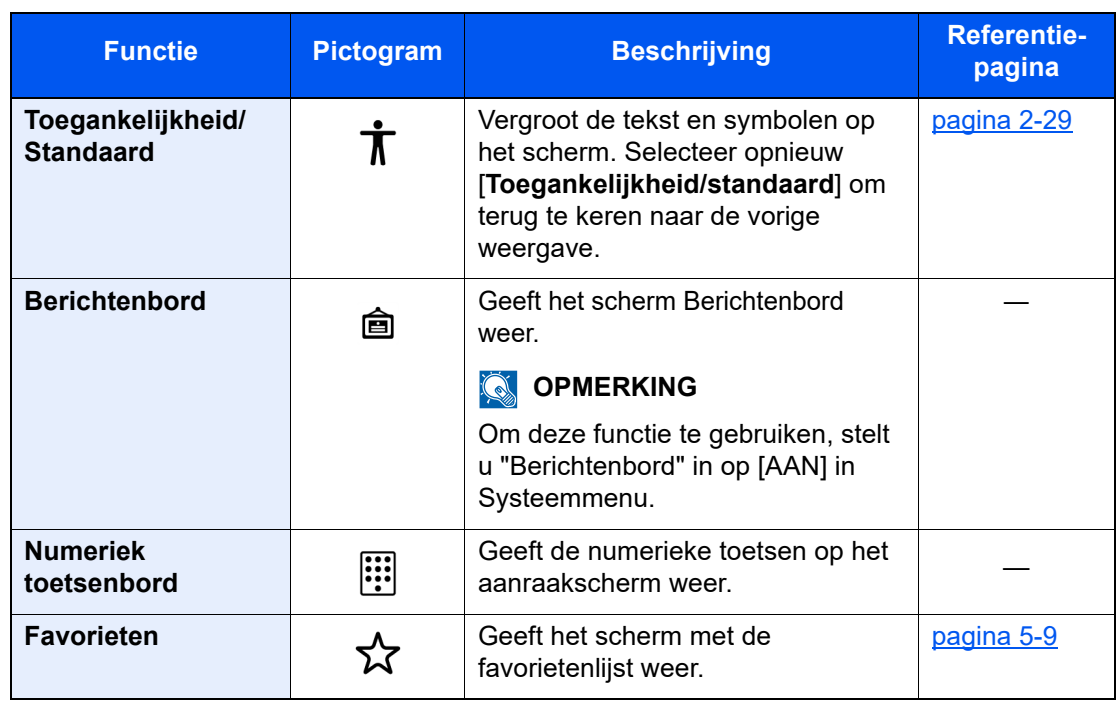

<span id="page-50-0"></span>\*1 Geselecteerd op het moment van verzending van het product af fabriek.

\*2 Dit wordt weergegeven als de optionele Draadloos netwerkinterface kit is geïnstalleerd.

<span id="page-50-1"></span>\*3 Dit wordt alleen weergegeven bij apparaten waarop de faxfunctie geïnstalleerd is.

## Functietoetsen toewijzen

Met functietoetsen kunt u verschillende functies en toepassingen toewijzen, waaronder kopiëren en scannen. Veelgebruikte functies en toepassingen kunnen worden toegewezen en het scherm kan eenvoudig worden opgeroepen.

Voor deze machine zijn de volgende functies standaard toegewezen. Er kunnen echter alternatieve functies worden geregistreerd door deze functies opnieuw toe te kennen.

- [**F1**] (Functietoets 1): Kopiëren
- [**F2**] (Functietoets 2): Verzenden
- [**F3**] (Functietoets 3): FAX (optioneel)

### **1** Roep het scherm op.

Toets [**Home**] > [**...**] > [**Systeemmenu**] > [**Machine-instellingen**] > [**Gebruik van functietoetsen**]

## **QOPMERKING**

Als gebruikersaanmeldingbeheer is ingeschakeld, dan kunt u alleen de instellingen wijzigen door u aan te melden met beheerdersbevoegdheden of als een gebruiker met bevoegdheden om deze instelling te configureren. De standaard gebruikersnaam en het wachtwoord die in de fabriek zijn ingesteld, worden hieronder getoond.

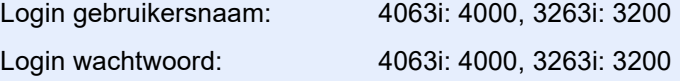

## **2** Configureer de instellingen.

- 1 Selecteer de functietoets die u wilt instellen.
- 2 Selecteer de functie die u wilt toewijzen.

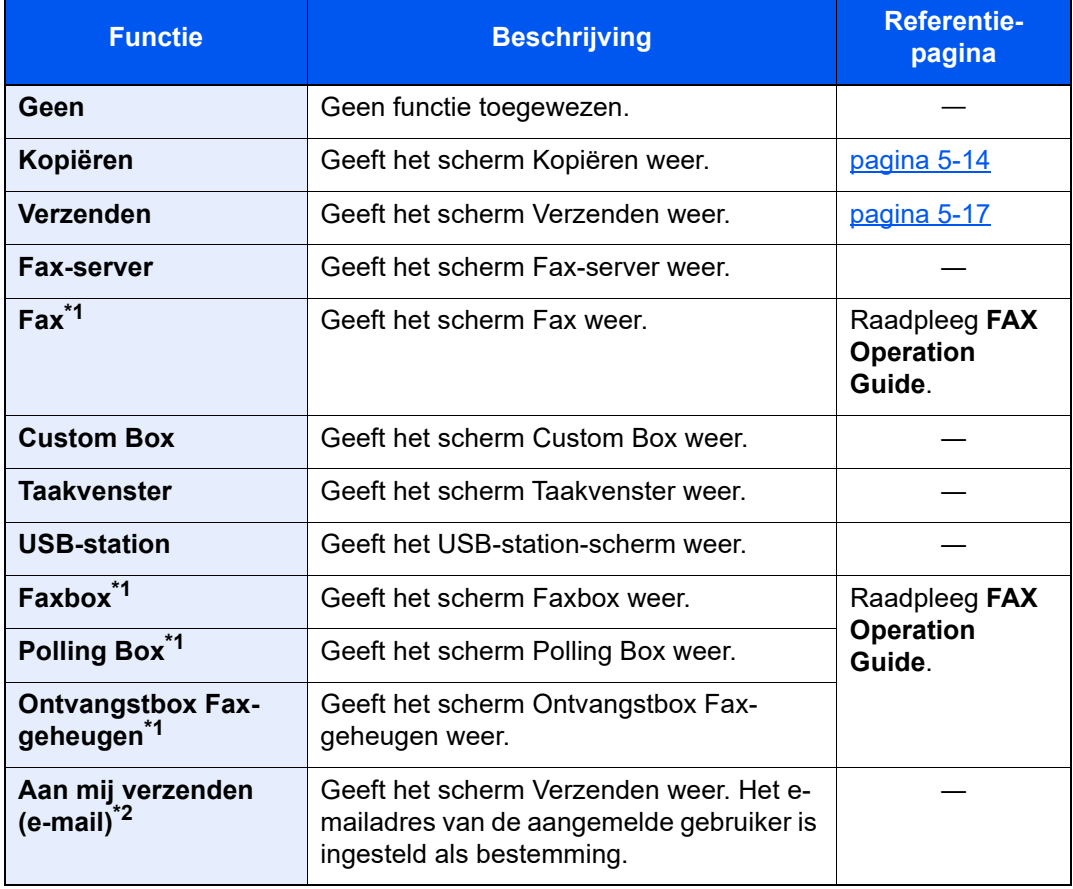

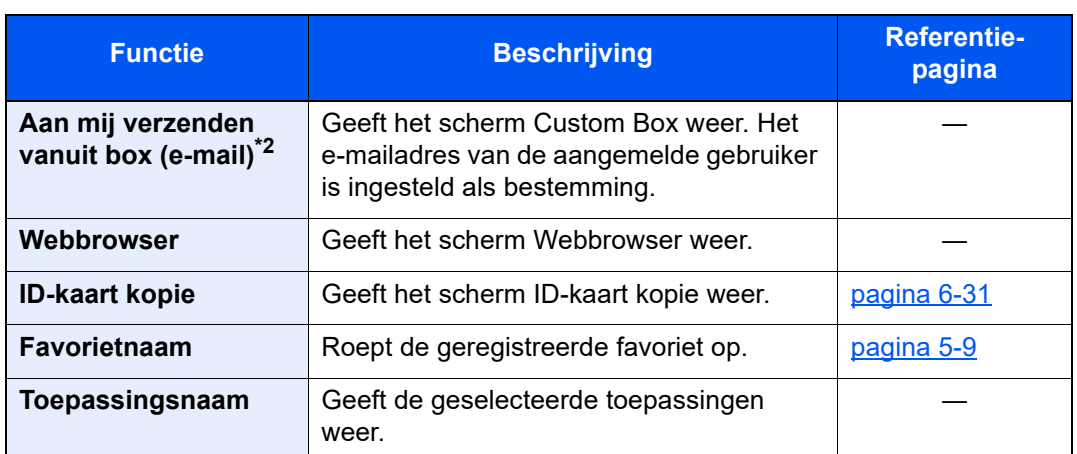

<span id="page-52-0"></span>\*1 Dit wordt alleen weergegeven bij apparaten waarop de faxfunctie geïnstalleerd is.

<span id="page-52-1"></span>\*2 Wordt weergegeven als het gebruikersaanmeldingsbeheer ingeschakeld is.

## <span id="page-53-0"></span>Scherm voor machinegegevens

Toont informatie over het apparaat. Het is mogelijk de status van het systeem en het netwerk, de status van verbruiksartikelen zoals toner en papier en de situatie van de gebruikte opties te controleren. Ook kunt u diverse rapporten en lijsten afdrukken.

- 1 Toets [**Home**] > [**Machinegegevens**]
- 2 Controleer de informatie over het apparaat.

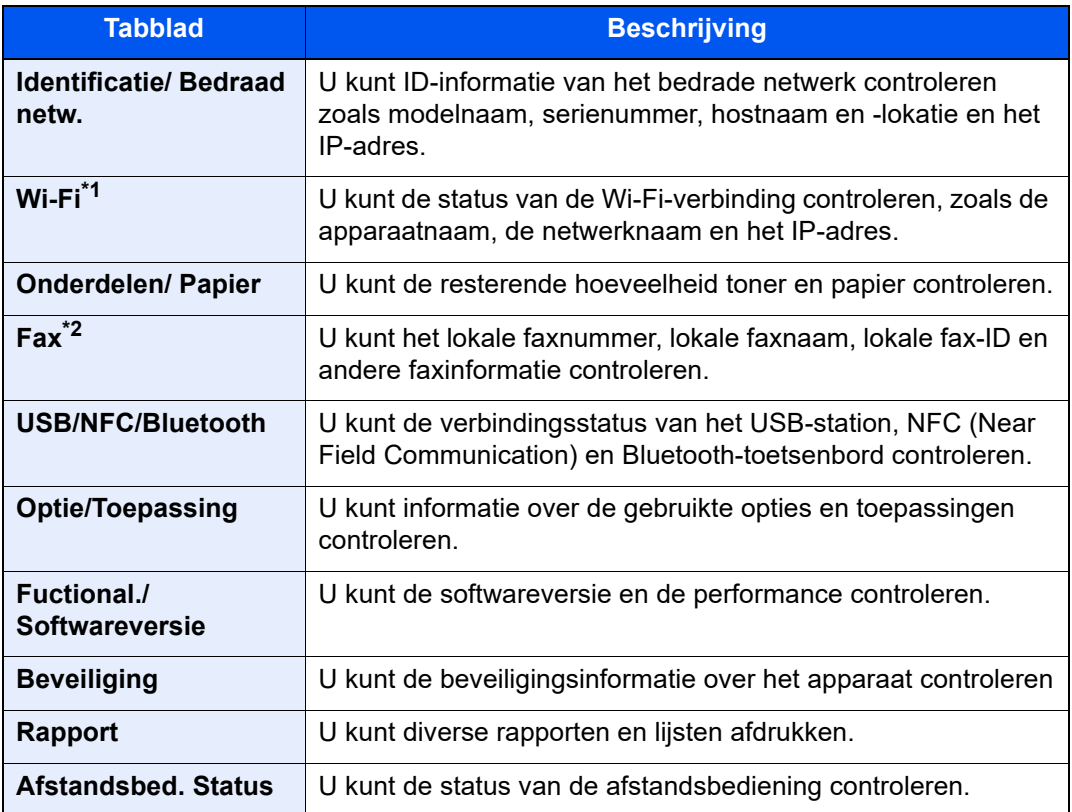

\*1 Weergegeven wanneer de Draadloze Netwerkinterface-kit is geïnstalleerd.

\*2 Dit wordt alleen weergegeven bij apparaten waarop de faxfunctie geïnstalleerd is.

## Instellingenscherm oproepen

De volgende procedure is een voorbeeld van het scherm Kopiëren.

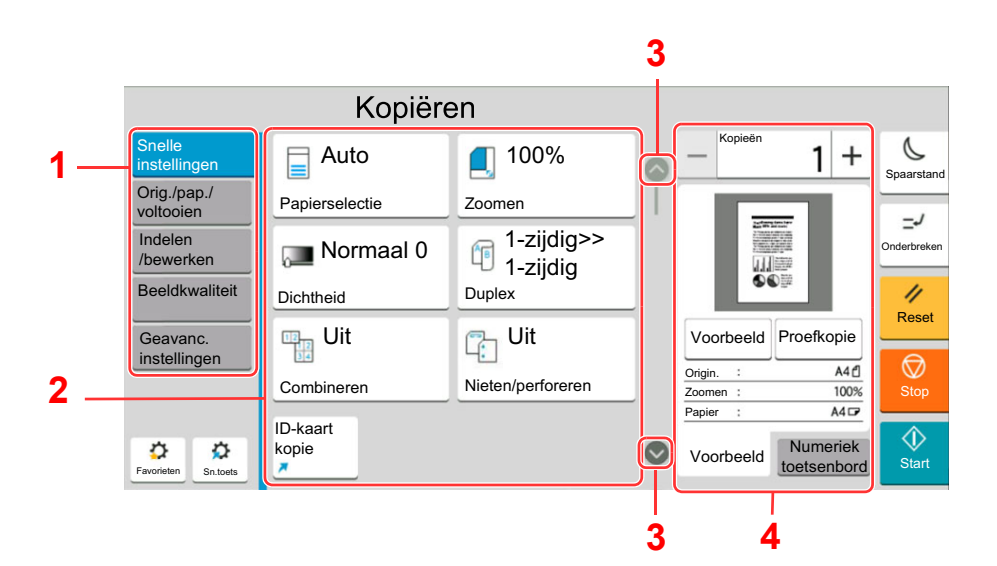

- 1 Globale navigatie Geeft de functiecategorieën weer.
- 2 Hoofdvenster Geeft kopieerfuncties en sneltoetsen weer.
- 3 Pijltjestoets Verplaatst het scherm omhoog of omlaag.
- 4 Rechter deelvenster Geeft specifieke functies weer zoals voorbeeld of numeriek toetsenbord.

Selecteer het globale navigatievenster en configureer elke functie. Selecteer de pijltjestoets om de volgende functies weer te geven.

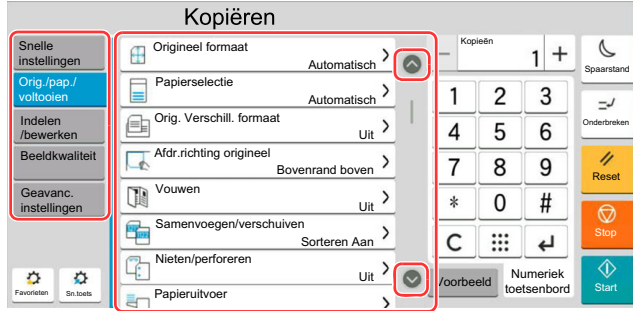

Wanneer een aan/uit-wisselschakelaar wordt weergegeven voor een functie, selecteer dan de schakelaar om te wisselen tussen AAN en UIT.

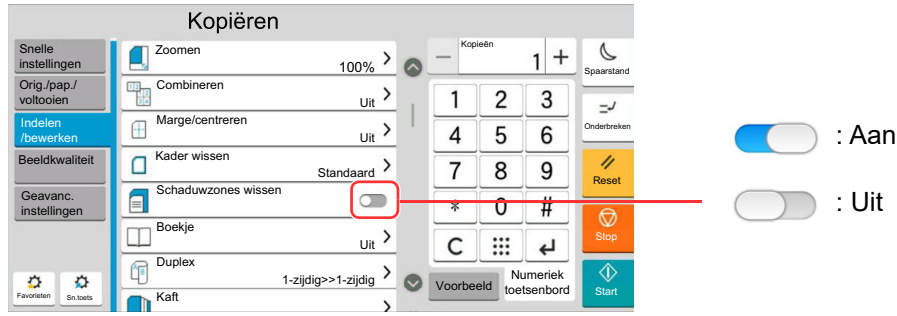

## Weergave van gedeactiveerde toetsen

De toetsen van functies die niet kunnen worden gebruikt vanwege onbeschikbare functiecombinaties of niet-aanwezige opties zijn gedeactiveerd.

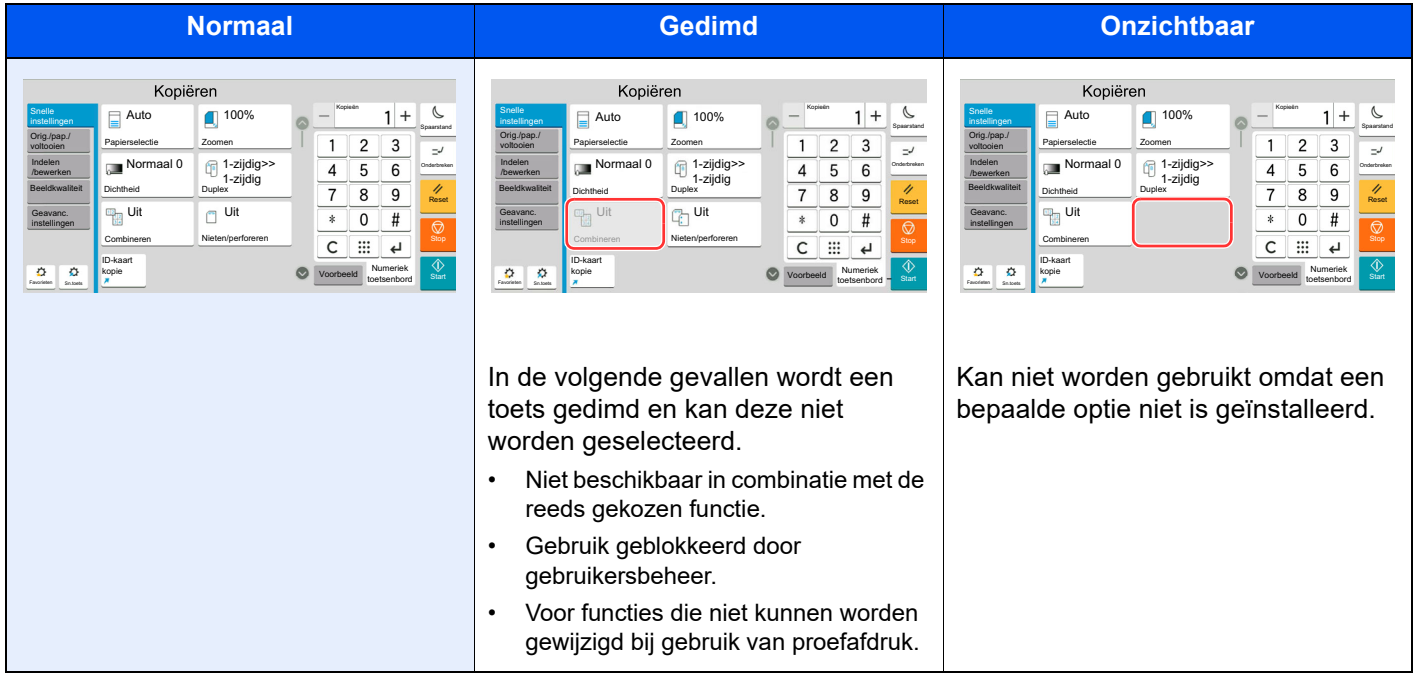

## **QOPMERKING**

- Als een toets die u wilt gebruiken gedimd is, dan zijn wellicht de instellingen van de vorige gebruiker nog geactiveerd. Druk in dit geval op de [**Reset**]-toets en probeer opnieuw.
- Als de toets nog steeds gedimd is nadat u op de [**Reset**]-toets heeft gedrukt, dan kan het zijn dat de functie voor u geblokkeerd is door het gebruikersaanmeldingsbeheer. Vraag na bij de beheerder van het apparaat.

## Voorbeeld van origineel

U kunt een voorbeeldafbeelding van het gescande document weergeven op het scherm.

## **C**OPMERKING

Raadpleeg om een voorbeeld weer te geven van een beeld dat is opgeslagen in een custom box:

*Engelse gebruikershandleiding*

De hier beschreven procedure is voor het kopiëren van een origineel van één pagina.

**1** Roep het scherm op.

Toets [**Home**] > [**Kopiëren**]

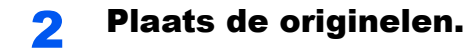

### 3 Roep een voorbeeldweergave op

1 Selecteer tabblad [**Voorbeeld**] > [**Voorbeeld**].

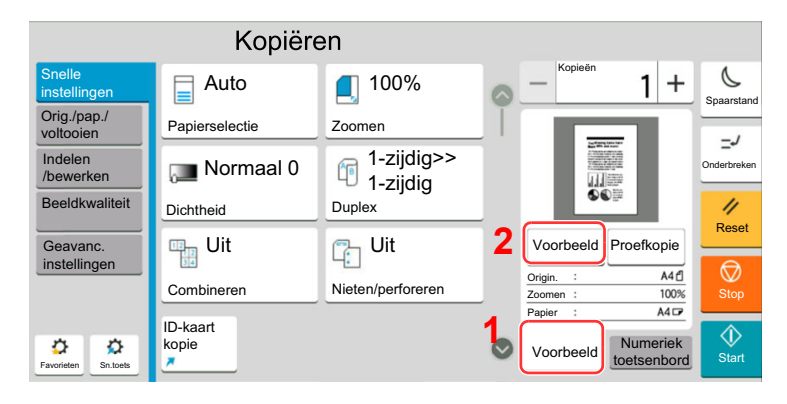

Het apparaat begint het origineel te scannen. Wanneer het scannen is voltooid, verschijnt de voorbeeldafbeelding op het scherm.

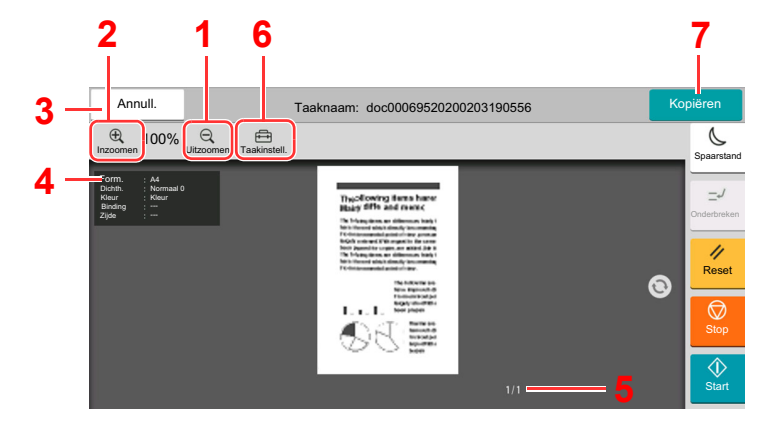

- 1 Uitzoomen.
- 2 Inzoomen.
- 3 Annuleert de taak.
- 4 Geeft de gegevensinformatie weer.
- 5 Geeft het huidige paginanummer en het totale aantal pagina's weer.
- 6 U kunt de taakinstellingen wijzigen.
- 7 Start het kopiëren.

### **Duplex afdrukken**

Instellingen voor duplex afdrukken verschijnen.

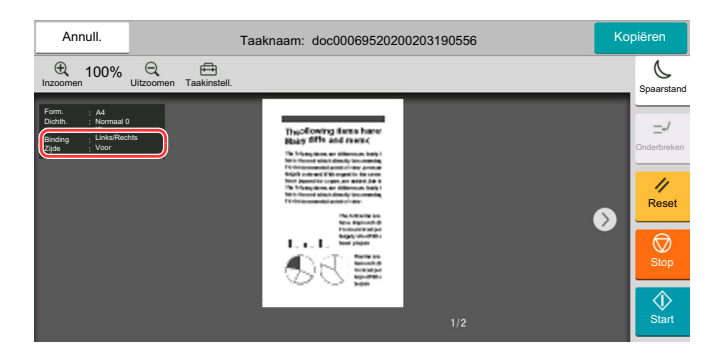

### **QOPMERKING**

- Selecteer [**Annuleren**] als u de kwaliteit of de lay-out wilt wijzigen. Wijzig de instellingen en druk nogmaals op [**Voorb.-weerg.**] om een voorbeeldafbeelding te bekijken met de nieuwe instellingen.
- Afhankelijk van de functie die u gebruikt, ook bij het scannen van een origineel met meerdere pagina's, kan alleen de eerste pagina worden bekeken.
- 2 Als het voorbeeld naar wens is, selecteer dan [**Kopiëren**].

Kopiëren start.

## **Gebruik van het voorbeeldscherm**

Wanneer het voorbeeldscherm wordt weergegeven, kunt u het volgende doen door met de vinger op het aanraakscherm te bewegen.

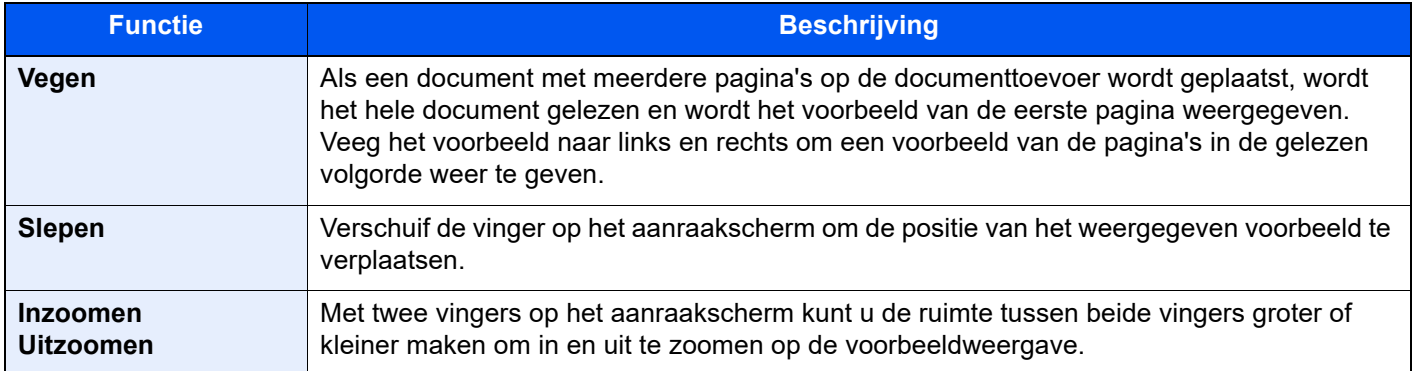

## Getallen invoeren

Wanneer u getallen invoert, worden numerieke toetsen op het aanraakscherm weergegeven door de zone waarin het nummer wordt ingevoerd te selecteren.

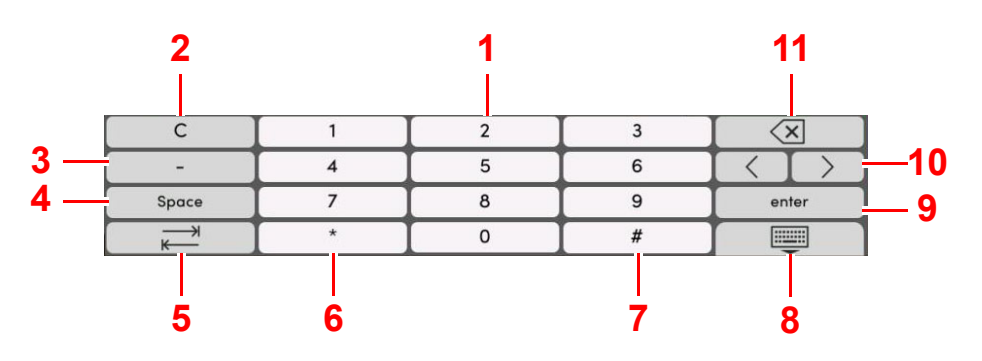

- 1 Om cijfers in te voeren.
- 2 Om ingevoerde cijfers te wissen.
- 3 Voert [**-**] in.
- 4 Om een spatie in te voeren.
- 5 Om naar het volgende invoerveld te gaan.
- 6 Wanneer [**.**] wordt weergegeven: Voert de decimale punt in. De getallen die na het selecteren van deze toets worden ingevoerd, zijn de getallen achter de decimale punt.

Wanneer [\*] wordt weergegeven: Voert [**\***] in.

7 Wanneer [**+/-**] wordt weergegeven: Schakelt tussen positieve en negatieve getallen.

Wanneer [**#**] wordt weergegeven: Voert [**#**] in.

- 8 Om het toetsenblok te sluiten.
- 9 Om de invoer met numerieke toetsen te bevestigen.
- 10 Verplaatst de cursor.
- 11 Verwijdert een teken links van de cursor.

#### <u>io,</u> **OPMERKING**

- Afhankelijk van het item dat wordt ingevoerd, is het mogelijk dat sommige van de andere toetsen dan de cijfertoetsen niet bruikbaar zijn.
- Er verschijnen geen numerieke toetsen op het aanraakscherm als een optioneel numeriek toetsenblok is geïnstalleerd.

### **Voorbeeld: Bij het invoeren van het aantal exemplaren**

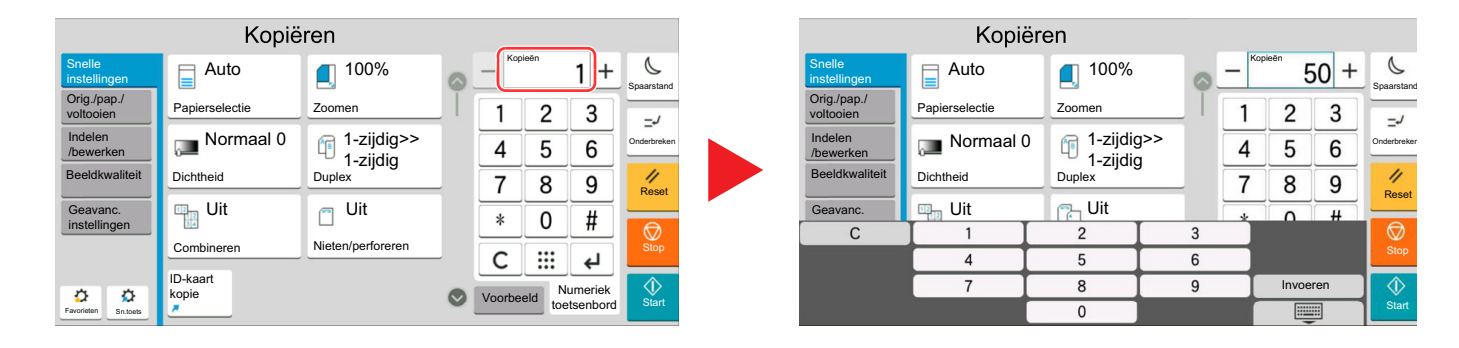

Annull. Zoeken (nr.) Voer het snelkiesnummer in met de # toetsen. (0001 - 1000)

 $\mathsf{C}$ 

0025

 $\overline{4}$ 

 $\overline{7}$ 

 $\overline{2}$ 

 $\sqrt{5}$ 

 $\overline{8}$ 

 $\overline{0}$ 

Invoeren

E

Voorbeeld

3

 $\sqrt{6}$ 

 $\overline{9}$ 

Spaarstand

 $\mathcal{Q}$ 

Reset

1

 $\overline{\textcircled{1}}$ 

Spaarstand

 $\sqrt{2}$ 

Reset

**Start** 

**Bestemming** 

### **Voorbeeld: Bij het invoeren van een snelkiestoets nummer**

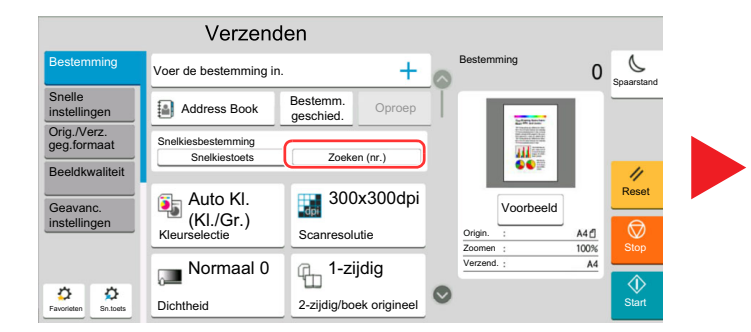

### **Voorbeeld: Bij het zoeken naar een adresnummer**

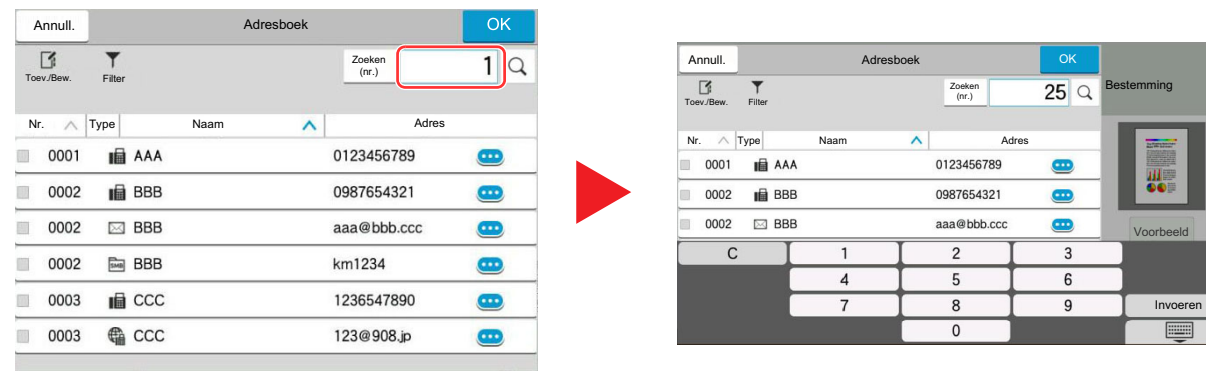

### $\ddot{\mathbb{Q}}$ **OPMERKING**

Voor de schermen kopiëren en afdrukken kunt u de weergegeven numerieke toetsen vooraf instellen. Daarnaast kunt u de lay-out selecteren voor de numerieke toetsen die op de toepassing worden gebruikt.

Raadpleeg de *Engelse gebruikershandleiding.*  $\blacktriangleright$ 

## <span id="page-59-0"></span>Hulpscherm

Als u problemen ondervindt bij het bedienen van het apparaat, dan kunt u de bediening nakijken via het aanraakscherm. Selecteer [**Help**] op het Home-scherm om de Help-lijst weer te geven.

> $\overline{Q}$ <br>Taal 历  $\overline{R}$  $\ddotsc$ Kopiëren Verzend. FAX Status/ Taak Machineannuleren gegevens instellingen  $\overline{\mathbb{D}}$ Q)<br>Taal  $\overline{\mathcal{P}}$ Status/ Taak  $\mathcal{C}$ gegevens tellin<br>هال nnuler<br>**(۱<sub>]</sub>)** Ċ ◀ Œ Spaarstand Wi-Fi Direct Help Logboek fax Logboek fax inkomend verzonden  $\begin{matrix} \diamond \\ \diamond \end{matrix}$ Verzend. Kopiëren Systeemmenu Tellers Toegankelijkh./ Numeriek standaard toetsenbord  $\stackrel{\rightarrow}{\approx}$  $\frac{N}{\text{Reset}}$ Favorieten  $\overline{\Psi}$ ሌ 《自 Taakvenster USB-station FAXbox Polling Box

## 1 Toets [Home] > [...] > [Help]

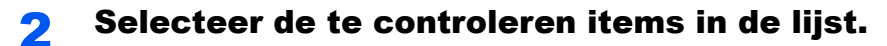

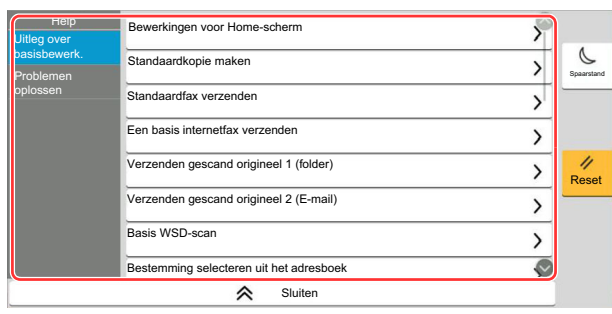

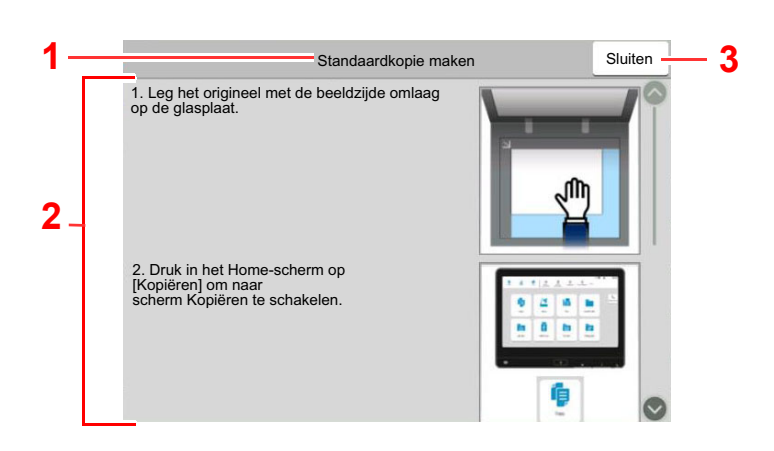

- 1 Hulponderwerpen
- 2 Geeft informatie weer over het bedienen van de functies en het apparaat.
- 3 Sluit het hulpscherm en keert terug naar het oorspronkelijke scherm.

## <span id="page-60-0"></span>Toegankelijkheidsfuncties (weergave vergroten)

U kunt de weergegeven tekst en toetsen op het aanraakscherm vergroten. U kunt ook items selecteren en naar het volgende scherm gaan met behulp van de numerieke toetsen.

Selecteer de toets [**Home**] > [**...**] > [**Toegankelijkheid/standaard**]

Op het aanraakscherm verschijnen grote toetsen en tekst.

#### **OPMERKING**  $\mathbb{Q}$

- Deze functie kan worden gebruikt op het Home scherm en op de functies die werden geregistreerd via kopiëren/ versturen/faxen Quick Setup.
- Om alle functies die niet worden weergegeven op het Scherm Toegankelijkheid te configureren, moet u terugkeren naar het oorspronkelijke scherm. Selecteer opnieuw [**Toegankelijkheid/standaard**].
- Druk lang op de toets [**Home**] om te schakelen tussen het standaardscherm en het scherm Toegankelijkheid.

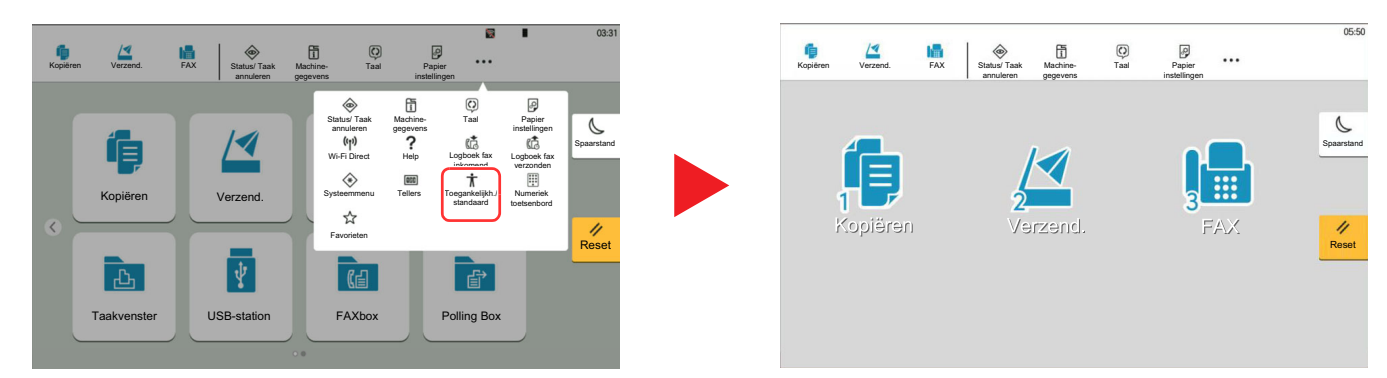

U kunt het scherm ook regelen met behulp van de numerieke toets met het betreffende omcirkelde nummer. (Bijvoorbeeld: Selecteer de [2] toets op het numerieke toetsenbord om het scherm Verzenden weer te geven.

Bedien de functies zoals weergegeven op het scherm.

## Aanmelden/afmelden

Wanneer u een functie instelt die systeembeheerrechten vereist of wanneer verificatie voor aanmelden door gebruikers is ingeschakeld, dient u uw login gebruikersnaam en login wachtwoord in te voeren.

### **QOPMERKING**

De standaard gebruikersnaam en het wachtwoord die in de fabriek zijn ingesteld, worden hieronder getoond.

Login gebruikersnaam: 4063i: 4000, 3263i: 3200

Login wachtwoord: 4063i: 4000, 3263i: 3200

Aanmelden is niet mogelijk als u uw aanmeldingsgebruikersnaam en -wachtwoord vergeten bent. Meld u zich in dit geval aan met de toegangsrechten van de beheerder en wijzig uw aanmeldingsgebruikersnaam en -wachtwoord.

## Aanmelden

### **Normale aanmelding**

### 1 Voer de aanmeldingsgebruikersnaam en het aanmeldingswachtwoord in om in te loggen.

Als dit scherm verschijnt tijdens de bediening, aanmeldingsgebruikersnaam en -wachtwoord invoeren.

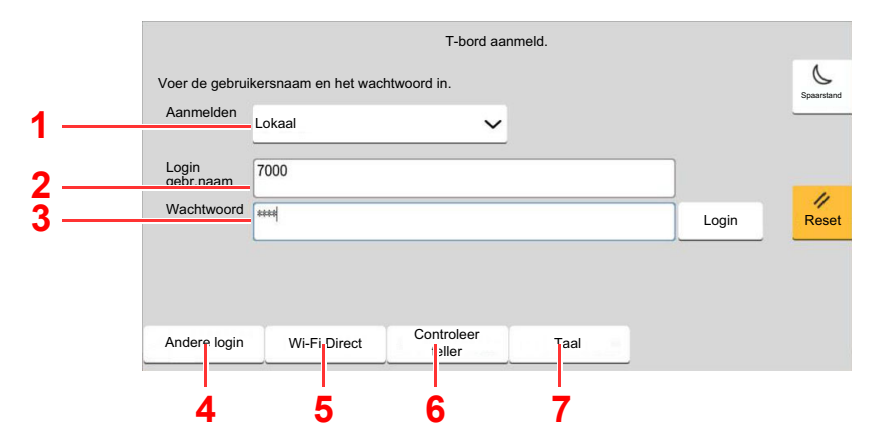

- 1 Als [**Netwerkverificatie**] geselecteerd is als gebruikersverificatiemethode, dan kan zowel [**Lokaal**] als [**Netwerk**] geselecteerd worden als verificatietype.
- 2 Voer de aanmeldingsgebruikersnaam in.
- 3 Voer het aanmeldingswachtwoord in.
	- Raadpleeg de *Engelse gebruikershandleiding.*
- 4 Selecteer de aanmeldingsmethode uit [**Eenvoudige aanmelding**], [**Login PIN-code**] en [**ID-kaartaanm.**].
	- Raadpleeg de *Engelse gebruikershandleiding.*
- 5 Controleer de Wi-Fi Direct-omgeving.
- 6 Raadpleeg het aantal afgedrukte pagina's en het aantal gescande pagina's. Wordt weergegeven wanneer taakaccounting is ingeschakeld.
- 7 Om de weergavetaal van het aanraakpaneel in te stellen.

## 2 Druk op [Login].

### **Snelle aanmelding**

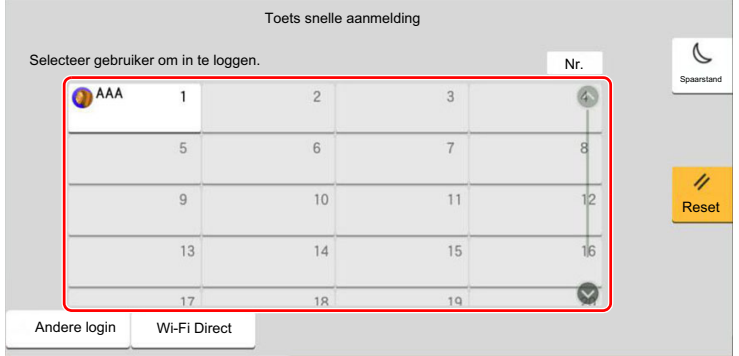

Als dit scherm verschijnt tijdens de bediening, selecteer dan een gebruiker en meld aan.

## *C* OPMERKING

Als een gebruikerswachtwoord vereist is, dan wordt een invoerscherm weergegeven.

Raadpleeg de *Engelse gebruikershandleiding.*

## Afmelden

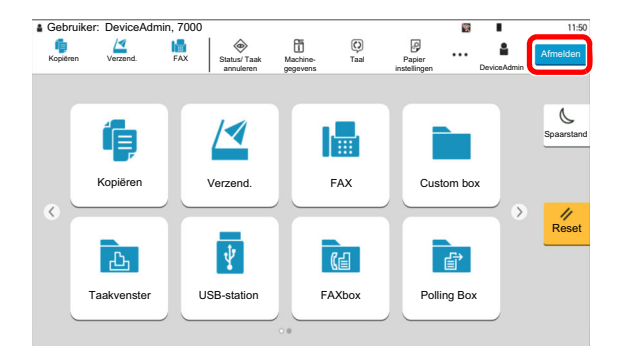

U kunt zich afmelden bij het apparaat door op de toets [**Afmelden**] te drukken. Het invoerscherm voor de login gebruikersnaam en het wachtwoord verschijnt opnieuw.

Gebruikers worden automatisch afgemeld in de volgende situaties:

- Als het apparaat overschakelt naar de slaapstand.
- Als de automatische bedieningspaneel-reset wordt geactiveerd.

## Standaardinstellingen van het apparaat

De standaardinstellingen van het apparaat kunnen worden gewijzigd vanaf Systeemmenu. Alvorens dit apparaat in gebruik te nemen, configureert u de instellingen zoals datum en tijd, netwerkconfiguratie en energiebesparende functies naargelang de behoeften.

### **OPMERKING**  $\widehat{\mathbb{Q}}$

Voor instellingen die configureerbaar zijn vanaf het Systeemmenu, raadpleeg:

*Engelse gebruikershandleiding*

## Datum en tijd instellen

Volg de onderstaande stappen om de lokale datum en tijd op de plaats van installatie in te stellen.

Wanneer u een e-mail verzendt met de verzendfunctie, zullen de hier ingestelde datum en tijd in de kop van het emailbericht worden toegevoegd. Stel de datum, de tijd en het tijdsverschil met GMT in van de regio waar het apparaat wordt gebruikt.

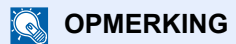

- Om wijzigen door te voeren na deze initiële configuratie, raadpleeg:
	- *Engelse gebruikershandleiding*
- De juiste tijd kan periodiek worden ingesteld door te synchroniseren met de tijd vanaf het netwerktijdserver.
	- **Embedded Web Server RX User Guide**

## **1** Roep het scherm op.

Toets [**Home**] > [**...**] > [**Systeemmenu**] > [**Machine-instellingen**] > [**Datum/tijd**]

## **2** Configureer de instellingen.

[**Tijdzone**] > [**Datum/Tijd**] > [**Datumnotatie**]

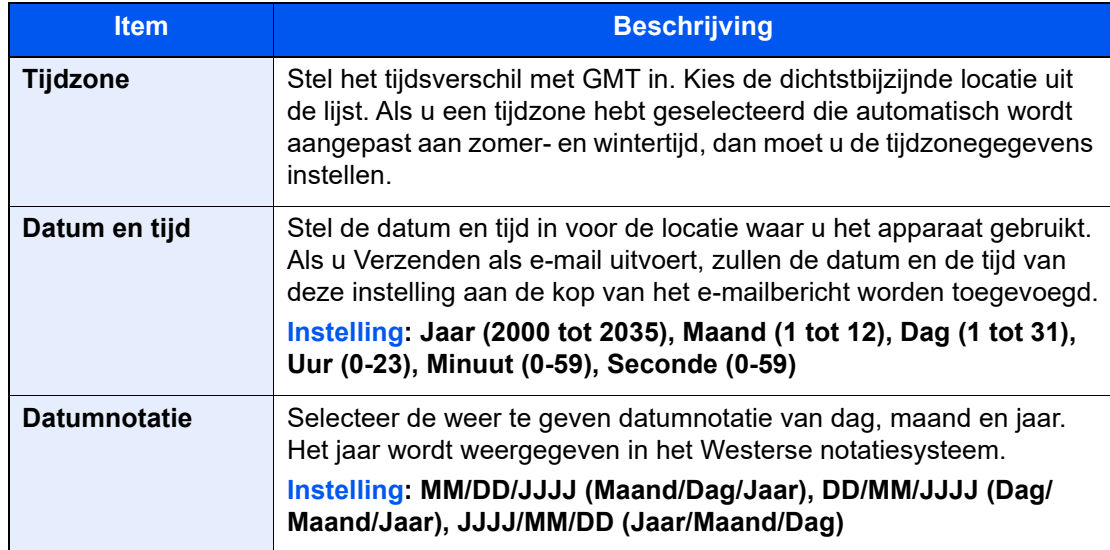

## <span id="page-64-0"></span>Netwerkconfiguratie

## Het bekabelde netwerk configureren

Het apparaat is uitgerust met een netwerkinterface, die compatibel is met netwerkprotocollen zoals TCP/IP (IPv4), TCP/ IP (IPv6), NetBEUI, en IPSec. Het maakt afdrukken via het netwerk op Windows, Macintosh, UNIX en andere platformen mogelijk.

Stel TCP/IP (IPv4) in om verbinding te maken met het Windows-netwerk.

Zorg ervoor dat de netwerkkabel is aangesloten voordat u de instellingen configureert.

### [LAN-kabel aansluiten \(pagina 2-7\)](#page-38-0)

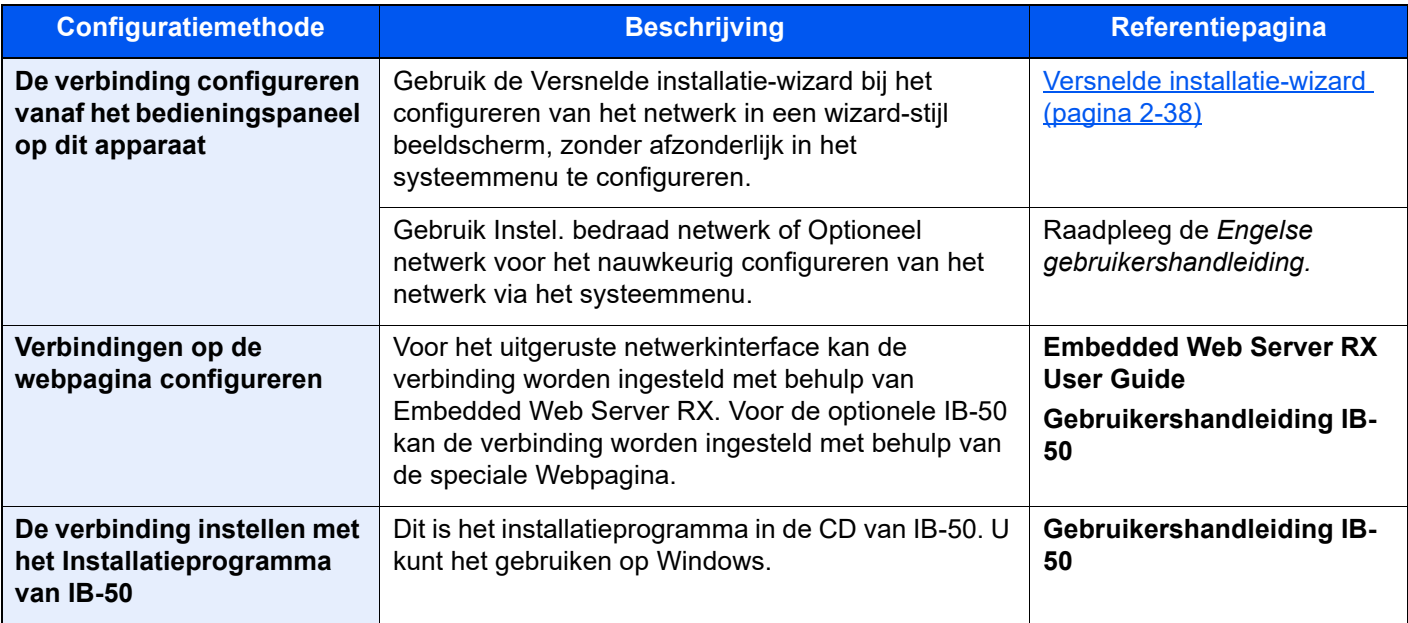

#### **OPMERKING**  $\widehat{\mathbb{Q}}$

Wanneer u wilt overschakelen naar een andere netwerkinterface dan Wired (standaard) na het installeren van een optionele Netwerkinterface-kit (IB-50) en een Draadloze Netwerkinterface-kit (IB-37, IB-38 of IB-51), selecteert u de gewenste instelling op "Primair netwerk (Client)".

Raadpleeg de *Engelse gebruikershandleiding.* 

Voor informatie over de overige netwerkinstellingen, raadpleeg:

*Engelse gebruikershandleiding*

#### **OPMERKING**  $\mathbb{Q}$

Als gebruikersaanmeldingbeheer is ingeschakeld, dan kunt u alleen de instellingen wijzigen door u aan te melden met beheerdersbevoegdheden of als een gebruiker met bevoegdheden om deze instelling te configureren. Als het gebruikersaanmeldingsbeheer uitgeschakeld is, dan verschijnt het gebruikersverificatiescherm. Voer een aanmeldingsgebruikersnaam en wachtwoord in en druk op [**Aanmelden**].

De standaard gebruikersnaam en het wachtwoord die in de fabriek zijn ingesteld, worden hieronder getoond.

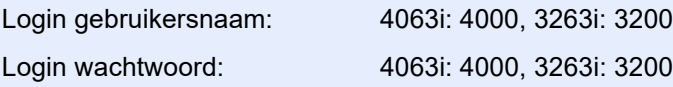

### **IPv4 instellingen**

**1** Roep het scherm op.

Toets [**Home**] > [**...**] > [**Systeemmenu**] > [**Netwerkinstellingen**] > "Netwerkinstellingen" [**Instel. bedraad netwerk**] > "TCP/IP-instelling" [**IPv4 instellingen**]

### **2** Configureer de instellingen.

**Bij gebruik van DHCP server**

• [**DHCP**]: Druk op [**Aan**].

### **Bij het instellen van het statische IP-adres**

- [**DHCP**]: Druk op [**Uit**].
- [**Auto-IP**]: Druk op [**Uit**].
- [**IP-adres**]: Voer het adres in.
- [**Subnetmasker**]: Geef het subnetmasker op in decimale weergave (0 tot 255).
- [**Default Gateway**]: Voer het adres in.

### **Bij gebruik van de Auto-IP**

Voer "0.0.0.0" in [**IP-adres**] in.

### **Bij het instellen van de DNS-server**

In de volgende gevallen moet het IP-adres van de DNS-server (Domain Name System) worden ingesteld.

- Bij gebruik van de hostnaam met "DHCP" instelling op "Uit".
- Bij gebruik van de DNS-server met IP-adres dat niet automatisch wordt toegewezen door DHCP.

Selecteer [**Gebruik DNS-server van DHCP**] of [**Gebruik de volgende DNS-server**]. Wanneer [**Gebruik de volgende DNS-server**] is geselecteerd, kunt u statische DNSserverinformatie invoeren in de beschikbare primaire en secundaire velden.

### **BELANGRIJK**

**Start, na het wijzigen van de instelling, het netwerk opnieuw op via het Systeemmenu of zet het apparaat UIT en vervolgens weer AAN.**

Raadpleeg de *Engelse gebruikershandleiding.*

### **OPMERKING**

Vraag vooraf het IP-adres aan uw netwerkbeheerder en houd dit bij de hand wanneer u deze instelling wenst te configureren.

## Energiebesparende functie

Als een bepaalde periode verstrijkt nadat het apparaat voor het laatst is gebruikt, treedt het automatisch in de energiebesparende stand om het stroomverbruik te beperken. Als er nog meer tijd verstrijkt zonder dat het apparaat wordt gebruikt, treedt het automatisch in de slaapstand die het stroomverbruik tot een minimum beperkt..

## Energiebesparende stand

Als de machine niet wordt gebruikt voor een bepaalde tijd, gaat het spaarstand-lampje branden en wordt het scherm donker om het energieverbruik te verminderen. Deze stand heet de energiebesparende stand. In de energiebesparende stand schakelt het aanraakscherm uit en gaat het spaarstand-lampje branden.

Resterende tijd voor activering van de energiebesparende stand: 3 minuten (standaardinstelling).

Als er afdrukgegevens ontvangen worden tijdens de energiebesparende stand, dan wordt het apparaat automatisch geactiveerd en begint het af te drukken. Ook als in de energiebesparende stand faxgegevens binnenkomen, ontwaakt het apparaat automatisch en begint het met afdrukken.

Voer een van de volgende handelingen uit om het apparaat weer te bedienen.

- Selecteer een willekeurige toets van het bedieningspaneel.
- Raak het aanraakscherm aan.
- Plaats de originelen in de documenttoevoer.
- Open de documenttoevoer.

Hier volgt de ontwakingstijd uit de energiebesparende stand.

• 10 seconden of minder

Wij wijzen u erop dat door omgevingsfactoren, zoals ventilatie, het apparaat langzamer kan reageren.

#### $\ddot{\mathbb{Q}}$ **OPMERKING**

Als de Standby timer gelijk is aan de Timer slaapstand, dan wordt een slaapstand voorafgegaan.

## Slaapstand

Om de slaapstand te activeren, drukt u op de [**Spaarstand**] toets. Het aanraakscherm en alle lampjes behalve het spaarstand-lampje op het bedieningspaneel gaan uit om zoveel mogelijk energie te besparen, en vervolgens gaat het spaarstand-lampje knipperen. Deze stand heet de slaapstand.

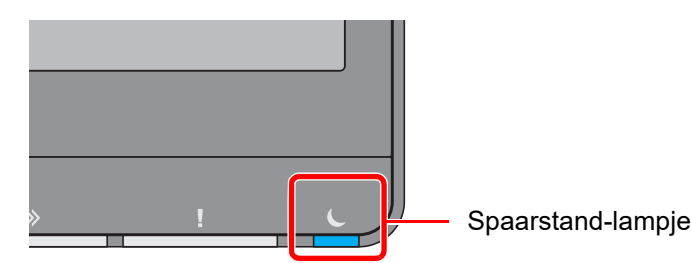

Als tijdens de slaapstand afdrukgegevens worden ontvangen, dan ontwaakt het apparaat automatisch en begint het met afdrukken. Ook als in de slaapstand faxgegevens binnenkomen, ontwaakt het apparaat automatisch en begint het met afdrukken.

Voer een van de volgende handelingen uit om het apparaat weer te bedienen.

- Selecteer een willekeurige toets van het bedieningspaneel.
- Raak het aanraakscherm aan.
- Plaats de originelen in de documenttoevoer.
- Open de documenttoevoer.

Hier volgt de ontwakingstijd uit de slaapstand.

- 4063i: 15,0 seconden of minder
- 3263i: 12,0 seconden of minder

Wij wijzen u erop dat door omgevingsfactoren, zoals ventilatie, het apparaat langzamer kan reageren.

## Automatische slaapstand

De automatische slaapstand schakelt het apparaat automatisch naar slaapstand als het een vooraf ingestelde tijd niet actief is geweest.

Resterende tijd voor activering van de slaapstand:

• 1 minuut (standaardinstelling)

Om de ingestelde tijdsduur van de slaapstand te wijzigen, raadpleeg:

*Engelse gebruikershandleiding*

### **OPMERKING**  $\widehat{\mathbb{C}}$

Als de Standby timer gelijk is aan de Timer slaapstand, dan wordt een slaapstand voorafgegaan.

## Regels slaapstand (modellen voor Europa)

U kunt de slaapstand voor elke functie instellen. Als het apparaat in de slaapstand inschakelt, kan de ID-kaart niet worden herkend.

Raadpleeg voor meer informatie over de slaapstand regeling:

*Engelse gebruikershandleiding*

## Slaapstandniveau (Energiebesparende stand) (modellen uitgezonderd voor Europa)

In deze stand wordt het energieverbruik nog meer teruggebracht dan in de normale slaapstand en kan de slaapstand afzonderlijk ingesteld worden voor elke functie. Afdrukken vanaf een computer die is aangesloten via een USB-kabel, is niet mogelijk als het apparaat in de slaapstand staat. De tijd die nodig is voor het apparaat om vanuit de energiebesparende stand naar de normale bedieningsstand te schakelen is langer dan vanuit de normale slaapstand.

### **OPMERKING**  $\mathbb{Q}$

Als de optionele netwerkinterface kit is geïnstalleerd, kan de energiebesparingsstand niet worden ingesteld.

Raadpleeg voor meer informatie over het instellen van het Slaapstandniveau (Home):

[Versnelde installatie-wizard \(pagina 2-38\)](#page-69-0)

## Slaapstandniveau

Deze machine kan het stroomverbruik reduceren bij het herstellen van de energiebesparende stand.

Voor Slaapstandniveau kan "Volledig herstel" of "Normaal herstel" worden geselecteerd.

De fabrieksinstelling is "Normaal herstel".

Raadpleeg voor meer informatie over het instellen van de energiebesparende stand:

- [Versnelde installatie-wizard \(pagina 2-38\)](#page-69-0)
- *Engelse gebruikershandleiding*

## Wekelijkse timerinstellingen

Stelt het apparaat automatisch in de slaapstand en in werking op de tijden die voor elke dag zijn vastgesteld.

Raadpleeg voor meer informatie over de Weektimer instellingen:

- [Versnelde installatie-wizard \(pagina 2-38\)](#page-69-0)
- *Engelse gebruikershandleiding*

## Uitschakeltimer (modellen voor Europa)

Als het apparaat niet wordt gebruikt in de slaapstand, dan wordt de stroom automatisch uitgeschakeld. De uitschakeltimer wordt gebruikt om de tijd voor het uitschakelen van de stroom in te stellen.

De fabrieksinstelling voor de tijd voor de stroom wordt uitgeschakeld: 3 dagen

Raadpleeg de *Engelse gebruikershandleiding.*÷

## <span id="page-69-0"></span>Versnelde installatie-wizard

De volgende instellingen kunnen worden geconfigureerd in een wizard-stijl beeldscherm.

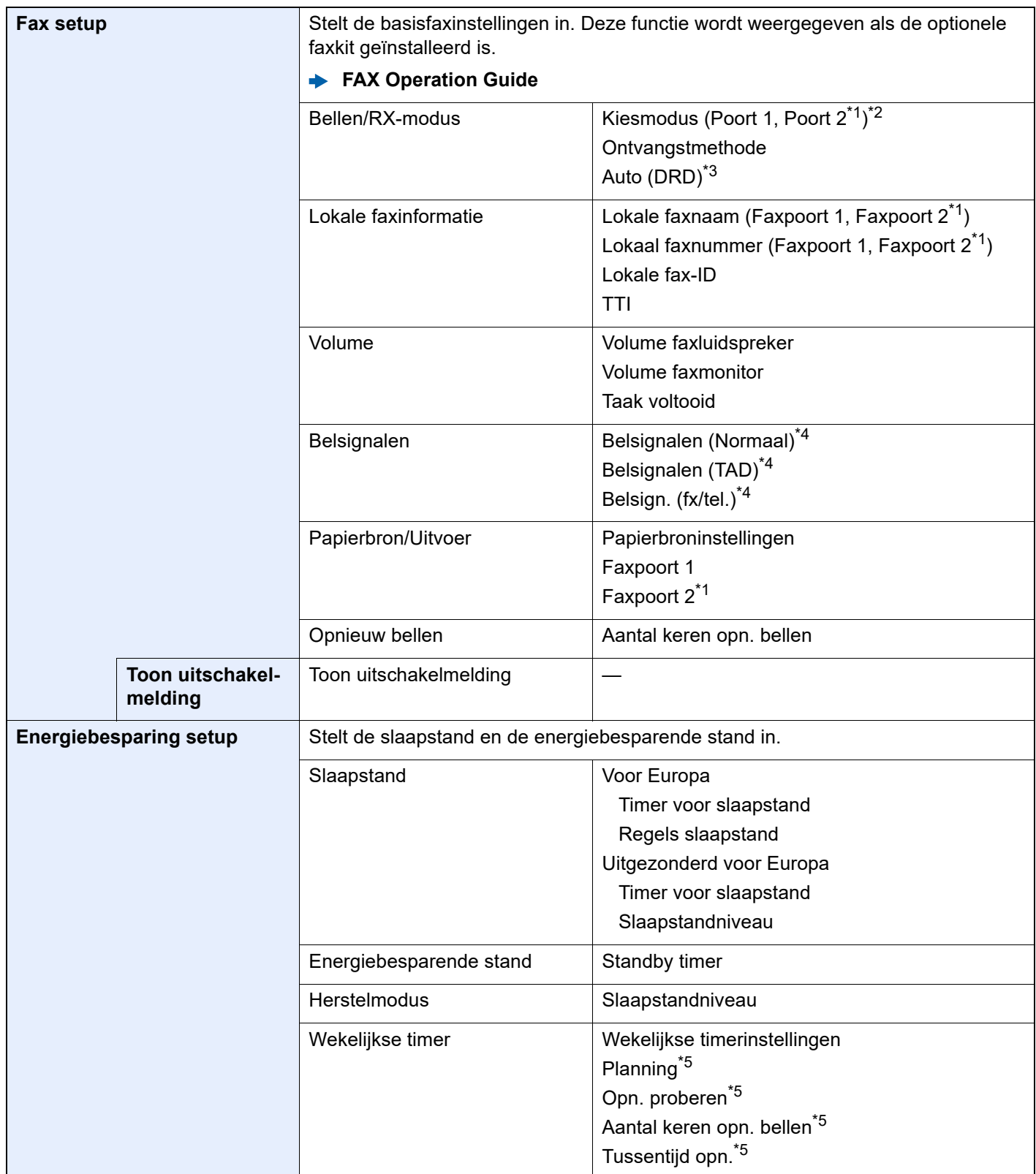

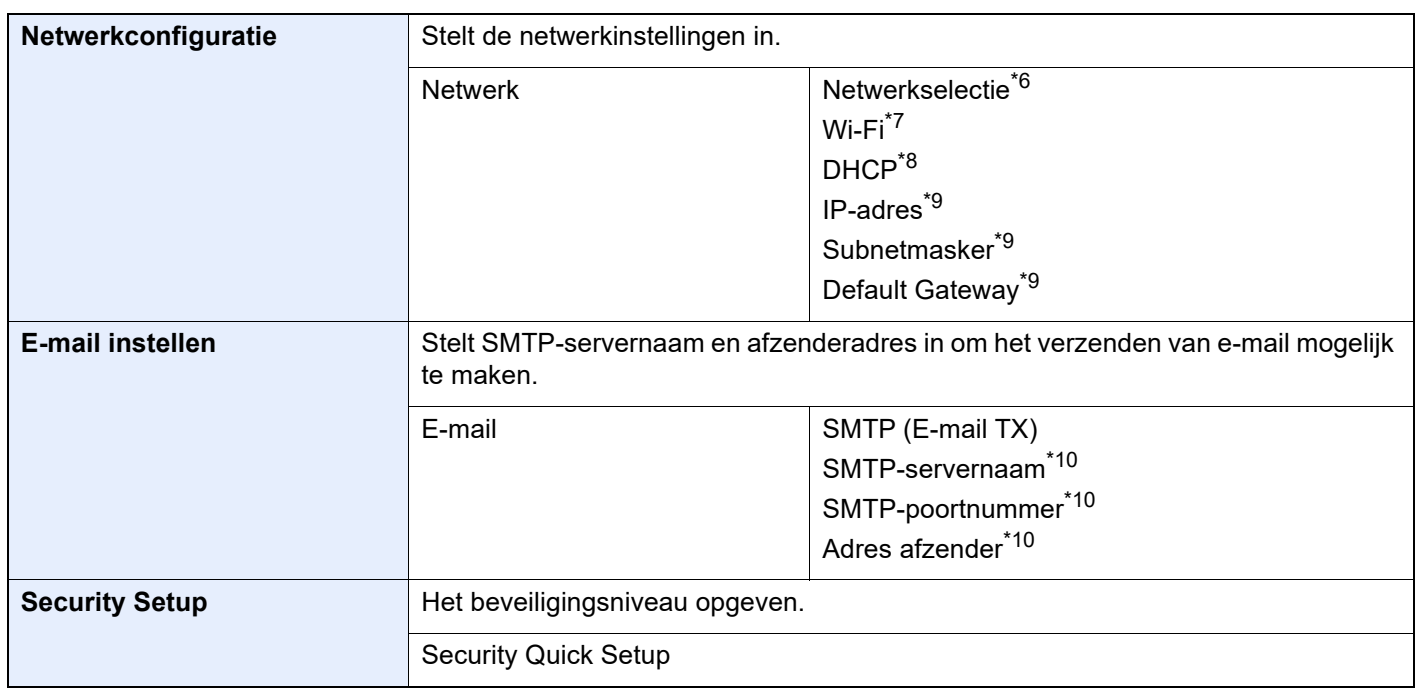

<span id="page-70-0"></span>\*1 Dit wordt weergegeven als de optie van twee FAX Kits is geïnstalleerd.

- \*2 Alleen inch versie.
- \*3 DRD-ontvangst is enkel in bepaalde landen beschikbaar.
- <span id="page-70-1"></span>\*4 Deze instelling wordt niet weergegeven in sommige regio's.
- <span id="page-70-2"></span>\*5 Deze functie verschijnt als [**Wekelijkse timer**] is ingesteld op [**Aan**].
- \*6 Deze functie verschijnt als de Draadloos netwerkinterface kit (IB-37 of IB-38) geïnstalleerd is.
- \*7 Deze functie verschijnt als [**Netwerkselectie**] is ingesteld op [**Wi-Fi**].
- \*8 Deze functie verschijnt als [**Netwerkselectie**] is ingesteld op [**Bedraad netwerk**].
- <span id="page-70-3"></span>\*9 Deze functie verschijnt als [**DHCP**] is ingesteld op [**Uit**].
- <span id="page-70-4"></span>\*10 Deze functie verschijnt als **[SMTP (E-mail TX)]** is ingesteld op [**Aan**].

## **C**OPMERKING

Voer, wanneer het scherm voor gebruikersverificatie verschijnt, uw login gebruikersnaam en wachtwoord in en druk op [**Aanmelden**].

De standaard gebruikersnaam en het wachtwoord, zoals ingesteld in de fabriek, worden hieronder getoond.

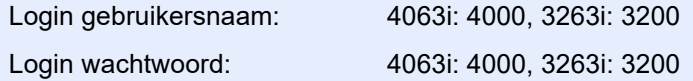

### 1 Roep het scherm op.

Toets [**Home**] > [**...**] > [**Systeemmenu**] > [**Versnelde installatie-wizard**]

## **2** Selecteer een functie.

### **3** Configureer de instellingen.

Start de wizard. Volg de instructies op het scherm om de instellingen te configureren.

### **OPMERKING**

Als u problemen ondervindt bij het configureren van de instellingen, raadpleeg:

 $\rightarrow$  [Hulpscherm \(pagina 2-28\)](#page-59-0)

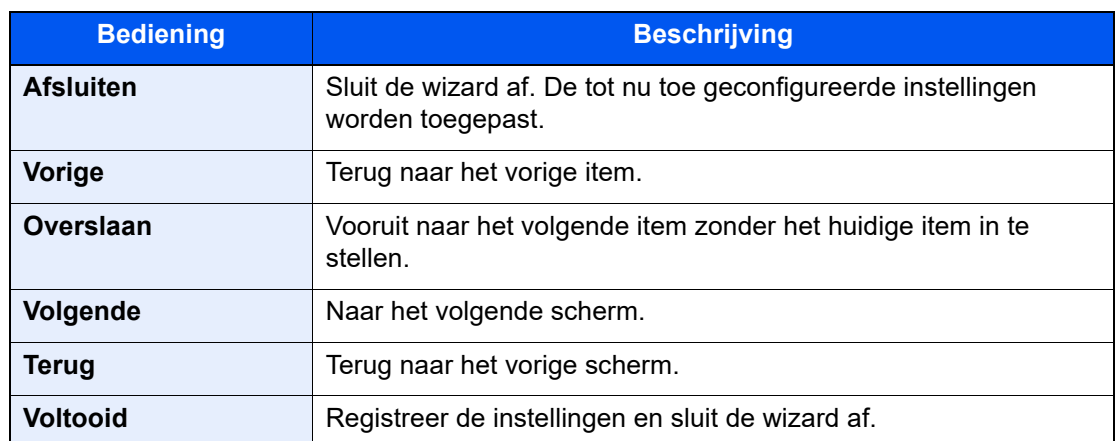
# Software installeren

Download en installeer de vereiste software vanaf onze website ("https://www.triumph-adler.com/support/downloads" of "https://www.utax.com/C12571260052E282/direct/download-centre") om de printerfunctie, TWAIN/WIA-verbinding of netwerkfaxfunctie te gebruiken.

# Gepubliceerde software (Windows)

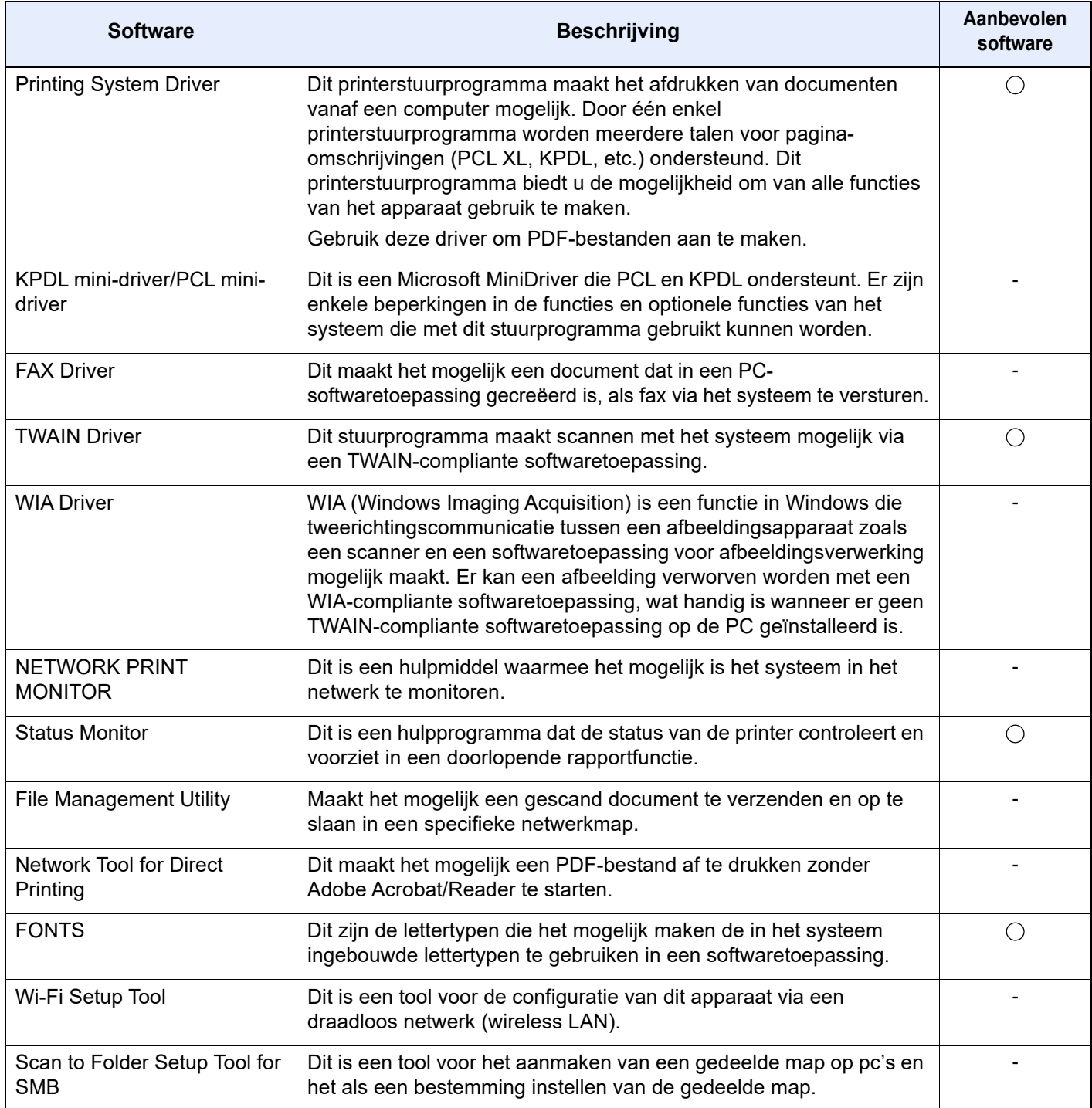

#### **OPMERKING**

• Installatie op Windows moet gebeuren door een gebruiker die met beheerdersbevoegdheden is aangemeld.

• Om gebruik te maken van de faxfuncties is de optionele faxkit vereist.

# De teller controleren

Controleer het aantal afgedrukte en gescande vellen.

1 Roep het scherm op. Toets [**Home**] > [**...**] > [**Tellers**]

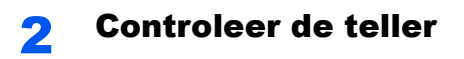

# Embedded Web Server RX

Als het apparaat is aangesloten op het netwerk, kunt u verschillende instellingen configureren met Embedded Web Server RX.

In dit gedeelte wordt uitgelegd hoe u toegang krijgt tot Embedded Web Server RX en hoe u de beveiligingsinstellingen en de hostnaam kunt wijzigen.

#### **Embedded Web Server RX User Guide**

#### **OPMERKING**  $\widehat{\mathbb{Q}}$

Om toegang te krijgen tot alle functies van de Embedded Web Server RX pagina's, voer de gebruikersnaam en het wachtwoord in en klik op [**Aanmelden**]. Door het vooraf ingestelde wachtwoord van de systeembeheerder in te voeren, kan de gebruiker alle pagina's openen, inclusief Documentbox, Adresboek en Instellingen in het navigatiemenu. De standaard fabrieksinstelling voor de standaardgebruiker met de bevoegdheden voor systeembeheerder wordt hieronder getoond. (Er wordt onderscheid gemaakt tussen hoofdletters en kleine letters (hoofdlettergevoelig).)

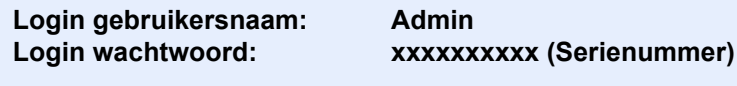

[Serienummer van het apparaat controleren \(pagina i\)](#page-1-0)

Instellingen die de beheerder en algemene gebruikers kunnen configureren in Embedded Web Server RX.

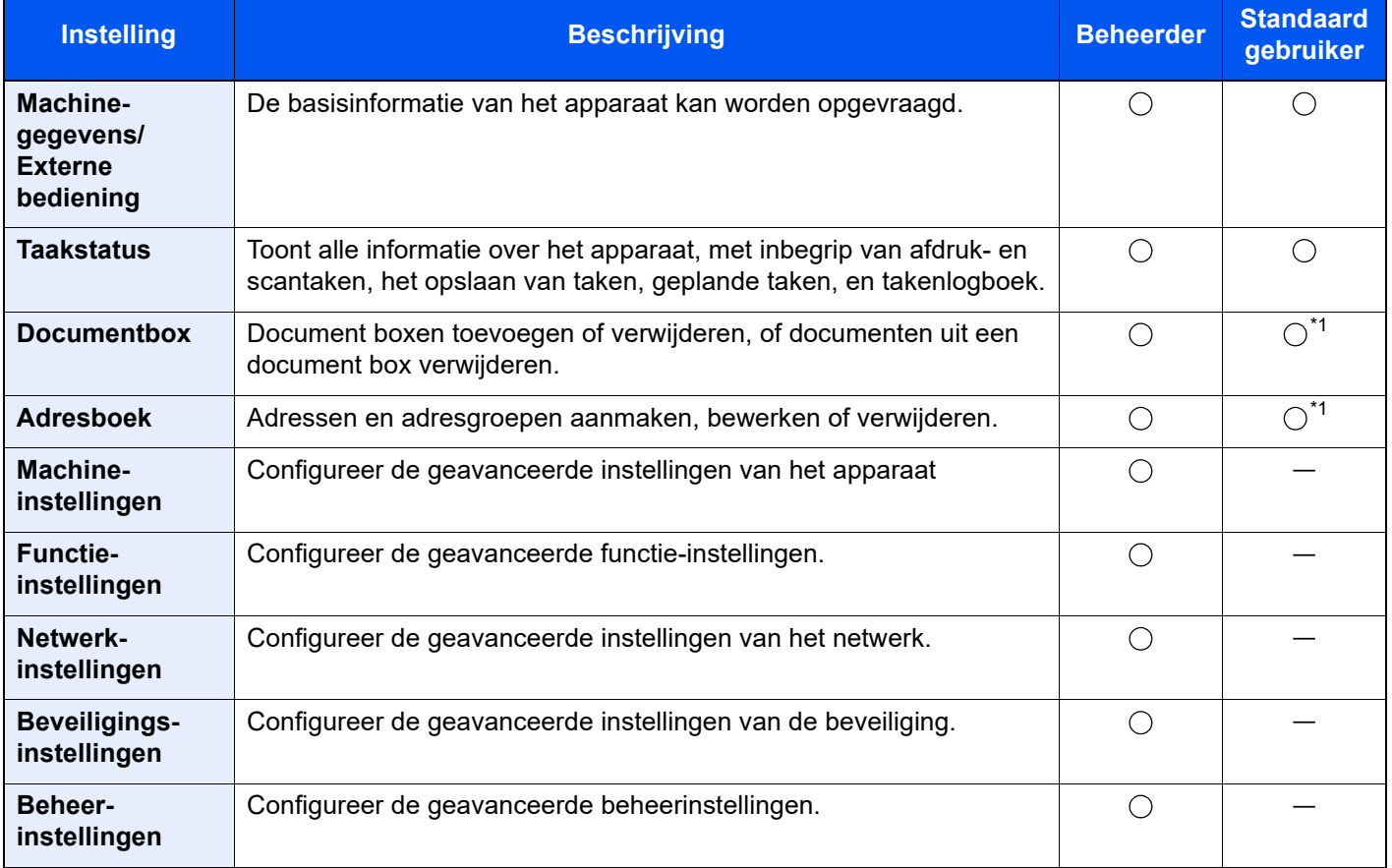

<span id="page-74-0"></span>\*1 De aangemelde gebruiker kan mogelijk niet bevoegd zijn om een aantal instellingen te configureren, afhankelijk van de machtigingen van de gebruiker.

#### **OPMERKING**  $\mathbb{Q}$

Om gebruik te maken van de faxfuncties is de optionele faxkit vereist.

Hieronder is de informatie over de faxinstellingen weggelaten.

**FAX Operation Guide**

# Embedded Web Server RX openen

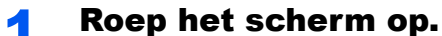

- 1 Start uw internetbrowser.
- 2 Voer het IP-adres of de hostnaam van het apparaat in de adres- of locatiebalk in.

Klik in de aangegeven volgende op de volgende toetsen om het IP-adres van het apparaat en de hostnaam te controleren.

[**Machinegegevens**] in het Home-scherm > [**Identificatie/Bedraad netw.**]

Voorbeelden: https://10.180.81.3/ (voor IP-adres) https://MFP001 (als de hostnaam "MFP001" is)

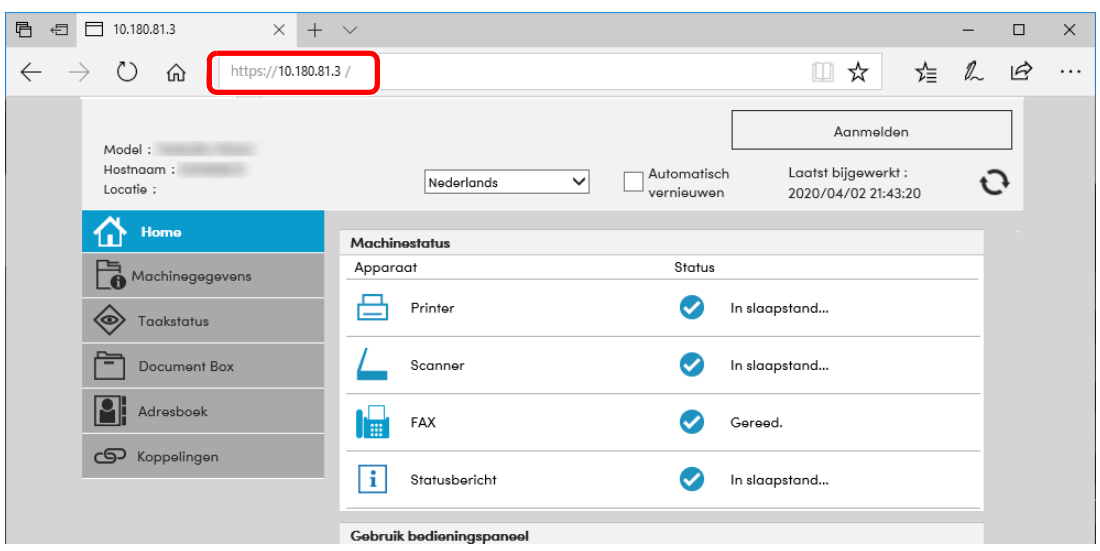

De internetpagina geeft basisinformatie over het apparaat en het Embedded Web Server RX weer, evenals hun huidige status.

#### **C**OPMERKING

Als het bericht "Er is een probleem met het beveiligingscertificaat van deze website." verschijnt, dan moet het certificaat geconfigureerd worden.

#### **Embedded Web Server RX User Guide**

U kunt ook de handeling voortzetten zonder het certificaat te configureren.

#### 2 Configureer de functie.

Selecteer een categorie in de navigatiebalk links op het scherm.

#### **OPMERKING**

Om toegang te krijgen tot alle functies van de Embedded Web Server RX pagina's, voer de gebruikersnaam en het wachtwoord in en klik op [**Aanmelden**]. Door het vooraf ingestelde wachtwoord van de systeembeheerder in te voeren, kan de gebruiker alle pagina's openen, inclusief Documentbox, Adresboek en Instellingen in het navigatiemenu. De standaard fabrieksinstelling voor de standaardgebruiker met de bevoegdheden voor systeembeheerder wordt hieronder getoond. (Er wordt onderscheid gemaakt tussen hoofdletters en kleine letters (hoofdlettergevoelig).)

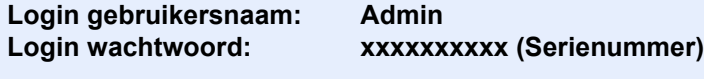

[Serienummer van het apparaat controleren \(pagina i\)](#page-1-0)

# Beveiligingsinstellingen wijzigen

#### Roep het scherm op.

- 1 Start uw internetbrowser.
- 2 Voer het IP-adres of de hostnaam van het apparaat in de adres- of locatiebalk in.

Klik in de aangegeven volgende op de volgende toetsen om het IP-adres van het apparaat en de hostnaam te controleren.

[**Machinegegevens**] in het Home-scherm > [**Identificatie/Bedraad netw.**]

3 Meld u aan met beheerdersbevoegdheden.

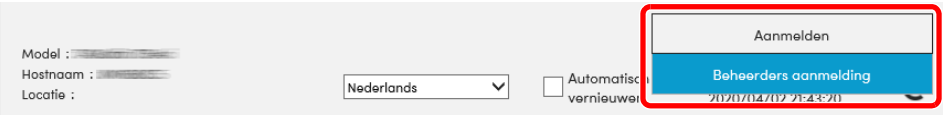

De standaard fabrieksinstelling voor de standaardgebruiker met de bevoegdheden voor systeembeheerder wordt hieronder getoond. (Er wordt onderscheid gemaakt tussen hoofdletters en kleine letters (hoofdlettergevoelig).)

Login gebruikersnaam: Admin Login wachtwoord: xxxxxxxxxx (Serienummer)

- [Serienummer van het apparaat controleren \(pagina 1-i\)](#page-1-0)
- 4 Klik op [**Beveiligingsinstellingen**].

#### **2** Configureer de beveiligingsinstellingen.

Vanaf de menu [**Beveiligingsinstellingen**], selecteert u de instelling die u wilt configureren.

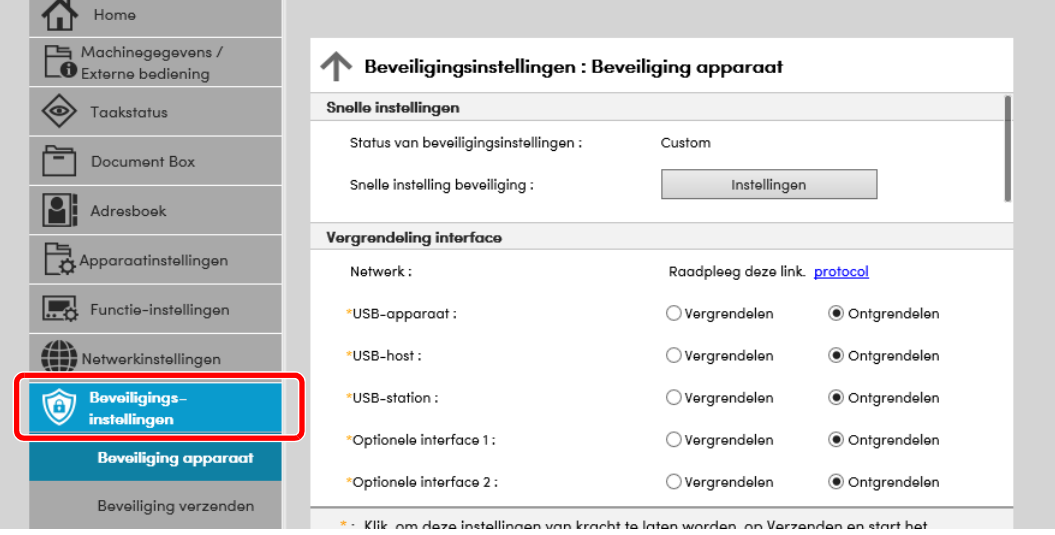

#### **C**OPMERKING

Voor meer informatie over het instellen van certificaten, raadpleeg:

**Embedded Web Server RX User Guide**

# Apparaatgegevens wijzigen

#### Roep het scherm op.

- 1 Start uw internetbrowser.
- 2 Voer het IP-adres of de hostnaam van het apparaat in de adres- of locatiebalk in.

Klik in de aangegeven volgende op de volgende toetsen om het IP-adres van het apparaat en de hostnaam te controleren.

[**Machinegegevens**] in het Home-scherm > [**Identificatie/Bedraad netw.**]

3 Meld u aan met beheerdersbevoegdheden.

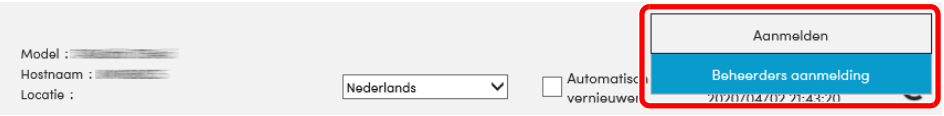

De standaard fabrieksinstelling voor de standaardgebruiker met de bevoegdheden voor systeembeheerder wordt hieronder getoond. (Er wordt onderscheid gemaakt tussen hoofdletters en kleine letters (hoofdlettergevoelig).)

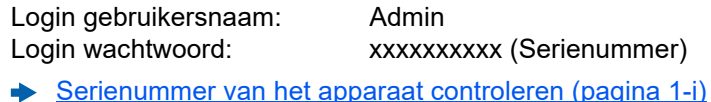

4 Kies vanaf de menu [**Apparaatinstellingen**] de optie [**Systeem**].

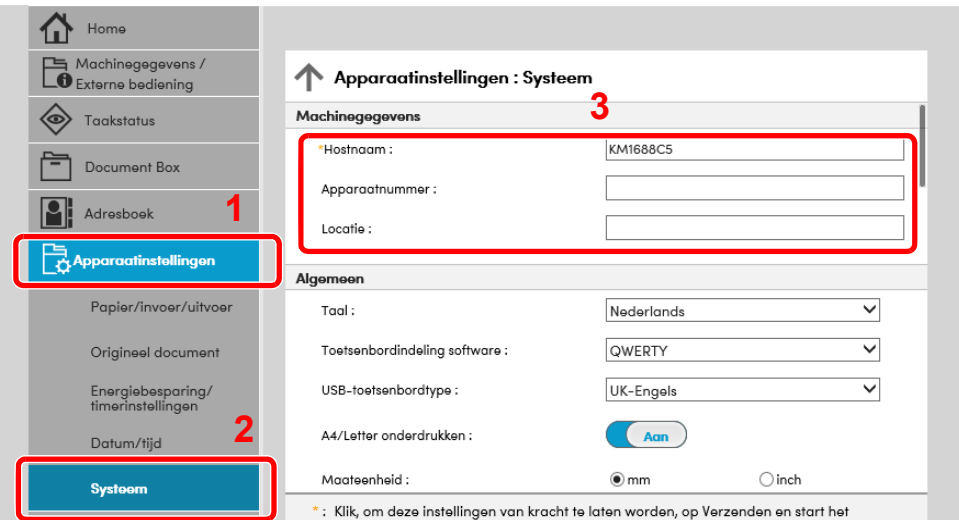

#### **2** Geef de hostnaam op.

Voer de gegevens van het apparaat in en klik vervolgens op [**Verzenden**].

#### **BELANGRIJK**

**Start, na het wijzigen van de instelling, het netwerk opnieuw op of zet het apparaat UIT en vervolgens weer AAN.**

**Om de netwerkkaart opnieuw op te starten, klik op [Resetten] in de menu [Beheerinstellingen], en klik vervolgens op [Netwerk opnieuw opstarten] in "Herstarten".**

# E-mailinstellingen

Door de SMTP-instellingen te configureren, kunt u afbeeldingen die zijn gescand door de computer als e-mailbijlagen verzenden en e-mail kennisgevingen verzenden wanneer taken zijn afgerond.

Deze functie kan alleen worden gebruikt als het apparaat is verbonden met een mailserver die het SMTP-protocol gebruikt.

Daarnaast dient u het volgende te configureren.

- SMTP-instellingen Item: "SMTP-protocol" en "SMTP-servernaam" in "SMTP"
- Het afzenderadres wanneer de machine e-mails stuurt Item: "Adres afzender" in "Instellingen voor e-mail verzenden"
- De instelling om de grootte van e-mailberichten te beperken Item: "Groottebeperking e-mail" in "Instellingen voor e-mail verzenden"

Volg de onderstaande stappen om de SMTP-instellingen op te geven.

#### Roep het scherm op.

Geeft het scherm SMTP-protocol weer.

- 1 Start uw internetbrowser.
- 2 Voer het IP-adres of de hostnaam van het apparaat in de adres- of locatiebalk in.

Klik in de aangegeven volgende op de volgende toetsen om het IP-adres van het apparaat en de hostnaam te controleren.

[**Machinegegevens**] in het Home-scherm > [**Identificatie/Bedraad netw.**]

**3** Meld u aan met beheerdersbevoegdheden.

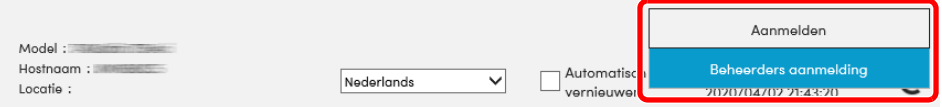

De standaard fabrieksinstelling voor de standaardgebruiker met de bevoegdheden voor systeembeheerder wordt hieronder getoond. (Er wordt onderscheid gemaakt tussen hoofdletters en kleine letters (hoofdlettergevoelig).)

Login gebruikersnaam: Admin Login wachtwoord: xxxxxxxxxxx (Serienummer)

[Serienummer van het apparaat controleren \(pagina 1-i\)](#page-1-0)

4 Kies vanaf het menu [**Netwerkinstellingen**] de optie [**Protocol**].

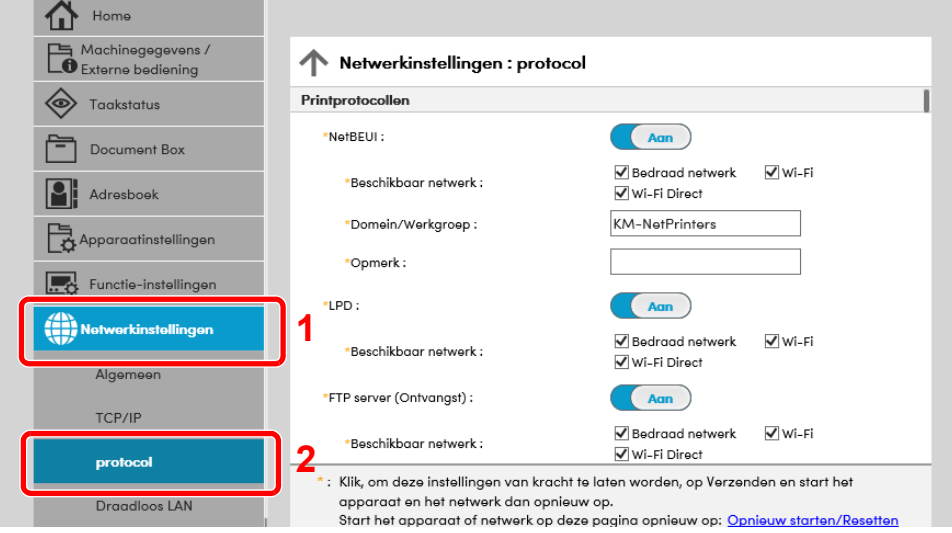

## 2 Configureer de instellingen.

Stel "SMTP (E-mail TX)" in op [**Aan**] in "Verzendprotocollen".

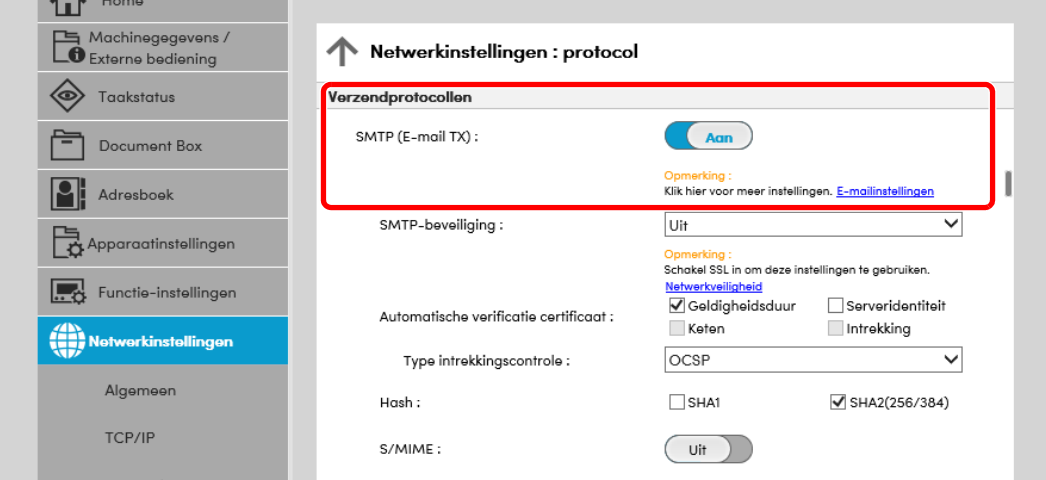

## 3 Roep het scherm op.

Roep het scherm E-mailinstellingen op.

Vanaf het menu [**Functie-instellingen**], klik op [**E-mail**].

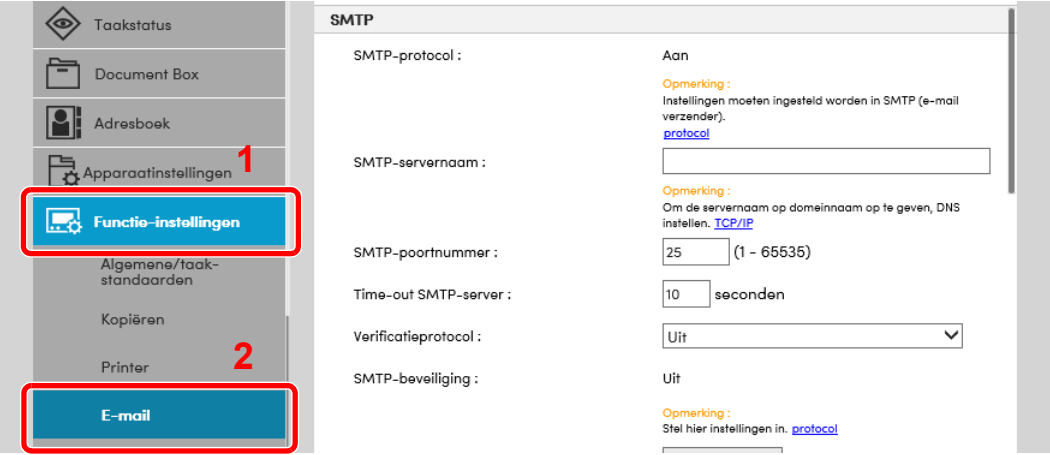

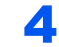

#### **4** Configureer de instellingen.

Voer de items "SMTP" en "Instellingen voor e-mail verzenden" in.

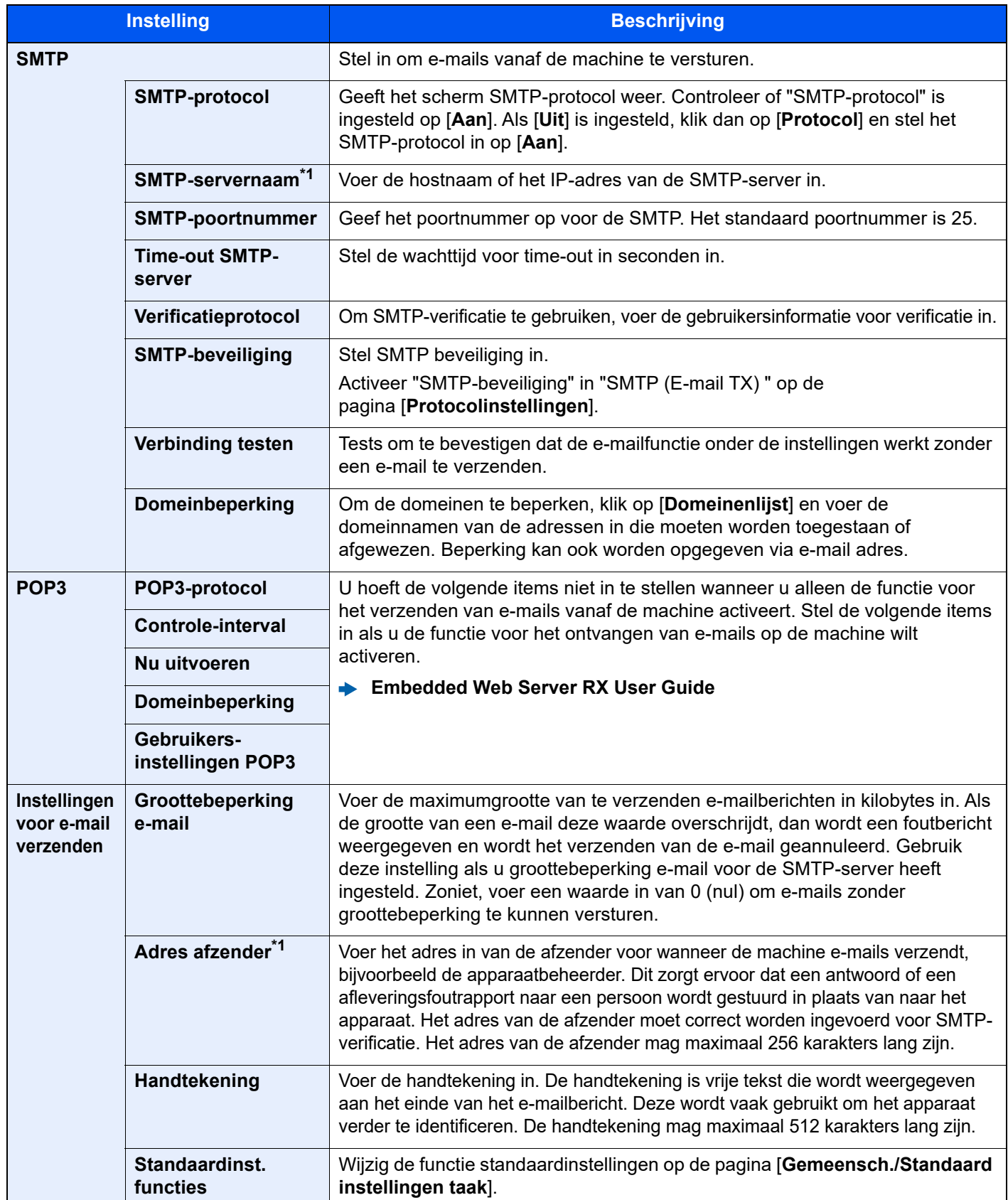

<span id="page-80-0"></span>\*1 Deze instellingen dienen te worden opgegeven.

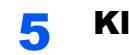

5 Klik op [Verzenden].

# **Voorbereiding voor** 3 het gebruik

In dit hoofdstuk worden de volgende bedieningshandelingen uitgelegd.

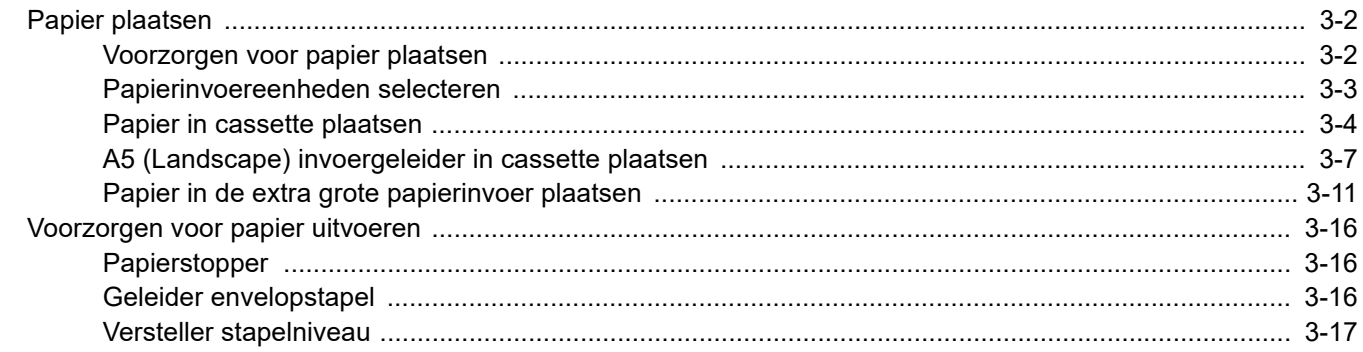

# <span id="page-82-0"></span>Papier plaatsen

## <span id="page-82-1"></span>Voorzorgen voor papier plaatsen

Wanneer u een nieuw pak papier opent, waaiert u het papier eerst los om de vellen uit elkaar te halen. Volg daarbij de onderstaande stappen.

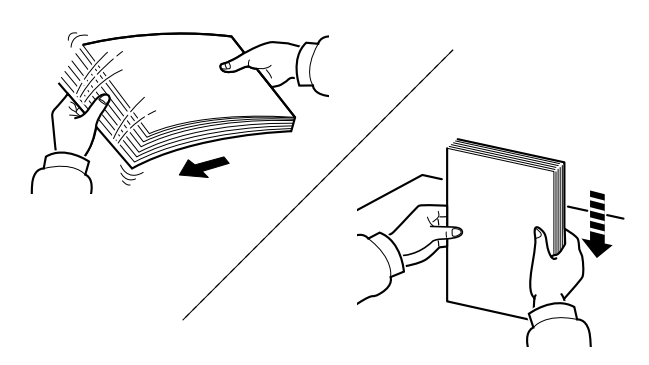

Waaier het papier los en klop de stapel recht op een vlakke ondergrond.

Daarnaast zijn de volgende voorzorgen aanbevolen.

- Als het papier gekruld of gevouwen is, maakt u dit recht voordat u het papier plaatst. Gekruld of gevouwen papier kan papierstoringen veroorzaken.
- Stel geopend papier niet bloot aan hoge luchtvochtigheid. Vocht kan immers kopieerproblemen veroorzaken. Sluit na het plaatsen van het papier in de multifunctionele lade of in een cassette eventueel resterend papier goed in de bewaarzak voor papier af.
- Als u het papier te lang in de cassette laat liggen, kan verkleuring van het papier optreden door warmte uit de cassette.
- Als het apparaat langere tijd niet gebruikt gaat worden, bescherm dan al het papier tegen vocht door het uit de cassettes te verwijderen en in de bewaarzak voor papier op te bergen.

#### **BELANGRIJK**

**Als u op gebruikt papier (papier dat al voor kopiëren is gebruikt) kopieert, gebruik dan geen papier dat met nietjes of een paperclip aan elkaar is bevestigd. Dit kan het apparaat beschadigen of een slechte beeldkwaliteit veroorzaken.**

#### **COPMERKING**

Raadpleeg voor gebruik van speciaal papier zoals briefpapier, geperforeerd papier of voorbedrukt papier met bijvoorbeeld een logo of bedrijfsnaam:

*Engelse gebruikershandleiding*

# <span id="page-83-0"></span>Papierinvoereenheden selecteren

Selecteer de papierinvoereenheden naargelang het formaat en het type papier.

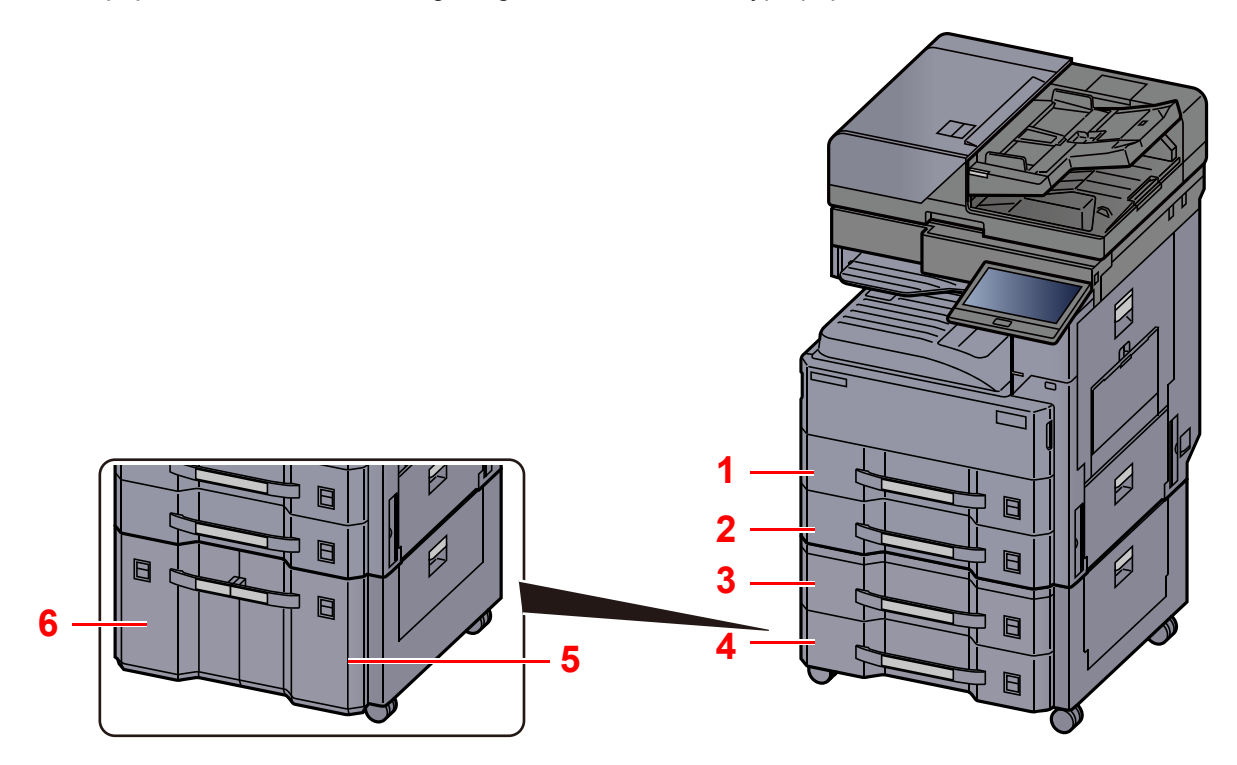

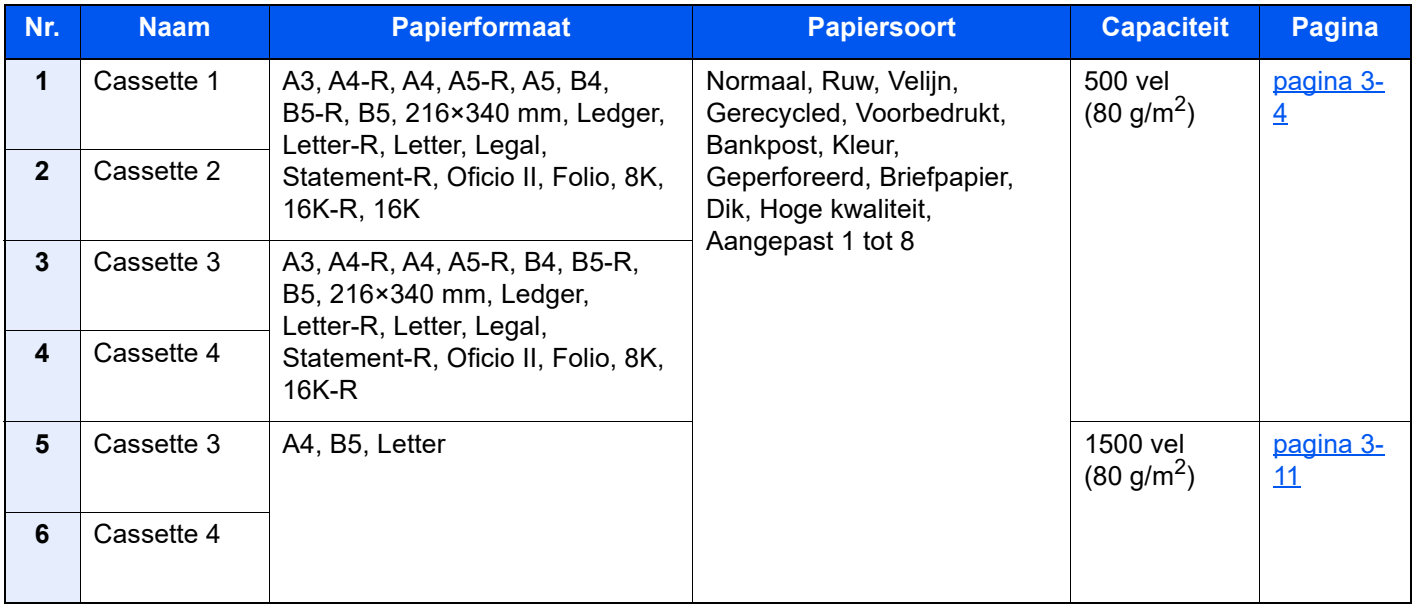

### **OPMERKING**

- Het aantal vellen dat geplaatst kan worden verschilt afhankelijk van uw gebruiksomgeving en papiersoort.
- Gebruik geen inkjetprinterpapier of ander papier met een speciale bovenlaag. (Dergelijk papier kan papierstoringen of andere defecten veroorzaken.)
- Gebruik speciaal kleurenpapier voor kleurenafdrukken van hoge kwaliteit.

# <span id="page-84-0"></span>Papier in cassette plaatsen

Plaats het papier in de cassette. Hieronder wordt uitgegaan van de werkwijze voor cassette 1.

# Trek de cassette volledig uit het apparaat.  $\mathbb{Z}$

#### *C* OPMERKING

Trek niet meer dan één cassette tegelijkertijd uit.

#### 2 Stel de lengte in van de papierlengtegeleider in functie van het gewenste papierformaat.

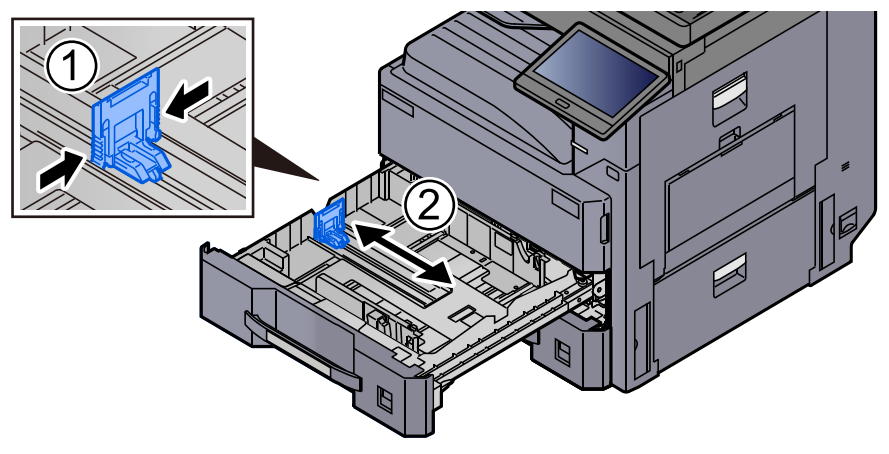

#### **QOPMERKING**

Bij gebruik van Ledger-papier, verschuif de papierlengtegeleider uiterst links en leg hem neer.

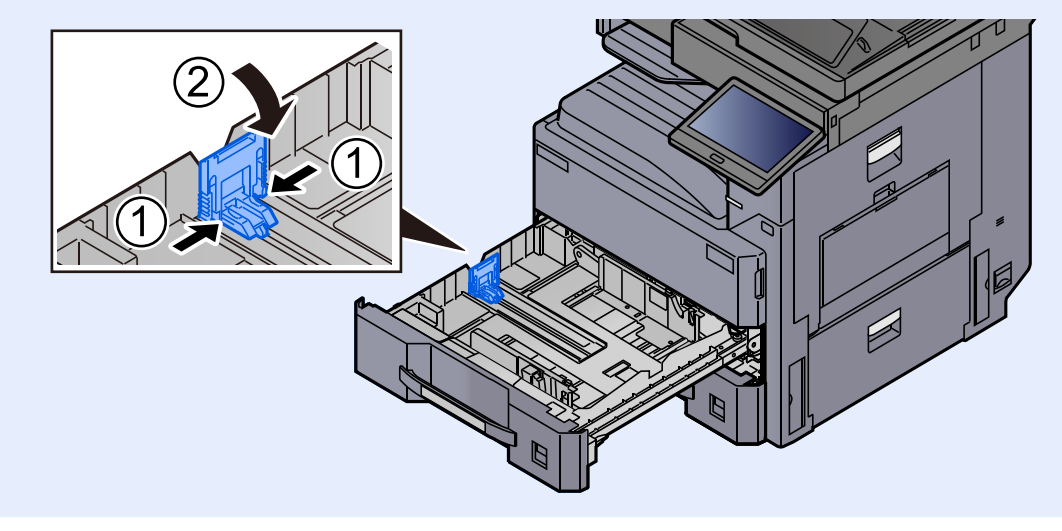

#### **2** Pas de positie van de papierbreedtegeleiders aan op het gewenste papierformaat.

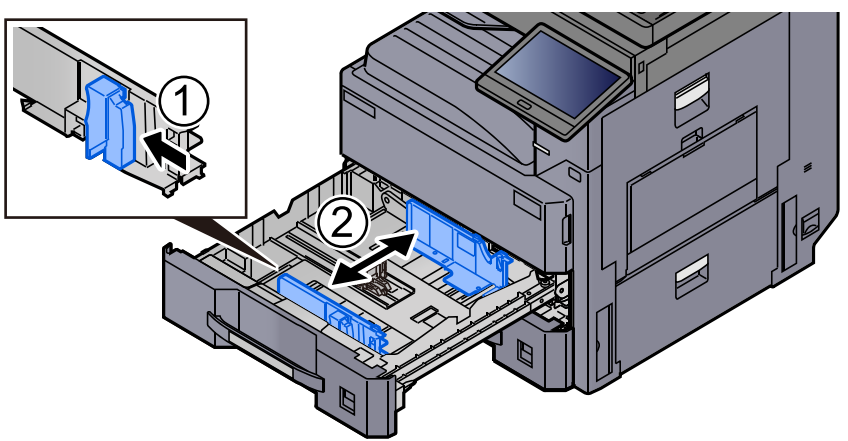

#### **4** Leg het papier strak tegen de rechterkant van de cassette aan.

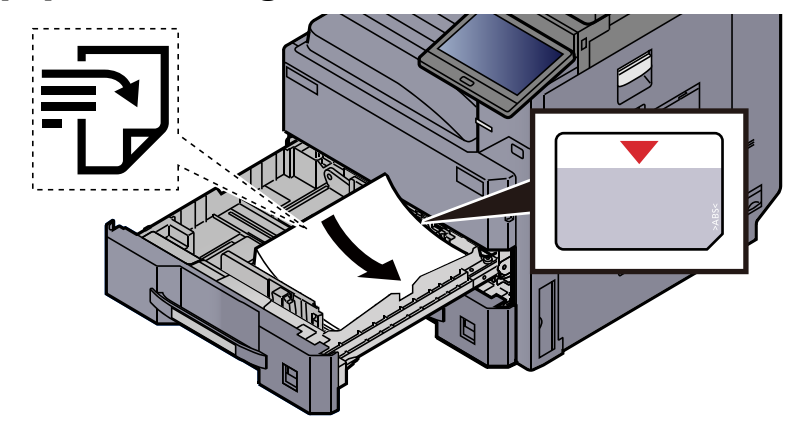

## **BELANGRIJK**

- **Plaats het papier met de te bedrukken zijde naar boven.**
- **Als u nieuw papier uit de verpakking haalt, waaier het papier dan eerst los voor u het in de cassette plaatst.**

[Voorzorgen voor papier plaatsen \(pagina 3-2\)](#page-82-1)

- **Controleer voor het plaatsen van het papier of het niet gekruld of gevouwen is. Gekruld of gevouwen papier kan papierstoringen veroorzaken.**
- **Zorg dat het papier niet boven de niveauaanduiding uitkomt (zie bovenstaande afbeelding).**
- **Als papier is geplaatst zonder de lengte- en breedtegeleiders te hebben versteld, dan kan het papier scheef of vast komen te zitten.**

#### 5 Zorg ervoor dat de lengte- en breedtegeleiders stevig tegen het papier geklemd zitten.

Als er nog ruimte is, past u de geleiders opnieuw aan het papier aan.

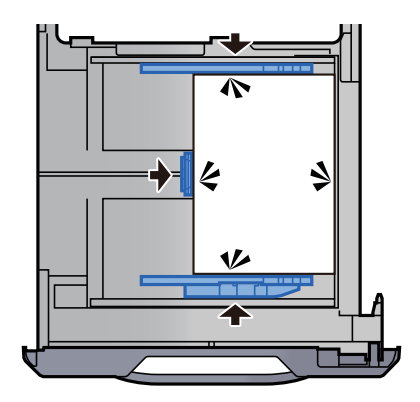

6 Plaats de kaartjes zodanig dat het vermelde papierformaat en de soort overeenkomen met het papier dat zal worden geplaatst.

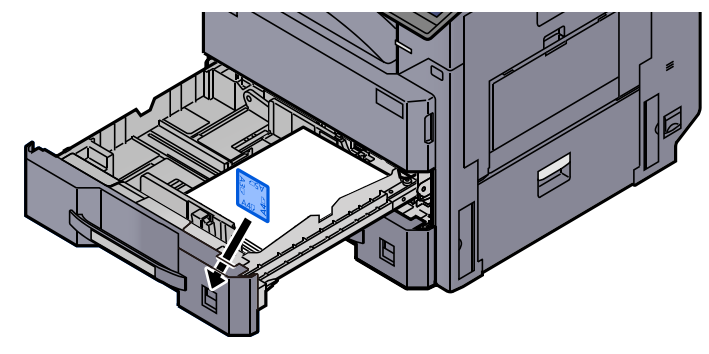

**7** Duw de cassette voorzichtig terug.

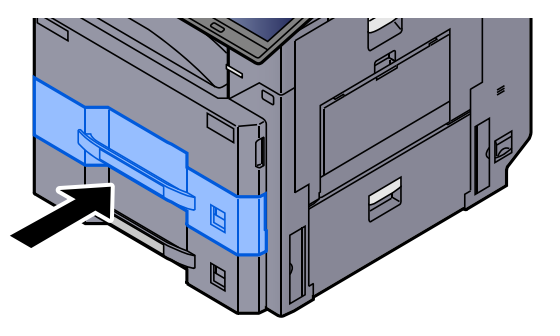

#### 8 Roep het scherm op.

Toets [**Home**] > [**...**] > [**Systeemmenu**] > [**Machine-instellingen**] > [**Papierinvoer**] > [**Cassette 1**]

#### **9** Configureer de functie.

Selecteer het papierformaat en de papiersoort.

Raadpleeg de *Engelse gebruikershandleiding*

#### **OPMERKING**

Papierformaat kan automatisch worden gedetecteerd en geselecteerd, raadpleeg het volgende.

- [Papierselectie \(pagina 6-22\)](#page-157-0)
- *Engelse gebruikershandleiding*

# <span id="page-87-0"></span>A5 (Landscape) invoergeleider in cassette plaatsen

Papier van A5-formaat in de cassettes plaatsen. Hieronder wordt uitgegaan van de werkwijze voor cassette 1.

# 1 Trek cassette 1 volledig uit het apparaat.

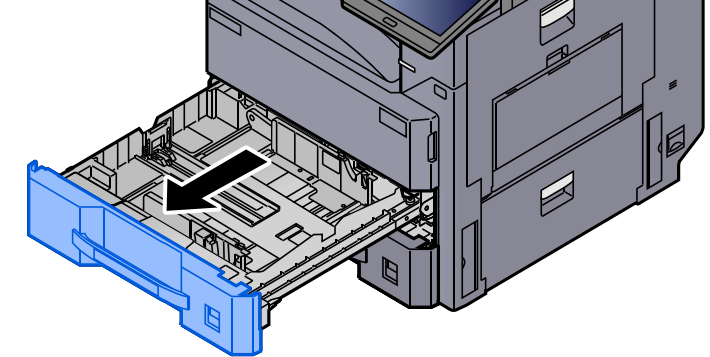

#### *C* OPMERKING

Trek niet meer dan één cassette tegelijkertijd uit.

## **2** Verplaats de papierlengtegeleider naar de rechterkant.

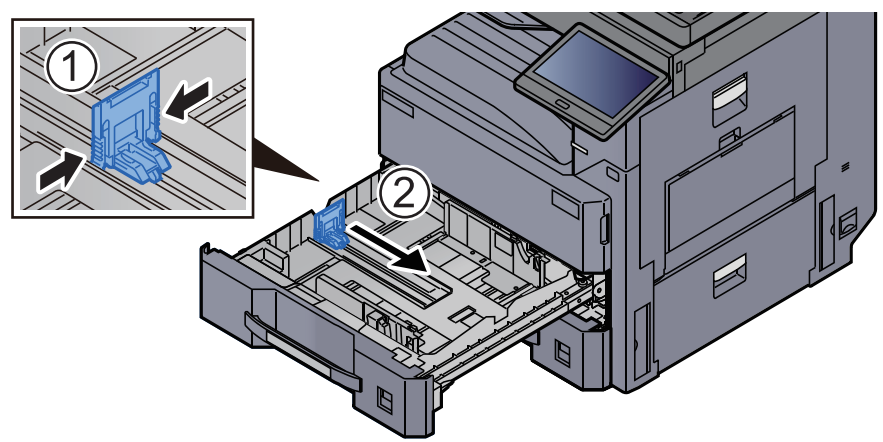

### **3** Verwijder de A5 invoergeleider.

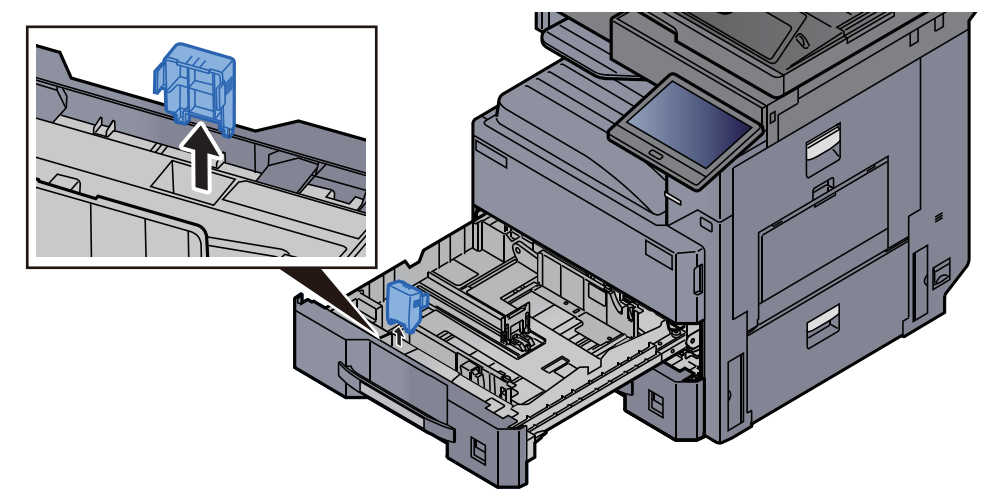

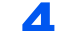

4 Bevestig de A5 invoergeleider aan de papierlengtegeleider.

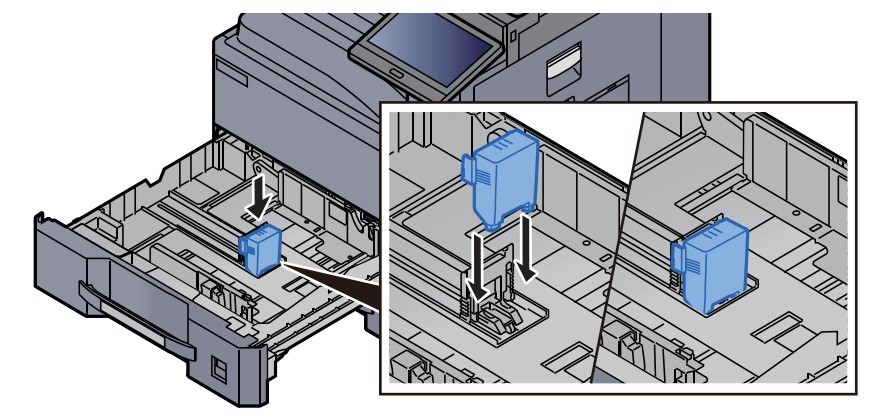

5 Pas de positie van de papierbreedtegeleiders aan op het gewenste papierformaat.

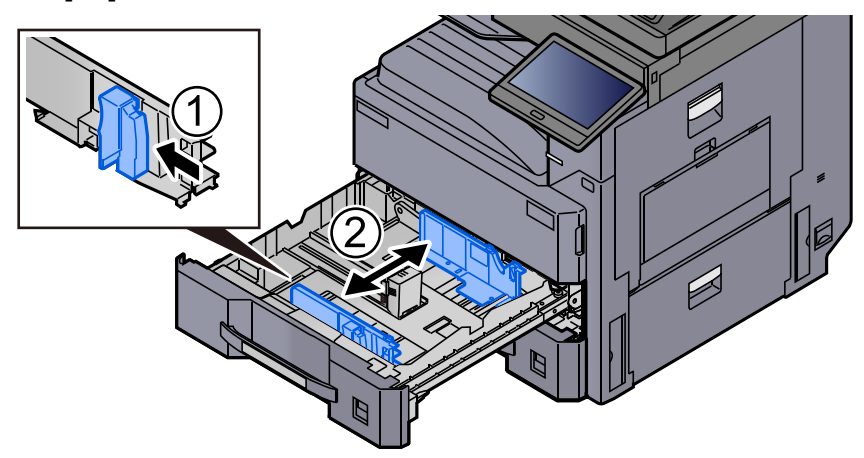

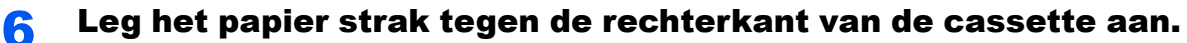

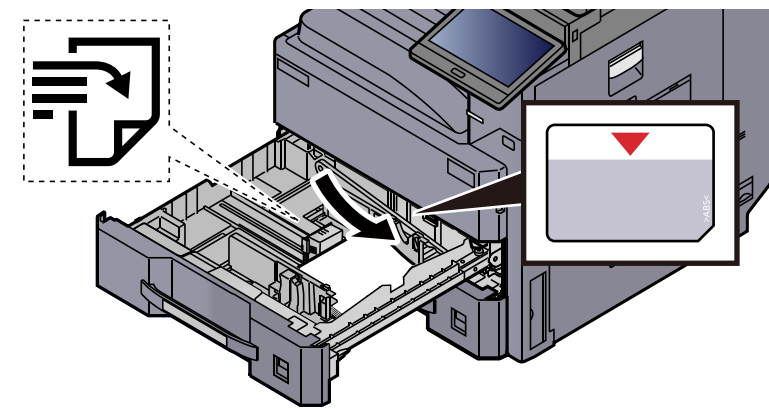

#### **BELANGRIJK**

- **Plaats het papier met de te bedrukken zijde naar boven.**
- **Als u nieuw papier uit de verpakking haalt, waaier het papier dan eerst los voor u het in de cassette plaatst.** 
	- [Voorzorgen voor papier plaatsen \(pagina 3-2\)](#page-82-1)
- **Controleer voor het plaatsen van het papier of het niet gekruld of gevouwen is. Gekruld of gevouwen papier kan papierstoringen veroorzaken.**
- **Zorg dat het papier niet boven de niveauaanduiding uitkomt (zie bovenstaande afbeelding).**
- **Als papier is geplaatst zonder de lengte- en breedtegeleiders te hebben versteld, dan kan het papier scheef of vast komen te zitten.**

#### 7 Zorg ervoor dat de lengte- en breedtegeleiders stevig tegen het papier geklemd zitten.

Als er nog ruimte is, past u de geleiders opnieuw aan het papier aan.

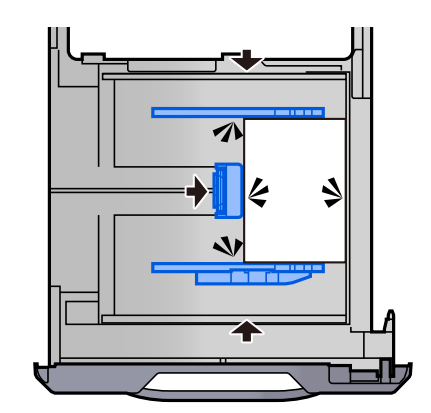

#### 8 Plaats de kaartjes zodanig dat het vermelde papierformaat en de soort overeenkomen met het papier dat zal worden geplaatst.

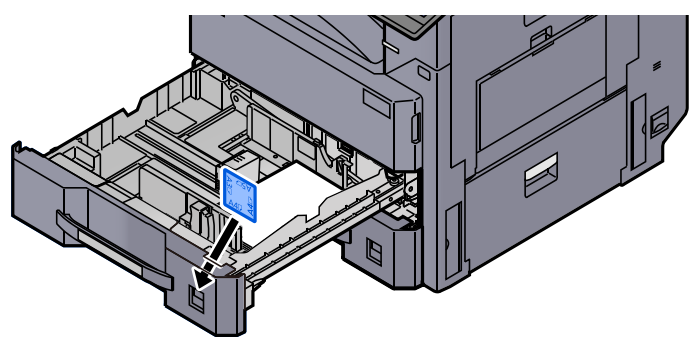

**Q** Duw de cassette voorzichtig terug.

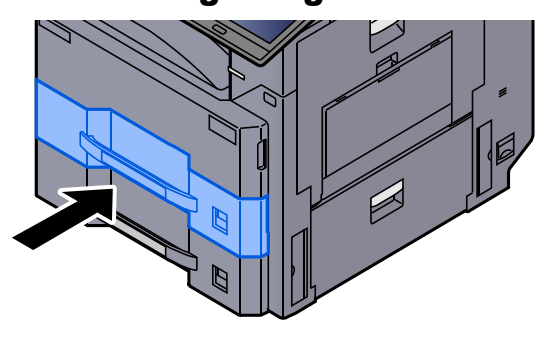

## 10 Roep het scherm op.

Toets [**Home**] > [**...**] > [**Systeemmenu**] > [**Machine-instellingen**] > [**Papierinvoer**] > [**Cassette 1**]

## 11 Configureer de functie.

Selecteer het papierformaat en de papiersoort.

Raadpleeg de *Engelse gebruikershandleiding*

#### **OPMERKING**

Papierformaat kan automatisch worden gedetecteerd en geselecteerd, raadpleeg het volgende.

- [Papierselectie \(pagina 6-22\)](#page-157-0)
- *Engelse gebruikershandleiding*

# <span id="page-91-0"></span>Papier in de extra grote papierinvoer plaatsen

Hieronder wordt uitgegaan van de werkwijze voor cassette 3.

Trek de cassette volledig uit het apparaat.

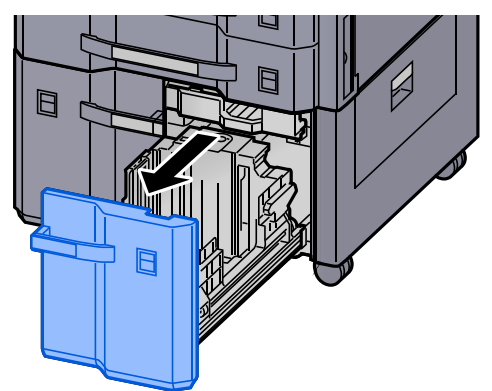

#### 2 Stel het cassetteformaat in.

1 Draai het klemmetje van de papierformaatgeleider (A) en verwijder het. Trek de papierformaatgeleider (A) omhoog en haal deze eruit.

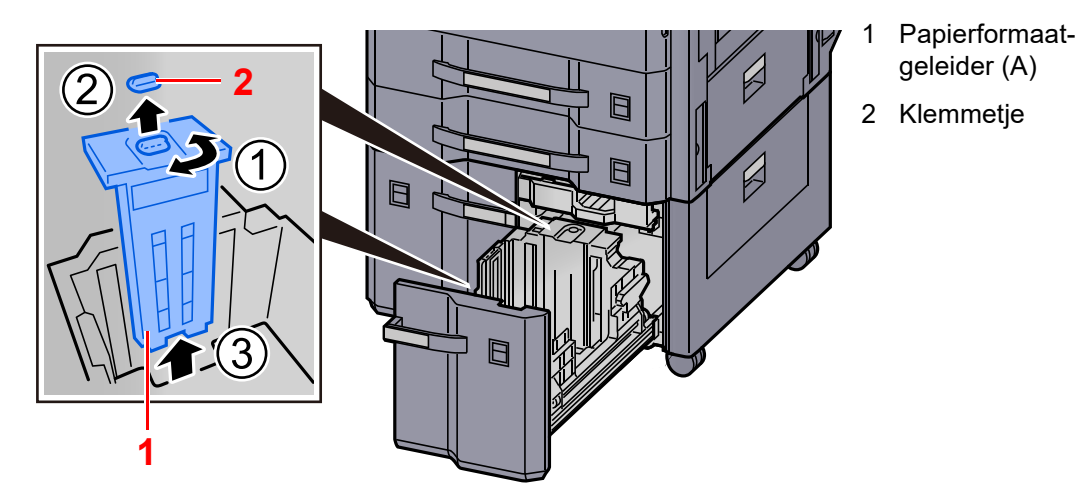

3-11

2 Plaats de papierformaatgeleider (A) in de sleuf (onderin de cassette) van het papierformaat dat zal worden gebruikt.

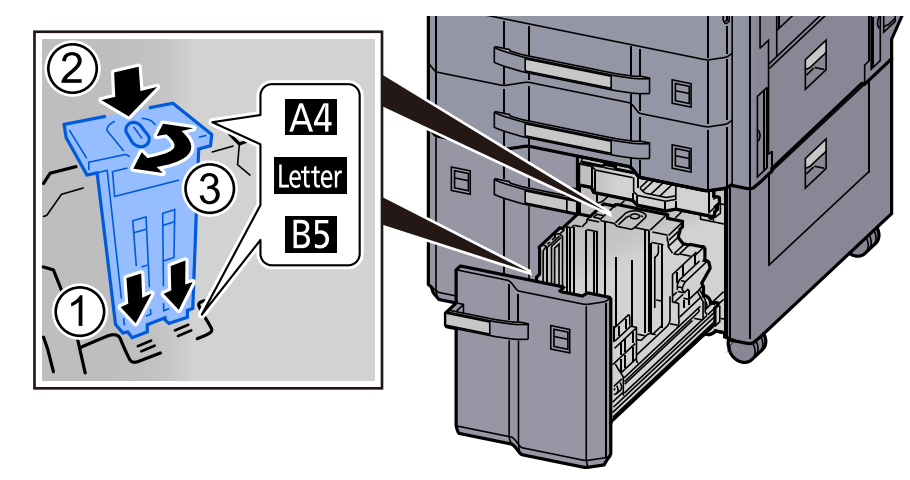

Zorg ervoor dat de bovenkant van papierformaatgeleider (A) overeenkomt met het papierformaat dat zal worden gebruikt, zet het klemmetje terug en draai het om het te vergrendelen.

Probeer voorzichtig de papierformaatgeleider (A) te bewegen om te controleren of deze goed vast zit.

3 Duw, terwijl de onderkant van de cassette helemaal naar beneden gedrukt is, op het lipje aan de zijkant van papierformaatgeleider (B) om deze te ontgrendelen en trek papierformaatgeleider (B) uit.

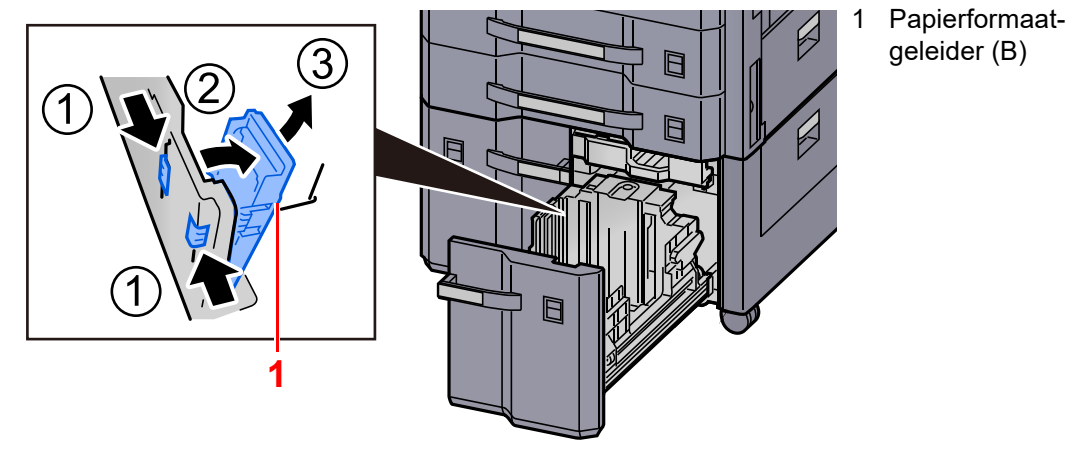

4 Pas papierformaatgeleider (B) aan het papierformaat.

#### **A4**

Plaats papierformaatgeleider (B) in de sleuf waar A4 bij staat (onderin de cassette) en zet het lipje vast (u hoort een klikgeluid).

Probeer voorzichtig papierformaatgeleider (B) te bewegen om te controleren of deze goed vast zit.

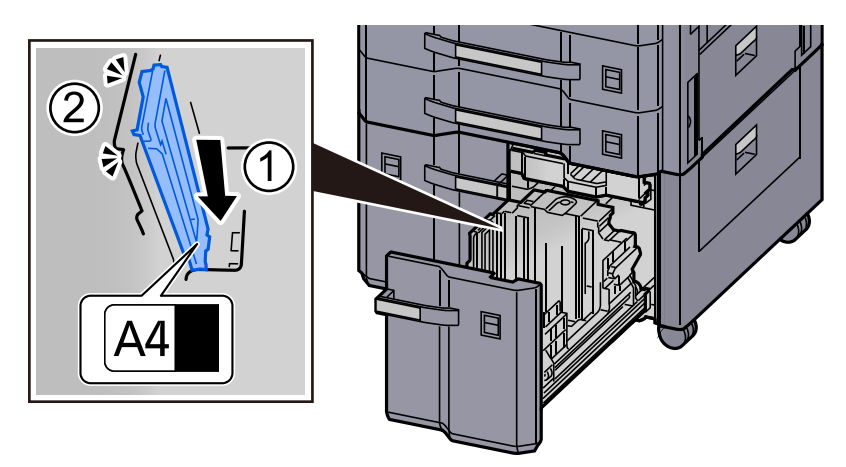

#### **B5**

Klap papierformaatgeleider (B) open zoals afgebeeld, plaats deze in de sleuf waar B5 bij staat (onderin de cassette) en zet het lipje vast (u hoort een klikgeluid).

Probeer voorzichtig papierformaatgeleider (B) te bewegen om te controleren of deze goed vast zit.

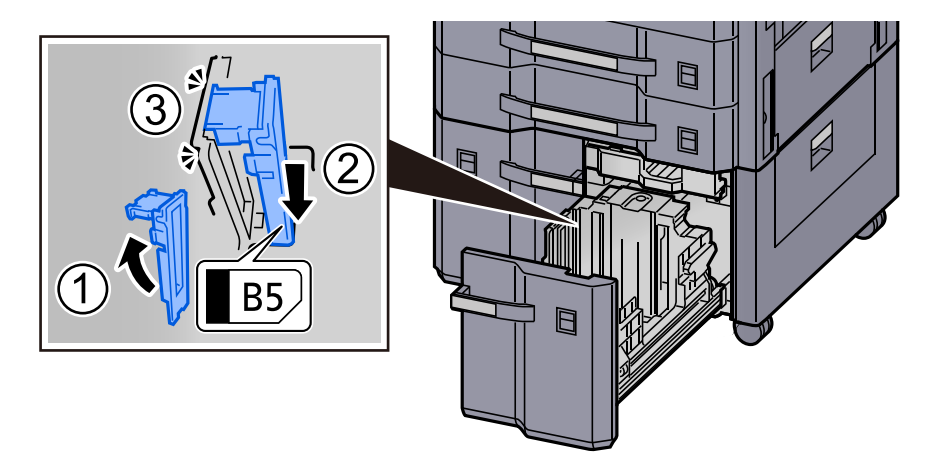

#### **Letter**

Papierformaatgeleider (B) wordt niet bevestigd.

Duw, terwijl de onderkant van de cassette helemaal naar beneden gedrukt is, op het lipje aan de zijkant van de papierformaatgeleider (C) om deze te ontgrendelen en trek de papierformaatgeleider (C) uit de houder.

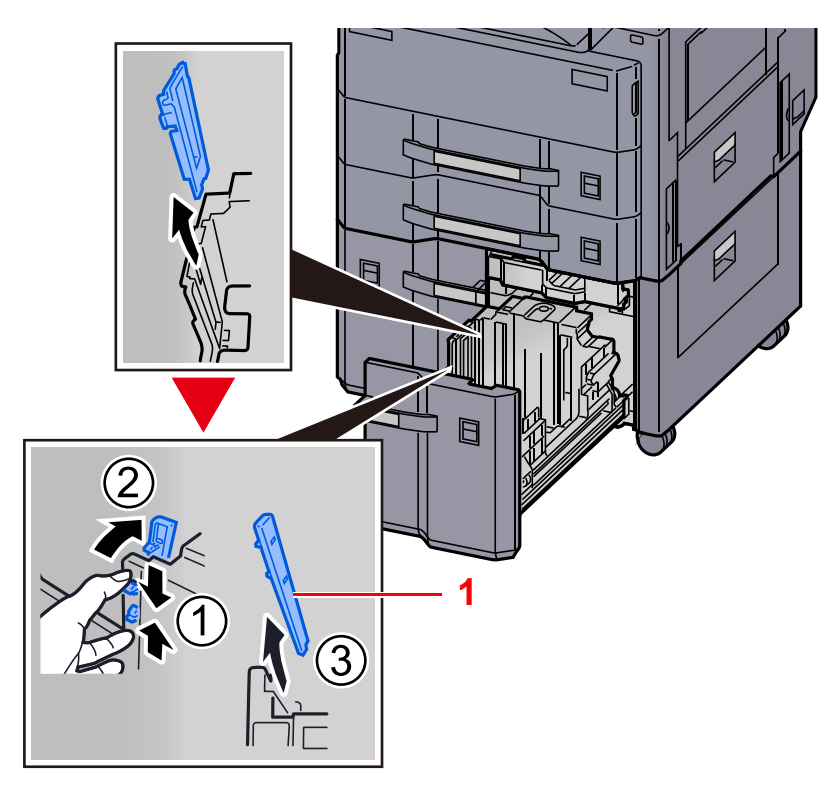

1 Papierformaatgeleider (C)

**Plaats papier.** 

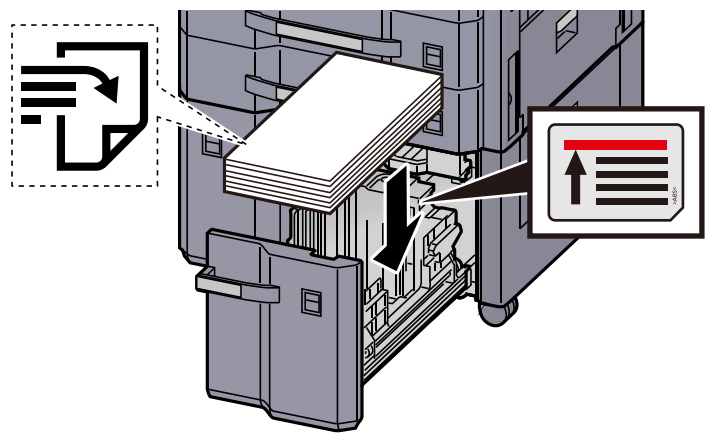

#### **BELANGRIJK**

- **Plaats het papier met de te bedrukken zijde naar boven.**
- **Als u nieuw papier uit de verpakking haalt, waaier het papier dan eerst los voor u het in de cassette plaatst.** 
	- [Voorzorgen voor papier plaatsen \(pagina 3-2\)](#page-82-1)
- **Controleer voor het plaatsen van het papier of het niet gekruld of gevouwen is. Gekruld of gevouwen papier kan papierstoringen veroorzaken.**
- **Zorg ervoor dat het papier niet boven de niveauaanduiding uitkomt.**

A Plaats de kaartjes zodanig dat het vermelde papierformaat en de soort overeenkomen met het papier dat zal worden geplaatst.

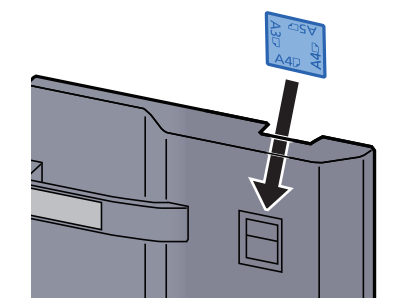

5 Duw de cassette voorzichtig terug.

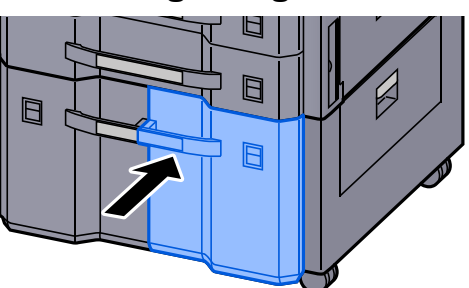

## 6 Roep het scherm op.

Toets [**Home**] > [**...**] > [**Systeemmenu**] > [**Machine-instellingen**] > [**Papierinvoer**] > [**Cassette 3**]

#### **7** Configureer de functie.

Selecteer het papiertype.

Raadpleeg de *Engelse gebruikershandleiding*

# <span id="page-96-0"></span>Voorzorgen voor papier uitvoeren

# <span id="page-96-1"></span>Papierstopper

Bij gebruik van papier A3/Ledger of groter, open de papierstopper zoals getoond in de figuur.

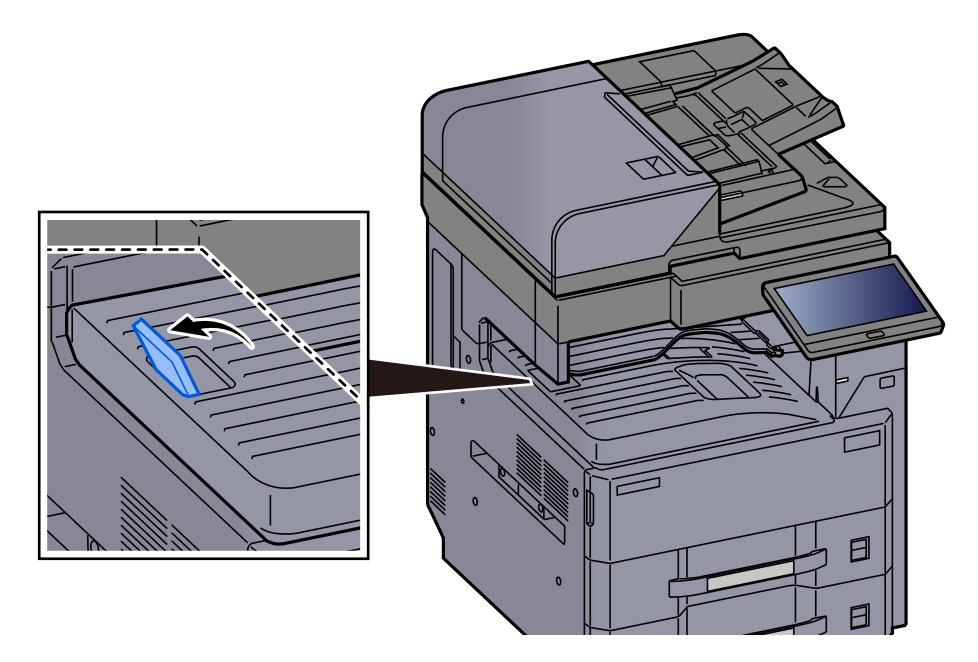

# <span id="page-96-2"></span>Geleider envelopstapel

Om een envelop te gebruiken, open de geleider envelopstapel zoals hieronder afgebeeld.

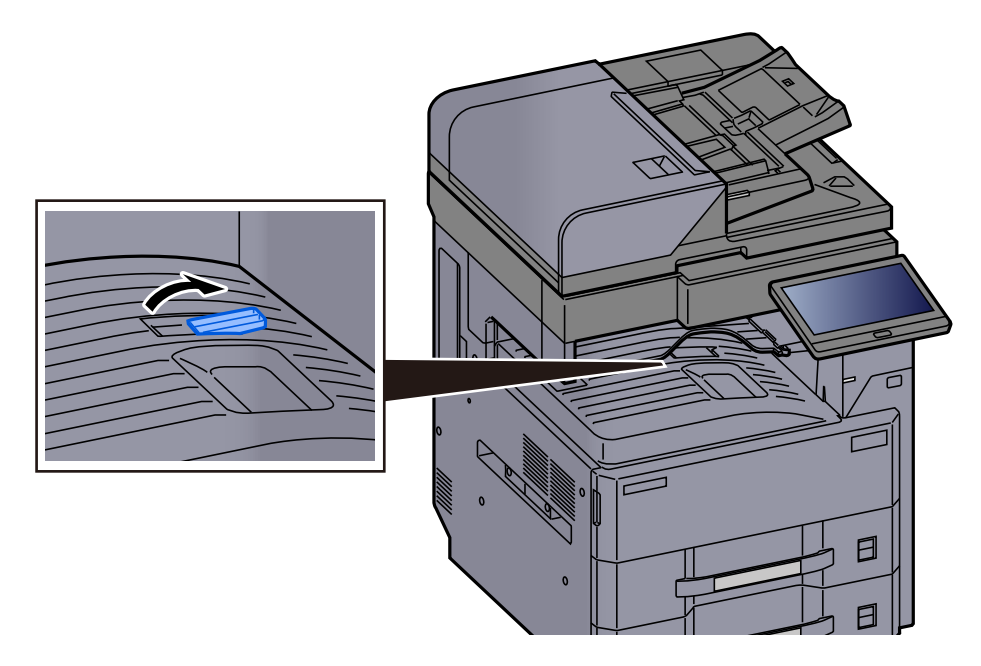

# <span id="page-97-0"></span>Versteller stapelniveau

Als de papieruitvoer aanzienlijk gekruld is, dan kunt u de versteller voor het stapelniveau uitschuiven, zoals getoond in de afbeelding.

#### **Versteller stapelniveau uitschuiven**

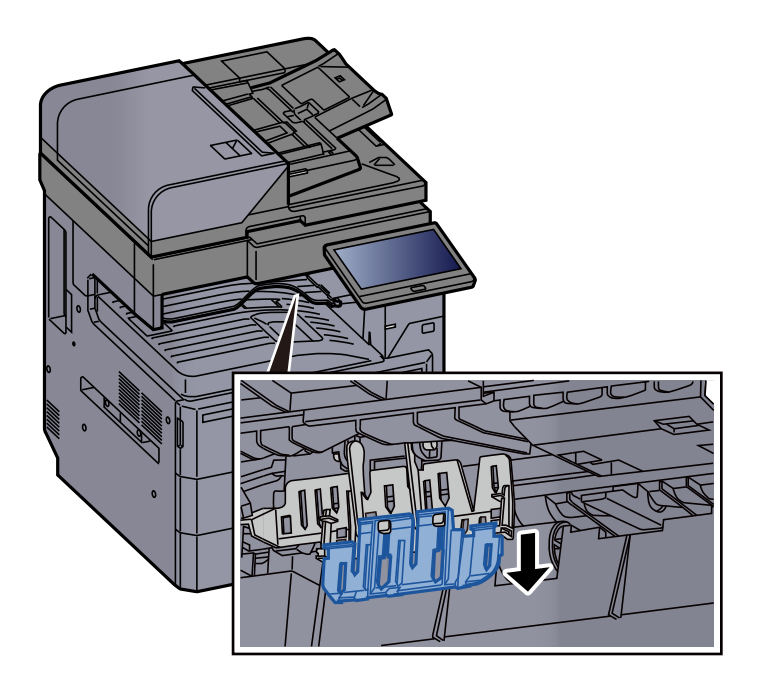

**Versteller stapelniveau terugplaatsen**

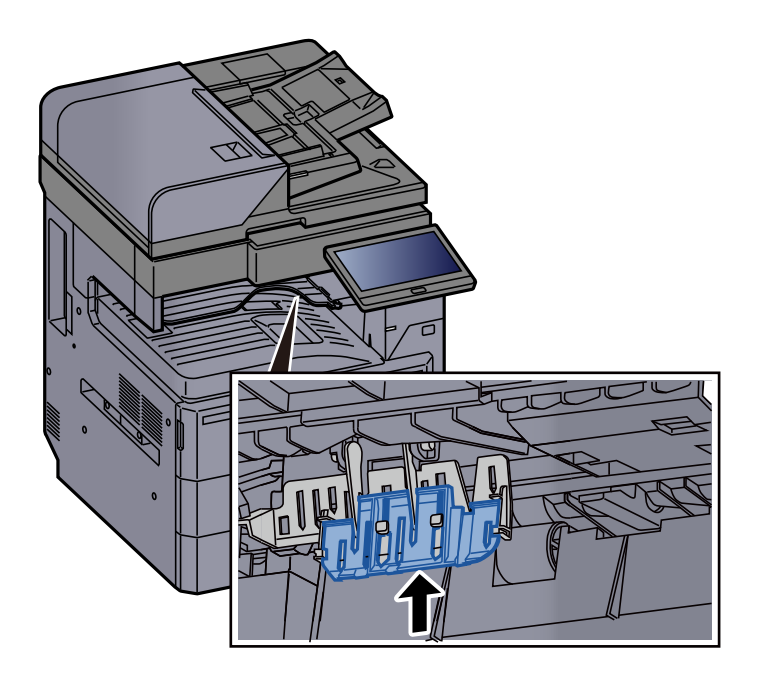

# Afdrukken vanaf PC  $\overline{4}$

#### In dit hoofdstuk worden de volgende onderwerpen uitgelegd:

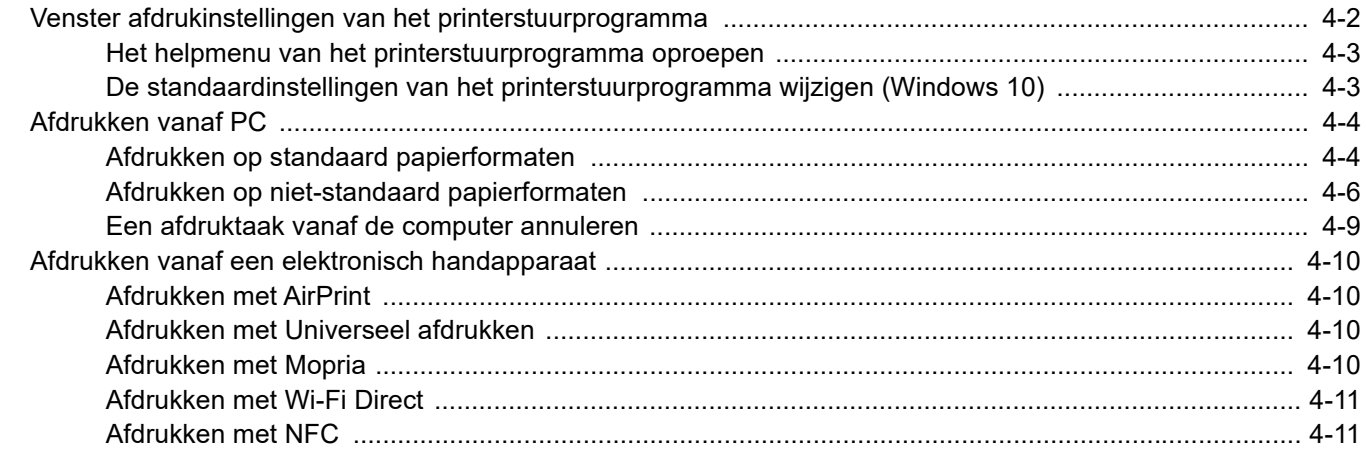

**1**

# <span id="page-99-0"></span>Venster afdrukinstellingen van het printerstuurprogramma

Op het scherm afdrukinstellingen van het printerstuurprogramma kunt u tal van instellingen voor het afdrukken configureren.

#### **Printing System Driver User Guide**

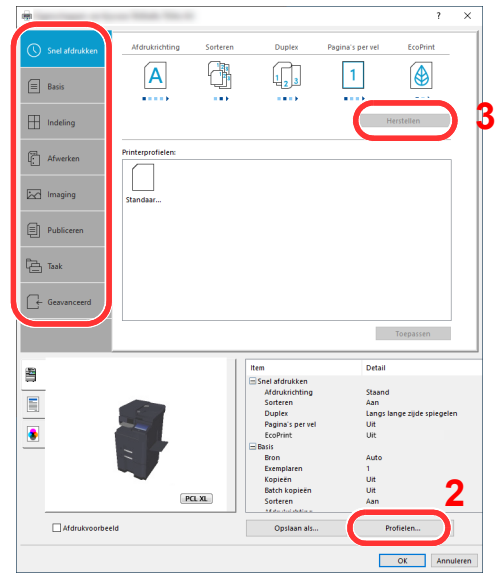

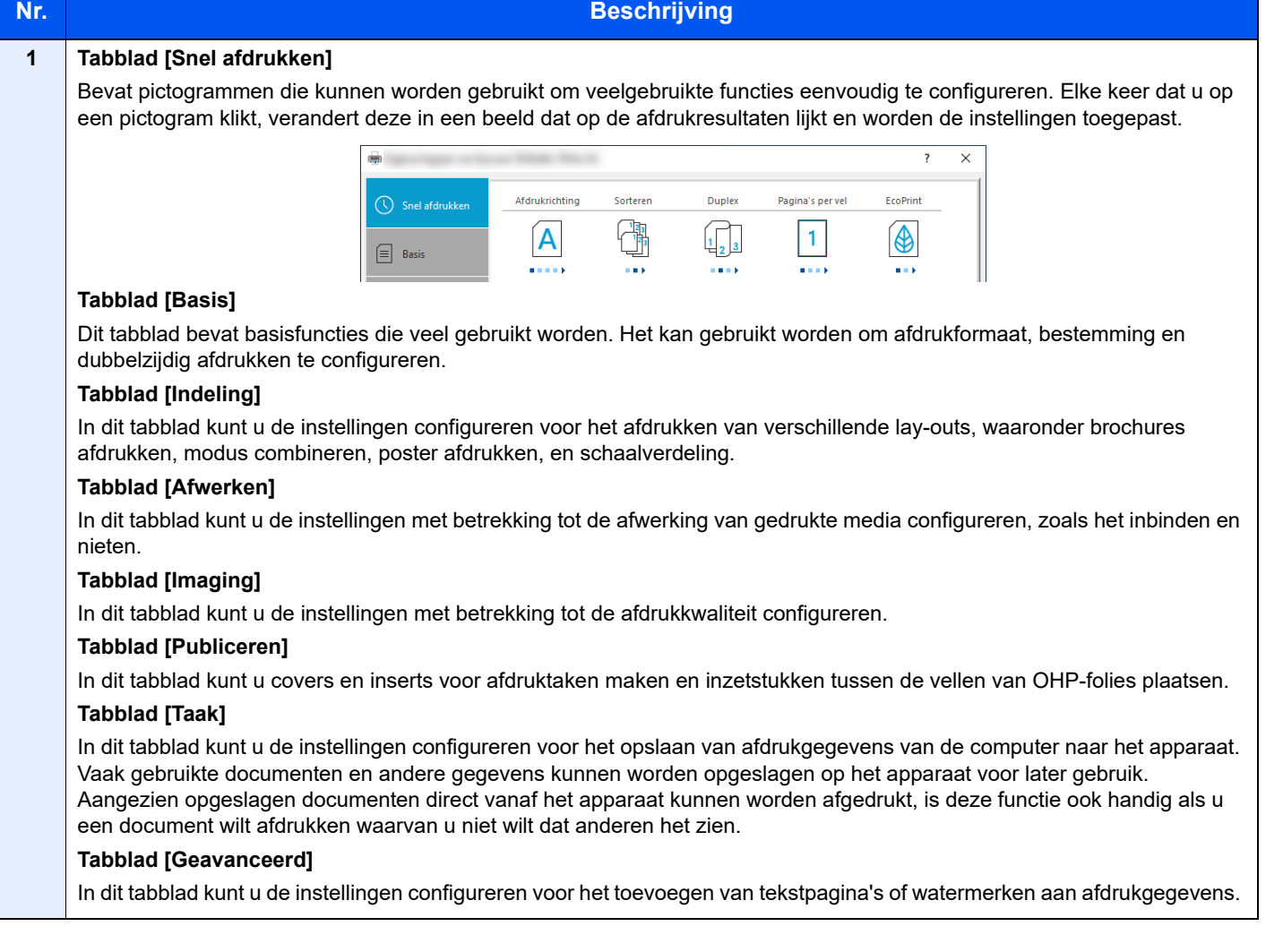

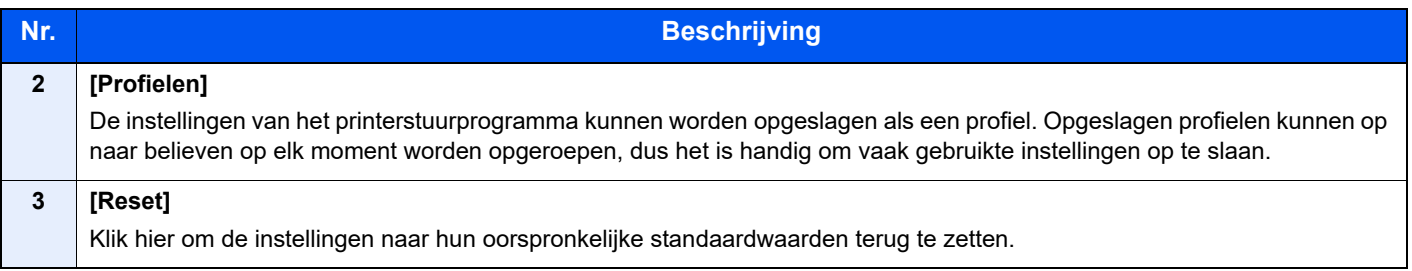

# <span id="page-100-0"></span>Het helpmenu van het printerstuurprogramma oproepen

Het printerstuurprogramma heeft een helpmenu. Voor meer informatie over de afdrukinstellingen, open het scherm afdrukinstellingen printerstuurprogramma en roep de helpmenu op zoals hieronder is uitgelegd.

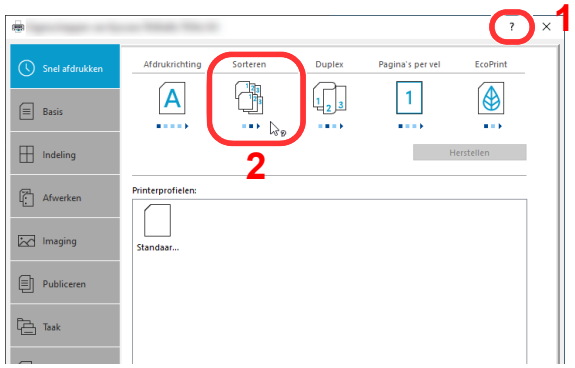

- 1 Klik op de knop [**?**] in de rechterbovenhoek van het scherm.
- 2 Klik op het item waarover u meer wenst te weten.

#### **QOPMERKING**

Help verschijnt, ook wanneer u klikt op het item waarover u meer wilt weten en op de [**F1**]-toets op uw toetsenbord drukt.

# <span id="page-100-1"></span>De standaardinstellingen van het printerstuurprogramma wijzigen (Windows 10)

De standaardinstellingen van het printerstuurprogramma kunnen worden gewijzigd. Door veelgebruikte instellingen te selecteren, kunt u stappen overslaan bij het afdrukken. Voor meer informatie over de instellingen, raadpleeg:

- **Printing System Driver User Guide**
	- Klik op de knop [Start] in Windows en selecteer vervolgens [Windows-systeem], [Configuratiescherm] en [Apparaten en printers].
	- 2 Klik met de rechtermuisknop op het pictogram printerstuurprogramma van het apparaat, en klik op het menu [Eigenschappen van printer] van het printerstuurprogramma.
	- Klik op de knop [Basis] op het tabblad [Algemeen].
	- 4 Selecteer de standaardinstellingen en klik op de knop [OK].

# <span id="page-101-0"></span>Afdrukken vanaf PC

In dit hoofdstuk wordt de afdrukmethode met de Printing System Driver beschreven.

#### **C**OPMERKING

- Om documenten af te drukken vanuit een toepassing, moet u het vanaf onze website gedownloade printerstuurprogramma op uw computer installeren.
- In sommige omgevingen worden de huidige instellingen weergegeven aan de onderzijde van het printerstuurprogramma.

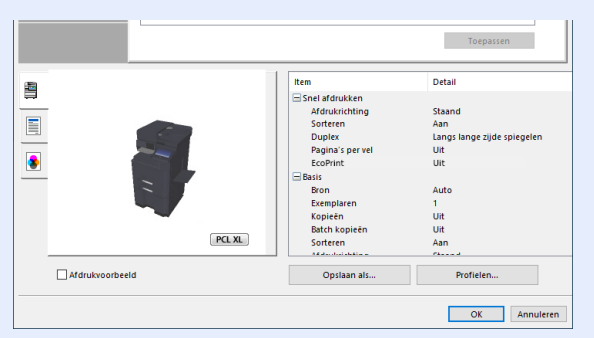

- Bij het afdrukken van karton of enveloppen, plaats het karton of enveloppen in de multifunctionele lade alvorens de volgende procedure te verrichten.
	- **►** [Papier in de multifunctionele lade plaatsen \(pagina 5-6\)](#page-114-0)

# <span id="page-101-1"></span>Afdrukken op standaard papierformaten

Als u een papierformaat plaatst dat is opgenomen in de afdrukformaten van het apparaat, kies dan het papierformaat in het tabblad [**Basis**] van het scherm afdrukinstellingen van het printerstuurprogramma.

#### $\mathbb{Q}$ **OPMERKING**

Geef het af te drukken papierformaat en mediatype op via het bedieningspaneel.

Raadpleeg de *Engelse gebruikershandleiding.*

#### **1** Roep het scherm op.

Klik op [**Bestand**] en selecteer [**Afdrukken**] in de toepassing.

#### **2** Configureer de instellingen.

1 Selecteer het apparaat in het menu "Printer" en klik op de knop [**Eigenschappen**].

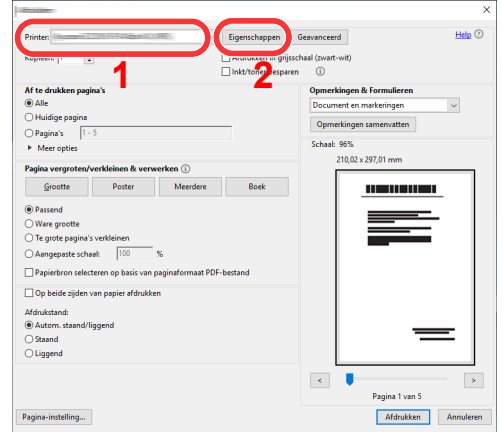

2 Selecteer tabblad [**Basis**].

3 Klik op het menu "Afdrukformaat" en selecteer het papierformaat voor het afdrukken.

Om papier van formaat dat niet is opgenomen in de afdrukformaten van het apparaat te laden, zoals karton of enveloppen, moet het papierformaat worden geregistreerd.

[Afdrukken op niet-standaard papierformaten \(pagina 4-6\)](#page-103-0)

Om op speciale papiersoorten af te drukken zoals dik papier of transparanten, klikt u op het menu "Afdrukmateriaaltype" en selecteer het mediatype.

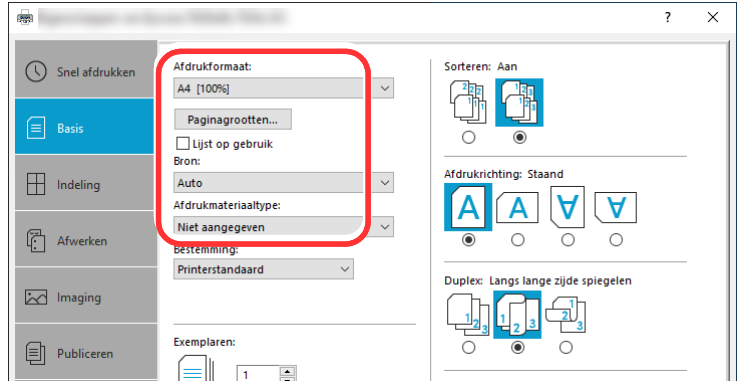

4 Klik op de knop [**OK**] om terug te keren naar het dialoogvenster Afdrukken.

#### 3 Start het afdrukken.

Klik op de [**OK**] knop.

# <span id="page-103-0"></span>Afdrukken op niet-standaard papierformaten

Als u een papierformaat plaatst dat niet is opgenomen in de afdrukformaten van het apparaat, registreer dan het papierformaat in het tabblad [**Basis**] van het scherm afdrukinstellingen van het printerstuurprogramma.

De geregistreerde grootte kan worden geselecteerd uit het menu "Afdrukformaat".

#### Q **OPMERKING**

Om af te drukken met het apparaat, stel het papierformaat en -type in, zie:

 Raadpleeg de *Engelse gebruikershandleiding.* ÷

#### Roep het scherm op.

1 Klik op de knop **[Start]** in Windows en selecteer vervolgens **[Windows-systeem]**, **[Configuratiescherm]** en **[Apparaten en printers]**.

#### **C**OPMERKING

In Windows 8.1, in charms op het bureaublad, klik op [**Instellingen**], [**Configuratiescherm**] en vervolgens op [**Apparaten en printers**].

- 2 Klik met de rechtermuisknop op het pictogram printerstuurprogramma van het apparaat, en klik op het menu [**Eigenschappen van printer**] van het printerstuurprogramma.
- 3 Klik op de knop [**Voorkeuren**] op het tabblad [**Algemeen**].

#### **2** Registreer het papierformaat.

1 Klik op tabblad [**Basis**].

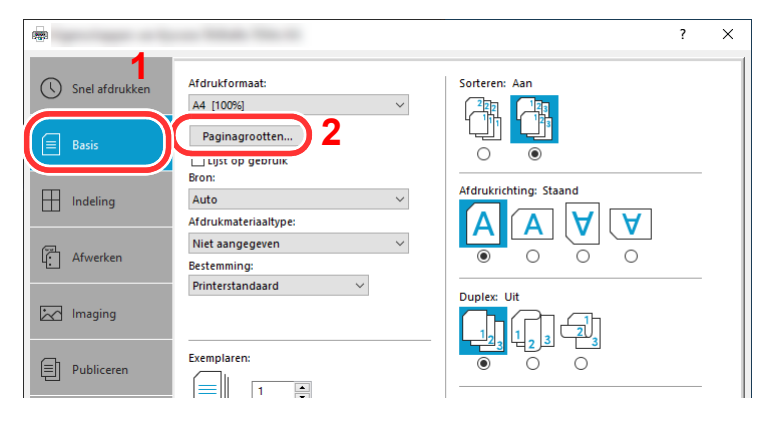

- 2 Klik op de toets [**Paginagrootten...**].
- 3 Klik op de knop [**Nieuw**].

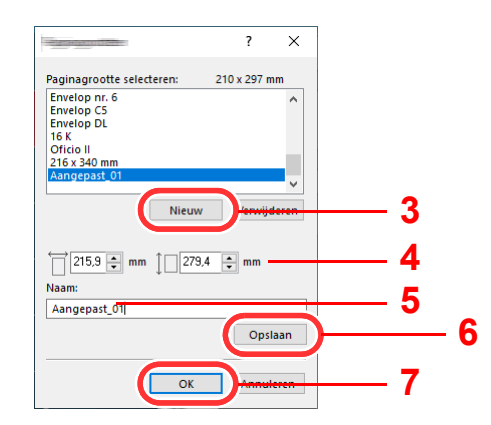

- Voer het papierformaat in.
- Voer de benaming van het papier in.
- Klik op de knop [**Opslaan**].
- Klik op de [**OK**] knop.
- Klik op de [**OK**] knop.

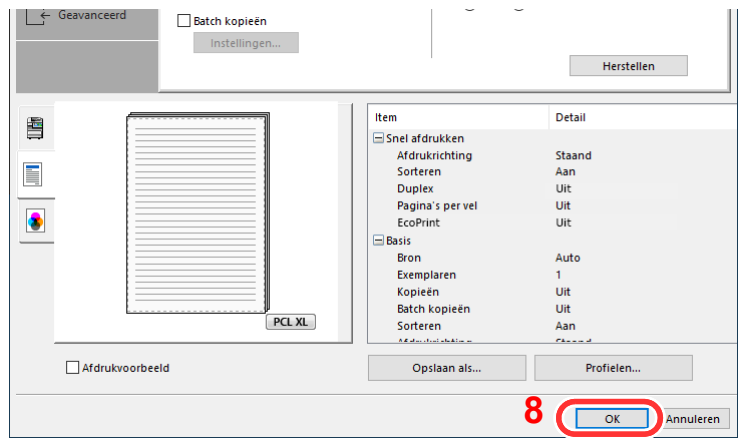

#### Roep het scherm afdrukinstellingen op.

Klik op [**Bestand**] en selecteer [**Afdrukken**] in de toepassing.

#### **A** Selecteer het formaat en het type niet-standaard papier.

Selecteer het apparaat in het menu "Printer" en klik op de knop [**Eigenschappen**].

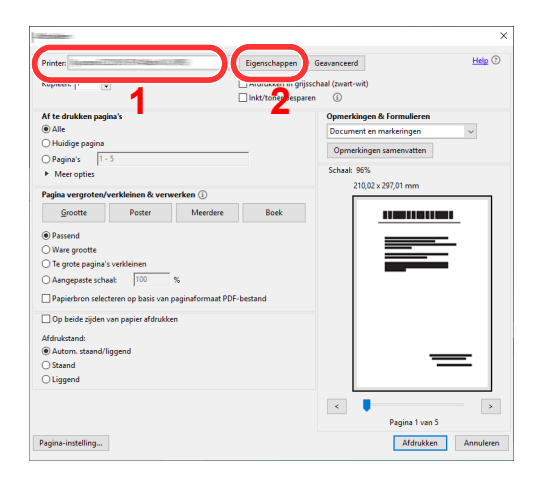

Selecteer tabblad [**Basis**].

3 Klik op het menu "Afdrukformaat" en selecteer het papierformaat die is stap 2 is geregistreerd.

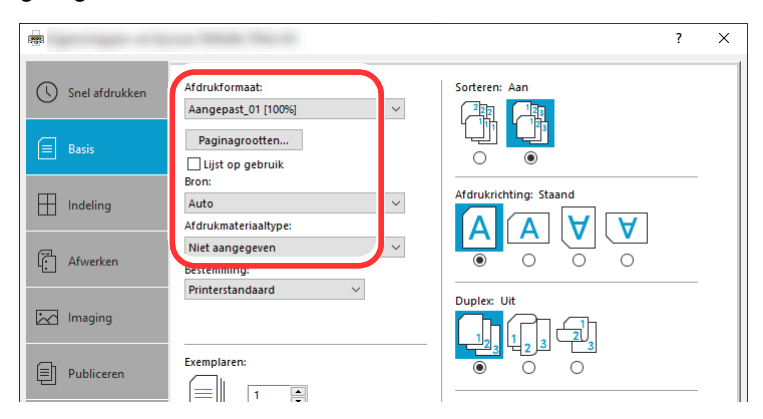

Om op speciale papiersoorten af te drukken zoals dik papier of transparanten, klikt u op het menu "Afdrukmateriaaltype" en selecteer het mediatype.

#### **QOPMERKING**

Als u een ansichtkaart of envelop hebt geplaatst, selecteer dan [**Karton**] of [**Envelop**] in het menu "Afdrukmateriaaltype".

- 4 Selecteer de papierbron in het menu "Bron".
- 5 Klik op de knop [**OK**] om terug te keren naar het dialoogvenster Afdrukken.

#### 5 Start het afdrukken.

Klik op de [**OK**] knop.

# <span id="page-106-0"></span>Een afdruktaak vanaf de computer annuleren

Om een lopende afdruktaak te annuleren vanaf het printerstuurprogramma voordat de printer begint af te drukken, ga als volgt te werk:

#### **OPMERKING**

Als afdrukken vanaf dit apparaat worden geannuleerd, raadpleeg:

- $\rightarrow$  [Taken annuleren \(pagina 5-16\)](#page-124-0)
- **1** Dubbelklik op het printerpictogram ( **...**) in de taakbalk rechts onderin het Windows-bureaublad om een dialoogvenster voor de printer te openen.
- **2** Klik op het bestand waarvan u het afdrukken wilt annuleren en selecteer [Annuleren] in het menu "Document".

# <span id="page-107-0"></span>Afdrukken vanaf een elektronisch handapparaat

Dit apparaat ondersteunt AirPrint en Mopria. Afhankelijk van de ondersteunde besturingssystemen en toepassingen, kunt u de taak afdrukken vanaf elk elektronisch handapparaat of computer zonder een printerstuurprogramma te hoeven installeren.

# <span id="page-107-2"></span>Afdrukken met AirPrint

AirPrint is een afdrukfunctie die standaard is opgenomen in iOS 4.2 en recentere producten, en Mac OS X 10.7 en recentere producten.

Om AirPrint te gebruiken, zorg ervoor dat de AirPrint instelling is ingeschakeld in de Embedded Web Server RX.

**Embedded Web Server RX User Guide**

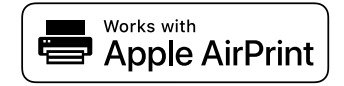

# <span id="page-107-1"></span>Afdrukken met Universeel afdrukken

Universeel afdrukken is een afdrukservice van Microsoft. Hiermee kan een gebruiker met Azure Active Directory afdrukken vanaf een apparaat dat is aangesloten op het internet.

Het apparaat kan worden geconfigureerd in de Embedded Web Server RX.

**Embedded Web Server RX User Guide** 

#### **QOPMERKING**

- Om Universeel afdrukken te gebruiken moet u over een Windows 10 of Microsoft365 licentie en Azure Active Directory account beschikken. Heeft u deze niet dan dient u een licentie en het account aan te schaffen.
- Het apparaat moet ook vooraf op het Azure-portaal worden geregistreerd. Het apparaat kan worden geregistreerd vanaf een PC die is aangesloten op hetzelfde netwerk.

# <span id="page-107-3"></span>Afdrukken met Mopria

Mopria is een afdrukfunctie die standaard is opgenomen in Android 4.4 of recentere producten.

Mopria Print Service moet vooraf worden geïnstalleerd en ingeschakeld.

Voor meer informatie over het gebruik, raadpleeg een website van Mopria Alliance.

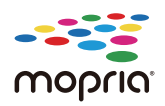
### Afdrukken met Wi-Fi Direct

Wi-Fi Direct is een draadloze LAN-standaard die door Wi-Fi Alliance is gelanceerd. Dit is één van de functies van de draadloze LAN, zonder een draadloos LAN-toegangspunt of draadloze LAN-router, waarmee apparaten onderling rechtstreeks kunnen communiceren via een peer-to-peer-verbinding.

De afdrukprocedure via Wi-Fi Direct is dezelfde als die voor normale handapparaten.

Wanneer u een printernaam of Bonjour-naam gebruikt op de poortinstellingen van de printereigenschap, kunt u de taak afdrukken door de naam van de Wi-Fi Direct-verbinding op te geven.

Bij gebruik van een IP-adres voor de poort, geef het IP-adres van deze machine op.

### Afdrukken met NFC

Als de Wi-Fi en Wi-Fi Direct vooraf zijn geconfigureerd, dan wordt het netwerk tussen deze machine en het elektronisch handapparaat geconfigureerd door simpelweg een NFC-code in te voeren.

Raadpleeg de *Engelse gebruikershandleiding.*

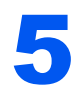

# **Bediening van het** apparaat

In dit hoofdstuk worden de volgende onderwerpen uitgelegd:

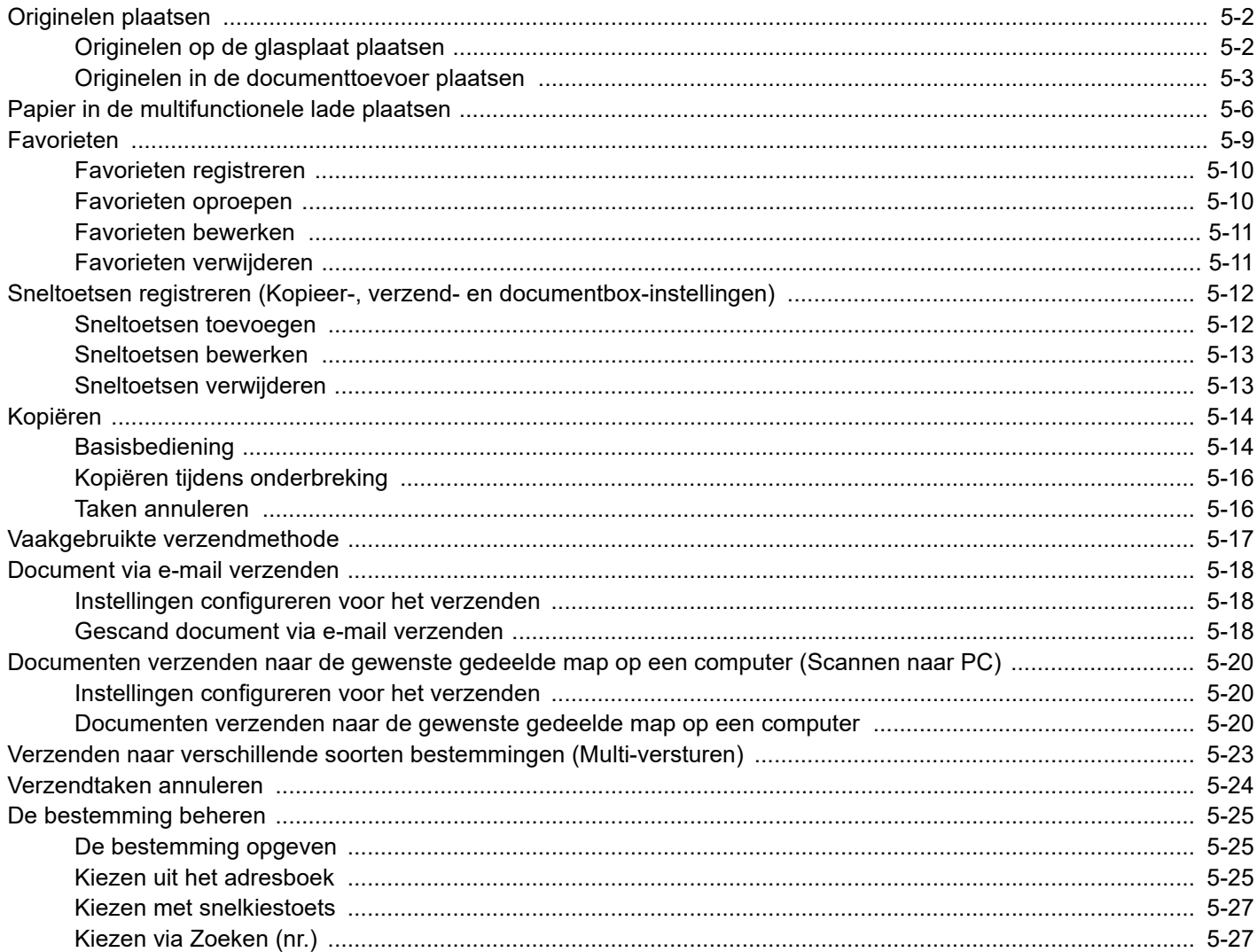

## <span id="page-110-0"></span>Originelen plaatsen

Plaats de originelen op de glasplaat of documenttoevoer, afhankelijk van het origineel formaat, type, volume en functie.

- Glasplaat: Plaats het vel, boek, briefkaarten en enveloppen.
- Documenttoevoer: Plaats de meerdere originelen. U kunt ook tweezijdige originelen plaatsen.

### <span id="page-110-1"></span>Originelen op de glasplaat plaatsen

Naast gewone vellen kunt u als origineel ook boeken of tijdschriften op de glasplaat plaatsen.

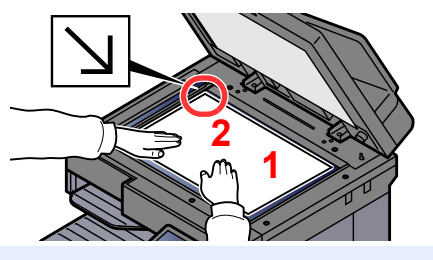

- <span id="page-110-5"></span>1 Plaats de te scannen zijde met het beeld omlaag.
- <span id="page-110-4"></span>2 Lijn ze strak uit tegen de aanduidingsplaten voor het origineelformaat met de linkerachterhoek als referentiepunt.

#### **COPMERKING**

- A5 wordt gedetecteerd als A4-R. Stel het papierformaat in als A5 met de functietoets op het aanraakscherm.
	- **→ [Origineel formaat \(pagina 6-21\)](#page-156-0)**
- Voor meer informatie over de richting van het origineel, raadpleeg:
	- [Afdrukrichting origineel \(pagina 6-24\)](#page-159-0)

#### **Wanneer u enveloppen of karton op de plaat legt**

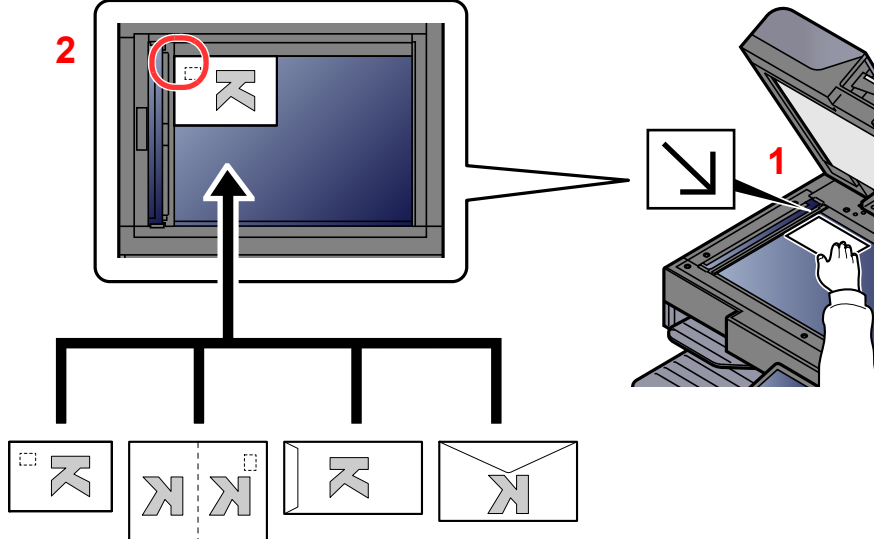

- <span id="page-110-3"></span>1 Plaats de te scannen zijde met het beeld omlaag.
- <span id="page-110-2"></span>2 Lijn ze strak uit tegen de aanduidingsplaten voor het origineelformaat met de linkerachterhoek als referentiepunt.

#### **OPMERKING**  $\mathbb{Q}$

Zie voor de procedure voor het invoeren van enveloppen of karton:

[Als u enveloppen of karton in de multifunctionele lade plaatst \(pagina 5-8\)](#page-116-0)

### **VOORZICHTIG**

**Laat de documenttoevoer niet openstaan, want dan bestaat er gevaar voor lichamelijk letsel.**

#### **BELANGRIJK**  $\bigcirc$

- **Duw de documenttoevoer bij het sluiten niet met kracht omlaag. Te veel druk kan ervoor zorgen dat de glasplaat breekt.**
- **Als u boeken of tijdschriften op het apparaat plaatst, doe dit dan met de documenttoevoer open.**

### <span id="page-111-0"></span>Originelen in de documenttoevoer plaatsen

De documenttoevoer scant automatisch elk vel van meerdere originelen. Beide zijden van dubbelzijdige originelen worden gescand.

De documenttoevoer is geschikt voor de volgende typen originelen.

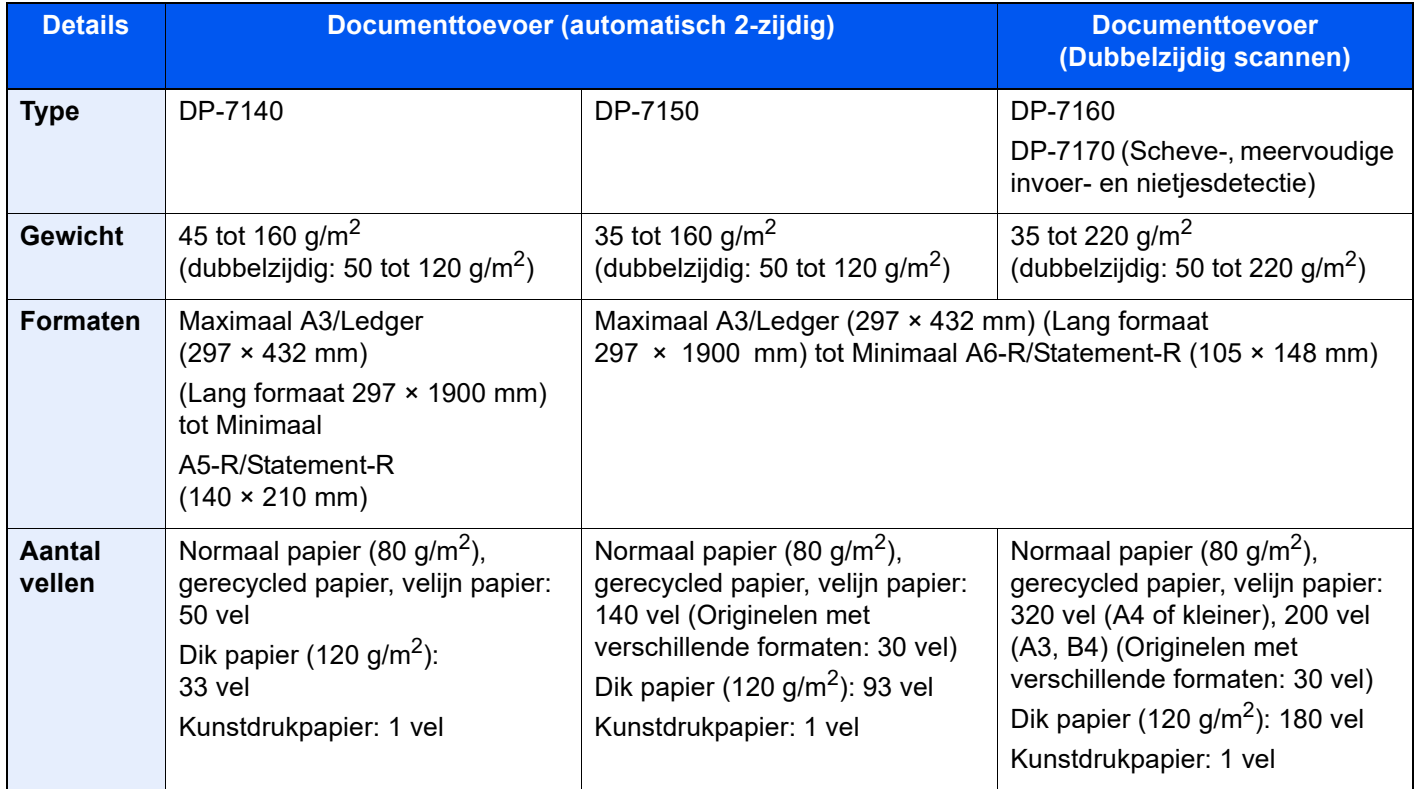

Gebruik de documenttoevoer niet voor de volgende soorten originelen. Zoniet kunnen de originelen vastlopen of kan de documenttoevoer vervuild worden.

- Originelen met paperclips of nietjes (Verwijder paperclips of nietjes en strijk eventuele golvingen, plooien of kreuken glad. Als u dit niet doet, kan een papierstoring optreden.)
- Originelen met plakband of lijm
- Originelen met uitsparingen
- Gekrulde originelen
- Originelen met vouwen (Strijk de vouwen glad voor plaatsing. Als u dit niet doet, kan een papierstoring optreden.)
- **Carbonpapier**
- Gekreukt papier

#### **BELANGRIJK**  $\odot$

- **Zorg ervoor, voor u originelen plaatst, dat er geen originelen in de originelenuitvoer zijn achtergebleven. Op de originelenuitvoer achtergebleven originelen kunnen de nieuwe originelen doen vastlopen.**
- **Plaats geen druk op de bovenklep van de documenttoevoer door bijvoorbeeld de originelen op de bovenklep uit te lijnen. Dit kan leiden tot een fout in de documentinvoer.**

Pas de breedtegeleiders voor de originelen aan.

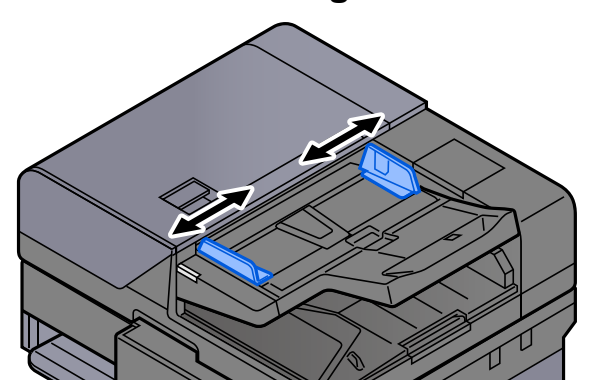

#### **2** Plaats de originelen.

1 Plaats de te scannen zijde (of de eerste zijde van dubbelzijdige originelen) naar boven. Schuif de voorrand zo ver mogelijk in de documenttoevoer. Het controlelampje origineel geplaatst licht op wanneer het origineel goed is geplaatst.

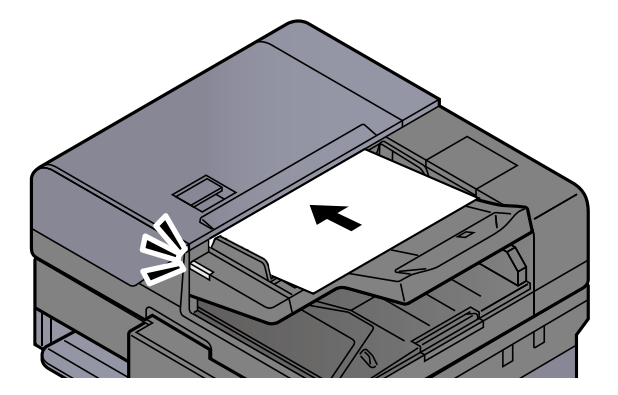

#### **C**OPMERKING

Voor meer informatie over de richting van het origineel, raadpleeg:

[Afdrukrichting origineel \(pagina 6-24\)](#page-159-0)

#### **BELANGRIJK**

**• Kijk of de breedtegeleiders voor originelen perfect op de originelen aansluiten. Als er nog ruimte is, past u de breedtegeleiders opnieuw aan. Als u dit niet doet, kan dit leiden tot een papierstoring.**

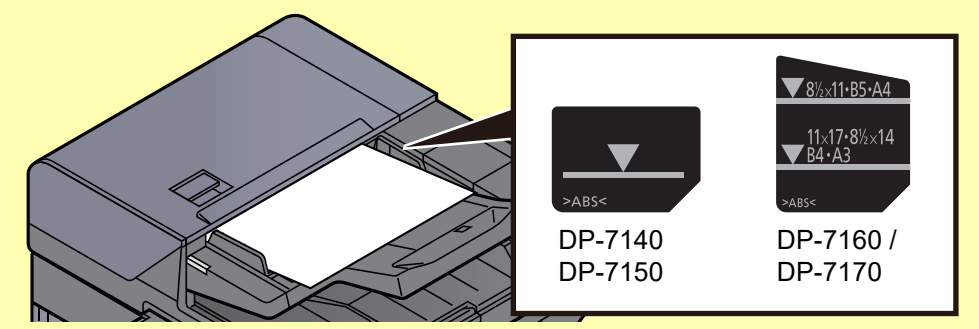

- **Zorg ervoor dat de geplaatste originelen niet boven de niveauaanduiding uitkomen. Als de maximum niveauaanduiding wordt overschreden, kan dit leiden tot een papierstoring.**
- **Originelen die voorgeboord of geperforeerd zijn, plaatst u zo dat de gaten of perforaties als laatste (en niet als eerste) worden gescand.**

2 Open de originelenstopper aangepast aan het formaat van het ingestelde origineel.

**Documenttoevoer (Automatisch omkeren)/Documenttoevoer (Dubbele scan)**

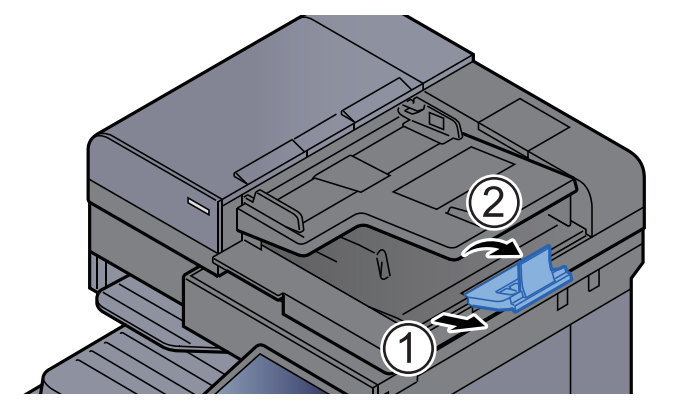

#### **Documenttoevoer (Dubbele scan met scheve- en meervoudige invoer- en nietjesdetectie)**

(Origineel formaat: A4/Letter of kleiner)

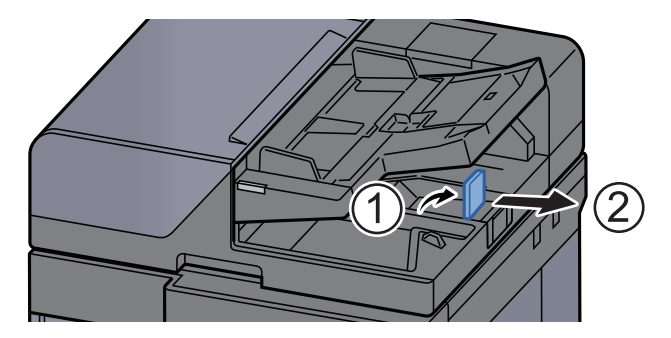

(Origineel formaat: B4/Legal of groter)

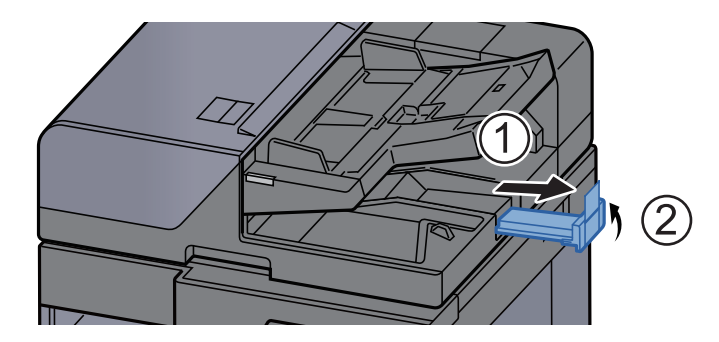

## <span id="page-114-0"></span>Papier in de multifunctionele lade plaatsen

In de multifunctionele lade passen tot 150 vel normaal papier (80  $q/m^2$ ).

Voor meer informatie over de ondersteunde papierformaten, raadpleeg:

- *Engelse gebruikershandleiding*
- Voor meer informatie over de instelling van het papiersoort, raadpleeg:
- *Engelse gebruikershandleiding*

Gebruik voor speciaal papier steeds de multifunctionele lade.

#### **BELANGRIJK**

- **Als u papier gebruikt met een gewicht van 106 g/m2 of meer, stel dan het mediatype in om de dikte en het gewicht van het papier in te stellen dat u gebruikt.**
- **Verwijder transparanten uit de binnenlade bij het afdrukken. Het laten zitten van transparanten in de binnenlade kan papierstoringen veroorzaken.**

De capaciteit van de multifunctionele lade is als volgt.

- Normaal papier (80 g/m<sup>2</sup>), gerecycled papier of gekleurd papier in formaat A4 of kleiner: 100 vel
- Normaal papier (80 g/m<sup>2</sup>), gerecycled papier of gekleurd papier in formaat B4 of groter: 25 vel
- Dik papier (209 g/m<sup>2</sup>): 10 vel
- Dik papier (157 g/m<sup>2</sup>): 10 vel
- Dik papier (104,7 g/m<sup>2</sup>): 25 vel
- Hagaki (Karton): 20 vel
- Envelop DL, Envelop C5, Envelop C4, Envelop #10, Envelop #9, Envelop #6 3/4, Envelop Monarch, Kakugata 2, Youkei 4, Youkei 2, Younagakei 3, Nagagata 3, Nagagata 4: 5 vel
- OHP-folies: 10 vel

### **C**OPMERKING

- Wanneer u papier met een aangepast formaat plaatst, geeft u het papierformaat op zoals beschreven in:
	- *Engelse gebruikershandleiding.*
- Wanneer u speciaal papier gebruikt zoals transparanten of dik papier, selecteert u het mediatype zoals beschreven in:
	- *Engelse gebruikershandleiding.*
- Papierformaat kan automatisch worden gedetecteerd en geselecteerd, zie:
	- **► [Papierselectie \(pagina 6-22\)](#page-157-0)**
	- *Engelse gebruikershandleiding*

#### Open de multifunctionele lade

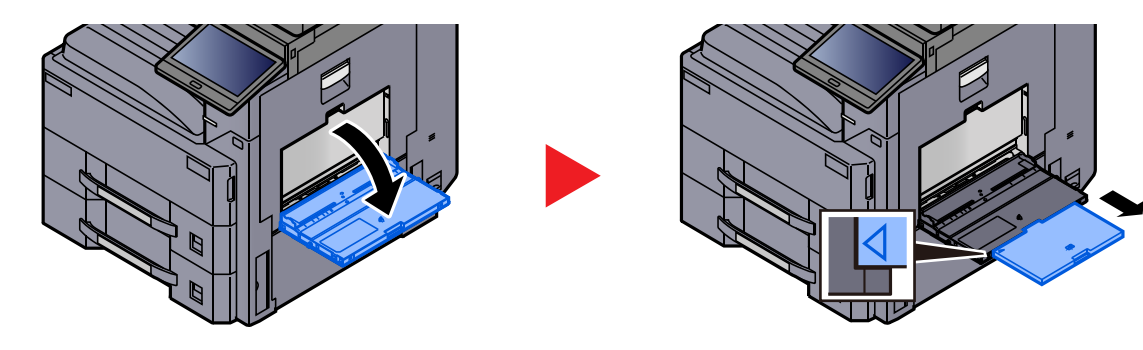

#### 2 Stel het formaat van de multifunctionele lade in.

De papierformaten staan op de multifunctionele lade vermeld.

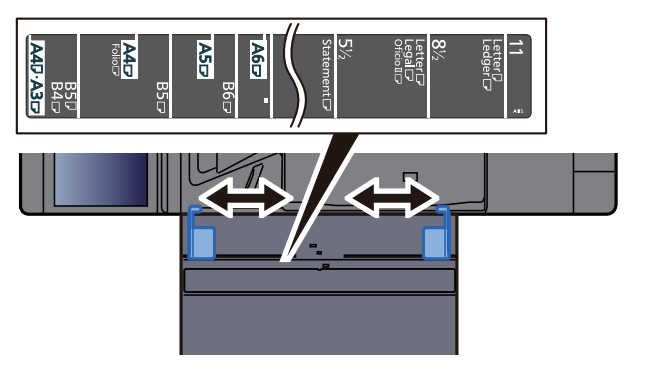

#### **Plaats papier.**

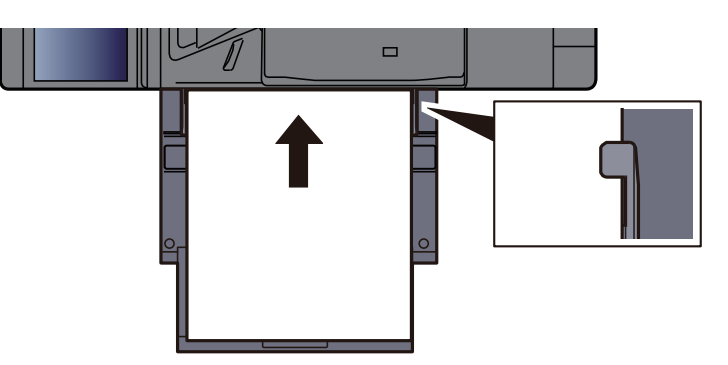

Plaats het papier langs de papierbreedtegeleiders in de lade, totdat het niet verder kan.

Als u nieuw papier uit de verpakking haalt, waaier het papier dan eerst los voor u het in de MFcassette plaatst.

[Voorzorgen voor papier plaatsen \(pagina 3-2\)](#page-82-0)

#### **BELANGRIJK**

- **Plaats het papier met de afdrukzijde naar onderen.**
- **Gekruld papier moet u recht maken voor gebruik.**
- **Wanneer u papier in de multifunctionele lade plaatst, controleer dan eerst of er geen papier achtergebleven is van een vorig gebruik voor u het papier plaatst. Als er slechts een kleine hoeveelheid papier overblijft in de multifunctionele lade en u wil het aanvullen, verwijder dan eerst het overgebleven papier uit de lade en voeg het bij het nieuwe papier voor u het papier terug in de lade plaatst.**
- **Als er nog ruimte is tussen het papier en de papierbreedtegeleiders, pas de papierbreedtegeleiders dan opnieuw aan het papier om te voorkomen dat het scheef ingevoerd wordt of vastloopt.**
- **Plaats niet meer papier dan onder de beladingslimiet past.**

#### **A** Geef het papiertype op dat in de multifunctionele lade is geplaatst via het bedieningspaneel.

Raadpleeg de *Engelse gebruikershandleiding.*

#### <span id="page-116-0"></span>**Als u enveloppen of karton in de multifunctionele lade plaatst**

Plaats het papier met de te bedrukken zijde naar beneden. Voor de procedure voor het afdrukken, raadpleeg:

**Printing System Driver User Guide**

Voorbeeld: Bij het afdrukken van een adres.

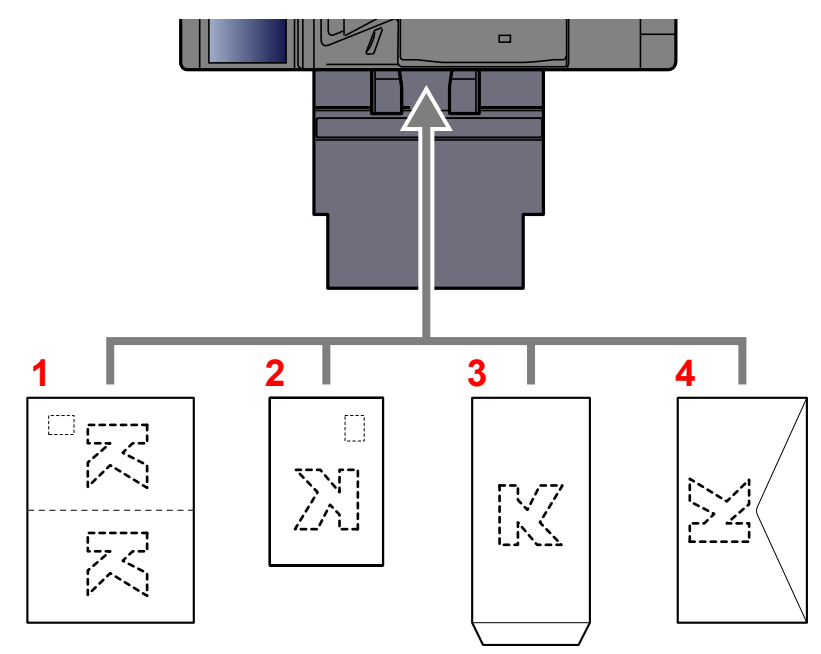

- 1 Oufuku hagaki (Antwoordbriefkaart)
- 2 Hagaki (Karton)
- 3 Enveloppen met een staand formaat (Open de flap)
- 4 Enveloppen met een liggend formaat (Sluit de flap)

#### $\bigcirc$ **BELANGRIJK**

- **Gebruik ongevouwen Oufuku hagaki (antwoordbriefkaart)**
- **Hoe u de enveloppen precies moet plaatsen (richting en kant) hangt af van het soort envelop. Zorg dat u ze op de juiste manier plaatst. Anders kunnen ze in de verkeerde richting of op de verkeerde kant worden bedrukt.**

#### **COL OPMERKING**

- Wanneer u enveloppen in de multifunctionele lade plaatst, kies dan de envelopsoort zoals beschreven in:
	- *Engelse gebruikershandleiding.*

### <span id="page-117-0"></span>Favorieten

Nadat u veelgebruikte functies aan de favorieten hebt toegevoegd, kunt u deze snel en eenvoudig oproepen. U kunt de favorieten ook een naam geven om ze makkelijker te herkennen bij het oproepen.

De onderstaande favorieten zijn van tevoren geregistreerd. De geregistreerde inhoud kan opnieuw worden geregistreerd voor meer gebruiksgemak in uw gebruiksomgeving.

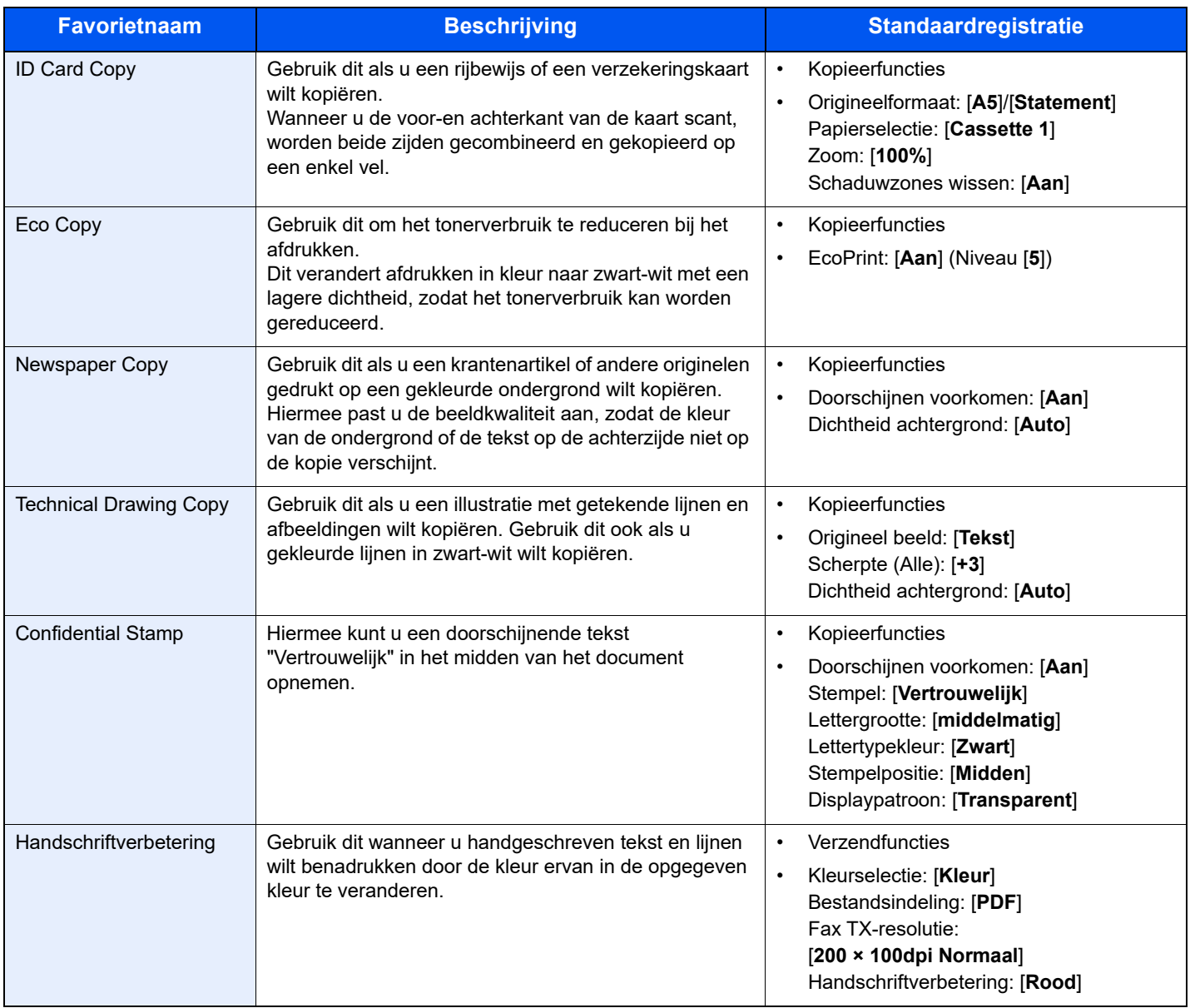

### **<b>OPMERKING**

- Er kunnen tot 50 gecombineerde kopieer- en verzendfuncties in de favorieten geregistreerd worden.
- Als het gebruikersaanmeldingsbeheer ingeschakeld is, dan kunt u de functies enkel registreren door aan te melden met beheerdersrechten.

### <span id="page-118-0"></span>Favorieten registreren

De volgende procedure is een voorbeeld van het registreren van kopieerfuncties.

### Roep het scherm op.

- 1 Toets [**Home**] > [**Kopiëren**]
- 2 Selecteert [**Favorieten**] terwijl u in modus kopiëren bent.

### **2** Registreer de favoriet.

1 [**Toev./Bew.**] > Kies een nummer (01 tot 50) voor het favorietnummer

#### **C**OPMERKING

Als u registreert onder een favorietnummer dat al geregistreerd is, verwijder dan de huidige geregistreerde favoriet voordat u registreert.

2 Voer de nieuwe favorietnaam in > [**Registreren**]

De favoriet is geregistreerd.

Om een geregistreerde favoriet op het Home scherm weer te geven, selecteert u [**Toevoegen**] op het bevestigingsscherm dat verschijnt.

3 Selecteer [**OK**].

### <span id="page-118-1"></span>Favorieten oproepen

#### Roep de favoriet op.

1 Toets [**Home**] > [**...**] > [**Favorieten**] of selecteer het pictogram van een favoriet.

Als u het pictogram van een favoriet hebt geselecteerd, wordt die favoriet opgeroepen. Als u [**Favorieten**] hebt geselecteerd, gaat u door met stap 1-2.

2 Selecteer het favorietnummer dat u wilt oproepen.

Selecteer [**Zoeken**] om het op te roepen favorietnummer (01 tot 50) rechtstreeks in te voeren.

#### **QOPMERKING**

Als de favoriet niet opgeroepen kan worden, dan kan het zijn dat de in de favoriet opgegeven documentbox of paginasjabloon gewist is. Controleer de documentbox.

### 2 Voer de favoriet uit.

Plaats de originelen > [**Start**] toets

#### **QOPMERKING**

[**Favorieten**] kan bij elke functie worden geselecteerd om de geregistreerde favoriet voor de betreffende functie op te roepen.

### <span id="page-119-0"></span>Favorieten bewerken

U kunt het nummer of de naam van een favoriet wijzigen.

#### 1 Roep het scherm op.

- 1 Toets [**Home**] > [**...**] > [**Favorieten**]
- 2 Selecteer [**Toevoegen/Bewerken**].

#### 2 Bewerk de favoriet.

- 1 Selecteer het te wijzigen favorietnummer (01 tot 50).
- 2 Druk op [**Bewerken**] om het favorietnummer en de naam van de favoriet te wijzigen.
	- **► [Favorieten registreren \(pagina 5-10\)](#page-118-0)**
- 3 [**OK**] > [**OK**]

### <span id="page-119-1"></span>Favorieten verwijderen

#### **1** Roep het scherm op.

- 1 Toets [**Home**] > [**...**] > [**Favorieten**]
- 2 Selecteer [**Toevoegen/Bewerken**].

#### 2 Verwijder de favoriet.

- 1 Selecteer het te verwijderen favorietnummer (01 tot 50).
- 2 [**Verwijderen**] > [**Verwijderen**]

## <span id="page-120-0"></span>Sneltoetsen registreren (Kopieer-, verzend- en documentboxinstellingen)

U kunt sneltoetsen registreren om snel toegang te hebben tot veelgebruikte functies. De functienaam die bij een geregistreerde sneltoets hoort, kan indien nodig gewijzigd worden.

### <span id="page-120-1"></span>Sneltoetsen toevoegen

Het registreren van sneltoetsen gebeurt in het basisscherm van elk van de functies.

#### Geef het basisscherm weer dat u wilt registreren.

#### Registreer de sneltoetsen.

1 Selecteer [**Sneltoets**].

Geef het sneltoetsmenu weer.

2 Selecteer [**Toevoegen**].

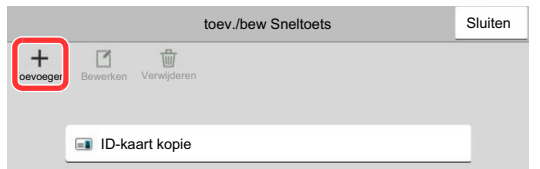

- 3 Selecteer de instellingen die u wilt toevoegen > [**Volgende**].
- 4 Voer de naam van de sneltoets in > [**Volgende**].

#### **COPMERKING**

De functienaam wordt weergegeven als u geen sneltoets invoert.

**5** Bevestig de invoer.

Selecteer [**Sneltoets naam**], [**Functie**] of [**Machtiging**] om de instellingen te wijzigen.

#### **COPMERKING**

[Machtiging] wordt weergegeven als het gebruikersaanmeldingsbeheer ingeschakeld is.

6 Selecteer [**Voltooi**].

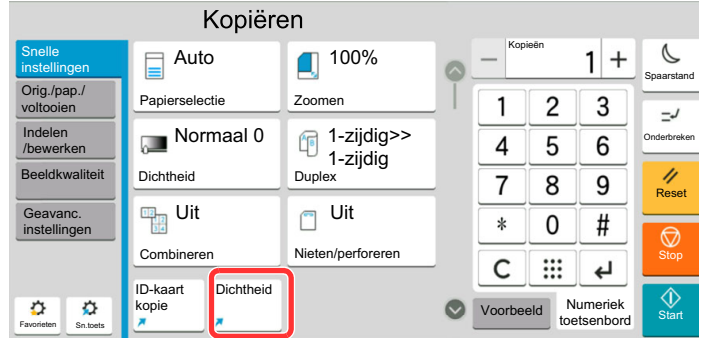

De sneltoets is geregistreerd.

### <span id="page-121-0"></span>Sneltoetsen bewerken

#### **1** Roep het scherm op.

1 Selecteer [**Sneltoets**].

Geef het sneltoetsmenu weer.

2 Selecteer  $[\nabla]$  (bewerkingspictogram).

#### **2** Bewerk de sneltoets.

- 1 Druk op de sneltoets die u wilt bewerken.
- 2 Druk op [**Bewerken**].
- 3 Selecteer [**Sneltoets naam**] of [**Functie**] > Wijzig de instellingen > [**OK**].
- 4 [**Voltooi**] > [**Update**]

### <span id="page-121-1"></span>Sneltoetsen verwijderen

#### **1** Roep het scherm op.

1 Selecteer [**Sneltoets**].

Geef het sneltoetsmenu weer.

**2** Selecteer  $[\n \fbox{\texttt{7}}]$  (bewerkingspictogram).

### 2 Verwijder de sneltoets.

Kies de sneltoets die u wilt verwijderen > [**Verwijderen**] > [**Verwijderen**]

## <span id="page-122-0"></span>Kopiëren

De onderstaande procedures beschrijven de basisbediening voor kopiëren en hoe een kopie te annuleren.

### <span id="page-122-1"></span>**Basisbediening**

- 1 Toets [Home] > [Kopiëren]
- Plaats de originelen.

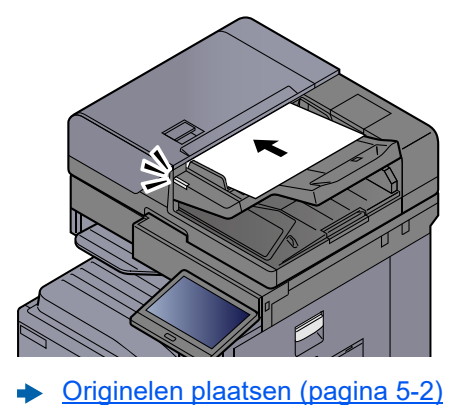

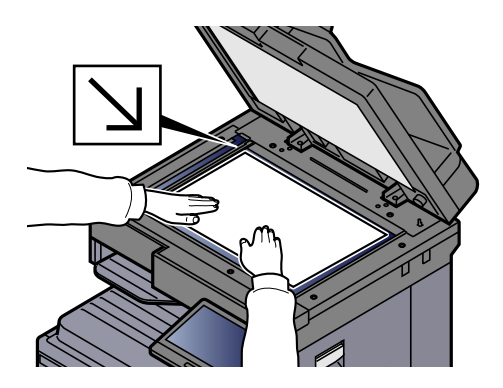

## 3 Selecteer de functies.

Om de instellingen van de functies te configureren, selecteert u de globale navigatie.

[Over de functies waarmee het apparaat is voorzien \(pagina 6-2\)](#page-137-0)

#### **4** Gebruik de cijfertoetsen om de hoeveelheid kopieën in te voeren.

Selecteer de zone voor het invoeren van het aantal vellen om het numerieke toetsenbord weer te geven. Of gebruik [**+**] of [**-**] om het aantal vellen op te geven. Geef het gewenste aantal tot 9999 op.

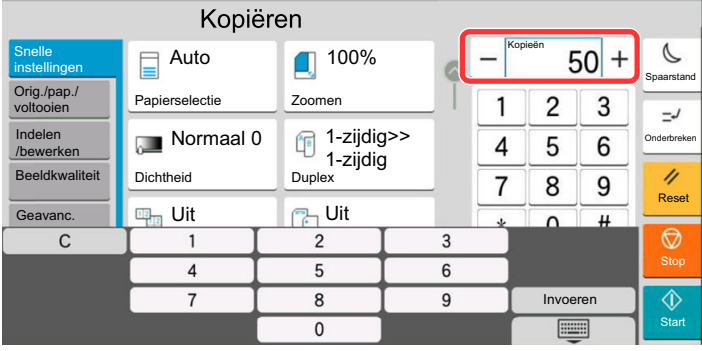

#### 5 Controleer de voorbeeldafbeelding.

Selecteer tabblad [**Voorbeeld**] > [**Voorbeeld**] om een voorbeeldafbeelding weer te geven.

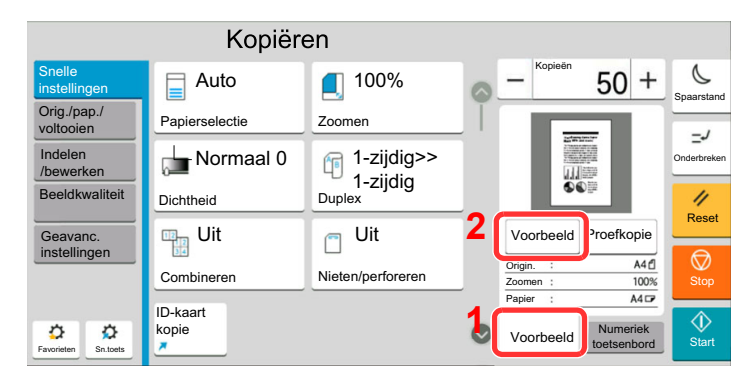

[Voorbeeld van origineel \(pagina 2-24\)](#page-55-0)

6 Druk op de toets [Start].

Het kopiëren begint.

#### **COPMERKING**

Met deze functie kunt u tijdens het afdrukken de volgende taak reserveren. Als u deze functie gebruikt, dan wordt het origineel gescand terwijl het apparaat aan het afdrukken is. Als de huidige afdruktaak klaar is, dan wordt de gereserveerde kopieertaak afgedrukt. Als "Volg. prioriteit behouden" is ingesteld op [**Uit**], dan verschijnt [**Res. volgende**]. Druk op [**Res. volgende**] en stel de benodigde instellingen in voor de kopieertaak.

Raadpleeg de *Engelse gebruikershandleiding*.

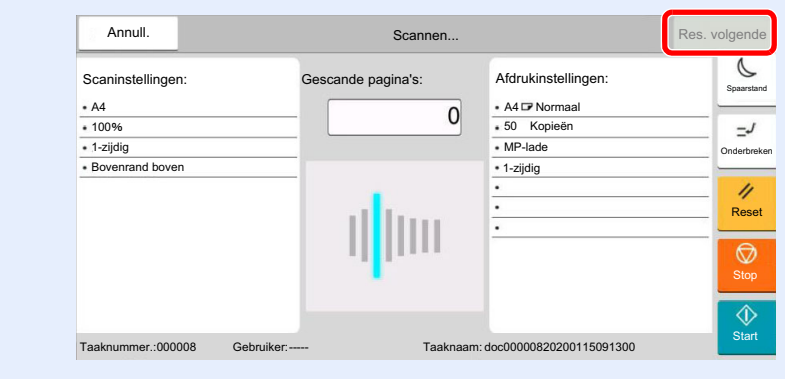

### <span id="page-124-0"></span>Kopiëren tijdens onderbreking

Met deze functie kunt u de huidige, lopende taak onderbreken als u meteen kopieën wilt maken.

Na afloop van de onderbreking voor het kopiëren, gaat het apparaat verder met het afdrukken van de onderbroken taak.

#### **OPMERKING**

• Als geen bediening plaatsvindt op het apparaat gedurende 60 seconden, wordt het onderbreken van het kopiëren automatisch geannuleerd en wordt het afdrukken hervat.

U kunt de tijdsduur waarna de onderbreking om te kopiëren wordt geannuleerd wijzigen. Stel de tijdsduur naar wens in.

- Raadpleeg de *Engelse gebruikershandleiding.*
- De functie onderbreken voor kopiëren is mogelijk niet beschikbaar afhankelijk van de status van het gebruik van de document finisher. Probeer in dit geval prioriteit onderdrukken.
	- Raadpleeg de *Engelse gebruikershandleiding.*

#### Configureer de instellingen.

1 Druk op de [**Onderbreken**]-toets.

De huidige afdruktaak wordt tijdelijk onderbroken.

2 Plaats de originelen voor het kopiëren tijdens de onderbreking op het apparaat en kies de kopieerinstellingen.

### 2 Druk op de toets [Start].

Kopiëren tijdens onderbreking begint.

**3** Als u klaar bent met kopiëren tijdens de onderbreking, druk dan op [Onderbreken]-toets.

Het apparaat gaat verder met het afdrukken van de onderbroken taak.

### <span id="page-124-1"></span>Taken annuleren

Druk op de [Stop]-toets terwijl het kopieerscherm wordt weergegeven.

### 2 Annuleer een taak.

#### **Als een scantaak bezig is**

De kopieertaak wordt geannuleerd.

#### **Als een afdruktaak bezig is of in de wacht staat**

Het scherm Taak annuleren verschijnt. De huidige afdruktaak wordt tijdelijk onderbroken. Kies de taak die u wilt annuleren > [**Annuleren**] > [**Ja**]

### **C**OPMERKING

Als Volg. prioriteit behouden is ingesteld op [**Uit**], dan verschijnt het kopieerscherm op het aanraakscherm. In dat geval wordt de huidige afdruktaak geannuleerd door te drukken op de [**Stop**]-toets of op [**Annuleren**].

Raadpleeg de *Engelse gebruikershandleiding.*

## <span id="page-125-0"></span>Vaakgebruikte verzendmethode

Dit apparaat kan een gescand beeld verzenden als bijlage bij een e-mailbericht of naar een pc die is verbonden met het netwerk. Hiervoor moet het adres van de afzender en van de bestemming (ontvanger) worden geregistreerd in het netwerk.

Er is een netwerkomgeving vereist waarin het apparaat verbinding kan maken met een mailserver om een e-mail te kunnen verzenden. Er wordt aanbevolen een lokaal netwerk (LAN) te gebruiken om problemen met de verzendsnelheid en de beveiliging te verhelpen.

Volg de onderstaande stappen voor de basishandelingen bij het verzenden. De volgende vier opties zijn beschikbaar:

- Verzenden als e-mail (E-mailadres invoeren): Verzendt een gescand origineelbeeld als bijlage van een e-mailbericht.
	- **►** [Document via e-mail verzenden \(pagina 5-18\)](#page-126-0)

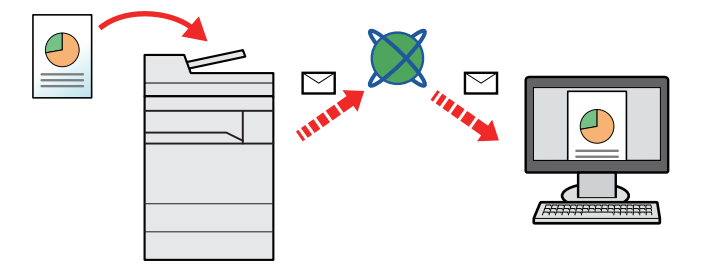

- Verzenden naar map (SMB): Slaat een gescand origineelbeeld op in een gedeelde map van eender welke pc.
	- [Documenten verzenden naar de gewenste gedeelde map op een computer \(Scannen naar PC\) \(pagina 5-20\)](#page-128-0)
- Verzenden naar map (FTP): Slaat een gescand origineelbeeld op in een map van een FTP-server.
	- Raadpleeg de *Engelse gebruikershandleiding.*

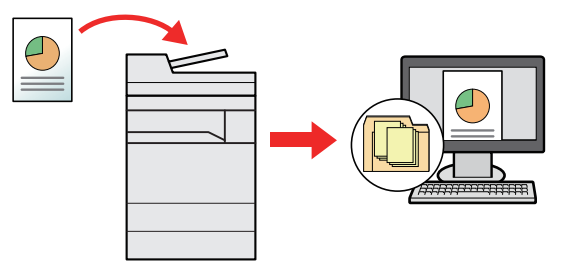

- Afbeeldingsgegevens scannen met TWAIN/WIA: Scant het document met behulp van een TWAIN- of WIAcompatibel programma.
	- Raadpleeg de *Engelse gebruikershandleiding.*

### **C**OPMERKING

- Verschillende verzendopties kunnen gecombineerd worden opgegeven.
- [Verzenden naar verschillende soorten bestemmingen \(Multi-versturen\) \(pagina 5-23\)](#page-131-0)
- De fax-functie kan worden gebruikt op producten voorzien van faxfunctie.
	- **FAX Operation Guide**

### <span id="page-126-0"></span>Document via e-mail verzenden

Bij het verzenden via draadloze LAN, selecteer vooraf de interface voor de functie verzenden.

Raadpleeg de *Engelse gebruikershandleiding.*

### <span id="page-126-1"></span>Instellingen configureren voor het verzenden

Alvorens een e-mail te verzenden, configureer de SMTP- en e-mail instellingen via Embedded Web Server RX.

**►** [E-mailinstellingen \(pagina 2-47\)](#page-78-0)

### <span id="page-126-2"></span>Gescand document via e-mail verzenden

1 Toets [Home] > [Verzenden]

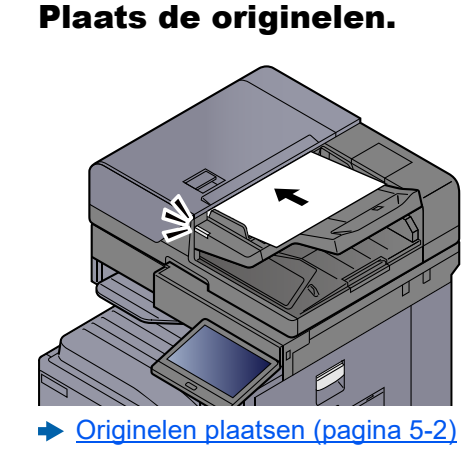

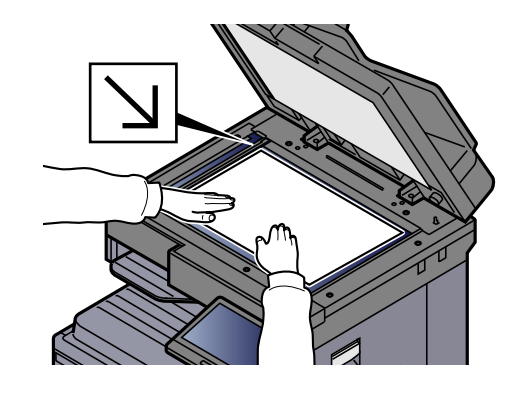

#### 3 Selecteer [+] > [E-mail] in het bestemmingsscherm voor verzenden

#### $\triangle$  Voer het e-mailadres van de bestemming in > [OK]

Er kunnen tot 256 karakters worden ingevoerd.

Raadpleeg de *Engelse gebruikershandleiding.* 

Om meerdere bestemmingen in te geven, druk op [**Volgende bestemming**] en geef de volgende bestemming in. U kunt tot 100 e-mailadressen opgeven.

U kunt het opgegeven e-mailadres in het adresboek registreren door op [**Toevoegen aan adresboek**] te drukken. Het is ook mogelijk de informatie voor een eerder vastgelegde bestemming te vervangen.

Bestemmingen kunnen op een later moment worden gewijzigd.

Raadpleeg de *Engelse gebruikershandleiding.* 

#### **COPMERKING**

Als [**Verbieden**] is ingesteld op "Overdracht", dan is het niet mogelijk om meerdere bestemmingen in te voeren.

Raadpleeg de *Engelse gebruikershandleiding.*

#### **5** Selecteer de functies.

Druk op de Globale navigatie om de overige functies weer te geven.

 $\rightarrow$  [Verzenden \(pagina 6-6\)](#page-141-0)

#### **BELANGRIJK**

- **[E-mail gecodeerd verzenden] en [Digitale handtekening e-mail] verschijnt bij instellen van S/MIME op Embedded Web Server RX.**
	- **Embedded Web Server RX User Guide**
- **Bij gebruik van [E-mail gecodeerd verzenden] en [Digitale handtekening e-mail], de e-mailadressen opgeven die een encryptiecertificaat hebben, vanaf het adresboek. Het direct ingevoerde adres kan niet geconfigureerd worden voor deze functies. Wanneer u het e-mailadres invoert vanaf het bedieningspaneel, kunt u deze functies niet gebruiken.**

#### 6 Druk op de toets [Start].

Verzenden wordt gestart.

## <span id="page-128-0"></span>Documenten verzenden naar de gewenste gedeelde map op een computer (Scannen naar PC)

U kunt het gescande document in de gewenste gedeelde map op een computer opslaan.

### <span id="page-128-1"></span>Instellingen configureren voor het verzenden

Configureer de volgende instellingen alvorens een document te verzenden.

- Noteer de computernaam en de volledige computernaam
	- Raadpleeg de *Engelse gebruikershandleiding.*
- Noteer de gebruikersnaam en de domeinnaam
	- Raadpleeg de *Engelse gebruikershandleiding.*
- Maak een gedeelde map aan en noteer een gedeelde map
	- Raadpleeg de *Engelse gebruikershandleiding.*
- Configureer Windows Firewall
	- Raadpleeg de *Engelse gebruikershandleiding.*

### <span id="page-128-2"></span>Documenten verzenden naar de gewenste gedeelde map op een computer

Bij het verzenden via draadloze LAN, selecteer vooraf de interface voor de functie verzenden.

Raadpleeg de *Engelse gebruikershandleiding.*

#### 1 Toets [Home] > [Verzenden]

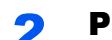

#### Plaats de originelen.

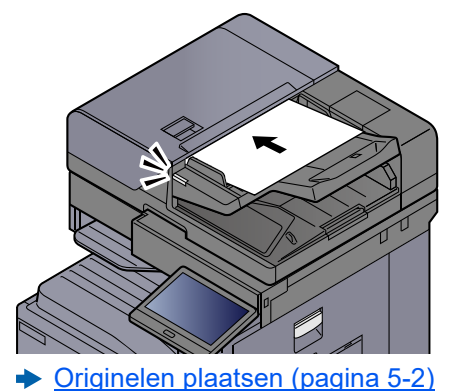

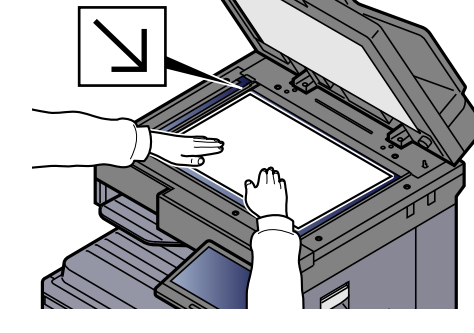

### 3 Selecteer [+] > [SMB] in het bestemmingsscherm voor verzenden

#### **A** Voer de bestemmingsgegevens in.

• Om te zoeken naar een map op een pc op het netwerk, selecteert u [**Map zoeken in het netwerk**] of [**Map zoeken op hostnaam**].

Als u [**Map zoeken in het netwerk**] geselecteerd heeft, kunt u op alle pc's in het netwerk een bestemming zoeken.

Als u [**Map zoeken op hostnaam**] hebt geselecteerd, kunt u de "Domein/Werkgroep" en "Hostnaam" invoeren om op de pc's in het netwerk naar een bestemming te zoeken.

Er kunnen maximaal 500 adressen worden weergegeven. Selecteer de hostnaam (PCnaam) die u wilt opgeven in het scherm dat verschijnt, en druk op [**OK**]. Het scherm voor het invoeren van de aanmeldingsgebruikersnaam en het aanmeldingswachtwoord verschijnt.

Nadat u de gebruikersnaam en het wachtwoord voor inloggen heeft ingevoerd, verschijnen de gedeelde mappen. Selecteer de map die u wilt opgeven en druk op [**OK**]. Het adres van de geselecteerde gedeelde map is ingesteld.

Selecteer de map in de lijst Resultaat zoekopdracht.

- Om direct de SMB-map op te geven, selecteert u [**Pad voor map invoeren**] en voert u elk item in.
	- Raadpleeg de *Engelse gebruikershandleiding.*

In de onderstaande tabel staan de instellingen.

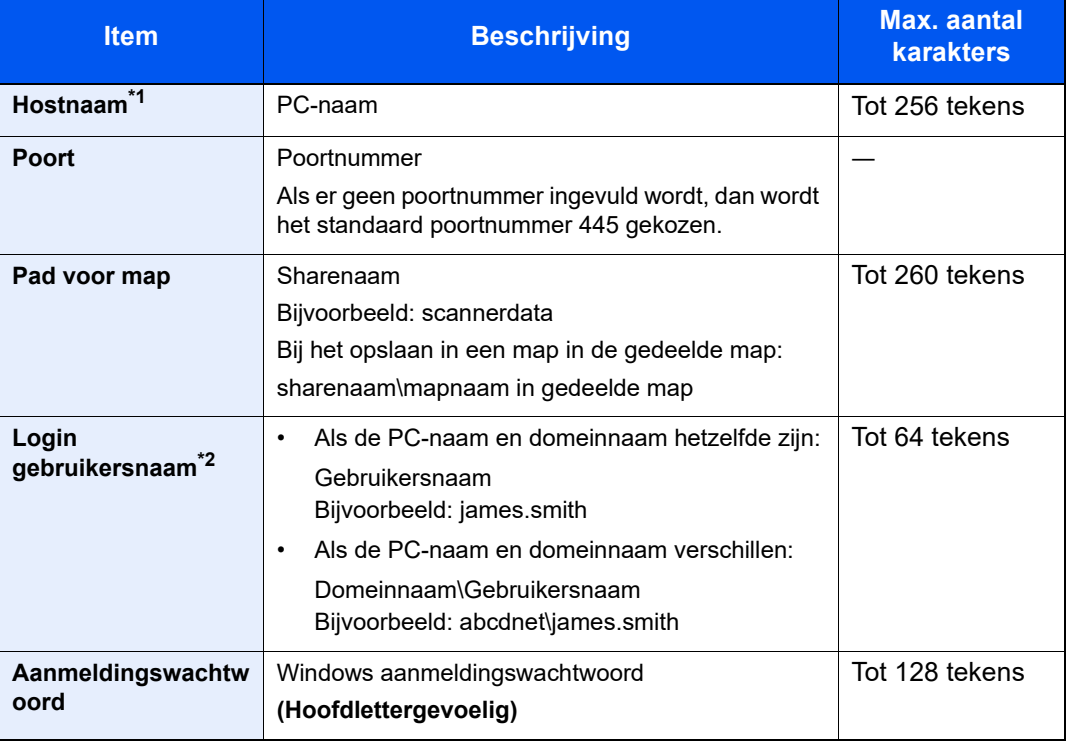

\*1 Voer de hostnaam of het IP-adres in. Zet het IPv6-adres bij het invoeren tussen rechte haakjes [ ]. (Bijvoorbeeld: [2001:db8:a0b:12f0::10])

\*2 Domeinnaam\Gebruikersnaam Bijvoorbeeld: abcdnet\james.smith

Wanneer u een document verzendt via een optionele netwerkinterface (IB-50 of IB-51), kan "\" niet worden gebruikt. Als de naam van de computer afwijkt van die van de domeinnaam, dan moet u de aanmeldgebruikersnaam invoeren met het "@"-teken.

(Voorbeeld: james.smith@abcdnet)

### 5 Controleer de status

1 Controleer de gegevens.

Stel de tijdsduur naar wens in.

#### 2 Druk op [**Verbindingtesten**] om de verbinding te testen.

"Verbonden" verschijnt wanneer de verbinding met de bestemming correct tot stand is gebracht. Als "Kan geen verbinding maken" verschijnt, controleer dan de ingevoerde gegevens.

Om meerdere bestemmingen in te geven, druk op [**Volgende bestemming**] en geef de volgende bestemming in.

U kunt de opgegeven informatie in het Adresboek registreren door op [**Toevoegen aan adresboek**].

#### *C* OPMERKING

Als [**Verbieden**] is ingesteld op "Overdracht", dan is het niet mogelijk om meerdere bestemmingen in te voeren.

Raadpleeg de *Engelse gebruikershandleiding.*

### 6 Selecteer [OK].

Bestemmingen kunnen op een later moment worden gewijzigd.

Raadpleeg de *Engelse gebruikershandleiding.* 

#### **7** Selecteer de functies.

Druk op de Globale navigatie om de overige functies weer te geven.

**◆ [Verzenden \(pagina 6-6\)](#page-141-0)** 

#### 8 Druk op de toets [Start].

Verzenden wordt gestart.

## <span id="page-131-0"></span>Verzenden naar verschillende soorten bestemmingen (Multi-versturen)

U kunt verschillende soorten bestemmingen zoals e-mailadressen, mappen (SMB of FTP), faxnummers en i-FAX met elkaar combineren. Dit wordt Multi-versturen genoemd. Dit is handig als u met één bedieningshandeling naar verschillende soorten bestemmingen wilt verzenden (e-mailadressen, mappen enzovoort).

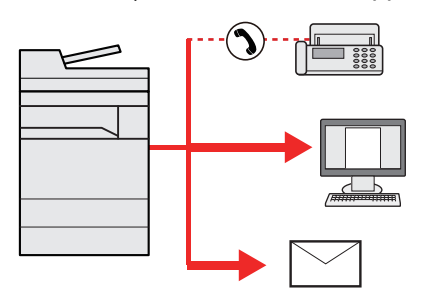

Aantal verzenditems: Max. 500

Het aantal items is echter beperkt voor de volgende verzendopties.

- E-mail: Max. 100
- Mappen (SMP, FTP): Max. 10 SMB en FTP
- i-Fax: Max. 100

U kunt ook, afhankelijk van de instellingen, tegelijkertijd verzenden en afdrukken.

De procedures zijn net dezelfde als die bij het opgeven van de bestemmingen voor de verschillende verzendingstypes. Ga verder om het e-mailadres of het pad van de map op te geven zodat ze in de lijst met bestemmingen verschijnen. Druk op de [**Start**]-toets om de verzending naar alle bestemmingen tegelijkertijd te starten.

#### **OPMERKING**

- Als een van de bestemmingen een fax is, dan worden naar alle bestemmingen de beelden in zwart-wit verstuurd.
- Als [**Verbieden**] is ingesteld op "Overdracht", dan is het niet mogelijk om meerdere bestemmingen te kiezen.
	- Raadpleeg de *Engelse gebruikershandleiding.*

### <span id="page-132-0"></span>Verzendtaken annuleren

#### 1 Druk op de [Stop]-toets terwijl het verzendscherm wordt weergegeven.

### 2 Annuleer een taak.

#### **Als een scantaak bezig is**

Taak annuleren verschijnt.

#### **Als er een verzendtaak bezig of in stand-by is**

Het scherm Taak annuleren verschijnt. Kies de taak die u wilt annuleren > [**Annuleren**] > [**Ja**]

#### **OPMERKING**

Een taak die reeds verzonden is, wordt niet tijdelijk onderbroken als u op de [**Stop**]-toets drukt.

## <span id="page-133-0"></span>De bestemming beheren

In dit gedeelte wordt beschreven hoe de bestemming te selecteren en te bevestigen.

### <span id="page-133-1"></span>De bestemming opgeven

Selecteer de bestemming met behulp van één van de volgende methodes, uitgezonderd het rechtstreeks invoeren van het adres:

- Kiezen uit het adresboek
	- [Kiezen uit het adresboek \(pagina 5-25\)](#page-133-2)
- Kiezen uit het extern adresboek
	- Voor meer informatie over het externe adresboek, raadpleeg:
	- **Embedded Web Server RX User Guide**
- Kiezen via snelkiestoets.
	- [Kiezen met snelkiestoets \(pagina 5-27\)](#page-135-0)
- Kiezen via Zoeken (nr.)
	- [Kiezen via Zoeken \(nr.\) \(pagina 5-27\)](#page-135-1)
- Kiezen uit de fax
	- **FAX Operation Guide**

#### **OPMERKING**

- U kunt op het apparaat instellen dat het adresboekscherm verschijnt wanneer op de toets [**Verzend.**] wordt gedrukt.
	- Raadpleeg de *Engelse gebruikershandleiding.*
- Als u apparaten voorzien van de faxfunctie gebruikt, dan kunt u de faxbestemming opgeven. Voer het nummer van de ontvangende partij in met de cijfertoetsen.

### <span id="page-133-2"></span>Kiezen uit het adresboek

Voor meer informatie over hoe u bestemmingen in het adresboek registreert, raadpleeg:

*Engelse gebruikershandleiding*

#### Selecteer in het bestemmingsscherm voor verzenden op [ $\frac{1}{2}$ ] (pictogram adresboek).

#### **COPMERKING**

Voor meer informatie over het externe adresboek, raadpleeg:

**Embedded Web Server RX User Guide**

#### 2 Selecteer de bestemmingen.

Vink het vakje aan om de gewenste bestemming uit de lijst te kiezen. De geselecteerde bestemmingen worden aangegeven door een vinkje in het selectievakje. Om een adresboek op de LDAP-server te gebruiken, selecteert u [**Selectie**] > [**Adresboek**] > [**Extern adresboek**].

U kunt de volgorde waarin de bestemmingen weergegeven worden wijzigen door [**Naam**] of [**Nr.**] te selecteren.

#### **OPMERKING**

- Druk om het selecteren ongedaan te maken opnieuw op het selectievakje en verwijder het vinkje.
- Als [**Verbieden**] is ingesteld op "Overdracht", dan is het niet mogelijk om meerdere bestemmingen te kiezen. Dit geldt ook voor een groep waarin meerdere bestemmingen zijn geregistreerd.
	- Raadpleeg de *Engelse gebruikershandleiding.*

#### **Bestemming zoeken**

Bestemmingen die in het adresboek zijn geregistreerd, kunnen worden opgezocht. Ook een geavanceerde zoekopdracht volgens soort of beginletter is mogelijk.

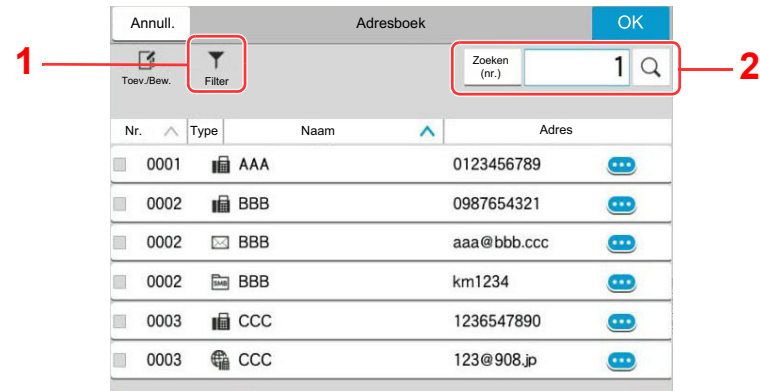

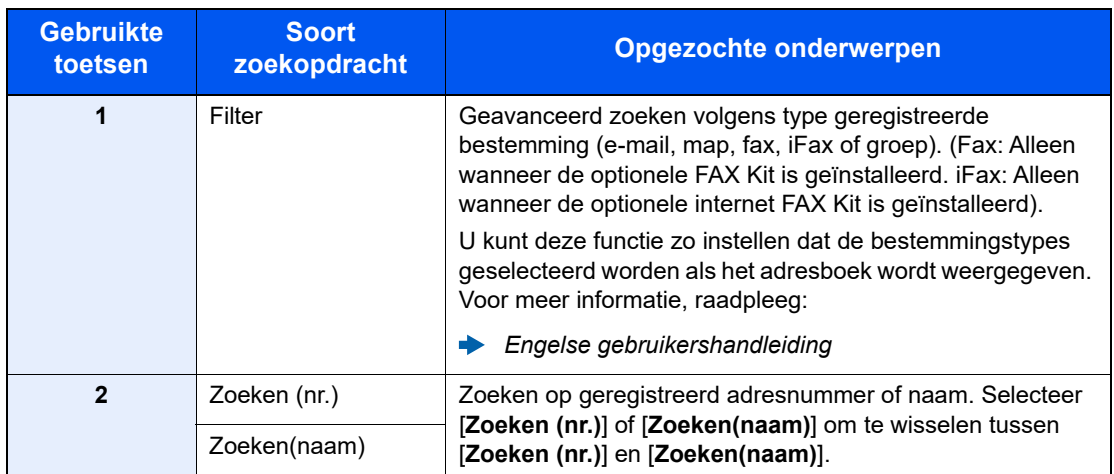

#### 3 Accepteer de bestemming > [OK]

Bestemmingen kunnen op een later moment worden gewijzigd.

Raadpleeg de *Engelse gebruikershandleiding.* 

#### **OPMERKING**

- Om de bestemming te verwijderen, selecteert u [ $\vee$ ] > [ $\overline{m}$ ] (pictogram voor verwijderen) voor de bestemming die u wilt verwijderen > [**Verwijderen**].
- U kunt de standaard sorteerinstelling van het adres voor het adresboek instellen.
	- Raadpleeg de *Engelse gebruikershandleiding.*

### <span id="page-135-0"></span>Kiezen met snelkiestoets

Druk in het bestemmingsscherm voor verzenden op de snelkiestoets waaronder de bestemming is geregistreerd.

#### Q **OPMERKING**

Als de snelkiestoets voor de gewenste bestemming niet zichtbaar is op het aanraakscherm, druk dan op  $\lceil \bullet \rceil$  of  $\lceil \bullet \rceil$ om alle snelkiestoetsen weer te geven. Bij deze procedure wordt ervan uitgegaan dat reeds snelkiestoetsen zijn geregistreerd.

Raadpleeg voor meer informatie over het toevoegen van snelkiestoetsen:

*Engelse gebruikershandleiding*

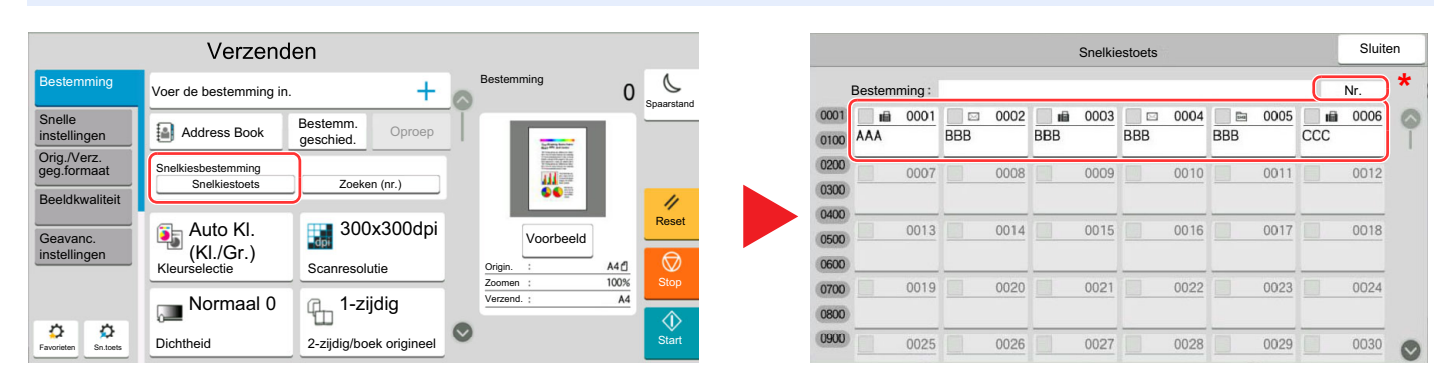

\* De toets [**Nr.**] heeft dezelfde functie als [**Zoeken (nr.)**] weergegeven op het aanraakscherm. Wordt gebruikt om direct een nummer in te voeren met de numerieke toetsen, voor het opgeven van een verzendadres met een snelkiestoets of het opvragen van een opgeslagen programma met het programmanummer. Voor informatie over snelkiestoetsen, zie:

### <span id="page-135-1"></span>Kiezen via Zoeken (nr.)

Roep de bestemming op door de 4 cijfers van een snelkiestoets (0001 tot 1000) in te voeren.

Selecteer in het bestemmingsscherm voor verzenden [**Zoeken (nr.)**] om het numerieke invoerscherm weer te geven. Selecteer het invoerveld en gebruik de cijfertoetsen om het snelkiesnummer in te voeren.

#### **Q OPMERKING**

Als u de snelkiestoets ingevoerd heeft met 1 tot 3 cijfers, druk dan op [**OK**].

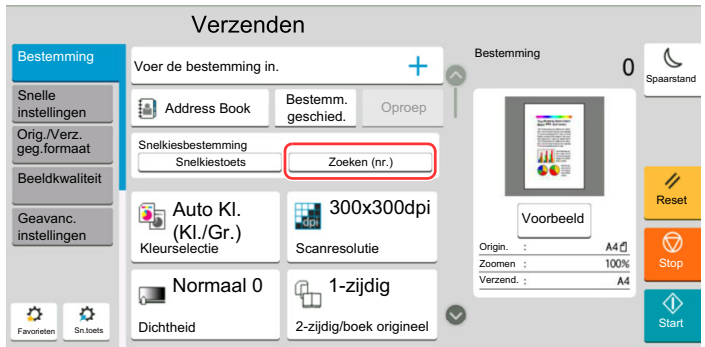

# 6

# **Gebruik van de** verschillende functies

In dit hoofdstuk worden de volgende onderwerpen uitgelegd:

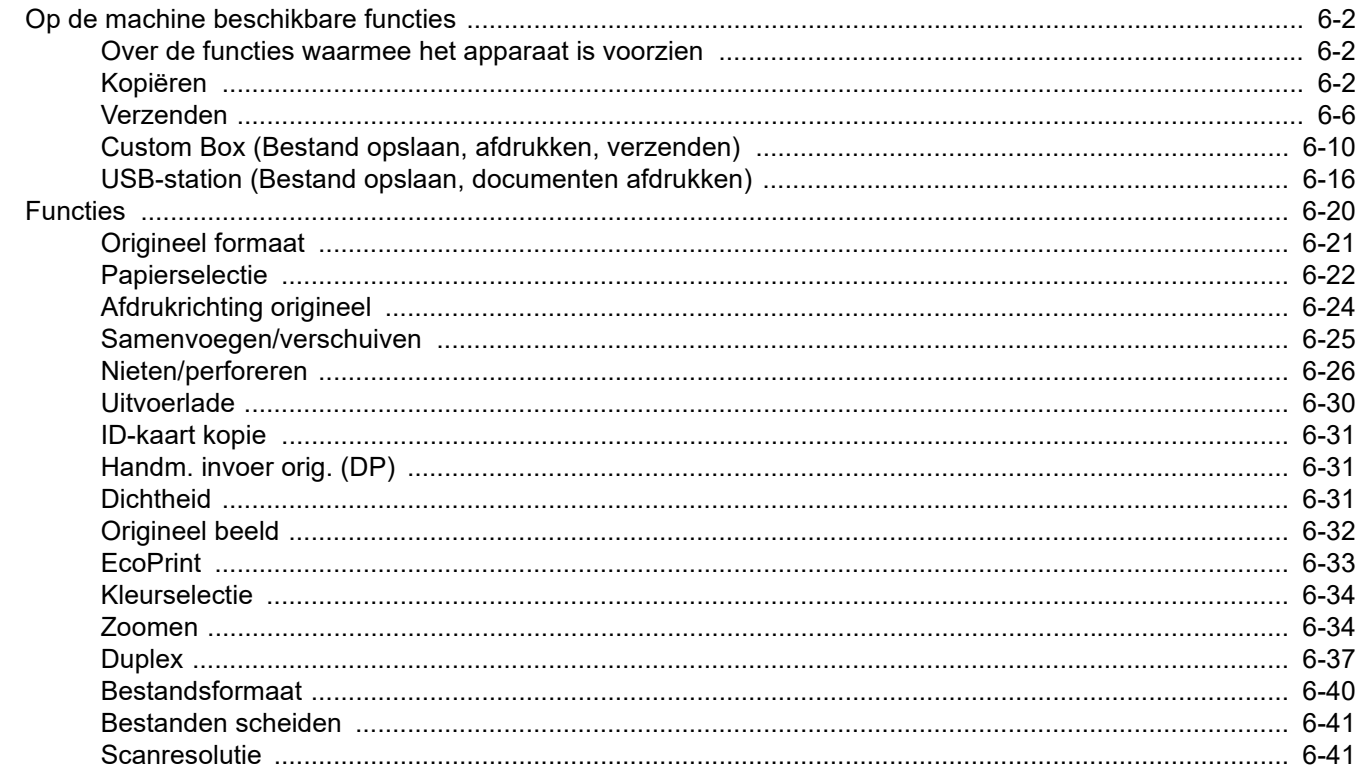

## <span id="page-137-1"></span>Op de machine beschikbare functies

### <span id="page-137-2"></span><span id="page-137-0"></span>Over de functies waarmee het apparaat is voorzien

Dit apparaat is voorzien van verschillende functies.

### <span id="page-137-3"></span>Kopiëren

Elke functie wordt in het hoofdvenster weergegeven wanneer het globale navigatievenster wordt geselecteerd.

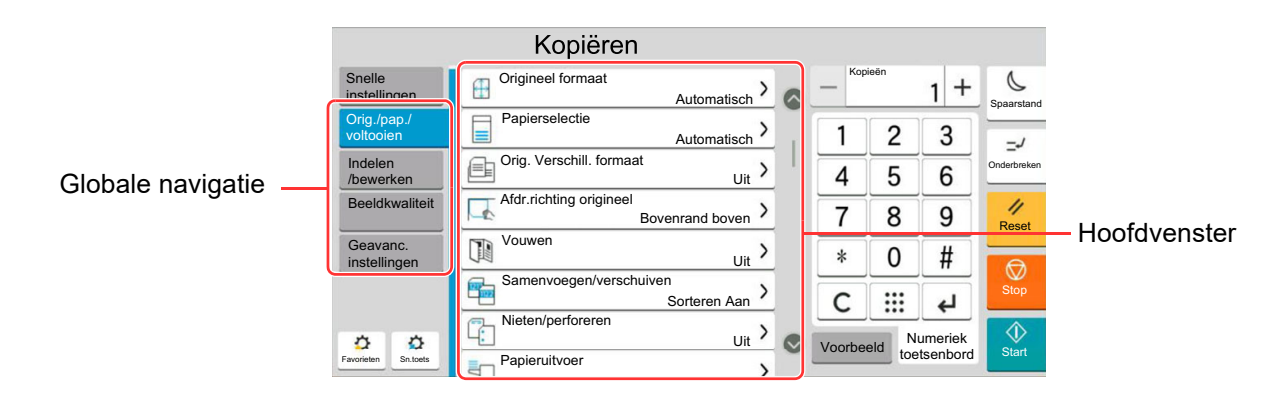

Zie voor meer informatie over elke functie, de onderstaande tabel.

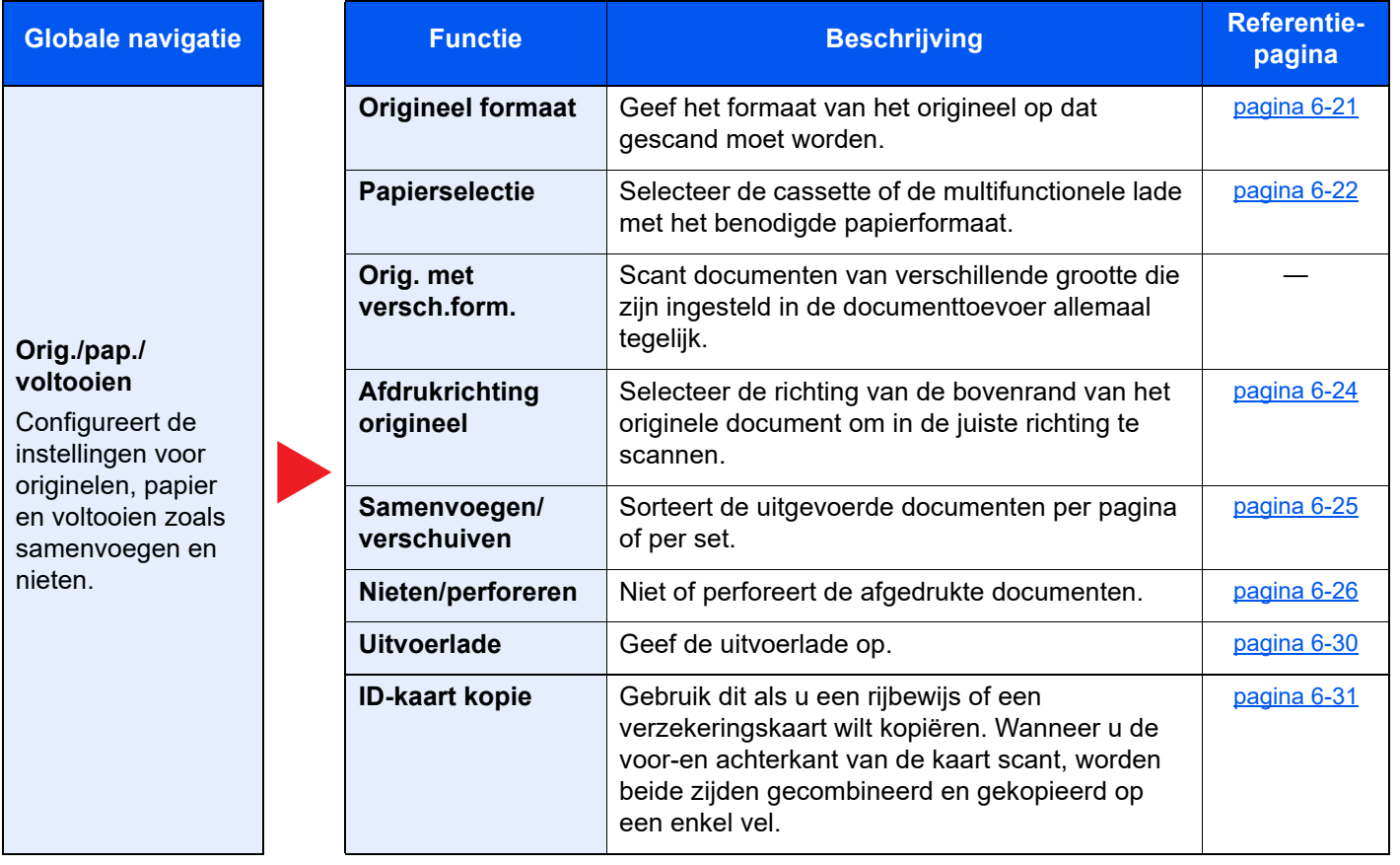

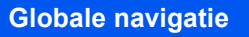

**Orig./pap./ voltooien**

Configureert de instellingen voor originelen, papier en voltooien zoals samenvoegen en nieten.

**Indelen/bewerken** Configureert de instellingen voor dubbelzijdig afdrukken en stempelen.

**[Handm. invoer](#page-166-1)  [orig. \(DP\)](#page-166-1)** Documenten die uit meerdere vellen bestaan, zoals stroken, kunnen op de documenttoevoer worden gelezen terwijl ze nog steeds aan elkaar zijn gebonden. Wanneer u een document op de documenttoevoer plaatst, plaatst u één kopie per keer. [pagina 6-31](#page-166-1) **Globale navigatie Functie Beschrijving Referentiepagina**

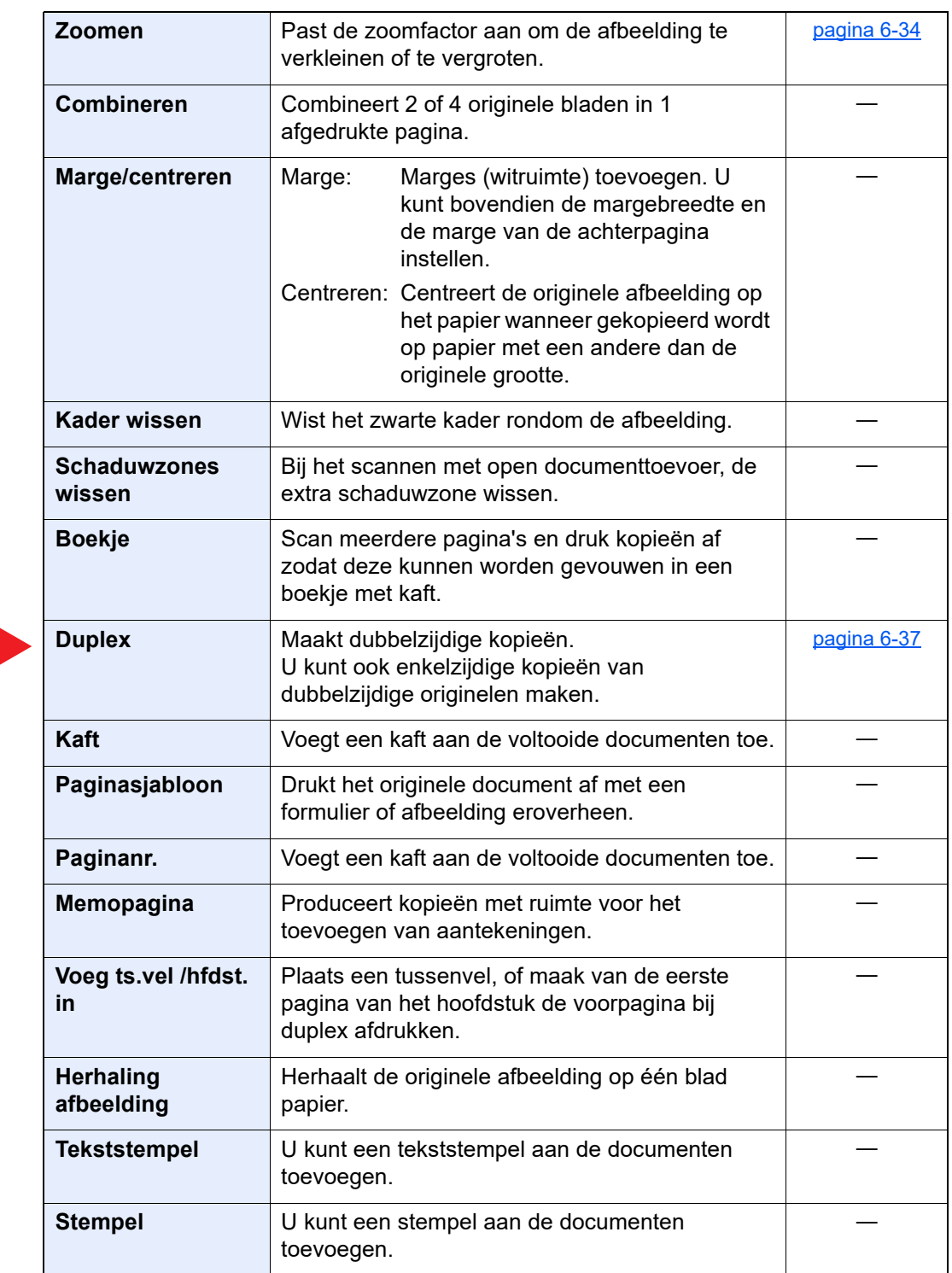

#### 6-3

#### **Globale navigatie**

#### **Beeldkwaliteit**

Configureert de instellingen voor dichtheid, kwaliteit van de kopieën en de kleurbalans.

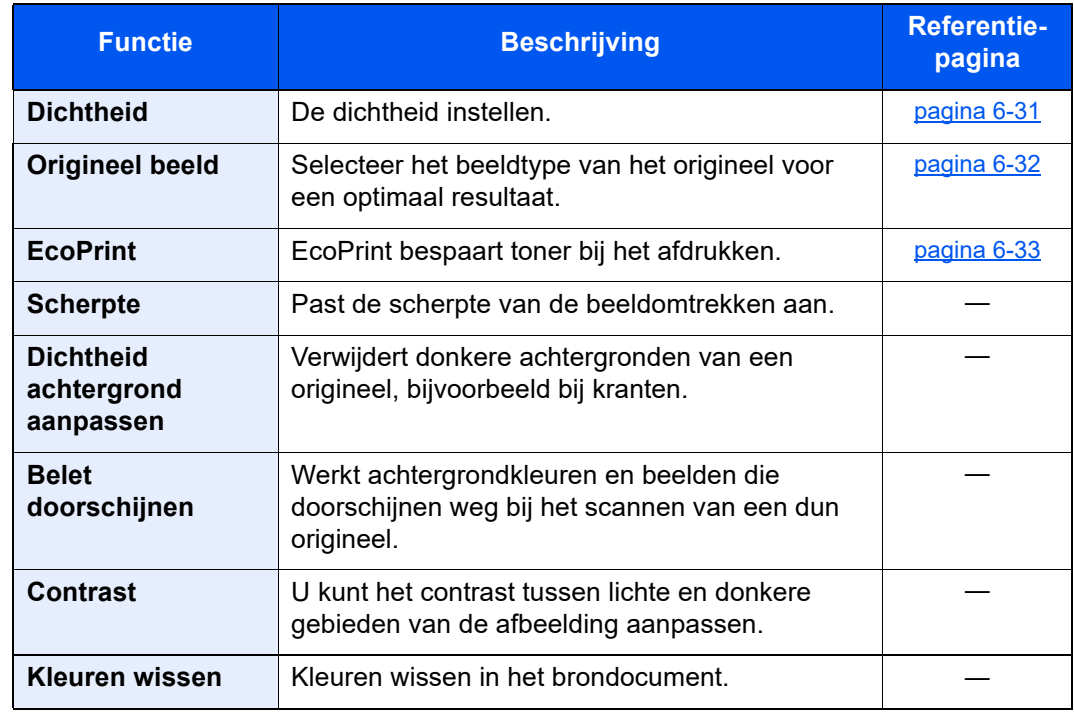

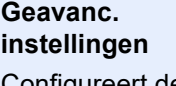

Configureert de instellingen voor continu scannen, spiegelbeeldkopieë n en de functie Blanco pagina overslaan.

**Globale navigatie** 

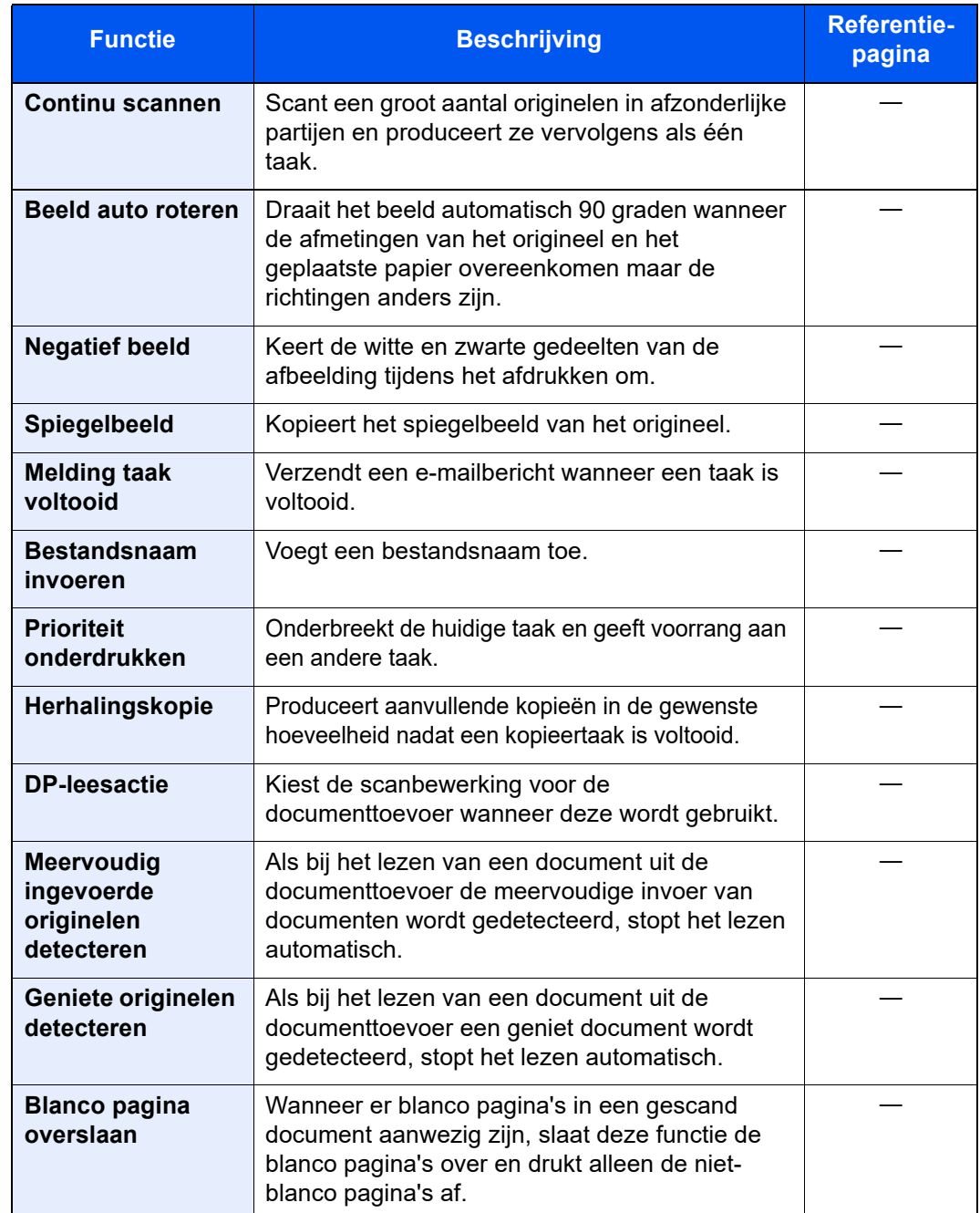

### <span id="page-141-1"></span><span id="page-141-0"></span>Verzenden

Elke functie wordt in het hoofdvenster weergegeven wanneer het globale navigatievenster wordt geselecteerd.

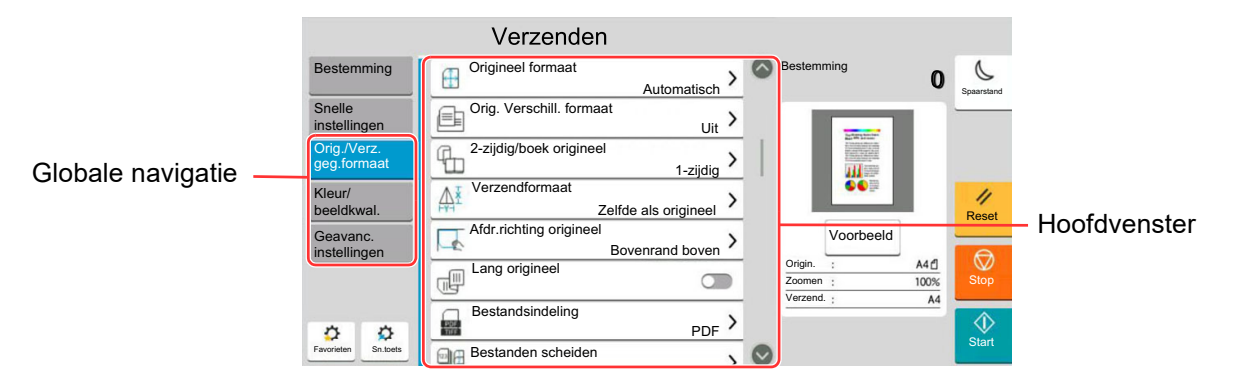

Zie voor meer informatie over elke functie, de onderstaande tabel.

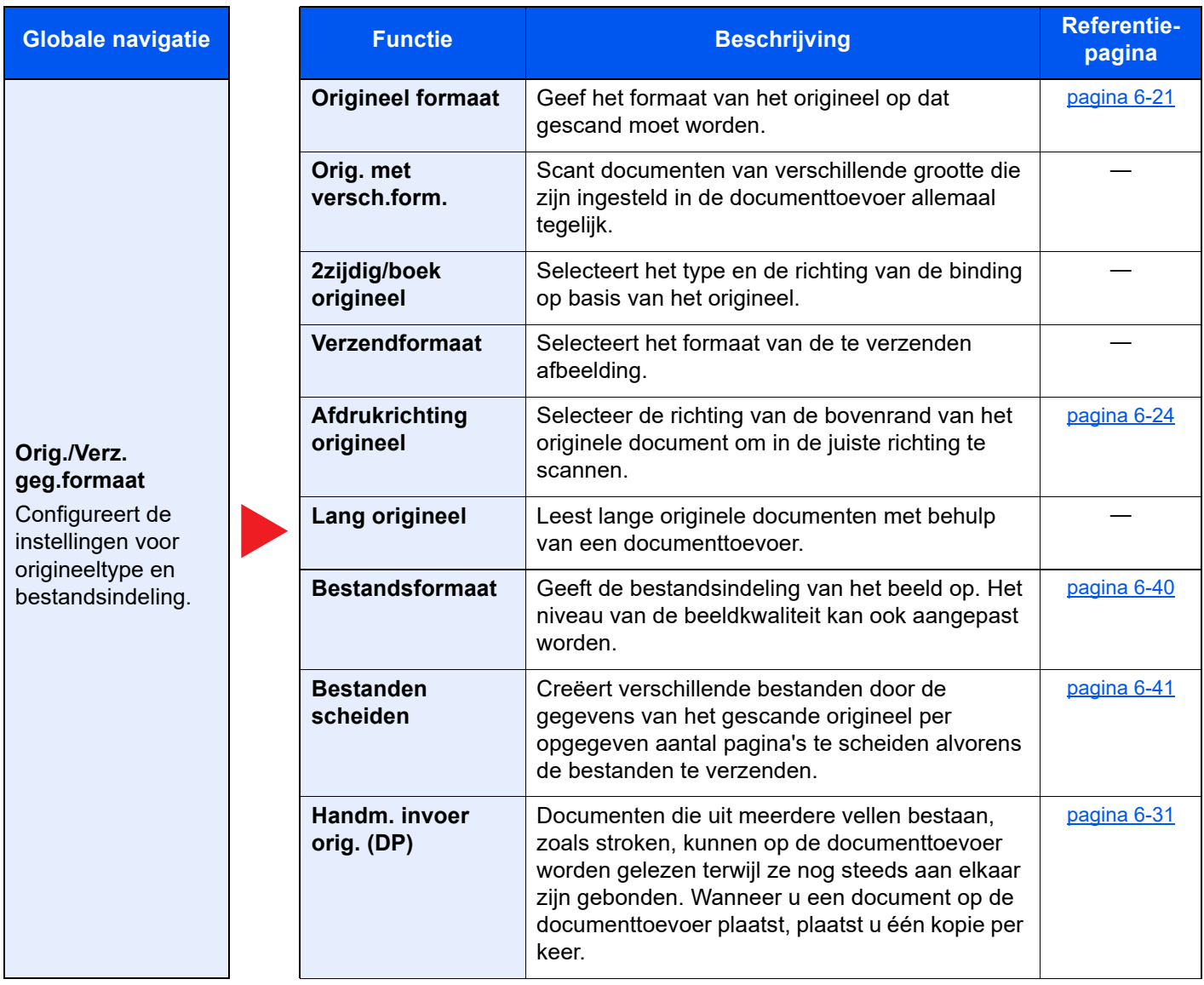

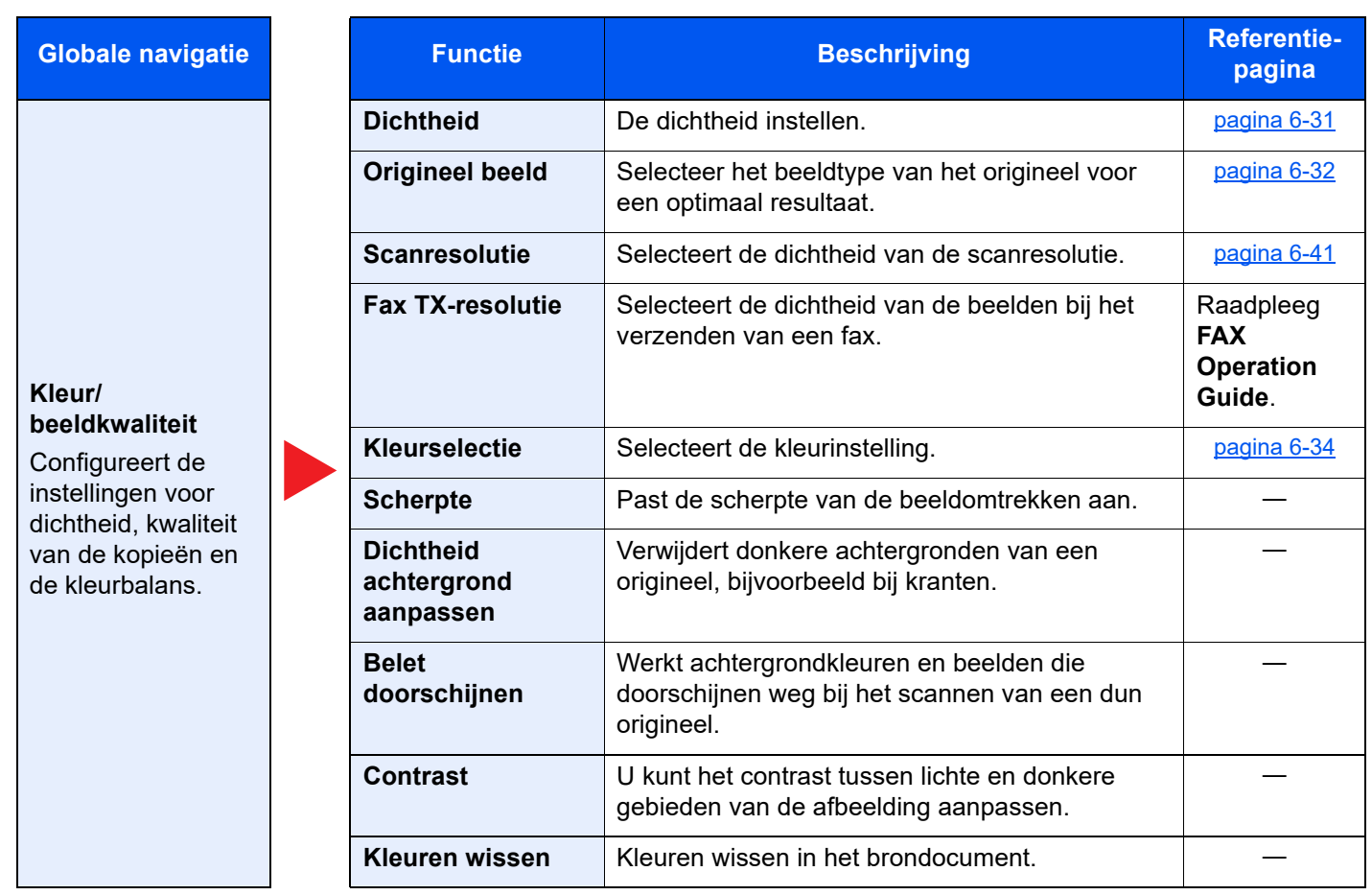

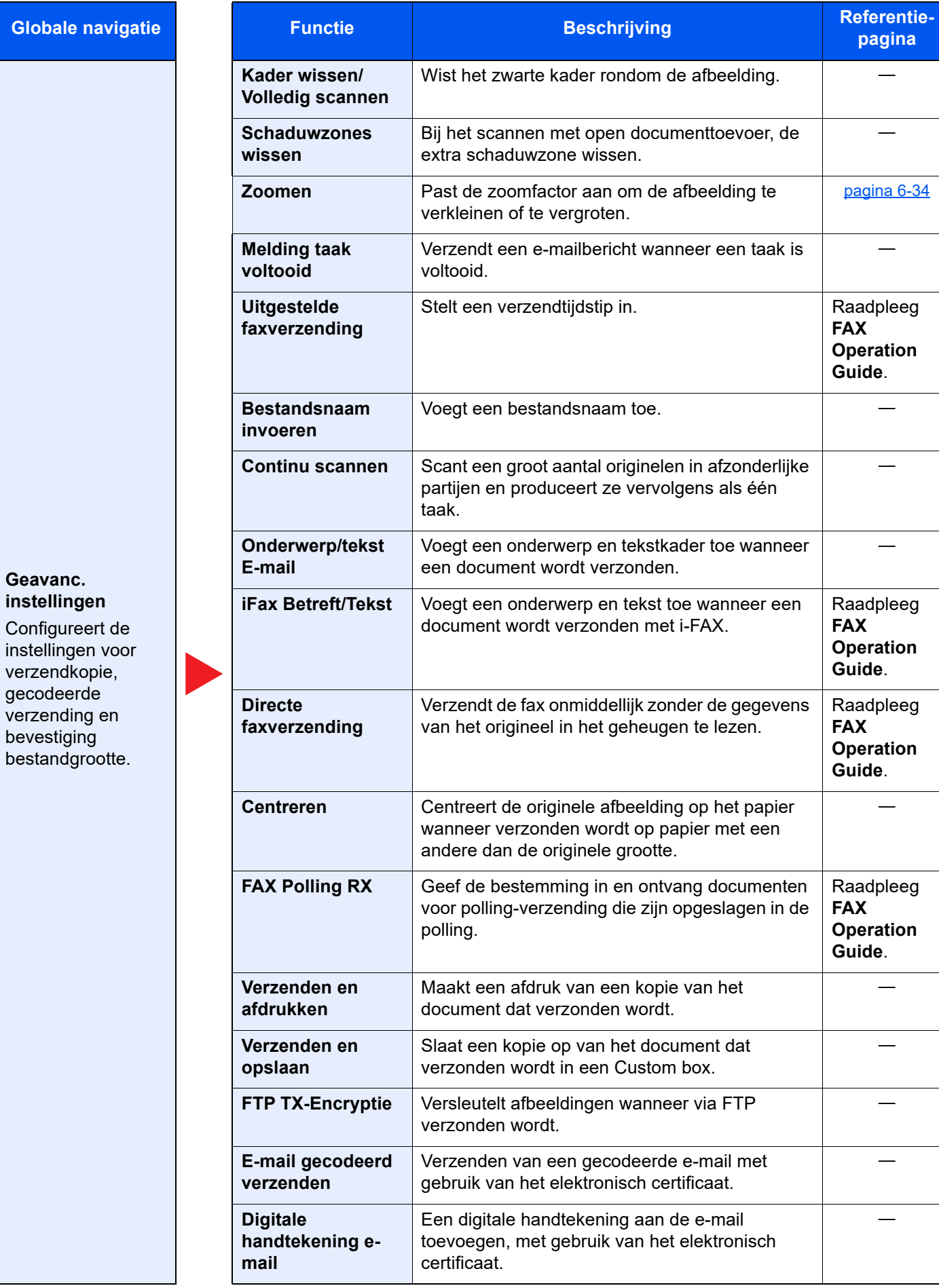
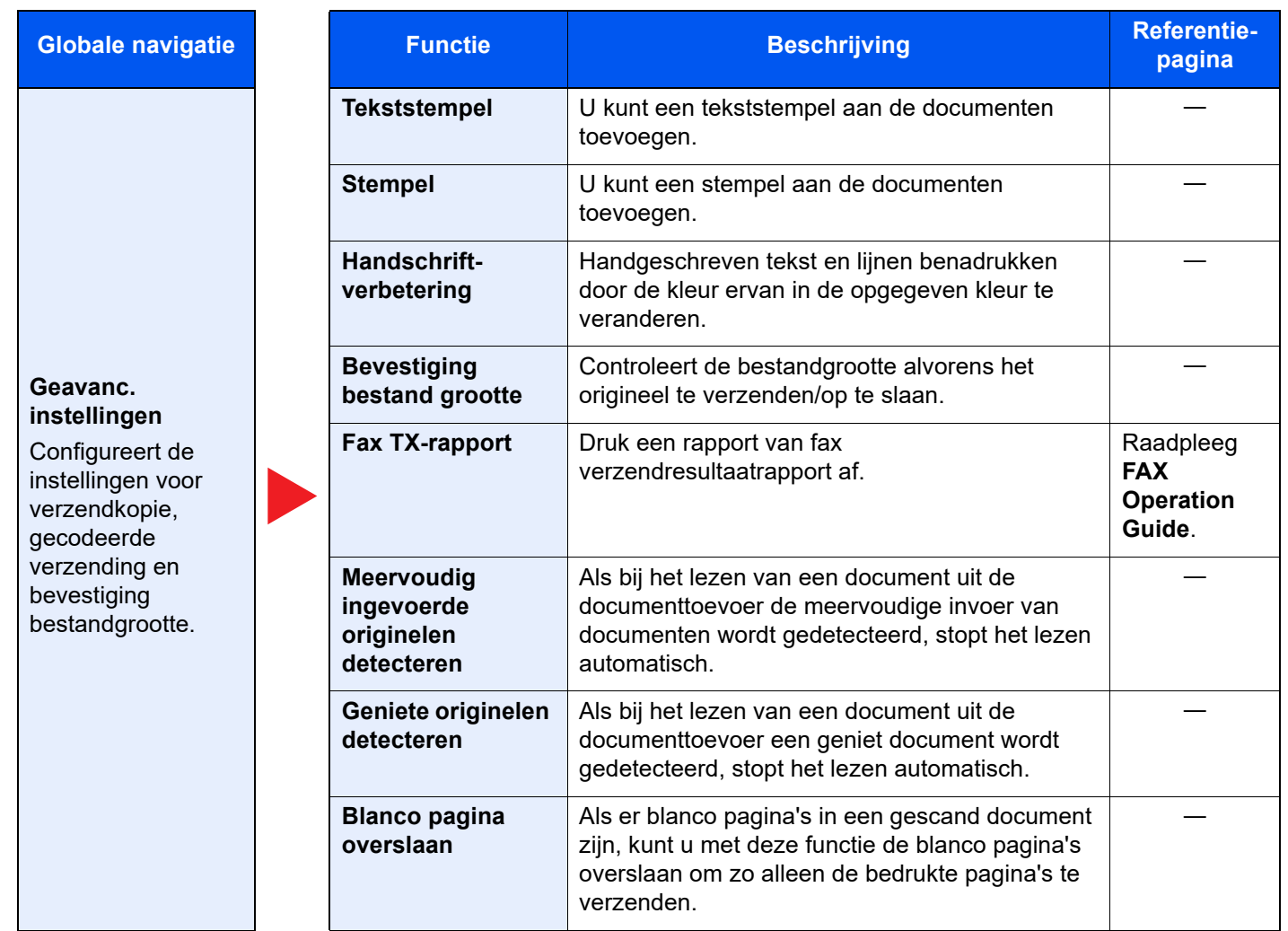

## Custom Box (Bestand opslaan, afdrukken, verzenden)

Elke functie wordt in het hoofdvenster weergegeven wanneer het globale navigatievenster wordt geselecteerd.

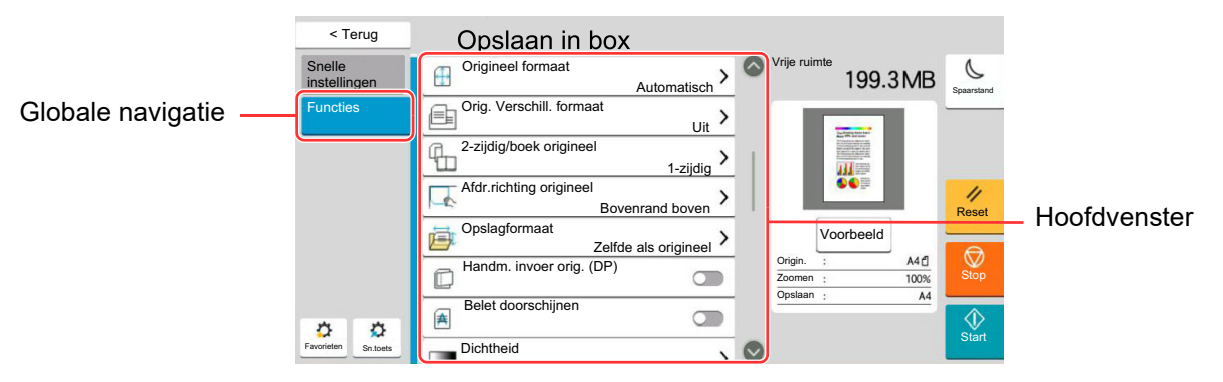

Zie voor meer informatie over elke functie, de onderstaande tabel.

#### **Bestand opslaan**

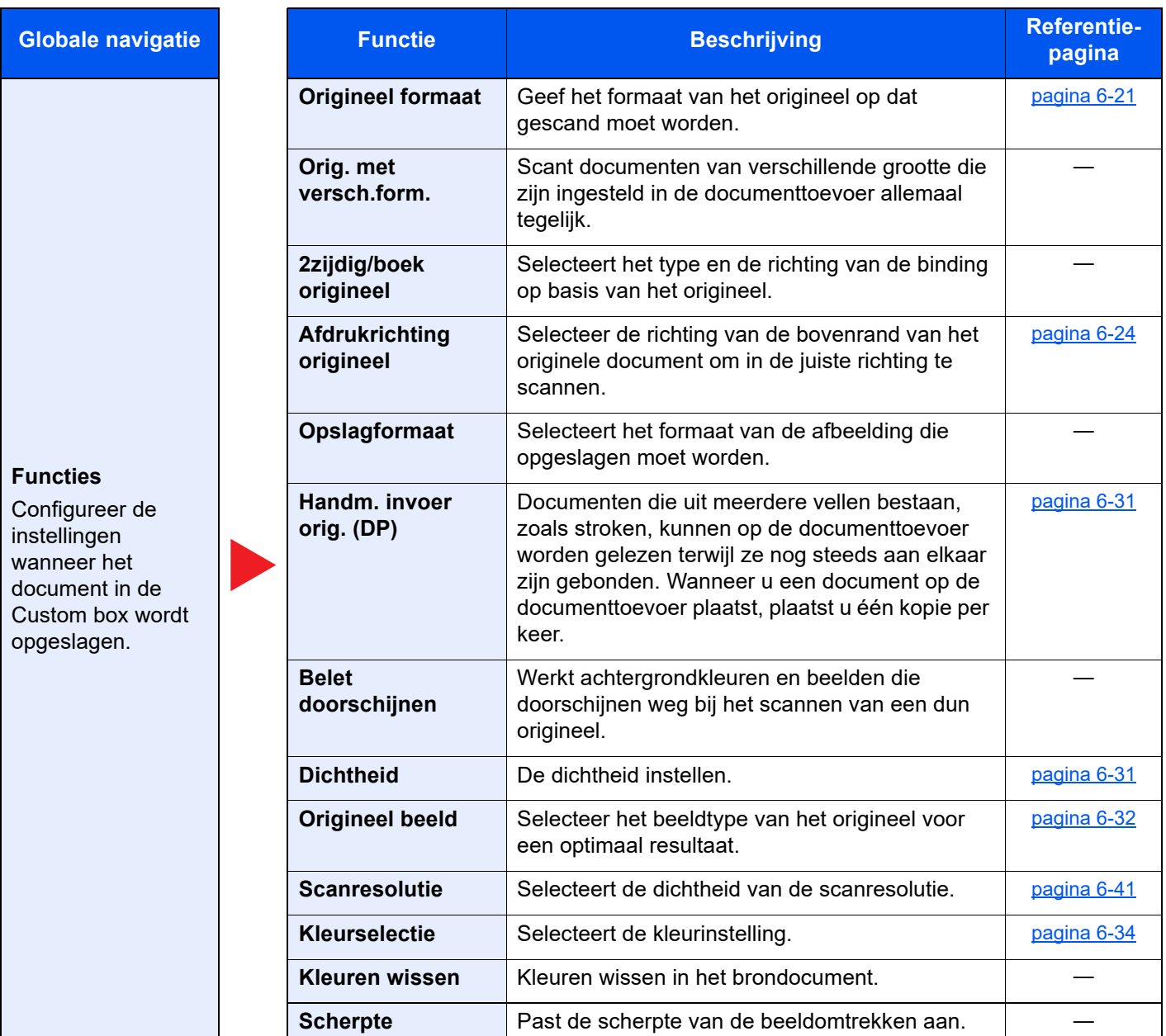

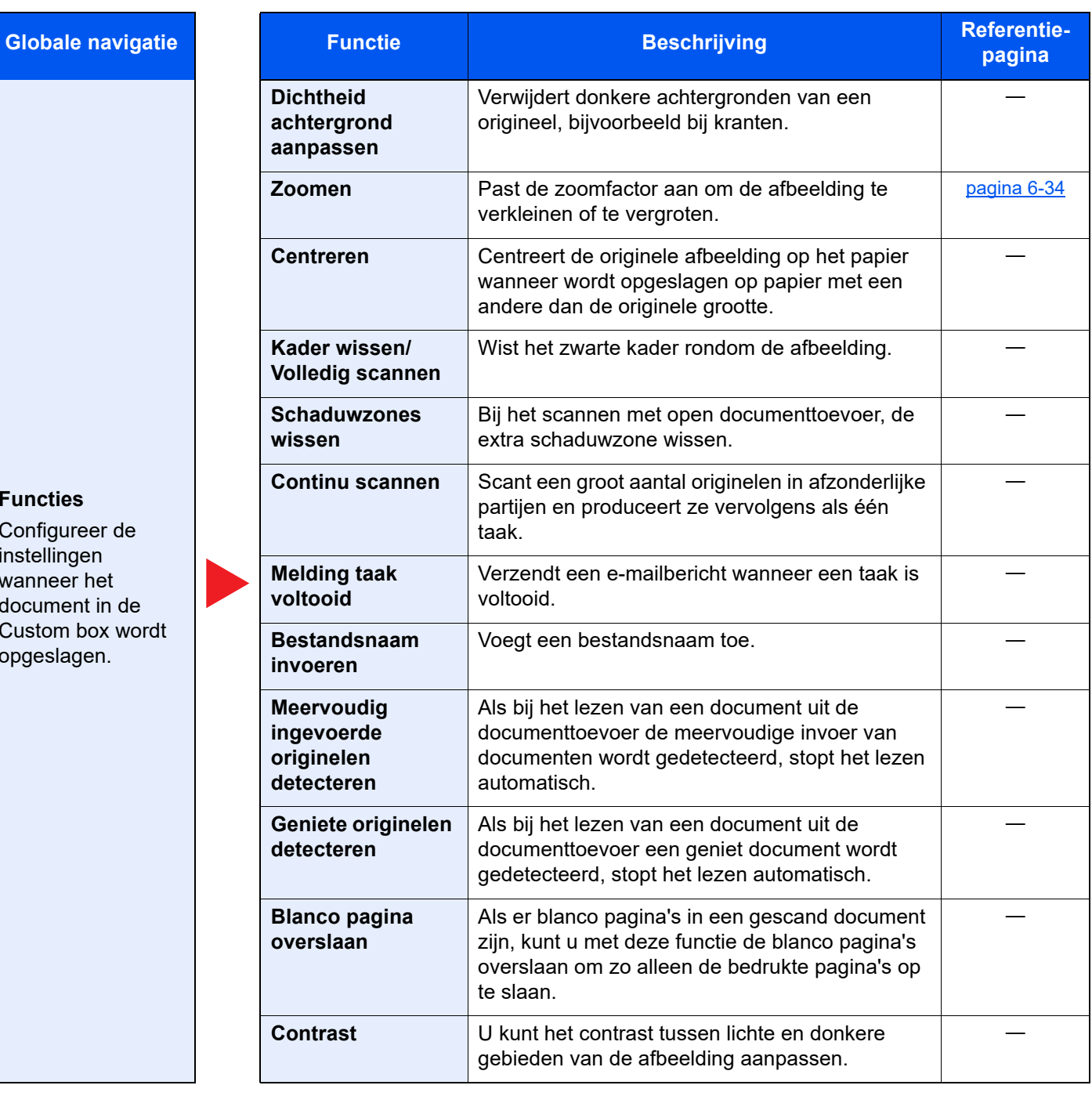

**Functies** Configureer de instellingen wanneer het document in de Custom box wo opgeslagen.

#### **Afdrukken**

**Globale navigatie** 

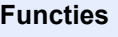

Configureert de instellingen voor papierselectie en dubbelzijdig afdrukken wanneer vanuit de Custom box wordt afgedrukt.

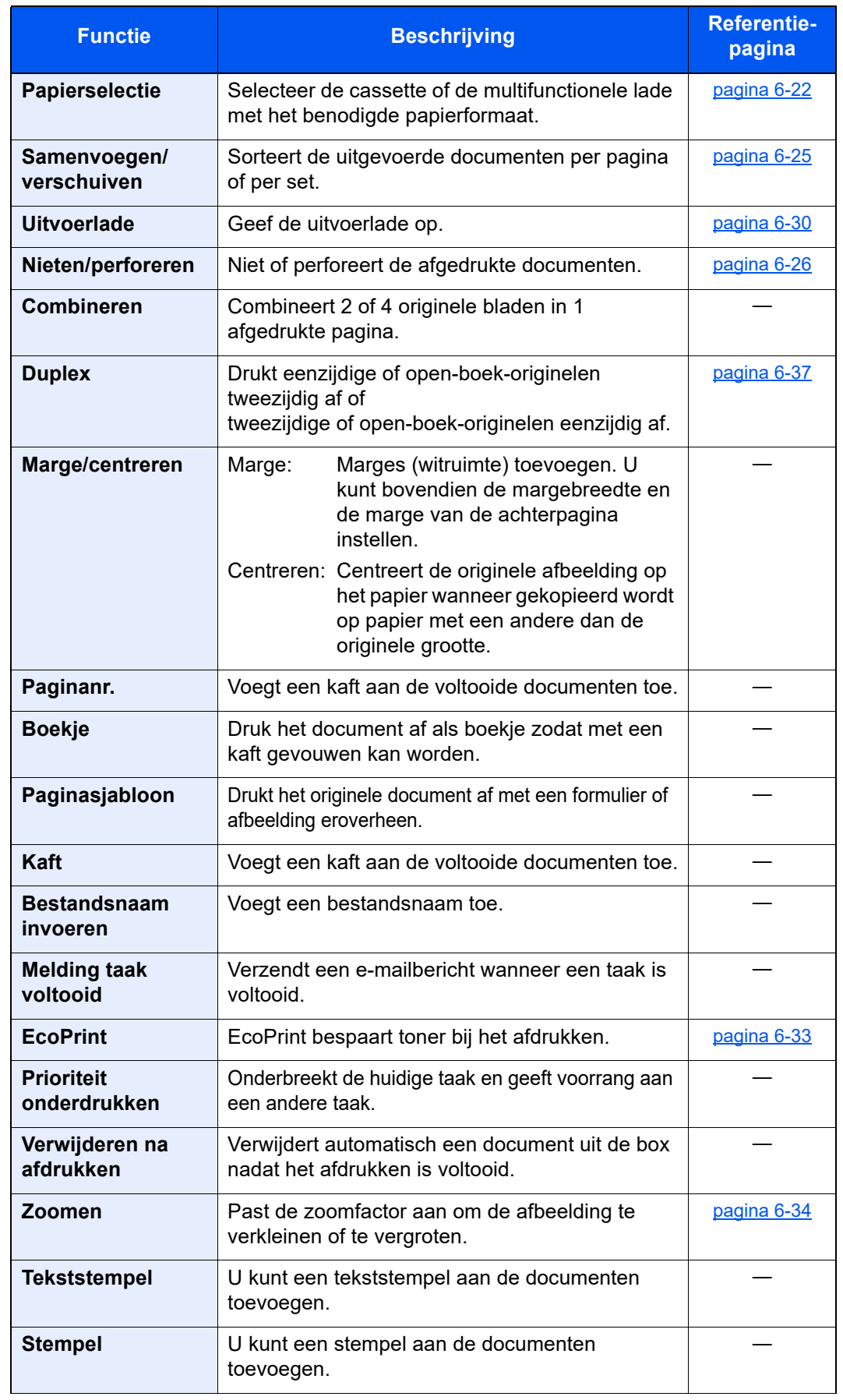

#### Gebruik van de verschillende functies > Op de machine beschikbare functies

#### **Globale navigatie**

#### **Beeldkwaliteit**

Configureert de instellingen voor dichtheid, kwaliteit van de kopieën en de kleurbalans.

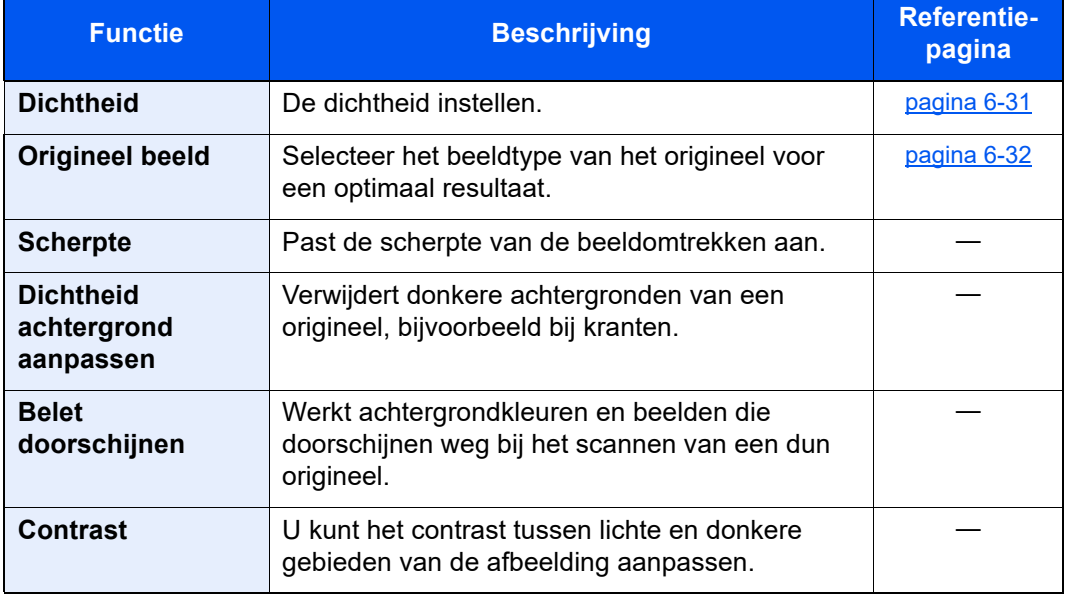

#### **Verzenden**

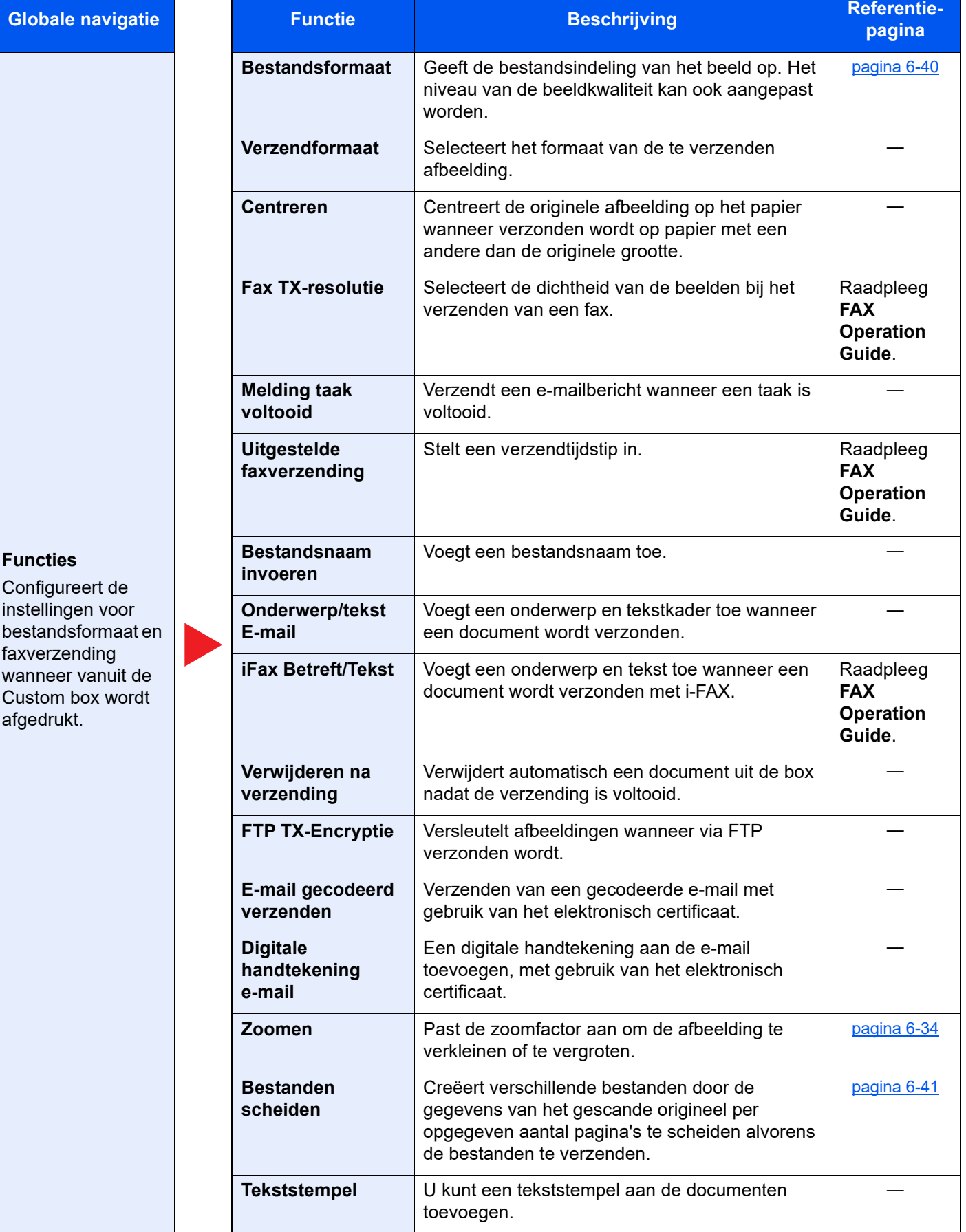

#### Gebruik van de verschillende functies > Op de machine beschikbare functies

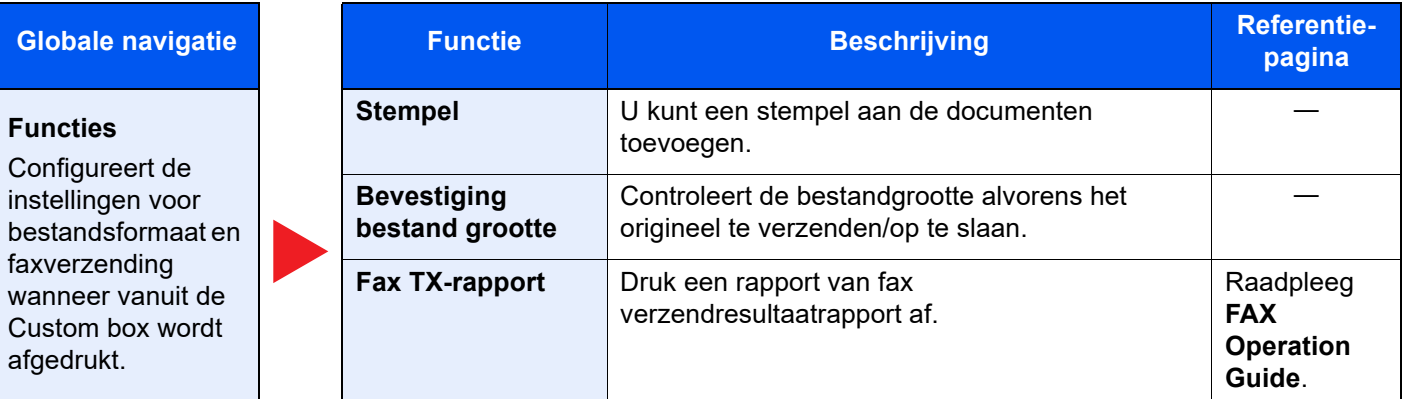

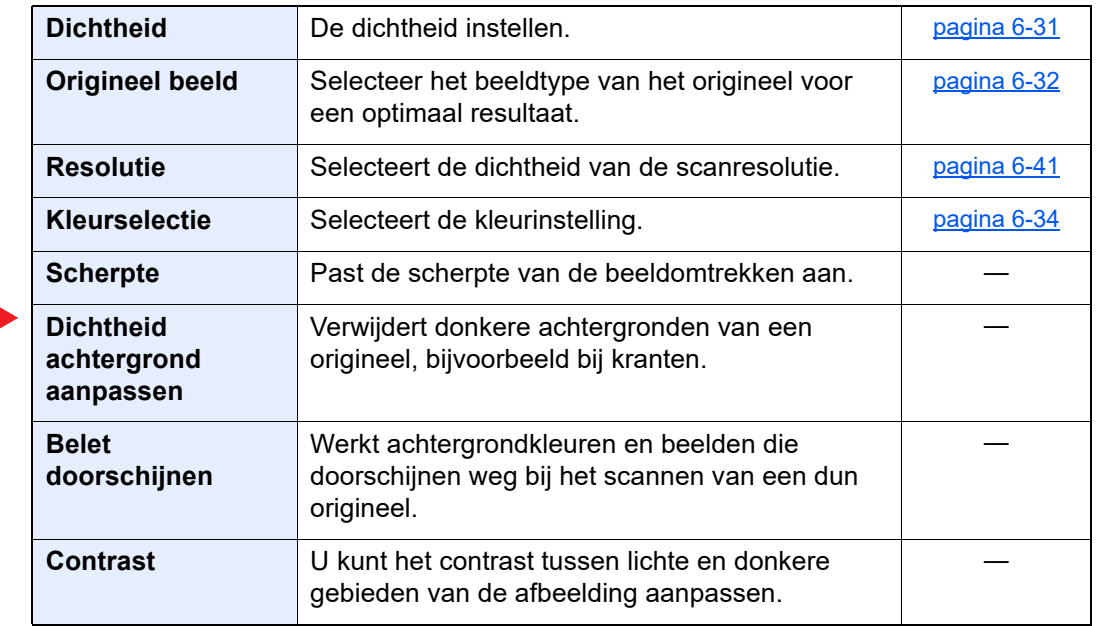

#### **Kleur/ beeldkwaliteit**

Configureert de instellingen voor dichtheid, kwaliteit van de kopieën en de kleurbalans.

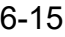

## USB-station (Bestand opslaan, documenten afdrukken)

Elke functie wordt in het hoofdvenster weergegeven wanneer het globale navigatievenster wordt geselecteerd.

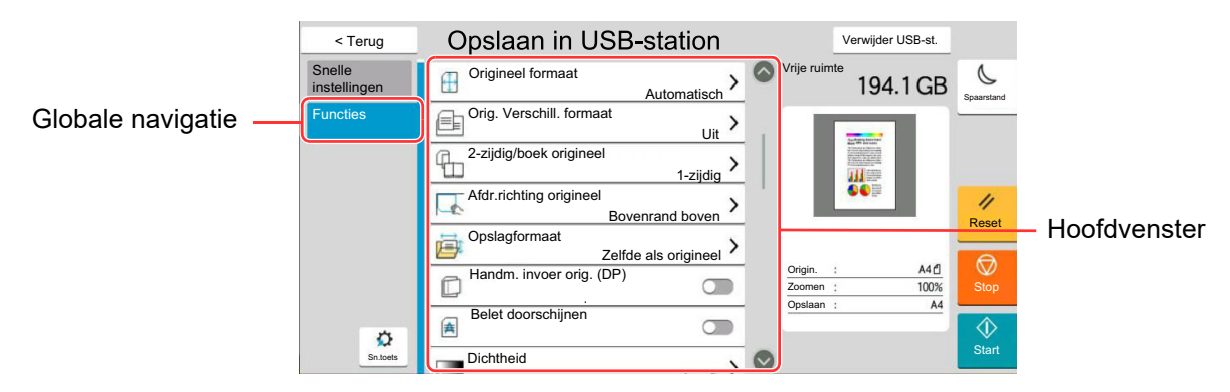

Zie voor meer informatie over elke functie, de onderstaande tabel.

#### **Bestand opslaan**

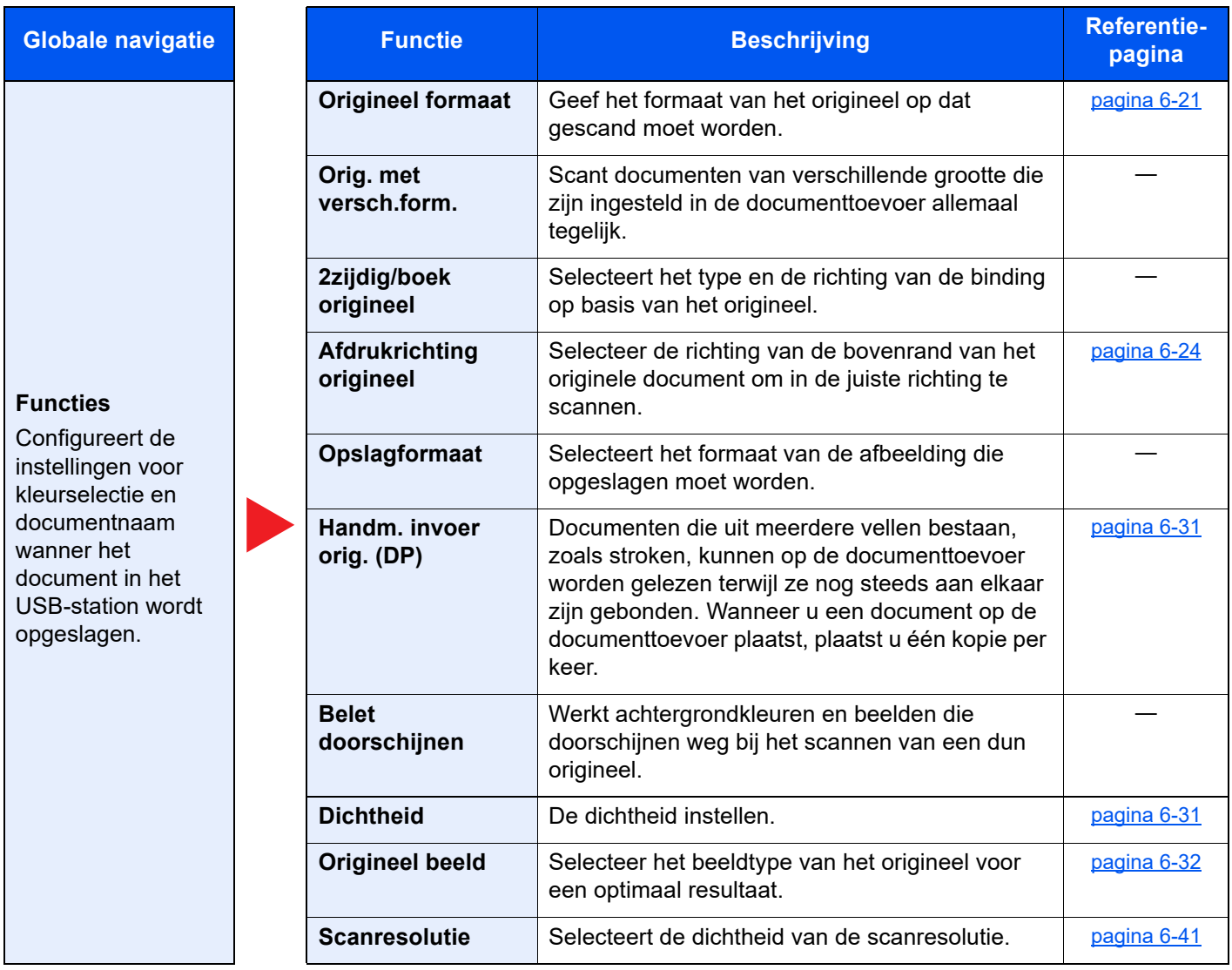

#### Gebruik van de verschillende functies > Op de machine beschikbare functies

#### **Globale navigatie**

#### **Functies**

Configureert de instellingen voor kleurselectie en documentnaam wanner het document in het USB-station wordt opgeslagen.

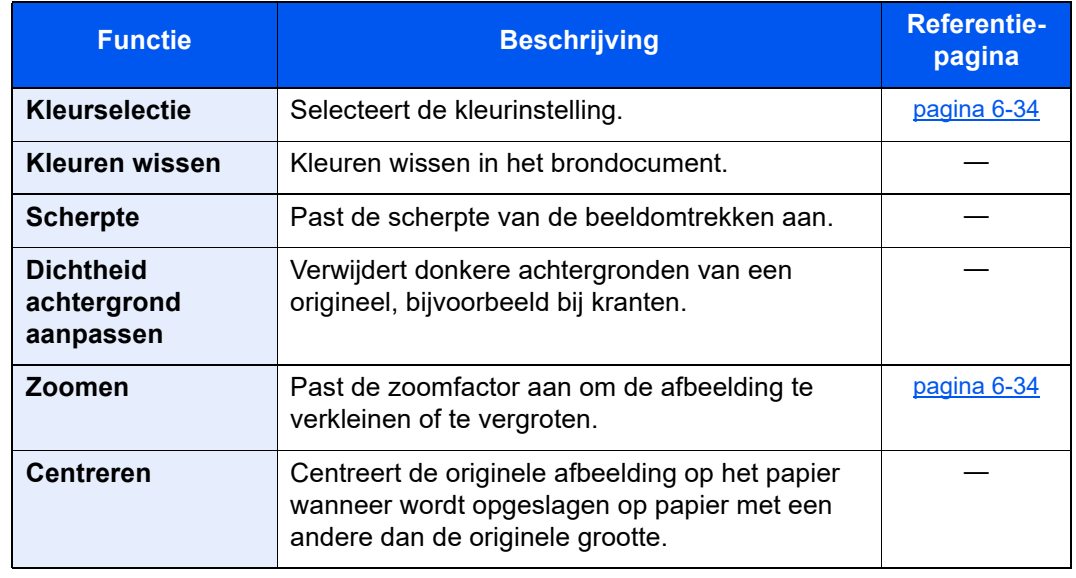

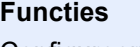

Configureert de instellingen voor kleurselectie en documentnaam wanner het document in het USB-station wordt opgeslagen.

**Globale navigatie** 

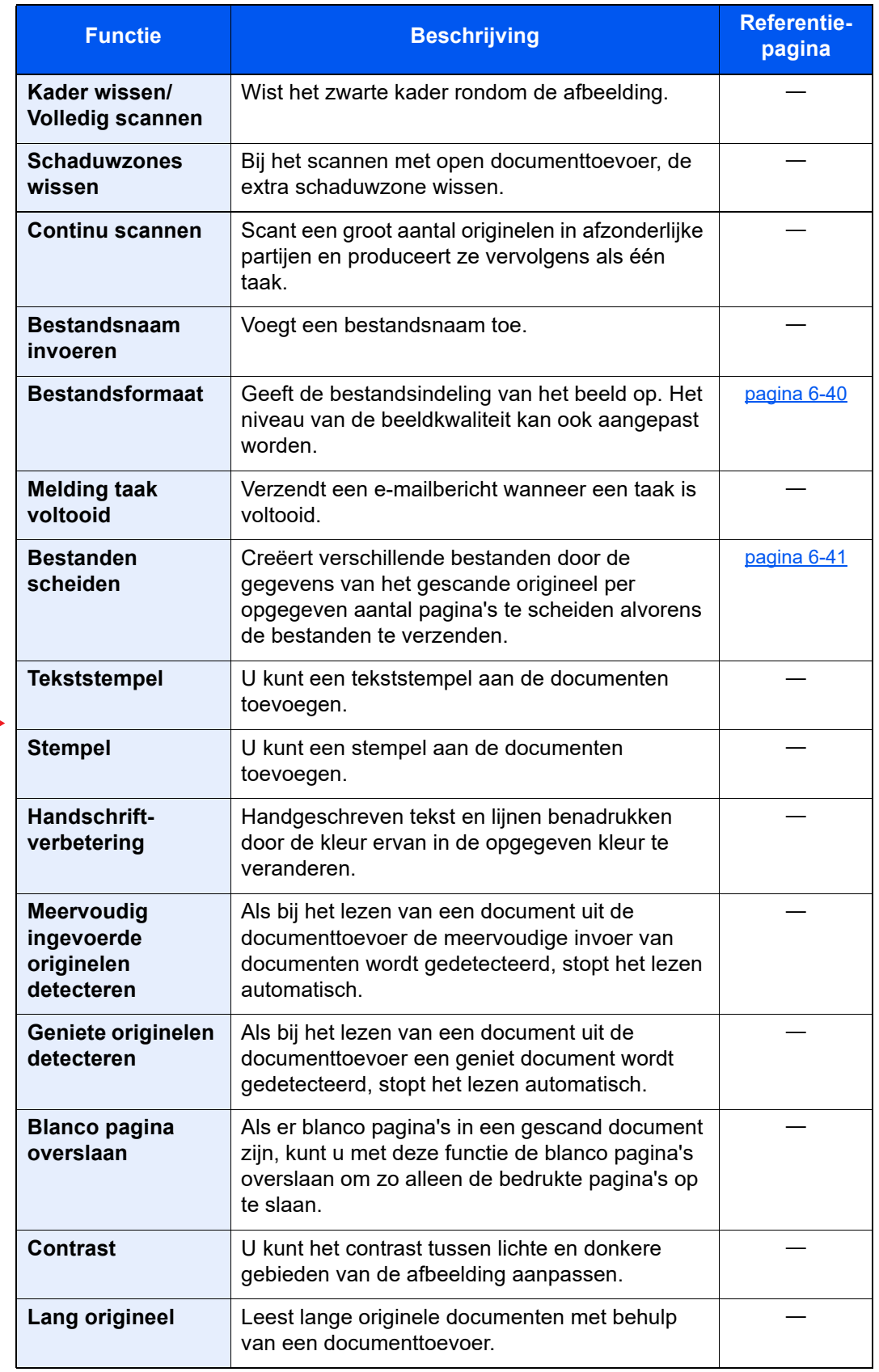

#### **Afdrukken**

**Globale navigatie** 

#### **Functies**

Configureert de instellingen voor papierselectie en dubbelzijdig afdrukken wanneer vanuit het USBstation wordt afgedrukt.

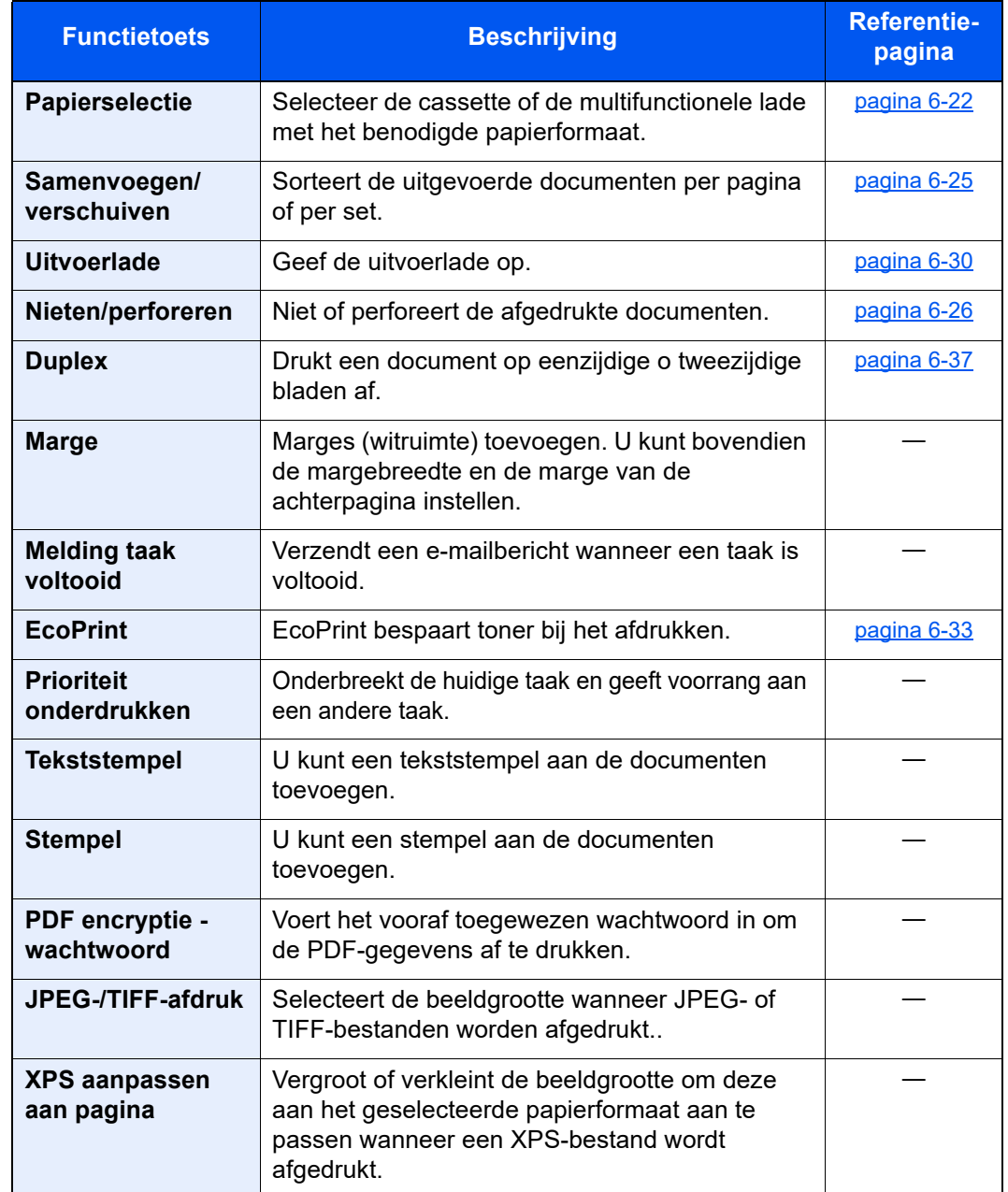

## Functies

Op pagina's die een handige functie uitleggen, worden de manieren waarop die functie kan worden gebruikt aangegeven door pictogrammen.

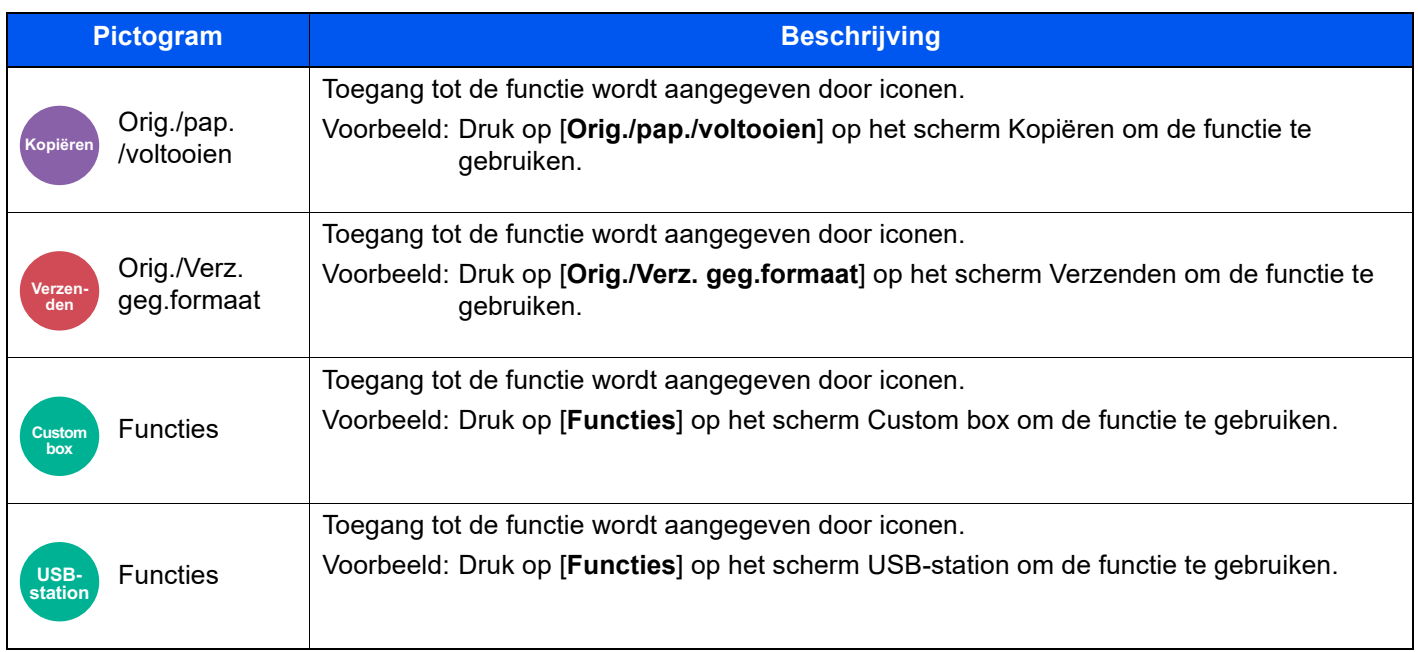

## <span id="page-156-0"></span>Origineel formaat

Orig./pap.

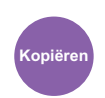

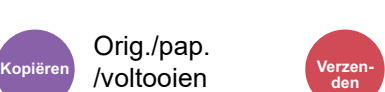

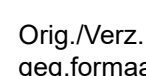

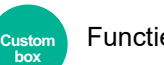

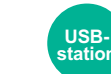

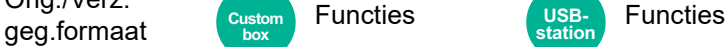

<span id="page-156-1"></span>Geef het formaat van het origineel op dat gescand moet worden.

Druk op [**Auto (Documenttoevoer)**], [**Metrisch**], [**Inch**], [**Overige**] of [**Formaatinvoer**] om het originele formaat te selecteren.

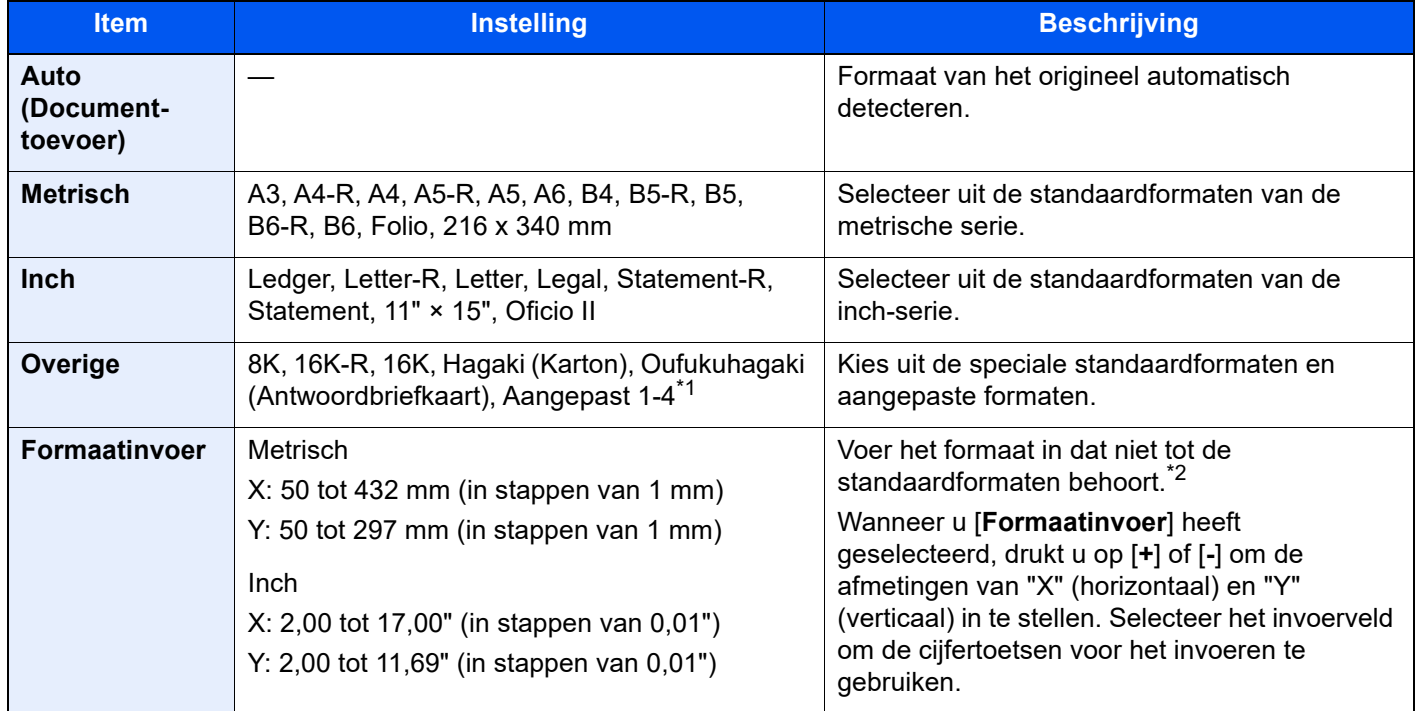

\*1 Voor instructies over het opgeven van aangepaste origineelformaten, raadpleeg:

*Engelse gebruikershandleiding*

\*2 De invoereenheden kunnen gewijzigd worden in het Systeemmenu. Voor meer informatie, raadpleeg:

*Engelse gebruikershandleiding*

### **OPMERKING**

Zorg ervoor dat u altijd het originele formaat opgeeft bij gebruik van een aangepast origineel formaat.

## <span id="page-157-0"></span>Papierselectie

Orig./pap.

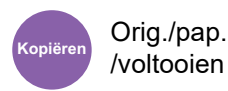

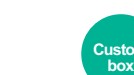

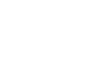

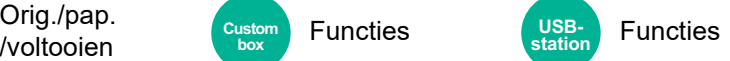

<span id="page-157-1"></span>Selecteer de cassette of de multifunctionele lade met het benodigde papierformaat.

Kies uit [1] (Cassette 1) tot [5] (Cassette 5) om het papier in die cassette te gebruiken.

Als [**Auto**] is geselecteerd, dan wordt automatisch het papier gekozen dat overeenkomt met het formaat van het origineel.

#### **COPMERKING**

- Geef van tevoren het formaat en de soort op van het papier dat in de cassette is geplaatst.
	- Raadpleeg de *Engelse gebruikershandleiding.*
- Cassettes na cassette 2 worden weergegeven als de optionele papierinvoer is geïnstalleerd.

Als u het papierformaat en het mediatype in de multifunctionele lade wilt wijzigen, selecteert u **[Instell. Multifunct. lade wijzigen]** en wijzigt u het papierformaat en het mediatype. De beschikbare papierformaten en mediatypes worden in onderstaande tabel vermeld.

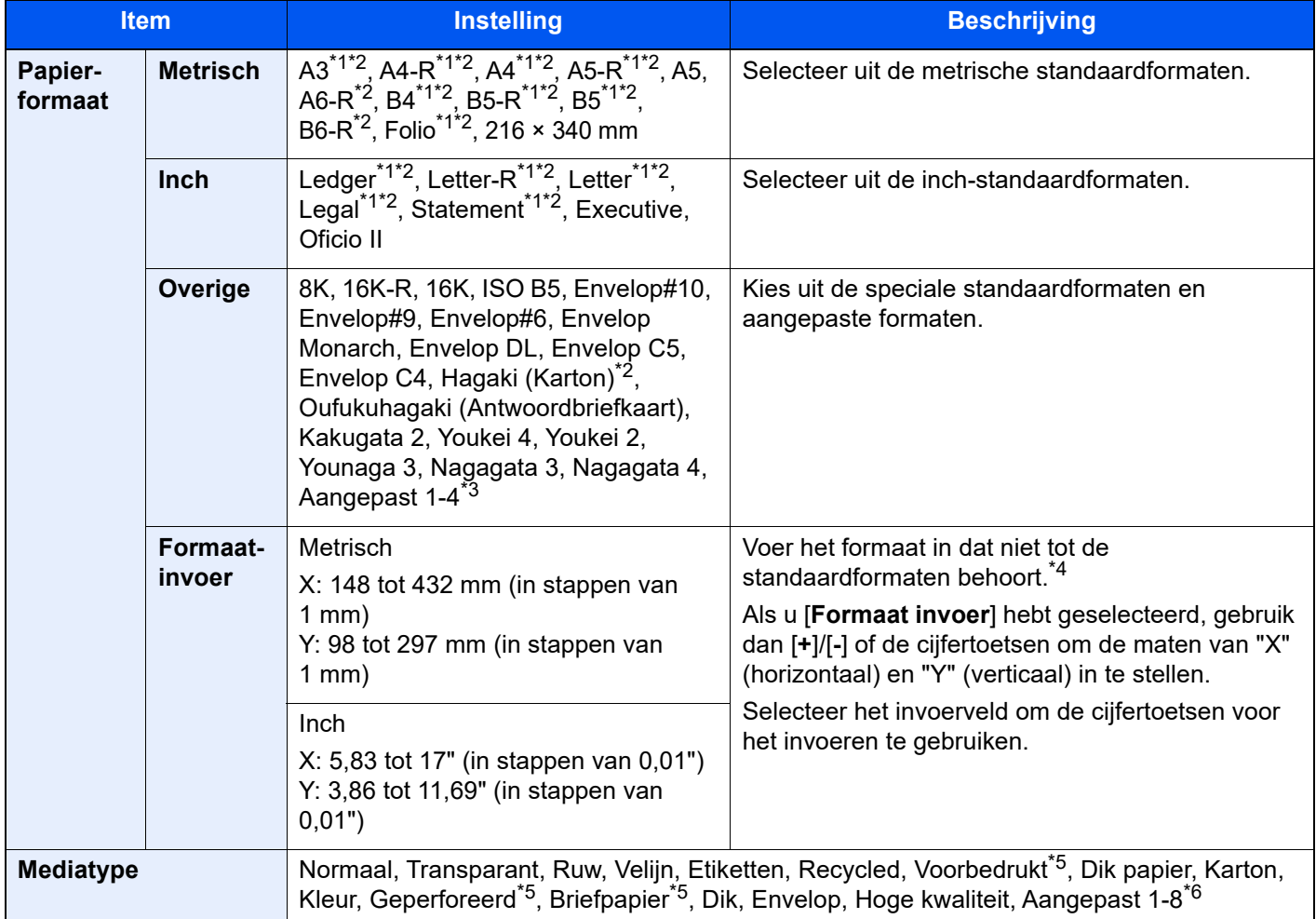

<span id="page-157-2"></span>\*1 Papierformaat dat automatisch in de cassette wordt gedetecteerd.

<span id="page-157-3"></span>\*2 Papierformaat dat automatisch in de multifunctionele lade wordt gedetecteerd.

\*3 Voor instructies over het opgeven van aangepaste papierformaten, raadpleeg:

*Engelse gebruikershandleiding*

\*4 De invoereenheden kunnen gewijzigd worden in het Systeemmenu. Voor meer informatie, raadpleeg:

*Engelse gebruikershandleiding*

- <span id="page-158-0"></span>\*5 Om af te drukken op voorbedrukt of geperforeerd papier of op briefpapier, raadpleeg: *Engelse gebruikershandleiding*
- \*6 Voor instructies over hoe u de aangepaste papiertypes 1 t/m 8 kunt invoeren, raadpleeg: *Engelse gebruikershandleiding*

#### **OPMERKING**

- U kunt eenvoudig vooraf de grootte en het type te gebruiken papier selecteren en het als standaard instellen. Raadpleeg de *Engelse gebruikershandleiding.*
- Als het opgegeven papierformaat niet in de papierbroncassette of de MF-lade is geplaatst, verschijnt een bevestigingsscherm. Plaats het vereiste papier in de MF-lade en selecteer [**Doorgaan**] om met kopiëren te beginnen.

## <span id="page-159-0"></span>Afdrukrichting origineel

**den**

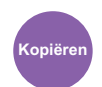

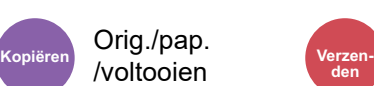

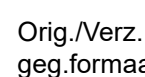

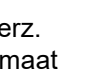

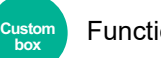

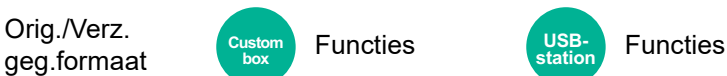

<span id="page-159-1"></span>Selecteer de richting van de bovenrand van het originele document om in de juiste richting te scannen.

De richting van het originele document moet opgegeven zijn om de volgende functies te kunnen gebruiken.

**box**

- Zoomen
- **Duplex**
- Marge/centreren
- Kader wissen, Kader wissen/Volledig scannen
- Combineren
- **Memopagina**
- Paginanr.
- Boekje
- Nieten/perforeren (optionele functie)
- 2-zijdig/boek origineel
- **Tekststempel**
- **Stempel**

#### **OPMERKING**  $\mathbb{Q}$

Als [**Aan**] is geselecteerd in de instelling voor Origineelrichting in Systeemmenu, dan verschijnt het selectiescherm voor de richting van het origineel wanneer u een van de bovenstaande functies selecteert.

Raadpleeg de *Engelse gebruikershandleiding.*  $\blacktriangleright$ 

#### Selecteer richting van het origineel uit [**Bovenrand boven**], [**Bovenrand links**] of [**Auto**].

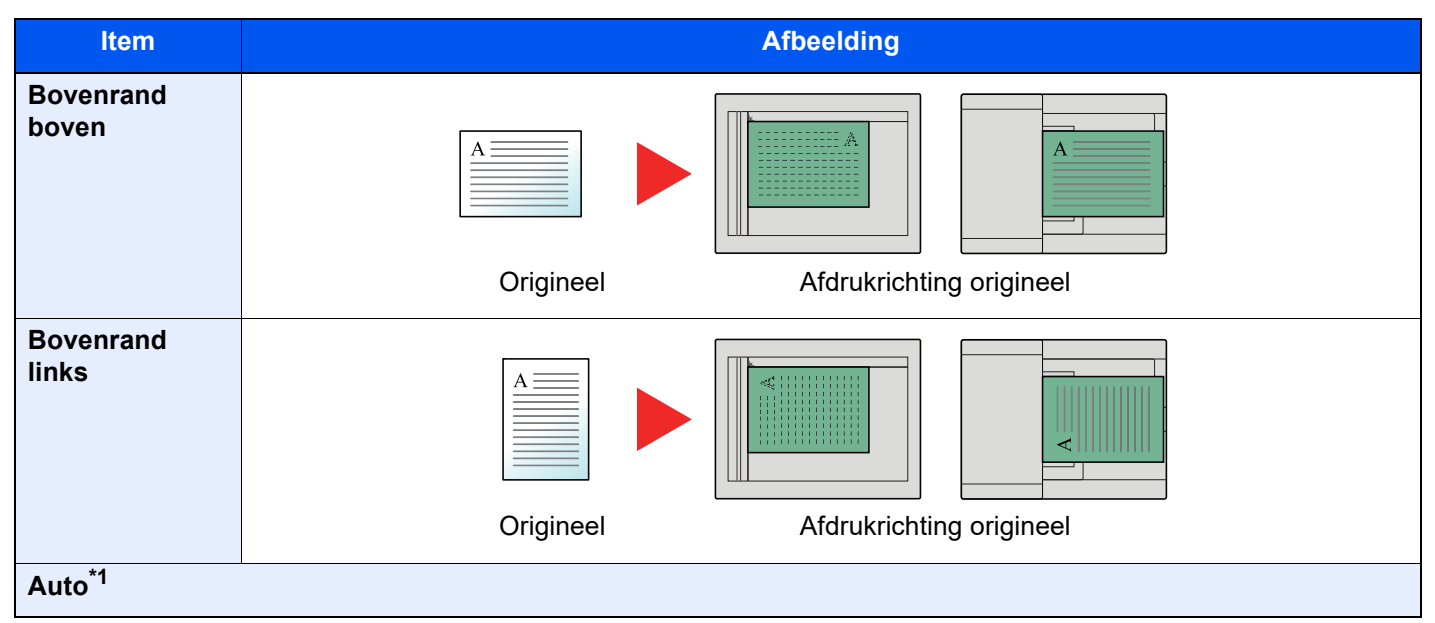

\*1 Deze functie kan alleen worden gebruikt als de optionele OCR Scan Activation Kit is geïnstalleerd.

#### **OPMERKING**  $\mathbb{Q}$

De standaard instelling voor afdrukrichting origineel kan worden veranderd.

Raadpleeg de *Engelse gebruikershandleiding.*  $\rightarrow$ 

## <span id="page-160-0"></span>Samenvoegen/verschuiven

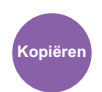

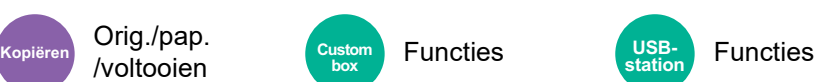

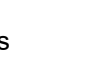

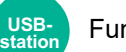

<span id="page-160-1"></span>Sorteert de uitgevoerde documenten per pagina of per set.

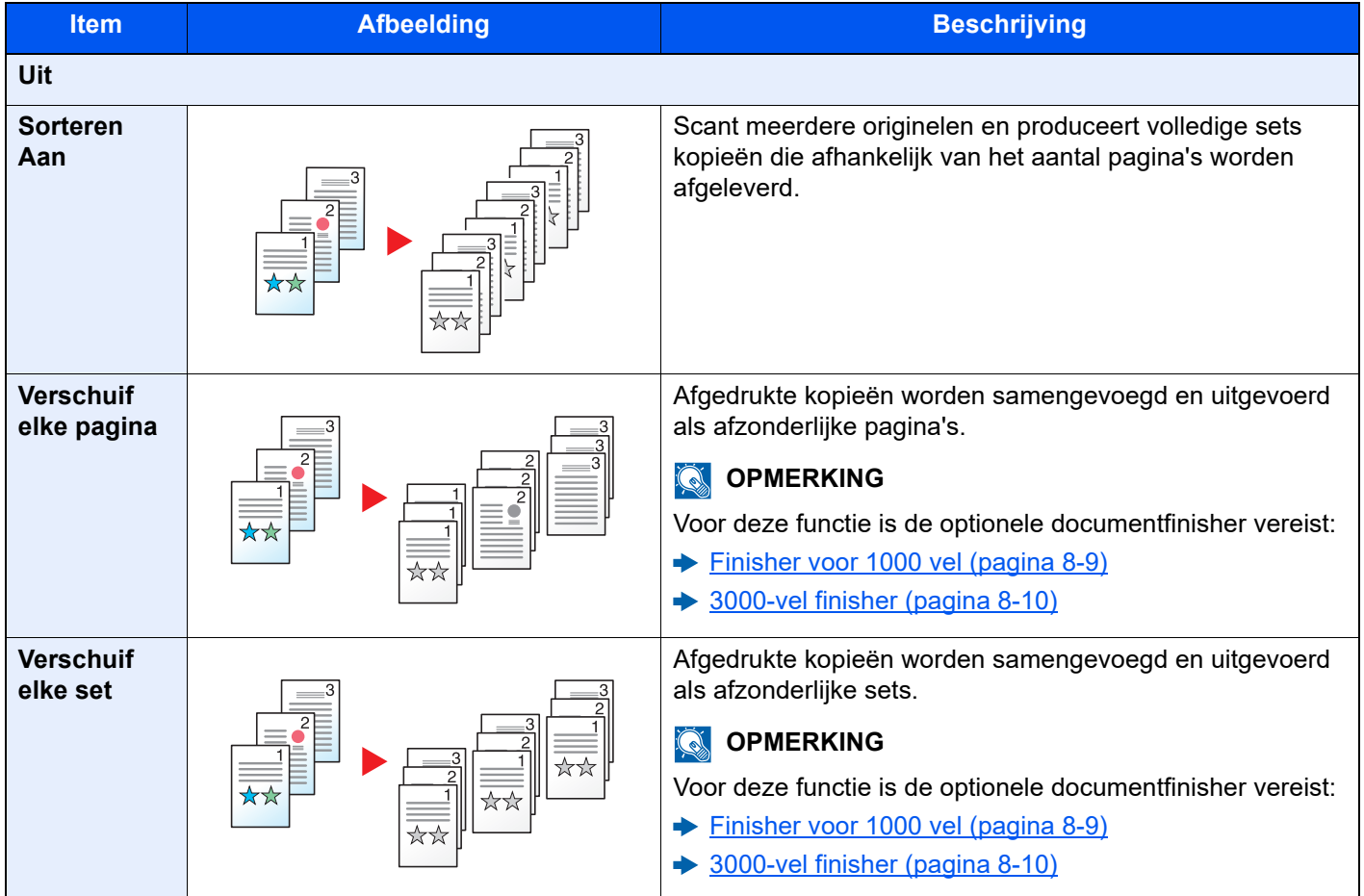

#### *<u>C</u>* OPMERKING

De ondersteunde papierformaten in Offset zijn Legal, Ledger, Oficio II, Letter, A3, A4, B4, B5, 216 × 340 mm en 8K, 16K.

## <span id="page-161-0"></span>Nieten/perforeren

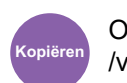

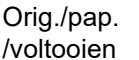

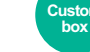

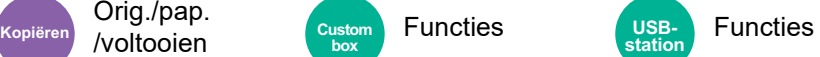

### **Nieten**

Niet de voltooide documenten. De nietpositie kan gekozen worden.

### **OPMERKING**

Voor deze functie is de optionele documentfinisher vereist:

- **► [Finisher voor 1000 vel \(pagina 8-9\)](#page-275-0)**
- **→ [3000-vel finisher \(pagina 8-10\)](#page-276-0)**

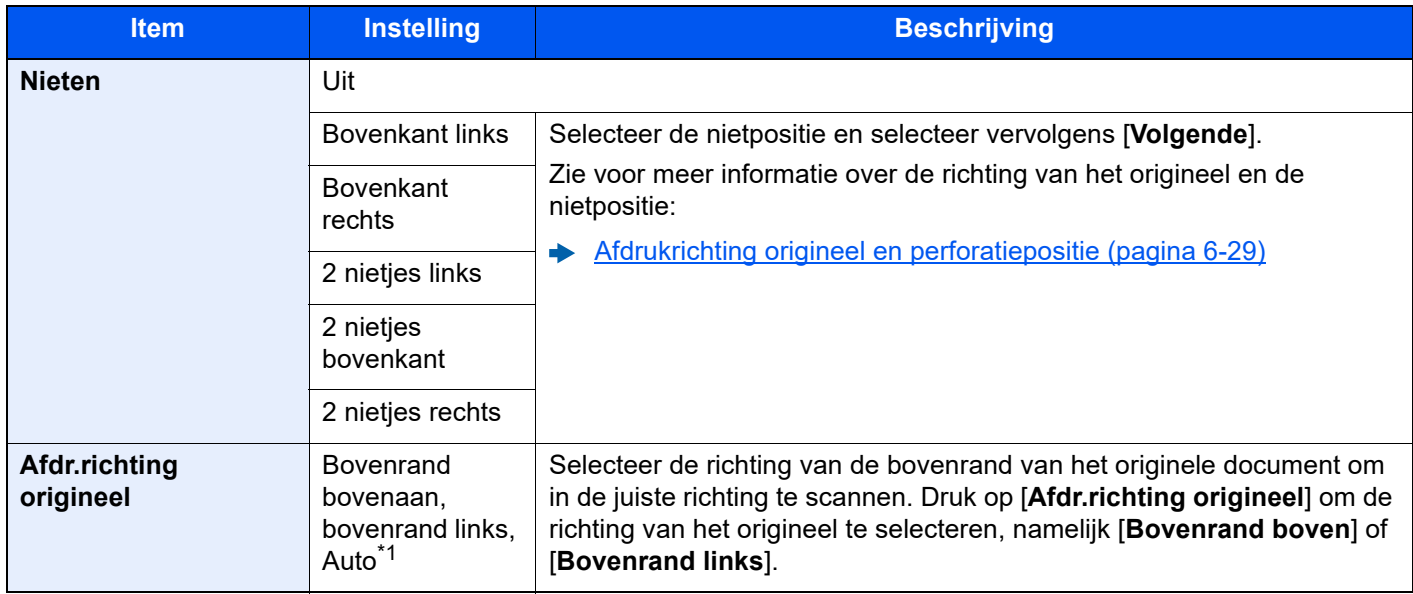

\*1 Deze functie kan alleen worden gebruikt als de optionele OCR Scan Activation Kit is geïnstalleerd.

#### **Afdrukrichting origineel en nietpositie**

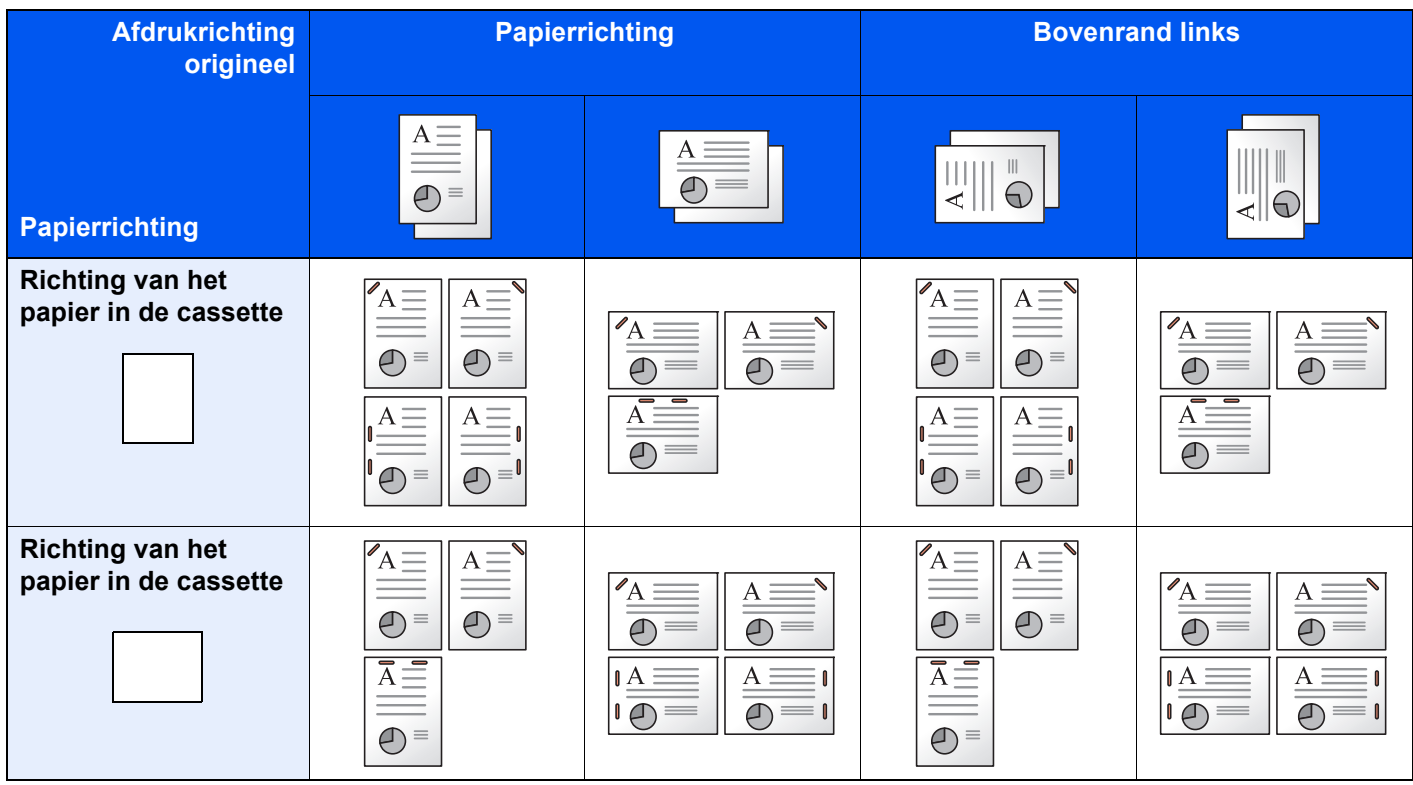

#### **C**OPMERKING

Bij volgende papierformaten met "één nietje" wordt niet schuin geniet. B5-R, 16K-R

#### **Verschillende formaten nieten**

Ook bij verschillende papierformaten kan de uitvoer worden geniet, op voorwaarde dat de breedte van het papier gelijk is zoals weergegeven in de onderstaande combinaties.

- A3 en A4
- B<sub>4</sub> en B<sub>5</sub>
- Ledger en Letter
- Ledger en Letter-R
- 8K en 16K

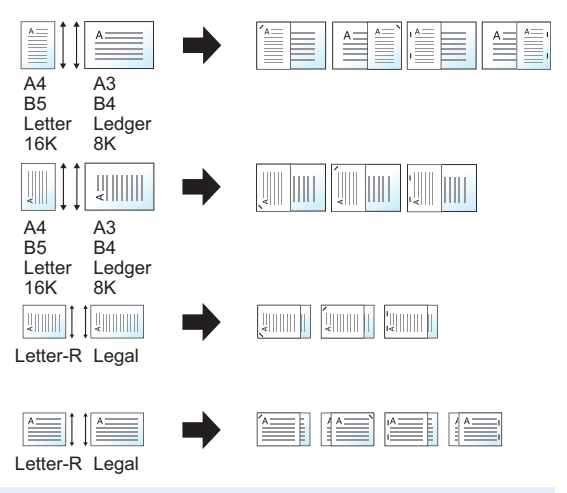

### **OPMERKING**

- Aantal vellen die kunnen worden geniet: maximaal 30 vellen.
- Raadpleeg voor het nieten van verschillende formaten:
	- *Engelse gebruikershandleiding*

#### **Perforeren**

Maakt perforaties in sets voltooide documenten.

#### **OPMERKING**

- Voor deze functie zijn de optionele documentfinisher en perforator vereist.
- Voor meer informatie over de formaten papier die geperforeerd kunnen worden, raadpleeg:
- ◆ [Perforator \(Voor 1000-vel/3000-vel finisher\) \(pagina 8-10\)](#page-276-1)
- Bij het inch-model zijn tweegaats of driegaats perforaties mogelijk. Bij het metrisch model zijn tweegaats of viergaats perforaties mogelijk.

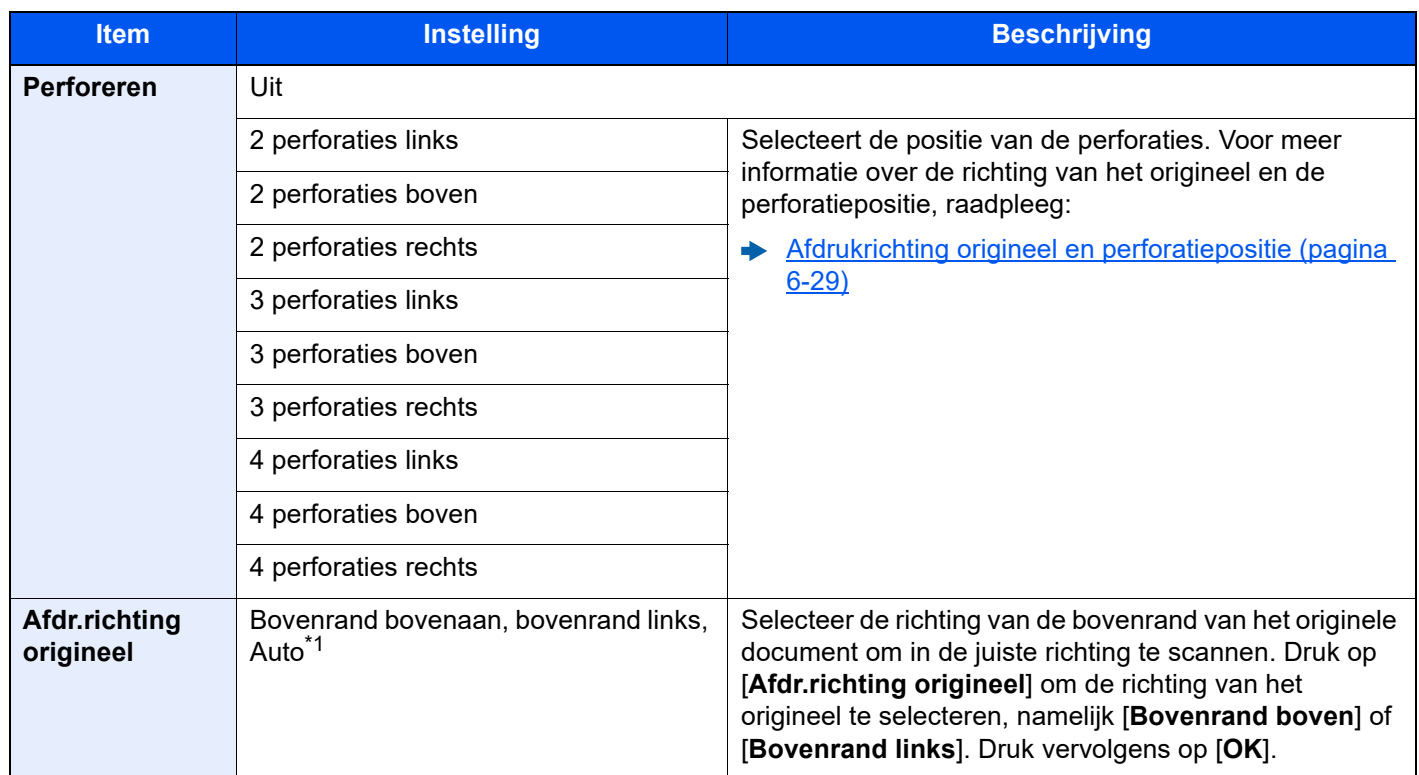

\*1 Deze functie kan alleen worden gebruikt als de optionele OCR Scan Activation Kit is geïnstalleerd.

#### <span id="page-164-0"></span>**Afdrukrichting origineel en perforatiepositie**

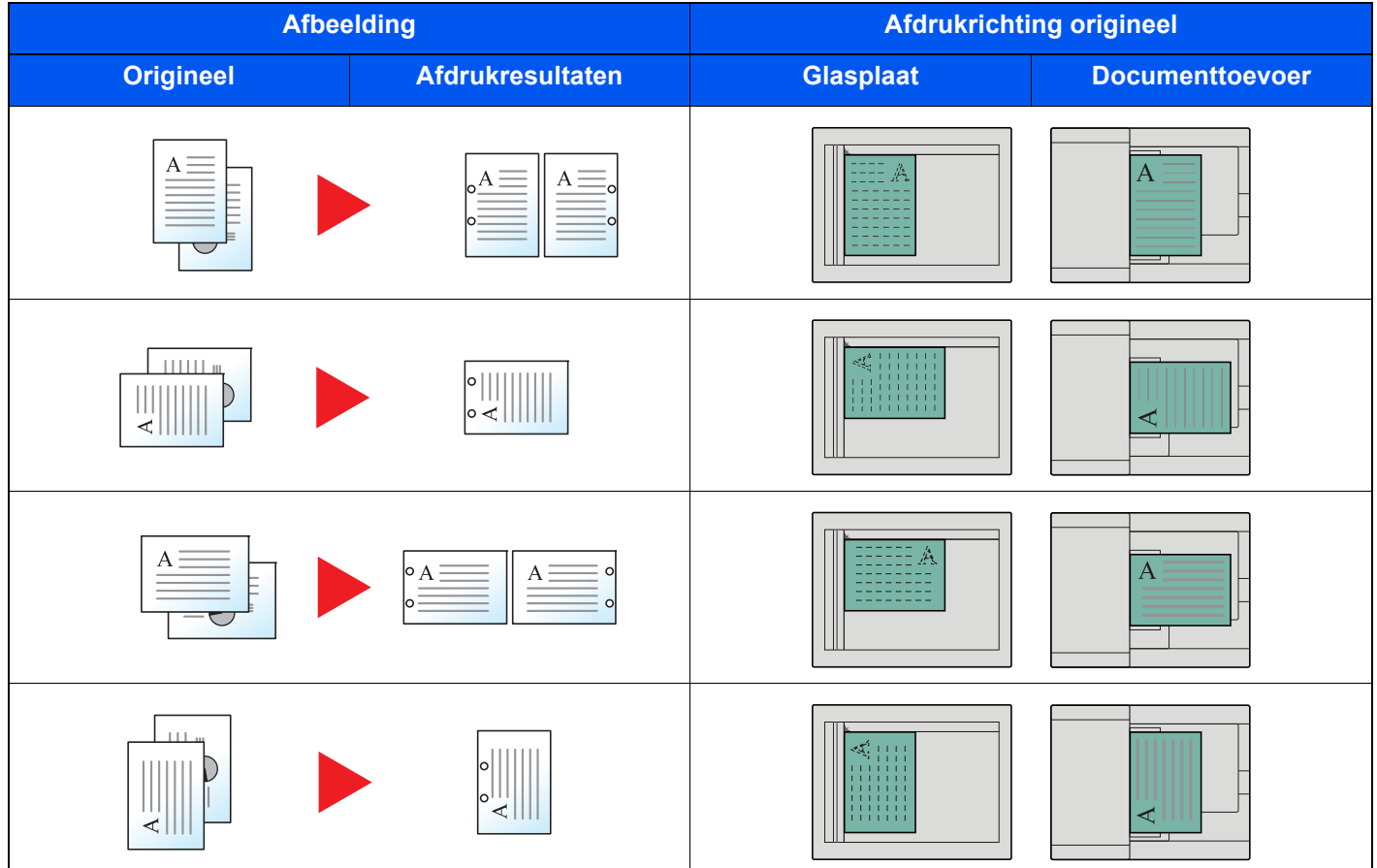

### **OPMERKING**

Bij het inch-model zijn tweegaats of driegaats perforaties mogelijk. Bij het metrisch model zijn tweegaats of viergaats perforaties mogelijk.

## <span id="page-165-0"></span>**Uitvoerlade**

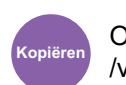

Orig./pap. **/voltooien** 

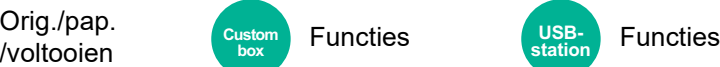

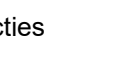

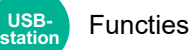

<span id="page-165-1"></span>Geef de uitvoerlade op.

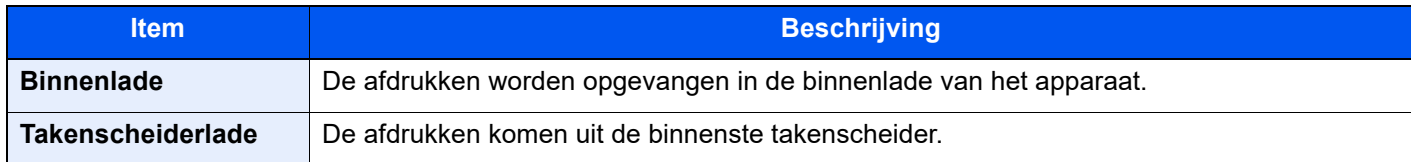

#### **met optionele 1000-vel finisher**

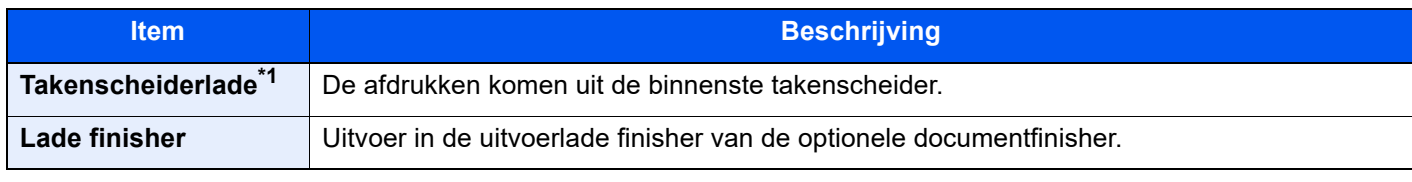

\*1 De volgende papierformaten kunnen niet worden opgevangen in de takenscheiderlade: A3, Ledger.

#### **met optionele 3000-vel finisher**

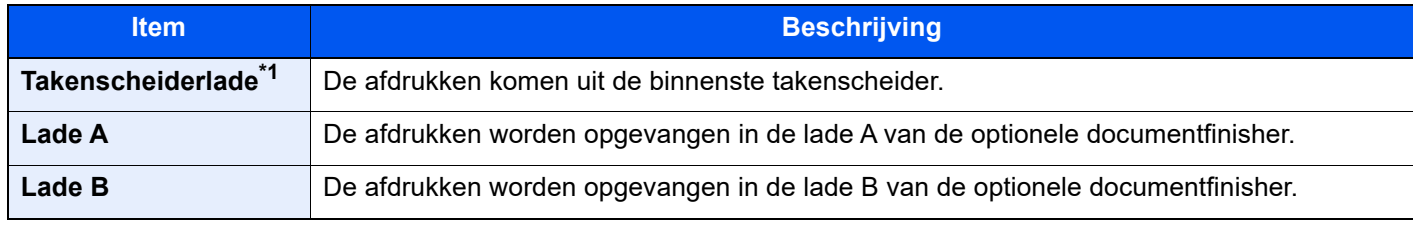

\*1 De volgende papierformaten kunnen niet worden opgevangen in de takenscheiderlade: A3, Ledger.

#### **met optionele mailbox**

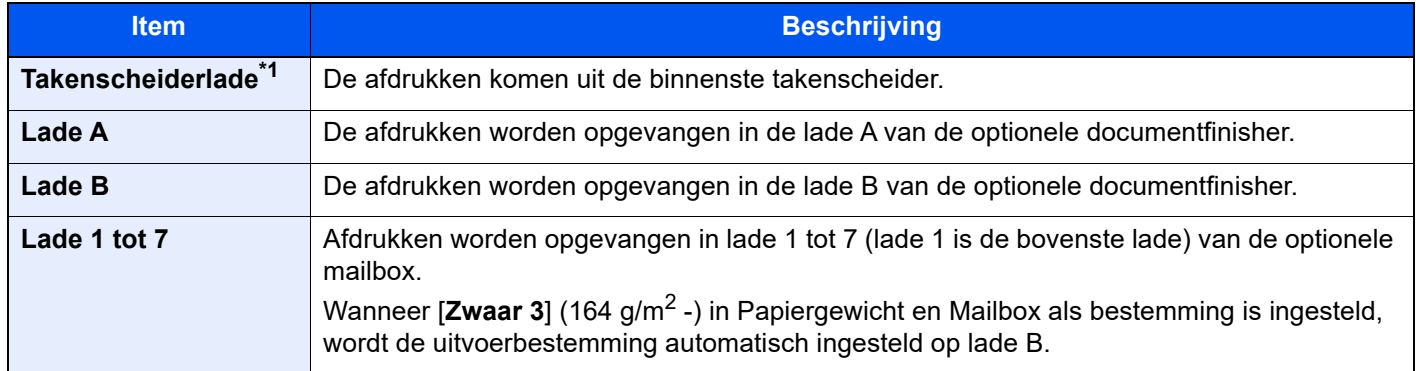

\*1 De volgende papierformaten kunnen niet worden opgevangen in de takenscheiderlade: A3, Ledger.

### **OPMERKING**

De standaard instelling voor papieruitvoer kan worden veranderd.

Raadpleeg de *Engelse gebruikershandleiding.* 

## ID-kaart kopie

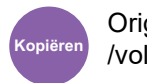

Orig./pap. /voltooien

Gebruik dit als u een rijbewijs of een verzekeringskaart wilt kopiëren. Wanneer u de voor-en achterkant van de kaart scant, worden beide zijden gecombineerd en gekopieerd op een enkel vel.

(**Instelling**: [**Uit**] / [**Aan**])

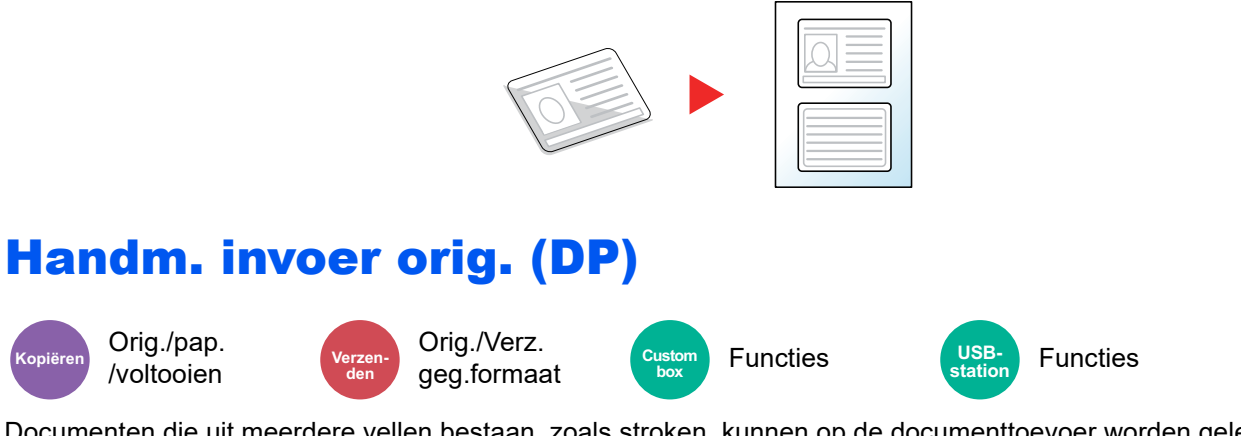

<span id="page-166-0"></span>Documenten die uit meerdere vellen bestaan, zoals stroken, kunnen op de documenttoevoer worden gelezen terwijl ze nog steeds aan elkaar zijn gebonden. Wanneer u een document op de documenttoevoer plaatst, plaatst u één kopie per keer.

(**Instelling**: [**Uit**] / [**Aan**])

#### **OPMERKING**

- Hiervoor is de optionele documenttoevoer vereist (Dubbele scan met scheve- en meervoudige invoerdetectie).
- Documenten die uit meerdere vellen bestaan kunnen worden geplaatst als de totale dikte 220 g/m<sup>2</sup> of minder is.

## <span id="page-166-1"></span>**Dichtheid**

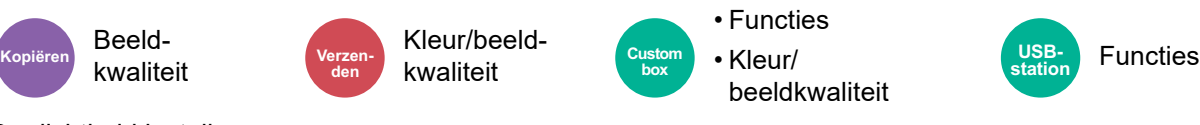

<span id="page-166-2"></span>De dichtheid instellen.

Stel de dichtheid in door te drukken op [**-4**] (Lichter) tot [**+4**] (Donkerder).

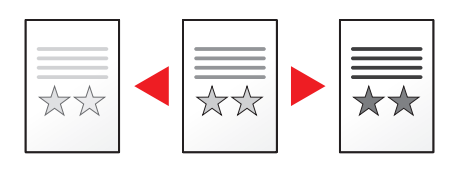

## <span id="page-167-0"></span>Origineel beeld

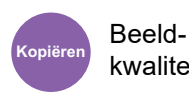

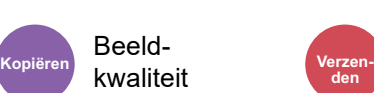

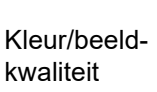

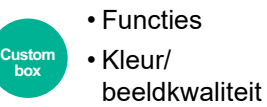

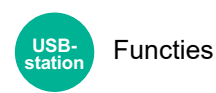

<span id="page-167-1"></span>Selecteer het beeldtype van het origineel voor een optimaal resultaat.

### **Kopiëren**

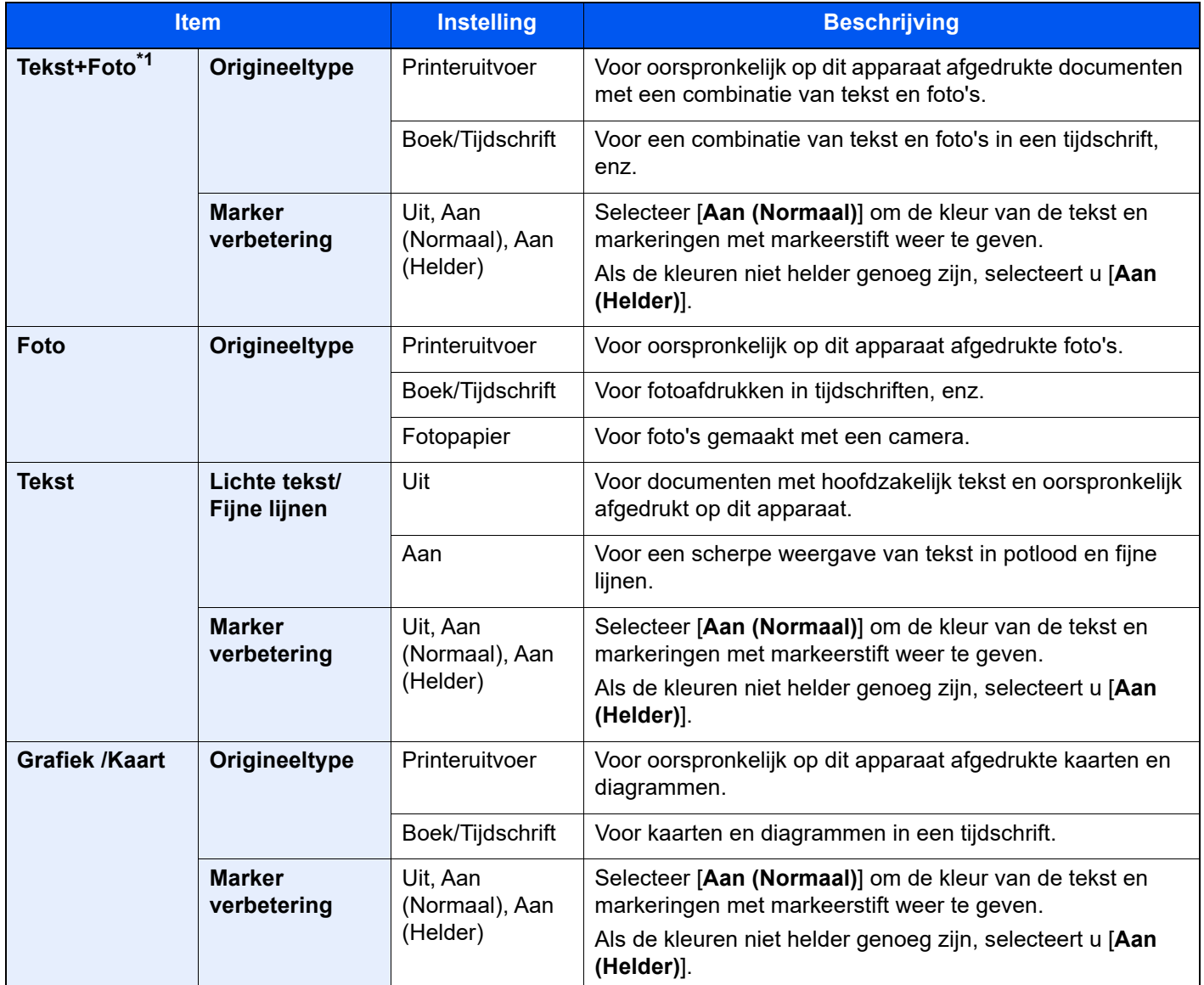

\*1 Als grijze tekst niet duidelijk wordt afgedrukt bij [**Tekst + foto**], dan kan het resultaat worden verbeterd door [**Tekst**] te selecteren.

#### **Verzenden/afdrukken/opslaan**

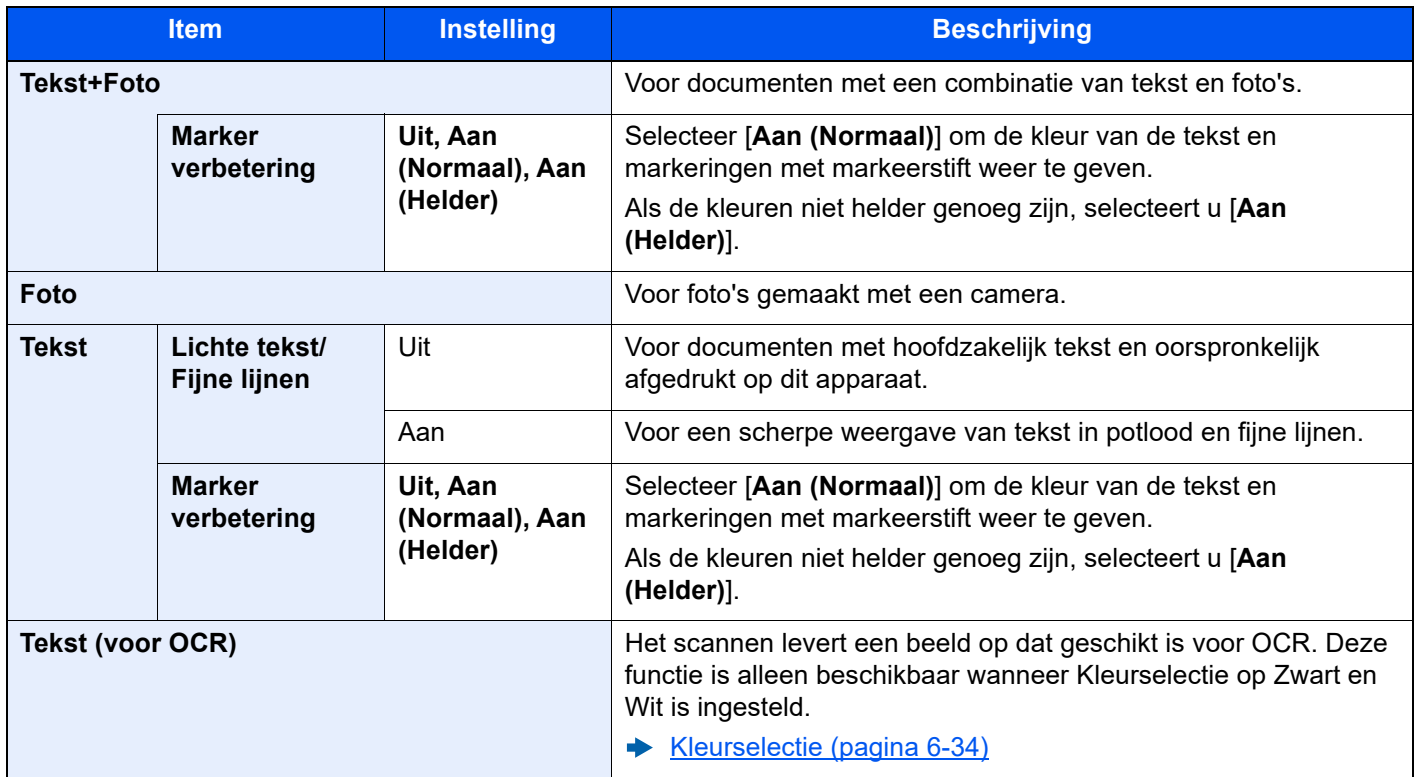

## <span id="page-168-0"></span>**EcoPrint**

Beeld-

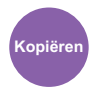

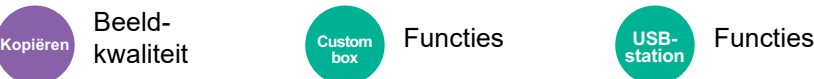

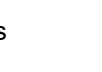

<span id="page-168-1"></span>EcoPrint bespaart toner bij het afdrukken.

Gebruik deze functie voor proefafdrukken of bij andere gelegenheden waarbij geen hoogwaardige afdrukkwaliteit is vereist.

**USB-station**

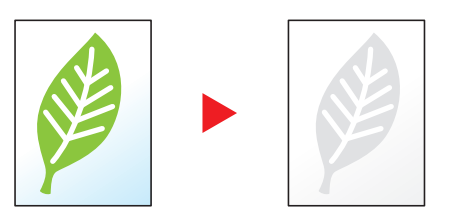

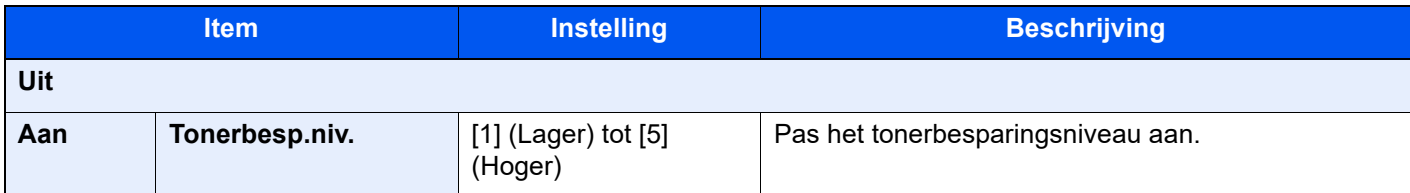

## <span id="page-169-0"></span>Kleurselectie

<span id="page-169-1"></span>Selecteert de kleurinstelling.

kwaliteit

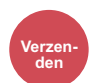

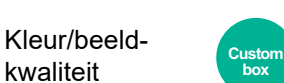

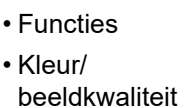

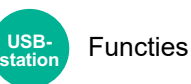

**Item Beschrijving Auto (Kleur/Grijsschaal)** Herkent automatisch of het document in kleur of zwart-wit is, en scant gekleurde documenten in kleur en zwart-wit documenten in grijstinten. **Auto(Kleur/Z-W)** Herkent automatisch of het document in kleur of zwart-wit is, en scant gekleurde documenten in kleur en zwart-wit documenten in zwart-wit. **Kleur** Scant het document in kleur. **Grijstinten** Scant het document in grijstinten. Produceert een gelijkmatig, gedetailleerd beeld. **Zwart-Wit** Scant het document in zwart-wit.

## <span id="page-169-2"></span>Zoomen

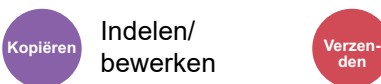

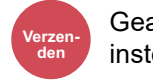

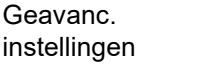

**Custom**

**box**

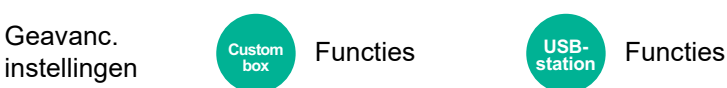

<span id="page-169-3"></span>Past de zoomfactor aan om de afbeelding te verkleinen of te vergroten.

### **Kopiëren**

De volgende zoomopties zijn beschikbaar:

#### **Auto**

Past het beeld aan zodat het op het papierformaat past.

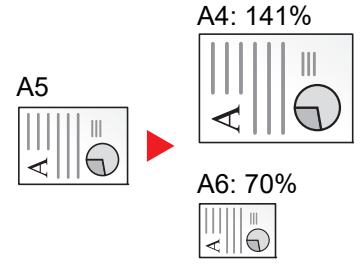

#### **Standaard Zoomen**

Hiermee kan met een vooraf ingestelde vergrotingsfactor verkleind of vergroot worden.

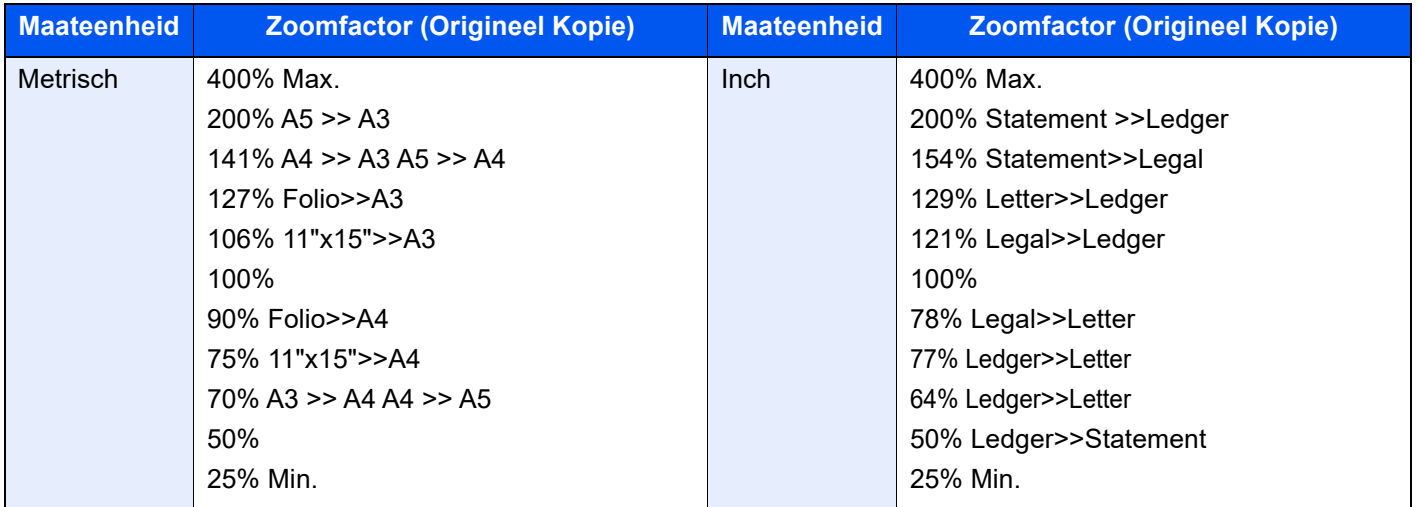

#### **Zoomfactor invoeren**

Hiermee kan het origineelbeeld in stappen van 1% tussen 25% en 400% handmatig worden vergroot of verkleind. Gebruik de cijfertoetsen of druk op [+] of [-] om de gewenste vergroting in te voeren.

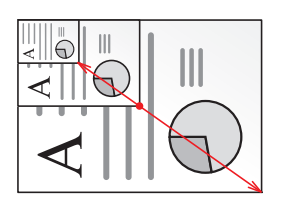

#### **XY zoomen**

Hiermee kunnen de verticale en horizontale vergrotingsfactor afzonderlijk worden geselecteerd. Vergrotingen kunnen ingesteld worden in stappen van 1% tussen 25% en 400%.

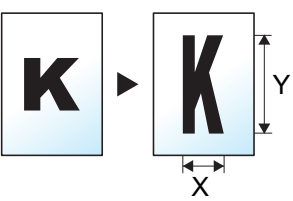

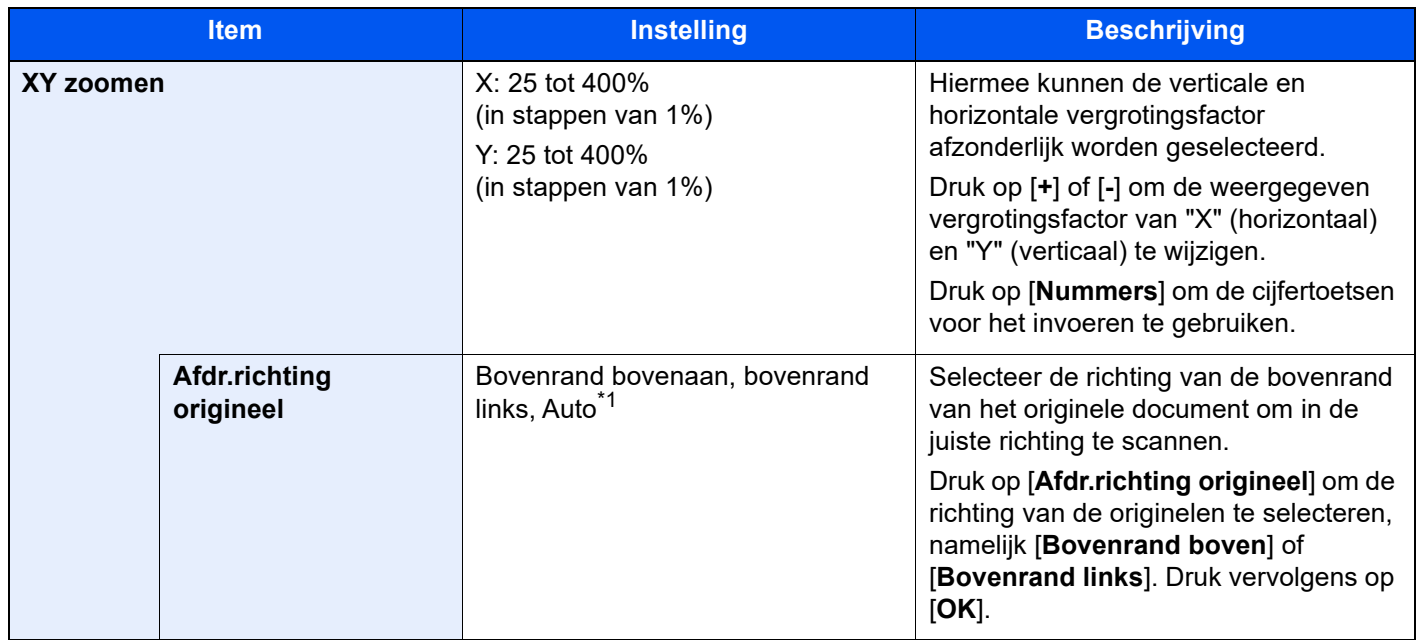

\*1 Deze functie kan alleen worden gebruikt als de optionele OCR Scan Activation Kit is geïnstalleerd.

#### **Afdrukken/Verzenden/opslaan**

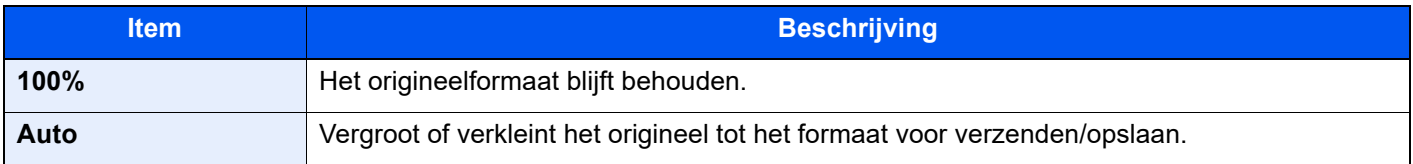

#### **C**OPMERKING

- Selecteer, om het beeld te verkleinen of te vergroten, het papierformaat, verzendformaat of opslagformaat.
	- **► [Papierselectie \(pagina 6-22\)](#page-157-0)**
	- Raadpleeg de *Engelse gebruikershandleiding.*
- Sommige combinaties van origineel formaat en papierformaat en verzendformaat kunnen het beeld aan de rand van het papier plaatsen. Gebruik de functie Centreren om het origineel verticaal en horizontaal op de pagina te centreren.
	- Raadpleeg de *Engelse gebruikershandleiding.*

## <span id="page-172-0"></span>**Duplex**

Indelen/

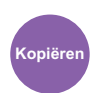

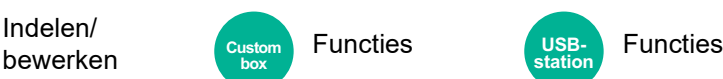

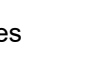

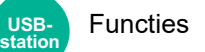

Maakt dubbelzijdige kopieën. U kunt ook enkelzijdige kopieën van dubbelzijdige originelen maken.

**USB-**

De volgende mogelijkheden zijn beschikbaar:

### **Enkelzijdig naar dubbelzijdig**

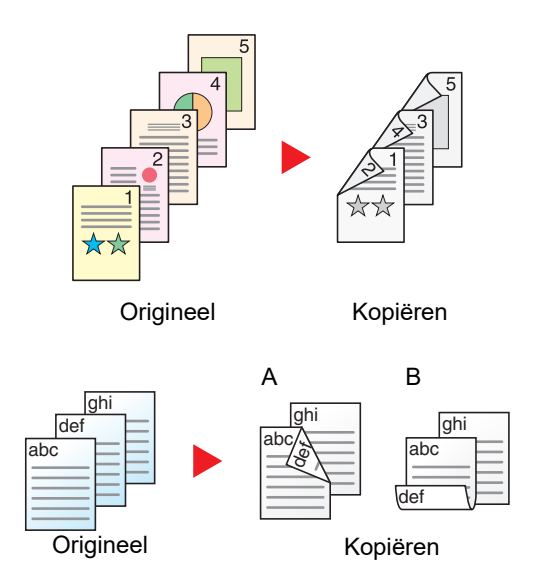

Hiermee kunnen dubbelzijdige kopieën van enkelzijdige originelen worden gemaakt. Bij een oneven aantal originelen zal de achterzijde van de laatst gekopieerde pagina blanco zijn.

De volgende bindopties zijn beschikbaar.

- A Binding links/rechts: Beelden op de achterzijde worden niet gedraaid.
- B Binding boven: Beelden op de achterzijde worden 180 graden gedraaid. De kopieën kunnen aan de bovenzijde worden ingebonden en staan dan in dezelfde richting bij het omslaan van de pagina's.

**Dubbelzijdig naar enkelzijdig**

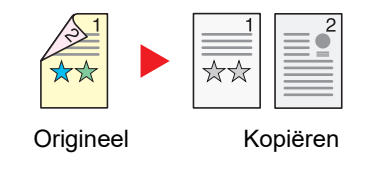

Hiermee kan elke zijde van een tweezijdig origineel op een afzonderlijk vel worden gekopieerd. Plaats de originelen in de documenttoevoer.

De volgende bindopties zijn beschikbaar.

- Binding links/rechts: Beelden op de achterzijde worden niet gedraaid.
- Binding boven: Beelden op de achterzijde worden 180 graden gedraaid.

#### **Dubbelzijdig naar dubbelzijdig**

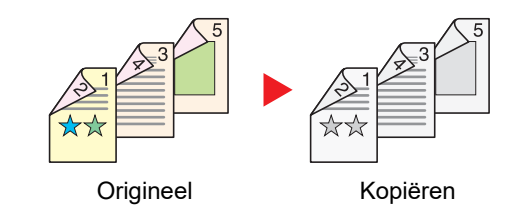

Hiermee kunnen dubbelzijdige kopieën van dubbelzijdige originelen worden gemaakt. Plaats de originelen in de documenttoevoer.

#### **OPMERKING** Q

De ondersteunde papierformaten in 'Dubbelzijdig' zijn: A3, A4-R, A4, A5-R, A6-R, B4, B5-R, B5, B6-R, 216×340 mm, SRA3, Ledger, Letter-R, Letter, Legal, Statement-R, Executive, 12×18", Oficio II, Folio, 8K, 16K-R, 16K, ISO B5, Hagaki (Karton), Oufuku hagaki (Antwoordbriefkaart) en Aangepast 1 tot 4.

#### **Boek naar enkelzijdig**

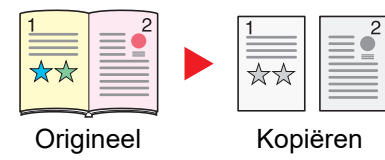

Hiermee kan een 1-zijdige kopie van een 2-zijdig origineel of een opengeslagen boek worden gemaakt.

De volgende bindopties zijn beschikbaar.

Binding links: Originelen met tegenover elkaar liggende pagina's worden van links naar rechts gekopieerd.

Binding rechts: Originelen met tegenover elkaar liggende pagina's worden van rechts naar links gekopieerd.

#### **OPMERKING Q**

- De volgende origineelformaten zijn ondersteund in de modus boek naar enkelzijdig: A3, A4-R, A5-R, B4, B5-R, Ledger, Letter-R en 8K
- De volgende papierformaten zijn ondersteund in de modus boek naar enkelzijdig: A4-R, A4, A5, B5-R, B5, Letter-R, Letter, 16K-R en 16K

#### **Boek naar dubbelzijdig**

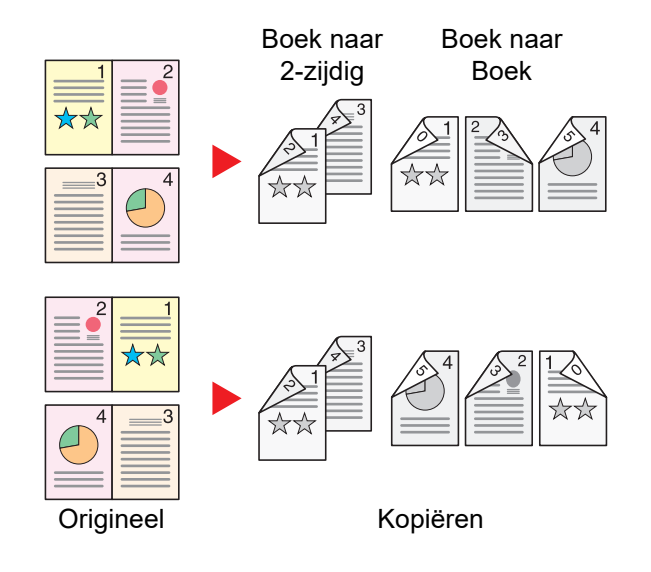

Hiermee kunnen dubbelzijdige kopieën van boeken met tegenover elkaar liggende pagina's worden gemaakt.

#### **OPMERKING**  $\mathbb{Q}$

- De volgende origineelformaten zijn ondersteund in de modus boek naar dubbelzijdig: A3, A4-R, A5-R, B4, B5-R, Ledger, Letter-R en 8K
- De volgende papierformaten zijn ondersteund in de modus boek naar dubbelzijdig: A4-R, A4, A5, B5-R, B5, Letter-R, Letter, 16K-R en 16K

#### **Kopiëren**

Drukt een 1-zijdig origineel of een opengeslagen boek 2-zijdig af of drukt een 2-zijdig origineel of opengeslagen boek 1 zijdig af. Selecteert de bindrichting voor origineel en voltooide documenten.

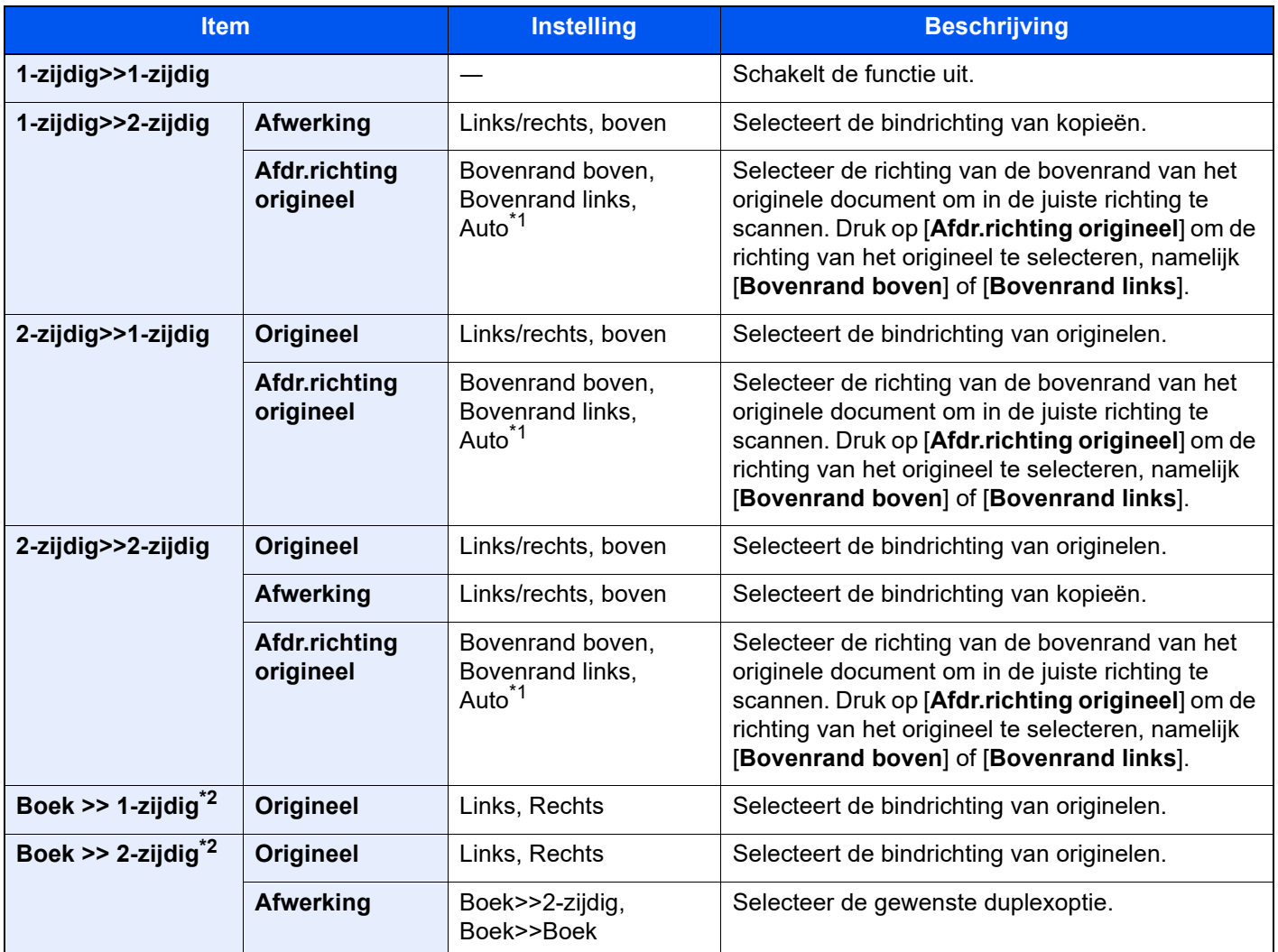

<span id="page-174-0"></span>\*1 Deze functie kan alleen worden gebruikt als de optionele OCR Scan Activation Kit is geïnstalleerd.

<span id="page-174-1"></span>\*2 [**Bovenrand boven**] is ingesteld voor "Afdr.richting origineel".

Wanneer u het origineel op de plaat legt, herplaatst u vervolgens elk origineel en drukt u op de [**Start**]-toets. Nadat u alle originelen hebt gescand, drukt u op [**Scan volt.**] om het kopiëren te starten.

#### **Afdrukken**

Drukt een document op eenzijdige o tweezijdige bladen af.

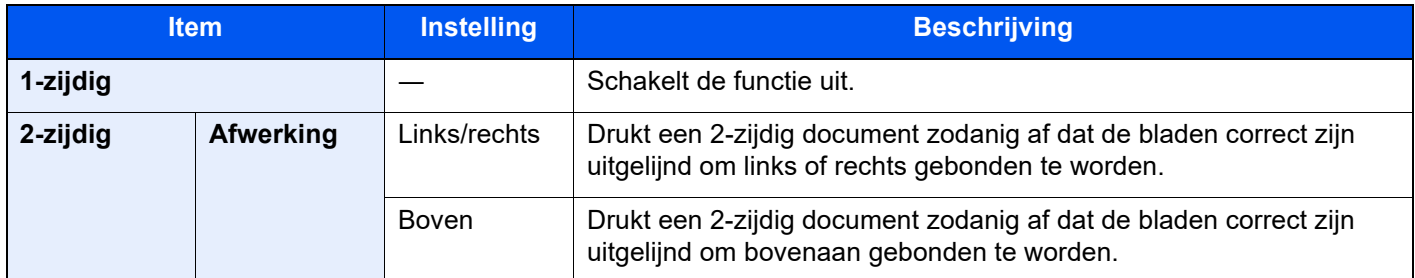

## <span id="page-175-0"></span>Bestandsformaat

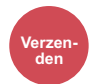

Orig./Verz. Orig.rverz. (Custom Functies (USB- Functies eg.formaat  $\begin{bmatrix} 1 & 0 & 0 \\ 0 & -1 & 0 \\ 0 & 0 & 0 \end{bmatrix}$  Functies **Custom**

**box**

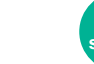

**USBstation**

<span id="page-175-1"></span>Geeft de bestandsindeling van het beeld op. Het niveau van de beeldkwaliteit kan ook aangepast worden.

#### Selecteer het bestandsformaat uit **[PDF]**, **[TIFF]**, **[XPS]**, **[JPEG]**, **[OpenXPS]**, **[Hoge compr. PDF]**, **[Word]**, **[Excel]** en **[PowerPoint]**.

Wanneer de kleurstand bij scannen geselecteerd is voor Grijstinten of Kleur, stel dan de beeldkwaliteit in. Als u [**PDF**] of [**Hoge comp. PDF**] heeft geselecteerd, kunt u de encryptie of PDF/A-instellingen opgeven.

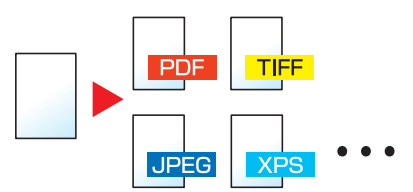

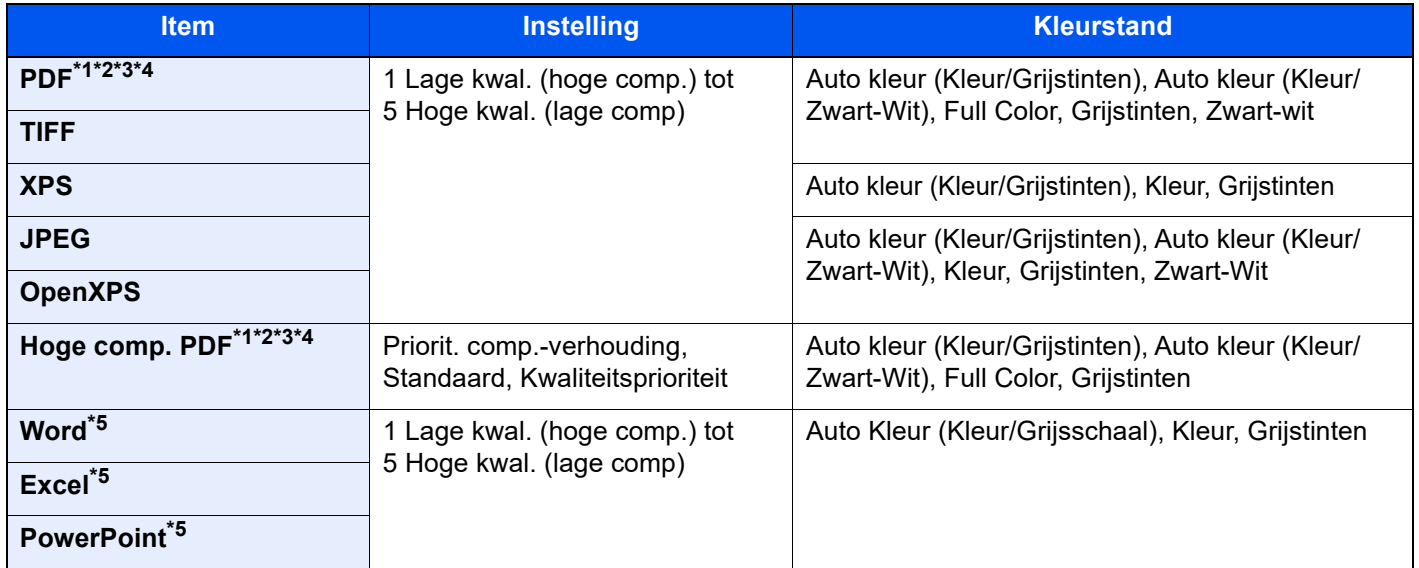

<span id="page-175-2"></span>\*1 U kunt een Doorzoekbaar PDF-bestand creëren door OCR op het gescande document te laten uitvoeren. Raadpleeg de *Engelse gebruikershandleiding.*

- <span id="page-175-3"></span>\*2 Stel PDF/A in. (Instelling: [**Uit**] / [**PDF/A-1a**] / [**PDF/A-1b**] / [**PDF/A-2a**] / [**PDF/A-2b**] / [**PDF/A-2u**]).
- <span id="page-175-4"></span>\*3 Stel PDF-encryptie in
- Raadpleeg de *Engelse gebruikershandleiding.*
- <span id="page-175-6"></span>\*4 Digitale handtekening bestand instellen.
- Raadpleeg de *Engelse gebruikershandleiding.*
- <span id="page-175-5"></span>\*5 Word, Excel en PowerPoint zullen opgeslagen worden in een Microsoft Office 2007 of later bestandsformaat.
	- Raadpleeg de *Engelse gebruikershandleiding.*

## <span id="page-176-2"></span>Bestanden scheiden

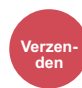

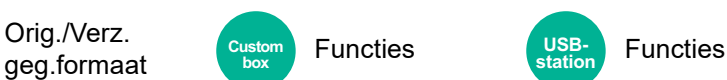

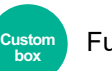

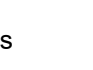

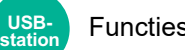

<span id="page-176-3"></span>Creëert verschillende bestanden door de gegevens van het gescande origineel per opgegeven aantal pagina's te scheiden alvorens de bestanden te verzenden.

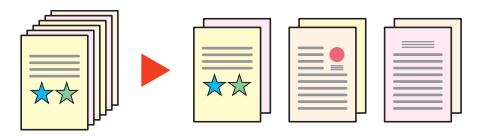

### **QOPMERKING**

Een driecijferig volgnummer zoals "abc\_001.pdf, abc\_002.pdf..." wordt achter de bestandsnaam toegevoegd.

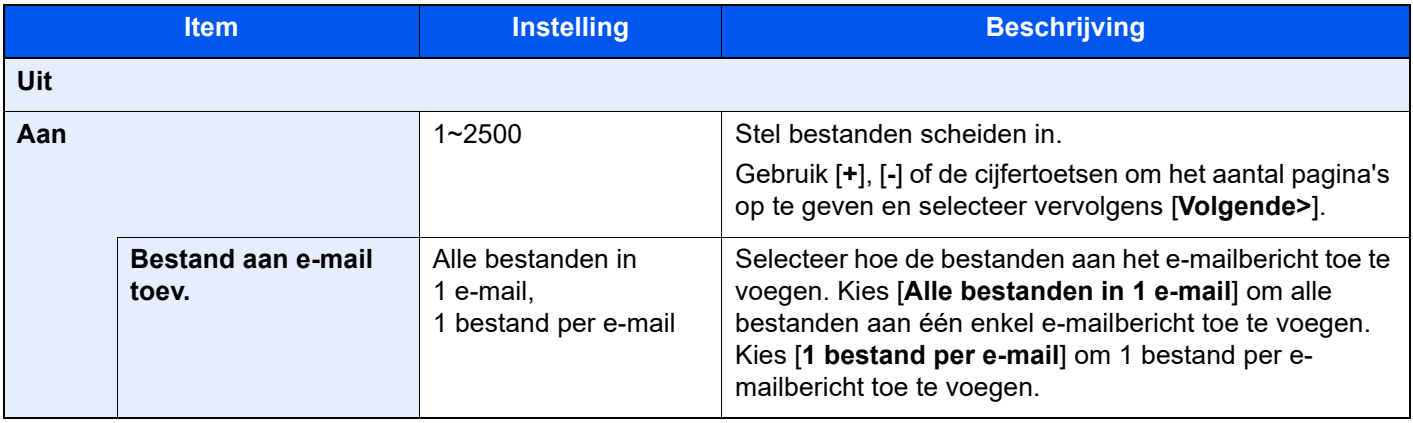

## <span id="page-176-0"></span>Scanresolutie

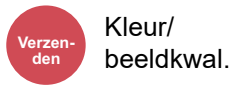

```
• Functies
       • Kleur/beeldkwal.
Custom
 box
```
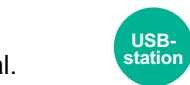

Functies

<span id="page-176-1"></span>Selecteert de dichtheid van de scanresolutie.

(**Instelling**: [**600 × 600dpi**] / [**400 × 400dpi Ultra fine**] / [**300 × 300dpi**] / [**200 × 400dpi Super fine**] / [**200 × 200dpi Fine**] / [**200 × 100dpi normaal**])

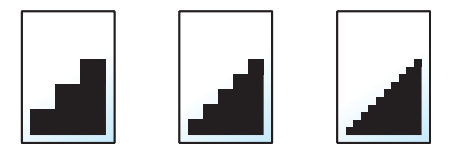

#### **OPMERKING**  $\ddot{\mathbb{Q}}$

Hoe hoger het getal, hoe beter de beeldresolutie. Een betere resolutie betekent echter ook grotere bestanden en langere verzendtijden.

# 7 Problemen oplossen

In dit hoofdstuk worden de volgende onderwerpen uitgelegd:

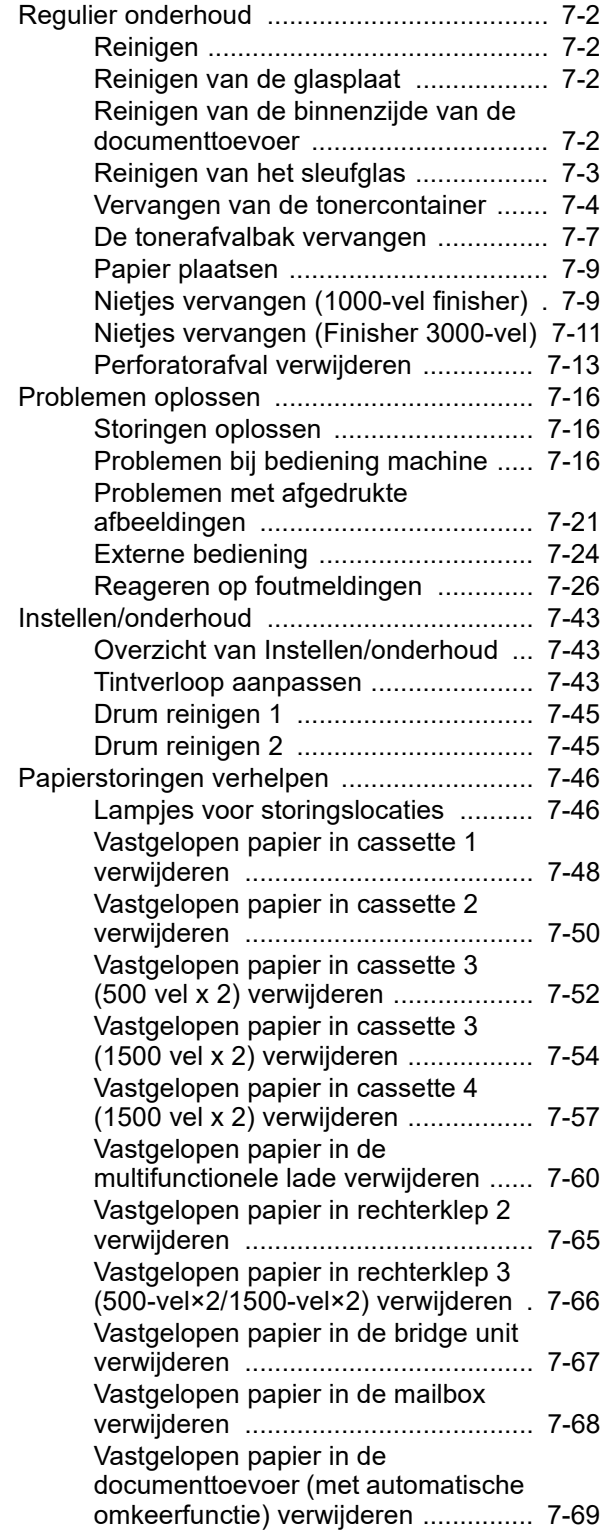

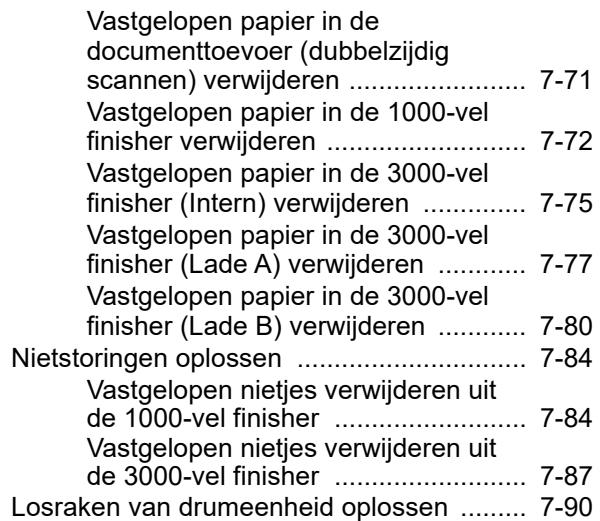

## <span id="page-178-0"></span>Regulier onderhoud

## <span id="page-178-1"></span>Reinigen

Reinig het apparaat regelmatig om een optimale afdrukkwaliteit te garanderen.

## **VOORZICHTIG**

**Haal voor de veiligheid altijd de stekker uit het stopcontact voordat u het apparaat gaat reinigen.**

## <span id="page-178-2"></span>Reinigen van de glasplaat

Veeg de achterkant van de originelenklep, de binnenkant van de documenttoevoer en de glasplaat schoon met een zachte doek bevochtigd met alcohol of een zacht schoonmaakmiddel.

#### **BELANGRIJK**

**Gebruik geen verdunners of andere organische oplosmiddelen.**

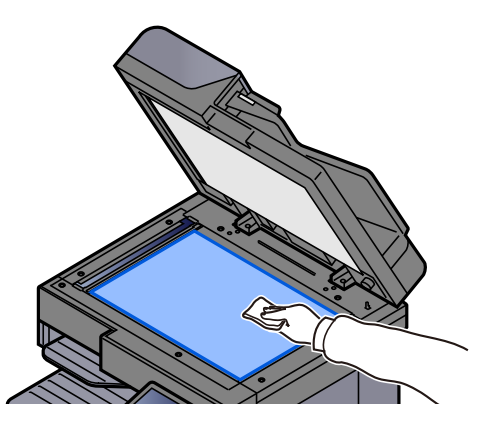

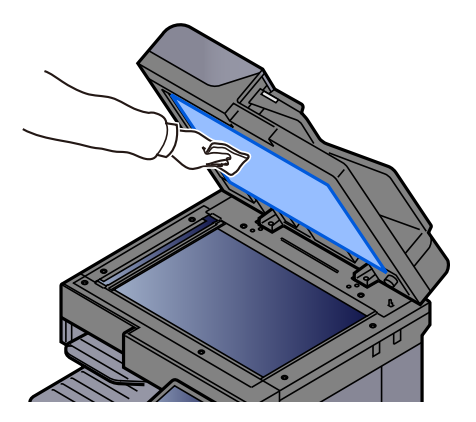

## <span id="page-178-3"></span>Reinigen van de binnenzijde van de documenttoevoer

Als u de documenttoevoer gebruikt voor dubbelzijdig scannen, reinig dan ook de eenheid voor dubbelzijdig scannen met de meegeleverde reinigingsdoek.

#### **BELANGRIJK**  $\left(\bigvee\right)$

**Gebruik geen verdunners of andere organische oplosmiddelen.**

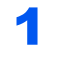

#### 1 Verwijder het doekje uit het opbergvak en open de klep van de documenttoevoer.

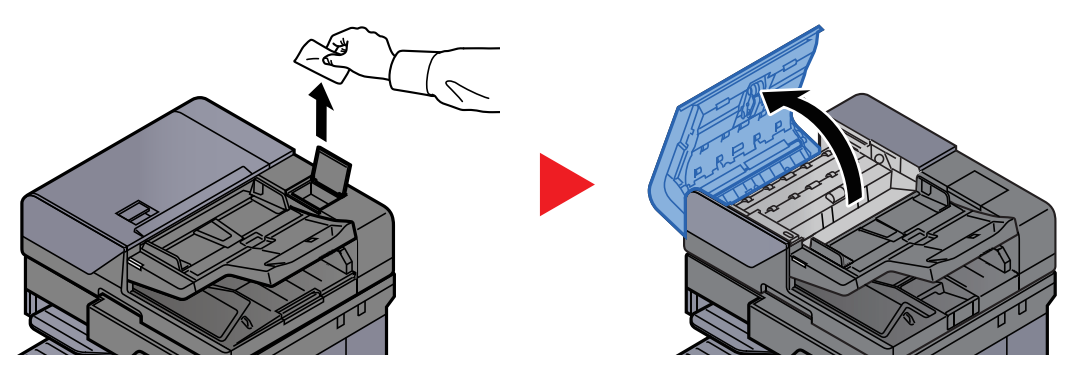

### 2 Reinig de binnenzijde van de documenttoevoer.

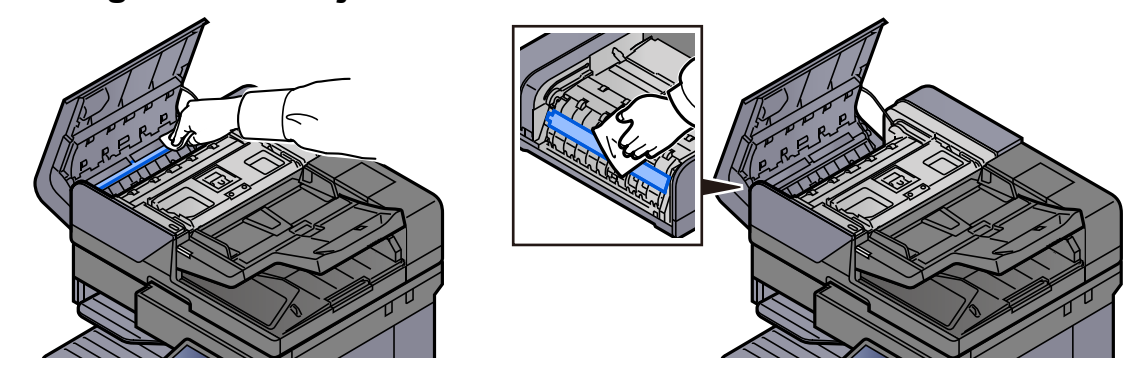

## <span id="page-179-0"></span>Reinigen van het sleufglas

Bij gebruik van de documenttoevoer, reinig het sleufglas en de leesgeleider met de meegeleverde reinigingsdoek.

#### **BELANGRIJK**

**Maak het oppervlak van het sleufglas schoon met de meegeleverde reinigingsdoek.**

#### Q **OPMERKING**

Vuil op het sleufglas of de leesgeleider kan leiden tot zwarte strepen op de afdrukken.

#### 1 Verwijder de doek uit het vakje voor de reinigingsdoek.

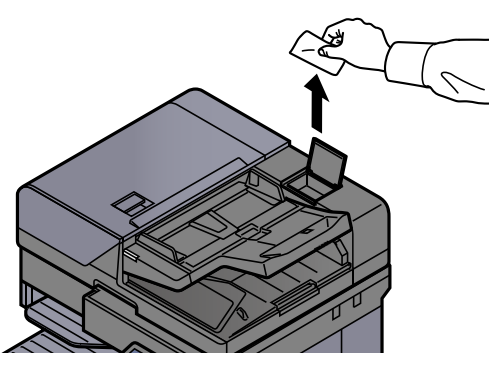

**2** Maak het oppervlak van het sleufglas en de leesgeleider schoon.

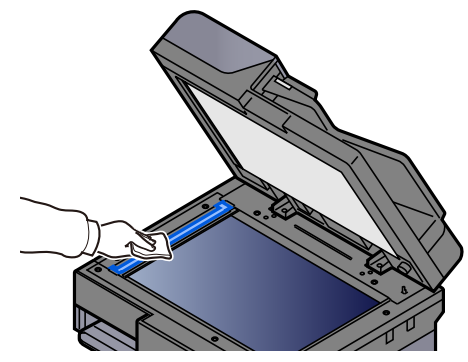

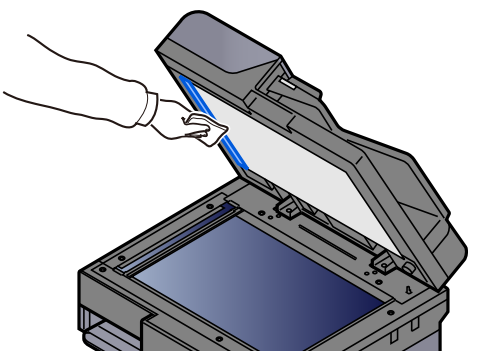
### <span id="page-180-0"></span>Vervangen van de tonercontainer

Wanneer de toner leeg is, wordt het volgende bericht weergegeven. Vervang de tonercontainer.

"De toner is leeg."

Wanneer de toner opraakt, wordt het volgende bericht weergegeven. Zorg ervoor dat u een nieuwe tonercontainer klaar heeft liggen om te vervangen.

"Toner bijna leeg. (Vervangen wanneer leeg.)"

### **C**OPMERKING

- Gebruik voor de tonercontainer altijd een origineel exemplaar. Het gebruik van een niet originele tonercontainer kan beelddefecten en storingen aan het product veroorzaken.
- De geheugenchip in de tonercontainer van dit apparaat slaat informatie op die dient voor het verbeteren van het gebruiksgemak, het recyclingsysteem van gebruikte tonercontainers en de planning en ontwikkeling van nieuwe producten. De opgeslagen informatie bevat geen persoonlijke of individuele gegevens en wordt volledig anoniem gebruikt voor de bovenstaande doeleinden.

# **VOORZICHTIG**

**Probeer geen delen die toner bevatten te verbranden. De vonken kunnen brandwonden veroorzaken.**

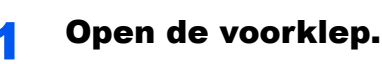

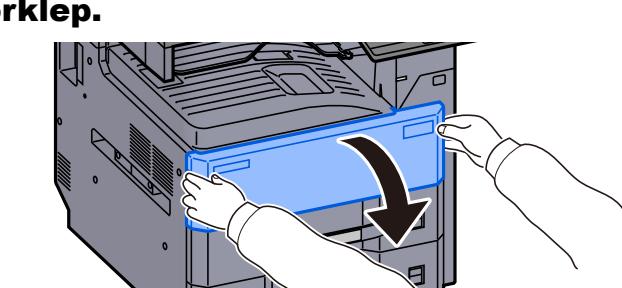

2 Ontgrendel de hendel van de tonercontainer.

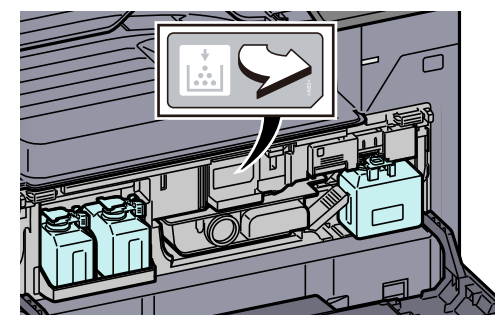

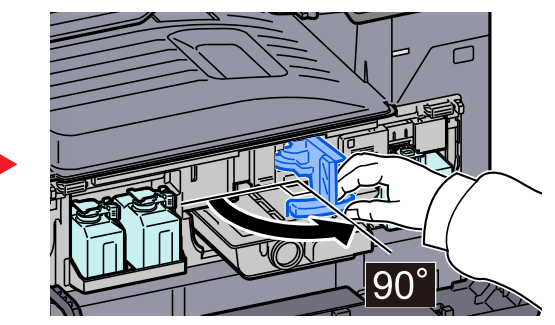

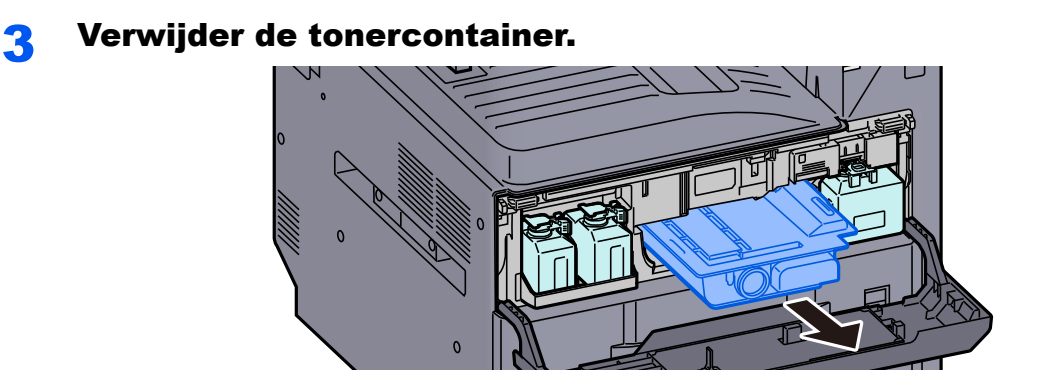

4 Doe de gebruikte tonercontainer in een plastic afvalzak.

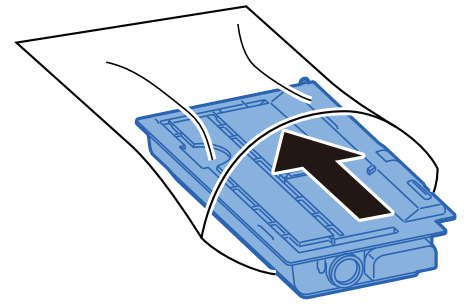

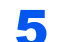

5 Haal de nieuwe tonercontainer uit de doos.

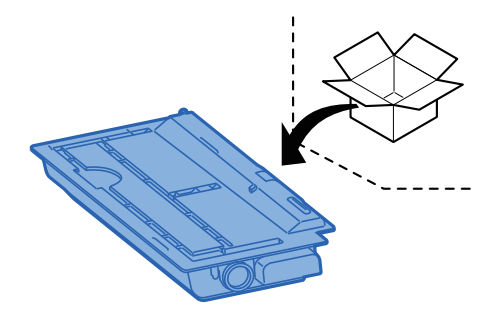

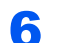

6 Tik tegen de tonercontainer.

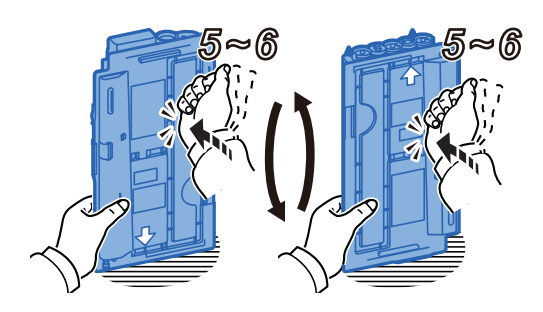

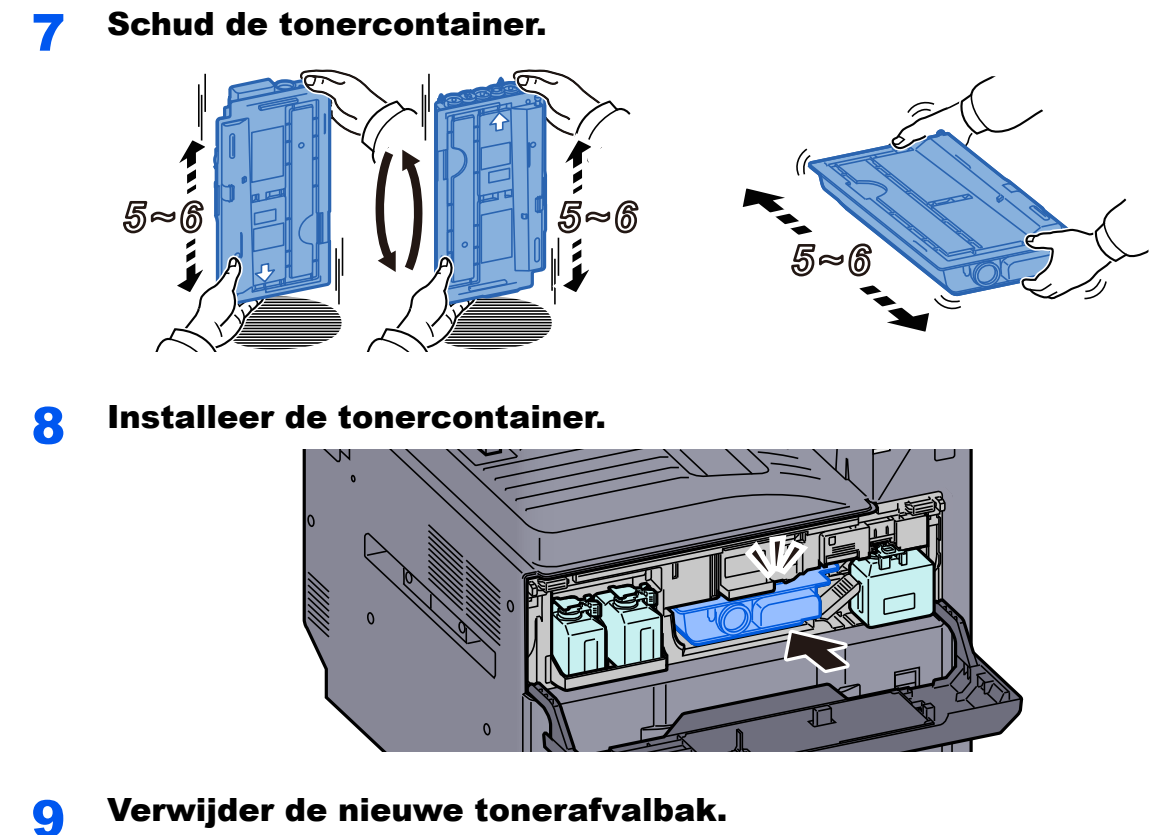

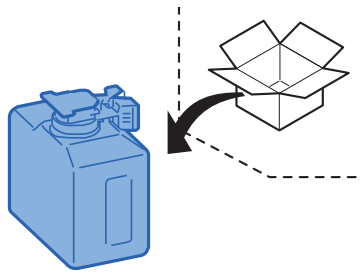

10 Plaats de afvaltonerbak in de reserve-afvaltonerbaklade (W1).

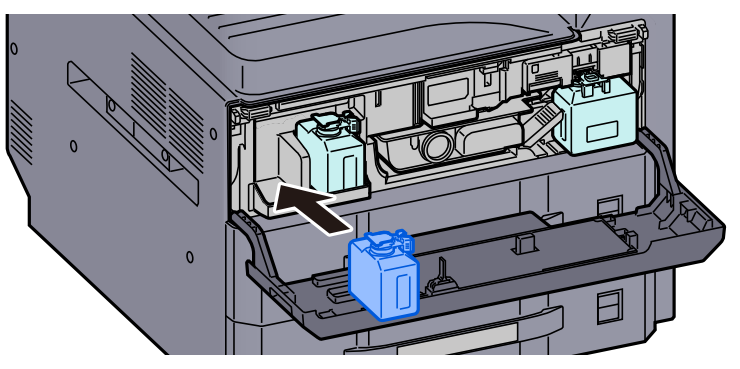

11 Sluit de voorklep.

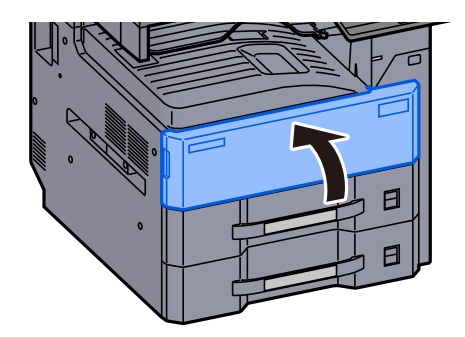

#### **OPMERKING**  $\mathbb{Q}$

- Als de klep van de tonercontainer of de voorklep niet sluit, controleer dan of de nieuwe tonercartridge goed is geïnstalleerd.
- Lever de lege tonercontainer in bij uw dealer of servicevertegenwoordiger. De ingezamelde tonercontainers worden gerecycled of verwijderd conform de betreffende voorschriften.

### <span id="page-183-0"></span>De tonerafvalbak vervangen

Wanneer de tonerafvalbak vol is, wordt het volgende bericht weergegeven. Vervang onmiddellijk de tonerafvalbak.

"Vervang de tonerafvalbak."

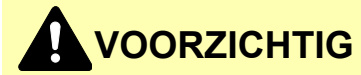

**Probeer geen delen die toner bevatten te verbranden. De vonken kunnen brandwonden veroorzaken.**

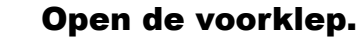

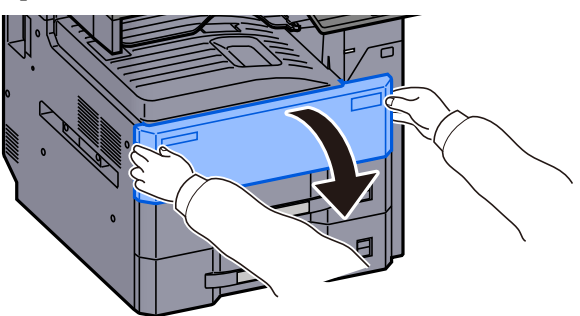

Verwijder de tonerafvalbak.

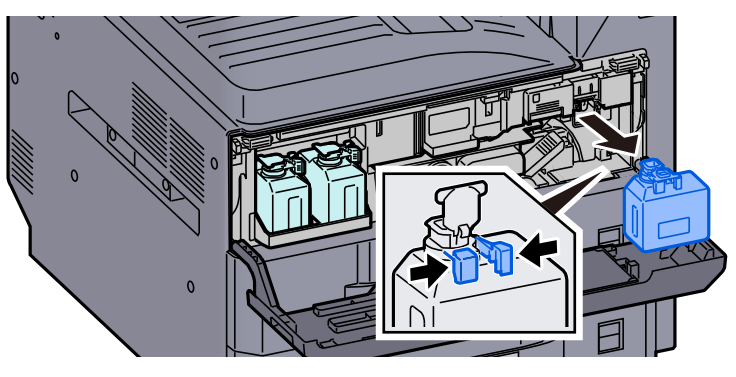

**3** Doe de oude tonercontainer in een plastic afvalzak.

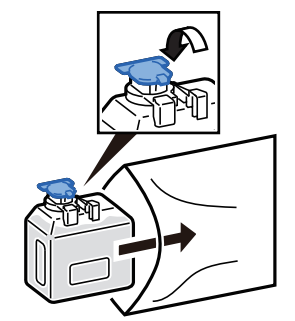

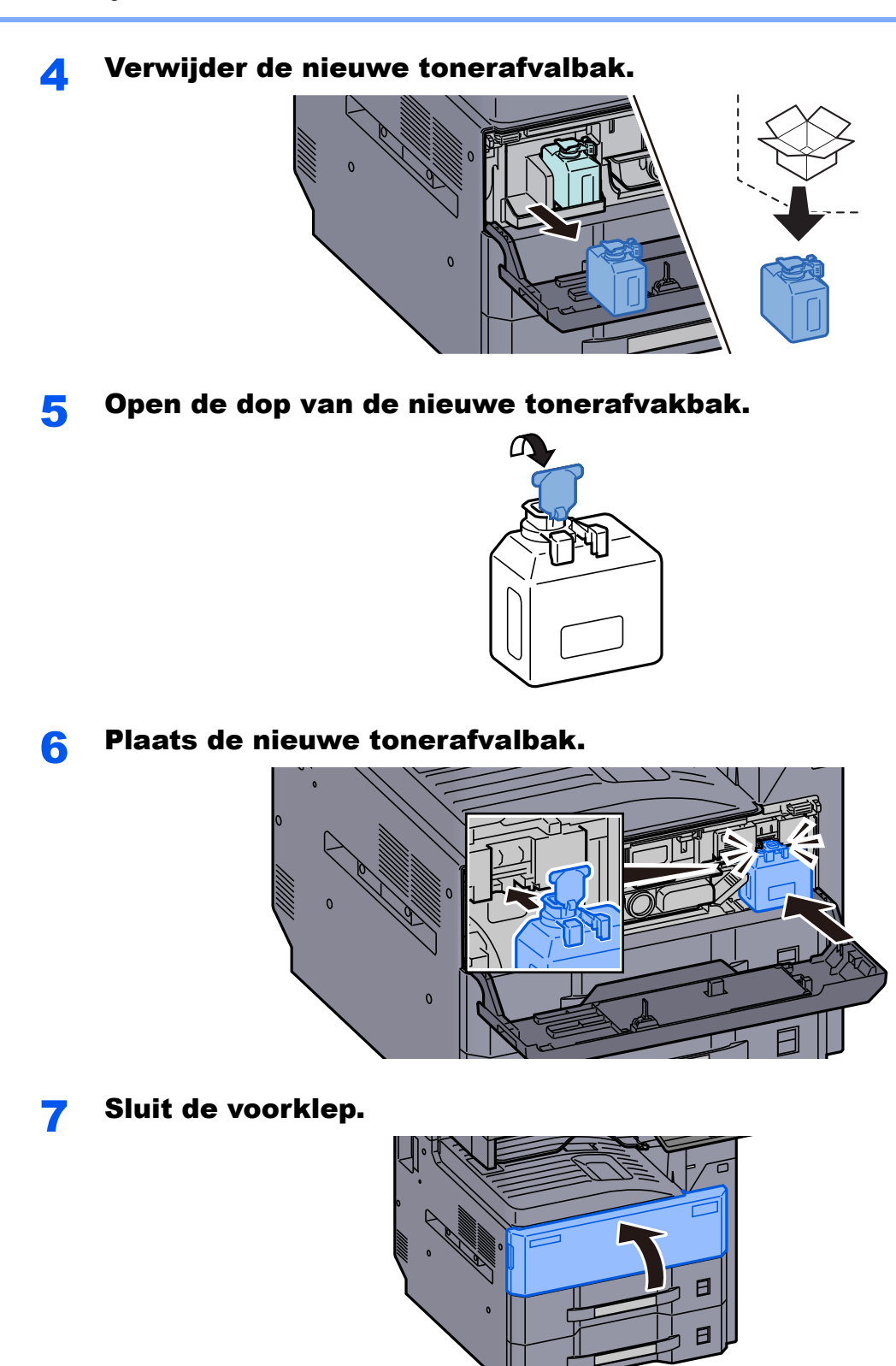

#### **<b>OPMERKING**

Lever de volle tonerafvalbak in bij uw dealer of servicevertegenwoordiger. De ingezamelde tonerafvalbakken worden gerecycled of verwijderd conform de betreffende voorschriften.

### Papier plaatsen

Wanneer het papier in cassette # opraakt, verschijnen de volgende berichten.

"Plaats papier in papiercassette #"

"Plaats papier in de MF-lade"

- [Papier in cassette plaatsen \(pagina 3-4\)](#page-84-0)
- [Papier in de extra grote papierinvoer plaatsen \(pagina 3-11\)](#page-91-0)
- [Papier in de multifunctionele lade plaatsen \(pagina 5-6\)](#page-114-0)

#### **OPMERKING**  $\mathbb{Q}$

Als [**Toon bericht papierinst.**] is ingesteld op [**Aan**], dan wordt het bevestigingsscherm voor de papierinstelling weergegeven wanneer nieuw papier wordt ingesteld. Als de papiersoort wordt gewijzigd, pas dan de instellingen van het papier aan.

Raadpleeg de *Engelse gebruikershandleiding*

## <span id="page-185-0"></span>Nietjes vervangen (1000-vel finisher)

Wanneer de nietjes in de nieteenheid op zijn, dan verschijnen de volgende berichten. De nietpatroonhouder moeten worden bijgevuld met nietjes.

"Nieter is leeg"

#### **QOPMERKING**

Als de nietjes in de nieteenheid op zijn, neem dan contact op met uw servicevertegenwoordiger.

#### Open de voorklep van de finisher.

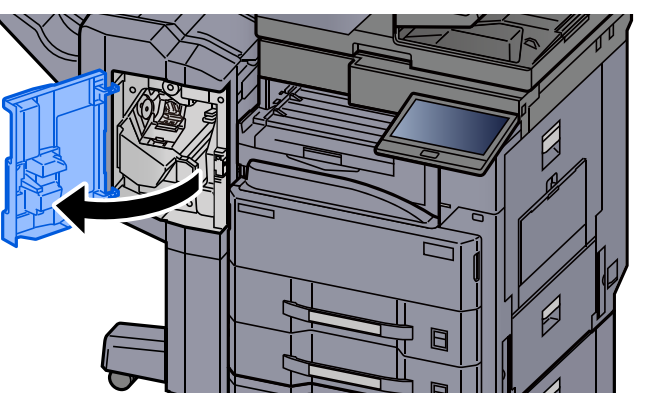

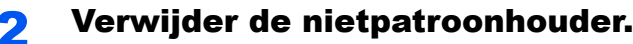

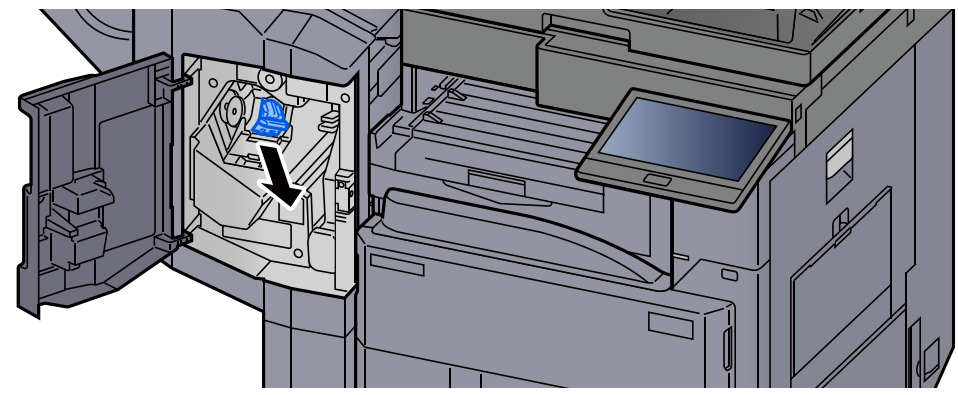

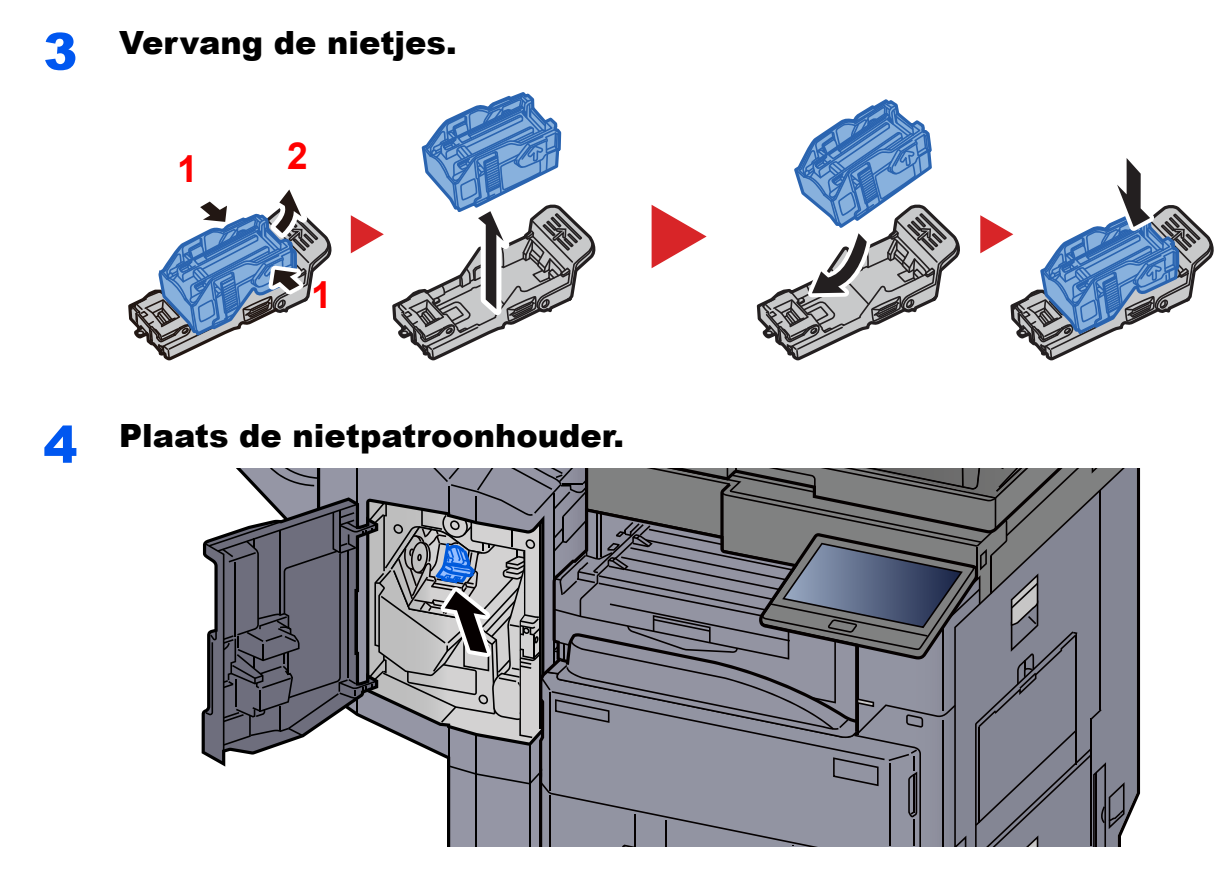

5 Sluit de klep.

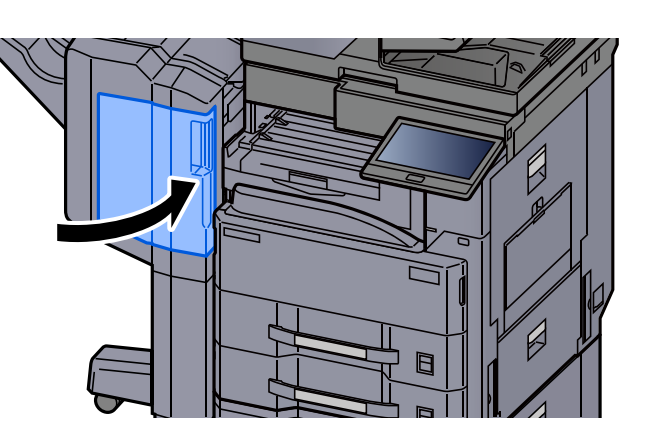

### <span id="page-187-0"></span>Nietjes vervangen (Finisher 3000-vel)

Wanneer de nietjes in de nieteenheid op zijn, dan verschijnen de volgende berichten. De nietpatroonhouder moeten worden bijgevuld met nietjes.

"Nieter is leeg."

#### **OPMERKING**

Als de nietjes in de nieteenheid op zijn, neem dan contact op met uw servicevertegenwoordiger.

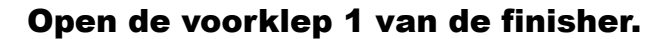

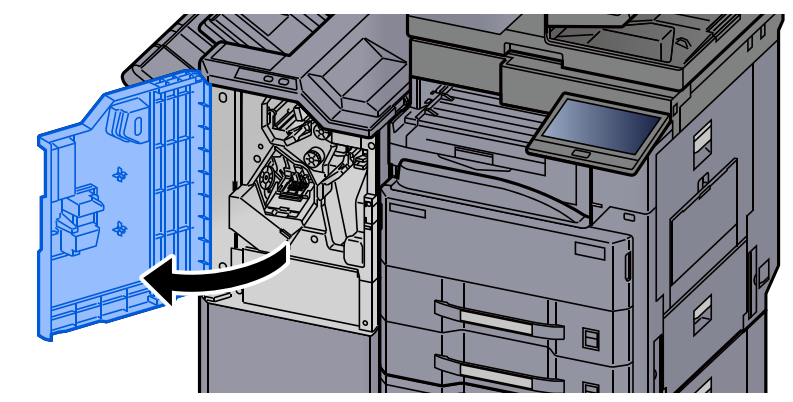

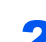

Verwijder de nietpatroonhouder (A).

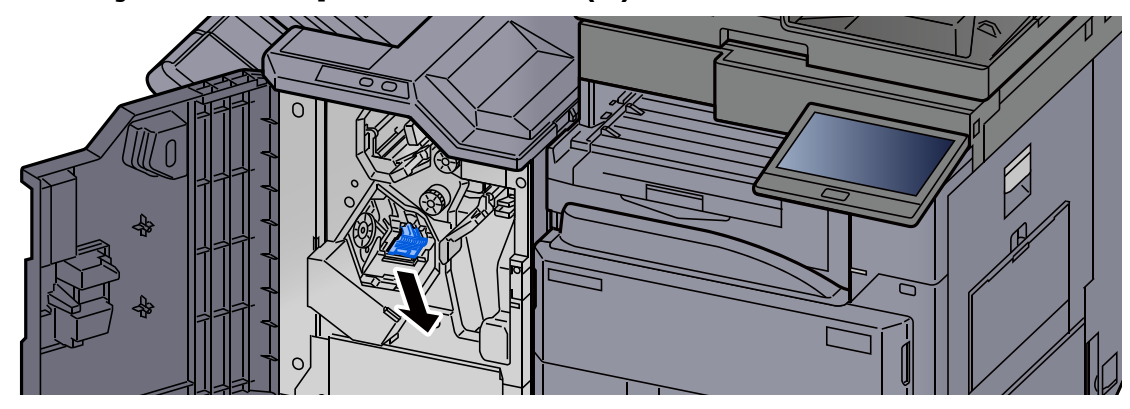

3 Vervang de nietjes.

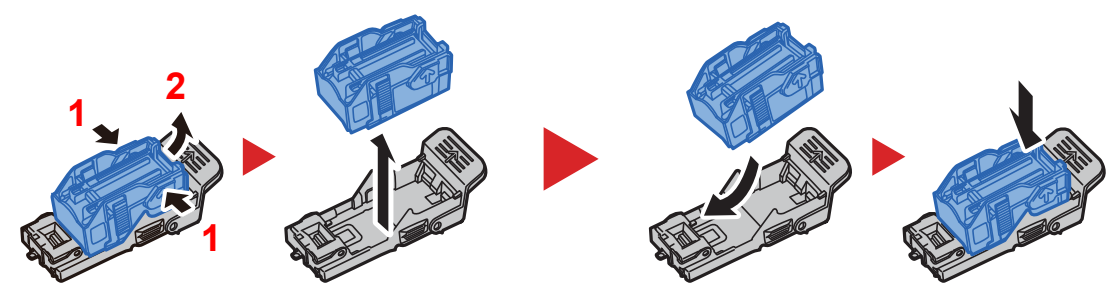

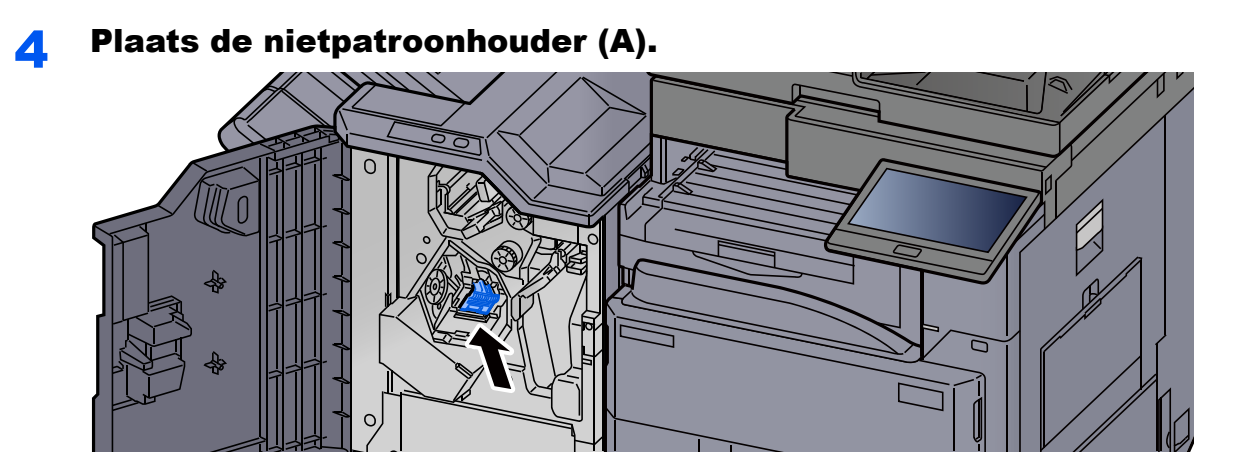

5 Sluit de klep.

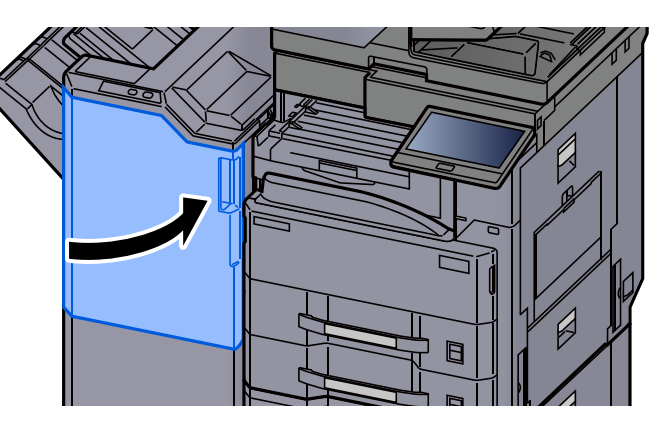

### <span id="page-189-0"></span>Perforatorafval verwijderen

Wanneer de perforatorafvalbak vol is, wordt het volgende bericht weergegeven. Leeg de afvalbak van de perforator.

"Leeg de afvalbak van de perforator"

Laat de hoofdschakelaar van het apparaat in de stand AAN staan terwijl u dit doet.

#### **Finisher voor 1000 vel**

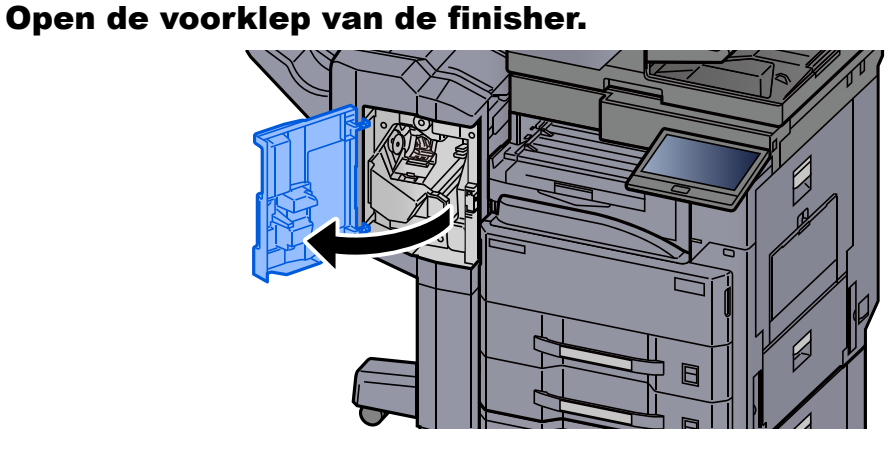

Verwijder de perforatorafvalbak.

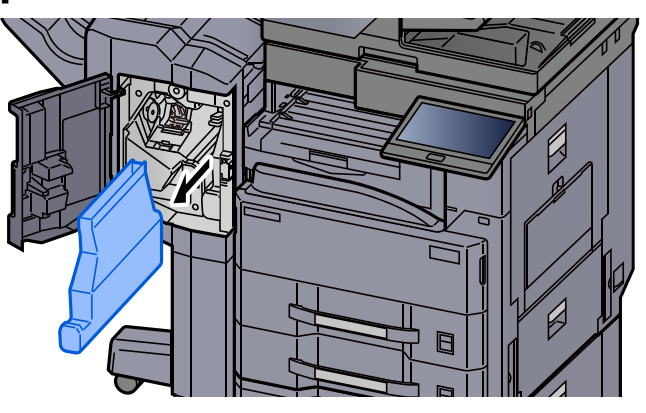

#### **OPMERKING**

Let erop dat er geen perforatorsnippers uit de afvalbak vallen als u deze verwijdert.

### **3** Leeg de perforatorafvalbak.

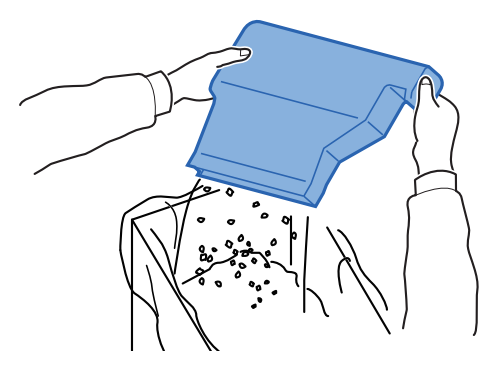

4 Plaats de perforatorafvalbak. F  $\blacksquare$ 5 Sluit de klep.

**3000-vel finisher**

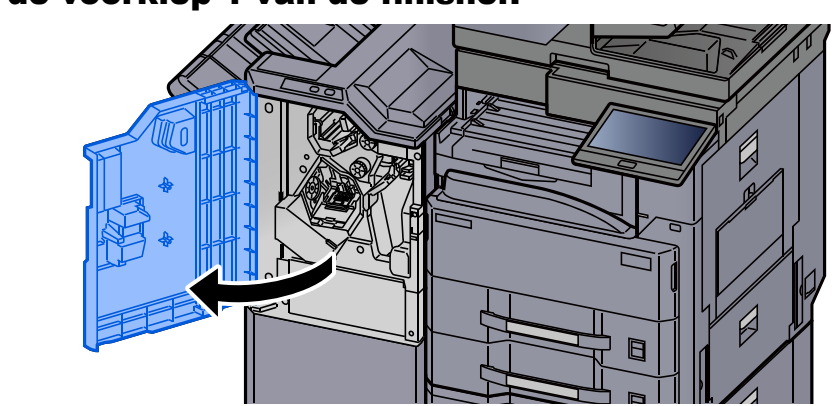

**1** Open de voorklep 1 van de finisher.

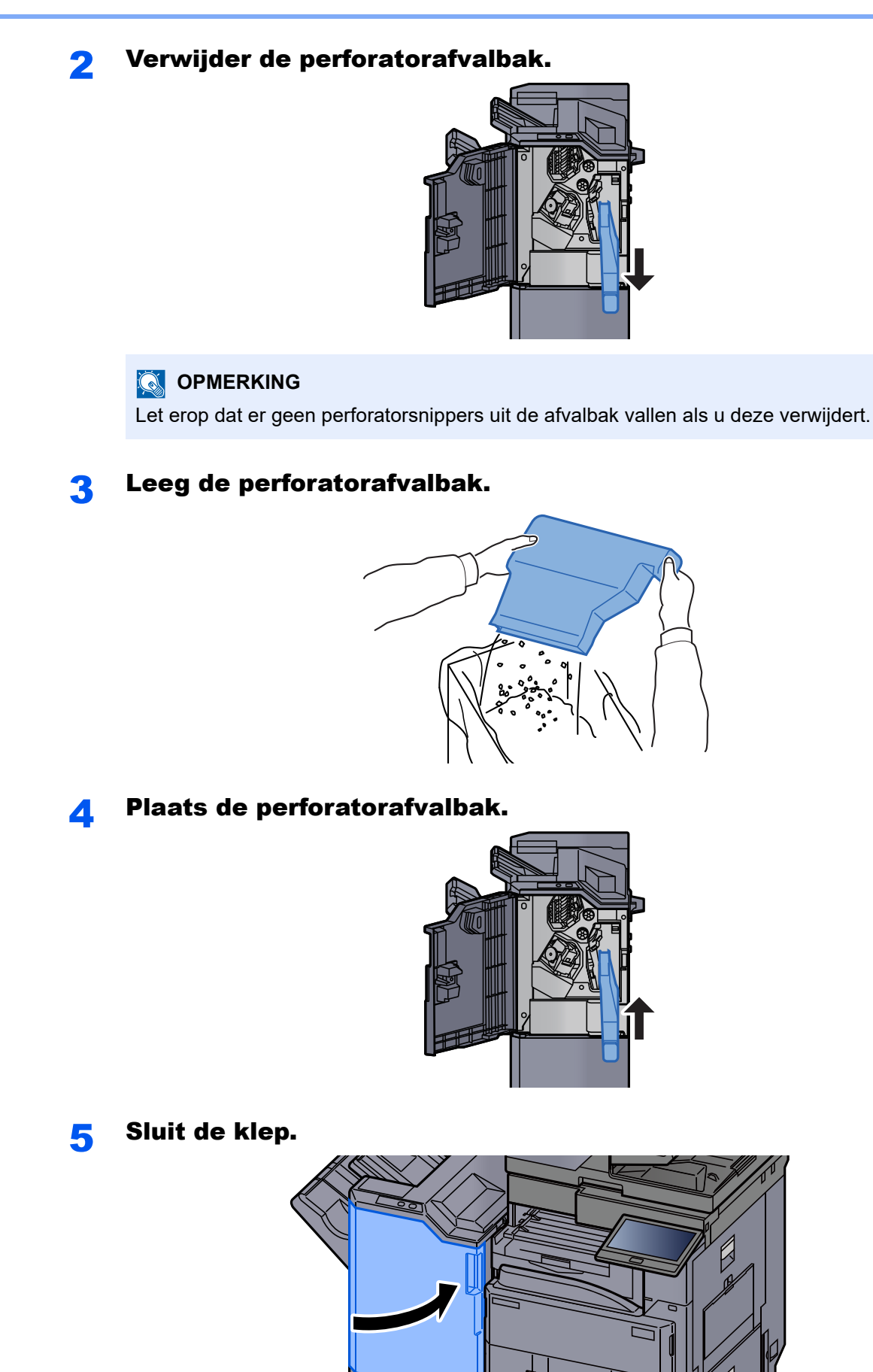

# Problemen oplossen

## Storingen oplossen

In de onderstaande tabel vindt u de algemene richtlijnen voor het oplossen van problemen.

Als er zich een probleem voordoet met uw apparaat, lees dan de controlepunten door en voer de procedures op de aangegeven pagina's uit. Als het probleem aanhoudt, neem dan contact op met uw servicevertegenwoordiger.

#### **QOPMERKING**

Wanneer u contact met ons opneemt, zal het serienummer nodig zijn. Raadpleeg voor controle van het serienummer:

[Scherm voor machinegegevens \(pagina 2-22\)](#page-53-0)

### Problemen bij bediening machine

Wanneer de volgende problemen bij bediening van de machine optreden, voer dan de volgende geschikte procedures uit.

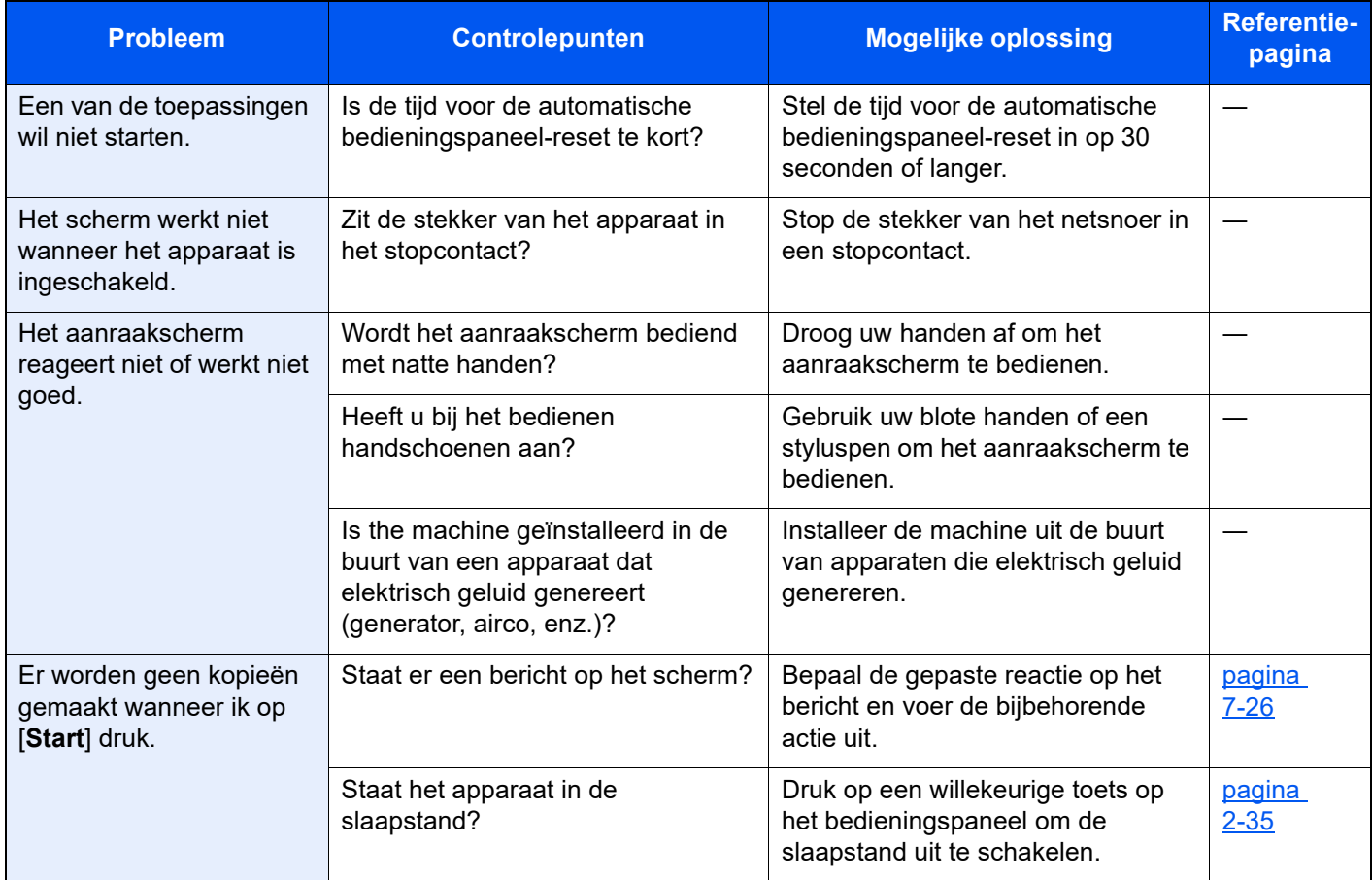

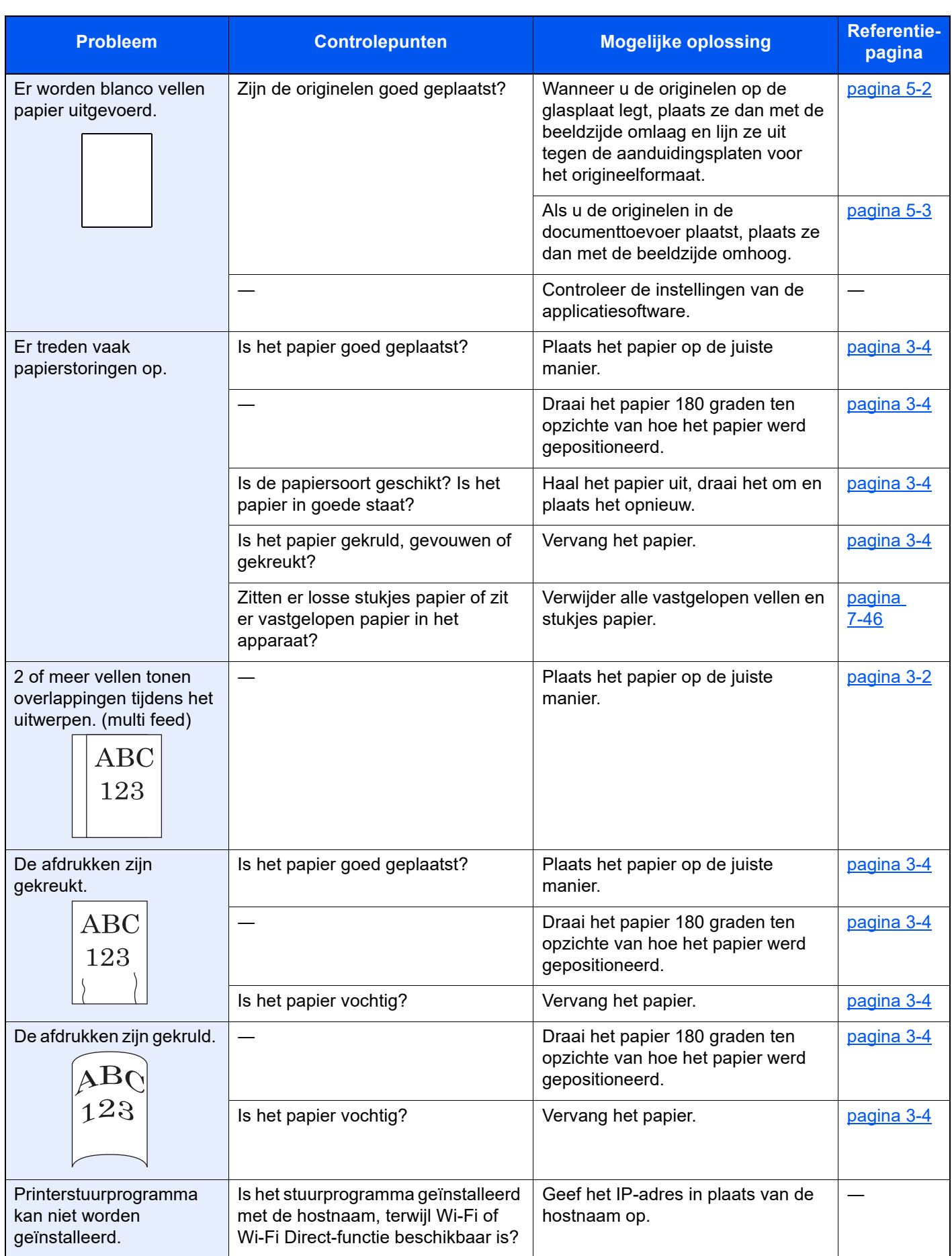

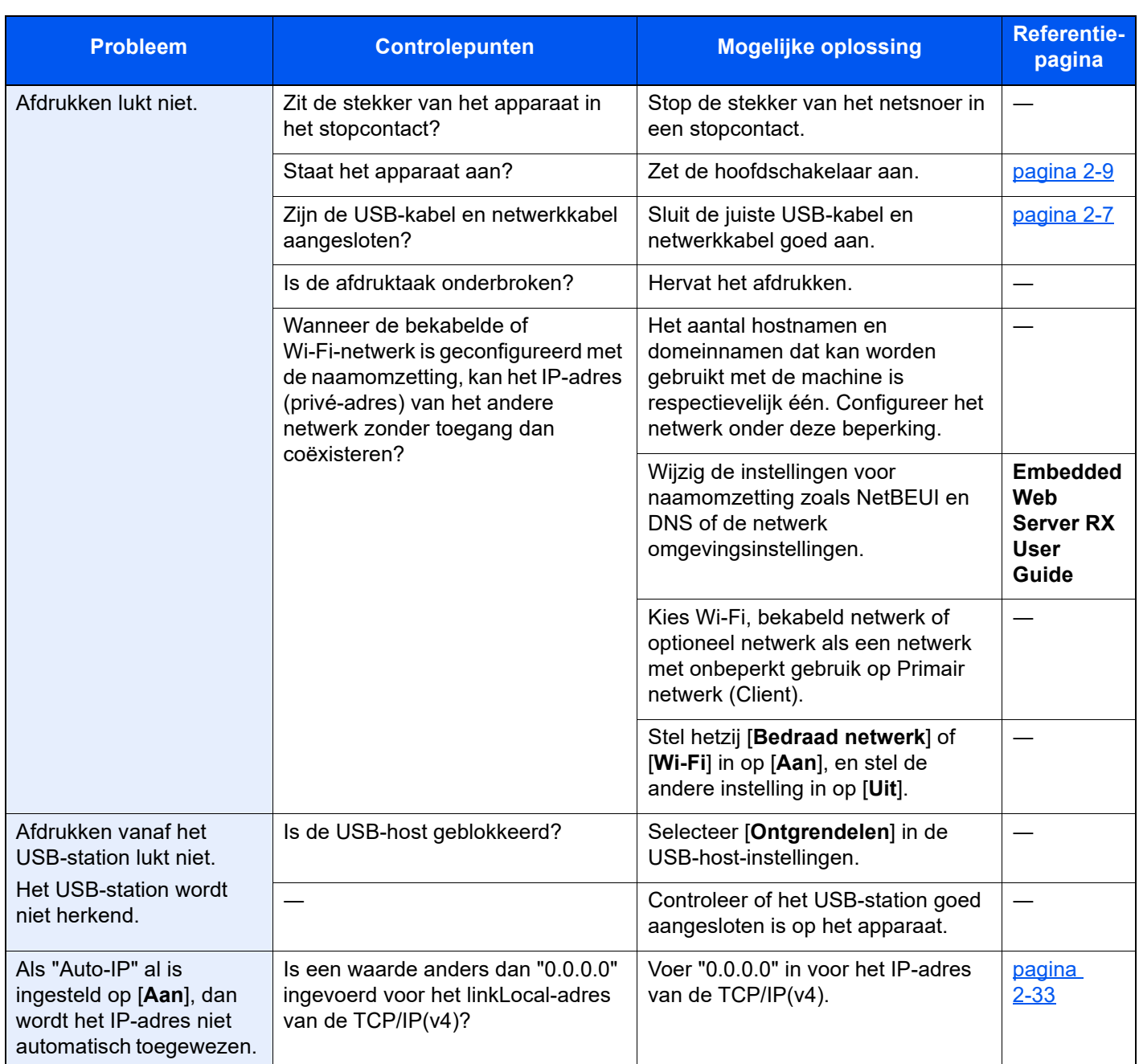

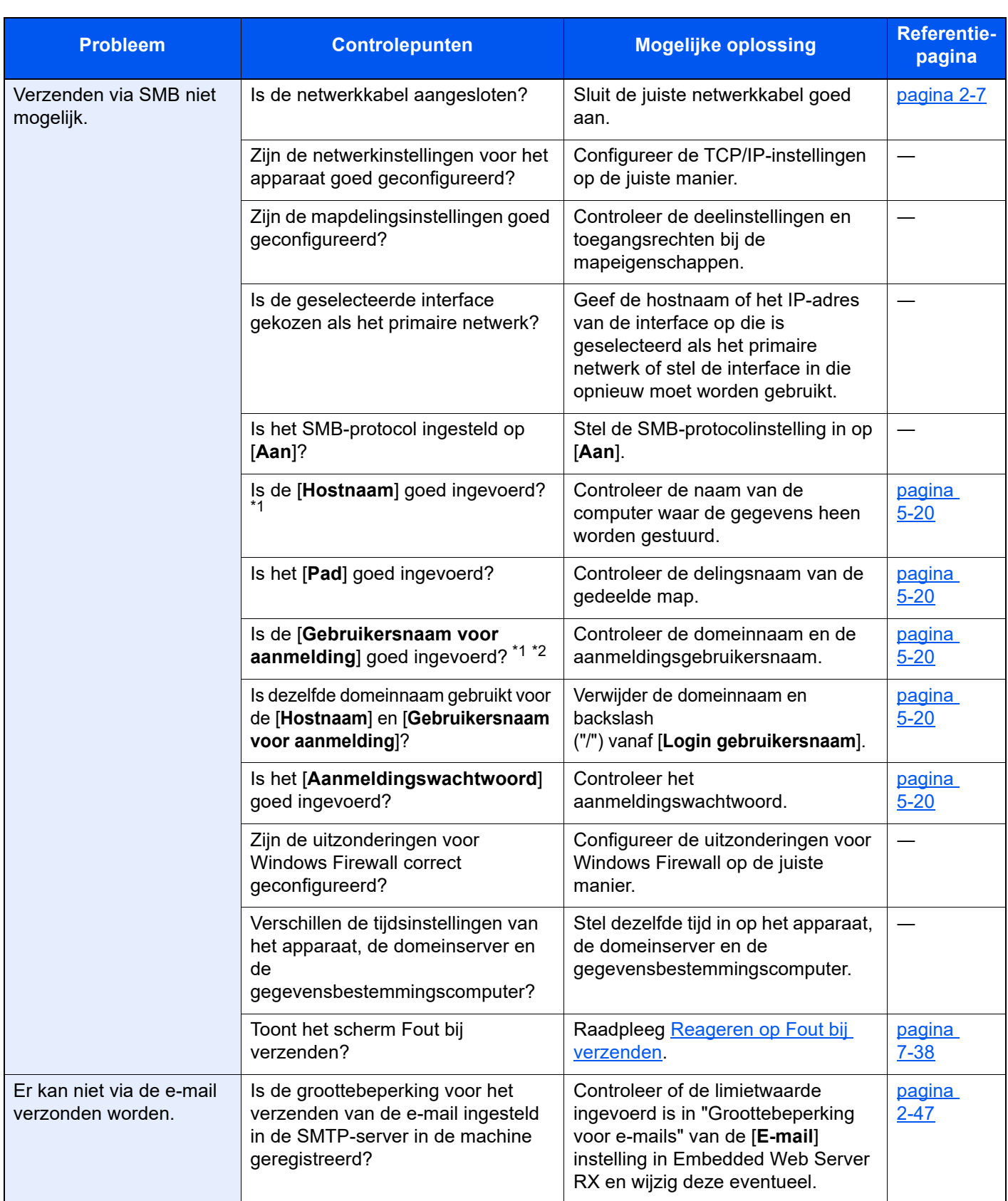

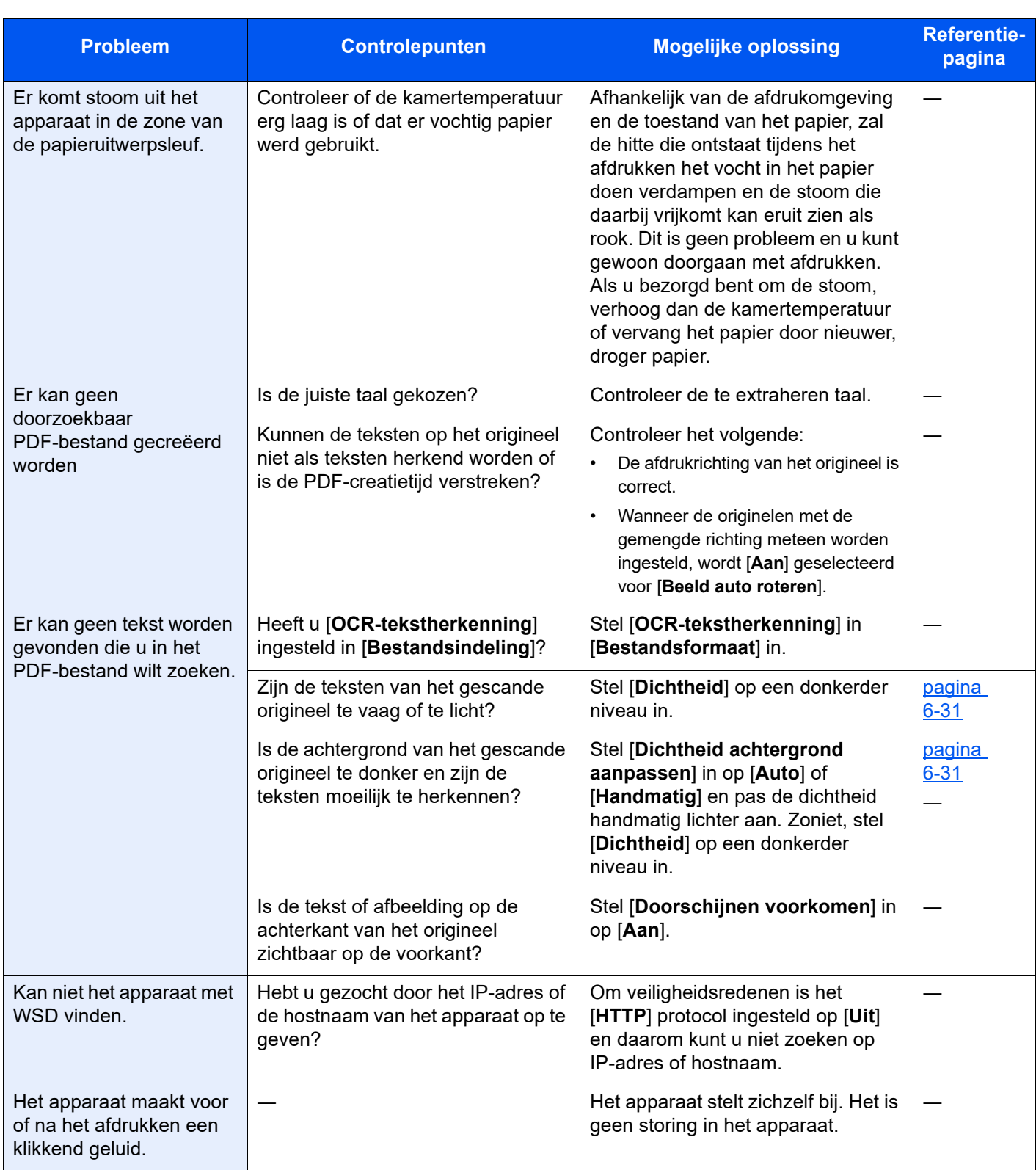

<span id="page-196-0"></span>\*1 U kunt ook een volledige computernaam als hostnaam invoeren (bijvoorbeeld pc001.abcdnet.com).

\*2 U kunt aanmeldingsgebruikersnamen ook in de volgende formaten invoeren: Domeinnaam/gebruikersnaam (bijvoorbeeld abcdnet/james.smith) Gebruikersnaam@domeinnaam (bijvoorbeeld james.smith@abcdnet)

## Problemen met afgedrukte afbeeldingen

Wanneer de volgende problemen bij afgedrukte afbeeldingen optreden, voer dan de volgende geschikte procedures uit.

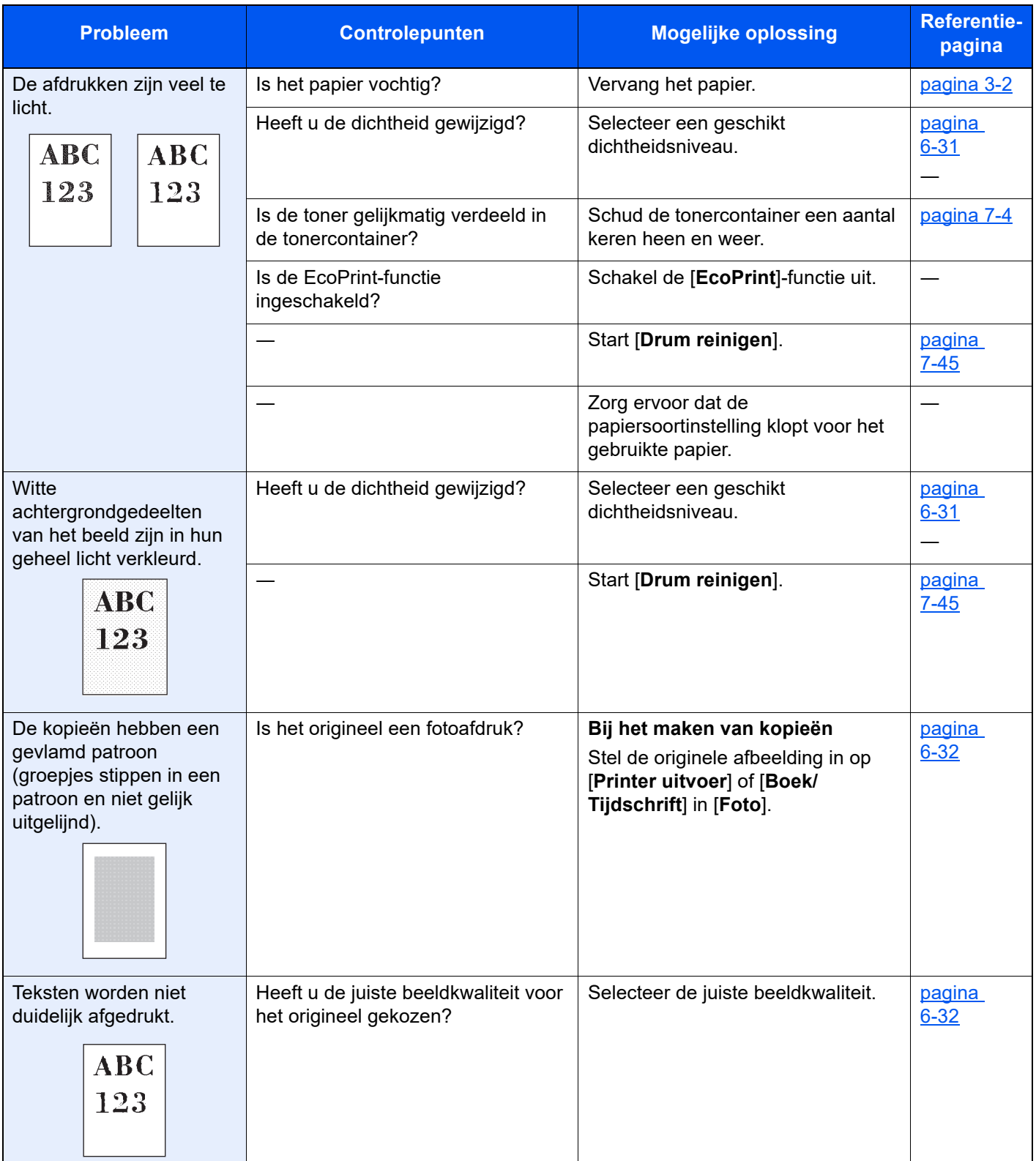

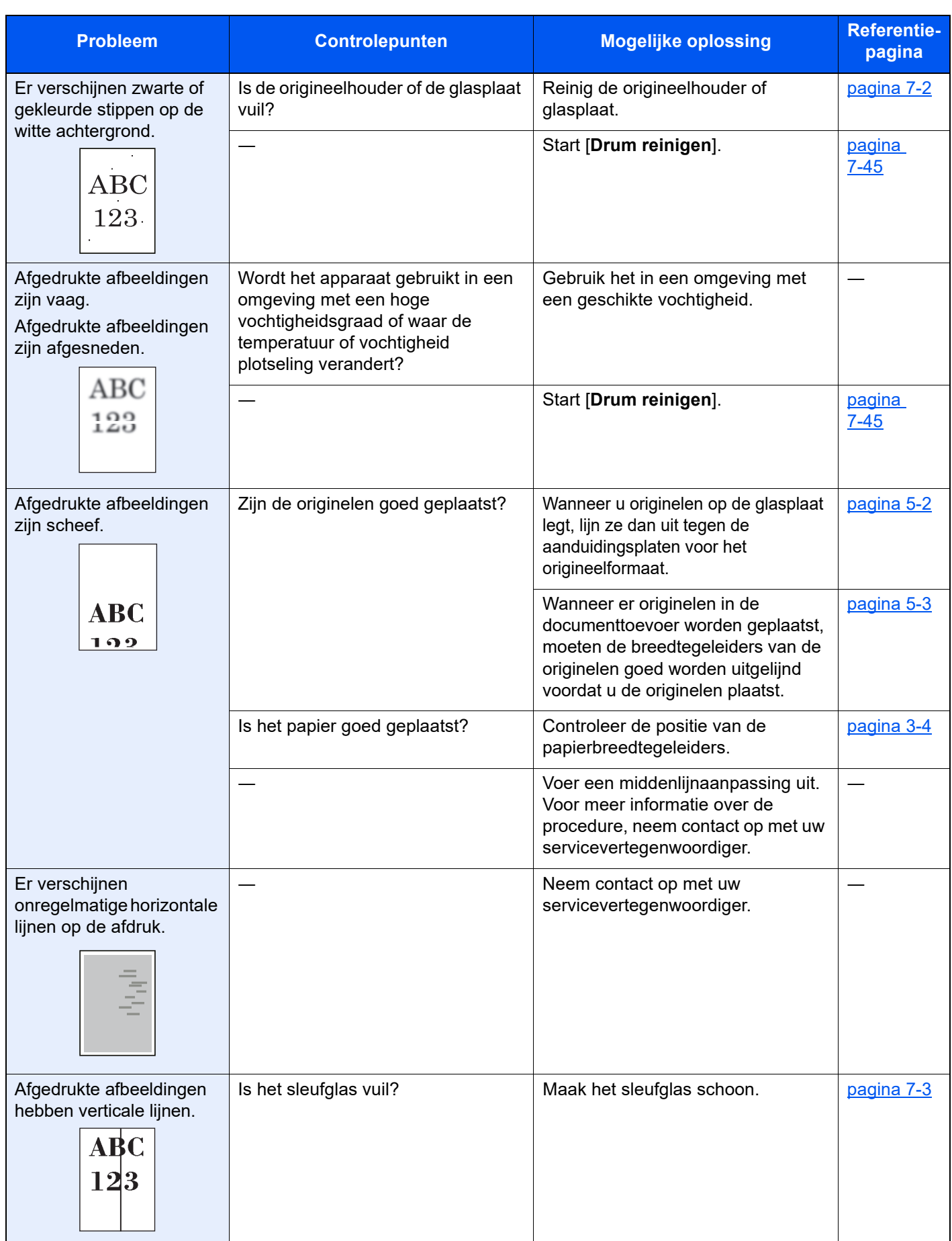

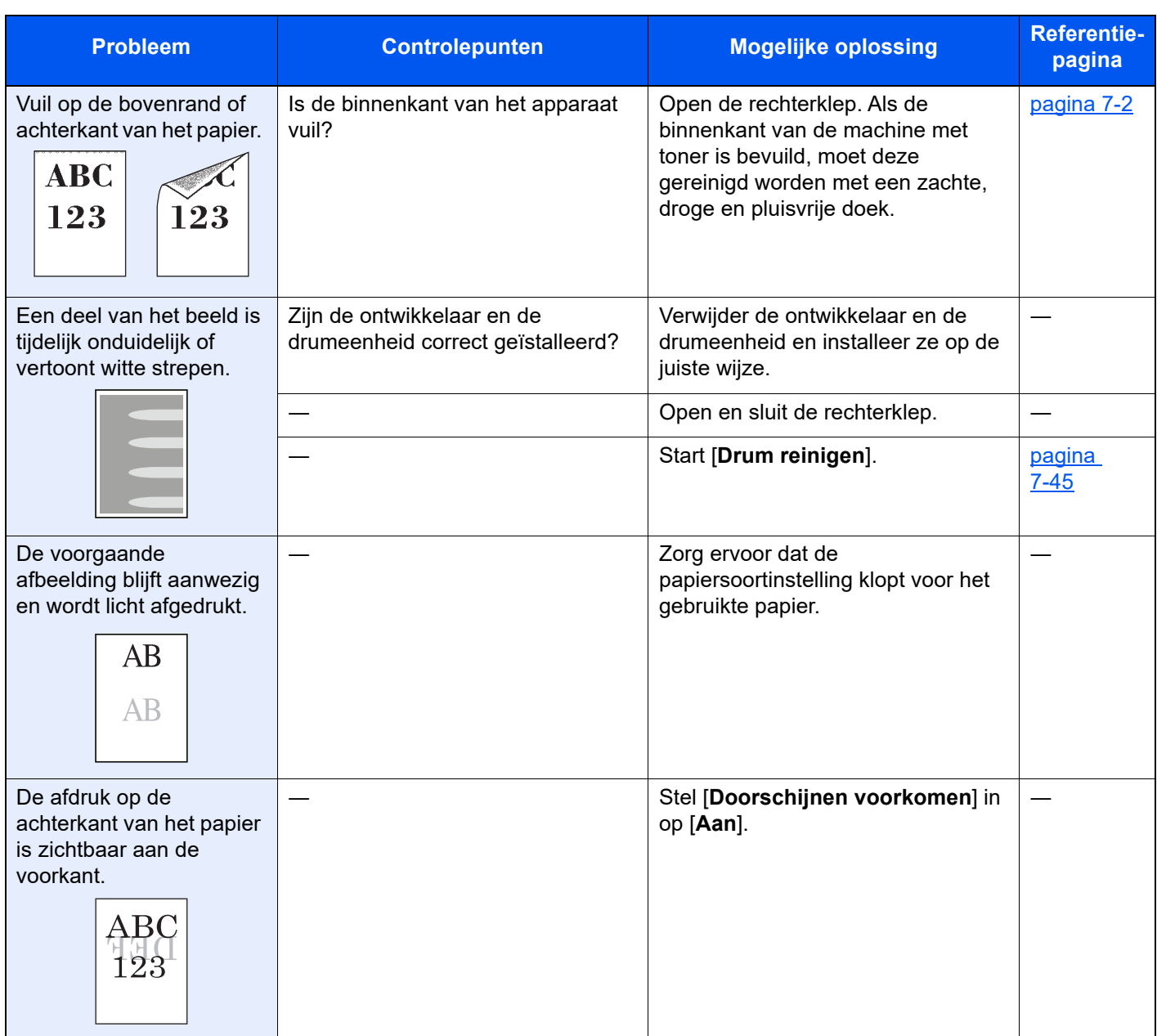

### Externe bediening

Met deze functie kan de systeembeheerder aan de gebruiker uitleggen hoe het paneel bediend moet worden en hoe problemen opgelost moeten worden, door middel van toegang op afstand tot het bedieningspaneel van het apparaat via de browser en VNC-software.

#### **Uitvoering van Externe bediening via browser**

De ondersteunde browser is als volgt. Wij adviseren de nieuwste versie van de browser om Externe bediening te gebruiken.

- Google Chrome (versie 21.0 of hoger)
- Internet Explorer (versie 9.0 of hoger)
- Microsoft Edge
- Mozilla Firefox (versie 14.0 of hoger)
- Safari (versie 5.0 of hoger)

Deze procedure legt uit hoe externe bediening wordt uitgevoerd vanaf Embedded Web Server RX met behulp van Google Chrome.

#### **QOPMERKING**

Om de Externe bediening via andere browsers uit te voeren, wordt naar het volgende verwezen:

**Embedded Web Server RX User Guide**

#### 1 Roep het scherm op.

Toets [**Home**] > [**...**] > [**Systeemmenu**] > [**Netwerkinstellingen**] > "Netwerkinstellingen" [**Protocolinstellingen**]

### 2 Stel "Enhanced VNC over SSL" op [Aan] in.

Raadpleeg de *Engelse gebruikershandleiding.* 

#### **COPMERKING**

U kunt de protocolinstellingen configureren met Embedded Web Server RX.

**Embedded Web Server RX User Guide**

#### **3** Instellingen configureren voor externe bediening.

- 1 Toets [**Home**] > [**...**] > [**Systeemmenu**] > [**Netwerkinstellingen**] > "Aansluitingen" [**Externe bediening**] > [**Aan**]
- 2 Selecteer [**Uit**], [**Gebruik wachtwoord**] of [**Enkel beheerder**].

Wanneer u [**Gebruik wachtwoord**] selecteert, voert u het wachtwoord in "Wachtwoord" in en selecteert u "Wachtwoord bevestigen" en vervolgens [**OK**].

Raadpleeg de *Engelse gebruikershandleiding.* 

#### **COPMERKING**

U kunt de instellingen voor externe bediening configureren met behulp van Embedded Web Server RX

**Embedded Web Server RX User Guide**

#### **A** Herstart de machine.

Raadpleeg de *Engelse gebruikershandleiding.* 

#### 5 Start de browser.

Voer "https: //" en de hostnaam van het apparaat in voor toegang tot het Embedded Web Server RX.

**► [Embedded Web Server RX openen \(pagina 2-44\)](#page-75-0).** 

#### 6 Selecteer [Machinegegevens/Externe bediening] > [Externe bediening].

#### Klik op de [Start]-knop.

#### **OPMERKING**

- Als de gebruiker is ingelogd op het apparaat, wordt het toestemmingsbevestigingsscherm weergegeven op het bedieningspaneel. Selecteer [**Ja**].
- Als de pop-upblokkering van de browser optreedt tijdens de verbinding van de Externe bediening, selecteert u Altijd pop-ups toestaan van https: // [hostnaam] en klikt u op Gereed. Voer de Externe bediening uit na 1 minuut of langer gewacht te hebben.

Wanneer de Externe bediening wordt opgestart, wordt het scherm van het bedieningspaneel weergegeven op het computerscherm van de systeembeheerder of gebruiker.

#### **Uitvoering van Externe bediening via VNC-software**

#### **1** Roep het scherm op.

Toets [**Home**] > [**...**] > [**Systeemmenu**] > [**Netwerkinstellingen**] > "Netwerkinstellingen" [**Protocolinstellingen**]

#### 2 Stel "Enhanced VNC (RFB)" op [Aan] in.

Raadpleeg de *Engelse gebruikershandleiding.* 

#### **OPMERKING**

- Bij het instellen van "VNC (RFB) over SSL" op [**Aan**], wordt de communicatie gecodeerd.
- U kunt de protocolinstellingen configureren met Embedded Web Server RX.
	- **Embedded Web Server RX User Guide**

#### **3** Start de externe bediening.

- 1 Start de VNC-software
- 2 Voer het volgende formaat in, gescheiden door een dubbele punt, om de externe bediening te starten.

"IP-adres: poortnummer"

#### **COPMERKING**

Bij het instellen van "VNC (RFB)" op [**Aan**] in stap 2, is het standaard poortnummer 9062. Bij het instellen van "VNC (RFB) over SSL" op [**Aan**], is het standaard poortnummer 9063.

Raadpleeg de *Engelse gebruikershandleiding.*

# <span id="page-202-0"></span>Reageren op foutmeldingen

Als het aanraakscherm of het computerscherm een van de volgende foutmeldingen weergeeft, voer dan de bijbehorende procedure uit.

#### $\ddot{\mathbb{Q}}$ **OPMERKING**

Wanneer u contact met ons opneemt, zal het serienummer nodig zijn. Raadpleeg voor controle van het serienummer:

[Scherm voor machinegegevens \(pagina 2-22\)](#page-53-0)

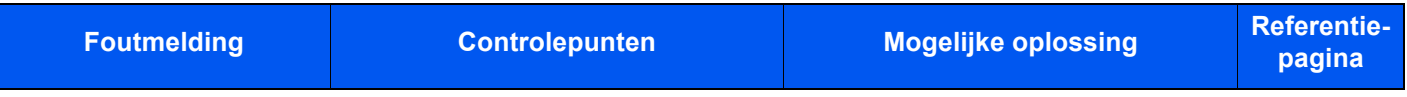

**A**

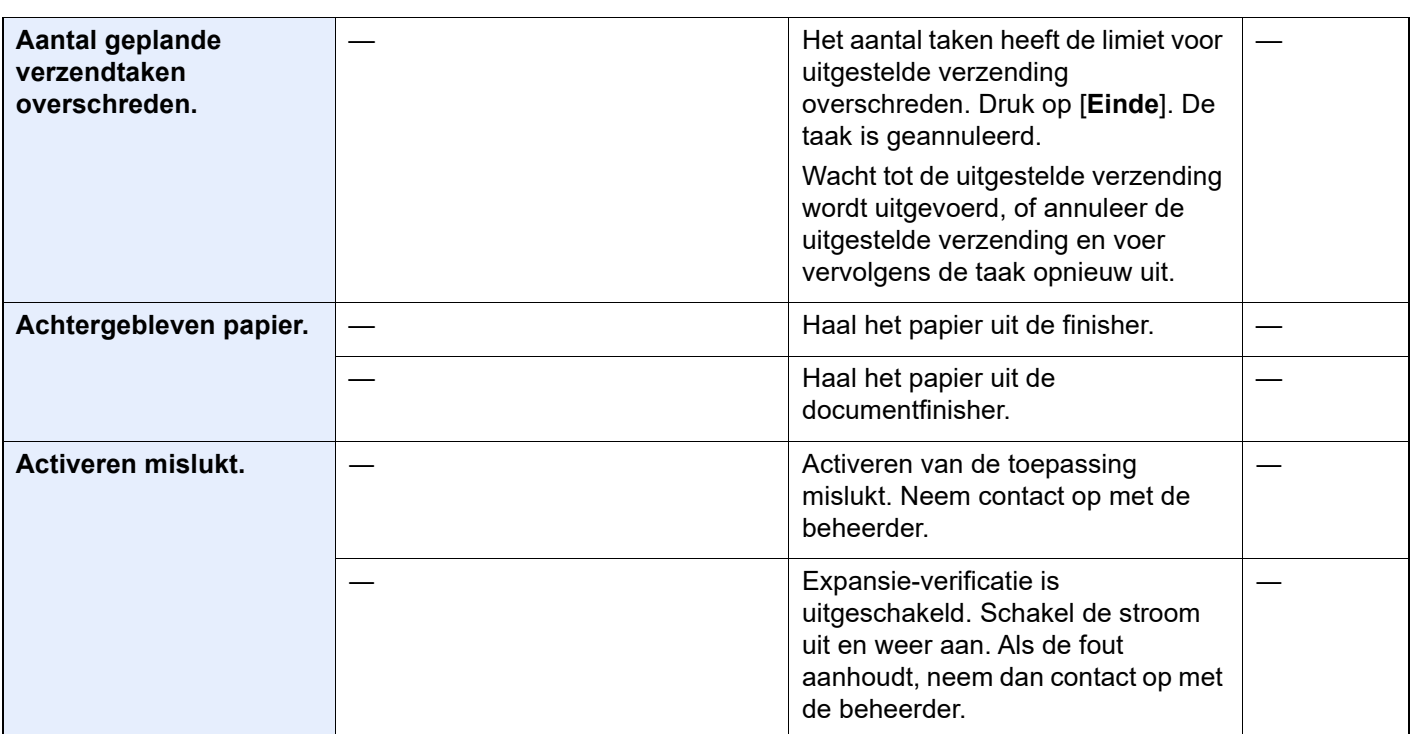

#### **B**

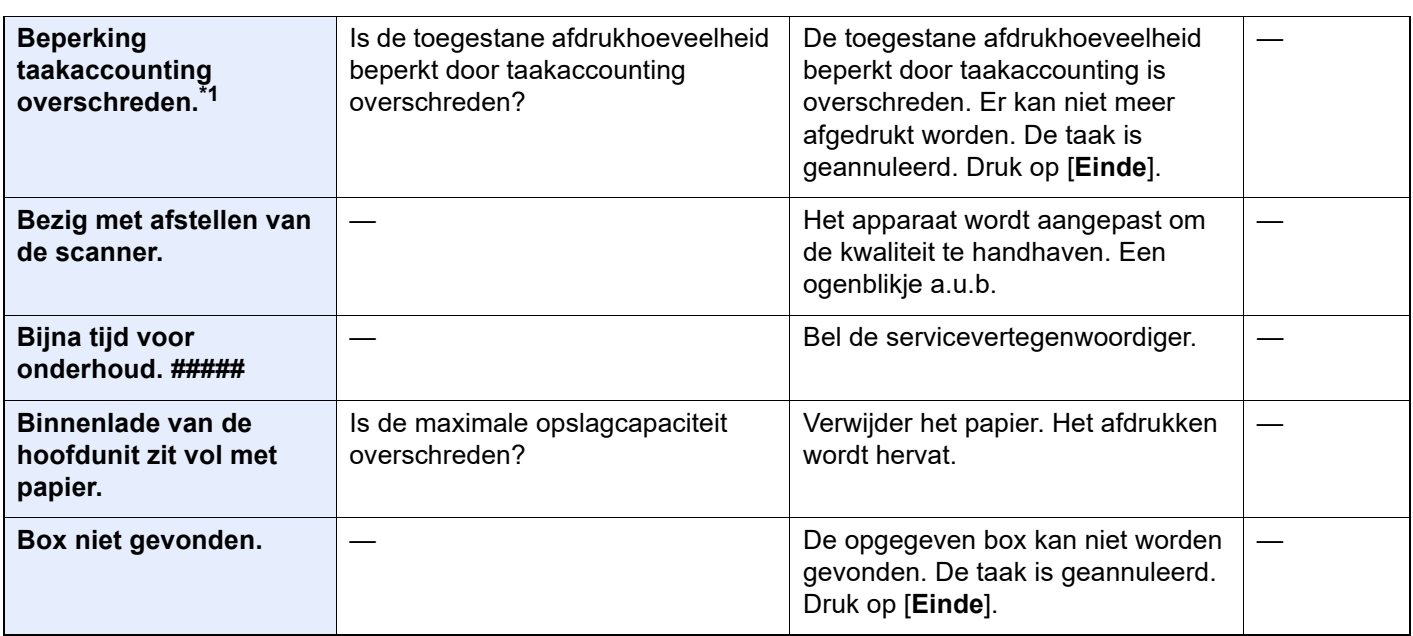

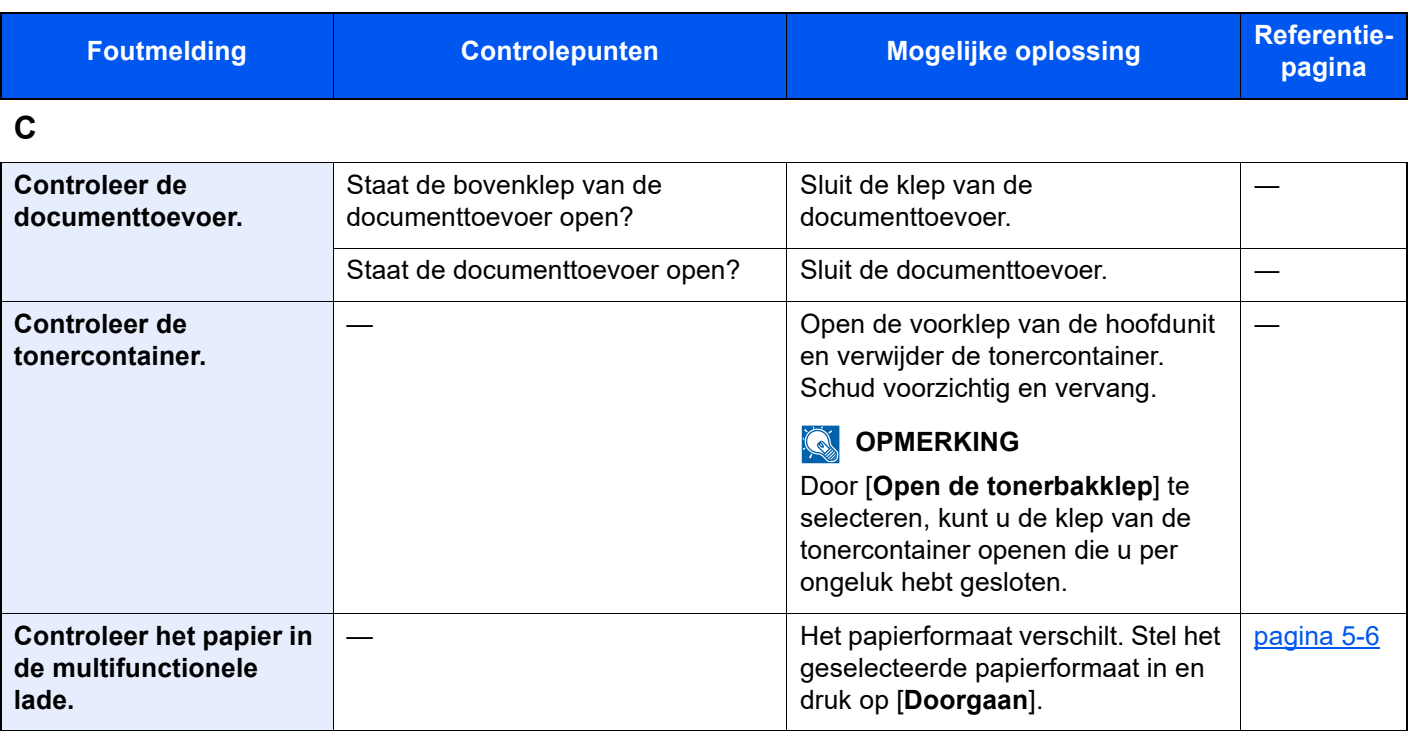

### **D**

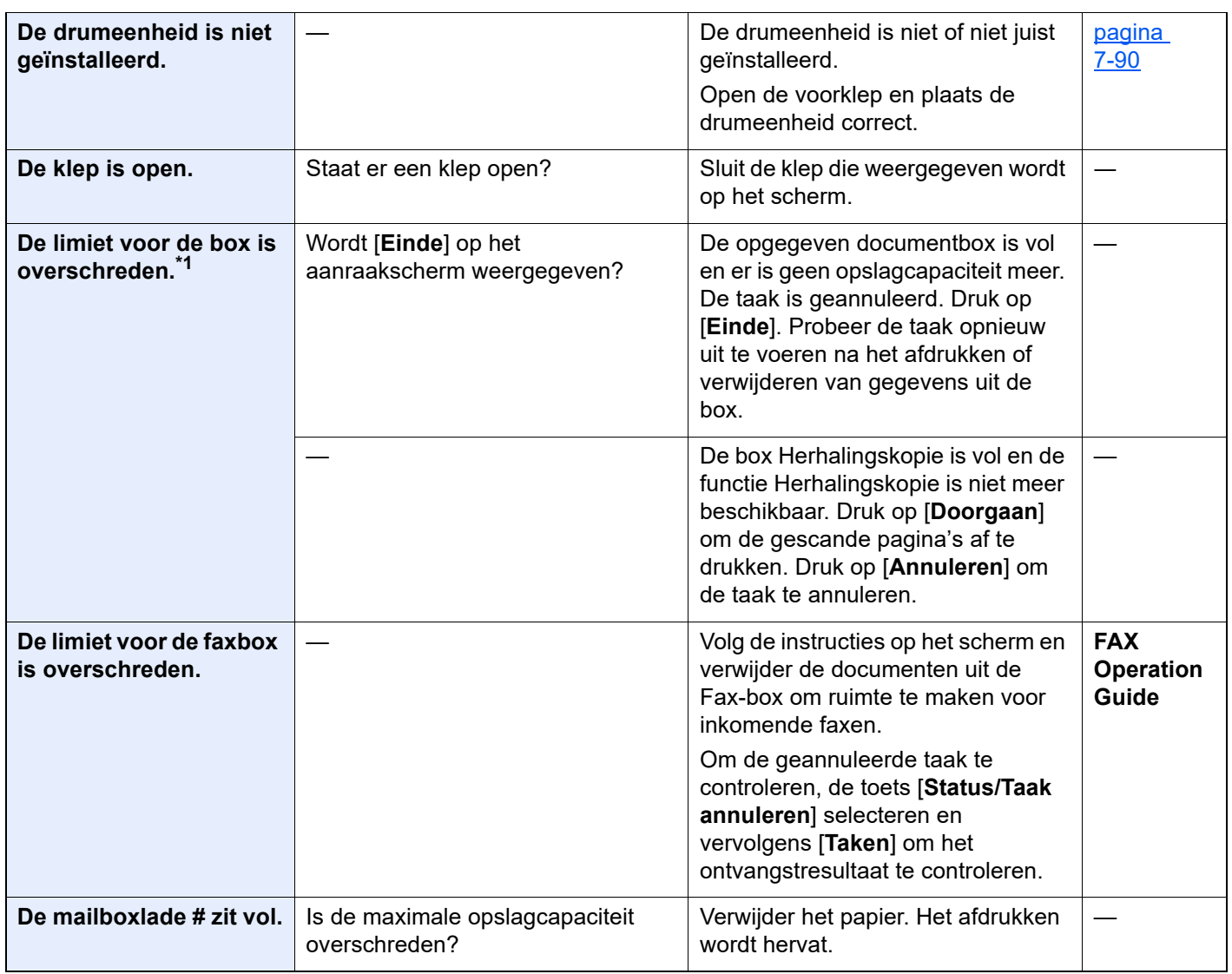

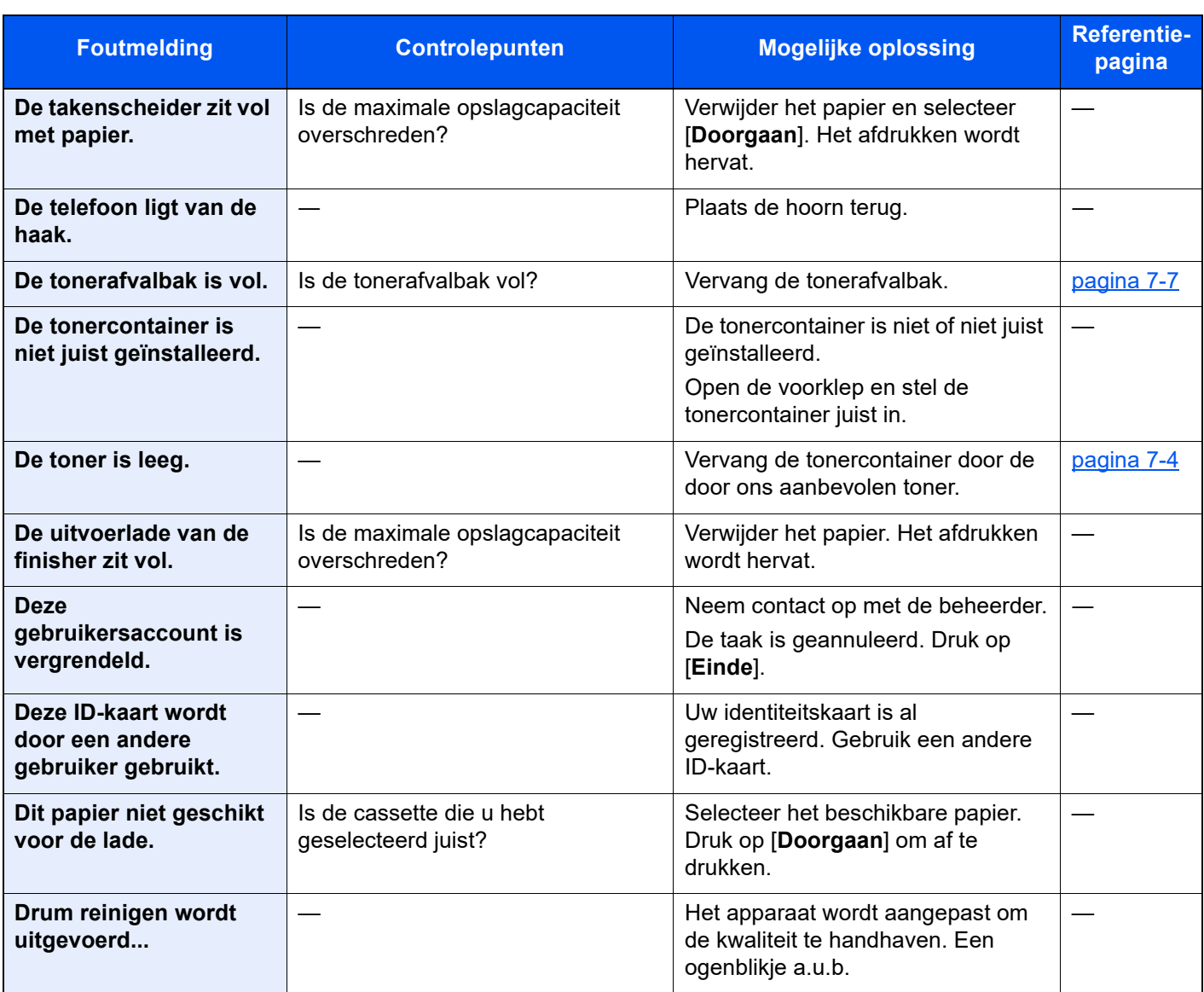

#### **E**

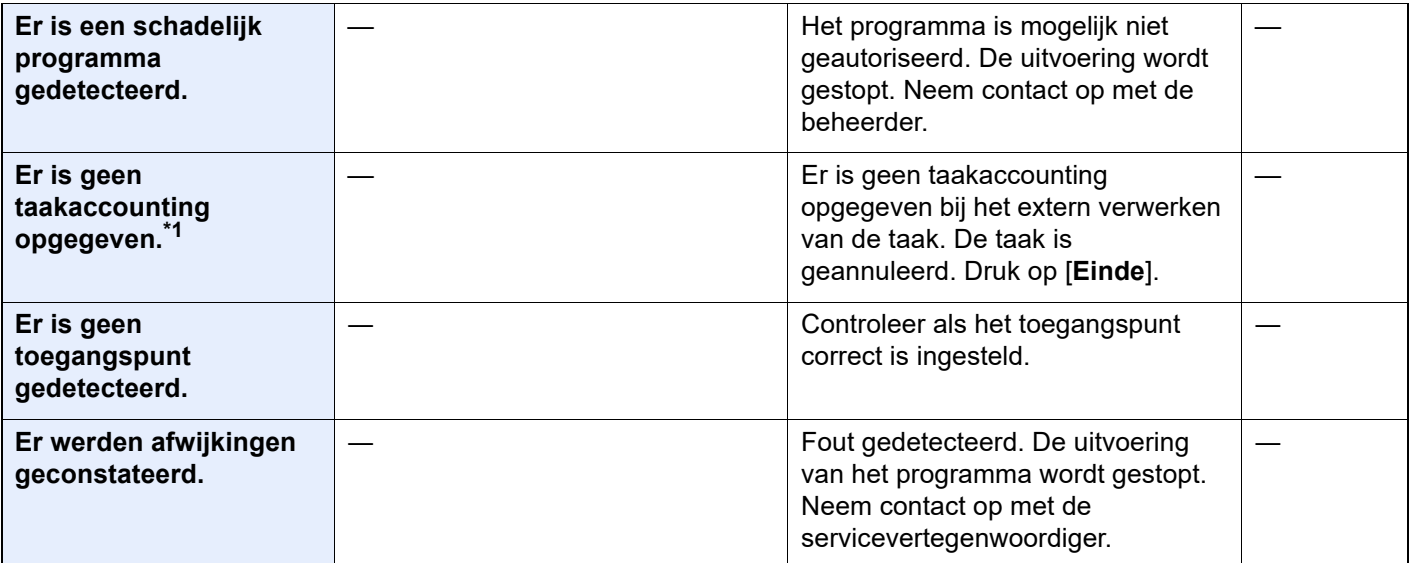

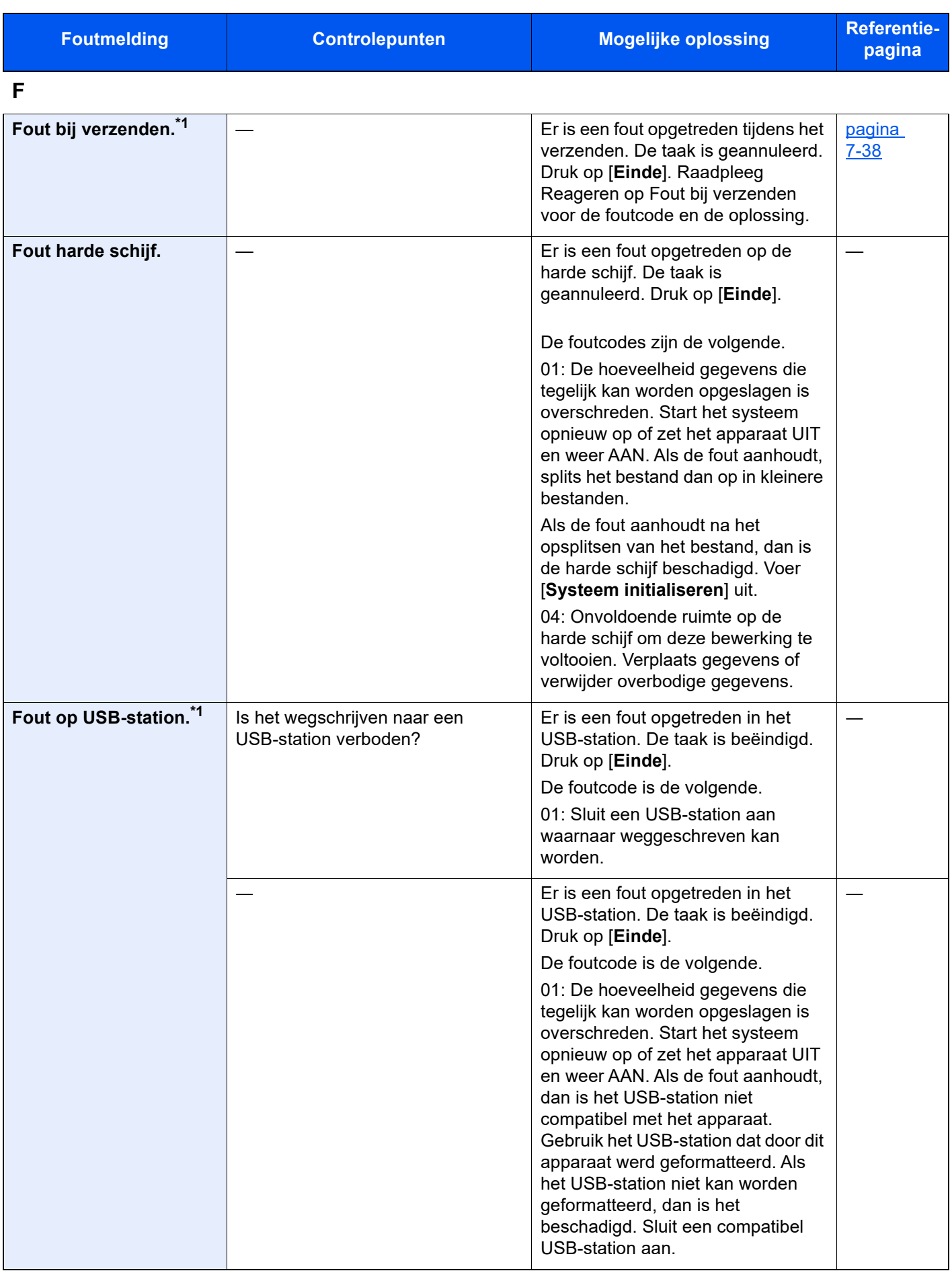

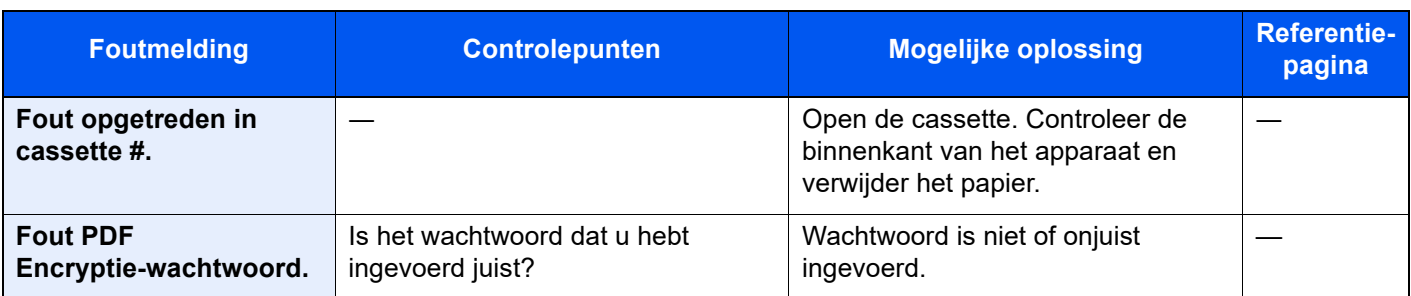

#### **G**

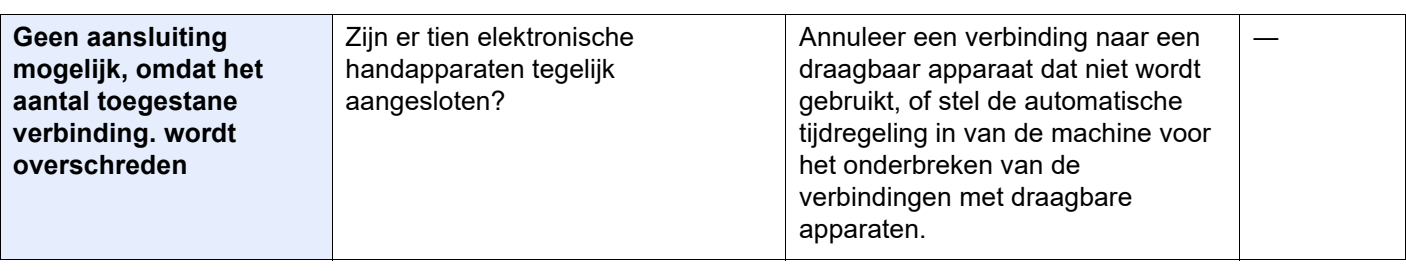

#### **H**

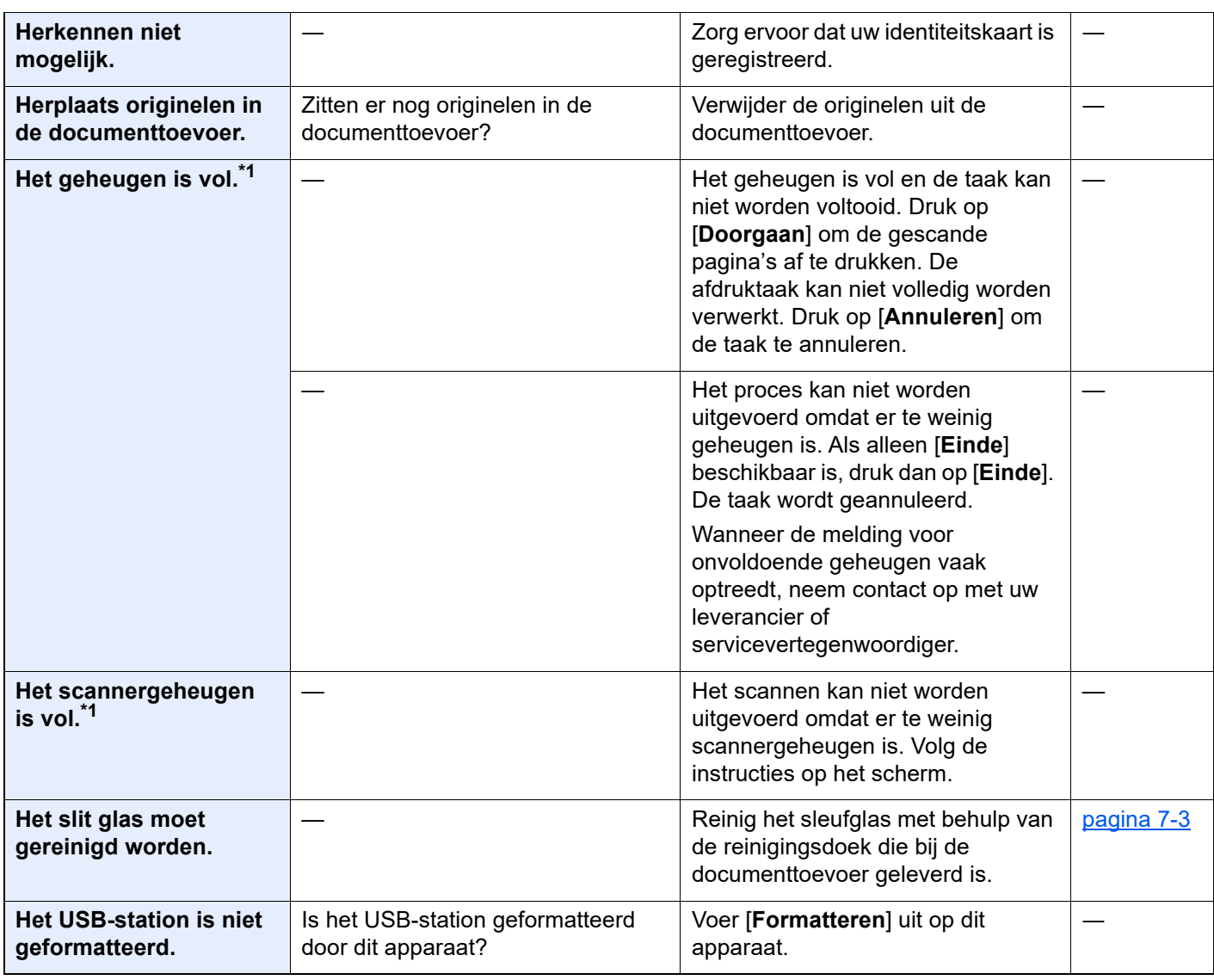

| <b>Foutmelding</b>                                       | <b>Controlepunten</b>                                                                                                    | <b>Mogelijke oplossing</b>                                                                                                    | <b>Referentie-</b><br>pagina |
|----------------------------------------------------------|----------------------------------------------------------------------------------------------------|----------------------------------------------------------------------------------------------------|------------------------------|
| <b>Het verzenden via SMB</b><br>is mislukt.              | Zijn het apparaat en de PC<br>waarnaar het gescande beeld<br>verzonden wordt, aangesloten op<br>het netwerk?                                                            | Controleer de netwerk- en<br>SMB-instellingen.<br>De netwerkkabel is aangesloten.<br>$\bullet$<br>De hub werkt niet goed.<br>$\bullet$<br>De server werkt niet goed.<br>$\bullet$<br>Hostnaam en IP-adres<br>$\bullet$<br>Poortnummer<br>$\bullet$       | pagina 2-6                   |
|                                                          | Is de verkeerde accountinformatie<br>(gebruikers-ID, wachtwoord) voor<br>toegang tot de gedeelde map waar<br>het gescande beeld heen moet<br>worden gestuurd ingevoerd? | Controleer de volgende instellingen<br>van de PC waarnaar het gescande<br>beeld wordt verzonden.<br>Hostnaam<br>$\bullet$<br>Pad<br>$\bullet$<br>Gebruikersnaam voor<br>$\bullet$<br>aanmelding<br><b>OPMERKING</b><br><u>(c)</u><br>Als de afzender een |                              |
|                                                          |                                                                                                    | domeingebruiker is, geef dan de<br>domeinnaam op.<br>[Gebruikers-ID]@[Domeinnaam]<br>Voorbeeld: sa720XXXX@km<br>Aanmeldingswachtwoord<br>Mapdeelrechten van de<br>ontvanger                                                                              |                              |
| <b>Het wachtwoord</b><br>voldoet niet aan het<br>beleid. | Is het wachtwoord verlopen?                                                                                                    | Wijzig het aanmeldingswachtwoord.<br>De taak is geannuleerd. Druk op<br>[Einde].                                                                                                    |                              |
|                                                          | Is een vereiste van het<br>wachtwoordbeleid (zoals bijv. de<br>wachtwoordlengte of de vereiste<br>tekens) gewijzigd?                                                    | Bevestig de vereisten van het<br>wachtwoordbeleid en wijzig het<br>aanmeldingswachtwoord.<br>De taak is geannuleerd. Druk op<br>[Einde].                                                                                                    |                              |

**K**

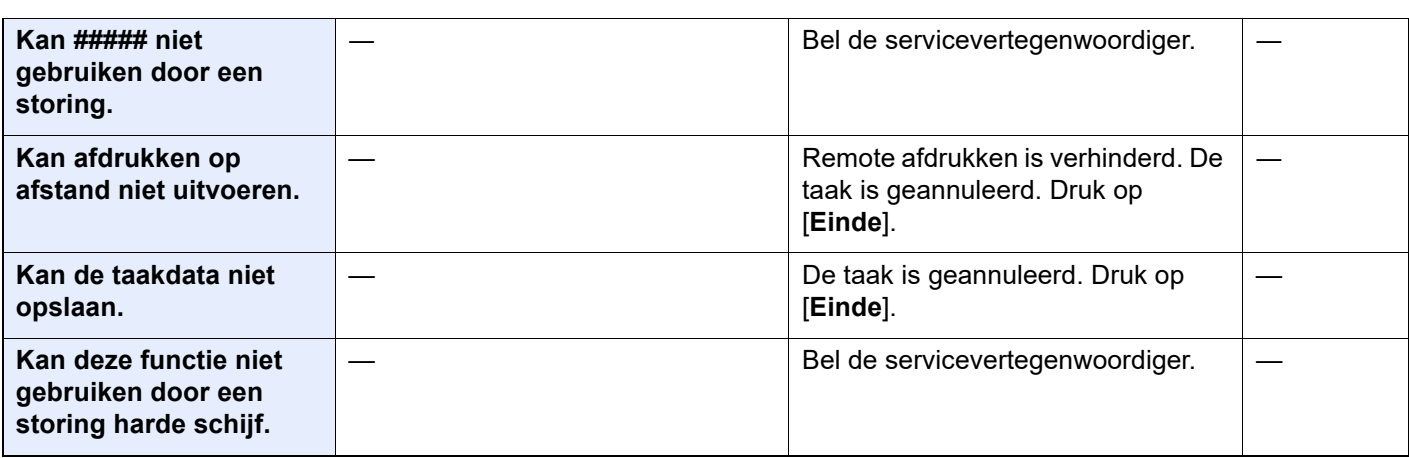

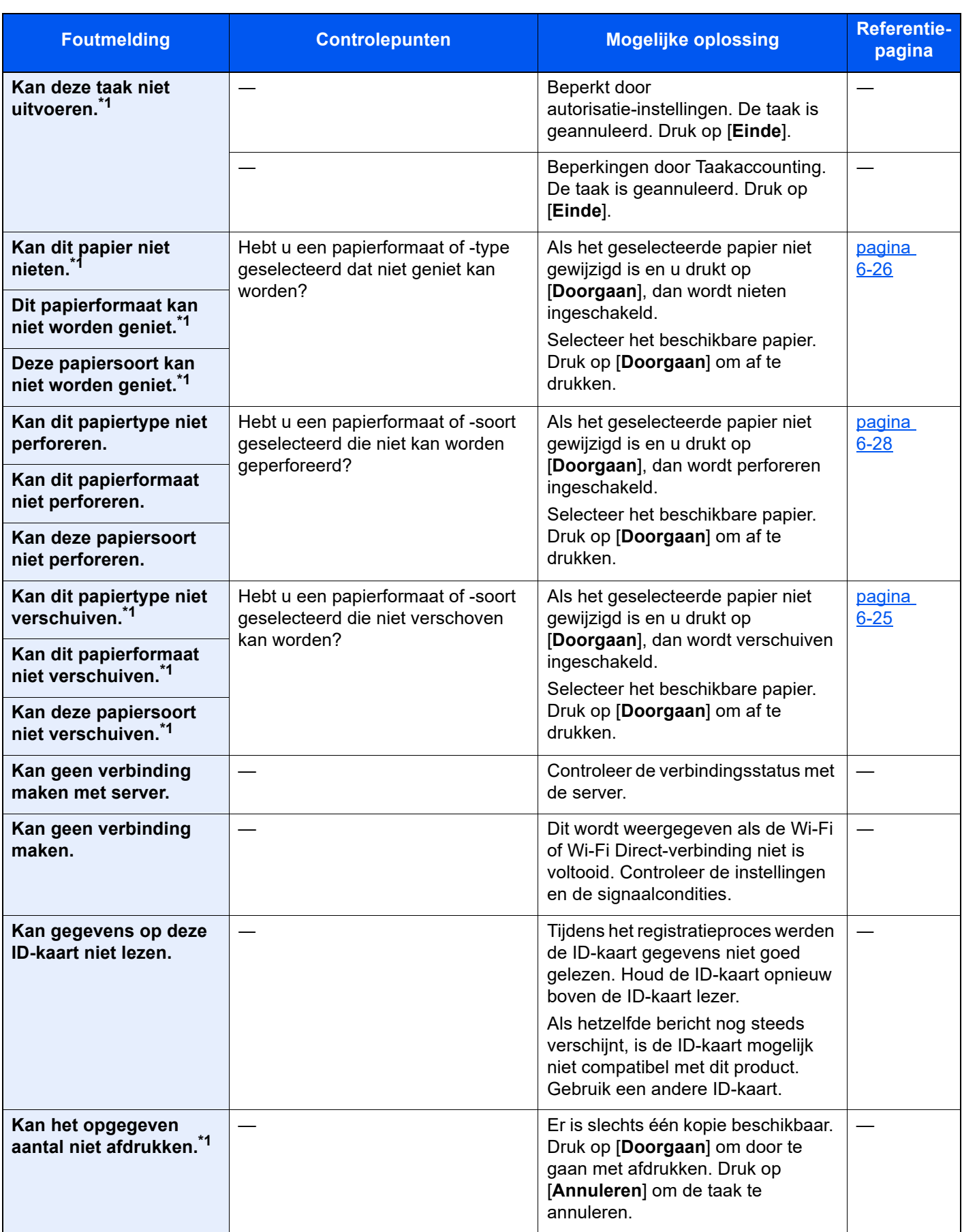

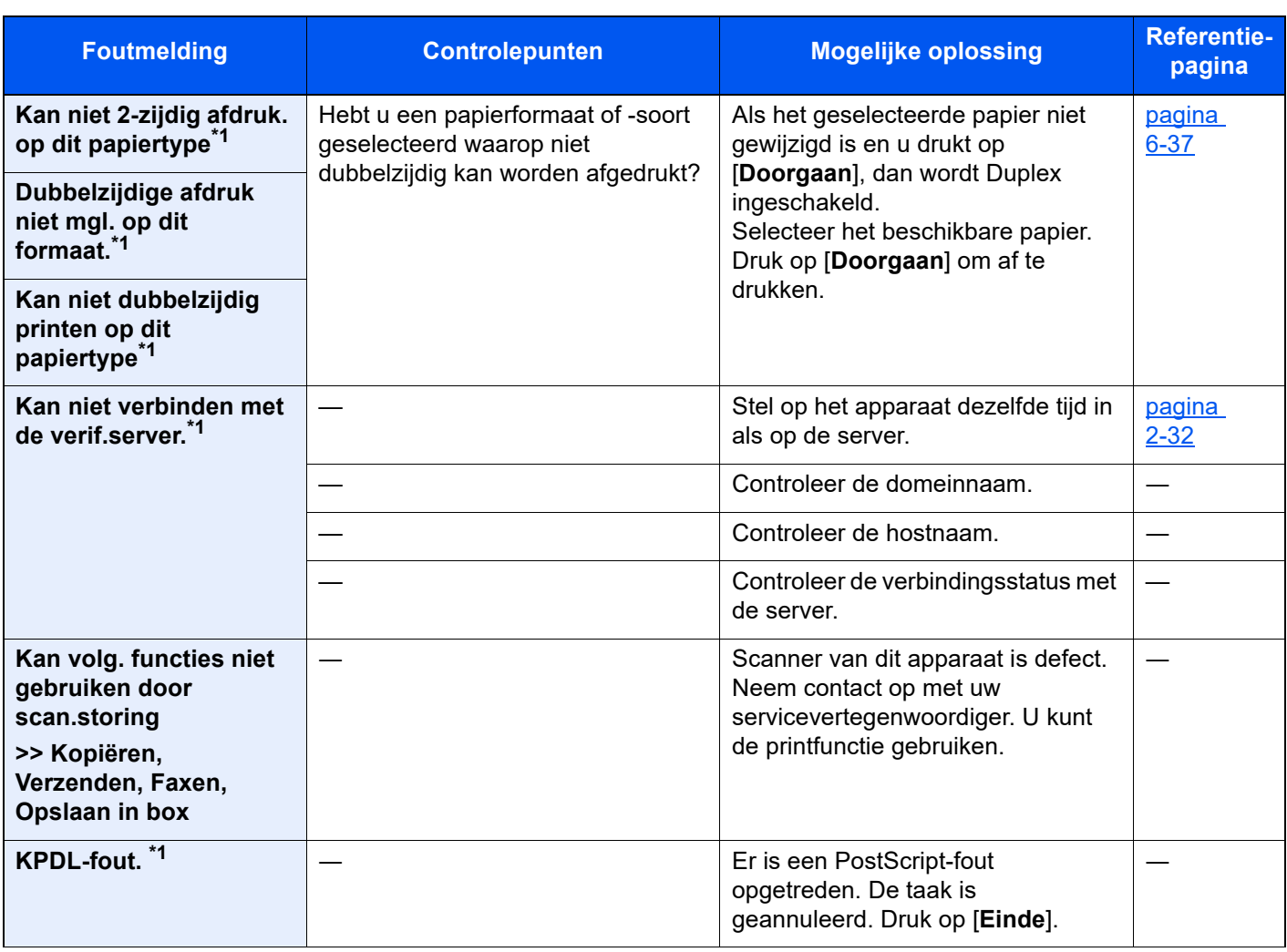

### **L**

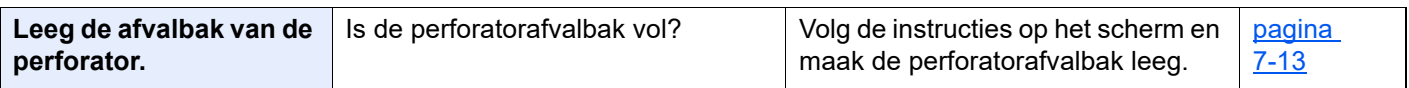

#### **M**

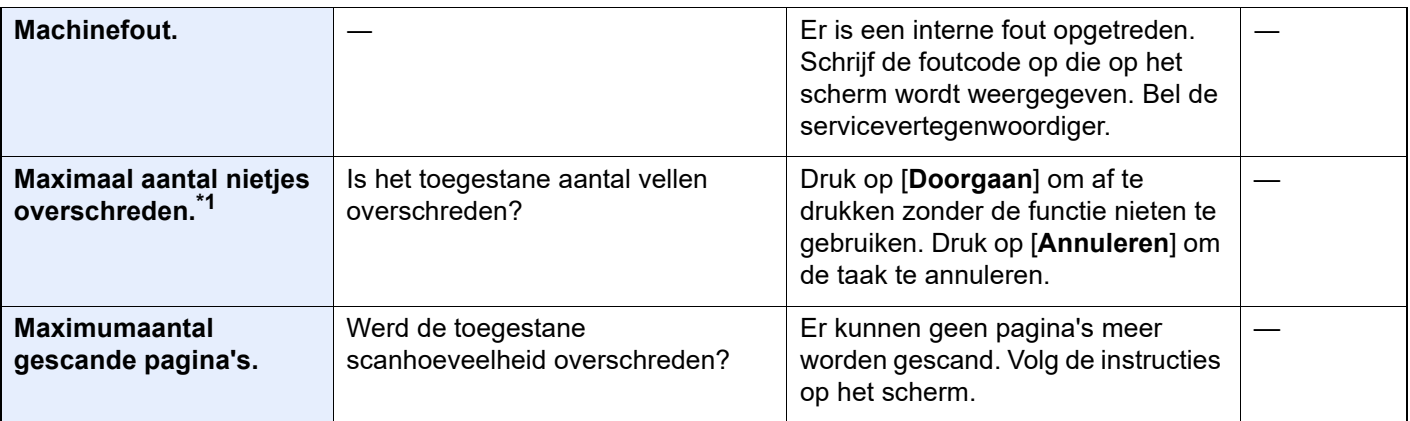

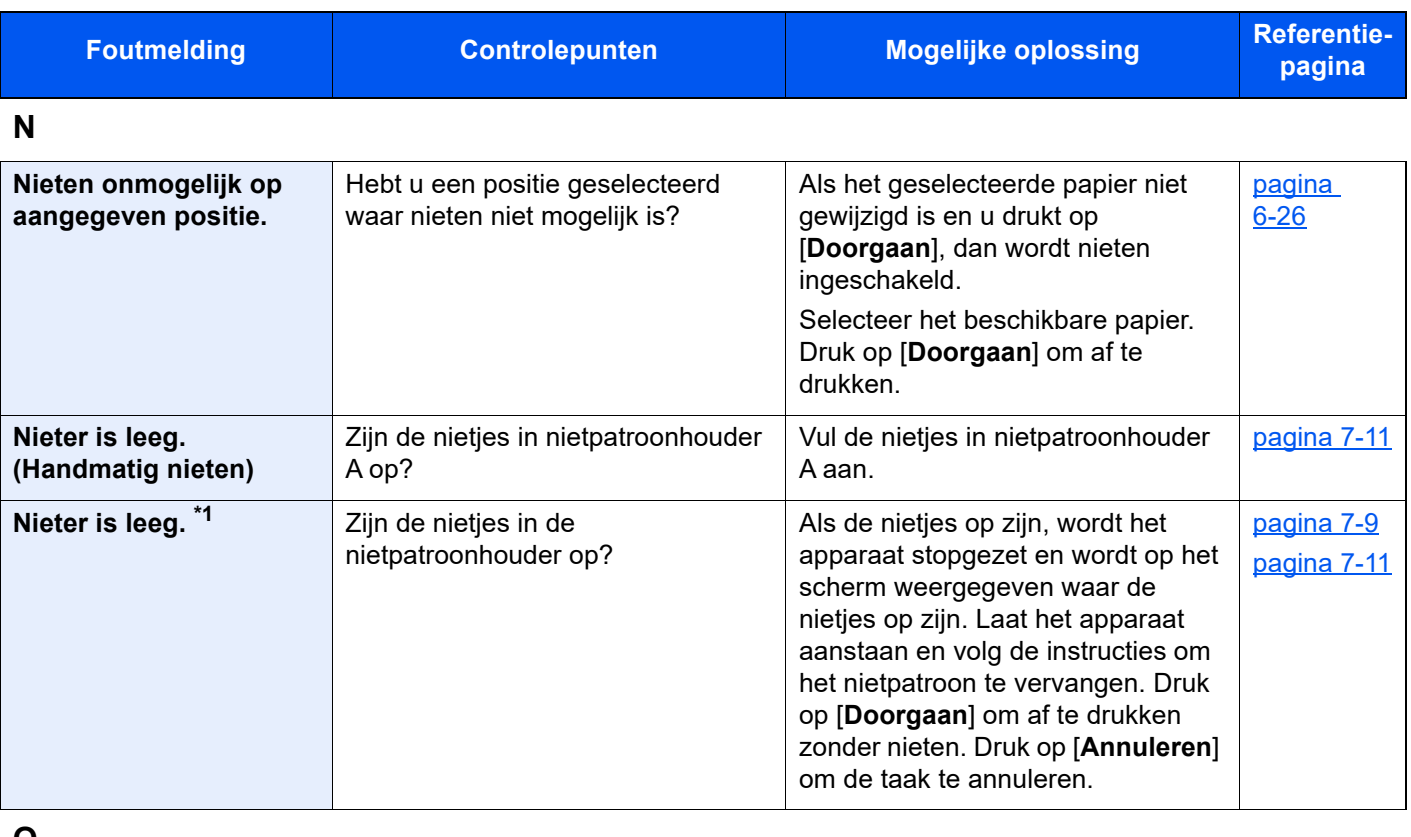

**O**

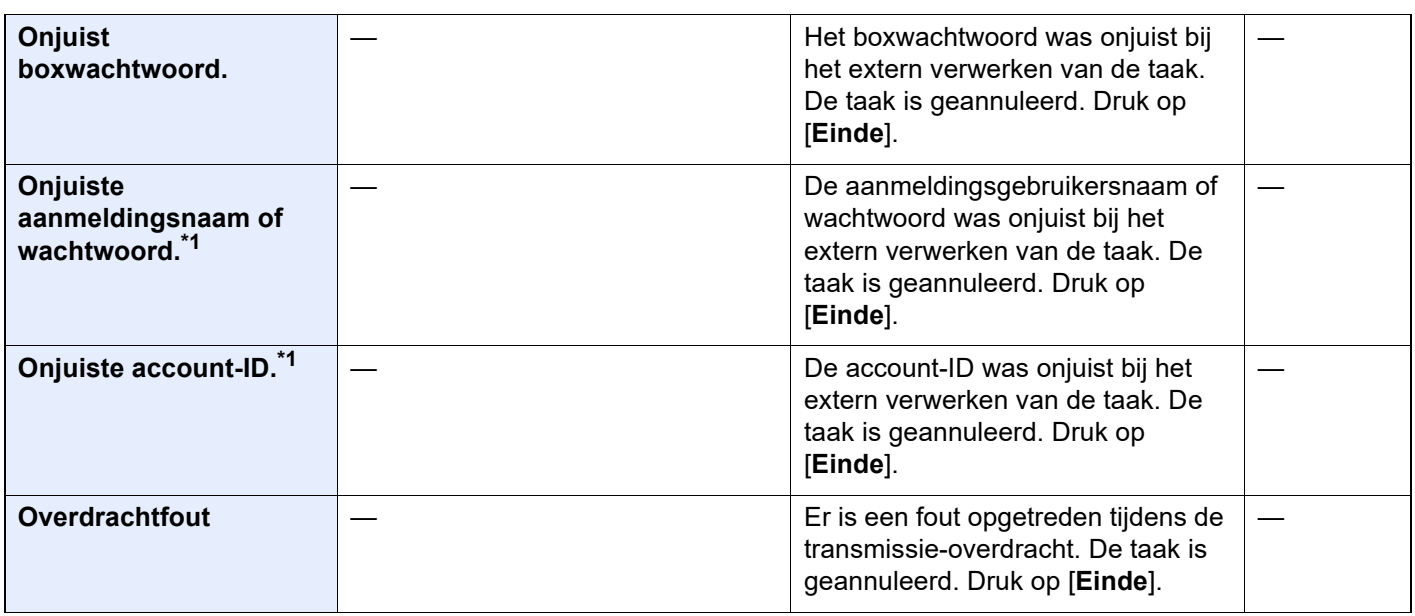

**P**

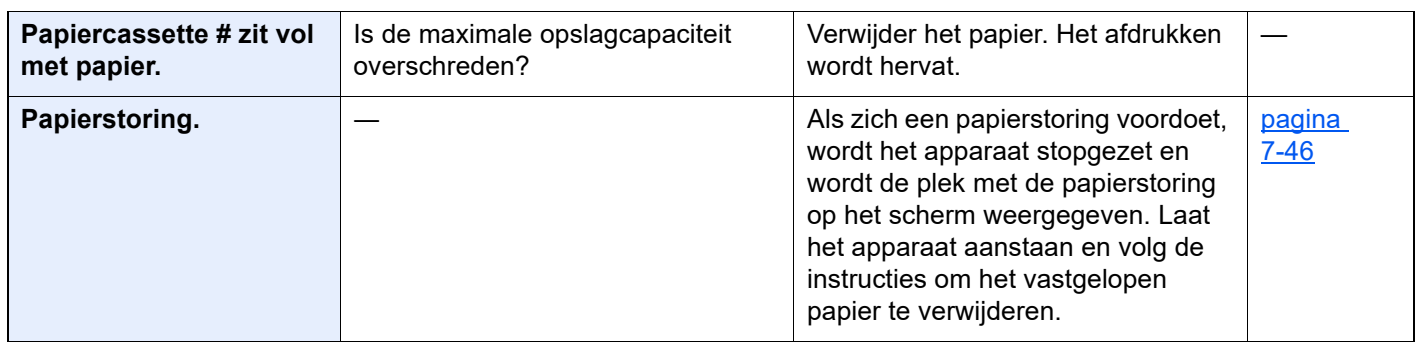

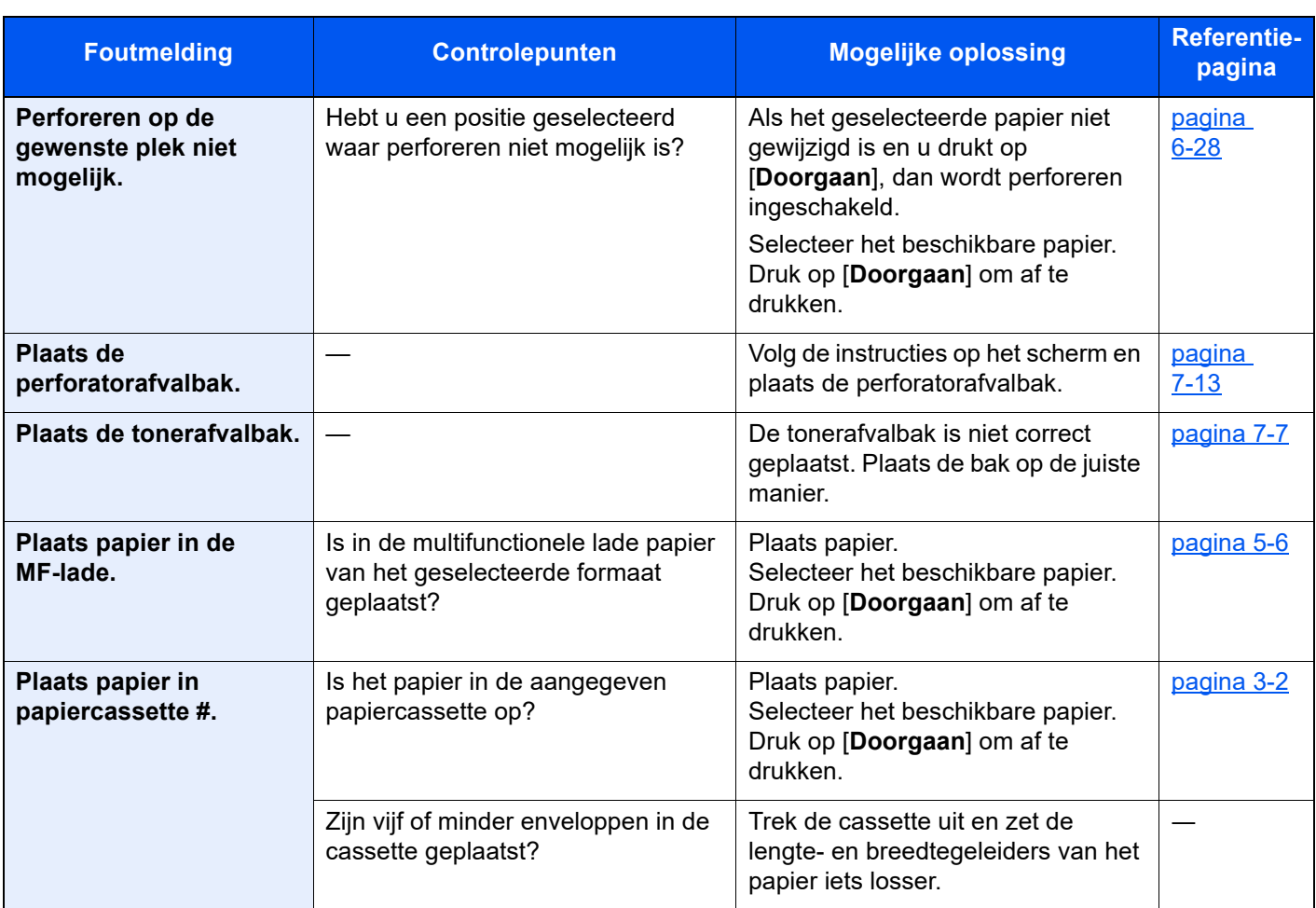

#### **S**

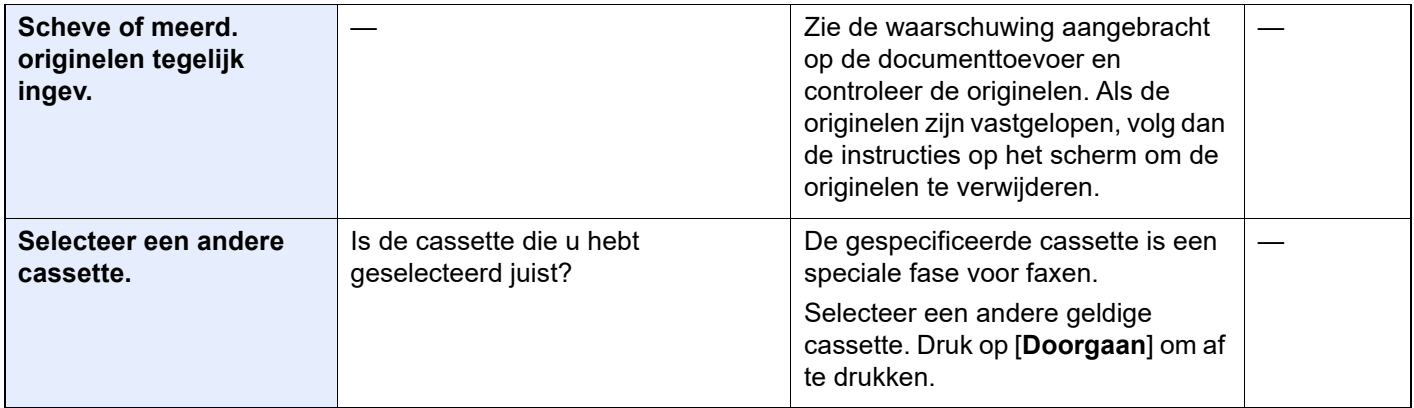

| <b>Foutmelding</b>       | <b>Controlepunten</b> | <b>Mogelijke oplossing</b>                                                                                                    | <b>Referentie-</b><br>pagina |
|--------------------------|-----------------------|----------------------------------------------------------------------------------------------------|------------------------------|
| SSD-fout.                |                       | Er is een fout opgetreden op de<br>SSD. De taak is geannuleerd. Druk<br>op [Einde].                                                                                                    |                              |
|                          |                       | De foutcodes zijn de volgende.                                                                                                    |                              |
|                          |                       | 01: De hoeveelheid gegevens die<br>tegelijk kan worden opgeslagen is<br>overschreden. Start het systeem<br>opnieuw op of zet het apparaat UIT<br>en weer AAN. Als de fout aanhoudt,<br>splits het bestand dan op in kleinere<br>bestanden. Als de fout aanhoudt na<br>het opsplitsen van het bestand, dan<br>is de SSD beschadigd. Voer<br>[Systeem initialiseren] uit.<br>04: Onvoldoende ruimte op de SSD<br>om deze bewerking te voltooien.<br>Verplaats gegevens of verwijder<br>overbodige gegevens. |                              |
|                          |                       | <b>OPMERKING</b><br>$(\bullet)$                                                                                                    |                              |
|                          |                       | Houd er rekening mee dat wanneer<br>u de initialisatie van het systeem<br>uitvoert, de op de SSD opgeslagen<br>gegevens gewist zullen worden.                                                                                                    |                              |
| Storing in nietapparaat. |                       | Als de nietjes vastlopen, dan wordt<br>het apparaat stopgezet en wordt de<br>plek van de storing op het scherm<br>weergegeven. Laat het apparaat<br>aanstaan en volg de instructies om<br>het vastgelopen nietje te<br>verwijderen.                                                                                                    | pagina<br>$7 - 84$           |
| Systeemfout.             |                       | Er is een systeemfout opgetreden.<br>Volg de instructies op het scherm.                                                                                                    |                              |

**T**

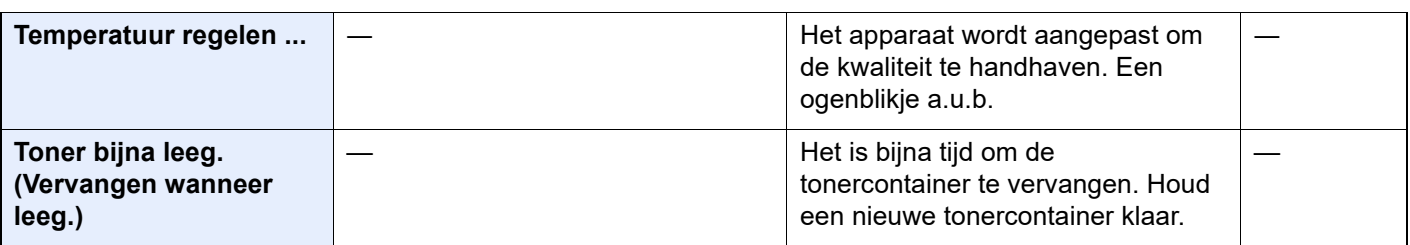

**U**

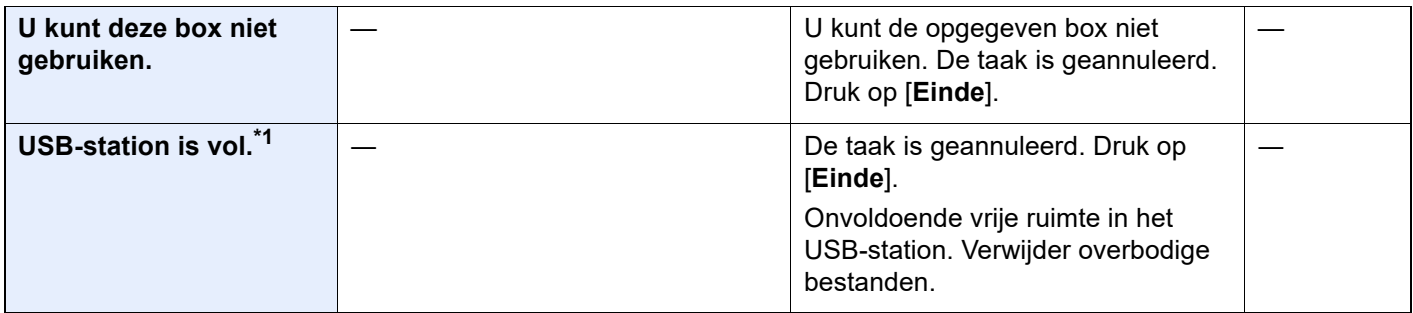

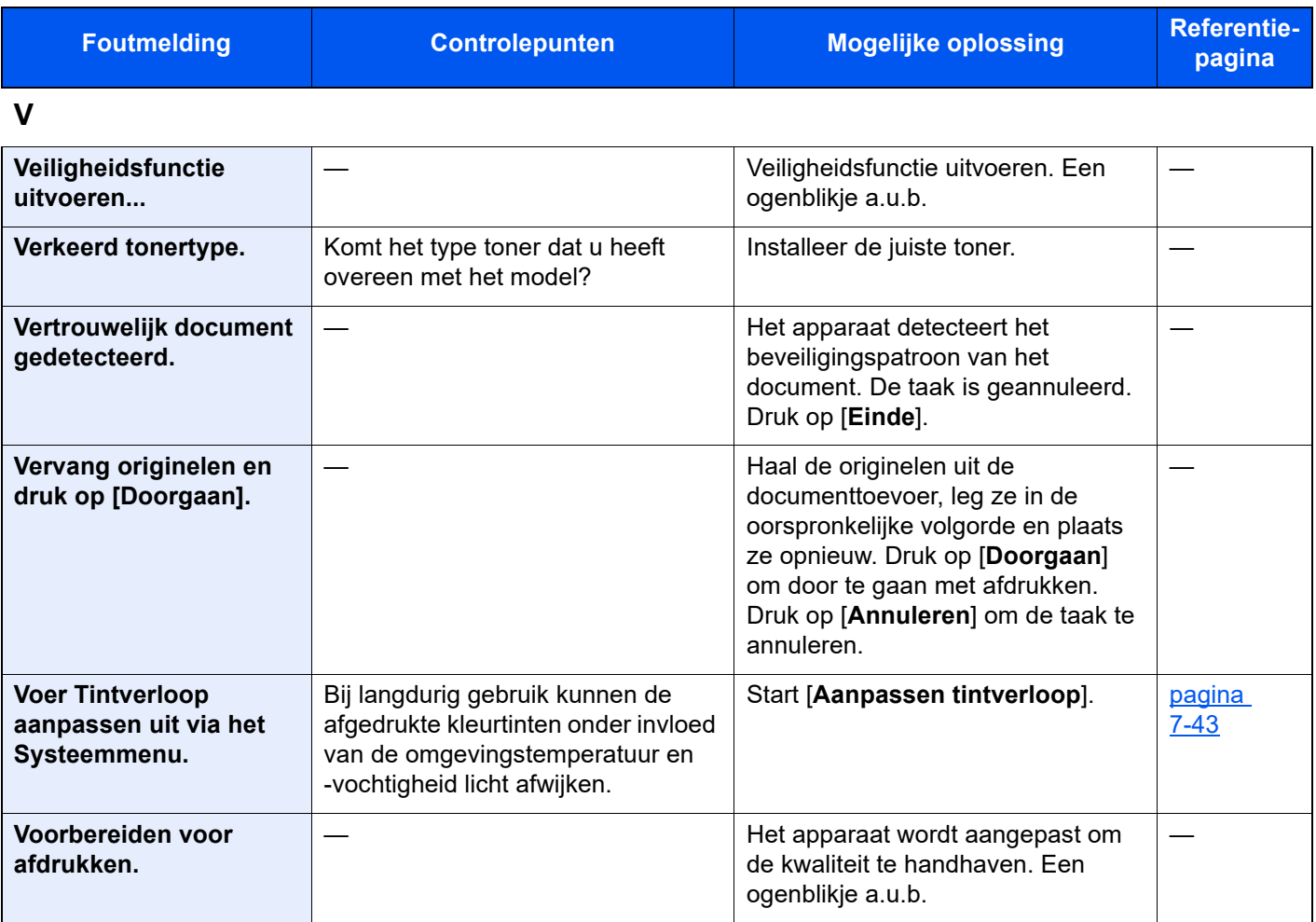

#### **W**

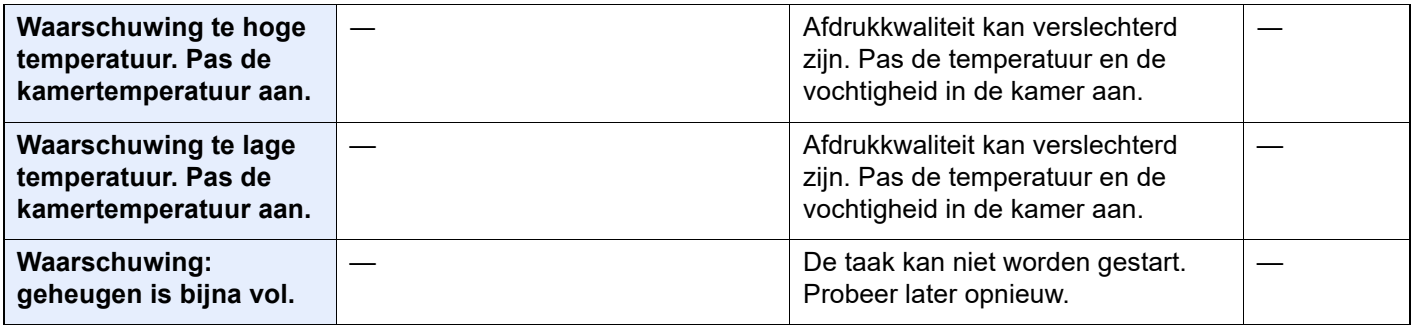

\*1 Als Fouten automatisch wissen ingesteld staat op [**Aan**], dan wordt het verwerken automatisch hervat nadat een ingestelde tijdsduur verstreken is. Voor meer informatie over Fouten automatisch wissen, raadpleeg:

*Engelse gebruikershandleiding*

### <span id="page-214-0"></span>**Reageren op Fout bij verzenden**

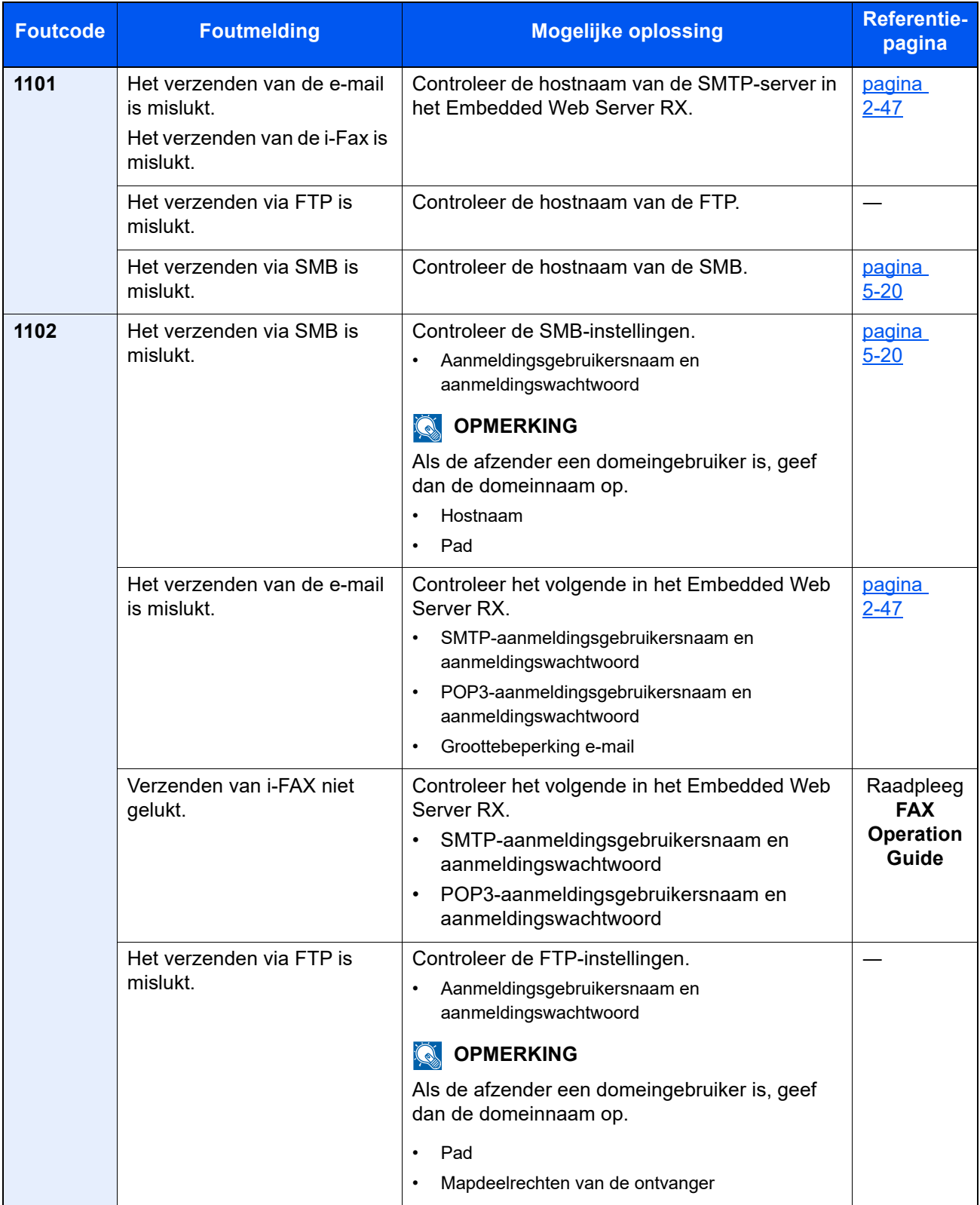

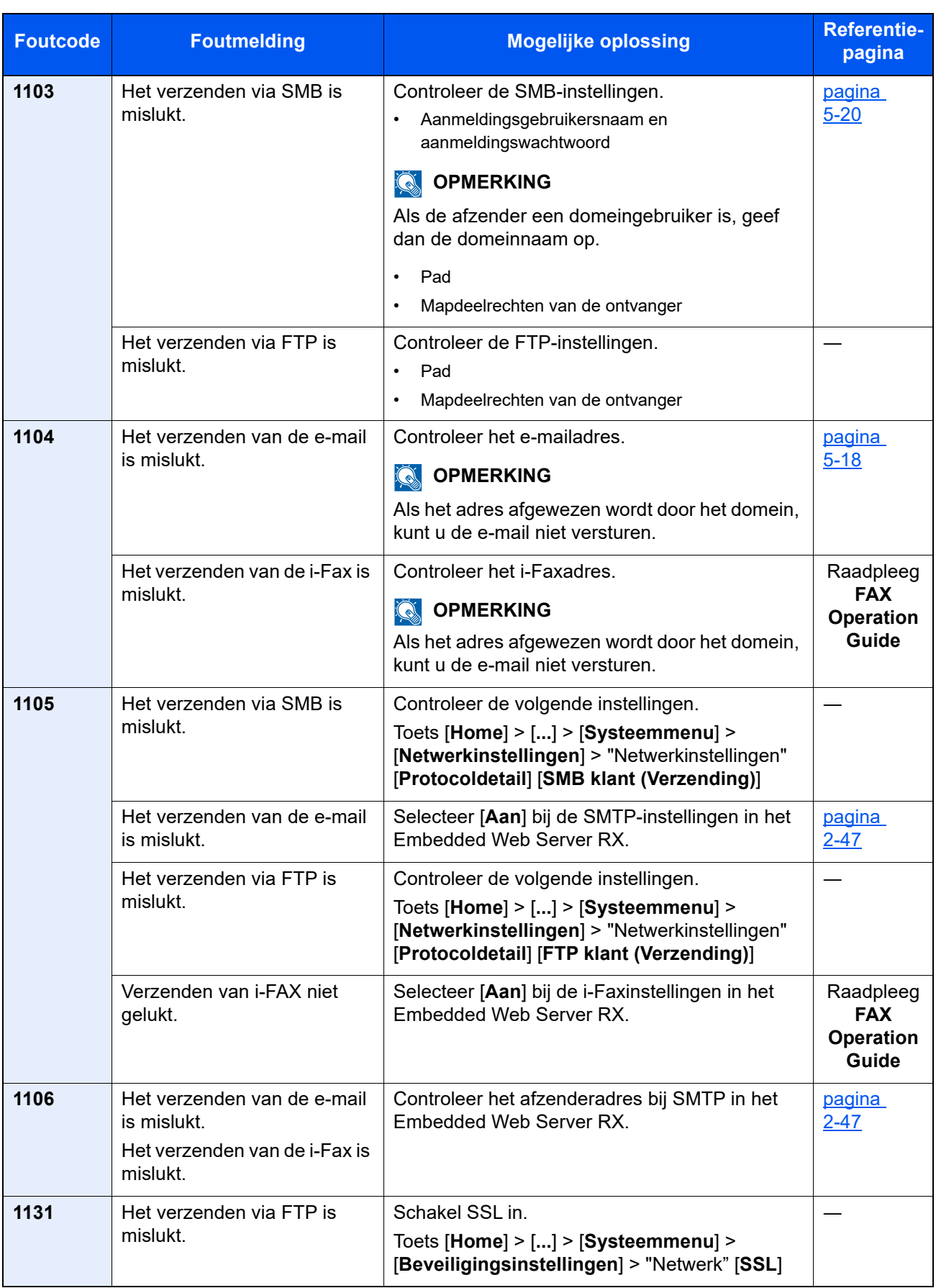
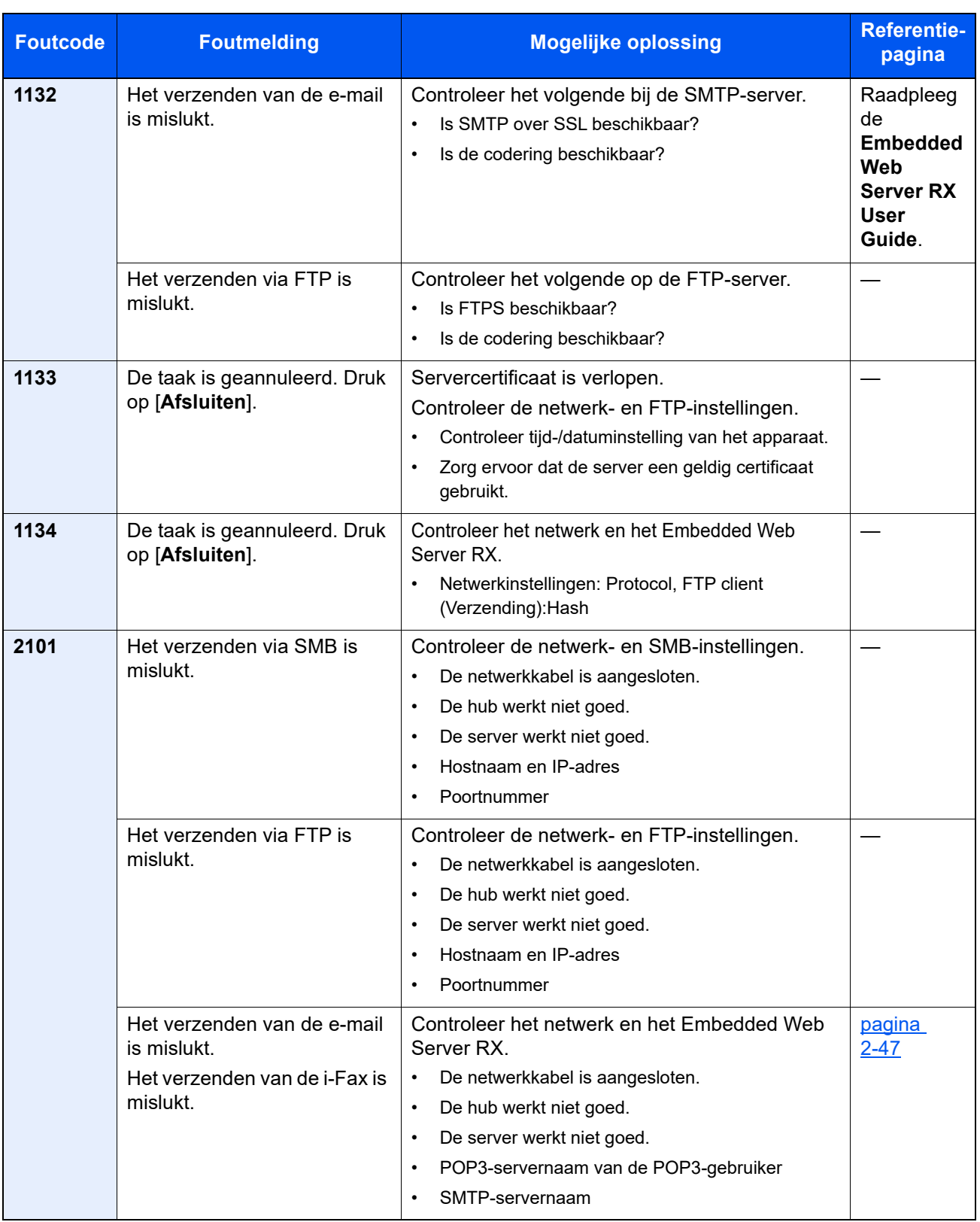

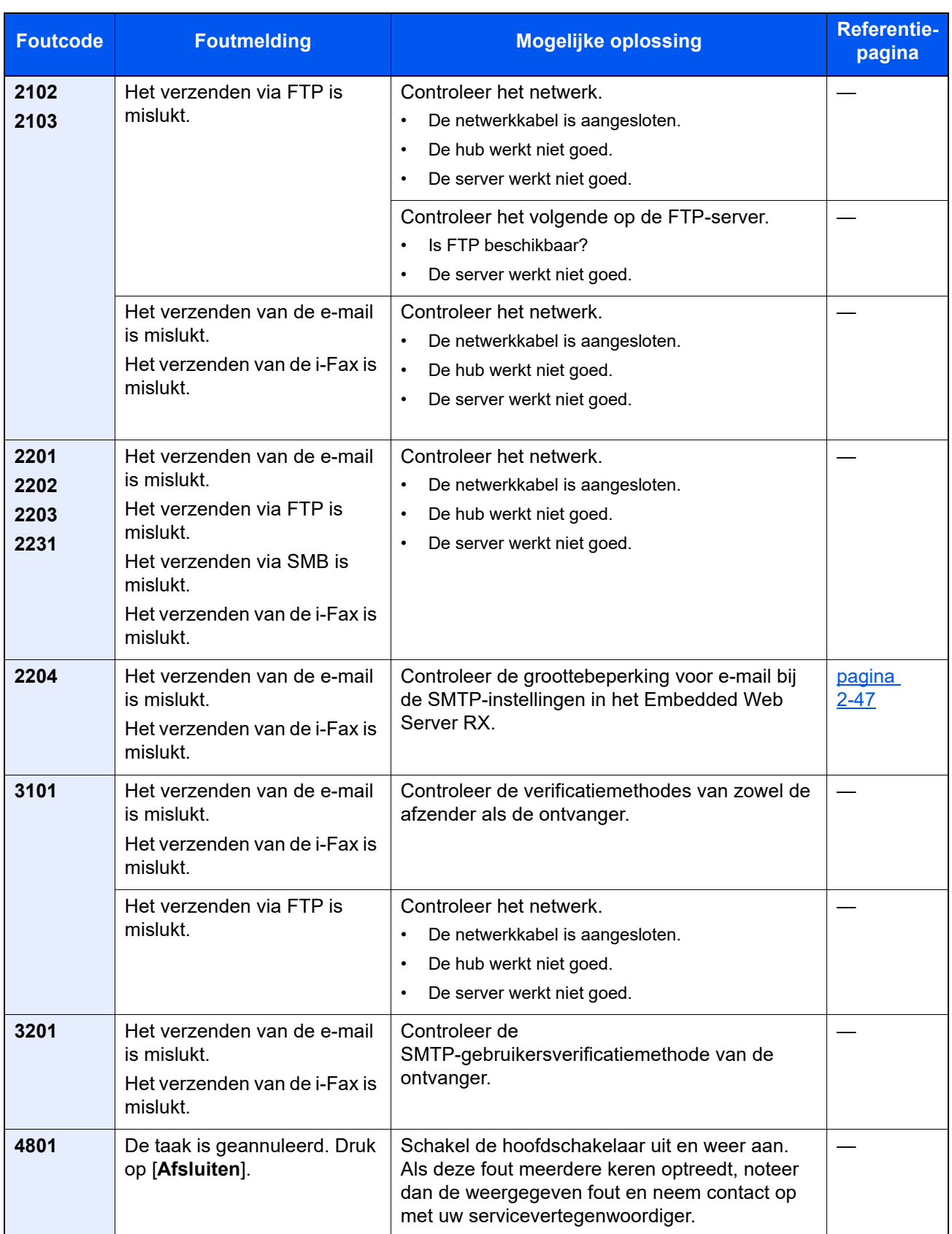

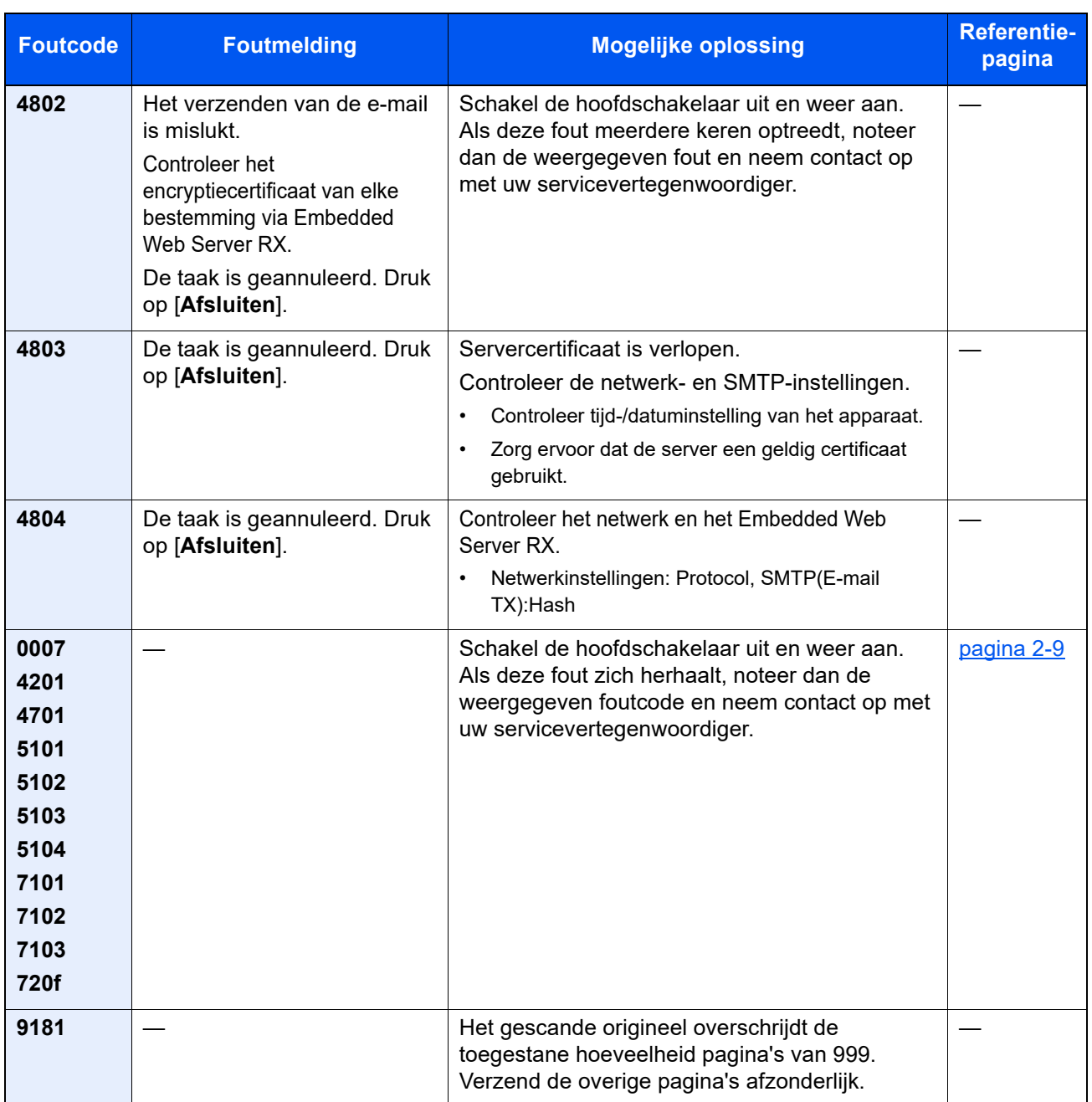

## Instellen/onderhoud

## Overzicht van Instellen/onderhoud

Als er een beeldprobleem is en er een bericht voor het uitvoeren van een aanpassing of het onderhoudsmenu verschijnt, start dan Aanpassing/onderhoud in het Systeemmenu.

In de onderstaande tabel staan de items die u kunt uitvoeren.

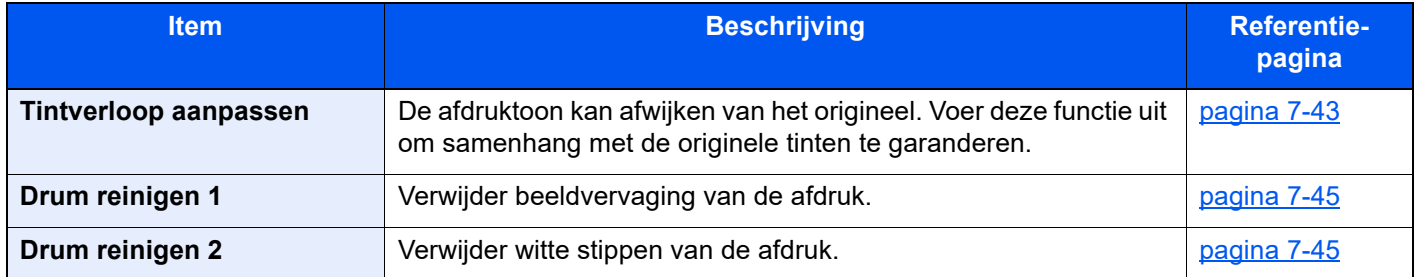

### <span id="page-219-0"></span>Tintverloop aanpassen

Na langdurig gebruik of door de gevolgen van de omgevingstemperatuur of -vochtigheid, kunnen de afgedrukte kleurtinten van het origineel verschillen. Voer deze functie uit om samenhang met de originele tinten te garanderen.

Er worden in totaal 2 patroonpagina's afgedrukt (Nr. 1 en 2) tijdens de aanpassing. De afgedrukte patronen worden achter elkaar gelezen tijdens de aanpassing.

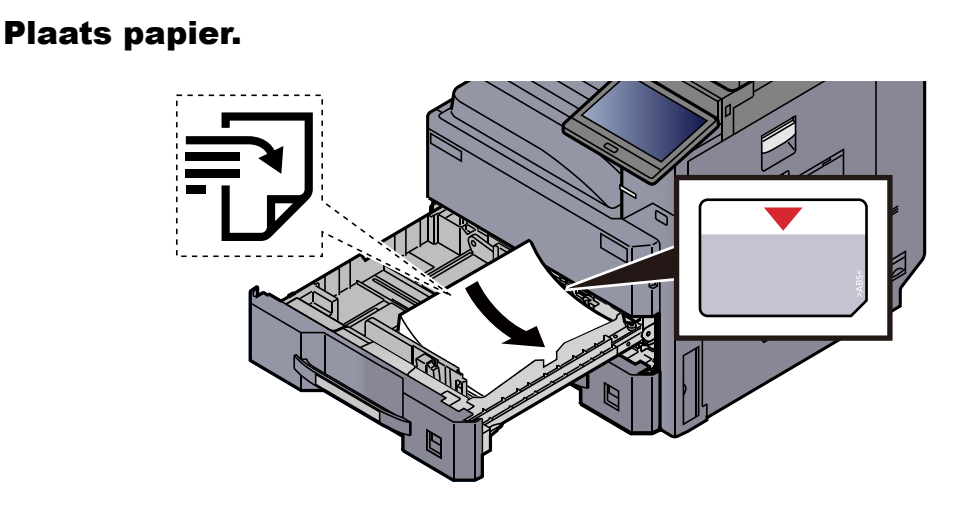

#### **BELANGRIJK**

- **Plaats het papier met de te bedrukken zijde naar boven.**
- **Als u nieuw papier uit de verpakking haalt, waaier het papier dan eerst los voor u het in de cassettes plaatst.** 
	- **[Papier in cassette plaatsen \(pagina 3-4\)](#page-84-0)**
- **Controleer voor het plaatsen van het papier of het niet gekruld of gevouwen is. Gekruld of gevouwen papier kan papierstoringen veroorzaken.**
- **Zorg dat het papier niet boven de niveauaanduiding uitkomt (zie bovenstaande afbeelding).**
- **Als papier is geplaatst zonder de lengte-en breedtegeleiders te hebben versteld, dan kan het papier scheef of vast komen te zitten.**

### 2 Roep het scherm op.

- 1 Toets [**Home**] > [**...**] > [**Systeemmenu**] > [**Instellen/onderhoud**] > "Aanpassen afbeelding" [**Aanpassen tintverloop**]
- 2 Selecteer [**Kopiëren/afdr. (600dpi)**] of [**Afdrukken (1200dpi)**].

#### **OPMERKING**

Selecteer [**Afdrukken (1200dpi)**] als u de afdruktoon in afdrukresolutie 1200 dpi wilt instellen.

### **3** Pas het tintverloop aan.

1 Druk op [**Start**]. Er wordt een patroon afgedrukt.

Controleer of het nummer "1" aan de onderkant van het patroon wordt afgedrukt.

2 Plaats, zoals de afbeelding toont, de afgedrukte zijde neer op de plaat met de rand met de pijlen naar achteren gericht.

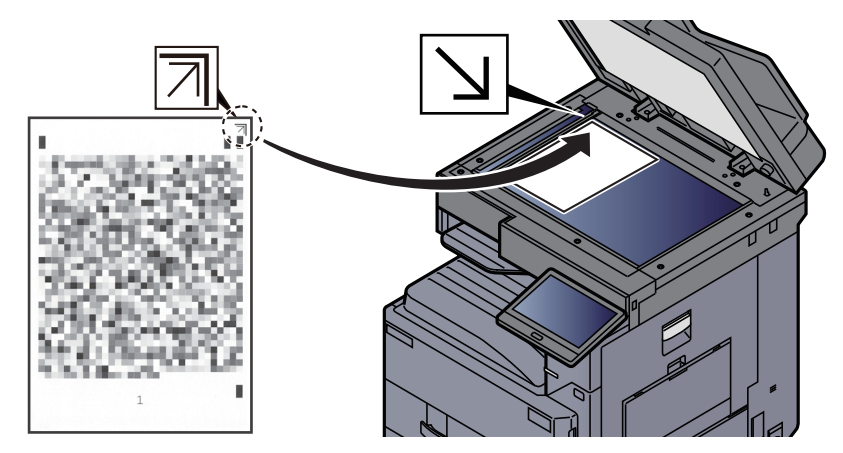

3 Druk op [**Start**]. Het patroon wordt gelezen en de aanpassing begint.

Het tweede patroon wordt afgegeven.

- 4 Controleer of het nummer "2" aan de onderkant van het patroon is afgedrukt en herhaal de stappen 2 tot 3 om patroon 2 te lezen.
- 5 Druk op [**OK**] op het aanpassings- en bevestigingsscherm.

## <span id="page-221-0"></span>Drum reinigen 1

Verwijder beeldvervaging van de afdruk.

### **<b>OPMERKING**

Drum reinigen 1 kan niet tijdens het afdrukken worden uitgevoerd. Voer Drum reinigen na het afdrukken uit.

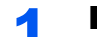

#### Roep het scherm op.

Toets [**Home**] > [**...**] > [**Systeemmenu**] > [**Instellen/onderhoud**] > [**Aanpassen afbeelding**]

#### 2 Voer Drum reinigen uit.

"Drum reinigen 1" [**Uitvoeren**] > [**Start**]

"Drum reinigen 1" begint.

### <span id="page-221-1"></span>Drum reinigen 2

Verwijder witte stippen van het afgedrukte beeld.

### **QOPMERKING**

Drum reinigen 2 kan niet tijdens het afdrukken worden uitgevoerd. Voer Drum reinigen na het afdrukken uit.

#### Plaats papier.

Plaats Ledger of A3-formaat papier in de multifunctionele lade.

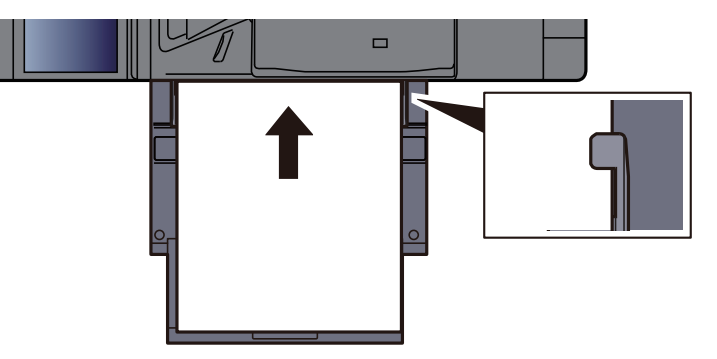

### 2 Roep het scherm op.

Toets [**Home**] > [**...**] > [**Systeemmenu**] > [**Instellen/onderhoud**] > [**Aanpassen afbeelding**]

#### 3 Voer Drum reinigen uit.

"Drum reinigen 2" [**Uitvoeren**] > [**Start**]

"Drum reinigen 2" begint.

#### **COPMERKING**

Wanneer u [**Drum reinigen 2**] uitvoert, maakt het apparaat soms een trillend geluid gedurende ca. 80 seconden tot de drumreiniging is voltooid. De tonervervuiling op het uitgeworpen papier is normaal en wijst niet op een storing.

## Papierstoringen verhelpen

Als een papierstoring optreedt, dan wordt het afdrukken gestaakt en worden de plaats waar de papierstoring is opgetreden en het volgende bericht op het aanraakscherm weergegeven.

"Papierstoring."

Raadpleeg de volgende procedures om het vastgelopen papier te verwijderen.

## Lampjes voor storingslocaties

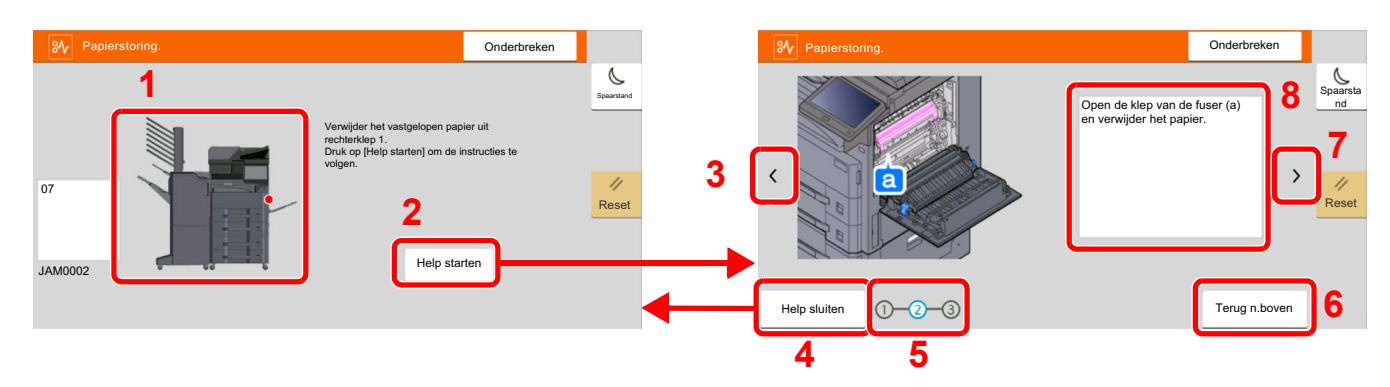

- <span id="page-222-0"></span>1 Toont de plaats van de papierstoring.
- <span id="page-222-1"></span>2 Geeft het Helpscherm weer. Het Helpscherm toont de procedure om de storing te verhelpen.
- <span id="page-222-7"></span>3 Keert terug naar de vorige stap.
- <span id="page-222-2"></span>4 Sluit het hulpscherm en keert terug naar het oorspronkelijke scherm.
- <span id="page-222-4"></span>5 Toont de geselecteerde stap.
- <span id="page-222-6"></span>6 Gaat terug naar stap 1.
- <span id="page-222-5"></span>7 Gaat naar de volgende stap.
- <span id="page-222-3"></span>8 Toont de procedure voor verwijdering.

Als zich een papierstoring voordoet, worden de locatie van de papierstoring en de aanwijzingen voor verwijdering getoond.

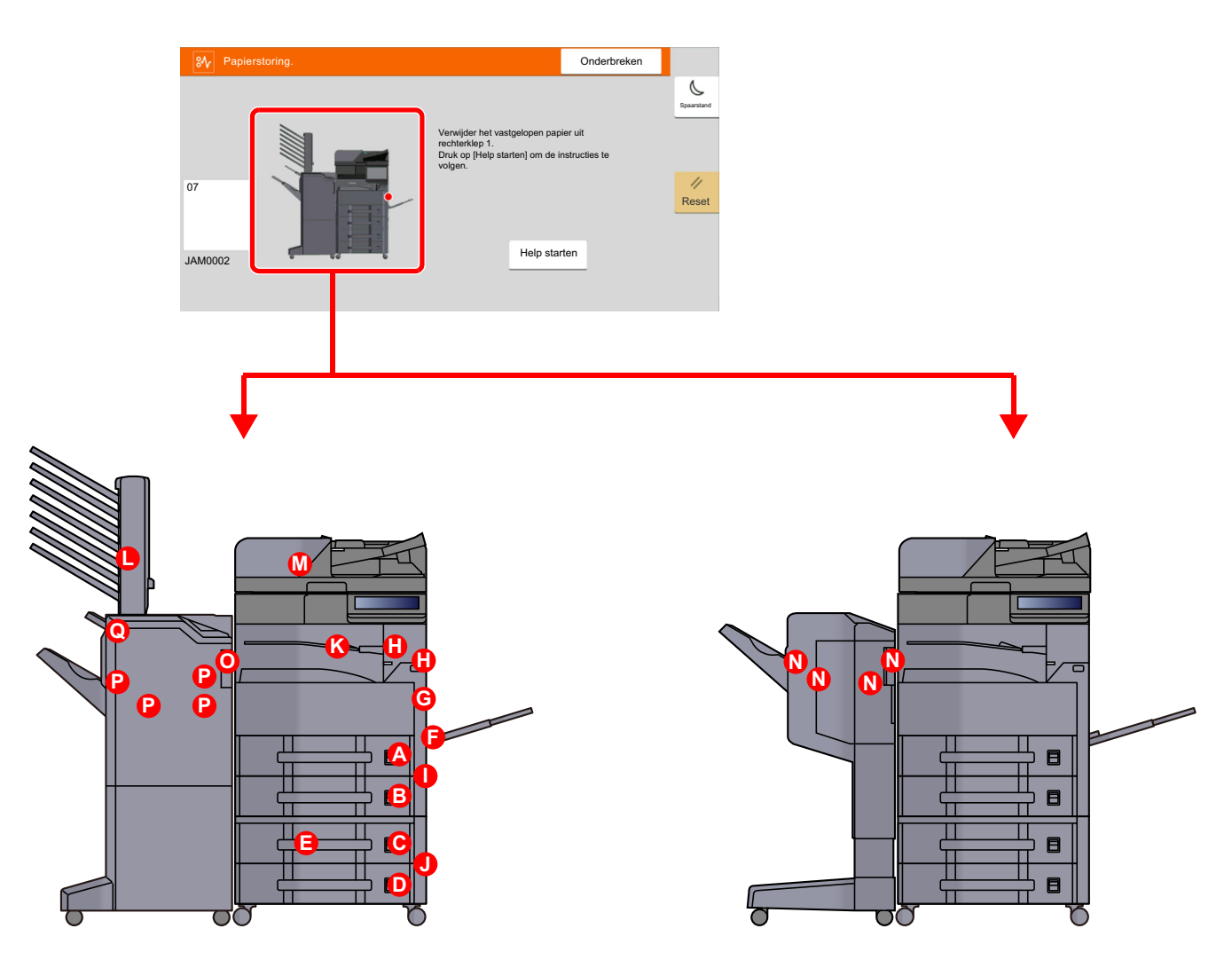

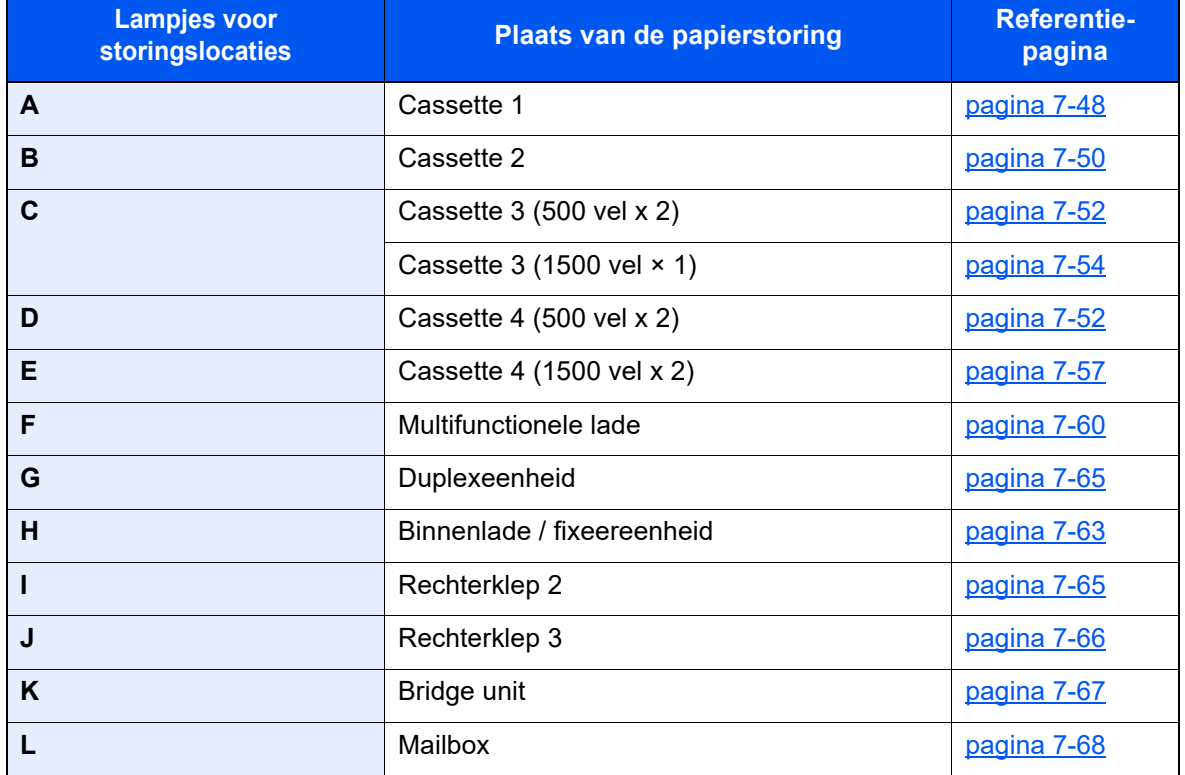

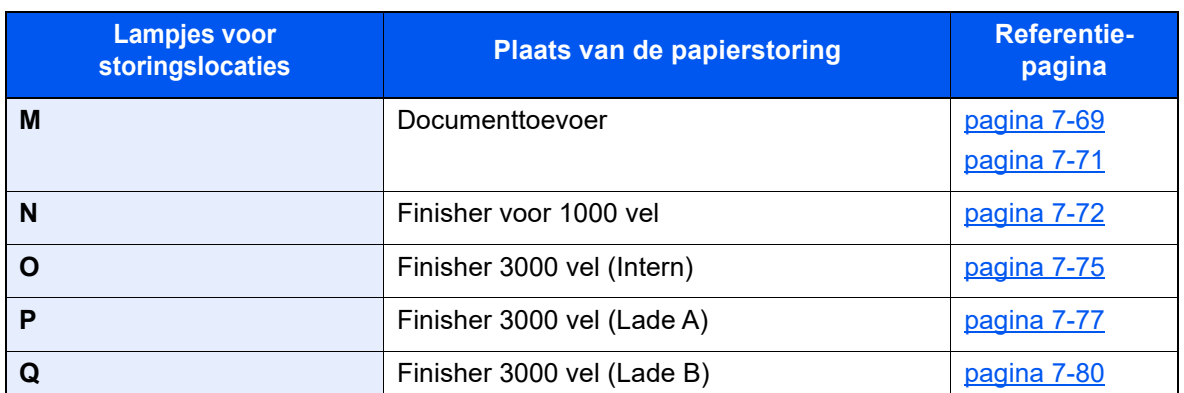

Als u de storing hebt opgelost, dan warmt het apparaat weer op en verdwijnt de foutmelding. Het apparaat gaat verder vanaf de pagina die werd afgedrukt op het moment van de papierstoring.

## <span id="page-224-0"></span>Vastgelopen papier in cassette 1 verwijderen

In dit voorbeeld wordt uitgegaan van de werkwijze voor cassette 1.

## **VOORZICHTIG**

- **Gebruik vastgelopen papier niet opnieuw.**
- **Als het papier tijdens het verwijderen scheurt, dan moet u alle losse stukjes papier uit het apparaat halen. Stukjes papier die in het apparaat achterblijven, kunnen nieuwe papierstoringen veroorzaken.**

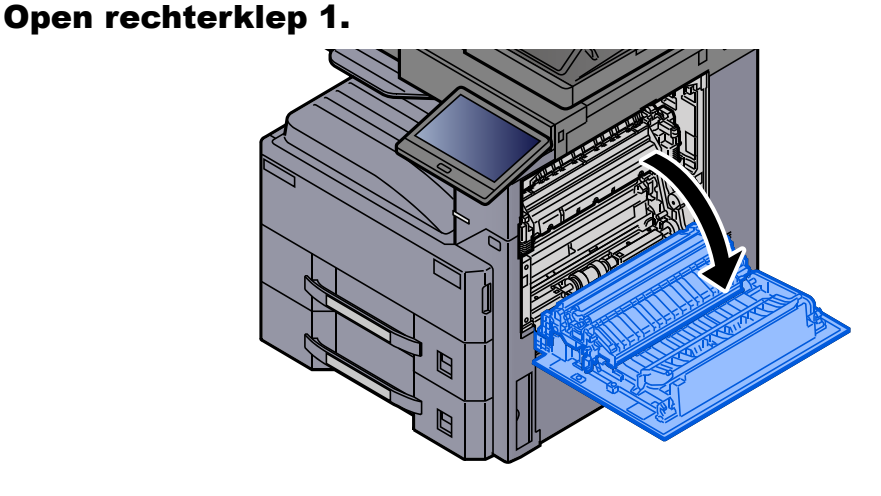

**2** Verwijder alle vastgelopen vellen en stukjes papier.

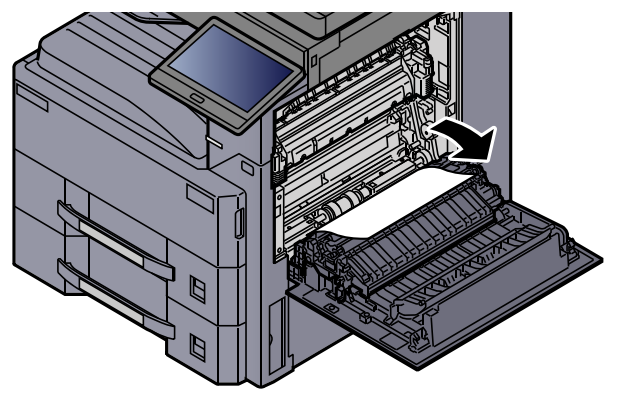

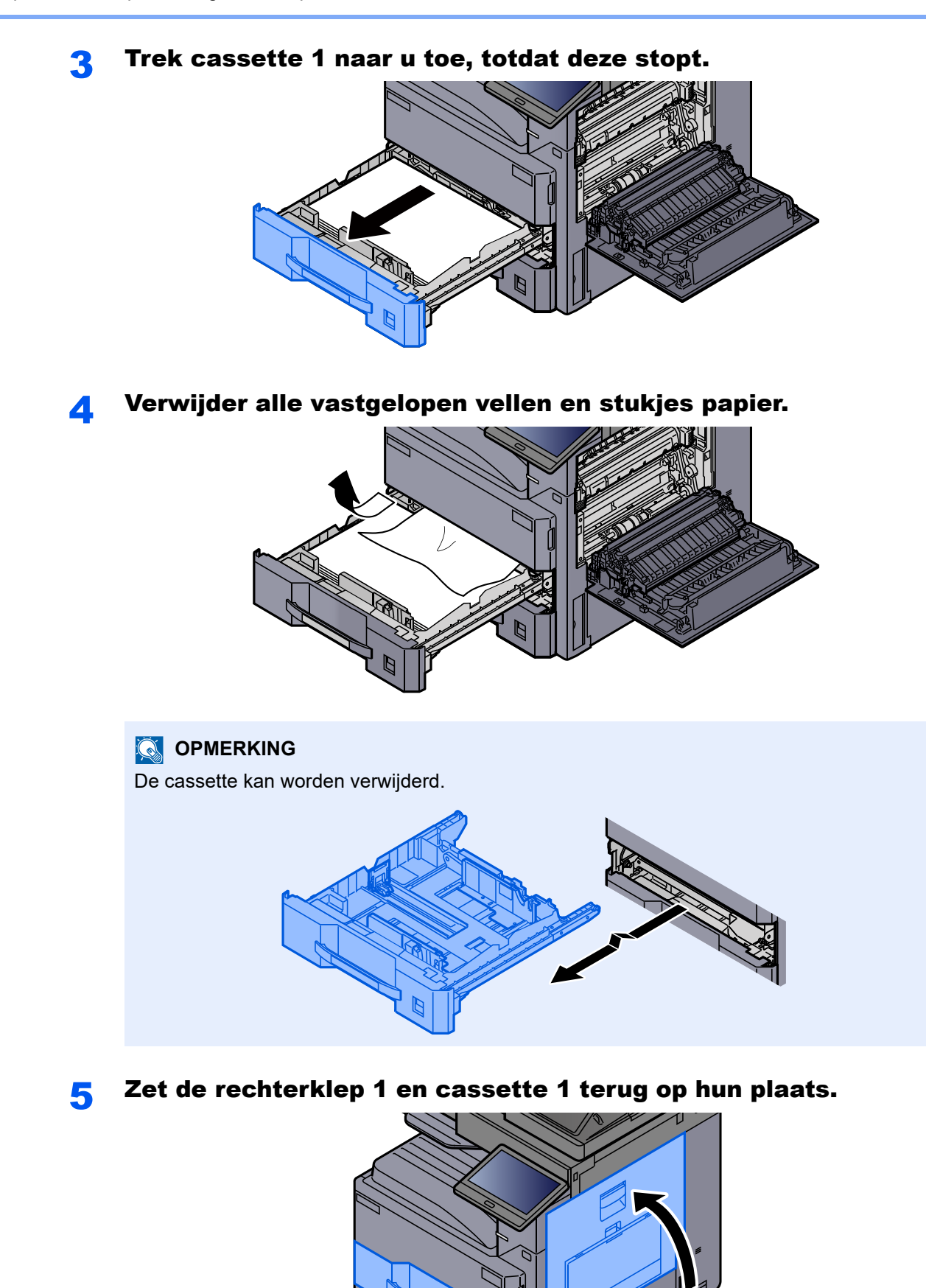

 $\beta$ 

## <span id="page-226-0"></span>Vastgelopen papier in cassette 2 verwijderen

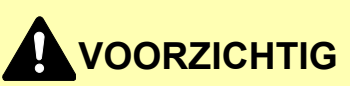

- **Gebruik vastgelopen papier niet opnieuw.**
- **Als het papier tijdens het verwijderen scheurt, dan moet u alle losse stukjes papier uit het apparaat halen. Stukjes papier die in het apparaat achterblijven, kunnen nieuwe papierstoringen veroorzaken.**

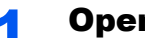

Open rechterklep 2.

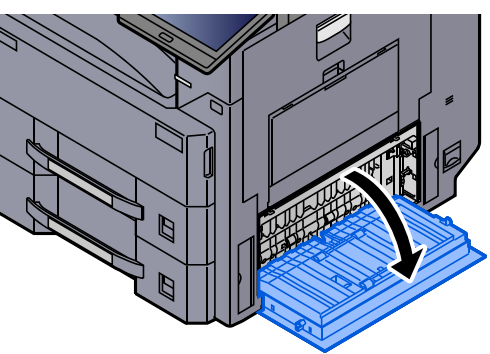

**2** Verwijder alle vastgelopen vellen en stukjes papier.

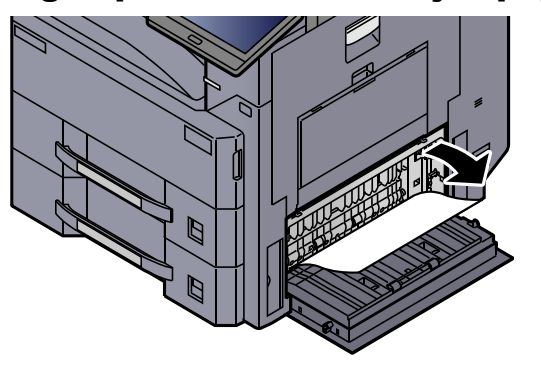

**3** Trek cassette 2 uit tot tegen de eindaanslag.

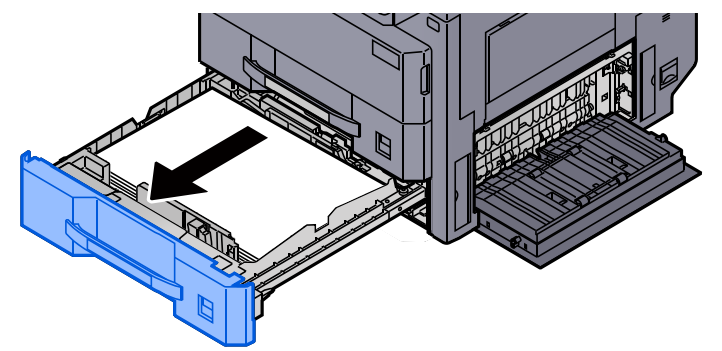

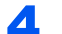

4 Verwijder alle vastgelopen vellen en stukjes papier.

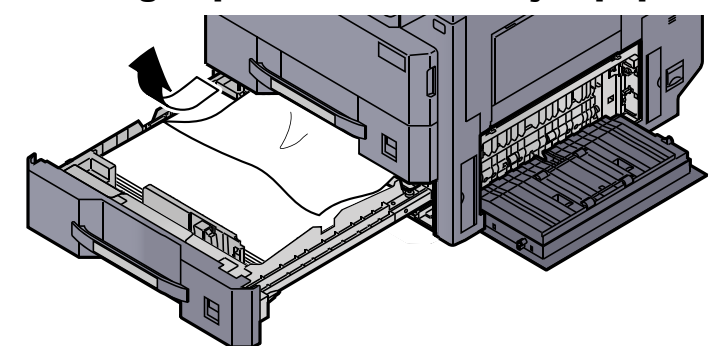

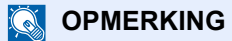

De cassette kan worden verwijderd.

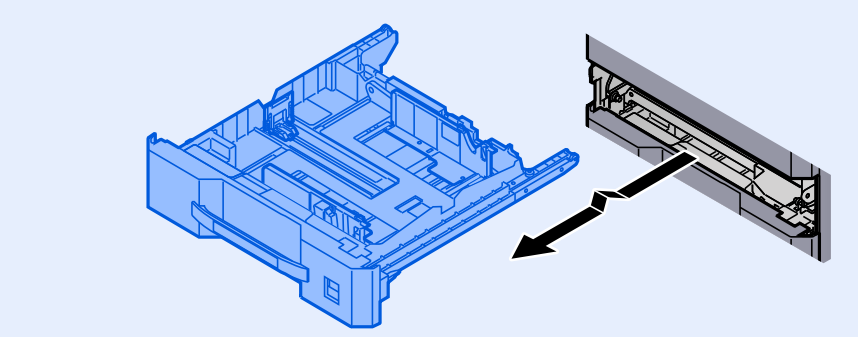

5 Zet de rechterklep 2 en cassette 2 terug op hun plaats.

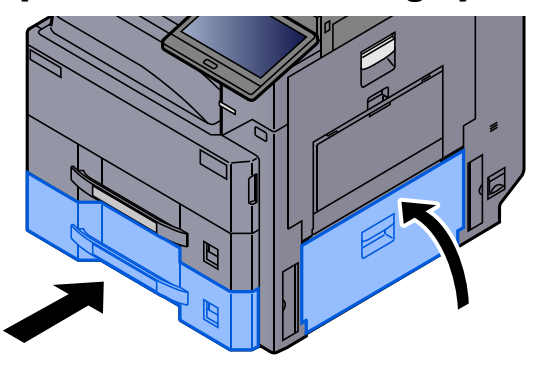

### <span id="page-228-0"></span>Vastgelopen papier in cassette 3 (500 vel x 2) verwijderen

Zie de volgende werkwijze voor cassette 3.

## **VOORZICHTIG**

- **Gebruik vastgelopen papier niet opnieuw.**
- **Als het papier tijdens het verwijderen scheurt, dan moet u alle losse stukjes papier uit het apparaat halen. Stukjes papier die in het apparaat achterblijven, kunnen nieuwe papierstoringen veroorzaken.**

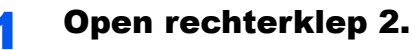

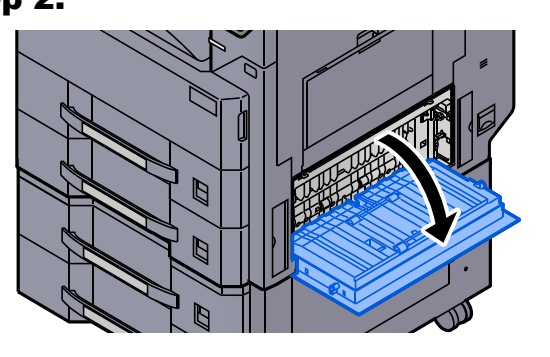

Verwijder alle vastgelopen vellen en stukjes papier.

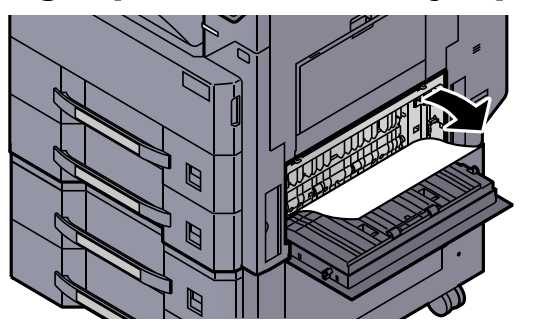

Trek cassette 3 naar u toe, totdat deze stopt.

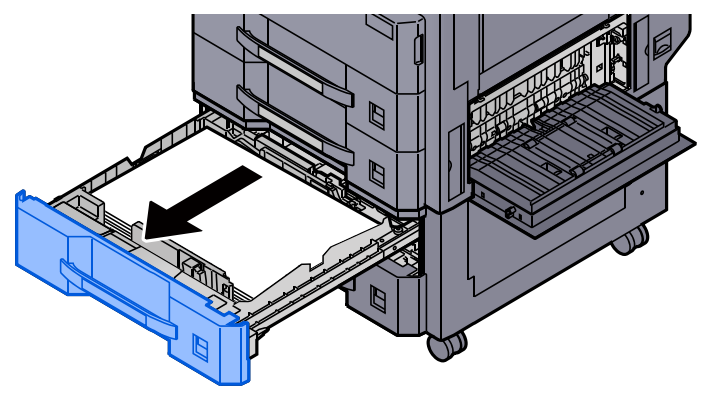

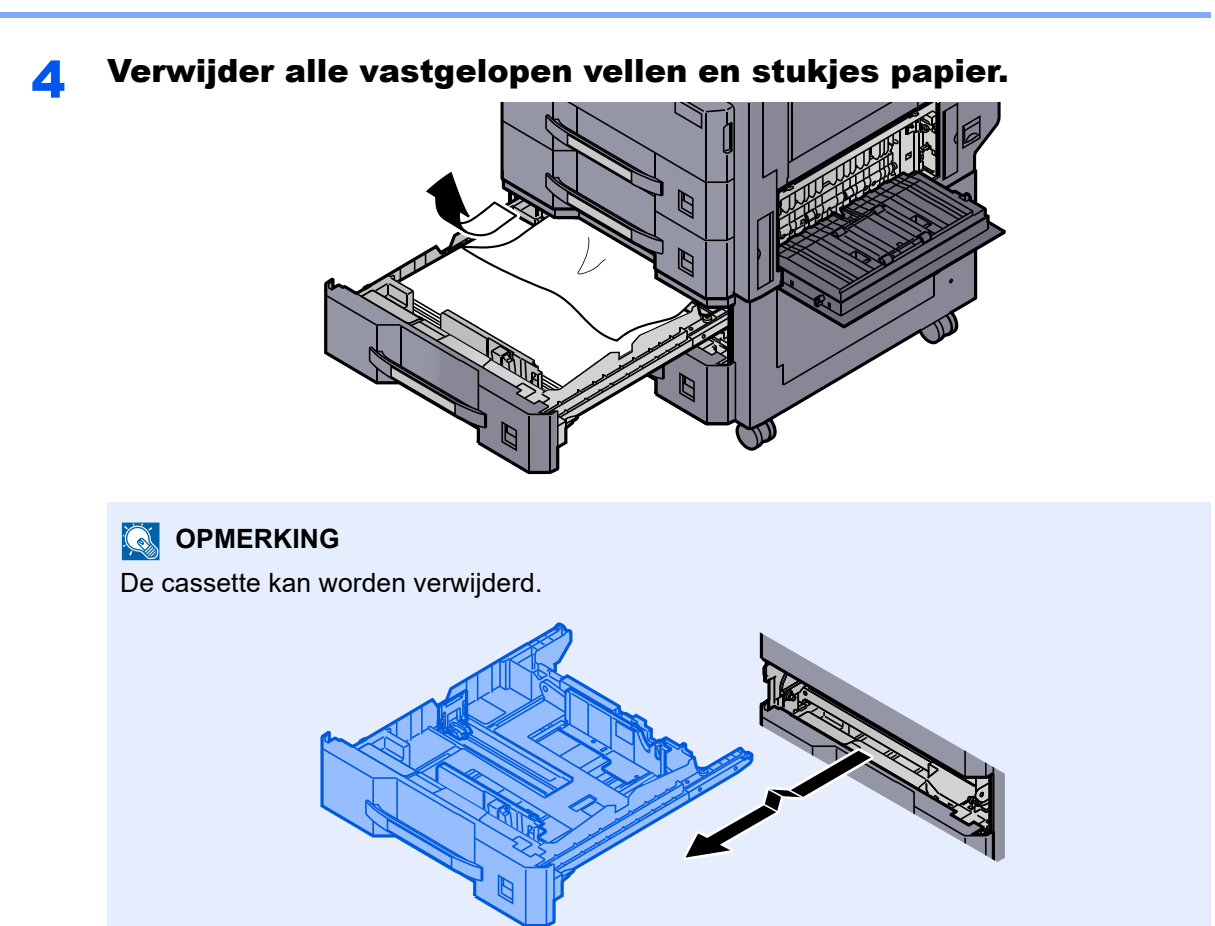

5 Zet de rechterklep 2 en cassette 3 terug op hun plaats.

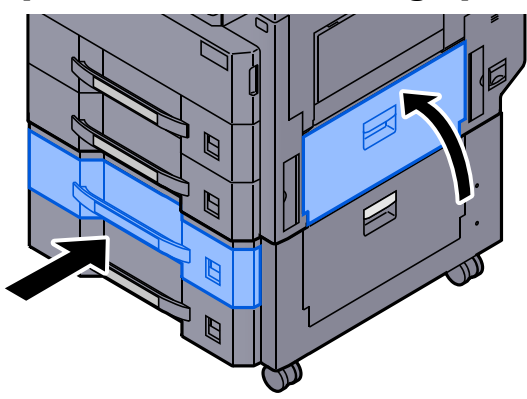

## <span id="page-230-0"></span>Vastgelopen papier in cassette 3 (1500 vel x 2) verwijderen

## **VOORZICHTIG**

- **Gebruik vastgelopen papier niet opnieuw.**
- **Als het papier tijdens het verwijderen scheurt, dan moet u alle losse stukjes papier uit het apparaat halen. Stukjes papier die in het apparaat achterblijven, kunnen nieuwe papierstoringen veroorzaken.**

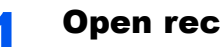

Open rechterklep 3.

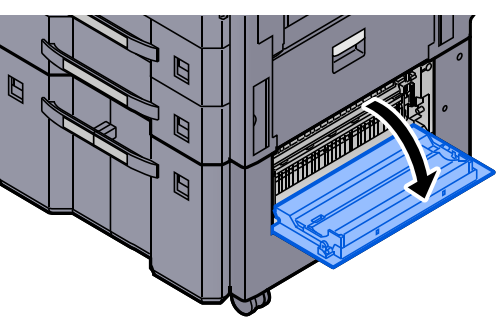

**2** Verwijder alle vastgelopen vellen en stukjes papier.

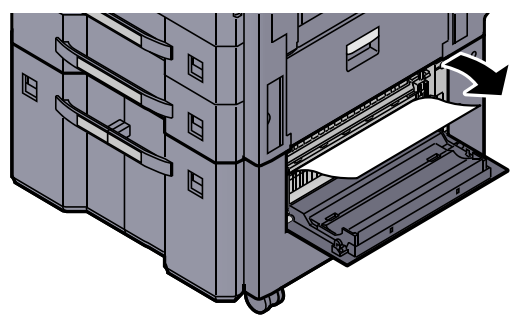

**3** Trek cassette 3 naar u toe, totdat deze stopt.

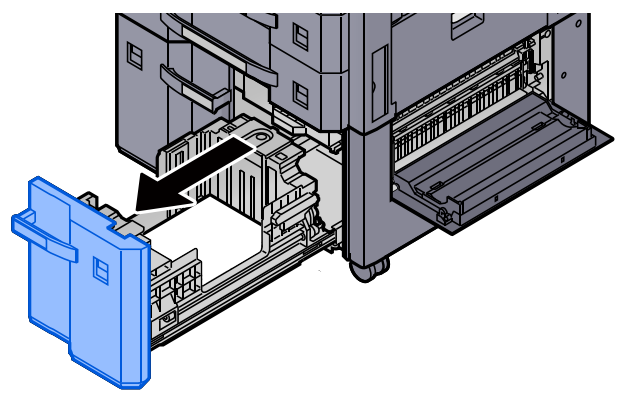

**4** Verwijder alle vastgelopen vellen en stukjes papier.

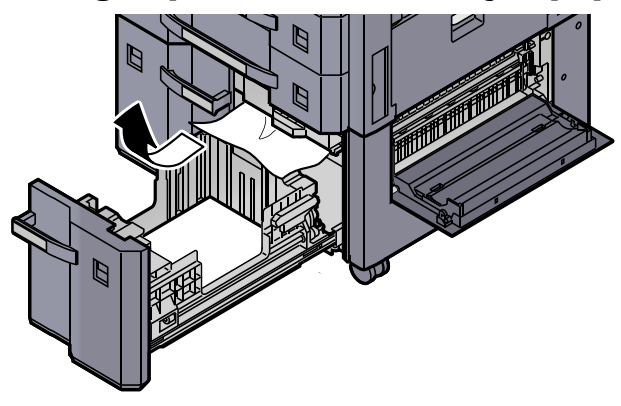

5 Zet de rechterklep 3 en cassette 3 terug op hun plaats.

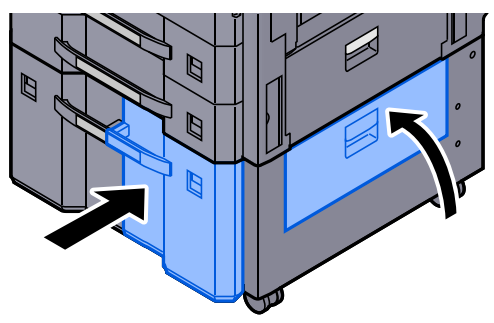

### Vastgelopen papier in cassette 4 (500 vel x 2) verwijderen

Zie de volgende werkwijze voor cassette 3.

## **VOORZICHTIG**

- **Gebruik vastgelopen papier niet opnieuw.**
- **Als het papier tijdens het verwijderen scheurt, dan moet u alle losse stukjes papier uit het apparaat halen. Stukjes papier die in het apparaat achterblijven, kunnen nieuwe papierstoringen veroorzaken.**

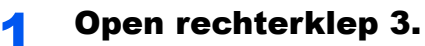

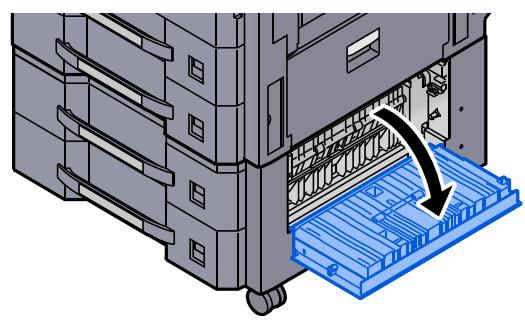

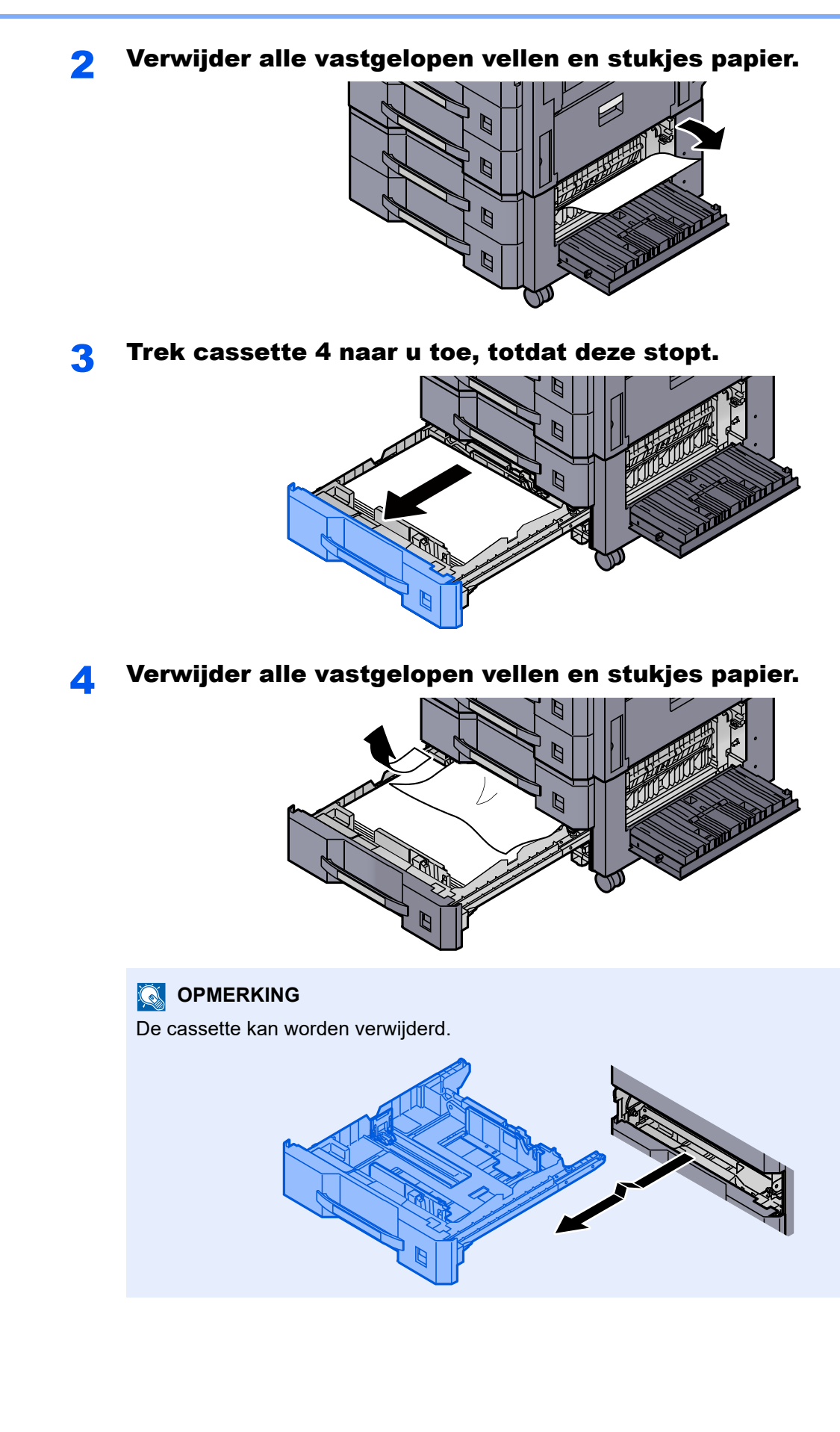

**5** Zet de rechterklep 3 en cassette 4 terug op hun plaats.

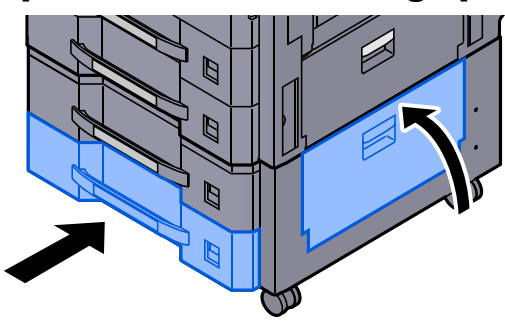

## <span id="page-233-0"></span>Vastgelopen papier in cassette 4 (1500 vel x 2) verwijderen

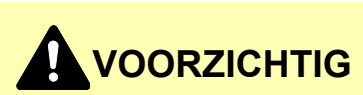

- **Gebruik vastgelopen papier niet opnieuw.**
- **Als het papier tijdens het verwijderen scheurt, dan moet u alle losse stukjes papier uit het apparaat halen. Stukjes papier die in het apparaat achterblijven, kunnen nieuwe papierstoringen veroorzaken.**

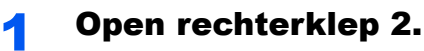

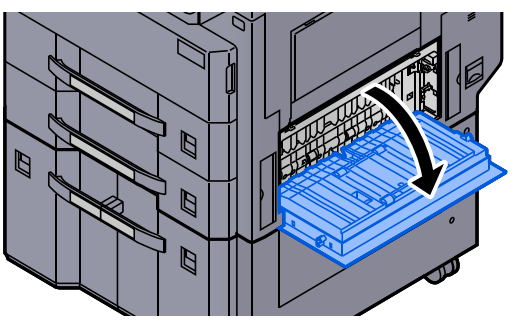

**2** Verwijder alle vastgelopen vellen en stukjes papier.

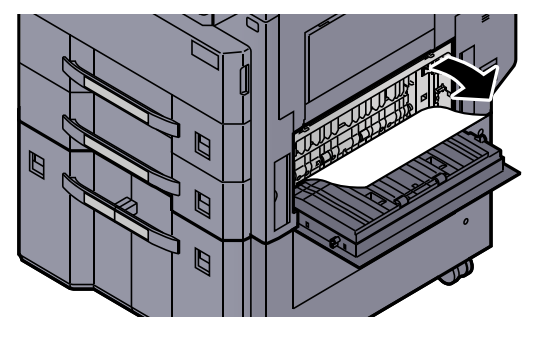

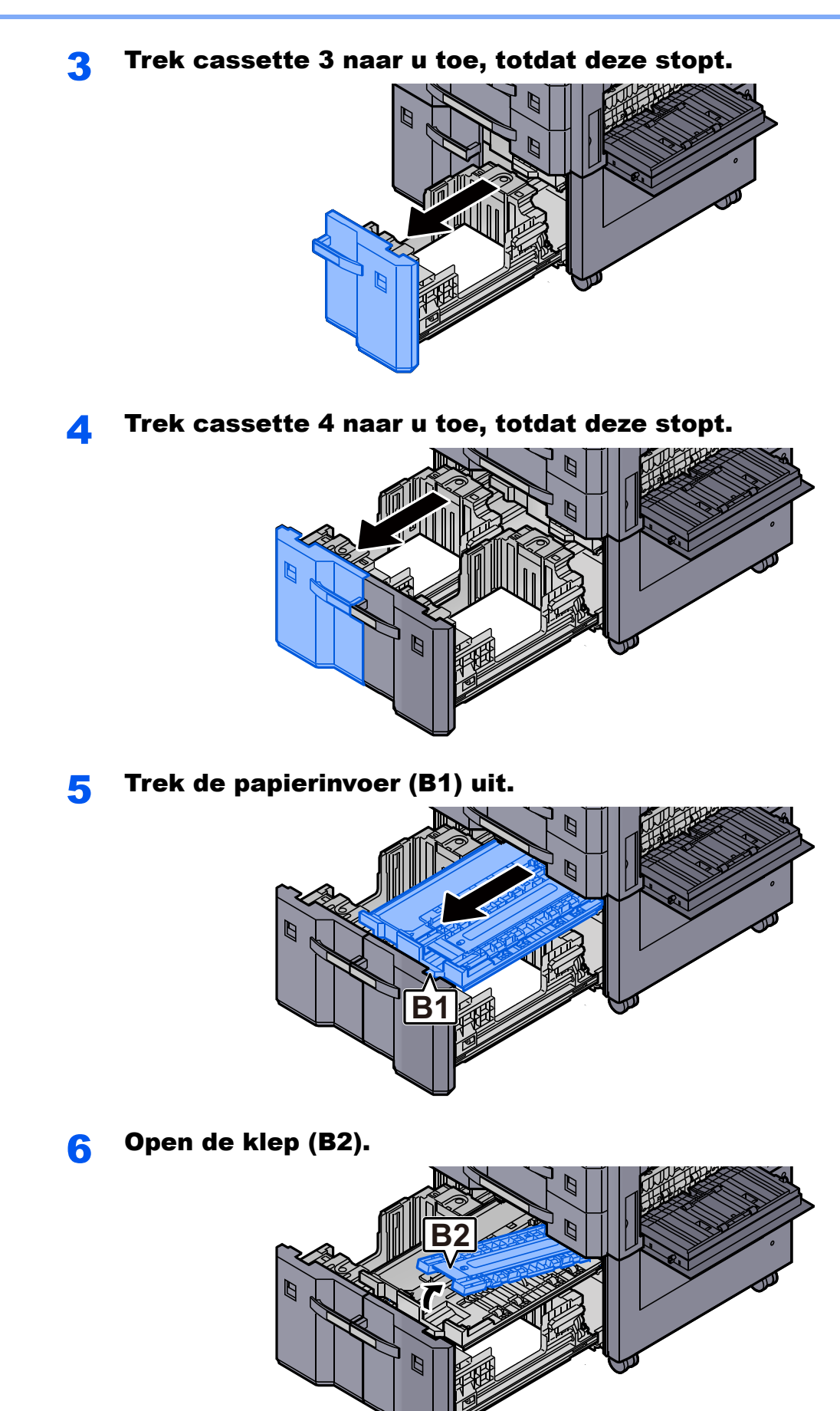

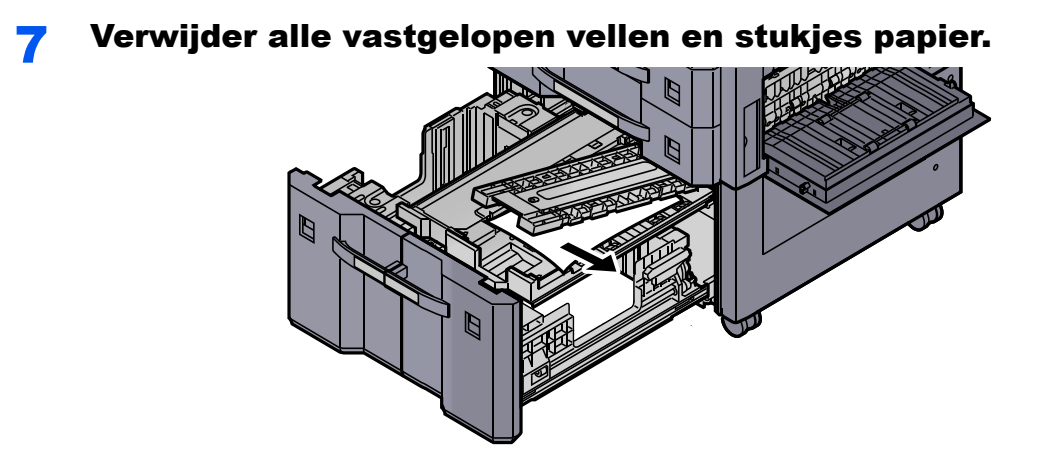

8 Druk de papierinvoer, cassette 3 en cassette 4 terug op hun plaats.

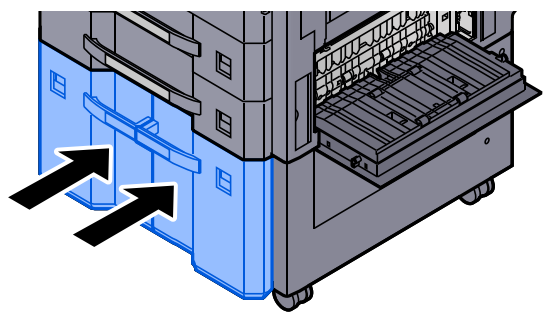

**Q** Zet de klep terug in de oorspronkelijke positie.

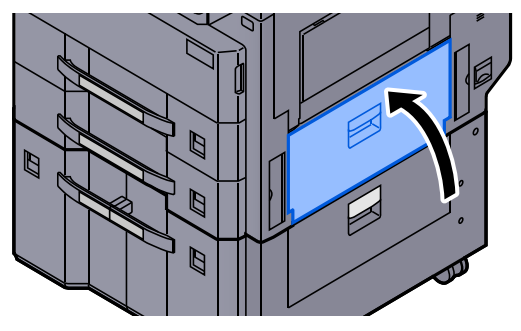

## <span id="page-236-0"></span>Vastgelopen papier in de multifunctionele lade verwijderen

## **VOORZICHTIG**

- **Gebruik vastgelopen papier niet opnieuw.**
- **Als het papier tijdens het verwijderen scheurt, dan moet u alle losse stukjes papier uit het apparaat halen. Stukjes papier die in het apparaat achterblijven, kunnen nieuwe papierstoringen veroorzaken.**

**1** Verwijder alle vastgelopen vellen en stukjes papier.

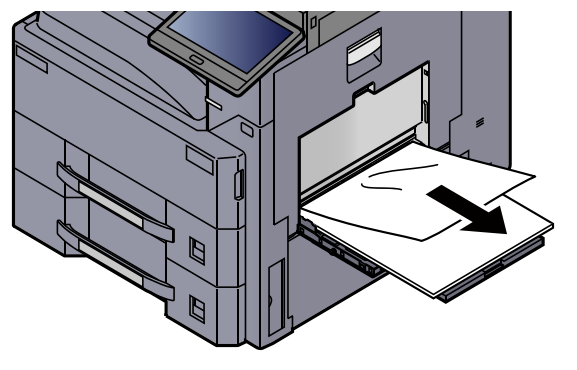

2 Verwijder al het papier.

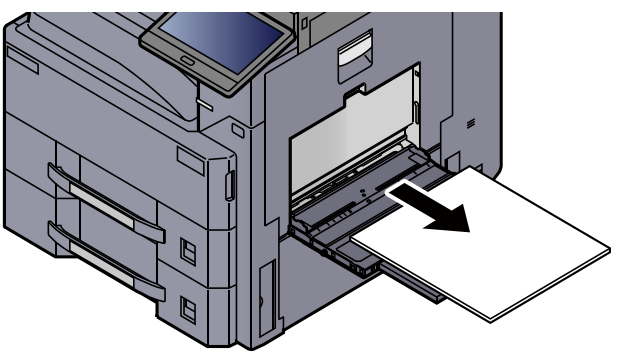

3 Plaats het papier opnieuw.

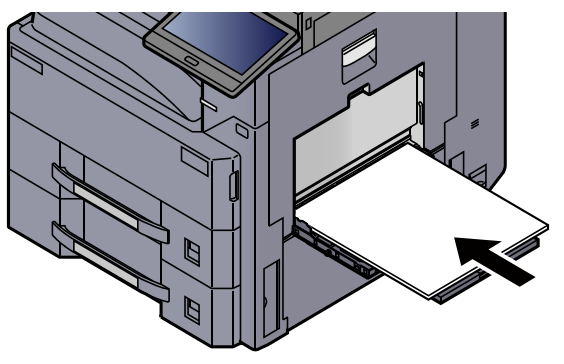

## Vastgelopen papier in de duplexeenheid verwijderen

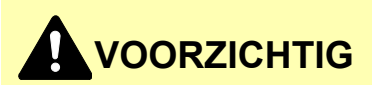

**De fixeereenheid is zeer heet. Neem voldoende voorzorgsmaatregelen wanneer u in dit gedeelte werkt, aangezien er gevaar bestaat op brandwonden.**

Open rechterklep 1.

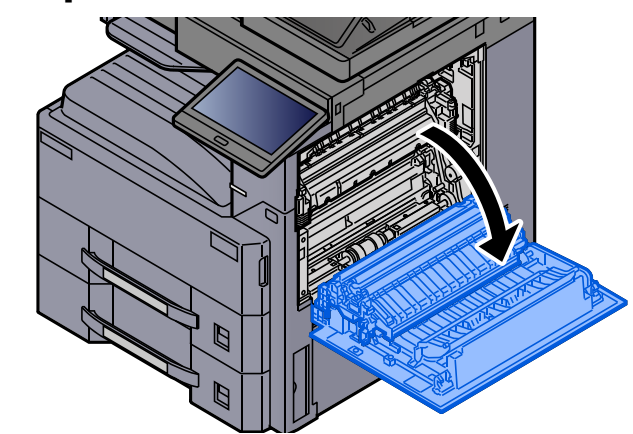

**2** Verwijder alle vastgelopen vellen en stukjes papier.

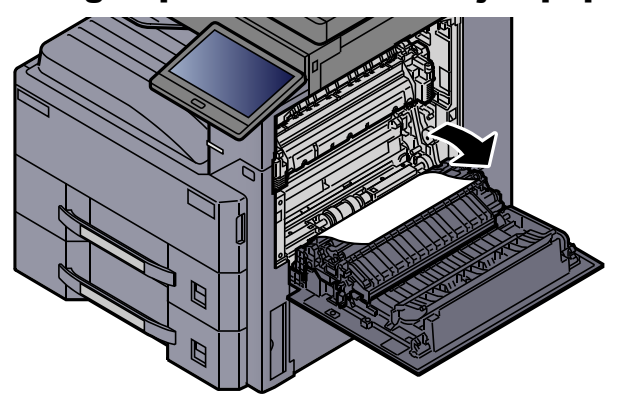

3 Open de fuserklep (a).

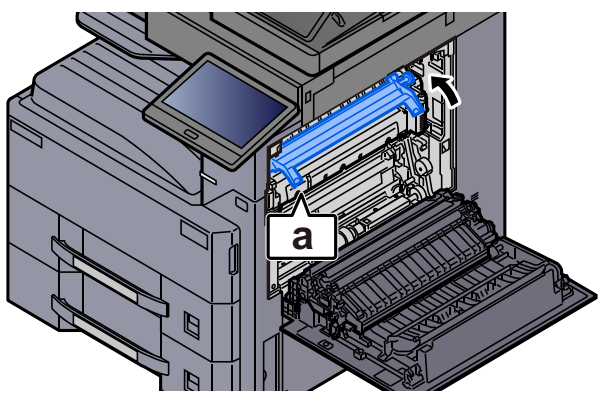

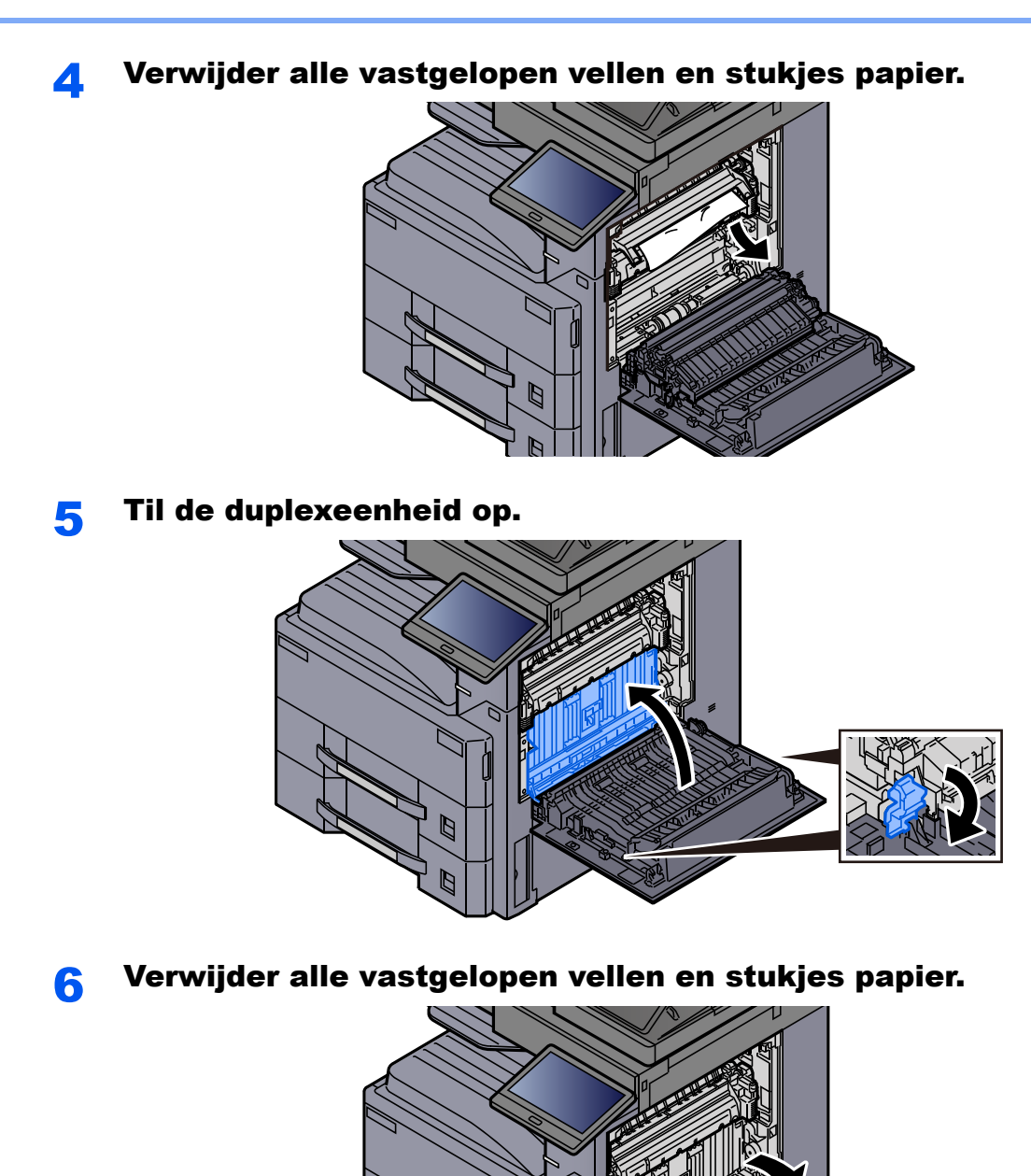

7 Verwijder het papier uit de papieruitvoer.

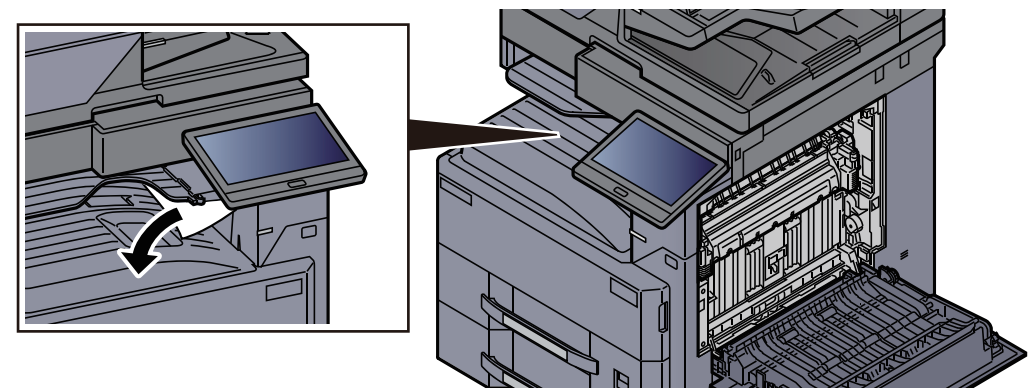

8 Zet de klep terug in de oorspronkelijke positie.

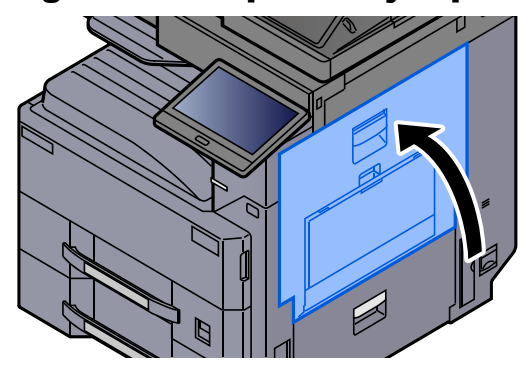

### <span id="page-239-0"></span>Vastgelopen papier in de binnenlade / fixeereenheid verwijderen

# **VOORZICHTIG**

**De fixeereenheid is zeer heet. Neem voldoende voorzorgsmaatregelen wanneer u in dit gedeelte werkt, aangezien er gevaar bestaat op brandwonden.**

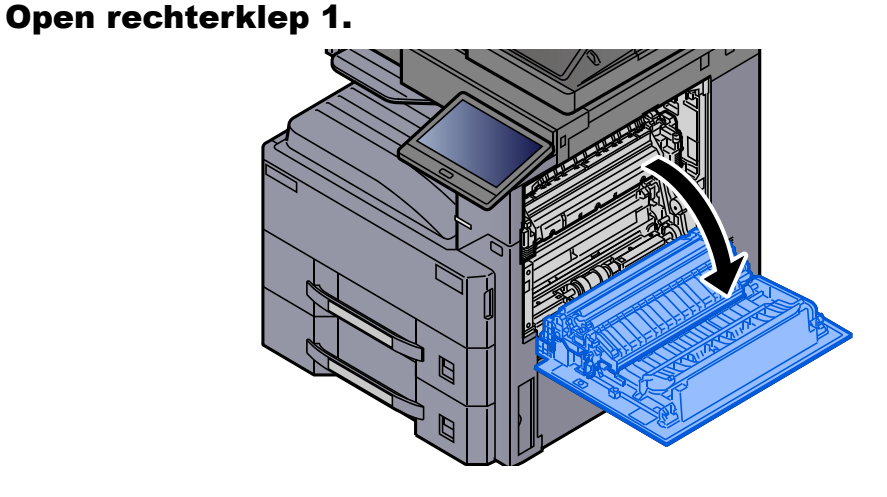

**2** Verwijder alle vastgelopen vellen en stukjes papier.

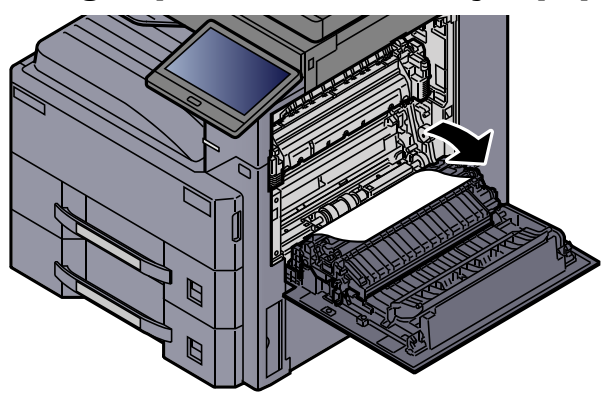

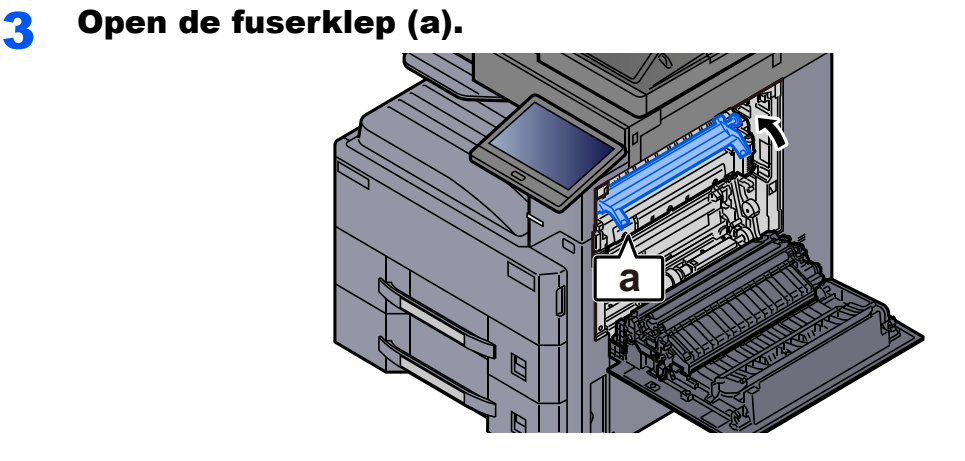

**4** Verwijder alle vastgelopen vellen en stukjes papier.

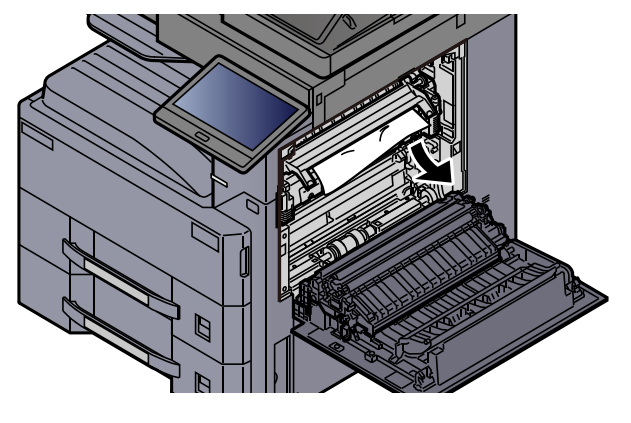

5 Verwijder het papier uit de papieruitvoer.

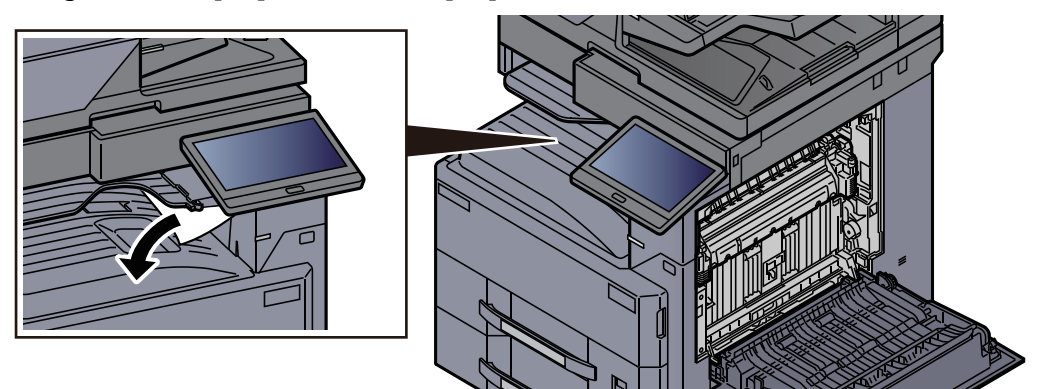

6 Zet de klep terug in de oorspronkelijke positie.

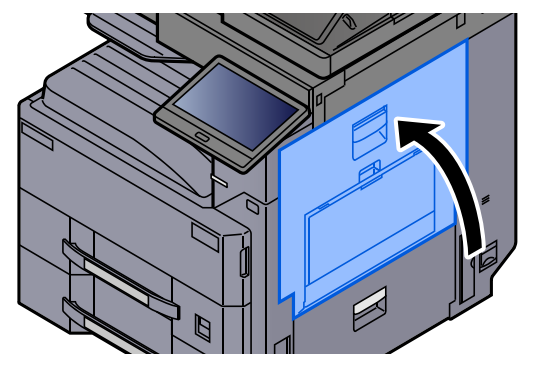

## <span id="page-241-0"></span>Vastgelopen papier in rechterklep 2 verwijderen

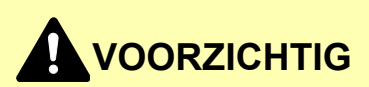

**De fixeereenheid is zeer heet. Neem voldoende voorzorgsmaatregelen wanneer u in dit gedeelte werkt, aangezien er gevaar bestaat op brandwonden.**

Open rechterklep 2.

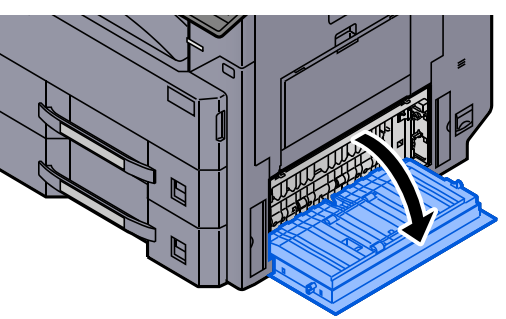

**2** Verwijder alle vastgelopen vellen en stukjes papier.

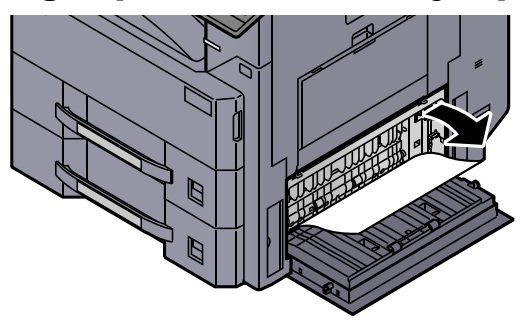

**3** Zet de klep terug in de oorspronkelijke positie.

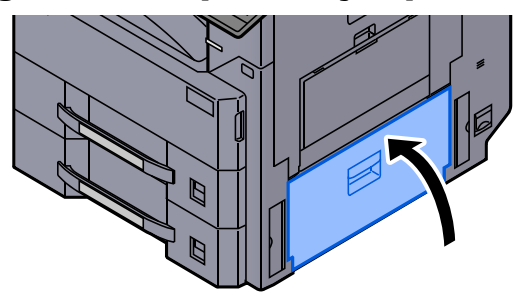

### <span id="page-242-0"></span>Vastgelopen papier in rechterklep 3 (500-vel×2/ 1500-vel×2) verwijderen

## **VOORZICHTIG**

- **Gebruik vastgelopen papier niet opnieuw.**
- **Als het papier tijdens het verwijderen scheurt, dan moet u alle losse stukjes papier uit het apparaat halen. Stukjes papier die in het apparaat achterblijven, kunnen nieuwe papierstoringen veroorzaken.**

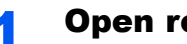

Open rechterklep 3.

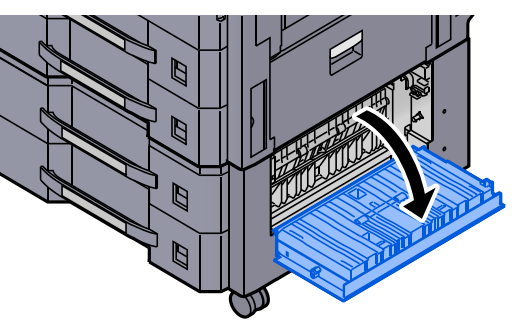

**2** Verwijder alle vastgelopen vellen en stukjes papier.

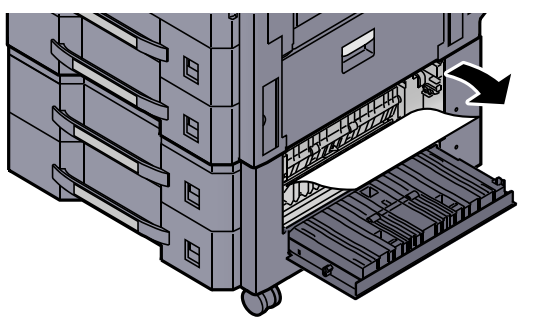

**3** Zet de klep terug in de oorspronkelijke positie.

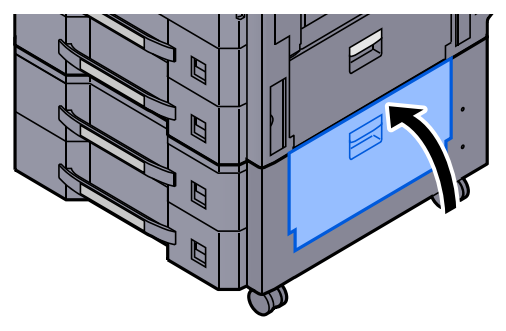

## <span id="page-243-0"></span>Vastgelopen papier in de bridge unit verwijderen

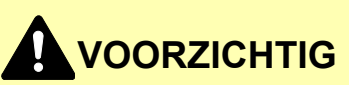

- **Gebruik vastgelopen papier niet opnieuw.**
- **Als het papier tijdens het verwijderen scheurt, dan moet u alle losse stukjes papier uit het apparaat halen. Stukjes papier die in het apparaat achterblijven, kunnen nieuwe papierstoringen veroorzaken.**

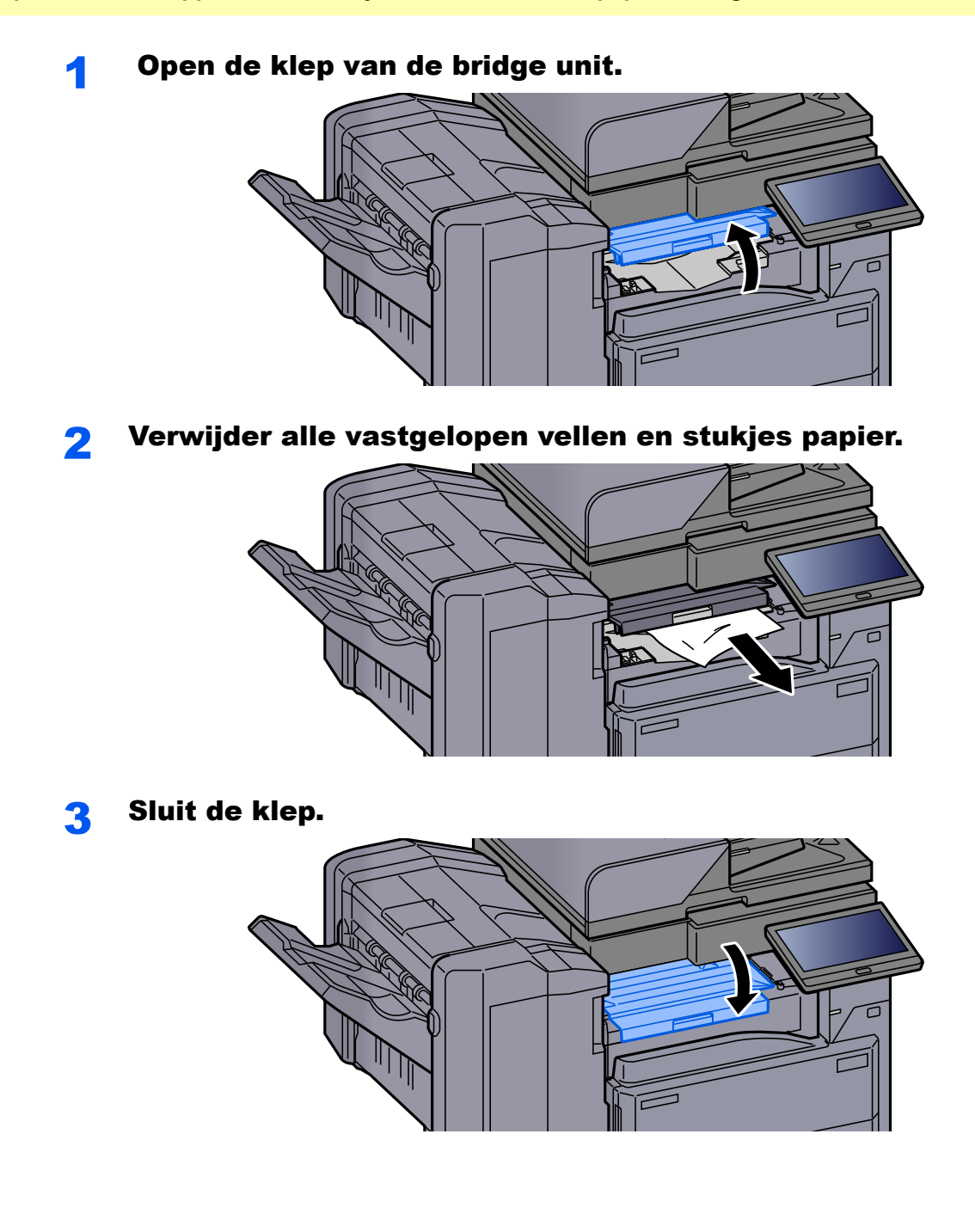

## <span id="page-244-0"></span>Vastgelopen papier in de mailbox verwijderen

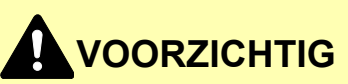

- **Gebruik vastgelopen papier niet opnieuw.**
- **Als het papier tijdens het verwijderen scheurt, dan moet u alle losse stukjes papier uit het apparaat halen. Stukjes papier die in het apparaat achterblijven, kunnen nieuwe papierstoringen veroorzaken.**

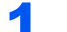

**1** Open de klep van de mailbox.

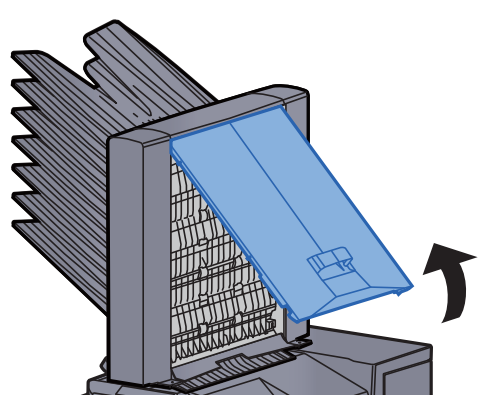

**2** Verwijder alle vastgelopen vellen en stukjes papier.

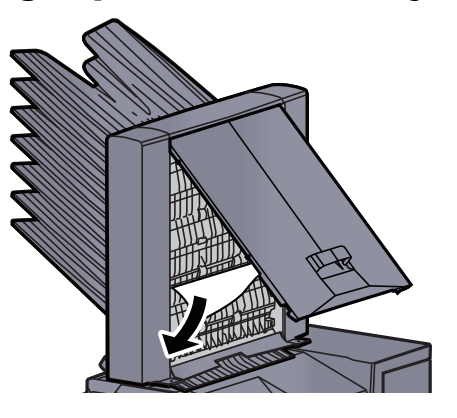

3 Sluit de klep.

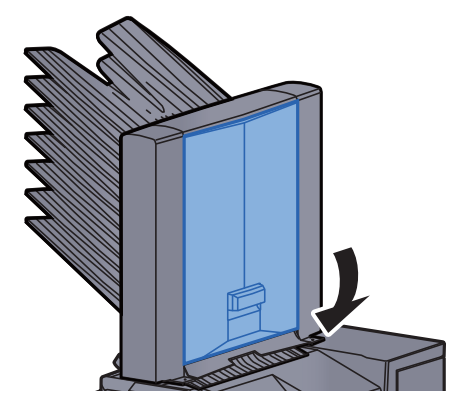

## <span id="page-245-0"></span>Vastgelopen papier in de documenttoevoer (met automatische omkeerfunctie) verwijderen

## **VOORZICHTIG**

**Als het papier tijdens het verwijderen scheurt, dan moet u alle losse stukjes papier uit het apparaat halen. Stukjes papier die in het apparaat achterblijven, kunnen nieuwe papierstoringen veroorzaken.**

#### 1 Verwijder de originelen uit de origineleninvoer.

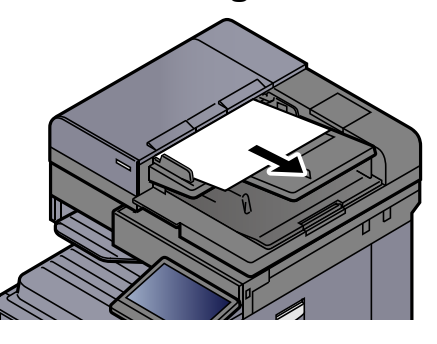

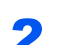

Open de klep van de documenttoevoer.

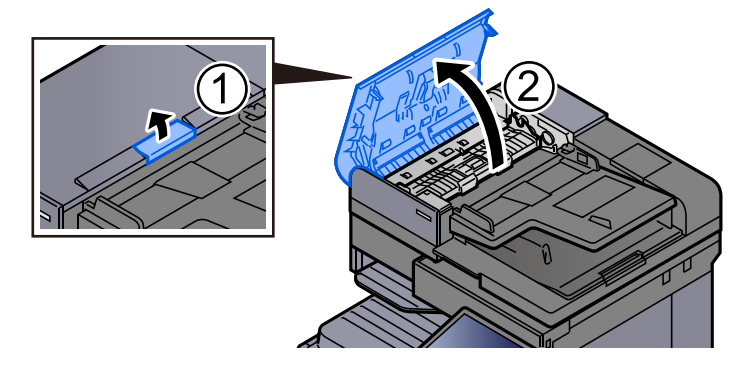

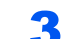

**3** Draai aan knop (C1) om het vastgelopen papier te verwijderen.

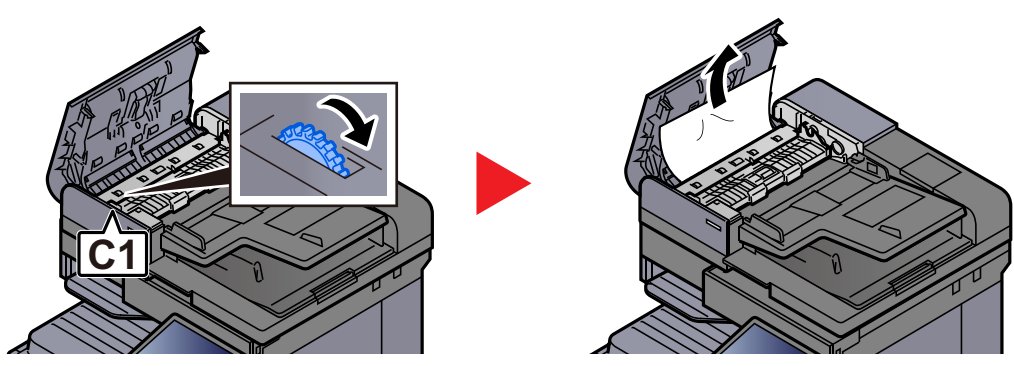

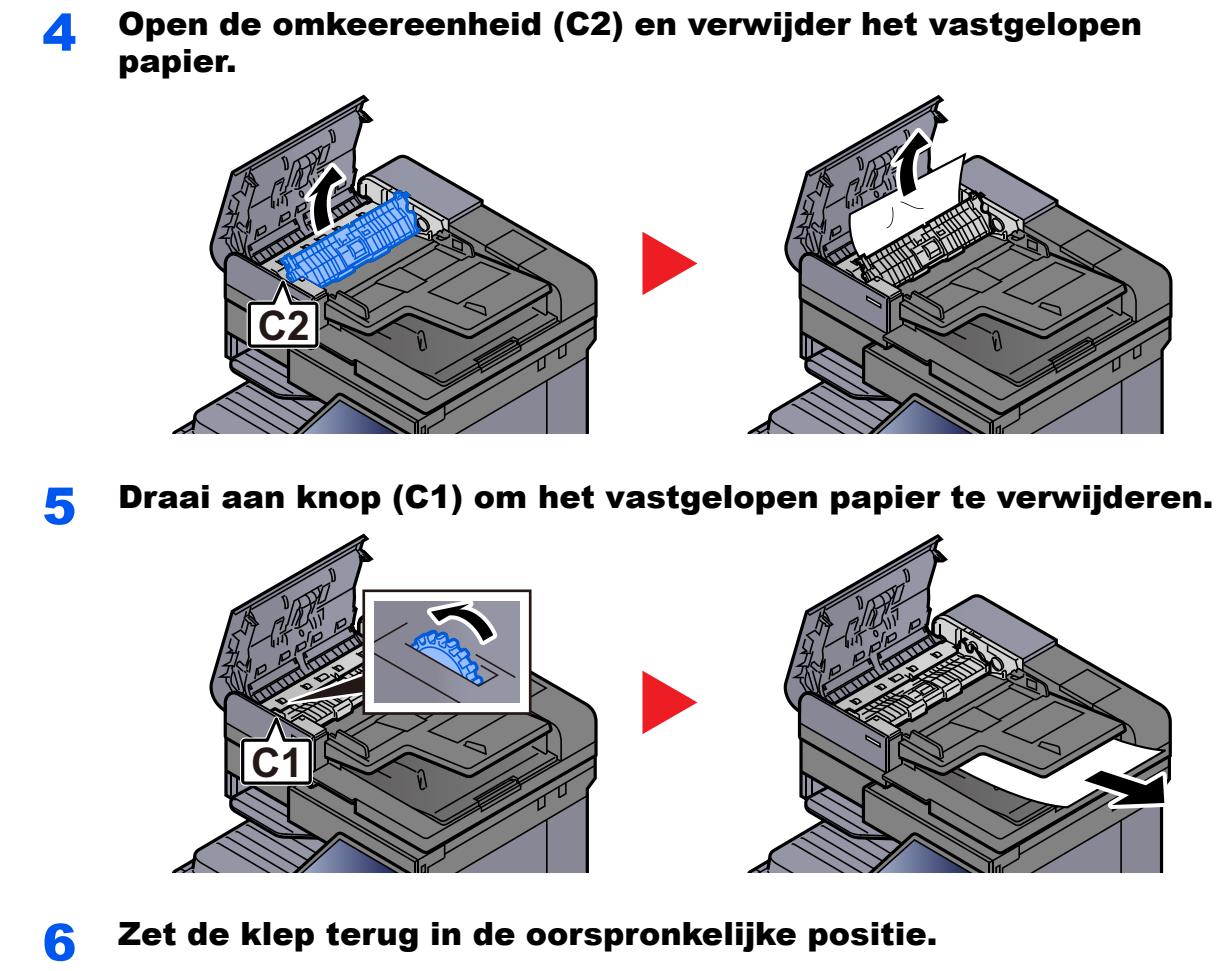

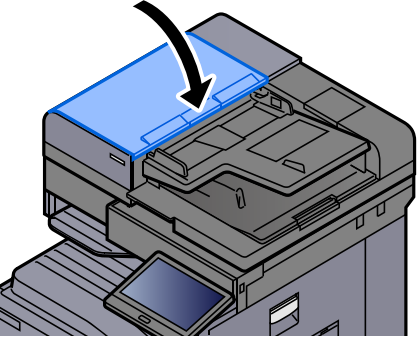

7-70

## <span id="page-247-0"></span>Vastgelopen papier in de documenttoevoer (dubbelzijdig scannen) verwijderen

## **VOORZICHTIG**

**Als het papier tijdens het verwijderen scheurt, dan moet u alle losse stukjes papier uit het apparaat halen. Stukjes papier die in het apparaat achterblijven, kunnen nieuwe papierstoringen veroorzaken.**

#### 1 Verwijder de originelen uit de origineleninvoer.

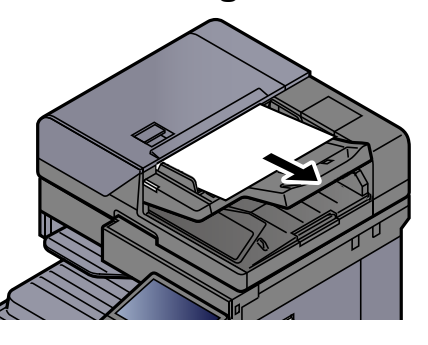

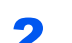

**2** Open de klep van de documenttoevoer.

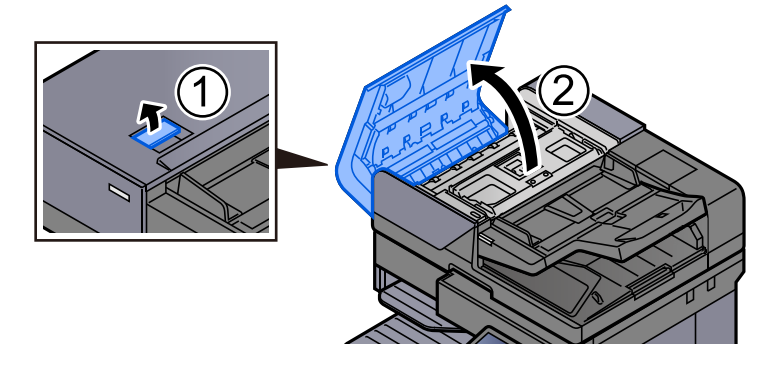

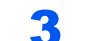

**3** Draai aan knop (C) om het vastgelopen papier te verwijderen.

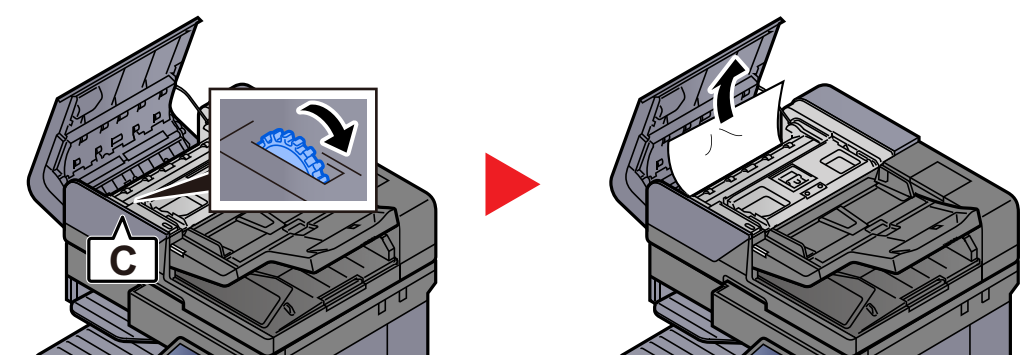

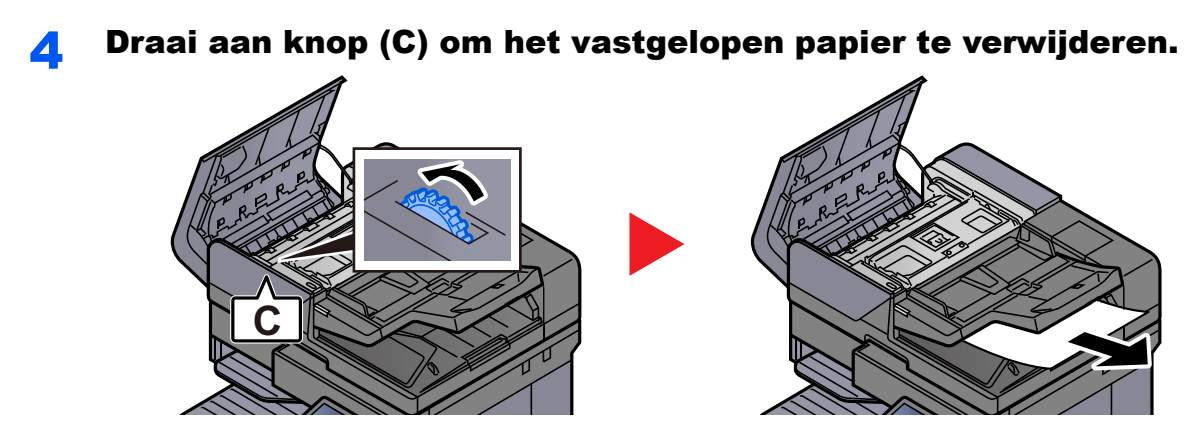

5 Zet de klep terug in de oorspronkelijke positie.

## <span id="page-248-0"></span>Vastgelopen papier in de 1000-vel finisher verwijderen

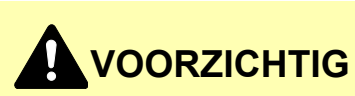

- **Gebruik vastgelopen papier niet opnieuw.**
- **Als het papier tijdens het verwijderen scheurt, dan moet u alle losse stukjes papier uit het apparaat halen. Stukjes papier die in het apparaat achterblijven, kunnen nieuwe papierstoringen veroorzaken.**

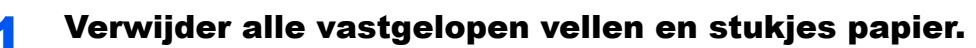

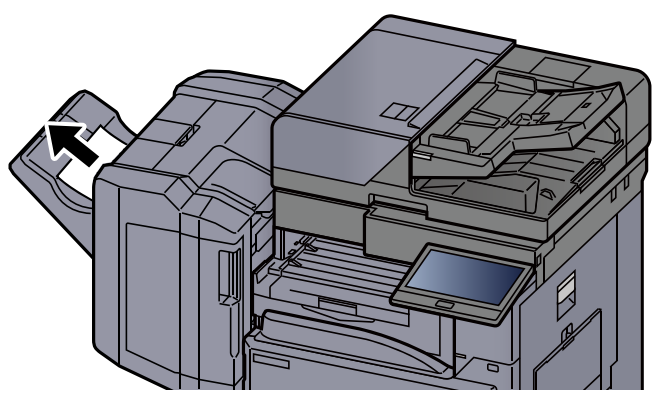

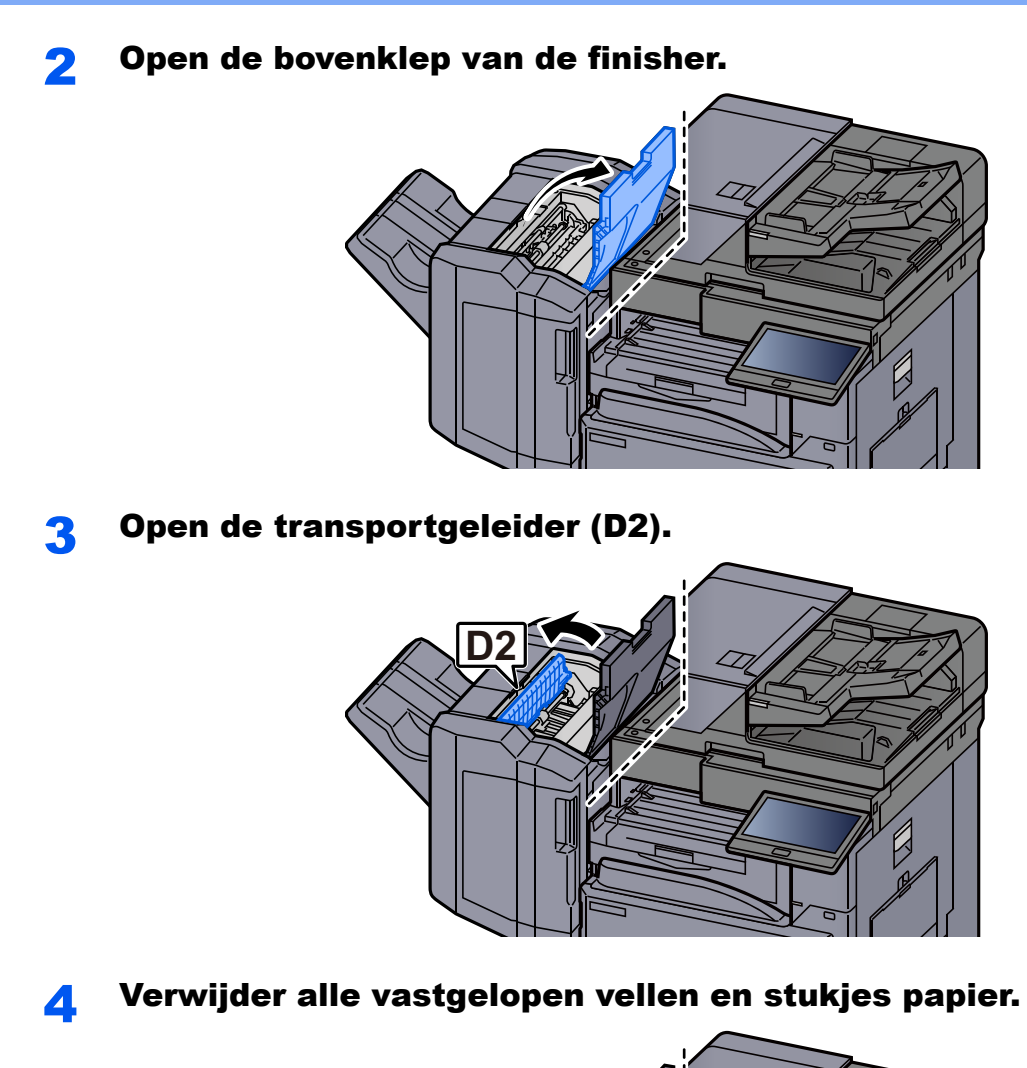

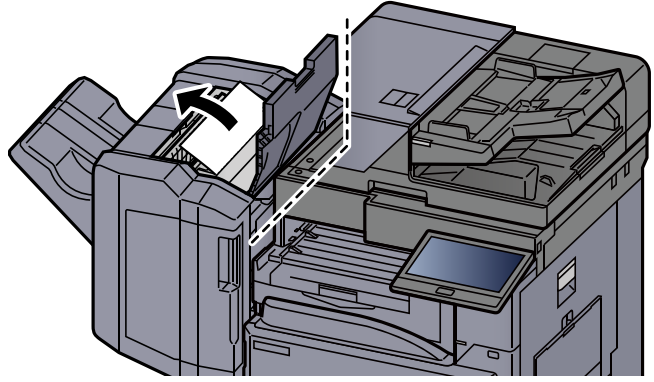

5 Zet de transportgeleider (D2) terug in de oorspronkelijke positie.

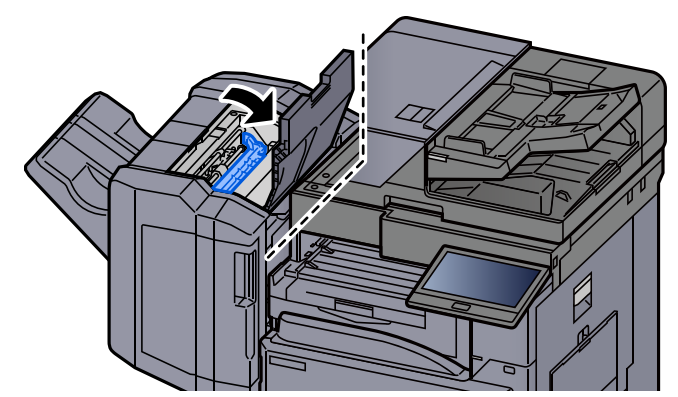

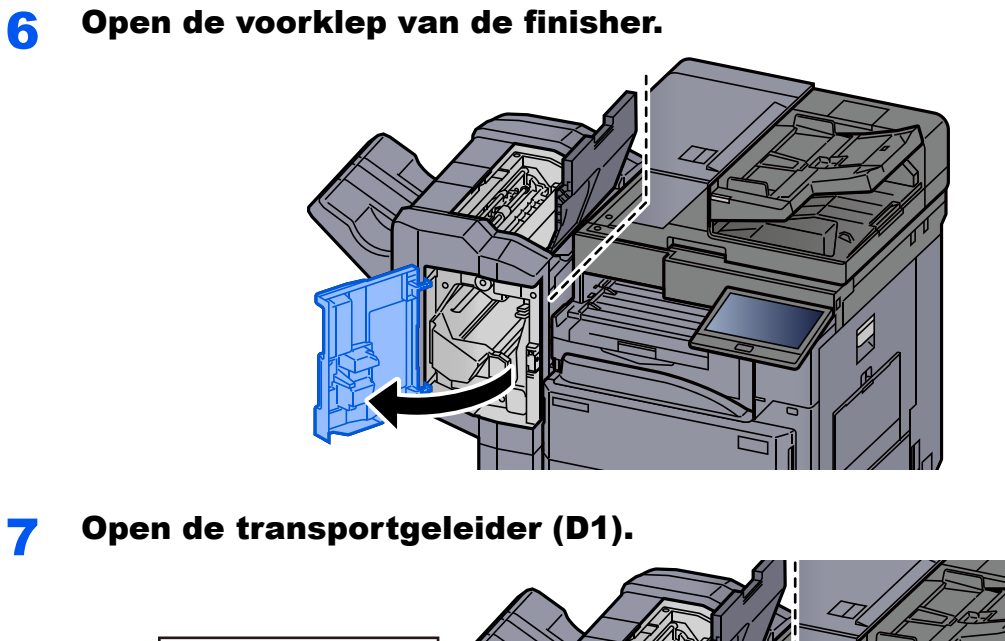

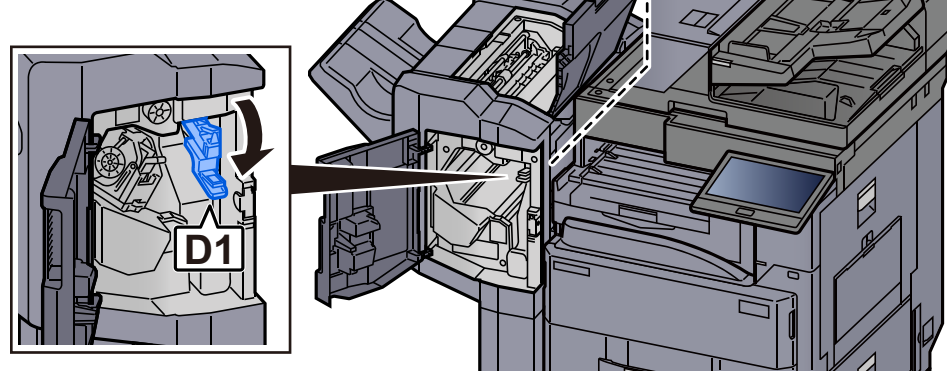

8 Verwijder alle vastgelopen vellen en stukjes papier.

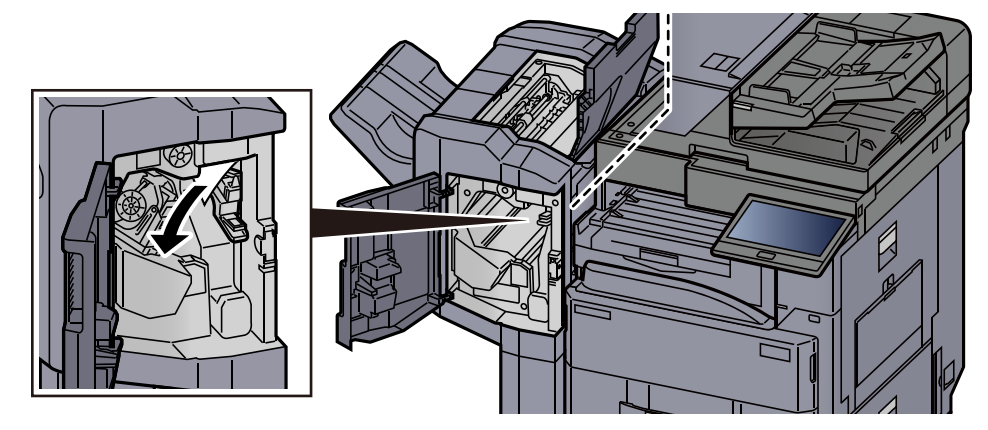

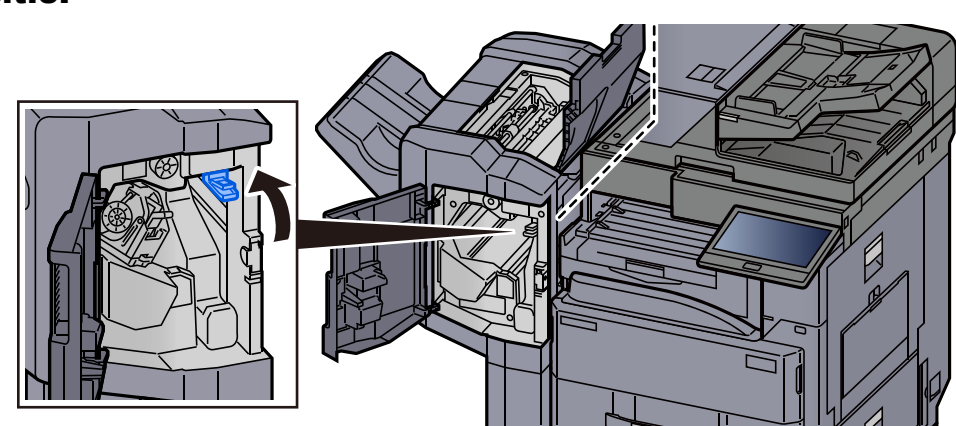

#### 9 Zet de transportgeleider (D1) terug in de oorspronkelijke positie.

### 10 Zet de kleppen terug in de oorspronkelijke positie.

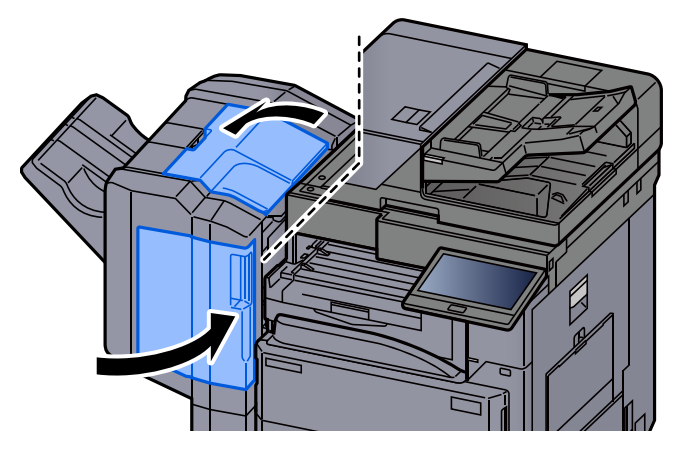

### <span id="page-251-0"></span>Vastgelopen papier in de 3000-vel finisher (Intern) verwijderen

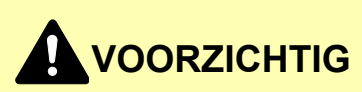

- **Gebruik vastgelopen papier niet opnieuw.**
- **Als het papier tijdens het verwijderen scheurt, dan moet u alle losse stukjes papier uit het apparaat halen. Stukjes papier die in het apparaat achterblijven, kunnen nieuwe papierstoringen veroorzaken.**

#### Open de voorklep van de finisher.

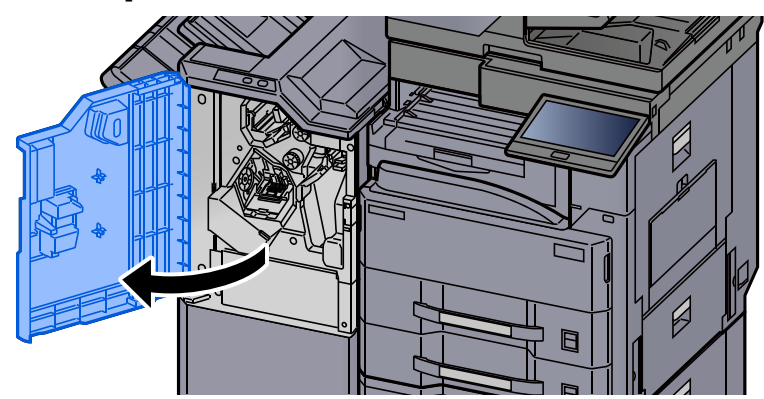
- 
- 2 Open de transportgeleider (D1).

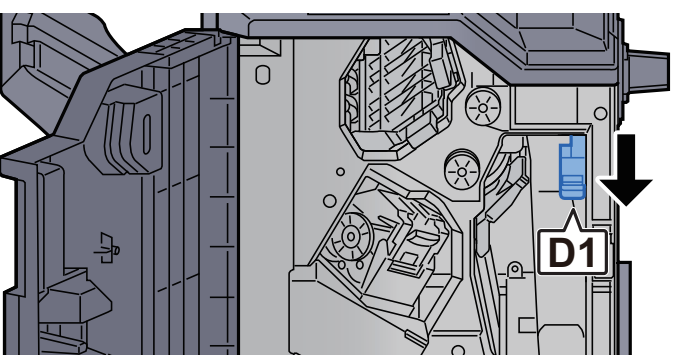

**3** Verwijder alle vastgelopen vellen en stukjes papier.

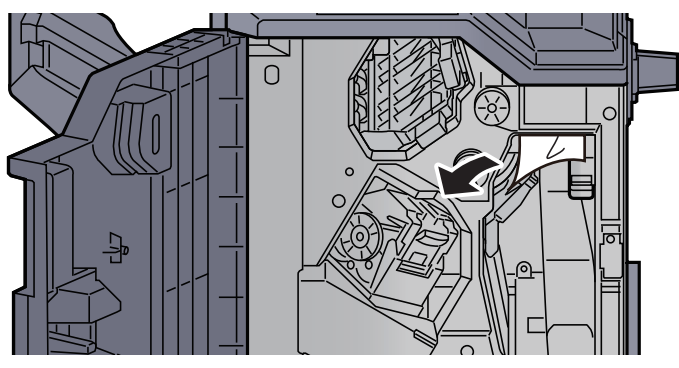

A Zet de transportgeleider (D1) terug in de oorspronkelijke positie.

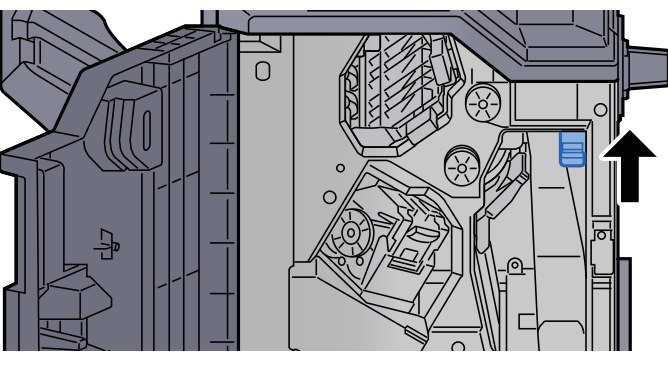

5 Zet de klep terug in de oorspronkelijke positie.

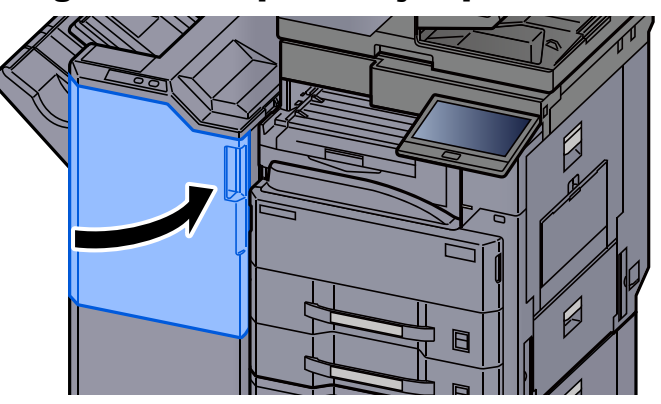

## <span id="page-253-0"></span>Vastgelopen papier in de 3000-vel finisher (Lade A) verwijderen

## **VOORZICHTIG**

- **Gebruik vastgelopen papier niet opnieuw.**
- **Als het papier tijdens het verwijderen scheurt, dan moet u alle losse stukjes papier uit het apparaat halen. Stukjes papier die in het apparaat achterblijven, kunnen nieuwe papierstoringen veroorzaken.**

Verwijder alle vastgelopen vellen en stukjes papier.

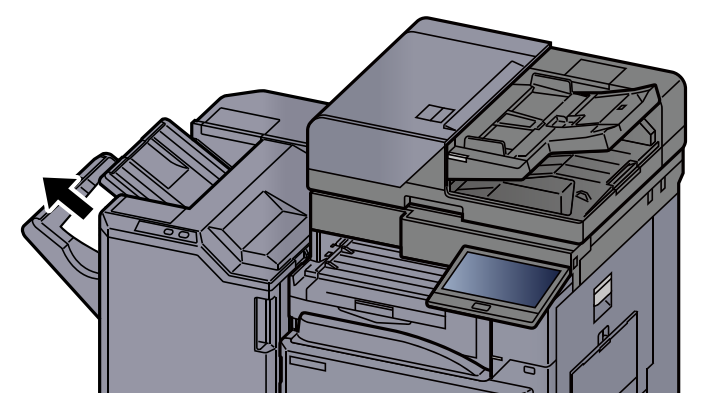

**2** Open de voorklep 1 van de finisher.

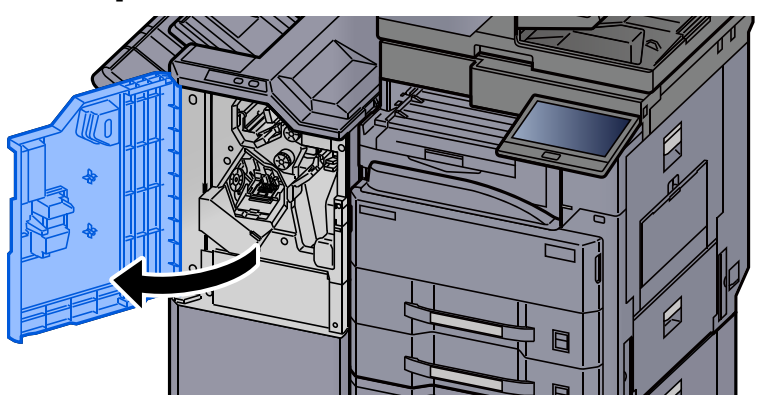

2 Open de transportgeleider (D6).

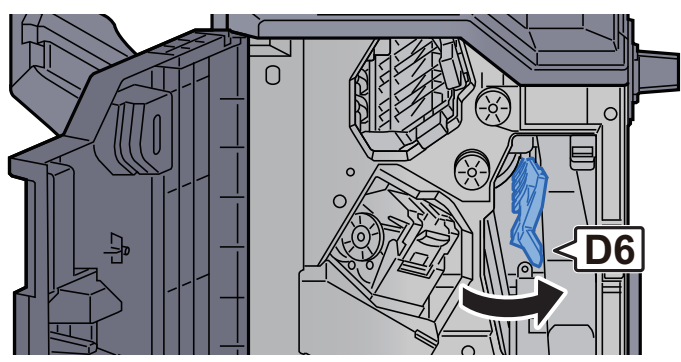

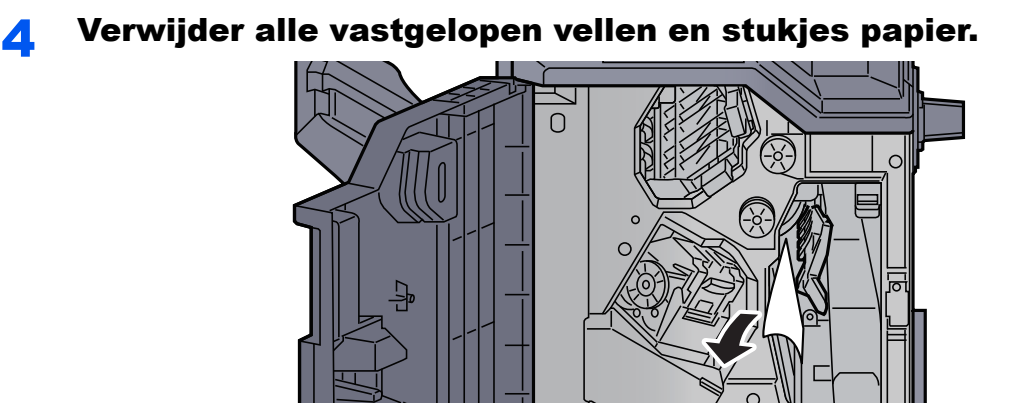

5 Zet de transportgeleider (D6) terug in de oorspronkelijke positie.

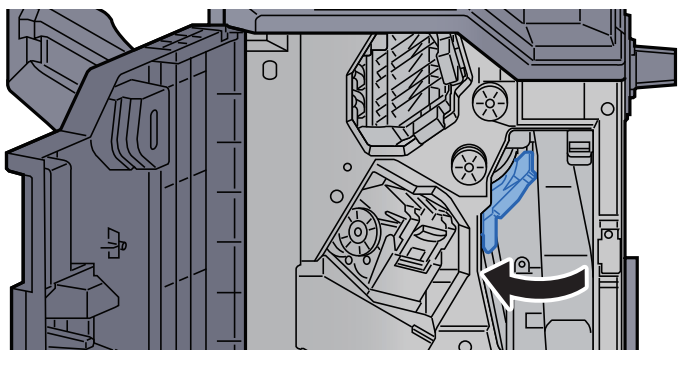

6 Open de transportgeleider (D4).

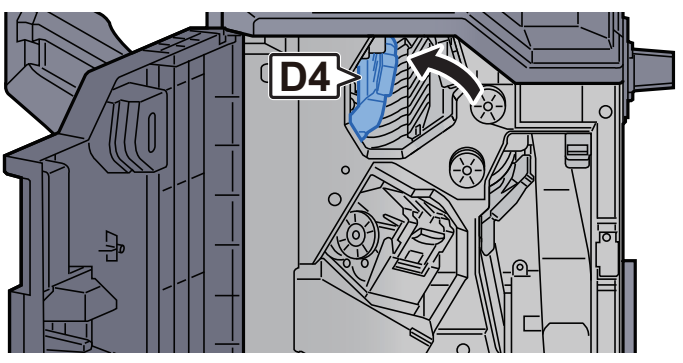

7 Draai aan knop (D5).

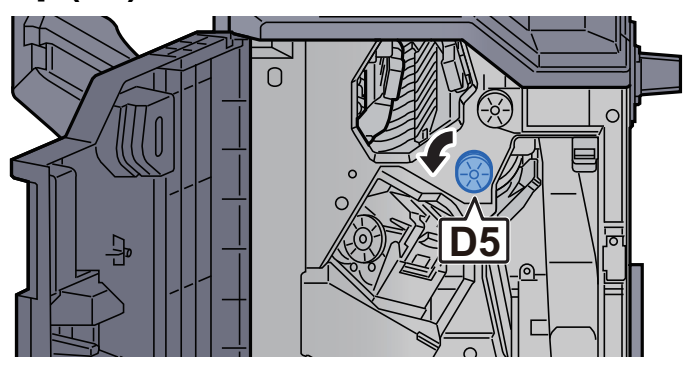

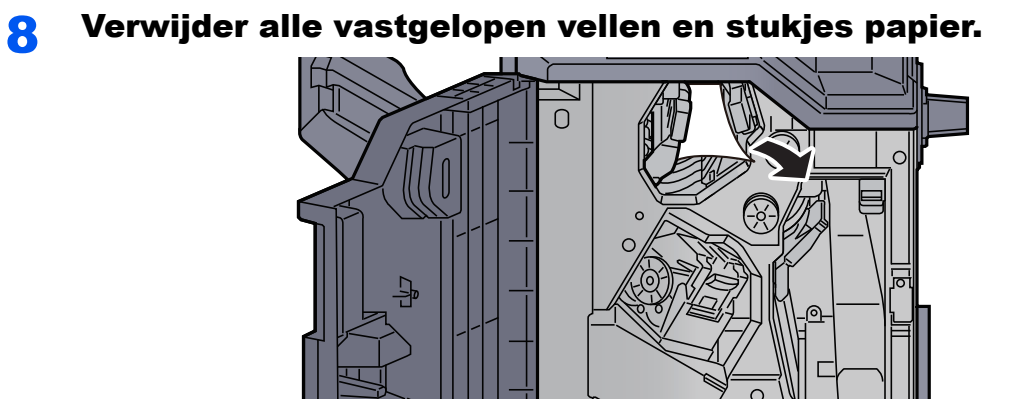

9 Zet de transportgeleider (D4) terug in de oorspronkelijke positie.

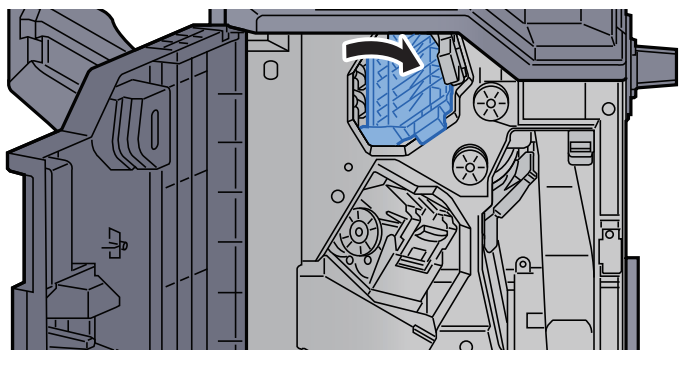

10 Open de transportgeleider (D1).

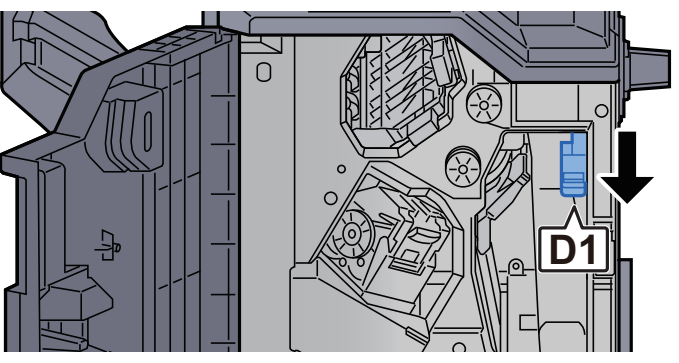

11 Verwijder alle vastgelopen vellen en stukjes papier.

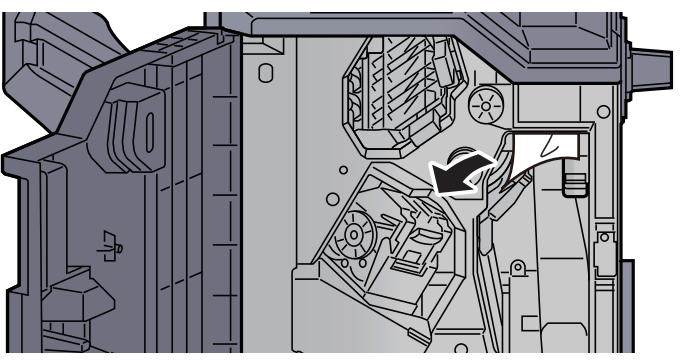

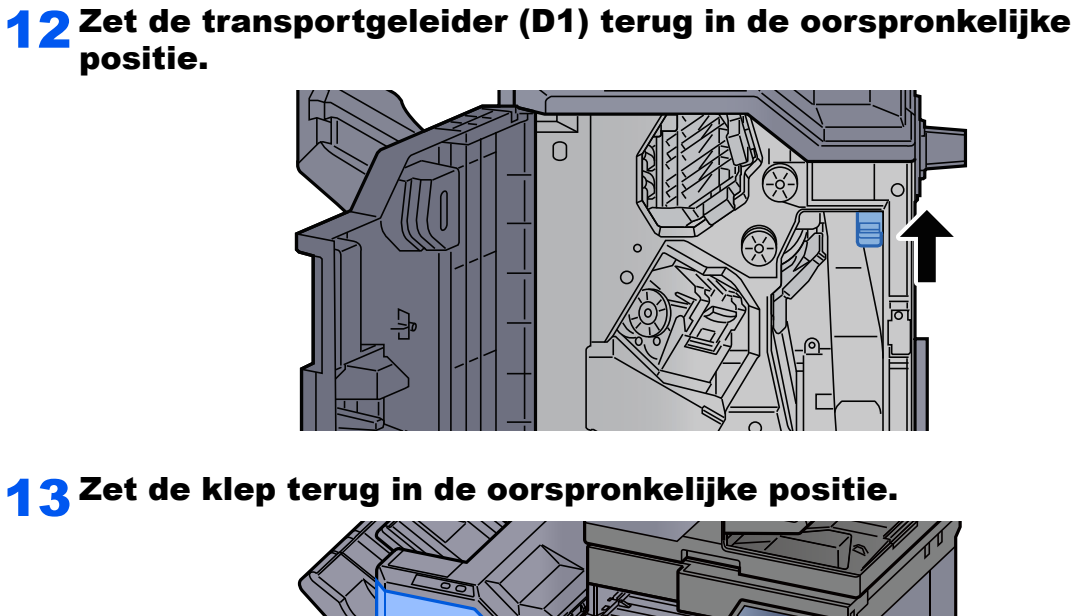

## <span id="page-256-0"></span>Vastgelopen papier in de 3000-vel finisher (Lade B) verwijderen

## **VOORZICHTIG**

- **Gebruik vastgelopen papier niet opnieuw.**
- **Als het papier tijdens het verwijderen scheurt, dan moet u alle losse stukjes papier uit het apparaat halen. Stukjes papier die in het apparaat achterblijven, kunnen nieuwe papierstoringen veroorzaken.**

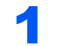

#### Verwijder alle vastgelopen vellen en stukjes papier.

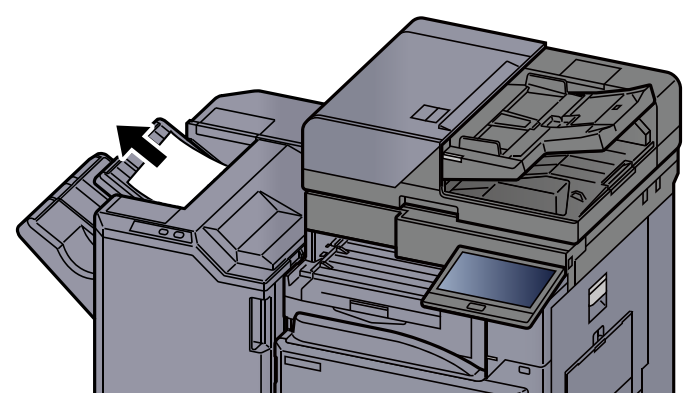

2 Open de voorklep 1 van de finisher. ╗ Ħ

**3** Open de transportgeleider (D2).

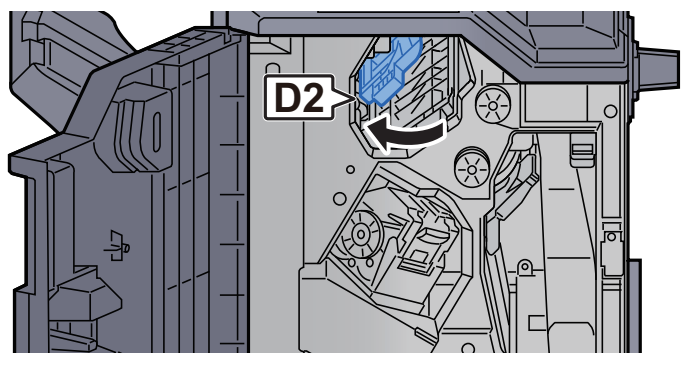

**4** Draai aan knop (D3).

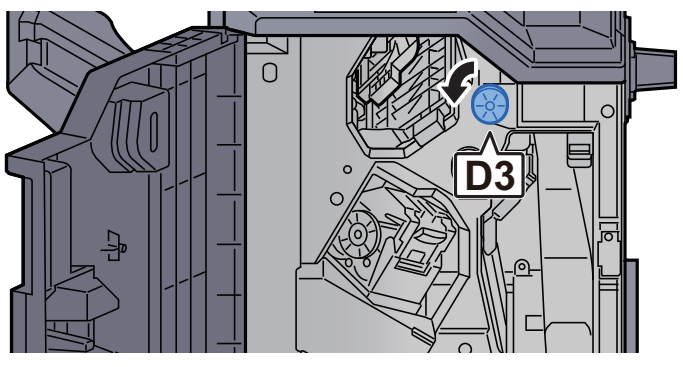

5 Verwijder alle vastgelopen vellen en stukjes papier.

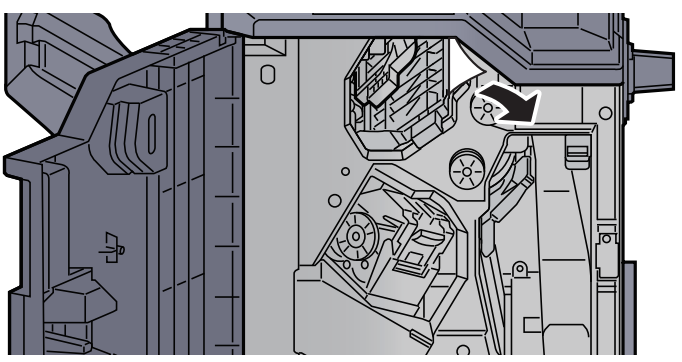

positie.

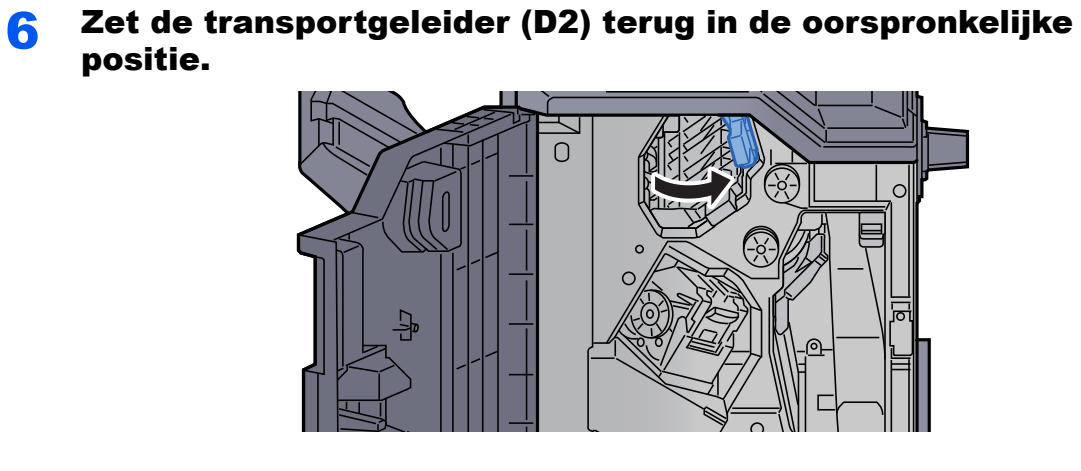

7 Open de transportgeleider (D1).

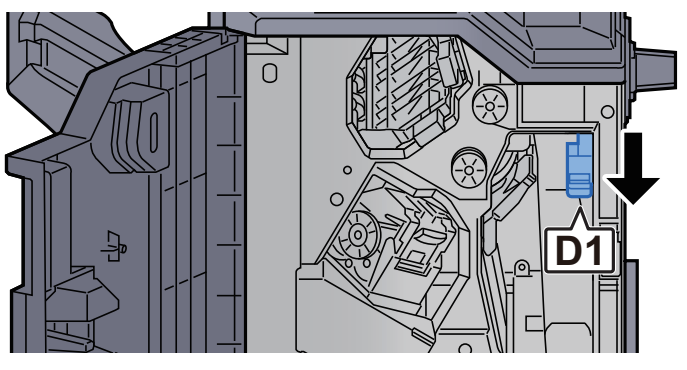

8 Verwijder alle vastgelopen vellen en stukjes papier.

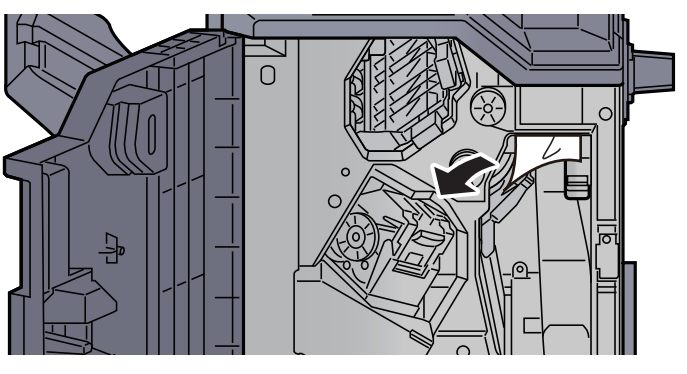

9 Zet de transportgeleider (D1) terug in de oorspronkelijke positie.

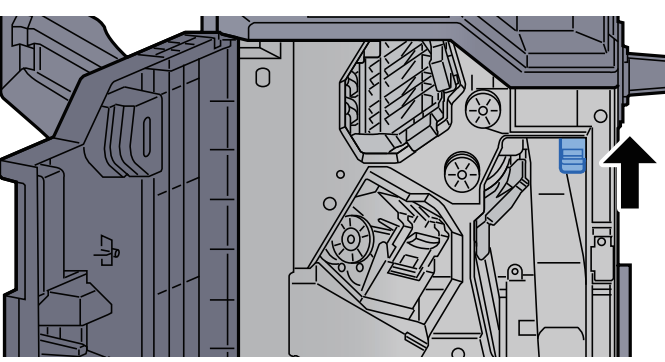

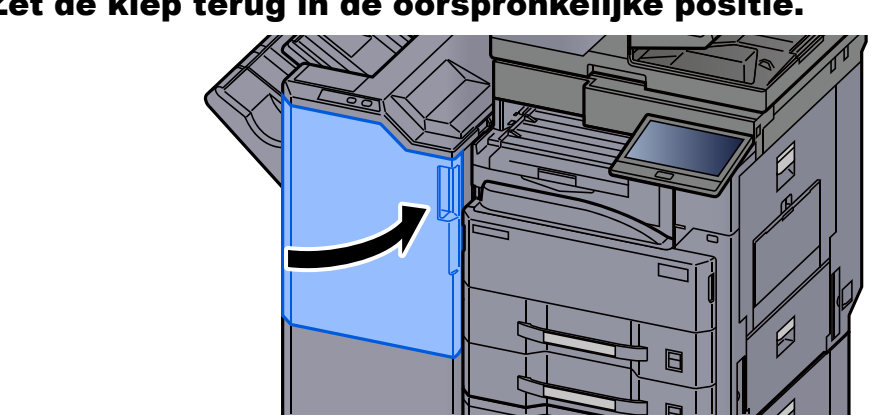

10 Zet de klep terug in de oorspronkelijke positie.

## <span id="page-260-1"></span>Nietstoringen oplossen

## Vastgelopen nietjes verwijderen uit de 1000-vel finisher

<span id="page-260-0"></span>Open de bovenklep van de finisher.

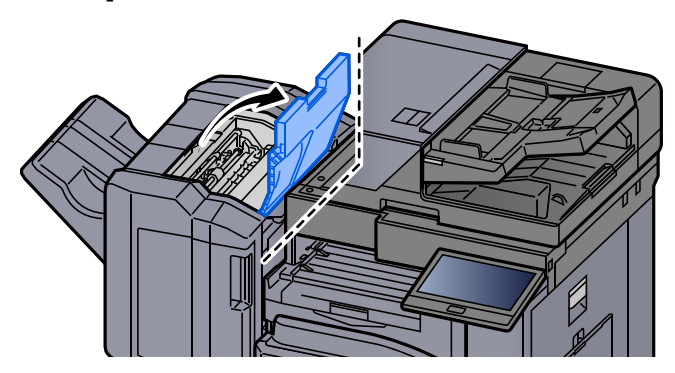

2 Open de transportgeleider (D2).

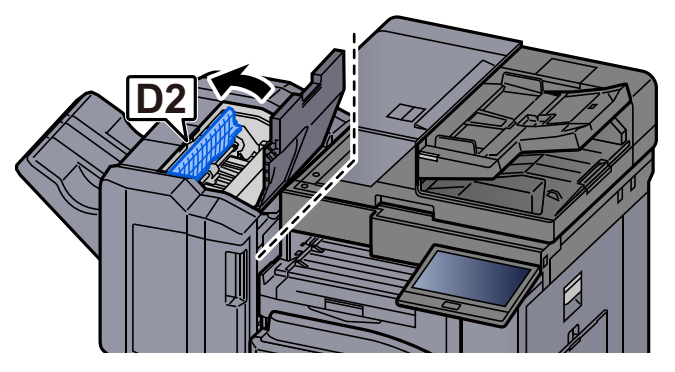

3 Verwijder alle vastgelopen vellen en stukjes papier.

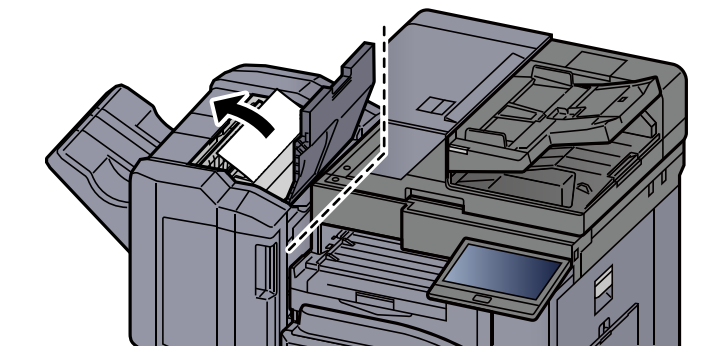

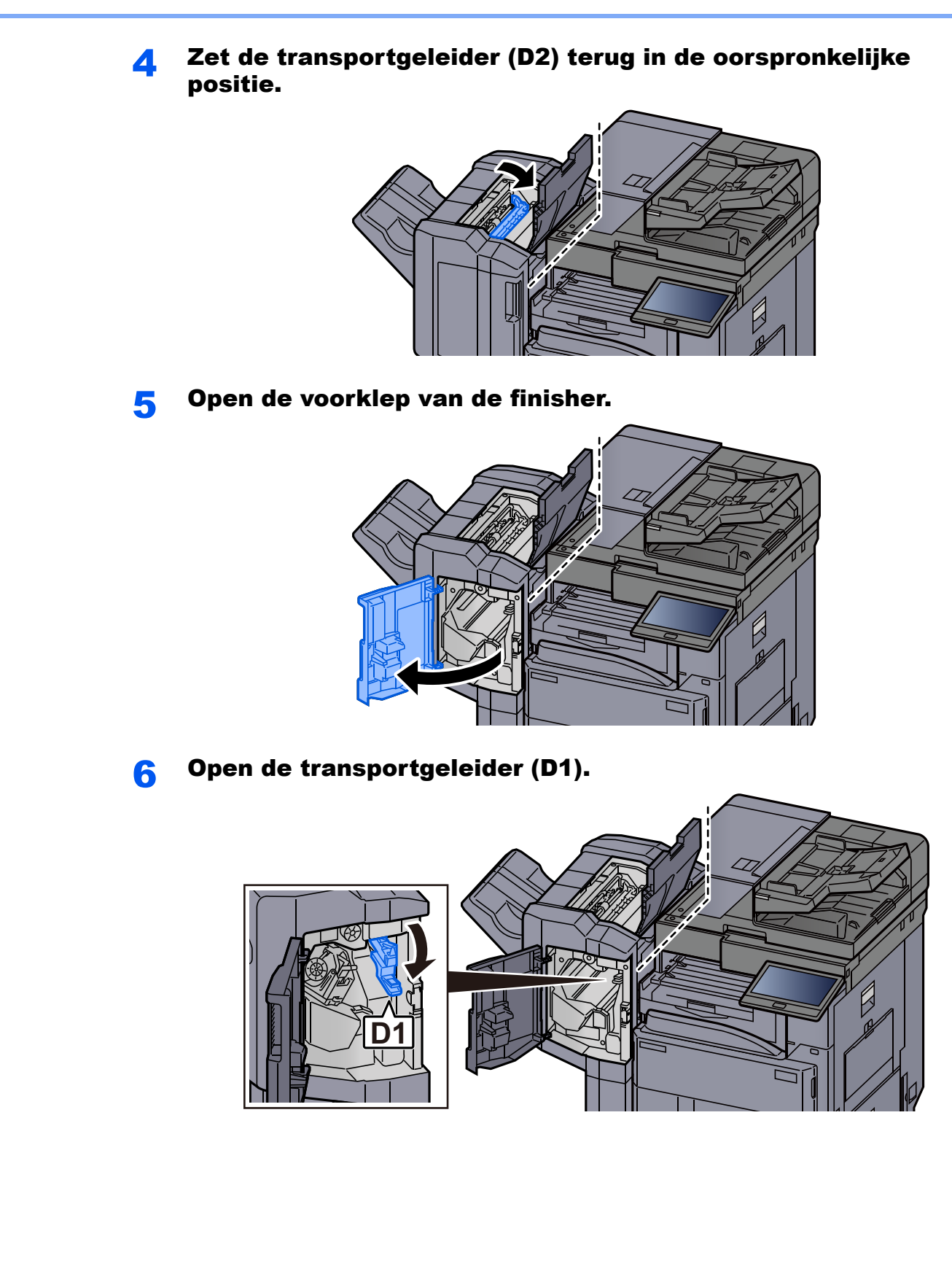

7 Verwijder alle vastgelopen vellen en stukjes papier.

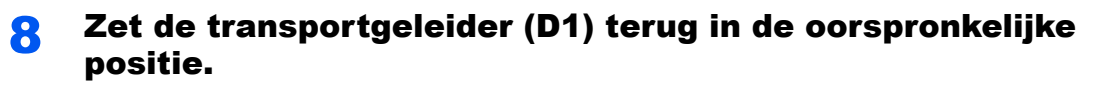

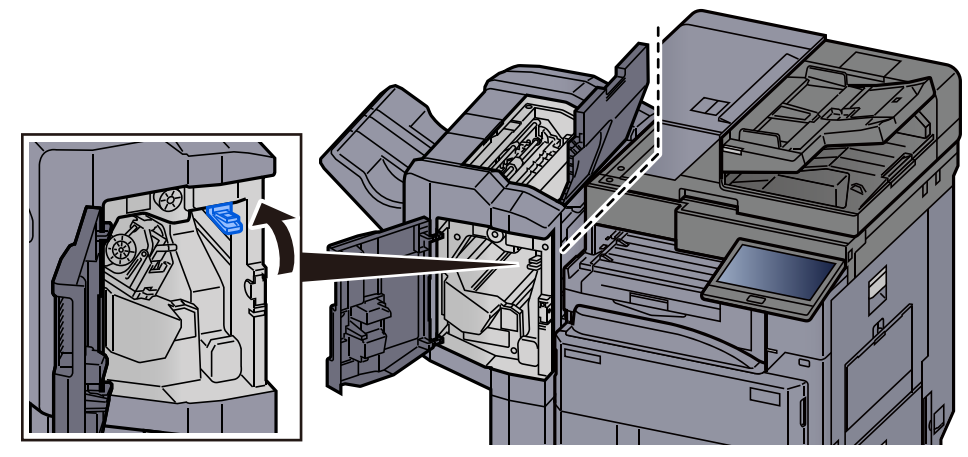

**Q** Verwijder de nietpatroonhouder.

**D1**

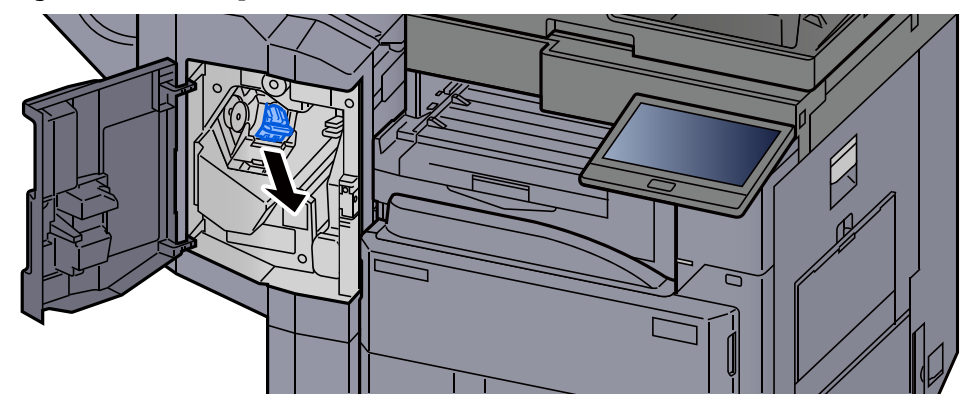

10 Verwijder het vastgelopen nietje.

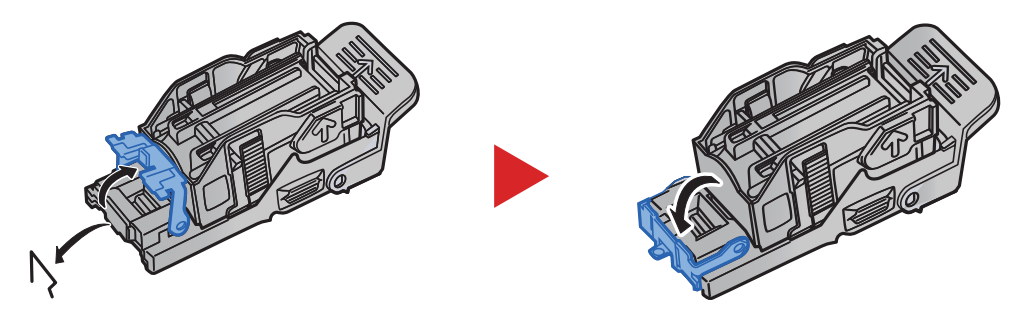

# 11 Plaats de nietpatroonhouder.

12 Zet de kleppen terug in de oorspronkelijke positie.

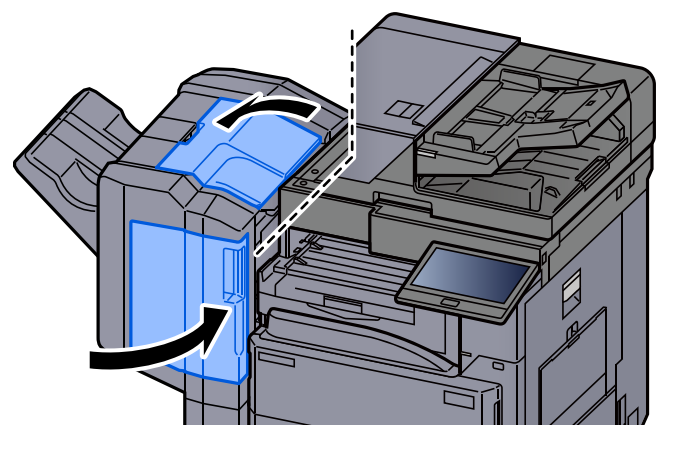

## Vastgelopen nietjes verwijderen uit de 3000-vel finisher

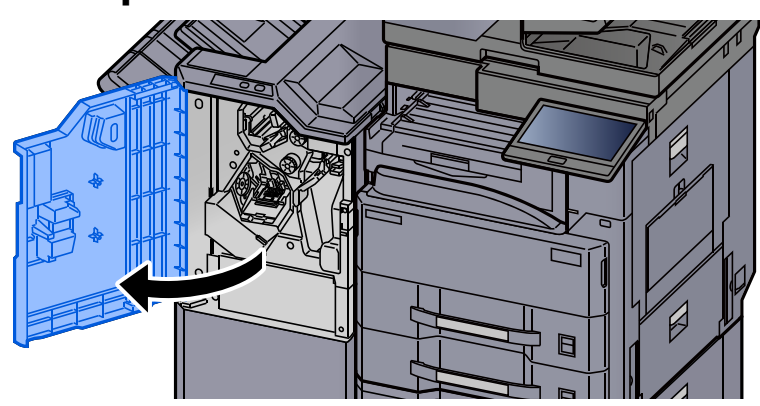

<span id="page-263-0"></span>Open de voorklep van de finisher.

- 
- 2 Open de transportgeleider (D4).

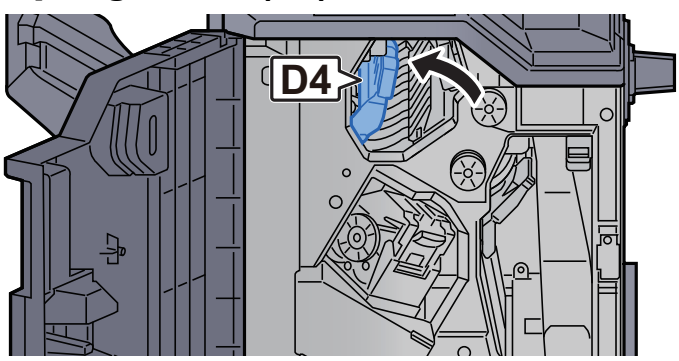

3 Draai aan knop (D5).

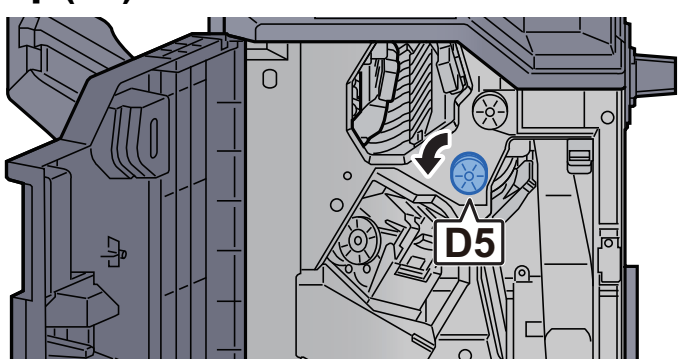

**4** Verwijder alle vastgelopen vellen en stukjes papier.

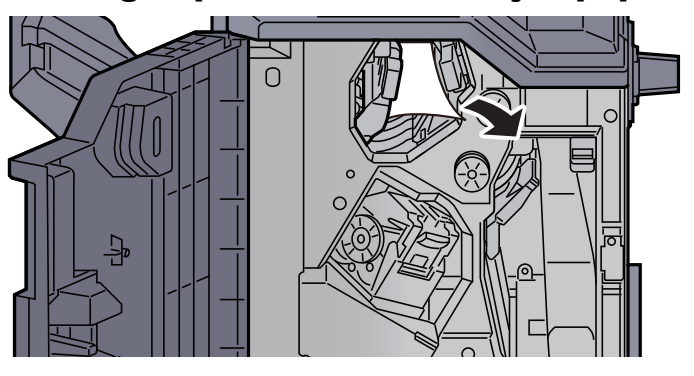

5 Zet de transportgeleider (D4) terug in de oorspronkelijke positie.

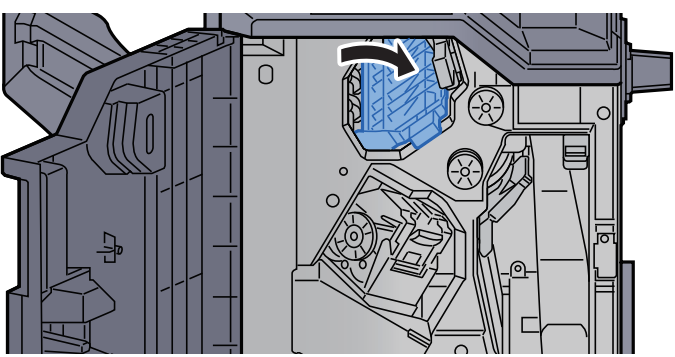

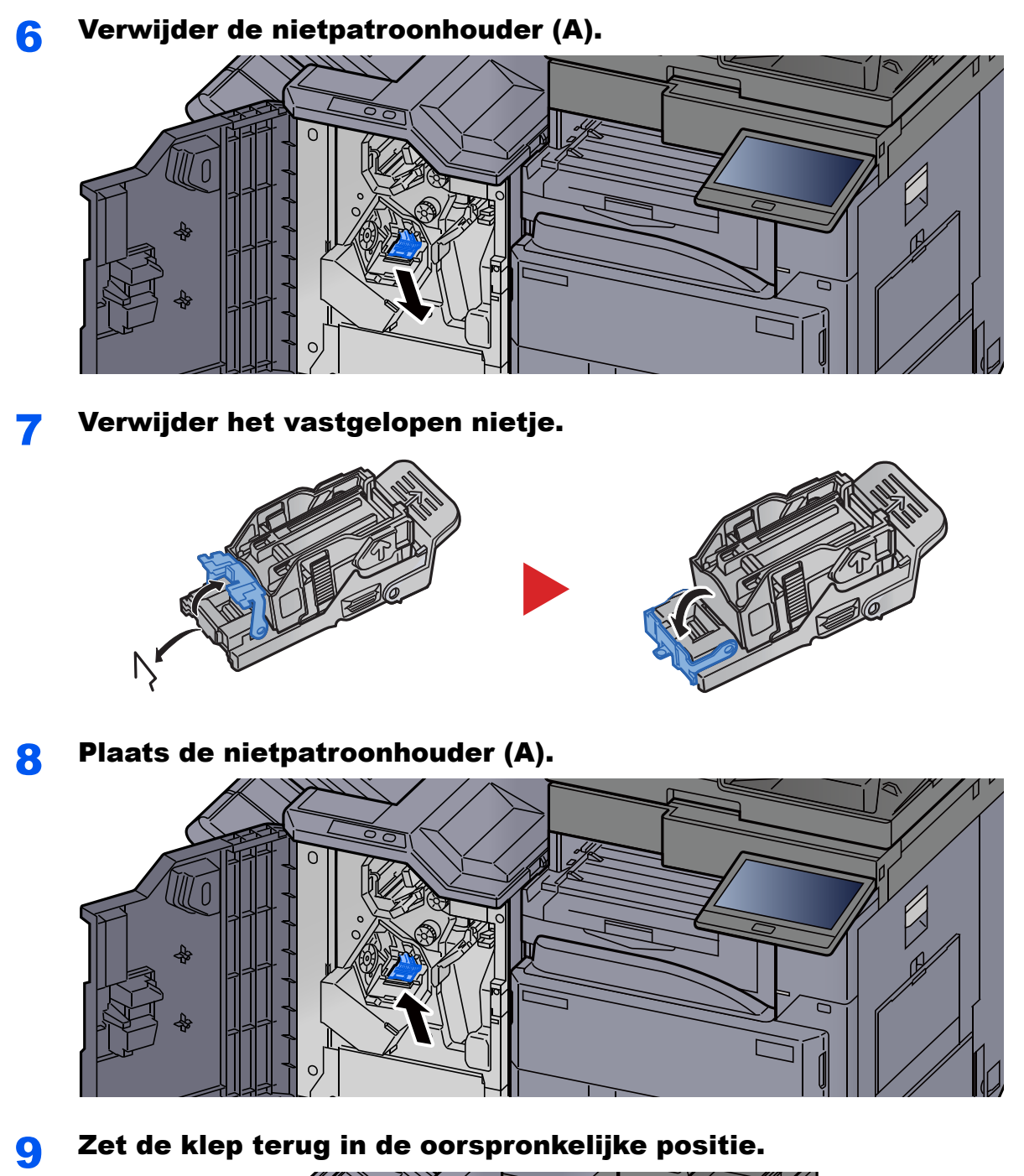

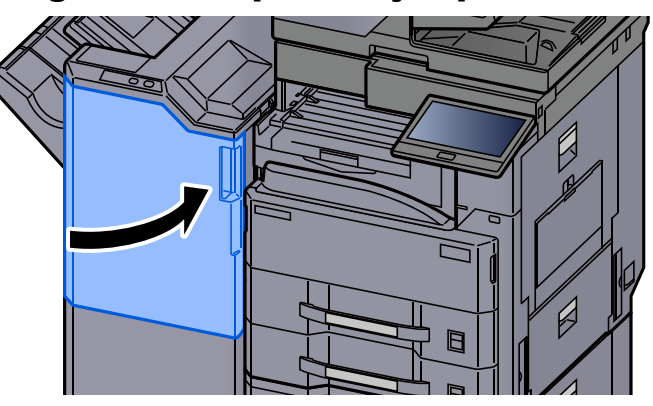

## Losraken van drumeenheid oplossen

Wanneer de drumeenheid niet geïnstalleerd is, wordt het volgende bericht weergegeven. Plaats de drumeenheid correct.

"De drumeenheid is niet geïnstalleerd."

<span id="page-266-0"></span>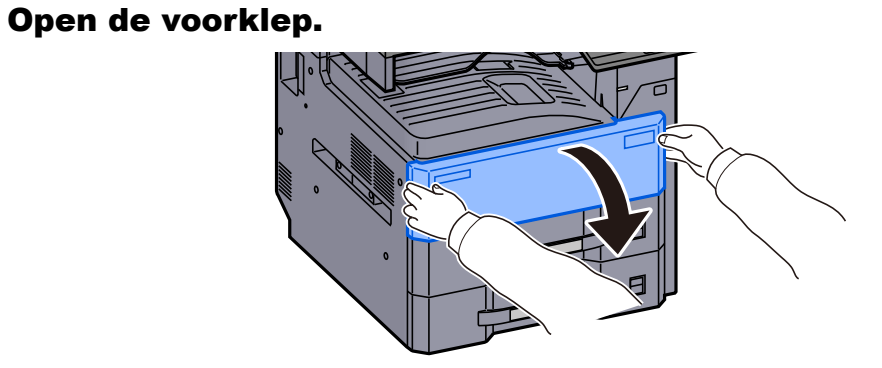

#### 2 Plaats de drumeenheid.

Druk op de sticker "F" aan de voorkant van de drumeenheid.

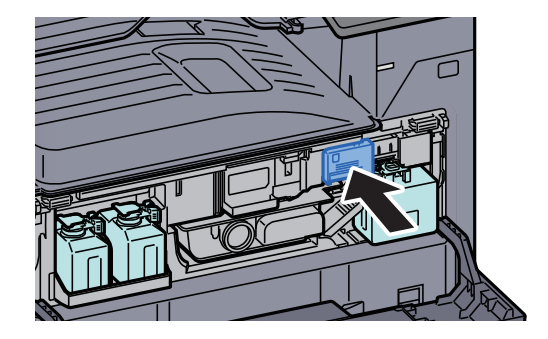

3 Sluit de voorklep.

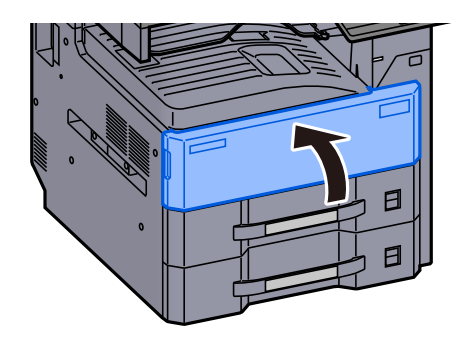

## 8 **Appendix**

#### In dit hoofdstuk worden de volgende onderwerpen uitgelegd:

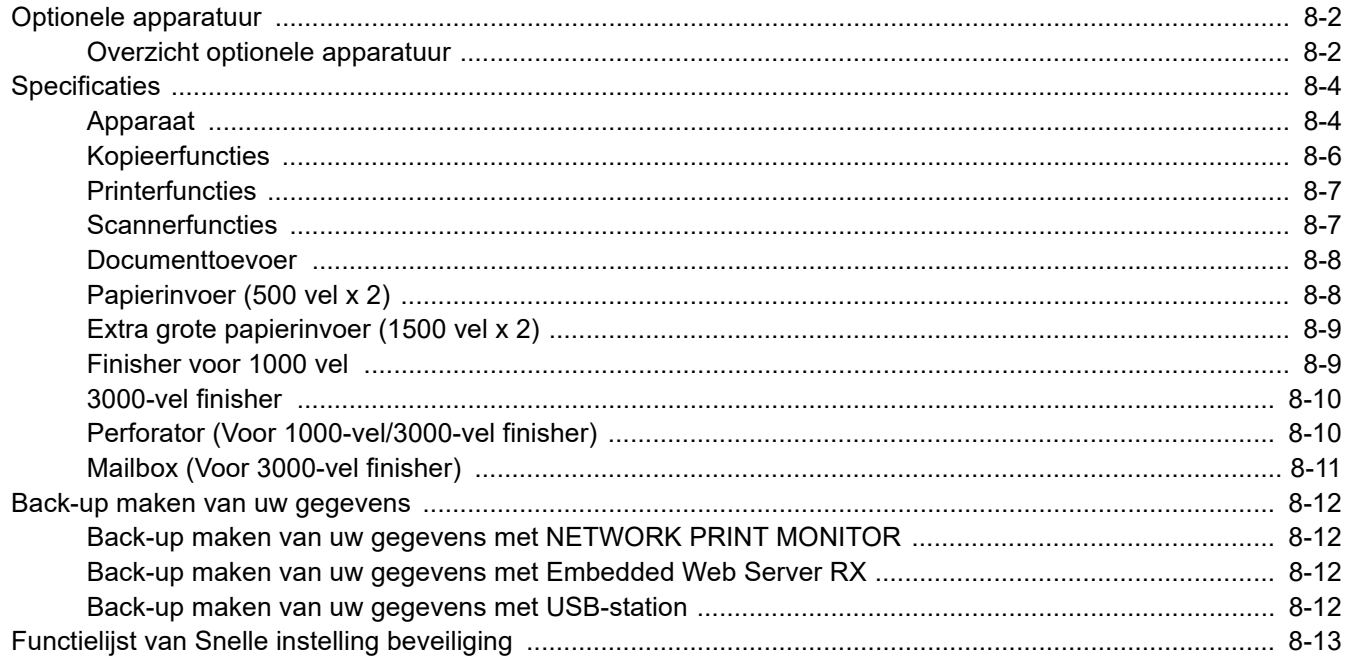

## <span id="page-268-0"></span>Optionele apparatuur

## <span id="page-268-1"></span>Overzicht optionele apparatuur

De volgende optionele apparatuur is beschikbaar voor het apparaat.

<span id="page-268-2"></span>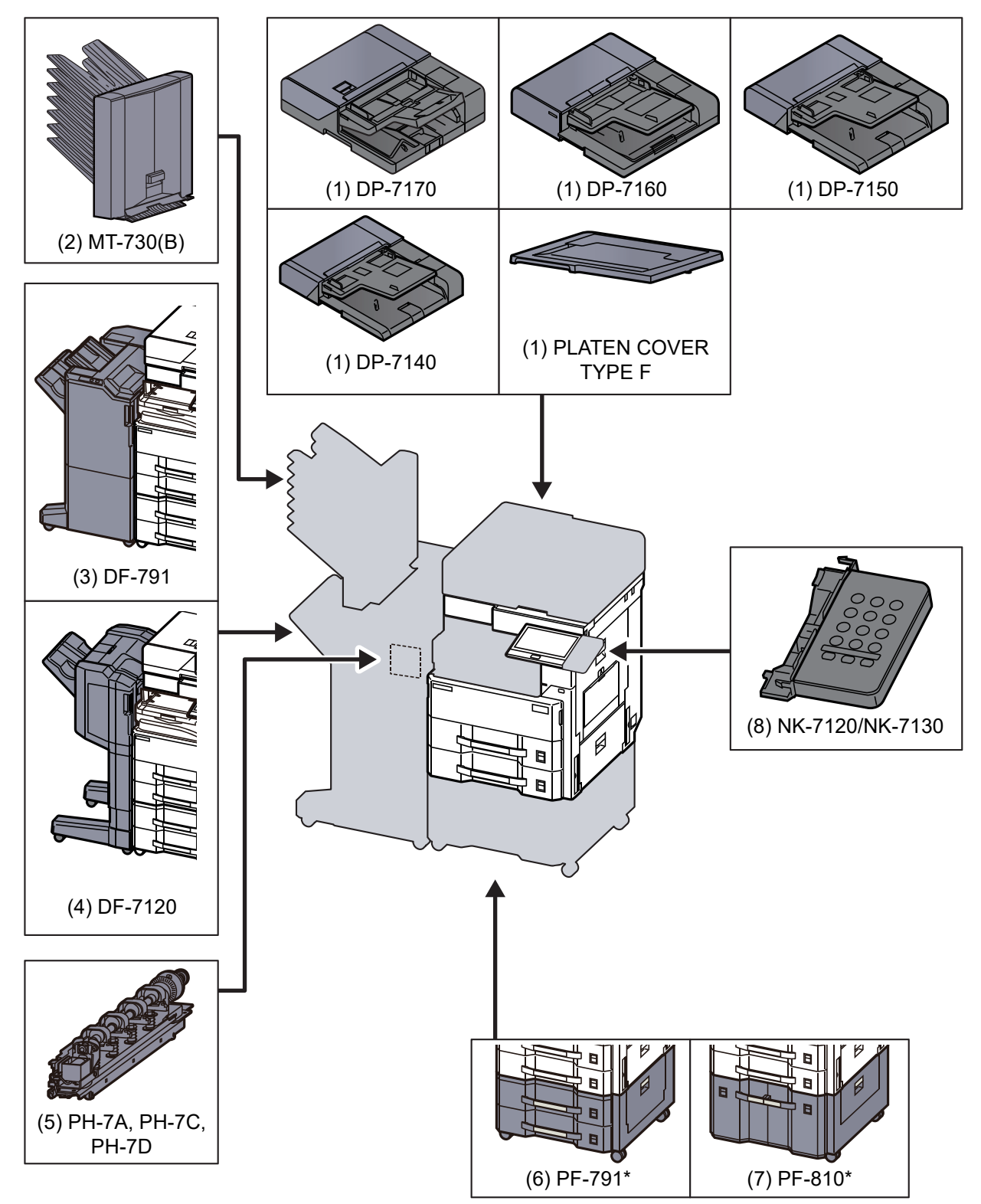

Als de volgende optie is geïnstalleerd, dan moet de beveiligingskit tegen omkantelen worden geïnstalleerd: PF-791, PF-810

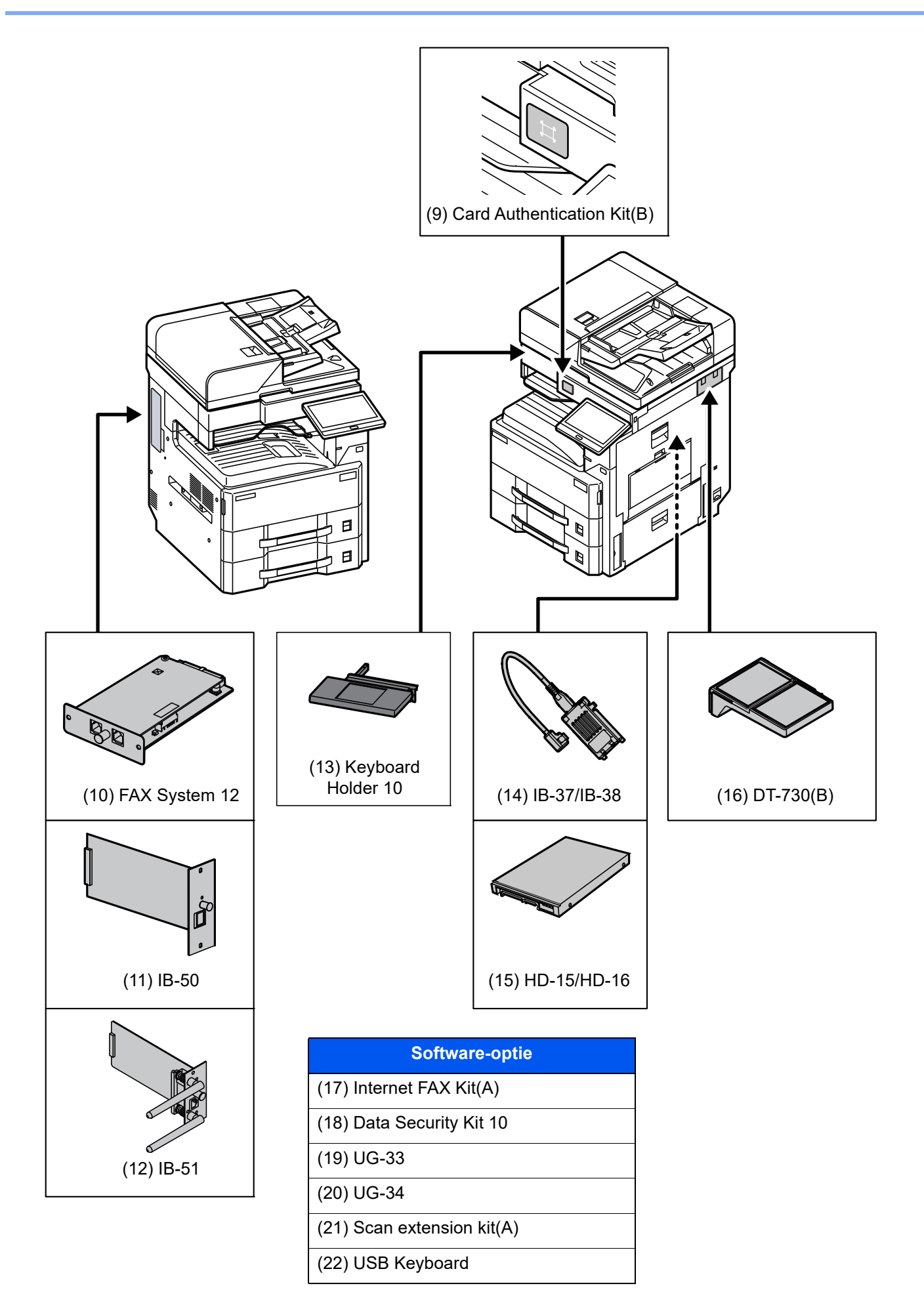

## <span id="page-270-2"></span><span id="page-270-0"></span>**Specificaties**

#### **BELANGRIJK**

**Wijzigingen van specificaties voorbehouden zonder voorafgaande kennisgeving.**

#### **QOPMERKING**

Raadpleeg voor meer informatie over het gebruik van de fax:

<span id="page-270-3"></span>**FAX Operation Guide**

## <span id="page-270-1"></span>Apparaat

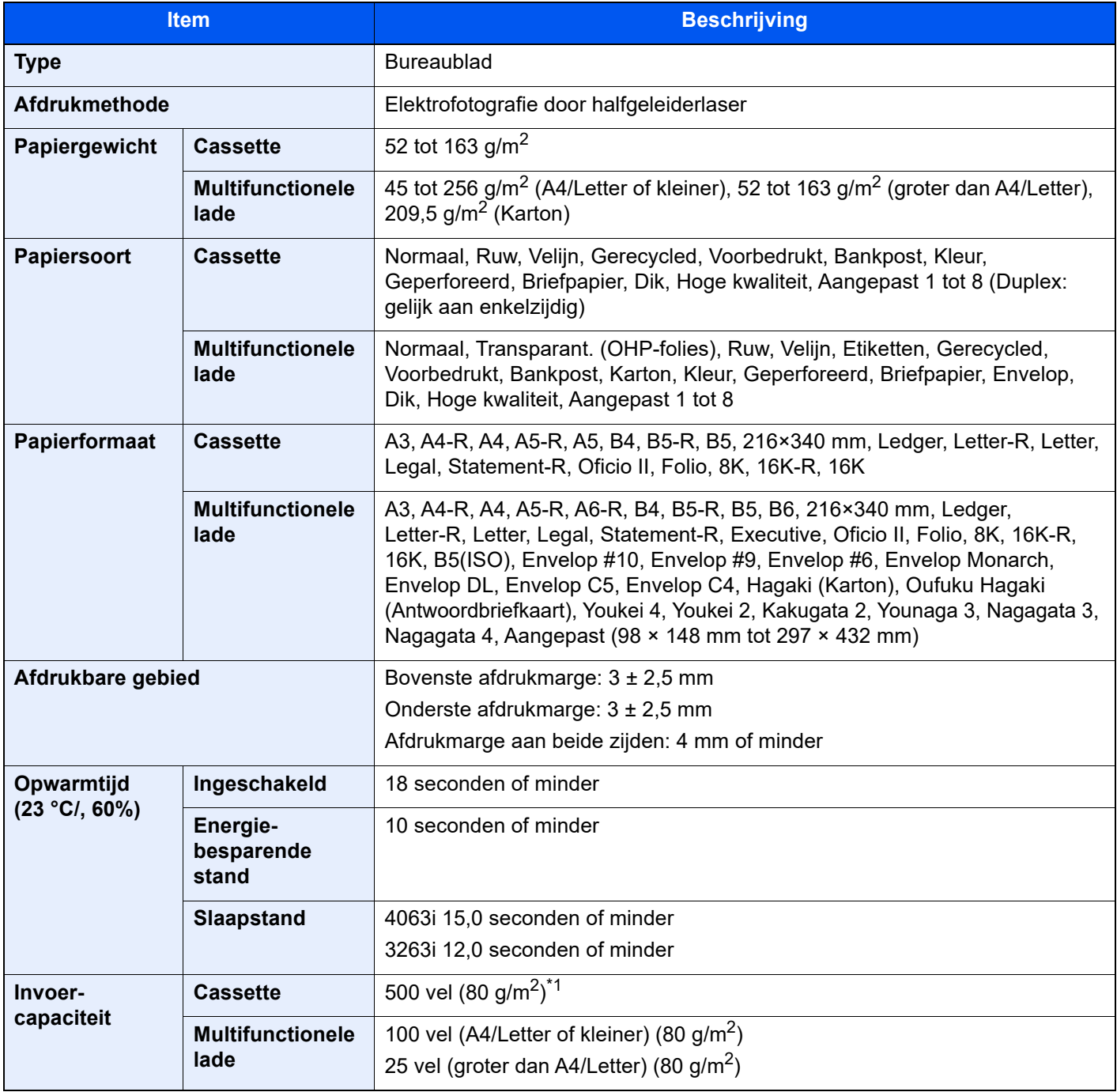

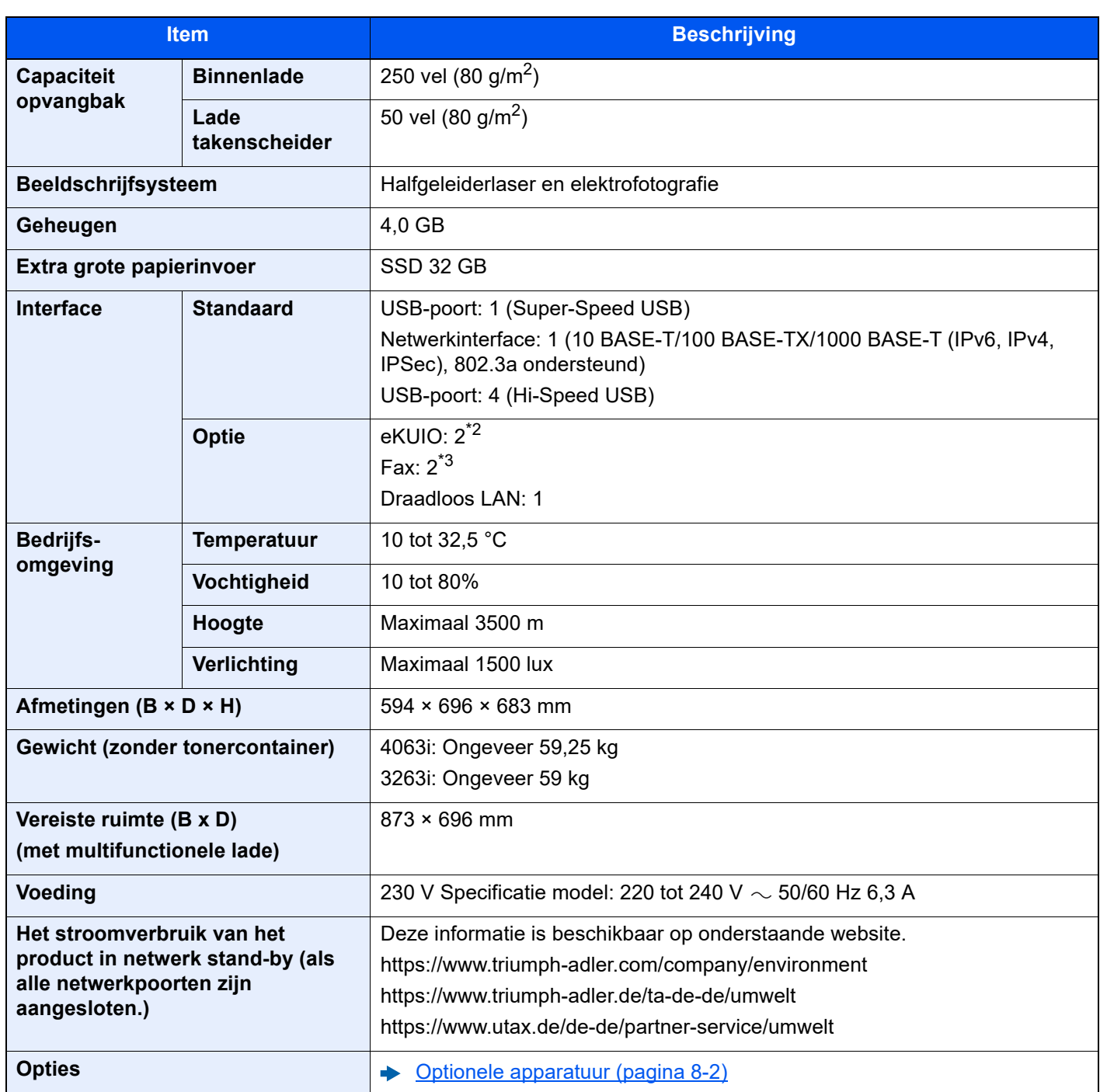

\*1 Tot aan de bovenste grenslijn in de cassette.

\*2 Als er twee optionele interfaces zijn geïnstalleerd, kan geen faxlijn worden geïnstalleerd.

\*3 Als IB-50 of IB-51 is geïnstalleerd, kan slechts één faxlijn worden geïnstalleerd.

## <span id="page-272-3"></span><span id="page-272-0"></span>Kopieerfuncties

<span id="page-272-4"></span><span id="page-272-2"></span><span id="page-272-1"></span>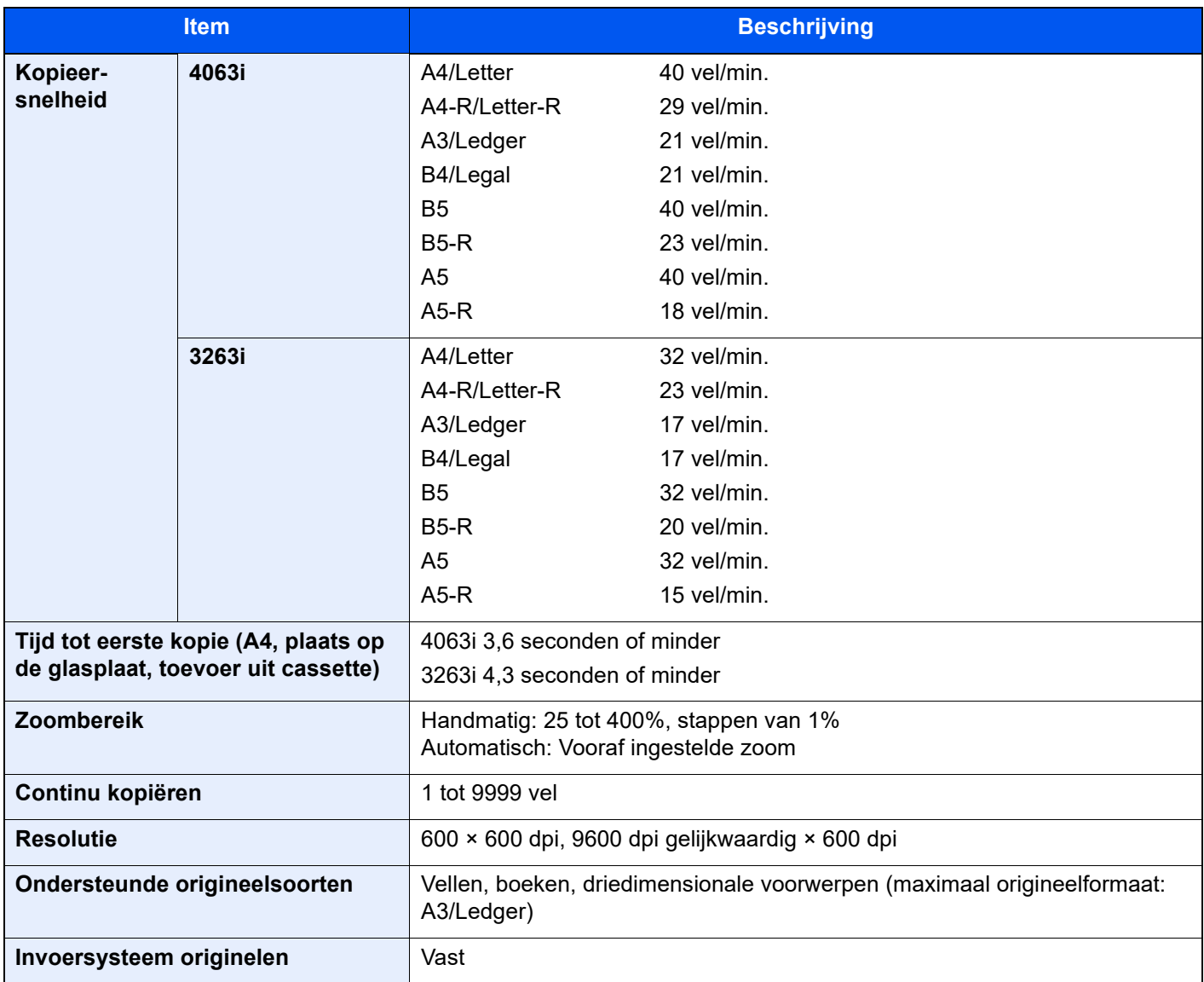

## <span id="page-273-5"></span><span id="page-273-0"></span>Printerfuncties

<span id="page-273-7"></span><span id="page-273-4"></span><span id="page-273-3"></span>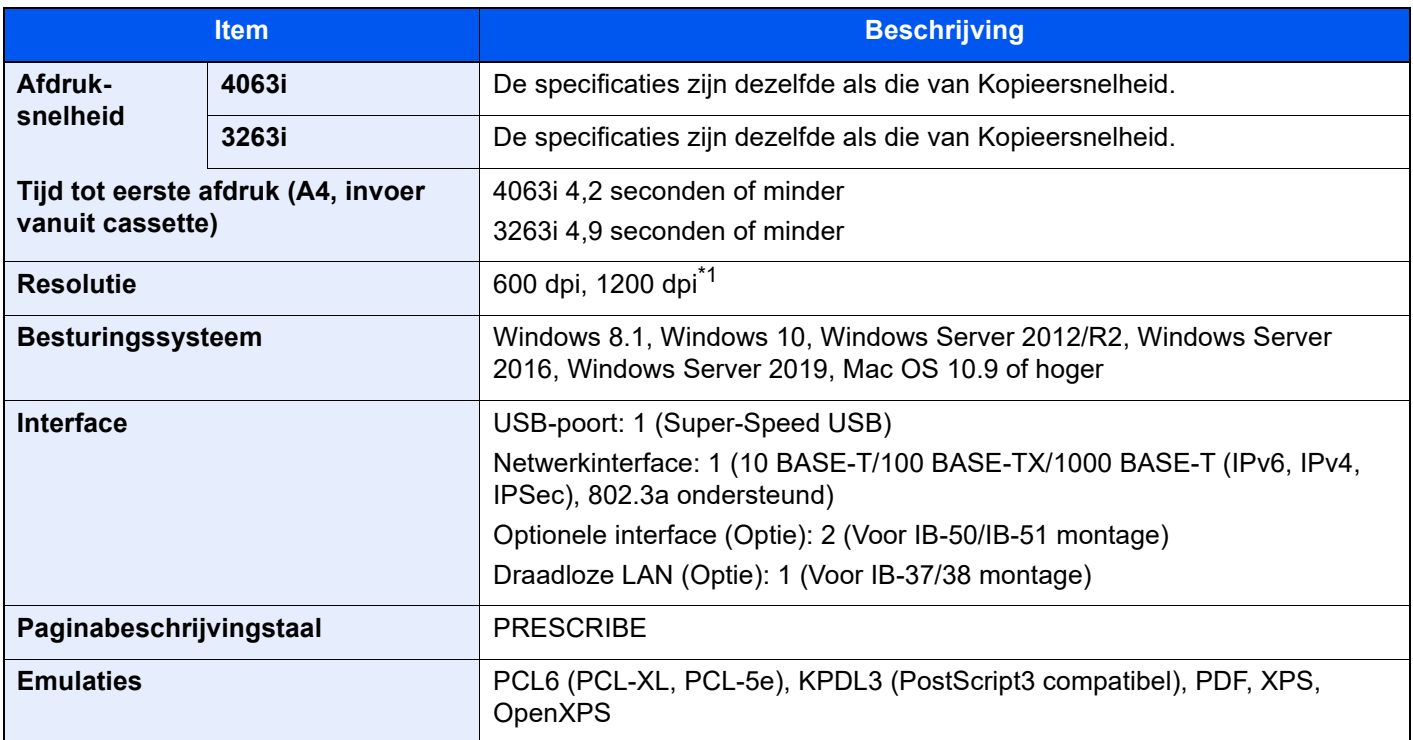

\*1 De verwerking zal langzamer zijn dan normaal.

## <span id="page-273-6"></span><span id="page-273-1"></span>**Scannerfuncties**

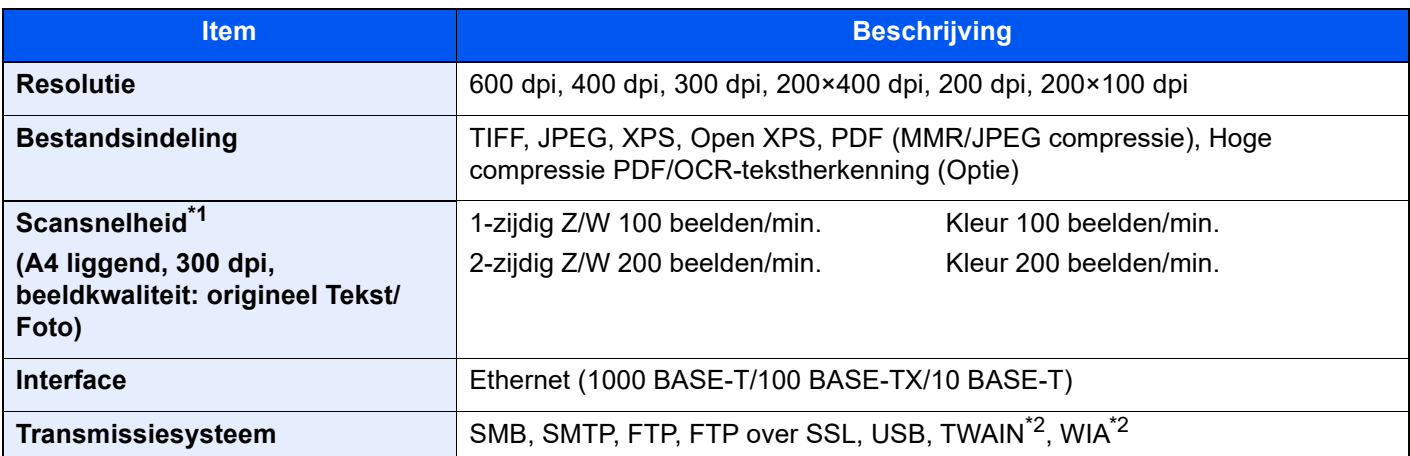

\*1 Bij gebruik van de documenttoevoer (Dubbele scan met scheve- en meervoudige invoerdetectie) (behalve TWAINen WIA-scannen)

<span id="page-273-2"></span>\*2 Beschikbare besturingssystemen: Windows 8.1/Windows 10/Windows Server 2012/Windows Server 2012 R2/ Windows Server 2016/Windows Server 2019

## <span id="page-274-2"></span><span id="page-274-0"></span>Documenttoevoer

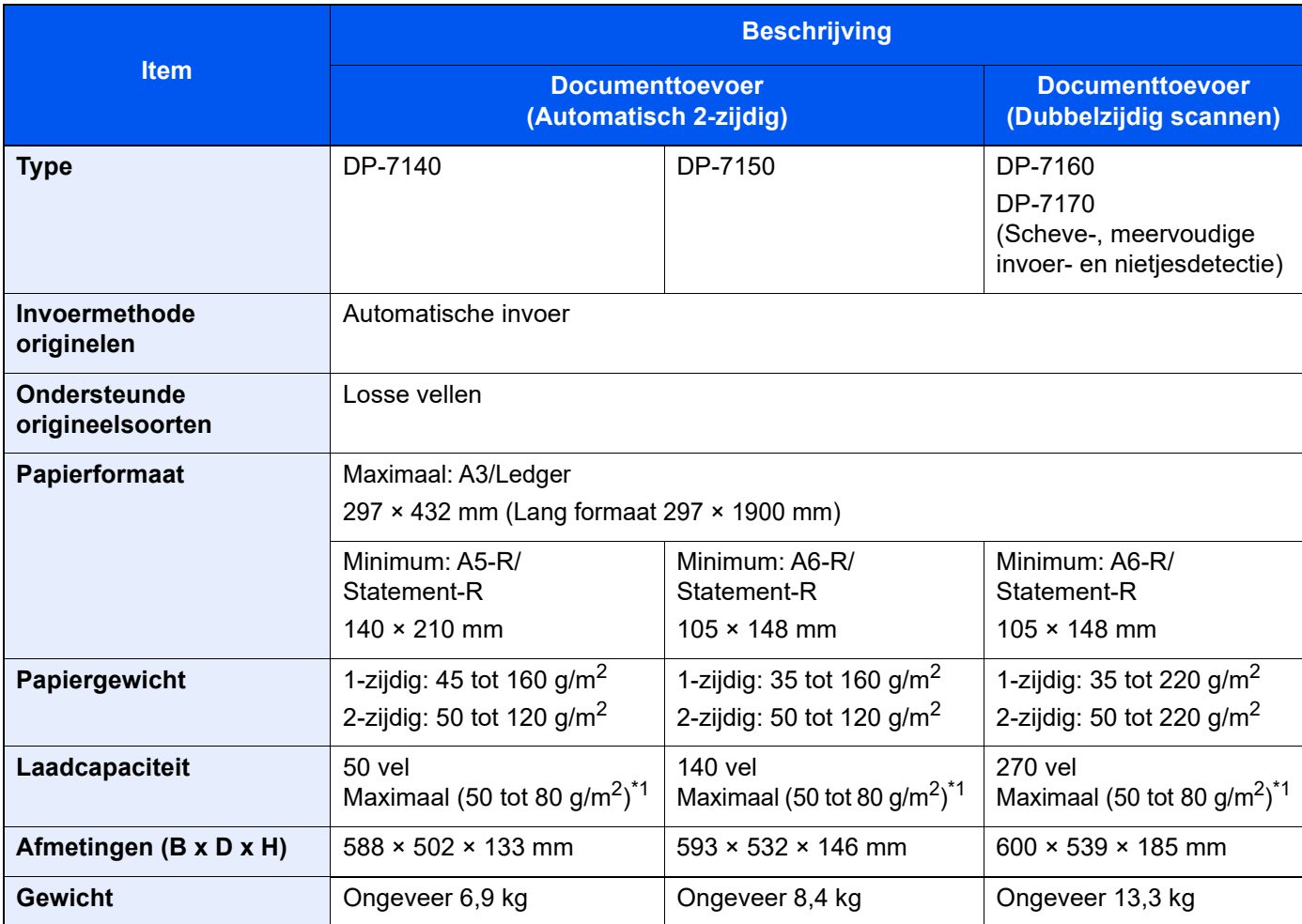

<span id="page-274-3"></span>\*1 Tot aan de bovenste grenslijn in de documenttoevoer.

## <span id="page-274-1"></span>Papierinvoer (500 vel x 2)

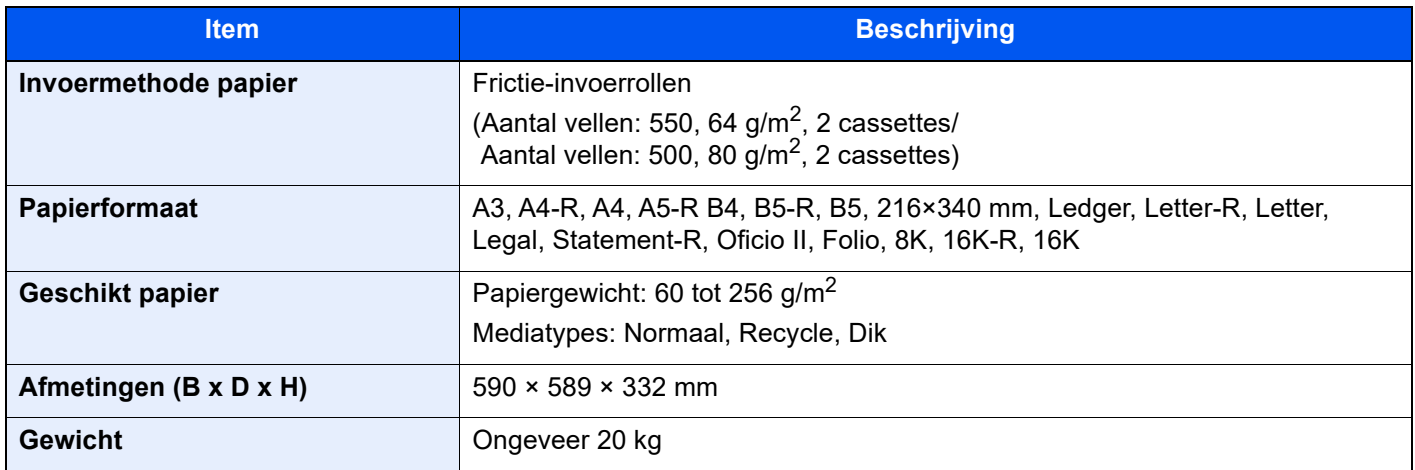

## <span id="page-275-2"></span><span id="page-275-0"></span>Extra grote papierinvoer (1500 vel x 2)

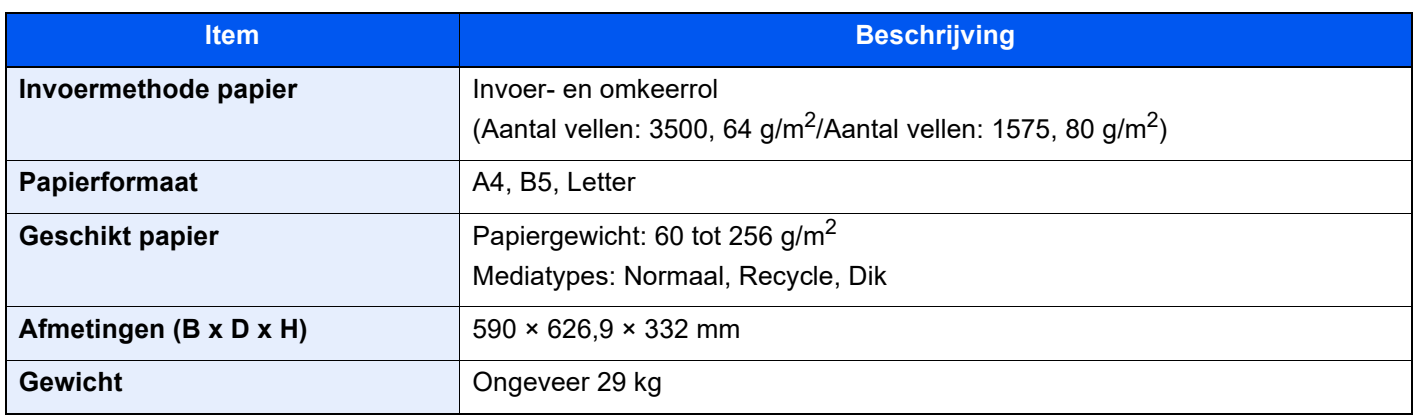

## <span id="page-275-3"></span><span id="page-275-1"></span>Finisher voor 1000 vel

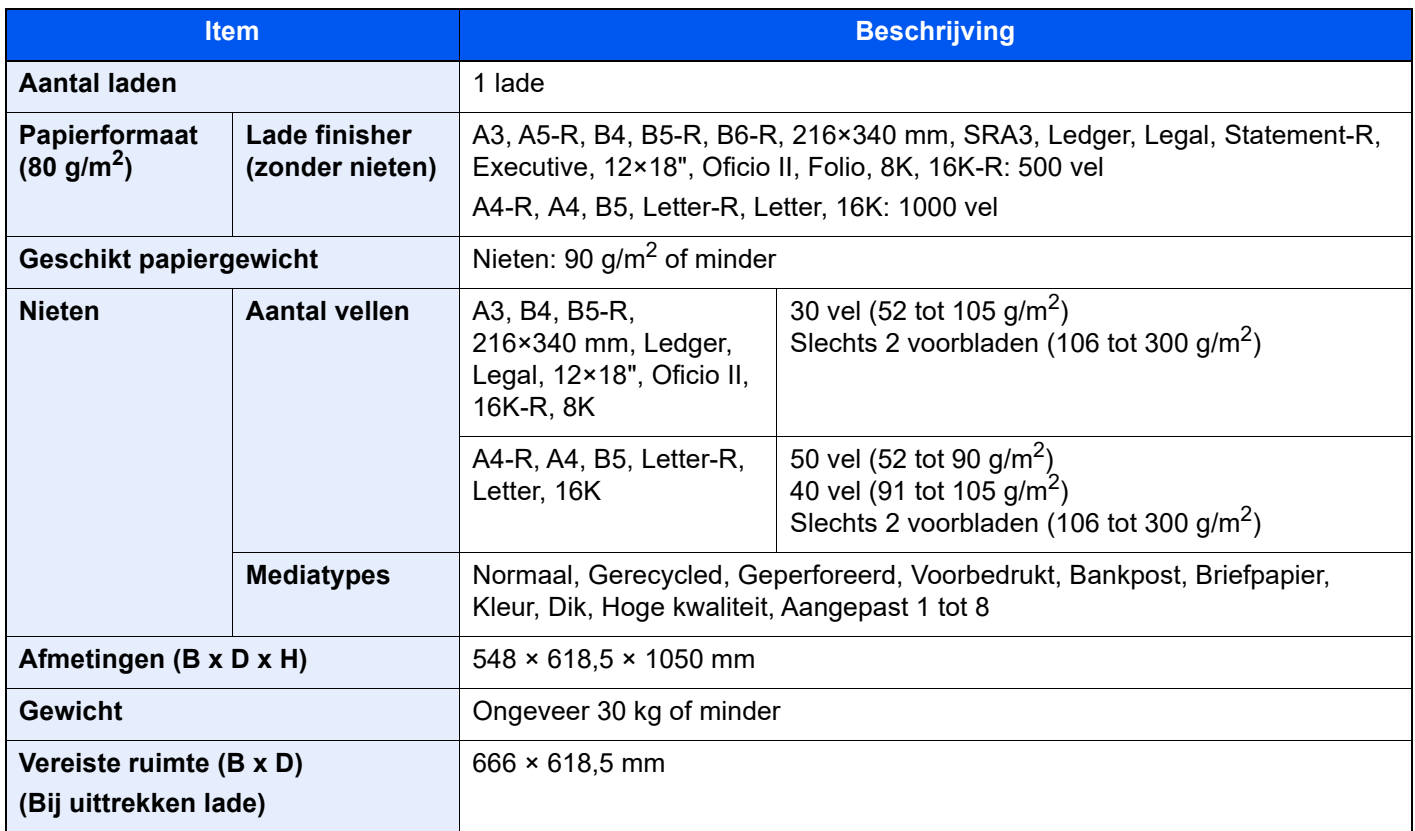

## <span id="page-276-2"></span><span id="page-276-0"></span>3000-vel finisher

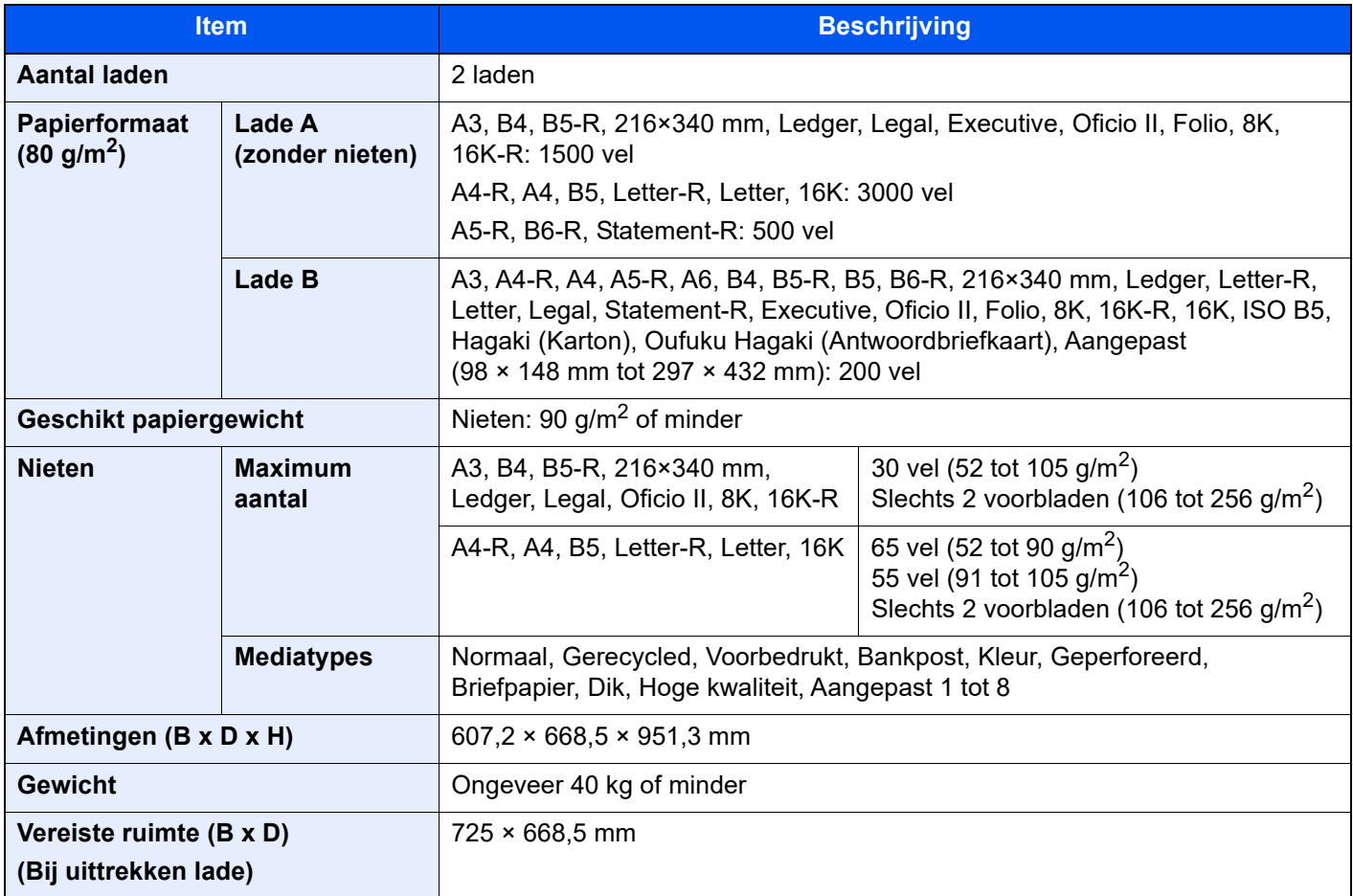

## <span id="page-276-3"></span><span id="page-276-1"></span>Perforator (Voor 1000-vel/3000-vel finisher)

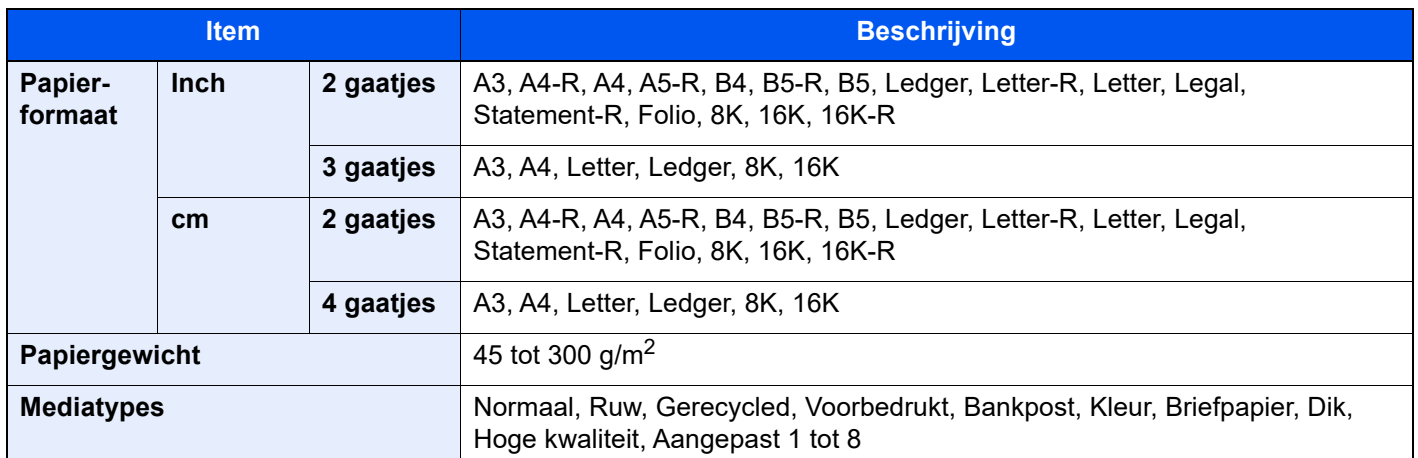

## <span id="page-277-1"></span><span id="page-277-0"></span>Mailbox (Voor 3000-vel finisher)

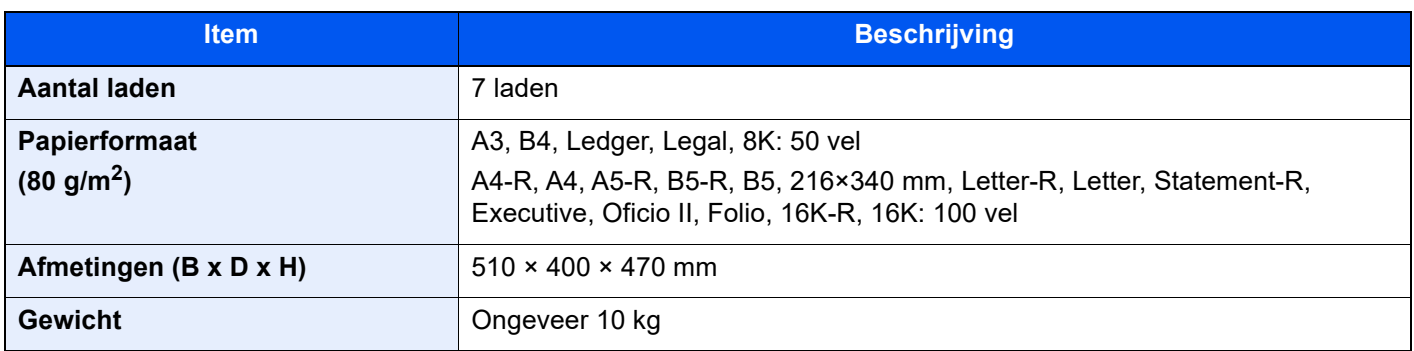

#### **QOPMERKING**

Raadpleeg uw dealer of uw servicevertegenwoordiger voor de aanbevolen papiersoorten.

## <span id="page-278-4"></span><span id="page-278-0"></span>Back-up maken van uw gegevens

Als de geïnstalleerde SSD, HDD of het geheugen van het apparaat om enige reden defect raakt, worden de bestanden in de custom box, ontvangen faxgegevens en diverse daar opgeslagen instellingen gewist en kunnen niet worden hersteld. Om gegevensverlies te voorkomen, regelmatig back-ups maken door als volgt te werk te gaan.

### <span id="page-278-1"></span>Back-up maken van uw gegevens met NETWORK PRINT MONITOR

Gebruik NETWORK PRINT MONITOR om de volgende in dit apparaat geregistreerde gegevens regelmatig op uw PC op te slaan.

- Systeeminstellingen
- Netwerkinstellingen
- **Gebruikerslijst**
- Adresboek
- Custom box-instellingen (behalve het bestand in de custom box)
- Raadpleeg de *Engelse gebruikershandleiding.*

#### <span id="page-278-2"></span>Back-up maken van uw gegevens met Embedded Web Server RX

Gebruik Embedded Web Server RX om de gegevens die in de custom box en faxbox zijn opgeslagen regelmatig op uw PC op te slaan. In dit gedeelte wordt de procedure beschreven voor het maken van een back-up van de gegevens in de custom box. U kunt een back-up van de faxbox maken volgens dezelfde procedure.

#### Roep het scherm op.

- 1 Start uw internetbrowser
- 2 Voer het IP-adres of de hostnaam van het apparaat in de adres- of locatiebalk in.

Klik in de aangegeven volgorde op de volgende toetsen om het IP-adres van het apparaat en de hostnaam te controleren.

[Machinegegevens] in het Home-scherm > [Identificatie/Bedraad netw.]

3 Klik op het nummer of de naam van de custom box waarin de documenten zijn opgeslagen.

#### **2** Download de documenten.

1 Selecteer de documentgegevens die u op uw computer wilt downloaden.

Er kunnen slechts gegevens van één document tegelijk gedownload worden.

- 2 Klik op het pictogram [Downloaden]. Het geselecteerde bestand wordt getoond in "Geselecteerde bestanden".
- 3 Geef indien nodig [Kleurselectie] en [Bestandsformaat] op.
- 4 Klik op [Downloaden].

#### <span id="page-278-3"></span>Back-up maken van uw gegevens met USB-station

U kunt de gegevens die in de custom box en faxbox zijn opgeslagen naar een USB-station kopiëren. U kunt de gegevens van meerdere documenten tegelijk opslaan.

Raadpleeg de *Engelse gebruikershandleiding.*

## <span id="page-279-1"></span><span id="page-279-0"></span>Functielijst van Snelle instelling beveiliging

De volgende functies kunnen op elk niveau van Snelle instelling beveiliging geconfigureerd worden. Na selecteren van het beveiligingsniveau, de beveiligingsfunctie configureren volgens uw gebruiksomgeving.

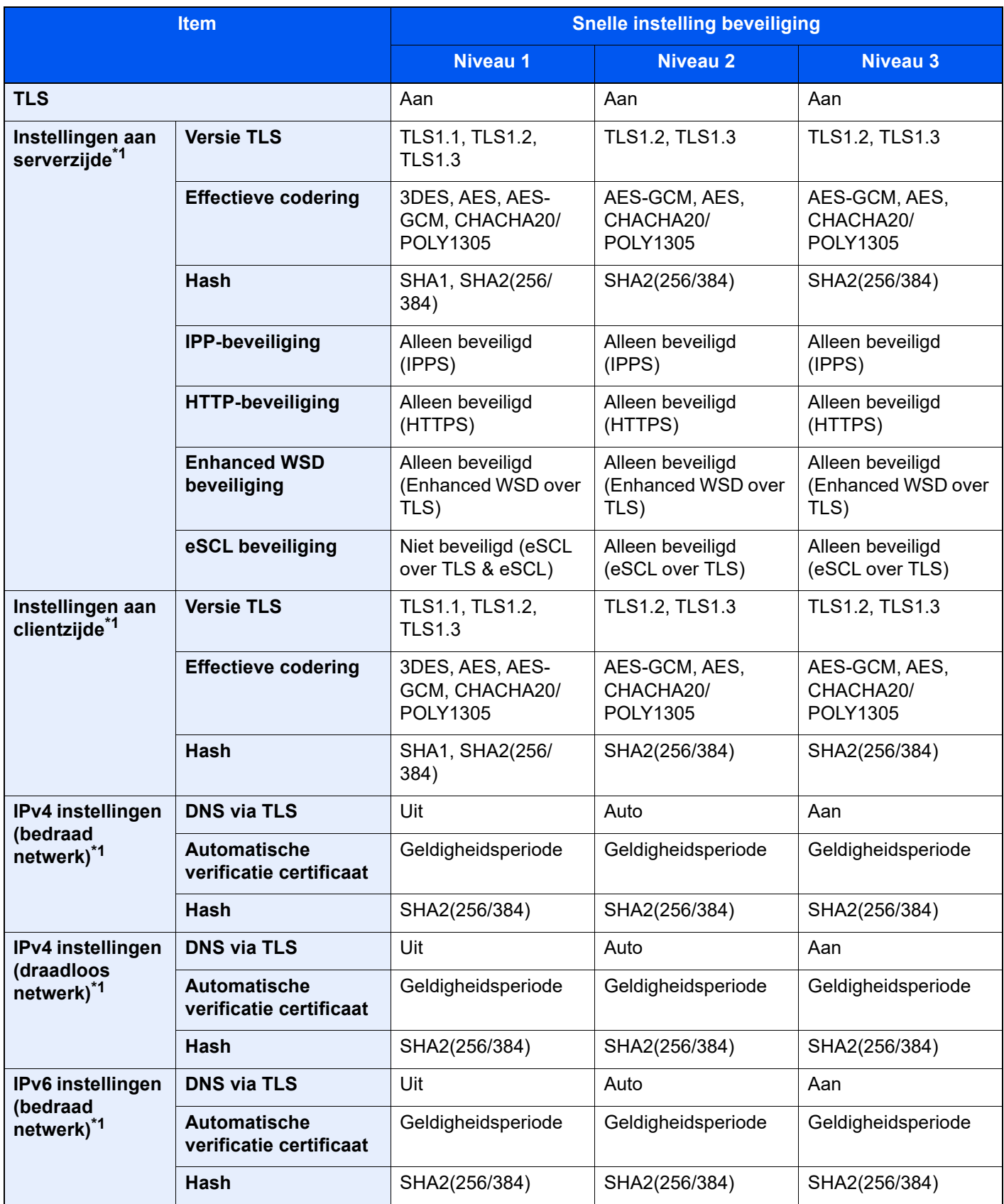

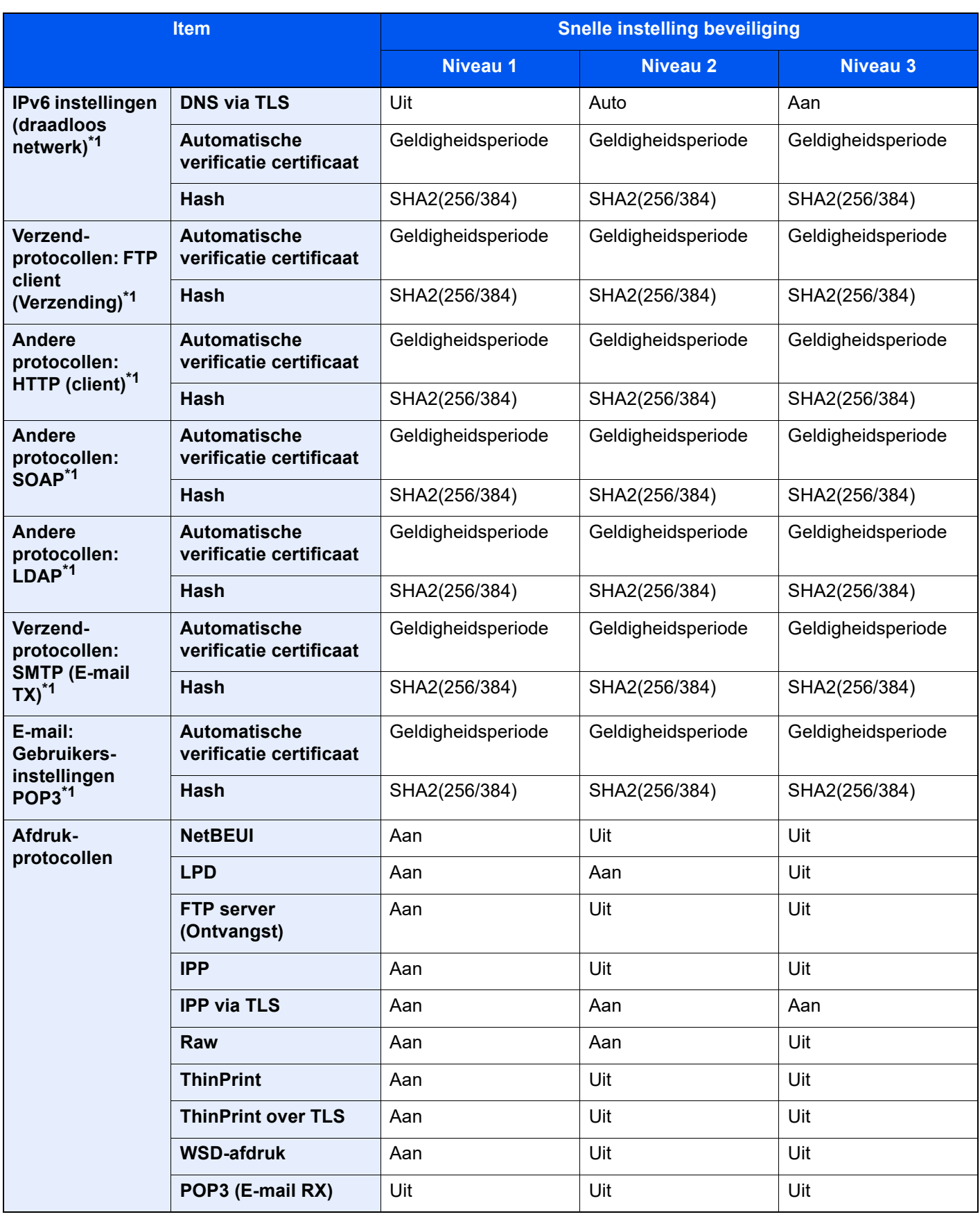

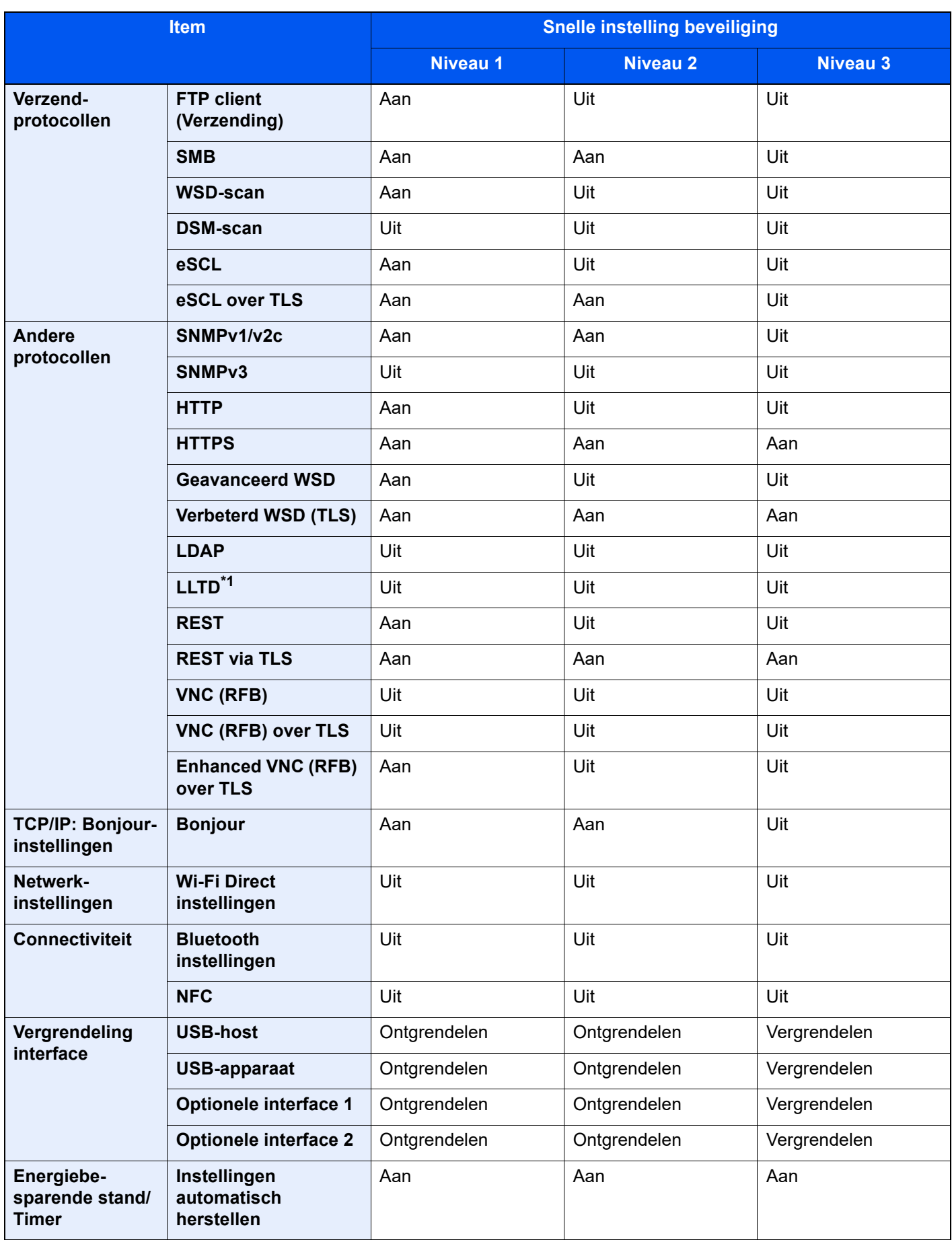

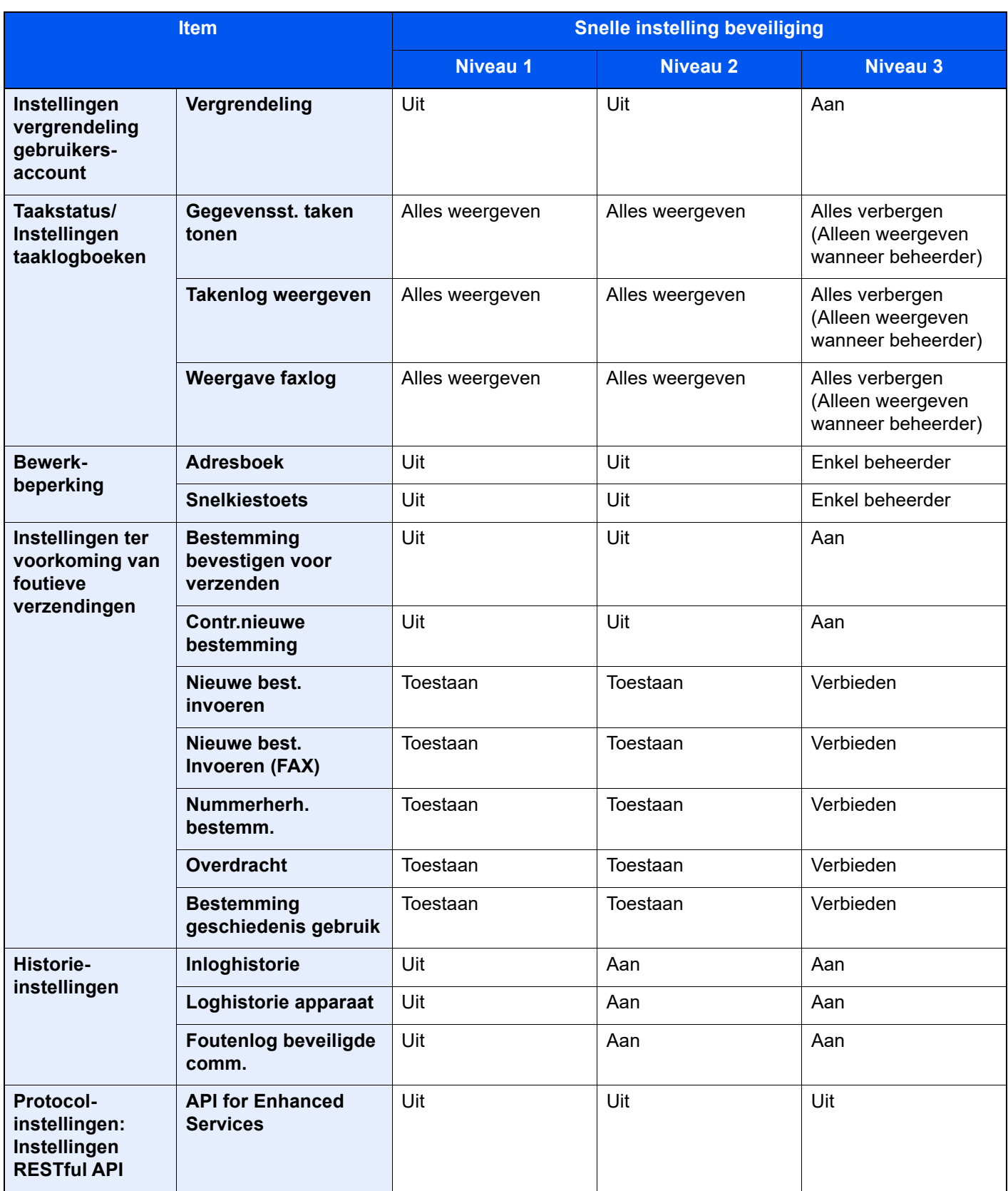

\*1 Het item dat kan worden ingesteld of geconfigureerd vanaf Embedded Web Server RX.

## **Index**

#### **Cijfers**

1000-vel finisher [7-84](#page-260-0)

#### **A**

Aanduiding geladen originelen [2-2](#page-33-0) Aanduidingen origineelformaat [2-2](#page-33-1) Aanmelden [2-30](#page-61-0) Aanpassen afbeelding Aanpassen tintverloop [7-43](#page-219-0) Drum reinigen 1 [7-45](#page-221-0) Drum reinigen 2 [7-45](#page-221-1) Aanpassen tintverloop [7-43](#page-219-0) Aanraakscherm [2-12](#page-43-0) Aansluiten Netvoedingskabel [2-8](#page-39-0) USB-kabel [2-8](#page-39-1) Aansluiting LAN-kabel [2-7](#page-38-0) Aanzetten [2-9](#page-40-0) Administratie gebruikersaanmelding Aanmelden [2-30](#page-61-0) Afdr.richting origineel [6-24](#page-159-0) Afdrukinstellingen [4-2](#page-99-0), [4-9](#page-106-0) Afdrukken vanaf PC [4-4](#page-101-0) Niet-standaard papierformaten [4-6](#page-103-0) Standaard papierformaten [4-4](#page-101-1) Afdruksnelheid [8-7](#page-273-3) Afmelden [2-31](#page-62-0) AirPrint [4-10](#page-107-0) Automatische slaapstand [2-36](#page-67-0)

#### **B**

Back-up maken van uw gegevens [8-12](#page-278-4) Bedieningspaneel [2-2](#page-33-2) Beperkt gebruik van dit product [1-7](#page-28-0) Bestand Formaat [6-40](#page-175-0) Scheiden [6-41](#page-176-0) Bestanden scheiden [6-41](#page-176-0) Bestandsindeling [6-40](#page-175-0) Bestemming Adresboek [5-25](#page-133-0) Multi-versturen [5-23](#page-131-0) zoeken [5-26](#page-134-0) Besturingspaneel van de finisher [2-5](#page-36-0) Binnenlade [2-2](#page-33-3) Breedtegeleiders voor originelen [2-2](#page-33-4)

#### **C**

**Cassette** Papier plaatsen [3-4](#page-84-0), [3-7](#page-87-0) Cassette 1 [2-2](#page-33-5) Cassette 2 [2-2](#page-33-6) Cassette 3 [2-5](#page-36-1) Cassette 4 [2-5](#page-36-2)

#### **D**

Datum en tijd instellen [2-32](#page-63-0) De teller controleren [2-42](#page-73-0) De tonerafvalbak vervangen [7-7](#page-183-0) Dichtheid [6-31](#page-166-0) Documenttoevoer [2-2](#page-33-7) Onderdeelnamen [2-2](#page-33-8) Originelen geschikt voor de documenttoevoer [5-3](#page-111-0) Originelen niet geschikt voor de documenttoevoer [5-3](#page-111-1) Originelen plaatsen [5-3](#page-111-2) Duplex [6-37](#page-172-0)

#### **E**

EcoPrint [6-33](#page-168-0) E-mailinstellingen [2-47](#page-78-0) Embedded Web Server RX [2-43](#page-74-0) Energiebeheer [1-10](#page-31-0) Energiebesparingsfunctie [1-10](#page-31-1) Energiezuinigheid - papier [1-10](#page-31-2) Energy Star-programma (ENERGY STAR®) [1-10](#page-31-3) Externe bediening [7-24](#page-200-0) Extra grote papierinvoer (1500 vel x 2) Papier plaatsen [3-11](#page-91-0)

#### **F**

Favorieten [5-9](#page-117-0) Bewerken [5-11](#page-119-0) Oproepen [5-10](#page-118-0) Registreren [5-10](#page-118-1) Verwijderen [5-11](#page-119-1) Functie automatisch dubbelzijdig afdrukken [1-10](#page-31-4) Functielijst van Snelle instelling beveiliging [8-13](#page-279-1)

#### **G**

Gebruik van functietoetsen [2-20](#page-51-0) Gebruikersaanmeldingsbeheer Afmelden [2-31](#page-62-0) Geleider envelopstapel [3-16](#page-96-0) Getallen invoeren [2-26](#page-57-0) Glasplaat [2-2](#page-33-9)

#### **H**

Handleidingen meegeleverd met het apparaat [xvi](#page-16-0) Hendel rechterklep 1 [2-3](#page-34-0) Hendel rechterklep 2 [2-2](#page-33-10) Hendels [2-2](#page-33-11) Home Achtergrond [2-16](#page-47-0) Bureaublad aanpassen [2-16](#page-47-1) Taakbalk aanpassen [2-16](#page-47-2) Home scherm [2-14](#page-45-0) Hoofdschakelaar [2-2](#page-33-12) Hulpscherm [2-28](#page-59-0)

#### **I**

ID-kaart kopie [6-31](#page-166-1) Instelmechanisme voor papierbreedte [2-3](#page-34-1)

#### **K**

Kabels [2-6](#page-37-0) Kleurselectie [6-34](#page-169-0) Kopieersnelheid [8-6](#page-272-1) Kopiëren [5-14](#page-122-0)

#### **L**

Lade 1 tot 7 [2-5](#page-36-3) Lade A [2-5](#page-36-4) Lade B [2-5](#page-36-5) Lade finisher [2-5](#page-36-6) LAN-kabel [2-6](#page-37-1) aansluiten [2-7](#page-38-0) Losraken van drumeenheid oplossen. [7-90](#page-266-0)

#### **M**

Mededeling [1-2](#page-23-0) Monotype Imaging License Agreement [1-9](#page-30-0) Mopria [4-10](#page-107-1) Multifunctionele lade [2-3](#page-34-2) Multi-versturen [5-23](#page-131-0)

#### **N**

Netvoedingskabel aansluiten [2-8](#page-39-0) Netwerkinterface [2-6](#page-37-2) Netwerkinterface-aansluiting [2-4](#page-35-0) NFC Afdrukken [4-11](#page-108-0) Nieten [6-26](#page-161-0) Nieten/perforeren [6-26](#page-161-0) Nieties vervangen 1000-vel finisher [7-9](#page-185-0) 3000-vel finisher [7-11](#page-187-0) Nietstoringen [7-84](#page-260-1) Finisher 3000-vel [7-87](#page-263-0)

#### **O**

omgeving [1-3](#page-24-0) Onderdeelnamen [2-2](#page-33-8) Opbergvak voor reinigingsdoek [2-2](#page-33-13) Optioneel Overzicht [8-2](#page-268-2) Optionele interface-aansluiting [2-4](#page-35-1) **Origineel** Formaat [xxi](#page-21-0) Origineel beeld [6-32](#page-167-0) Origineel formaat [6-21](#page-156-0) Originelen plaatsen [5-2](#page-110-0) Originelen in de documenttoevoer plaatsen [5-3](#page-111-2) Originelen op de glasplaat plaatsen [5-2](#page-110-1) Origineleninvoer [2-2](#page-33-14) Originelenstopper [2-2](#page-33-15) Originelenuitvoer [2-2](#page-33-16)

#### **P**

Papier Enveloppen plaatsen [5-8](#page-116-0) Karton plaatsen [5-8](#page-116-0)

Papier in de cassette 1 plaatsen [3-4](#page-84-0), [3-7](#page-87-0) Papier in de extra grote papierinvoer plaatsen [3-11](#page-91-0) Papier plaatsen [3-2](#page-82-0) Papier plaatsen [7-9](#page-185-1) Papierbreedtegeleider [2-3](#page-34-3), [3-5](#page-85-0), [3-8](#page-88-0) Papierlengtegeleider [2-3](#page-34-4), [3-4](#page-84-1), [3-7](#page-87-1) Papierselectie [6-22](#page-157-0) Papierstopper [2-2](#page-33-17), [3-16](#page-96-1) Papierstoringen [7-46](#page-222-0) 1000-vel finisher [7-72](#page-248-0) 3000-vel finisher (Lade A) [7-77](#page-253-0) 3000-vel finisher (Lade B) [7-80](#page-256-0) Binnenlade / fixeereenheid [7-63](#page-239-0) Bridge Unit [7-67](#page-243-0) Cassette 1 [7-48](#page-224-0) Cassette 2 [7-50](#page-226-0) Cassette 3 (1500 vel x 2) [7-54](#page-230-0) Cassette 3 (500 vel x 2) [7-52](#page-228-0) Cassette 4 (1500 vel x 2) [7-57](#page-233-0) Cassette 4 (500 vel x 2) [7-55](#page-231-0) Documenttoevoer [7-69](#page-245-0), [7-71](#page-247-0) Duplexeenheid [7-61](#page-237-0) Finisher 3000-vel (Intern) [7-75](#page-251-0) Lampjes voor storingslocaties [7-46](#page-222-1) Mailbox [7-68](#page-244-0) Multifunctionele lade [7-60](#page-236-0) Rechterklep 1 [7-65](#page-241-0) Rechterklep 3 (500-vel×2/1500-vel×2) [7-66](#page-242-0) Perforatorafval verwijderen [7-13](#page-189-0) 3000-vel finisher [7-14](#page-190-0) Finisher voor 1000 vel (optioneel) [7-13](#page-189-1) Perforeren [6-28](#page-163-0) Printer Afdrukinstellingen [4-2](#page-99-0) Printerstuurprogramma De standaardinstellingen van het printerstuurprogramma wijzigen [4-3](#page-100-0) Helpmenu [4-3](#page-100-1) Problemen oplossen [7-16](#page-192-0) Product Library [xvii](#page-17-0)

#### **R**

Reageren op foutmeldingen [7-26](#page-202-0) Rechterklep 1 [2-3](#page-34-5) Rechterklep 2 [2-2](#page-33-18) Regels slaapstand (modellen voor Europa) [2-36](#page-67-1) Regulier Onderhoud Perforatorafval verwijderen [7-13](#page-189-0) Regulier onderhoud [7-2](#page-178-0) De tonerafvalbak vervangen [7-7](#page-183-0) Losraken van drumeenheid oplossen. [7-90](#page-266-0) Papier plaatsen [7-9](#page-185-1) Reinigen [7-2](#page-178-1) Vervangen van de tonercontainer [7-4](#page-180-0) Reinigen [7-2](#page-178-1) Documenttoevoer [7-2](#page-178-2) Glasplaat [7-2](#page-178-3) Reiniging Scanglas [7-3](#page-179-0) Reserve-tonerafvalbaklade (W1) [2-4](#page-35-2)

#### Resolutie [6-41](#page-176-1), [8-6](#page-272-2), [8-7](#page-273-4)

#### **S**

Samenvoegen/verschuiven [6-25](#page-160-0) Scanresolutie [6-41](#page-176-1) Slaapstand [2-35](#page-66-0) Slaapstandniveau [2-37](#page-68-0) Sleufglas [2-2](#page-33-19) Snelle aanmelding [2-31](#page-62-1) Sneltoetsen Sneltoetsen bewerken en verwijderen [5-13](#page-121-0) Toevoegen [5-12](#page-120-0) **Software** installeren [2-41](#page-72-0) Specificaties [8-4](#page-270-2) 3000-vel finisher [8-10](#page-276-2) Apparaat [8-4](#page-270-3) Documenttoevoer [8-8](#page-274-2) Extra grote papierinvoer (1500 vel x 2) [8-9](#page-275-2) Finisher voor 1000 vel [8-9](#page-275-3) Kopieerfuncties [8-6](#page-272-3) Mailbox (Voor 3000-vel finisher) [8-11](#page-277-1) Papierinvoer (500 vel x 2) [8-8](#page-274-3) Perforator (Voor 1000-vel/3000-vel finisher) [8-10](#page-276-3) Printerfuncties [8-7](#page-273-5) Scannerfuncties [8-7](#page-273-6) Storingen oplossen [7-16](#page-192-1) Symbolen [1-2](#page-23-1) Systeemmenu Versnelde installatie-wizard [2-38](#page-69-0)

#### **T**

Takenscheiderlade [2-2](#page-33-20), [2-5](#page-36-7) TCP/IP (IPv4) Instellingen [2-33](#page-64-0) Telling van het aantal afgedrukte pagina's Teller [2-42](#page-73-1) Tijd tot eerste afdruk [8-7](#page-273-7) Tijd tot eerste kopie [8-6](#page-272-4) Toegankelijkheidsfuncties [2-29](#page-60-0) Tonerafvalbak [2-4](#page-35-3) Tonercontainer [2-4](#page-35-4)

#### **U**

Uitschakeltimer [2-37](#page-68-1) Uitzetten [2-9](#page-40-1) Universeel afdrukken [4-10](#page-107-2) USB-geheugenslot [2-2](#page-33-21) USB-interface [2-6](#page-37-3) USB-Interface-aansluiting [2-4](#page-35-5) USB-kabel [2-6](#page-37-3) Aansluiten [2-8](#page-39-1) USB-poort [2-4](#page-35-6)

#### **V**

Veiligheidsaanduidingen in deze handleiding [1-2](#page-23-2) Verbindingsmethode [2-6](#page-37-4) Vergrote weergave [2-29](#page-60-0) Verlengstuk van de multifunctionele lade [2-3](#page-34-6)

Verschillende formaten nieten [6-27](#page-162-0) Versnelde installatie-wizard [2-38](#page-69-0) Versteller stapelniveau [3-17](#page-97-0) Vervangen van de tonercontainer [7-4](#page-180-0) Verzenden [5-17](#page-125-0) Verzenden als e-mail [5-17](#page-125-1) Verzenden naar map (FTP) [5-17](#page-125-2) Verzenden naar map (SMB) [5-17](#page-125-3) Voorklep [2-2](#page-33-22) Voorzorgsmaatregelen bij het gebruik van draadloze LAN [1-7](#page-28-1) Voorzorgsmaatregelen voor gebruik [1-4](#page-25-0) Vormgevingselementen in deze handleiding [xix](#page-19-0)

#### **W**

Wat betreft handelsnamen [1-8](#page-29-0) Wekelijkse timerinstellingen [2-37](#page-68-2) Wettelijke kennisgevingen [1-8](#page-29-1) Wi-Fi Direct Afdrukken [4-11](#page-108-1)

#### **Z**

Zoomen [6-34](#page-169-1)

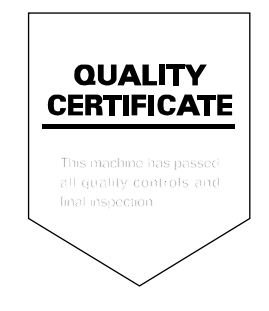

TA Triumph-Adler GmbH Haus 5, Deelbögenkamp 4c, 22297 Hamburg, Germany